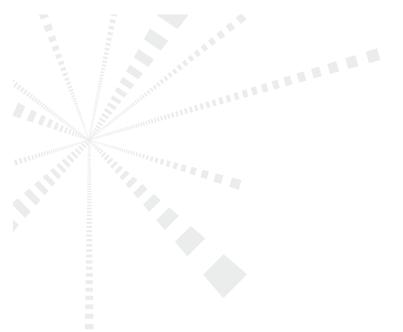

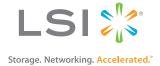

# MegaRAID SAS Software User Guide

August 2013

51530-00, Rev L

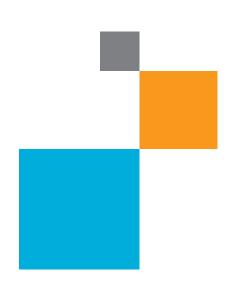

## **Revision History**

| Version and Date   | Description of Changes                              |
|--------------------|-----------------------------------------------------|
| Rev L, August 2013 | Added a new chapter, The HII Configuration Utility. |
|                    | Updated the chapter, StorCLI.                       |
|                    | Updated the Appendix, MegaCLI Error Messages        |

NOTE

For a history of all technical changes made to this guide for the previous releases, see History of Technical Changes.

LSI, the LSI & Design logo, Storage.Networking.Accerlerated, MegaRAID, MegaRAID Storage Manager, CacheCade, SSD Guard, Dimmer Switch, and SafeStore are trademarks or registered trademarks of LSI Corporation in the United States and/or other countries. All other brand and product names may be trademarks of their respective companies.

LSI Corporation reserves the right to make changes to the product(s) or information disclosed herein at any time without notice. LSI Corporation does not assume any responsibility or liability arising out of the application or use of any product or service described herein, except as expressly agreed to in writing by LSI Corporation; nor does the purchase, lease, or use of a product or service from LSI Corporation convey a license under any patent rights, copyrights, trademark rights, or any other of the intellectual property rights of LSI Corporation or of third parties. LSI products are not intended for use in life-support appliances, devices, or systems. Use of any LSI product in such applications without written consent of the appropriate LSI officer is prohibited.

Corporate Headquarters San Jose, CA 800-372-2447 Email globalsupport@lsi.com

Website www.lsi.com

Document Number: 51530-00, Rev L Copyright © 2013 LSI Corporation All Rights Reserved

## **Table of Contents**

| Chapter 1: Overview                                     |    |
|---------------------------------------------------------|----|
| 1.1 SAS Technology                                      | 13 |
| 1.2 Serial-Attached SCSI Device Interface               |    |
| 1.3 Serial ATA III Features                             | 14 |
| 1.4 Solid State Drive Features                          |    |
| 1.4.1 SSD Guard                                         |    |
| 1.5 Dimmer Switch Features                              |    |
| 1.6 UEFI 2.0 Support                                    |    |
| 1.7 Configuration Scenarios                             |    |
| 1.7.1 Valid Drive Mix Configurations with HDDs and SSDs |    |
| 1.8 Technical Support                                   |    |
| ·                                                       |    |
| Chapter 2: Introduction to RAID                         | 19 |
| 2.1 Components and Features                             | 19 |
| 2.1.1 Drive Group                                       | 19 |
| 2.1.2 Virtual Drive                                     | 19 |
| 2.1.3 Fault Tolerance                                   | 20 |
| 2.1.4 Consistency Check                                 | 21 |
| 2.1.5 Replace                                           |    |
| 2.1.6 Background Initialization                         | 22 |
| 2.1.7 Patrol Read                                       |    |
| 2.1.8 Disk Striping                                     |    |
| 2.1.9 Disk Mirroring                                    |    |
| 2.1.10 Parity                                           |    |
| 2.1.11 Disk Spanning                                    |    |
| 2.1.12 Hot Spares                                       |    |
| 2.1.13 Disk Rebuilds                                    |    |
| 2.1.14 Rebuild Rate                                     |    |
| 2.1.15 Hot Swap                                         |    |
| 2.1.16 Drive States                                     |    |
| 2.1.17 Virtual Drive States                             |    |
| 2.1.18 Beep Codes                                       |    |
| 2.1.19 Enclosure Management                             |    |
| 2.2 RAID Levels                                         |    |
| 2.2.1 Summary of RAID Levels                            |    |
| 2.2.2 Selecting a RAID Level                            |    |
| 2.2.3 RAID 0                                            |    |
| 2.2.4 RAID 1                                            |    |
| 2.2.5 RAID 5                                            |    |
| 2.2.6 RAID 6                                            |    |
| 2.2.7 RAID 00                                           |    |
| 2.2.8 RAID 10                                           |    |
| 2.2.9 RAID 50                                           |    |
| 2.2.10 RAID 60                                          |    |
| 2.3 RAID Configuration Strategies                       |    |
| 2.3.1 Maximizing Fault Tolerance                        |    |
|                                                         |    |
| 2.3.2 Maximizing Performance                            |    |
| 2.3.3 Maximizing Storage Capacity                       |    |
| 2.4 RAID Availability                                   |    |
| 2.4.1 RAID Availability Concept                         |    |
| 2.5 Configuration Planning                              |    |
| 2.6 Number of Drives                                    | 41 |

| Chapter 3: SafeStore Disk Encryption                                      |     |
|---------------------------------------------------------------------------|-----|
| 3.1 Terminology                                                           |     |
| 3.2 Workflow                                                              |     |
| 3.2.1 Enable Security                                                     |     |
| 3.2.2 Change Security                                                     |     |
| 3.2.3 Create Secure Virtual Drives                                        |     |
| 3.2.4 Import a Foreign Configuration                                      |     |
| 3.3 Instant Secure Erase                                                  | 46  |
| Chapter 4: WebBIOS Configuration Utility                                  | 47  |
| 4.1 Overview                                                              | 47  |
| 4.2 Starting the WebBIOS Configuration Utility                            |     |
| 4.3 WebBIOS Configuration Utility Main Dialog Options                     |     |
| 4.4 Managing Software Licensing                                           |     |
| 4.4.1 Managing MegaRAID Advanced Software Options                         |     |
| 4.4.2 Reusing the Activation Key                                          |     |
| 4.4.3 Managing Advanced Software Summary                                  |     |
| 4.4.4 Activating an Unlimited Key Over a Trial Key                        |     |
| 4.4.5 Activating a Trial Software                                         |     |
| 4.4.6 Activating an Unlimited Key                                         |     |
| 4.4.7 Securing MR Advanced SW                                             |     |
| 4.4.8 Confirm Re-hosting Process                                          |     |
| 4.4.9 Re-hosting Process Complete                                         |     |
| 4.5 Creating a Storage Configuration                                      |     |
| 4.5.1 Using Automatic Configuration                                       |     |
| 4.5.2 Using Manual Configuration                                          |     |
| 4.6 CacheCade Configuration                                               |     |
| 4.6.1 Creating a MegaRAID CacheCade Configuration                         |     |
| 4.6.2 Creating a MegaRAID CacheCade Pro 2.0 Software Configuration        |     |
| 4.7 Selecting SafeStore Encryption Services Security Options              |     |
| 4.7.1 Enabling the Security Key Identifier, Security Key, and Password    |     |
| 4.7.2 Changing the Security Key Identifier, Security Key, and Pass Phrase |     |
| 4.7.3 Disabling the Drive Security Settings                               |     |
| 4.8 Viewing and Changing Device Properties                                |     |
| 4.8.1 Viewing Controller Properties                                       |     |
| 4.8.2 Viewing Virtual Drive Properties, Policies, and Operations          |     |
| 4.8.3 Viewing Drive Properties                                            |     |
| 4.8.4 Shield State                                                        |     |
| 4.8.5 Viewing and Changing Battery Backup Unit Information                |     |
|                                                                           |     |
| 4.8.6 Managing Link Speed                                                 |     |
| 4.8.8 SSD Disk Cache Policy                                               |     |
| ·                                                                         |     |
| 4.8.9 Emergency Spare                                                     |     |
| 4.8.10 Emergency Spare for Controllers                                    |     |
| 4.9 Viewing and Expanding a Virtual Drive                                 |     |
| 4.10 Recovering and Clearing Punctured Block Entries                      |     |
| 4.11 Suspending and Resuming Virtual Drive Operations                     |     |
| 4.12 Using MegaRAID Recovery                                              |     |
| 4.12.1 Recovery Scenarios                                                 |     |
| 4.12.2 Enabling the Recovery Advanced Software                            |     |
| 4.12.3 Creating Snapshots and Views                                       |     |
| 4.12.4 Creating Concurrent Snapshots                                      |     |
| 4.12.5 Selecting the Snapshot Settings                                    |     |
| 4.12.6 Viewing Snapshot Properties                                        |     |
| 4.12.7 Restoring a Virtual Drive by Rolling Back to a Snapshot            |     |
| 4.12.8 Cleaning Up a Snapshot Repository                                  |     |
| 4.13 Non-SED Secure Erase                                                 |     |
| 4.13.1 Erasing a Non-SED Physical Drive                                   | 145 |

| 4.13.2 Virtual Drive Erase                                      | 148 |
|-----------------------------------------------------------------|-----|
| 4.14 Viewing System Event Information                           | 150 |
| 4.15 Managing Configurations                                    |     |
| 4.15.1 Running a Consistency Check                              |     |
| 4.15.2 Deleting a Virtual Drive                                 |     |
| 4.15.3 Importing or Clearing a Foreign Configuration            |     |
| 4.15.4 Importing Foreign Configurations                         |     |
| 4.15.6 New Drives Attached to a MegaRAID Controller             |     |
| -                                                               |     |
| Chapter 5: The HII Configuration Utility                        | 160 |
| 5.1 Starting the HII Configuration Utility                      |     |
| 5.2 Critical Boot Error Message                                 |     |
| 5.3 Managing Configurations                                     |     |
| 5.3.1 Creating a Virtual Drive from a Profile                   |     |
| 5.3.2 Manually Creating a Virtual Drive                         |     |
| 5.3.3 Creating a CacheCade Virtual Drive                        |     |
| 5.3.4 Viewing Drive Group Properties                            |     |
| 5.3.5 Viewing Global Hot Spare Drives                           |     |
| 5.3.7 Make Unconfigured Good and Make JBOD                      |     |
| 5.3.8 Managing Foreign Configurations                           |     |
| 5.4 Managing Controllers                                        |     |
| 5.4.1 Viewing Advanced Controller Management Options            |     |
| 5.4.2 Scheduling a Consistency Check                            |     |
| 5.4.3 Saving or Clearing Controller Events                      |     |
| 5.4.4 Enabling or Disabling Drive Security                      |     |
| 5.4.5 Changing a Security Key                                   | 184 |
| 5.4.6 Saving the TTY Log                                        |     |
| 5.4.7 Managing and Changing Link Speeds                         |     |
| 5.5 Managing Virtual Drives                                     |     |
| 5.5.1 Selecting Virtual Drive Operations                        |     |
| 5.5.2 Managing CacheCade Virtual Drives                         |     |
| 5.5.3 Viewing Associated Drives                                 |     |
| 5.5.4 Viewing and Managing Virtual Drive Properties and Options |     |
| 5.6 Managing Physical Drives                                    |     |
| 5.6.2 Viewing Advanced Drive Properties                         |     |
| 5.7 Managing Hardware Components                                |     |
| 5.7.1 Managing Batteries                                        |     |
| 5.7.2 Managing Enclosures                                       |     |
|                                                                 |     |
| Chapter 6: StorCLI                                              |     |
| 6.1 Overview                                                    |     |
| 6.2 Support for MegaCLI Commands                                |     |
| 6.3 Devices Supported by the StorCLI Tool                       |     |
| 6.4 Installation                                                |     |
| 6.4.1 Installing StorCLI on Microsoft Windows Operating Systems |     |
| 6.4.2 Installing StorCLI on Linux Operating Systems             |     |
| 6.4.4 Installing StorCLI on VMware Operating Systems            |     |
| 6.4.5 Installing StorCLI on FreeBSD Operating Systems           |     |
| 6.4.6 Installing StorCLI on Microsoft EFI                       |     |
| 6.4.7 Installing StorCLI on Solaris Operating Systems           |     |
| 6.5 StorCLI Command Syntax                                      |     |
| 6.6 Working with the Storage Command Line Tool                  |     |
| 6.6.1 System Commands                                           |     |
| 6.6.2 Controller Commands                                       | 217 |

|         | 6.6.3 Drive Commands                                                                                                    |     |
|---------|----------------------------------------------------------------------------------------------------|-----|
|         | 6.6.4 Virtual Drive Commands                                                                                                    |     |
|         | 6.6.5 Foreign Configurations Commands                                                                                                    |     |
|         | 6.6.6 BIOS-Related Commands                                                                                                    |     |
|         | 6.6.7 Drive Group Commands                                                                                                    |     |
|         | 6.6.8 Dimmer Switch Commands                                                                                                    |     |
|         | 6.6.9 BBU Commands                                                                                                    |     |
|         | 6.6.10 Cache Vault Commands                                                                                                    |     |
|         | 6.6.11 Enclosure Commands                                                                                                    |     |
|         | 6.6.12 PHY Commands                                                                                                    |     |
|         | 6.6.13 Logging Commands                                                                                                    |     |
| 6./     | Frequently Used Tasks                                                                                                    |     |
|         | 6.7.1 Showing the Version of the Storage Command Line Tool                                                                                                    |     |
|         | 6.7.2 Showing StorCLI Help                                                                                                    |     |
|         | 6.7.3 Showing System Summary Information                                                                                                    |     |
|         | 6.7.4 Showing Free Space in a Controller 6.7.5 Adding Virtual Drives                                                                                                    |     |
|         | 6.7.5 Adding Virtual Drives                                                                                                    |     |
|         | 6.7.6 Setting the Cache Policy in a Virtual Drive                                                                                                    |     |
|         |                                                                                                    |     |
|         | 6.7.8 Deleting Virtual Drives                                                                                                    |     |
|         | 6.7.9 Flashing Controller Firmware                                                                                                    | 255 |
| Chapter | r 7: MegaRAID Command Tool                                                                                                    | 256 |
| -       | Installing the MegaCLI Configuration Utility                                                                                                    |     |
| 7.1     |                                                                                                    |     |
| 7.2     | 7.1.1 Installing MegaCLI on Windows                                                                                                    |     |
|         | Installing the MegaCLI Configuration Utility on Linux                                                                                                    |     |
| 7.3     | Installing the MegaCLIKL Utility on Linux                                                                                                    |     |
| 7.4     |                                                                                                    |     |
|         | Product Overview  Novell NotWare SCO Solaris FreeBSD and MS DOS Operating System System Syste |     |
|         | Novell NetWare, SCO, Solaris, FreeBSD, and MS-DOS Operating System Support                                                                                                    |     |
| 7.0     | 7.6.1 Abbreviations Used in the Command Line                                                                                                    |     |
|         | 7.6.2 Conventions Used in the Command Line                                                                                                    |     |
| 77      | Pre-boot MegaCLI                                                                                                    |     |
|         | CacheCade Related Options                                                                                                    |     |
| 7.0     | 7.8.1 Create a Solid State Drive Cache Drive to Use as Secondary Cache                                                                                                    |     |
|         | 7.8.2 Delete a Solid State Drive Cache Drive to use as secondary Cache 7.8.2 Delete a Solid State Drive Cache Drive                                                                                                    |     |
|         | 7.8.3 Associate/Disassociate Virtual Drives                                                                                                    |     |
|         | 7.8.4 Display CacheCade Pro 2.0 Configurations on a Controller                                                                                                    |     |
|         | 7.8.5 Create a RAID Drive Group for CacheCade Pro 2.0 from All Unconfigured Good Drives                                                                                                    |     |
|         | 7.8.6 Remove Blocked Access on a Virtual Drive                                                                                                    |     |
|         | 7.8.7 Create RAID 0 Configuration with SSD Caching                                                                                                    |     |
|         | 7.8.8 Create a RAID Level 10, 50, 60 (Spanned) Configuration with SSD Caching                                                                                                    |     |
|         | 7.8.9 Delete Virtual Drives with SSD Caching                                                                                                    |     |
|         | 7.8.10 Clear Configurations on CacheCade Pro 2.0 Virtual Drives                                                                                                    |     |
|         | 7.8.11 Create a CacheCade Pro 2.0 Virtual Drive with RAID Level and Write Policy                                                                                                    |     |
| 7.9     | Software License Key                                                                                                    |     |
|         | O SafeStore Security Options                                                                                                    |     |
|         | 7.10.1 Use Instant Secure Erase on a Physical Drive                                                                                                    |     |
|         | 7.10.2 Secure Data on a Virtual Drive                                                                                                    |     |
|         | 7.10.3 Destroy the Security Key                                                                                                    |     |
|         | 7.10.4 Create a Security Key                                                                                                    |     |
|         | 7.10.5 Create a Drive Security Key                                                                                                    |     |
|         | 7.10.6 Change the Security Key                                                                                                    |     |
|         | 7.10.7 Get the Security Key ID                                                                                                    |     |
|         | 7.10.8 Set the Security Key ID                                                                                                    |     |
|         | 7.10.9 Verify the Security Key                                                                                                    |     |
| 7.11    | 1 Controller Property-Related Options                                                                                                    |     |

| 7.11.1 Display Controller Properties                               |       |
|--------------------------------------------------------------------|-------|
| 7.11.2 Display Number of Controllers Supported                     |       |
| 7.11.3 Enable or Disable Automatic Rebuild                         | 271   |
| 7.11.4 Flush Controller Cache                                      | 271   |
| 7.11.5 Set Controller Properties                                   | 271   |
| 7.11.6 Display Specified Controller Properties                     | 274   |
| 7.11.7 Set Factory Defaults                                        |       |
| 7.11.8 Set SAS Address                                             |       |
| 7.11.9 Set Time and Date on Controller                             |       |
| 7.11.10 Display Time and Date on Controller                        |       |
| 7.11.11 Get Connector Mode                                         |       |
| 7.11.12 Set Connector Mode                                         |       |
| 7.11 Patrol Read-Related Controller Properties                     |       |
| 7.12.1 Set Patrol Read Options                                     |       |
|                                                                    |       |
| 7.12.2 Set Patrol Read Delay Interval                              |       |
| 7.12.3 Set Patrol Read on Single, Multiple, or All Adapters        |       |
| 7.13 BIOS-Related Properties                                       |       |
| 7.13.1 Set or Display Bootable Virtual Drive ID                    |       |
| 7.13.2 Select BIOS Status Options                                  |       |
| 7.14 Battery Backup Unit-Related Properties                        |       |
| 7.14.1 Display BBU Information                                     | 278   |
| 7.14.2 Display BBU Status Information                              | 278   |
| 7.14.3 Display BBU Capacity                                        | 280   |
| 7.14.4 Display BBU Design Parameters                               | 281   |
| 7.14.5 Display Current BBU Properties                              |       |
| 7.14.6 Start BBU Learning Cycle                                    |       |
| 7.14.7 Place Battery in Low-Power Storage Mode                     |       |
| 7.14.8 Set BBU Properties                                          |       |
| 7.14.9 Seal the Gas Gauge EEPROM Write Access                      |       |
| 7.15 Options for Displaying Logs Kept at the Firmware Level        |       |
| 7.15 Options for Displaying Logs Rept at the Firmware Level        |       |
|                                                                    |       |
| 7.15.2 Set BBU Terminal Logging                                    |       |
| 7.16 Configuration-Related Options                                 |       |
| 7.16.1 Create a RAID Drive Group from All Unconfigured Good Drives |       |
| 7.16.2 Add RAID 0, 1, 5, or 6 Configuration                        |       |
| 7.16.3 Add RAID 10, 50, or 60 Configuration                        |       |
| 7.16.4 Clear the Existing Configuration                            |       |
| 7.16.5 Save the Configuration on the Controller                    |       |
| 7.16.6 Restore the Configuration Data from File                    |       |
| 7.16.7 Manage Foreign Configuration Information                    | 288   |
| 7.16.8 Delete Specified Virtual Drives                             | 289   |
| 7.16.9 Display the Free Space                                      | 289   |
| 7.17 Virtual Drive-Related Options                                 | . 290 |
| 7.17.1 Display Virtual Drive Information                           |       |
| 7.17.2 Change the Virtual Drive Cache and Access Parameters        |       |
| 7.17.3 Display the Virtual Drive Cache and Access Parameters       |       |
| 7.17.4 Manage Virtual Drives Initialization                        |       |
| 7.17.5 Manage a Consistency Check                                  |       |
| 7.17.6 Schedule a Consistency Check                                |       |
| 7.17.7 Manage a Background Initialization                          |       |
|                                                                    |       |
| 7.17.8 Perform a Virtual Drive Reconstruction                      |       |
| 7.17.9 Display Information about Virtual Drives and Drives         |       |
| 7.17.10 Display the Bad Block Table                                |       |
| 7.17.11 Recovering and Clearing Punctured Block Entries            |       |
| 7.17.12 Display the Number of Virtual Drives                       |       |
| 7.17.13 Clear the LDBBM Table Entries                              |       |
| 7.17.14 Display the List of Virtual Drives with Preserved Cache    |       |
| 7.17.15 Discard the Preserved Cache of a Virtual Drive             | 295   |
| 7.17.16 Expand a Virtual Drive                                     | 296   |

| 7.18 Drive-Related Options                                                                          | 296   |
|----------------------------------------------------------------------------------------------------|-------|
| 7.18.1 Display Drive Information                                                                    |       |
| 7.18.2 Set the Drive State to Online                                                                |       |
| 7.18.3 Set the Drive State to Offline                                                               |       |
| 7.18.4 Change the Drive State to Unconfigured-Good                                                  |       |
| 7.18.5 Change the Drive State                                                                       |       |
| 7.18.6 Manage a Drive Initialization                                                                |       |
| 7.18.7 Rebuild a Drive                                                                              |       |
| 7.18.8 Locate the Drives and Activate LED                                                           |       |
| 7.18.9 Mark the Configured Drive as Missing                                                         |       |
| 7.18.10 Display the Drives in Missing Status                                                        |       |
| 7.18.11 Replace the Configured Drives and Start an Automatic Rebuild                                |       |
| 7.18.12 Prepare the Unconfigured Drive for Removal                                                  |       |
| 7.18.13 Display Total Number of Drives                                                              | . 300 |
| 7.18.14 Display List of Physical Devices                                                            |       |
| 7.18.15 Download Firmware to the Physical Devices                                                   |       |
| 7.18.16 Configure All Free Drives into a RAID 0, 1, 5, or 6 Configuration for a Specific Controller | . 301 |
| 7.18.17 Set the Mapping Mode of the Drives to the Selected Controllers                              | . 302 |
| 7.18.18 Secure Erase for Virtual Drives and Physical Drives                                         | . 302 |
| 7.18.19 Perform the Copyback Operation on the Selected Drive                                        | . 303 |
| 7.19 Enclosure-Related Options                                                                      | 304   |
| 7.19.1 Display Enclosure Information                                                                | . 304 |
| 7.19.2 Display Enclosure Status                                                                     | . 304 |
| 7.19.3 Upgrade Firmware without Restarting                                                          | . 304 |
| 7.20 Flashing Firmware                                                                              | 305   |
| 7.20.1 Flash the Firmware with the ROM File                                                         | . 305 |
| 7.20.2 Flash Firmware in Mode 0 with the ROM File                                                   | . 305 |
| 7.21 SAS Topology                                                                                   | 305   |
| 7.22 Diagnostic-Related Options                                                                     | 306   |
| 7.22.1 Start Controller Diagnostics                                                                 | . 306 |
| 7.22.2 Perform a Full Stroke Seek Test                                                              | . 306 |
| 7.22.3 Start Battery Test                                                                           |       |
| 7.23 Recovery (Snapshot) - Related Options                                                          | 306   |
| 7.23.1 Enable the Snapshot Feature                                                                  | . 307 |
| 7.23.2 Disable the Snapshot Feature                                                                 |       |
| 7.23.3 Take a Snapshot of a Volume                                                                  | . 307 |
| 7.23.4 Set the Snapshot Properties                                                                  | . 308 |
| 7.23.5 Delete a Snapshot                                                                            |       |
| 7.23.6 Create a View                                                                                | . 308 |
| 7.23.7 Delete a View                                                                                |       |
| 7.23.8 Roll Back to an Older Snapshot                                                               | . 309 |
| 7.23.9 Display Snapshot and View Information                                                        |       |
| 7.23.10 Clean the Recoverable Free Space on the Drives in a Virtual Drive                           |       |
| 7.23.11 Display the Information for a Specific View                                                 |       |
| 7.23.12 Enable the Snapshot Scheduler                                                               |       |
| 7.24 Fast Path                                                                                      |       |
| 7.25 Dimmer Switch-Related Options                                                                  |       |
| 7.25.1 Display Selected Adapter Properties                                                          |       |
| 7.25.2 Set the Properties on the Selected Adapter                                                   |       |
| 7.25.3 Display the Power-Saving Level on the Virtual Disk                                           |       |
| 7.25.4 Add a RAID Level to a Specified Adapter                                                      |       |
| 7.25.5 Create a RAID Level                                                                          |       |
| 7.25.6 Add the Unconfigured Drive to a Specified Adapter                                            |       |
| 7.25.7 Display the Cache and Access Policies                                                        |       |
| 7.26 Performance Monitoring Options                                                                 |       |
| 7.26.1 Start Performance Data Collection                                                            |       |
| 7.26.2 Stop Performance Data Collection                                                             |       |
| 7.26.3 Save Performance Data                                                                        |       |
| 7.27 Miscellaneous Commands                                                                         | 317   |

| 7.27.1 Display the Version                                                                                                    | 317                                                     |
|----------------------------------------------------------------------------------------------------|---------------------------------------------------------|
| 7.27.2 Display the MegaCLI Version                                                                                                    |                                                         |
| 7.27.3 Display Help for MegaCLI                                                                                                    | 317                                                     |
| 7.27.4 Display Summary Information                                                                                                    |                                                         |
| 7.27.5 Downgrade from MR Controller to iMR Controller                                                                                                    |                                                         |
| Chapter 8: MegaRAID Storage Manager Overview and Installation                                                                                                    | 210                                                     |
|                                                                                                    |                                                         |
| 8.1 Overview                                                                                                    |                                                         |
| 8.1.1 Creating Storage Configurations                                                                                                    |                                                         |
| 8.1.2 Monitoring Storage Devices                                                                                                    |                                                         |
| 8.1.3 Maintaining Storage Configurations                                                                                                    |                                                         |
| 8.2 Hardware and Software Requirements                                                                                                    |                                                         |
| 8.3 Installing MegaRAID Storage Manager                                                                                                    |                                                         |
| 8.3.1 Prerequisite for MegaRAID Storage Manager Installation                                                                                                    |                                                         |
| 8.3.2 Installing MegaRAID Storage Manager Software on Microsoft Windows                                                                                                    |                                                         |
| 8.3.3 Setup Options                                                                                                    |                                                         |
| 8.3.4 Uninstalling the MegaRAID Storage Manager Software on Microsoft Windows                                                                                                    |                                                         |
| 8.3.5 Installing and Supporting MegaRAID Storage Manager Software on Solaris 10, 11, and SPARC                                                                                                    |                                                         |
| 8.3.6 Uninstalling MegaRAID Storage Manager Software on Solaris 10 (U5, U6, U7, U8, U9, and U10), 11 (x86 and x64), and SPARC                                                                                                    |                                                         |
| 8.3.7 Prerequisites for Installing MegaRAID Storage Manager on the RHEL6.X x64 Operating System                                                                                                    |                                                         |
| 8.3.8 Installing MegaRAID Storage Manager Software on RHEL or SLES/SuSE Linux                                                                                                    |                                                         |
| 8.3.9 Linux Error Messages                                                                                                    | 331                                                     |
| 8.3.10 Kernel Upgrade                                                                                                    |                                                         |
| 8.3.11 Uninstalling MegaRAID Storage Manager Software on RHEL or SLES/SuSE Linux                                                                                                    |                                                         |
| 8.3.12 MegaRAID Storage Manager Software Customization                                                                                                    |                                                         |
| 8.3.13 Stopping the Pop-Up Notification Process                                                                                                    | 332                                                     |
| 8.3.14 Restarting the Pop-Up Notification Process                                                                                                    | 333                                                     |
| 8.4 Installing and Supporting MegaRAID Storage Manager Software on VMware                                                                                                    | . 333                                                   |
| 8.4.1 Prerequisites for Installing MegaRAID Storage Manager for VMware                                                                                                    |                                                         |
| 8.4.2 Installing MegaRAID Storage Manager on VMware ESX (VMware Classic)                                                                                                    | 334                                                     |
| 8.4.3 Uninstalling MegaRAID Storage Manager for VMware                                                                                                    | 334                                                     |
| 8.4.4 MegaRAID Storage Manager Support on the VMware ESXi Operating System                                                                                                    | 334                                                     |
| 8.4.5 Limitations of Installation and Configuration                                                                                                    | 335                                                     |
| 8.5 Installing and Configuring a CIM Provider                                                                                                    | . 336                                                   |
| 8.5.1 Installing a CIM SAS Storage Provider on the Linux Operating System                                                                                                    |                                                         |
| 8.5.2 Running the CIM SAS Storage Provider on Pegasus                                                                                                    | 337                                                     |
| 8.5.3 Installing a CIM SAS Storage Provider on Windows                                                                                                    | 337                                                     |
| 8.6 Installing and Configuring an SNMP Agent                                                                                                    | . 337                                                   |
| 8.6.1 Prerequisite for LSI SNMP Agent RPM Installation                                                                                                    | 338                                                     |
| 8.6.2 Installing a SNMP Agent on Windows                                                                                                    | 338                                                     |
| 8.6.3 Prerequisite for Installing SNMP Agent on Linux Server                                                                                                    | 339                                                     |
| 8.6.4 Installing and Configuring an SNMP Agent on Linux                                                                                                    | 339                                                     |
| 8.6.5 Installing and Configuring an SNMP Agent on Solaris                                                                                                    | 341                                                     |
| 8.7 Installing MegaCLI for VMware 5.0                                                                                                    | . 344                                                   |
| 8.8 MegaRAID Storage Manager Remotely Connecting to VMware ESX                                                                                                    | . 345                                                   |
| O O Desar anticitate de Danaria a Managa DAID Characa a Managa and Danarda Administration                                                                                                    | 245                                                     |
| 8.9 Prerequisites to kunning Megaraid Storage Manager Remote Administration                                                                                                    | . 345                                                   |
| 8.9 Prerequisites to Running MegaRAID Storage Manager Remote Administration                                                                                                    |                                                         |
|                                                                                                    |                                                         |
|                                                                                                    | 346                                                     |
| Chapter 9: MegaRAID Storage Manager Window and Menus                                                                                                    | <b>346</b>                                              |
| Chapter 9: MegaRAID Storage Manager Window and Menus  9.1 Starting the MegaRAID Storage Manager Software                                                                                                    | <b>346</b><br>. 346<br>. 346                            |
| Chapter 9: MegaRAID Storage Manager Window and Menus  9.1 Starting the MegaRAID Storage Manager Software  9.2 Discovery and Login                                                                                                    | <b>346</b><br>. 346<br>. 350                            |
| Chapter 9: MegaRAID Storage Manager Window and Menus  9.1 Starting the MegaRAID Storage Manager Software  9.2 Discovery and Login  9.3 High Availability DAS Support                                                                                                   | <b>346</b><br>. 346<br>. 346<br>. 350<br>. 351          |
| Chapter 9: MegaRAID Storage Manager Window and Menus  9.1 Starting the MegaRAID Storage Manager Software  9.2 Discovery and Login  9.3 High Availability DAS Support  9.4 LDAP Support                                                                                 | 346<br>. 346<br>. 350<br>. 351<br>. 353                 |
| Chapter 9: MegaRAID Storage Manager Window and Menus  9.1 Starting the MegaRAID Storage Manager Software  9.2 Discovery and Login  9.3 High Availability DAS Support  9.4 LDAP Support  9.5 Configuring LDAP Support Settings                                          | . 346<br>. 346<br>. 350<br>. 351<br>. 353               |
| Chapter 9: MegaRAID Storage Manager Window and Menus  9.1 Starting the MegaRAID Storage Manager Software  9.2 Discovery and Login  9.3 High Availability DAS Support  9.4 LDAP Support  9.5 Configuring LDAP Support Settings  9.6 MegaRAID Storage Manager Main Menu  | 346<br>. 346<br>. 350<br>. 351<br>. 353<br>. 354        |
| 9.1 Starting the MegaRAID Storage Manager Window and Menus  9.2 Discovery and Login  9.3 High Availability DAS Support  9.4 LDAP Support  9.5 Configuring LDAP Support Settings  9.6 MegaRAID Storage Manager Main Menu  9.6.1 Dashboard / Physical View/ Logical View | 346<br>. 346<br>. 350<br>. 351<br>. 353<br>. 354<br>359 |

|         | 9.6.5 Logical View Shield State                                                         |            |
|---------|-----------------------------------------------------------------------------------------|------------|
|         | 9.6.6 Viewing the Physical Drive Properties                                             |            |
|         | 9.6.7 Viewing Server Profile of a Drive in Shield State                                 |            |
|         | 9.6.8 Displaying the Virtual Drive Properties                                           |            |
|         | 9.6.9 Emergency Spare                                                                   |            |
|         | 9.6.10 SSD Disk Cache Policy                                                            |            |
|         | 9.6.12 Rebuild Write Cache                                                              |            |
|         | 9.6.13 Background Suspend / Resume Support                                              |            |
|         | 9.6.14 Enclosure Properties                                                             |            |
| 9.7     | GUI Elements in the MegaRAID Storage Manager Window and Menus                           | 380        |
|         | 9.7.1 Device Icons                                                                      |            |
|         | 9.7.2 Properties and Graphical View Tabs                                                |            |
|         | 9.7.3 Event Log Panel                                                                   | . 382      |
|         | 9.7.4 Menu Bar                                                                          | . 383      |
| Ch =4 = | r 10: Configuration                                                                     | 204        |
| -       | -                                                                                       |            |
| 10.     | 1 Creating a New Configuration                                                          |            |
|         | 10.1.1 Selecting Virtual Drive Settings                                                 |            |
|         | 10.1.2 Optimum Controller Settings for CacheCade                                        |            |
|         | 10.1.3 Optimum Controller Settings for Fast Path                                        |            |
|         | 10.1.4 Creating a Virtual Drive Using Simple Configuration                              |            |
| 10      | 2 Converting JBOD Drives to Unconfigured Good                                           |            |
| 10.     | 10.2.1 Converting JBOD to Unconfigured Good from the MegaRAID Storage Manager Main Menu | 396        |
| 10      | 3 Creating Hot Spare Drives                                                             |            |
|         | 4 Changing Adjustable Task Rates                                                        |            |
|         | 5 Changing Power Settings                                                               |            |
|         | 6 Recovering and Clearing Punctured Block Entries                                       |            |
|         | 7 Changing Virtual Drive Properties                                                     |            |
| 10.     | 8 Changing a Virtual Drive Configuration                                                |            |
|         | 10.8.1 Accessing the Modify Drive Group Wizard                                          |            |
|         | 10.8.2 Adding a Drive or Drives to a Configuration                                      |            |
|         | 10.8.3 Removing a Drive from a Configuration                                            |            |
|         | 10.8.4 Replacing a Drive                                                                |            |
|         | 10.8.5 Migrating the RAID Level of a Virtual Drive                                      |            |
| 10      | 10.8.6 New Drives Attached to a MegaRAID Controller                                     |            |
| 10.     | 9 Deleting a Virtual Drive                                                              | 412        |
| Chapte  | r 11: Monitoring Controllers and Their Attached Devices                                 | . 413      |
| 11.     | 1 Alert Delivery Methods                                                                | 413        |
|         | 11.1.1 Vivaldi Log/MegaRAID Storage Manager Log                                         |            |
|         | 11.1.2 System Log                                                                       |            |
|         | 11.1.3 Pop-up Notification                                                              | . 415      |
|         | 11.1.4 Email Notification                                                               | . 415      |
| 11.     | 2 Configuring Alert Notifications                                                       | 416        |
|         | 3 Editing Alert Delivery Methods                                                        |            |
|         | 4 Changing Alert Delivery Methods for Individual Events                                 |            |
|         | 5 Changing the Severity Level for Individual Events                                     |            |
|         | 6 Roll Back to Default Individual Event Configuration                                   |            |
|         | 7 Entering or Editing the Sender Email Address and SMTP Server                          |            |
|         | 8 Authenticating the SMTP Server                                                        |            |
|         | 9 Adding Email Addresses of Recipients of Alert Notifications                           | 423<br>424 |
|         | 11 Removing Email Addresses of Recipients of Alert Notifications                        |            |
|         | 12 Saving Backup Configurations                                                         |            |
|         | 13 Loading Backup Configurations                                                        |            |
|         | 14 Monitoring Server Events                                                             |            |
|         | <del>-</del>                                                                            |            |

|     | 11.15 Monitoring Controllers                                 | . 425 |
|-----|--------------------------------------------------------------|-------|
|     | 11.16 Monitoring Drives                                      | . 426 |
|     | 11.17 Running a Patrol Read                                  |       |
|     | 11.17.1 Patrol Read Task Rates                               |       |
|     | 11.18 Monitoring Virtual Drives                              |       |
|     | 11.19 Monitoring Enclosures                                  |       |
|     | 11.20 Monitoring Battery Backup Units                        |       |
|     | 11.21 Battery Learn Cycle                                    |       |
|     | 11.21.1 Setting Automatic Learn Cycle Properties             |       |
|     | 11.21.2 Starting a Learn Cycle Manually                      |       |
|     | 11.22 Monitoring Rebuilds and Other Processes                | . 434 |
| Cha | pter 12: Maintaining and Managing Storage Configurations     | . 436 |
|     | 12.1 Initializing a Virtual Drive                            |       |
|     | 12.1.1 Running a Group Initialization                        |       |
|     | 12.2 Running a Consistency Check                             |       |
|     | 12.2.1 Setting the Consistency Check Settings                |       |
|     | 12.2.2 Scheduling a Consistency Check                        |       |
|     | 12.2.3 Running a Group Consistency Check                     |       |
|     | 12.3 Scanning for New Drives                                 |       |
|     | 12.4 Rebuilding a Drive                                      |       |
|     | 12.4.1 New Drives Attached to a MegaRAID Controller          |       |
|     | 12.5 Making a Drive Offline or Missing                       |       |
|     | 12.6 Removing a Drive                                        |       |
|     | 12.7 Upgrading Firmware                                      |       |
|     | 12.7 Opgrading i inflware                                    | . 773 |
| Cha | pter 13: Using MegaRAID Advanced Software                    | . 445 |
|     | 13.1 MegaRAID Advanced Software                              | 445   |
|     | 13.2 Recovery Advanced Software                              |       |
|     | 13.2.1 MegaRAID Software Licensing                           |       |
|     | 13.2.2 Managing MegaRAID Advanced Software                   |       |
|     | 13.2.3 Activation Key                                        |       |
|     | 13.2.4 Advanced MegaRAID Software Status Summary             |       |
|     | 13.2.5 Application Scenarios and Messages                    |       |
|     | 13.2.6 Activating an Unlimited Key over a Trial Key          |       |
|     | 13.2.7 Configuring Key Vault (Re-hosting Process)            |       |
|     | 13.2.8 Re-hosting Complete                                   |       |
|     | 13.2.9 Deactivate Trial Software                             |       |
|     | 13.2.10 MegaRAID Recovery                                    |       |
|     | 13.2.11 Recovery Scenarios                                   |       |
|     | 13.2.12 Enabling the Recovery Advanced Software              |       |
|     | 13.2.13 Snapshot Repository                                  |       |
|     | 13.2.14 Selecting the Virtual Drive                          |       |
|     | 13.2.15 Scheduling Snapshots                                 |       |
|     | 13.2.16 Editing Snapshots                                    |       |
|     | 13.2.17 Snapshot Base Details                                |       |
|     | 13.2.18 Manage Snapshots                                     |       |
|     | 13.2.19 Editing Schedule                                     |       |
|     | 13.2.20 Advanced Settings                                    |       |
|     | 13.2.21 Create View Using Manage Snapshots Wizard            |       |
|     | 13.2.22 Viewing Snapshot Details                             |       |
|     | 13.2.23 No View Details for Snapshot                         |       |
|     | 13.2.24 No Snapshot Schedule                                 |       |
|     | 13.2.25 Graphical Representation of Repository Virtual Drive |       |
|     | 13.2.26 Deleting a Snapshot                                  |       |
|     | 13.3 Disabling MegaRAID Recovery                             |       |
|     | 13.4 Using the MegaRAID CacheCade Advanced Software          |       |
|     | 13.5 Using the MegaRAID CacheCade Pro 2.0 Software           |       |
|     |                                                              |       |

|      | 13.5.1 Modifying the CacheCade Virtual Drive Properties                                                              |       |
|------|----------------------------------------------------------------------------------------------------|-------|
|      | 13.5.2 Enabling SSD Caching on a Virtual Drive                                                                       |       |
|      | 13.5.3 Disabling SSD Caching on a Virtual Drive  13.5.4 Enabling or Disabling SSD Caching on Multiple Virtual Drives |       |
|      | 13.5.5 Modifying a CacheCade Drive Group                                                                             |       |
|      | 13.5.6 Clearing Configuration on CacheCade Pro 2.0 Virtual Drives                                                    |       |
|      | 13.5.7 Removing Blocked Access                                                                                       |       |
|      | 13.5.8 Deleting a Virtual Drive with SSD Caching Enabled                                                             |       |
|      | 13.6 Fast Path Advanced Software                                                                                     |       |
|      | 13.6.1 Setting Fast Path Options                                                                                     |       |
|      | 13.7 LSI MegaRAID SafeStore Encryption Services                                                                      |       |
|      | 13.7.1 Enabling Drive Security                                                                                       | . 488 |
|      | 13.7.2 Changing Security Settings                                                                                    |       |
|      | 13.7.3 Disabling Drive Security                                                                                      | . 492 |
|      | 13.7.4 Importing or Clearing a Foreign Configuration                                                                 | . 493 |
|      | 13.8 Managing Link Speed                                                                                             | 495   |
| Арр  | endix A: Events and Messages                                                                                         | . 498 |
|      | A.1 Error Levels                                                                                                    | . 498 |
|      | A.2 Event Messages                                                                                                   |       |
|      | -                                                                                                    |       |
| App  | endix B: 3Ware CLI Commands to StorCLI Command Conversion                                                            | . 517 |
|      | B.1 System Commands                                                                                                  | . 517 |
|      | B.2 Controller Commands                                                                                              | . 517 |
|      | B.3 Alarm Commands                                                                                                   |       |
|      | B.4 Patrol Read and Consistency Check Commands                                                                       |       |
|      | B.5 BBU Commands                                                                                                    |       |
|      | B.6 Virtual Drive Commands                                                                                           |       |
|      | B.7 Physical Drive Commands                                                                                          |       |
|      | B.8 Enclosure Commands                                                                                               |       |
|      | B.9 Events and Logs                                                                                                  |       |
|      | B.10 Miscellaneous Commands                                                                                          | . 526 |
| App  | endix C: MegaCLI Commands to StorCLI Command Conversion                                                              | . 527 |
|      | C.1 System Commands                                                                                                  | . 527 |
|      | C.2 Controller Commands                                                                                              | . 527 |
|      | C.3 Patrol Read Commands                                                                                             | . 530 |
|      | C.4 Consistency Check Commands                                                                                       |       |
|      | C.5 OPROM BIOS Commands                                                                                              | . 531 |
|      | C.6 Battery Commands                                                                                                 |       |
|      | C.7 RAID Configuration Commands                                                                                      |       |
|      | C.8 Security Commands                                                                                                |       |
|      | C.9 Virtual Drive Commands                                                                                           |       |
|      | C.10 Physical Drive Commands                                                                                         |       |
|      | C.11 Enclosure Commands                                                                                              |       |
|      | C.12 PHY Commands                                                                                                    |       |
|      | C.13 Alarm Commands                                                                                                  |       |
|      | C.14 Event Log Properties Commands                                                                                   |       |
|      | C.15 Premium Feature Key Commands                                                                                    |       |
| App  | endix D: Unsupported Commands in Embedded MegaRAID                                                                   | . 541 |
| Арр  | endix E: MegaCLI Error Messages                                                                                      | . 543 |
|      | E.1 Error Messages and Descriptions                                                                                  | . 543 |
| Арр  | endix F: History of Technical Changes                                                                                | . 547 |
|      | sary                                                                                                    |       |
| ~103 | JUIY                                                                                                    |       |

## **Chapter 1: Overview**

This chapter provides an overview of this guide, which documents the utilities used to configure, monitor, and maintain MegaRAID® Serial-attached SCSI (SAS) RAID controllers with RAID control capabilities and the storage-related devices connected to them.

This guide describes how to use the MegaRAID Storage Manager™ software, the WebBIOS™ configuration utility, and the MegaRAID command line interface (CLI).

This chapter documents the SAS technology, Serial ATA (SATA) technology, MegaRAID CacheCade® software, SSD Guard™, Dimmer Switch®, UEFI 2.0, configuration scenarios, and drive types. Other features such as Fast Path and SafeStore™ are described in other chapters of this guide.

## 1.1 SAS Technology

The MegaRAID 6Gb/s SAS RAID controllers are high-performance intelligent PCI Express-to-SAS/Serial ATA II controllers with RAID control capabilities. The MegaRAID 6Gb/s SAS RAID controllers provide reliability, high performance, and fault-tolerant disk subsystem management. They are an ideal RAID solution for the internal storage of workgroup, departmental, and enterprise systems. The MegaRAID 6Gb/s SAS RAID controllers offer a cost-effective way to implement RAID in a server.

SAS technology brings a wealth of options and flexibility with the use of SAS devices, Serial ATA (SATA) II devices, and CacheCade SSD Read Caching software devices within the same storage infrastructure. These devices bring individual characteristics that make each of these more suitable choice depending on your storage needs. MegaRAID gives you the flexibility to combine these two similar technologies on the same controller, within the same enclosure, and in the same virtual drive.

NOTE

Carefully assess any decision to combine SAS drives and SATA drives within the same virtual drives. Avoid mixing drives; this applies to both HDDs and CacheCade SSD Read Caching software.

The MegaRAID 6Gb/s SAS RAID controllers are based on the LSI® first-to-market SAS IC technology and proven MegaRAID technology. As second-generation PCI Express RAID controllers, the MegaRAID SAS RAID controllers address the growing demand for increased data throughput and scalability requirements across midrange and enterprise-class server platforms. LSI offers a family of MegaRAID SAS RAID controllers addressing the needs for both internal and external solutions.

The SAS controllers support the ANSI Serial Attached SCSI standard, version 2.1. In addition, the controller supports the SATA II protocol defined by the Serial ATA specification, version 3.0. Supporting both the SAS and SATA II interfaces, the SAS controller is a versatile controller that provides the backbone of both server environments and high-end workstation environments.

Each port on the SAS RAID controller supports SAS devices or SATA III devices using the following protocols:

- SAS Serial SCSI Protocol (SSP), which enables communication with other SAS devices
- SATA III, which enables communication with other SATA III devices
- Serial Management Protocol (SMP), which communicates topology management information directly with an attached SAS expander device
- Serial Tunneling Protocol (STP), which enables communication with a SATA III device through an attached expander

## 1.2 Serial-Attached SCSI Device Interface

SAS is a serial, point-to-point, enterprise-level device interface that leverages the proven SCSI protocol set. SAS is a convergence of the advantages of SATA II, SCSI, and Fibre Channel, and is the future mainstay of the enterprise and high-end workstation storage markets. SAS offers a higher bandwidth per pin than parallel SCSI, and it improves the signal and data integrity.

The SAS interface uses the proven SCSI command set to ensure reliable data transfers, while providing the connectivity and flexibility of point-to-point serial data transfers. The serial transmission of SCSI commands eliminates clock-skew challenges. The SAS interface provides improved performance, simplified cabling, smaller connectors, lower pin count, and lower power requirements when compared to parallel SCSI.

SAS controllers leverage a common electrical and physical connection interface that is compatible with Serial ATA technology. The SAS and SATA II protocols use a thin, 7-wire connector instead of the 68-wire SCSI cable or 26-wire ATA cable. The SAS/SATA II connector and cable are easier to manipulate, allow connections to smaller devices, and do not inhibit airflow. The point-to-point SATA II architecture eliminates inherent difficulties created by the legacy ATA master-slave architecture, while maintaining compatibility with existing ATA firmware.

## 1.3 Serial ATA III Features

The SATA bus is a high-speed, internal bus that provides a low pin count (LPC), low voltage level bus for device connections between a host controller and a SATA device.

The following list describes the SATA III features of the RAID controllers:

- Supports SATA III data transfers of 6Gb/s
- Supports STP data transfers of 6Gb/s
- Provides a serial, point-to-point storage interface
- Simplifies cabling between devices
- Eliminates the master-slave construction used in parallel ATA
- Allows addressing of multiple SATA II targets through an expander
- Allows multiple initiators to address a single target (in a fail-over configuration) through an expander

## 1.4 Solid State Drive Features

The MegaRAID firmware supports the use of SSDs as standard drives and/or additional controller cache, referred to as CacheCade software. SSD drives are expected to behave like SATA or SAS HDDs except for the following:

- High random read speed (because there is no read-write head to move)
- High performance-to-power ratio, as these drives have very low power consumption compared to HDDs
- Low latency
- High mechanical reliability
- Lower weight and size

**NOTE** Support for SATA SSD drives applies only to those drives that support ATA-8 ACS compliance.

You can choose whether to allow a virtual drive to consist of both CacheCade software devices and HDDs. For a virtual drive that consists of CacheCade software only, you can choose whether to allow SAS CacheCade software drives and SATA CacheCade software drives in that virtual drive. For virtual drives that have both CacheCade software and HDDs, you can choose whether to mix SAS and SATA HDD drives with SAS and SATA CacheCade software devices in various combinations.

**NOTE** Support for SATA SSD drives applies only to those drives that support

ATA-8 ACS compliance.

#### 1.4.1 SSD Guard

SSD Guard, a feature that is unique to MegaRAID, increases the reliability of SSDs by automatically copying data from a drive with potential to fail to a designated hot spare or newly inserted drive. Because SSDs are more reliable than hard disk drives (HDDs), non-redundant RAID 0 configurations are much more common than in the past. SSD Guard offers added data protection for RAID 0 configurations.

SSD Guard works by looking for a predictive failure while monitoring the SSD Self-Monitoring, Analysis, and Reporting Technology (S.M.A.R.T.) error log. If errors indicate that a SSD failure is imminent, the MegaRAID software starts a rebuild to preserve the data on the SSD and sends appropriate warning event notifications.

## 1.5 Dimmer Switch Features

Powering drives and cooling drives represent a major cost for data centers. The MegaRAID Dimmer Switch feature set reduces the power consumption of the devices connected to a MegaRAID controller. This helps to share resources more efficiently and lowers the cost.

Dimmer Switch I – Spin down unconfigured disks. This feature is configurable and can be disabled.

Dimmer Switch II - Spin down Hot Spares. This feature is configurable and can be disabled.

## 1.6 UEFI 2.0 Support

UEFI 2.0 provides MegaRAID customers with expanded platform support. The MegaRAID UEFI 2.0 driver, a boot service device driver, handles block IO requests and SCSI pass-through (SPT) commands, and offers the ability to launch pre-boot MegaRAID management applications through a driver configuration protocol (DCP). The UEFI driver also supports driver diagnostic protocol, which allows administrators to access pre-boot diagnostics.

## 1.7 Configuration Scenarios

You can use the SAS RAID controllers in three scenarios:

#### ■ Low-end, Internal SATA II Configurations

In these configurations, use the RAID controller as a high-end SATA II-compatible controller that connects up to 8 disks either directly or through a port expander. These configurations are mostly for low-end or entry servers. Enclosure management is provided through out-of-band Inter-IC (I<sup>2</sup>C) bus. Side bands of both types of internal SAS connectors support the SFF-8485 (SGPIO) interface.

## Midrange Internal SAS Configurations

These configurations are like the internal SATA II configurations, but with high-end disks. These configurations are more suitable for low-range to midrange servers.

## ■ High-end External SAS/SATA II Configurations

These configurations are for both internal connectivity and external connectivity, using SATA II drives, SAS drives, or both. External enclosure management is supported through in-band, SCSI-enclosed storage. The configuration must support STP and SMP.

The following figure shows a direct-connect configuration. The Inter-IC ( $I^2C$ ) interface communicates with peripherals. The external memory bus provides a 32-bit memory bus, parity checking, and chip select signals for pipelined burst static random access memory (PBSRAM), nonvolatile static random access memory (NVSRAM), and Flash ROM.

NOTE

The external memory bus is 32-bit for the SAS 8704ELP and the SAS 8708ELP, and 64-bit for the SAS 8708EM2, the SAS 8880EM2, and the SAS 8888ELP.

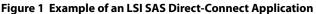

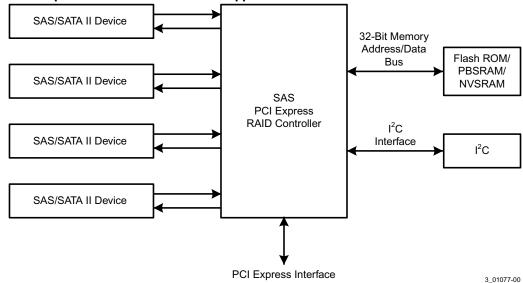

The following figure shows an example of a SAS RAID controller configured with an LSISASx12 expander that is connected to SAS disks, SATA II disks, or both.

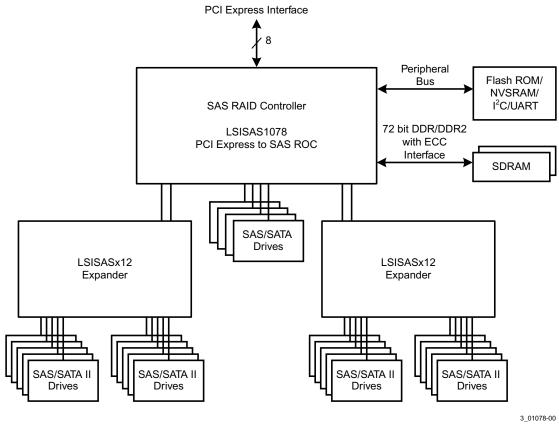

Figure 2 Example of an LSI SAS RAID Controller Configured with an LSISASx12 Expander

## 1.7.1 Valid Drive Mix Configurations with HDDs and SSDs

You can allow a virtual drive to consist of both SSDs and HDDs. For virtual drives that have both SSDs and HDDs, you can choose whether to mix SAS drives and SATA drives on the CacheCade software devices.

You can choose whether to allow a virtual drive to consist of both CacheCade software devices and HDDs. For a virtual drive that consists of CacheCade software only, you can choose whether to allow SAS CacheCade software drives and SATA CacheCade software drives in that virtual drive. For virtual drives that have both CacheCade software and HDDs, you can choose whether to mix SAS and SATA HDD drives with SAS and SATA CacheCade software devices in various combinations.

The following table lists the valid drive mix configurations you can use when you create virtual drives and allow HDD and CacheCade software mixing. The valid drive mix configurations are based on manufacturer settings.

**Table 1 Valid Drive Mix Configurations** 

| # | Valid Drive Mix Configurations                                                                    |
|---|---------------------------------------------------------------------------------------------------|
| 1 | SAS HDD with SAS SSD (SAS-only configuration)                                                     |
| 2 | SATA HDD with SATA CacheCade software (SATA-only configuration)                                   |
| 3 | SAS HDD with a mix of SAS and SATA CacheCade software (a SATA HDD cannot be added)                |
| 4 | SATA HDD with a mix of SAS and SATA CacheCade software (a SAS HDD cannot be added)                |
| 5 | SAS CacheCade software with a mix of SAS and SATA HDD (a SATA CacheCade software cannot be added) |

| # | Valid Drive Mix Configurations                                                                    |  |
|---|---------------------------------------------------------------------------------------------------|--|
| 6 | SATA CacheCade software with a mix of SAS and SATA HDD (a SAS CacheCade software cannot be added) |  |
| 7 | A mix of SAS and SATA HDD with a mix of SAS and SATA CacheCade software                           |  |
| 8 | A CacheCade software cannot be added to a HDD, but a SAS/SATA mix is allowed.                     |  |

**NOTE** Only one of the valid configurations listed in the above table is allowed

based on your controller card manufacturing settings.

**NOTE** The valid drive mix also applies to hot spares. For information on hot

spares, see Hot Spares.

## 1.8 Technical Support

For assistance with installing, configuring, or running your MegaRAID 6Gb/s SAS RAID controllers, contact an LSI Technical Support representative.

Click the following link to access the LSI Technical Support page for storage and board support:

http://www.lsi.com/support/storage/tech\_support/index.html

From this page, you can send an e-mail or call a Technical Support representative, or submit a new service request and view its status.

### E-mail:

http://www.lsi.com/support/support\_form.html

### **Phone Support:**

http://www.lsi.com/support/storage/phone\_tech\_support/index.html

1-800-633-4545 (North America)

00-800-5745-6442 (International)

## **Chapter 2: Introduction to RAID**

This chapter describes Redundant Array of Independent Disks (RAID), RAID functions and benefits, RAID components, RAID levels, and configuration strategies. In addition, it defines the RAID availability concept, and offers tips for configuration planning.

## **RAID Description**

RAID is an array, or group, of multiple independent physical drives that provide high performance and fault tolerance. A RAID drive group improves I/O (input/output) performance and reliability. The RAID drive group appears to the host computer as a single storage unit or as multiple virtual units. I/O is expedited because several drives can be accessed simultaneously.

#### **RAID Benefits**

RAID drive groups improve data storage reliability and fault tolerance compared to single-drive storage systems. Data loss resulting from a drive failure can be prevented by reconstructing missing data from the remaining drives. RAID has gained popularity because it improves I/O performance and increases storage subsystem reliability.

#### **RAID Functions**

Virtual drives are drive groups or spanned drive groups that are available to the operating system. The storage space in a virtual drive is spread across all of the drives in the drive group.

Your drives must be organized into virtual drives in a drive group, and they must be able to support the RAID level that you select. Some common RAID functions follow:

- Creating hot spare drives
- Configuring drive groups and virtual drives
- Initializing one or more virtual drives
- Accessing controllers, virtual drives, and drives individually
- Rebuilding failed drives
- Verifying that the redundancy data in virtual drives using RAID level 1, 5, 6, 10, 50, or 60 is correct
- Reconstructing virtual drives after changing RAID levels or adding a drive to a drive group
- Selecting a host controller on which to work

## 2.1 Components and Features

RAID levels describe a system for ensuring the availability and redundancy of data stored on large disk subsystems. See RAID Levels for detailed information about RAID levels. The following subsections describes the components of RAID drive groups and RAID levels.

## 2.1.1 Drive Group

A drive group is a group of physical drives. These drives are managed in partitions known as virtual drives.

## 2.1.2 Virtual Drive

A virtual drive is a partition in a drive group that is made up of contiguous data segments on the drives. A virtual drive can consist of these components:

- an entire drive group
- more than one entire drive group

- a part of a drive group
- parts of more than one drive group
- a combination of any two of these conditions

#### 2.1.3 Fault Tolerance

Fault tolerance is the capability of the subsystem to undergo a drive failure or failures without compromising data integrity, and processing capability. The RAID controller provides this support through redundant drive groups in RAID levels 1, 5, 6, 10, 50, and 60. The system can still work properly even with drive failure in a drive group, though performance can be degraded to some extent.

In a span of RAID 1 drive groups, each RAID 1 drive group has two drives and can tolerate one drive failure. The span of RAID 1 drive groups can contain up to 32 drives, and tolerate up to 16 drive failures—one in each drive group. A RAID 5 drive group can tolerate up to two drive failures.

Each spanned RAID 10 virtual drive can tolerate multiple drive failures, as long as each failure is in a separate drive group. A RAID 50 virtual drive can tolerate two drive failures, as long as each failure is in a separate drive group. RAID 60 drive groups can tolerate up to two drive failures in each drive group.

**NOTE**RAID level 0 is not fault tolerant. If a drive in a RAID 0 drive group fails, the entire virtual drive (all drives associated with the virtual drive) fails.

Fault tolerance is often associated with system availability because it allows the system to be available during the failures. However, fault tolerance means that it is also important for the system to be available during the repair of the problem.

A hot spare is an unused drive. You can use a hot spare to rebuild the data and re-establish redundancy in case of a disk failure in a redundant RAID drive group. After the hot spare is automatically moved into the RAID drive group, the data is automatically rebuilt on the hot spare drive. The RAID drive group continues to handle requests while the rebuild occurs.

Auto-rebuild allows a failed drive to be replaced and the data automatically rebuilt by hot-swapping the drive in the same drive bay. The RAID drive group continues to handle requests while the rebuild occurs.

#### 2.1.3.1 Multipathing

The firmware provides support for detecting and using multiple paths from the RAID controllers to the SAS devices that are in enclosures. Devices connected to enclosures have multiple paths to them. With redundant paths to the same port of a device, if one path fails, another path can be used to communicate between the controller and the device. Using multiple paths with load balancing, instead of a single path, can increase reliability through redundancy.

Applications show the enclosures and the drives connected to the enclosures. The firmware dynamically recognizes new enclosures added to a configuration along with their contents (new drives). In addition, the firmware dynamically adds the enclosure and its contents to the management entity currently in use.

Multipathing provides the following features:

- Support for failover, in the event of path failure
- Auto-discovery of new or restored paths while the system is online, and reversion to system load-balancing policy
- Measurable bandwidth improvement to the multi-path device
- Support for changing the load-balancing path while the system is online

The firmware determines whether enclosure modules (ESMs) are part of the same enclosure. When a new enclosure module is added (allowing multi-path) or removed (going single path), an Asynchronous Event Notification (AEN) is generated. AENs about drives contain correct information about the enclosure, when the drives are connected by multiple paths. The enclosure module detects partner ESMs and issues events appropriately.

In a system with two ESMs, you can replace one of the ESMs without affecting the virtual drive availability. For example, the controller can run heavy I/Os, and when you replace one of the ESMs, I/Os should not stop. The controller uses different paths to balance the load on the entire system.

In the MegaRAID Storage Manager utility, when multiple paths are available to a drive, the drive information shows only one enclosure. The utility shows that a redundant path is available to a drive. All drives with a redundant path display this information. The firmware supports online replacement of enclosure modules.

## 2.1.4 Consistency Check

The consistency check operation verifies correctness of the data in virtual drives that use RAID levels 1, 5, 6, 10, 50, and 60. RAID 0 does not provide data redundancy. For example, in a system with parity, checking consistency means computing the data on one drive and comparing the results to the contents of the parity drive.

NOTE It

It is recommended that you perform a consistency check at least once a month.

## 2.1.5 Replace

Replace lets you copy data from a source drive into a destination drive that is not a part of the virtual drive. Replace often creates or restores a specific physical configuration for a drive group (for example, a specific arrangement of drive group members on the device I/O buses). You can run Replace automatically or manually.

Typically, when a drive fails or is expected to fail, the data is rebuilt on a hot spare. The failed drive is replaced with a new disk. Then the data is copied from the hot spare to the new drive, and the hot spare reverts from a rebuild drive to its original hot spare status. Replace runs as a background activity, and the virtual drive is still available online to the host.

Replace is also initiated when the first SMART error occurs on a drive that is part of a virtual drive. The destination drive is a hot spare that qualifies as a rebuild drive. The drive that has the SMART error is marked as *failed* only after the successful completion of the Replace. This situation avoids putting the drive group in Degraded status.

**NOTE** During Replace, if the drive group involved in Replace is deleted

because of a virtual drive deletion, the destination drive reverts to an

Unconfigured Good state or Hot Spare state.

**NOTE** When Replace is enabled, the alarm continues to beep even after a

rebuild is complete; the alarm stops beeping only when Replace is

completed.

#### Order of Precedence

In the following scenarios, rebuild takes precedence over Replace:

- If a Replace is already taking place to a hot spare drive, and any virtual drive on the controller degrades, the Replace aborts, and a rebuild starts. Rebuild changes the virtual drive to the Optimal state.
- The Rebuild takes precedence over the Replace when the conditions exist to start both operations. Consider the following examples:
  - Hot spare is not configured (or unavailable) in the system.
  - Two drives (both members of virtual drives) exist, with one drive exceeding the SMART error threshold, and the other failed.
  - If you add a hot spare (assume a global hot spare) during a Replace, the Replace is ended abruptly, and Rebuild starts on the hot spare.

## 2.1.6 Background Initialization

Background initialization is a check for media errors on the drives when you create a virtual drive. It is an automatic operation that starts five minutes after you create the virtual drive. This check ensures that striped data segments are the same on all of the drives in the drive group.

Background initialization is similar to a consistency check. The difference between the two is that a background initialization is forced on new virtual drives and a consistency check is not.

New RAID 5 virtual drives and new RAID 6 virtual drives require a minimum number of drives for a background initialization to start. If there are fewer drives, the background initialization does not start. The background initialization needs to be started manually. The following number of drives are required:

- New RAID 5 virtual drives must have at least five drives for background initialization to start.
- New RAID 6 virtual drives must have at least seven drives for background initialization to start.

The default and recommended background initialization rate is 30 percent. Before you change the rebuild rate, you must stop the background initialization or the rate change will not affect the background initialization rate. After you stop background initialization and change the rebuild rate, the rate change takes effect when you restart background initialization.

## 2.1.7 Patrol Read

Patrol read involves the review of your system for possible drive errors that could lead to drive failure and then action to correct errors. The goal is to protect data integrity by detecting drive failure before the failure can damage data. The corrective actions depend on the drive group configuration and the type of errors.

Patrol read starts only when the controller is idle for a defined period of time and no other background tasks are active, though it can continue to run during heavy I/O processes.

You can use the MegaRAID Storage Manager software to select the patrol read options, which you can use to set automatic or manual operation, or disable patrol read. See Running a Patrol Read.

## 2.1.8 Disk Striping

Disk striping allows you to write data across multiple drives instead of just one drive. Disk striping involves partitioning each drive storage space into stripes that can vary in size from 8 KB to 1024 KB. These stripes are interleaved in a repeated sequential manner. The combined storage space is composed of stripes from each drive. It is recommended that you keep stripe sizes the same across RAID drive groups.

For example, in a four-disk system using only disk striping (used in RAID level 0), segment 1 is written to disk 1, segment 2 is written to disk 2, and so on. Disk striping enhances performance because multiple drives are accessed simultaneously, but disk striping does not provide data redundancy.

Figure 3 Example of Disk Striping (RAID 0)

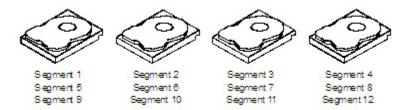

### **Stripe Width**

Stripe width is the number of drives involved in a drive group where striping is implemented. For example, a four-disk drive group with disk striping has a stripe width of four.

## **Stripe Size**

The stripe size is the length of the interleaved data segments that the RAID controller writes across multiple drives, not including parity drives. For example, consider a stripe that contains 64 KB of disk space and has 16 KB of data residing on each disk in the stripe. In this case, the stripe size is 64 KB, and the strip size is 16 KB.

## **Strip Size**

The strip size is the portion of a stripe that resides on a single drive.

## 2.1.9 Disk Mirroring

With disk mirroring (used in RAID 1 and RAID 10), data written to one drive is simultaneously written to another drive. The primary advantage of disk mirroring is that it provides 100 percent data redundancy. Because the contents of the disk are completely written to a second disk, data is not lost if one disk fails. In addition, both drives contain the same data at all times, so either disk can act as the operational disk. If one disk fails, the contents of the other disk can run the system and reconstruct the failed disk.

Disk mirroring provides 100 percent redundancy, but it is expensive because each drive in the system must be duplicated. The following figure shows an example of disk mirroring.

Figure 4 Example of Disk Mirroring (RAID 1)

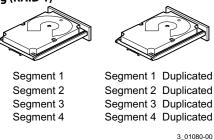

#### 2.1.10 **Parity**

Parity generates a set of redundancy data from two or more parent data sets. The redundancy data can be used to reconstruct one of the parent data sets in the event of a drive failure. Parity data does not fully duplicate the parent data sets, but parity generation can slow the write process. In RAID, this method is applied to entire drives or stripes across all of the drives in a drive group. The types of parity are described in the following table.

**Table 2 Types of Parity** 

| Parity Type | Description                                                              |
|-------------|--------------------------------------------------------------------------|
| Dedicated   | The parity data on two or more drives is stored on an additional disk.   |
| Distributed | The parity data is distributed across more than one drive in the system. |

RAID 5 combines distributed parity with disk striping. If a single drive fails, it can be rebuilt from the parity and the data on the remaining drives. An example of a RAID 5 drive group is shown in the following figure. RAID 5 uses parity to provide redundancy for one drive failure without duplicating the contents of entire drives. RAID 6 also uses distributed parity and disk striping, but adds a second set of parity data so that it can survive up to two drive failures.

Figure 5 Example of Distributed Parity (RAID 5)

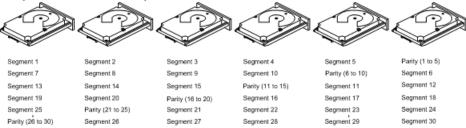

Note: Parity is distributed across all drives in the drive group.

3\_01081-00

## 2.1.11 Disk Spanning

Disk spanning allows multiple drives to function like one big drive. Spanning overcomes lack of disk space and simplifies storage management by combining existing resources or adding relatively inexpensive resources. For example, four 20-GB drives can be combined to appear to the operating system as a single 80-GB drive.

Spanning alone does not provide reliability or performance enhancements. Spanned virtual drives must have the same stripe size and must be contiguous. In the following figure, RAID 1 drive groups are turned into a RAID 10 drive group.

NOTE

Make sure that the spans are in different backplanes, so that if one span fails, you do not lose the whole drive group.

Figure 6 Example of Disk Spanning

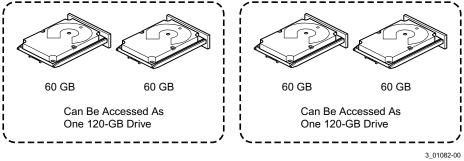

Spanning two contiguous RAID 0 virtual drives does not produce a new RAID level or add fault tolerance. It does increase the capacity of the virtual drive and improves performance by doubling the number of spindles.

## Spanning for RAID 00, RAID 10, RAID 50, and RAID 60

The following table describes how to configure RAID 00, RAID 10, RAID 50, and RAID 60 by spanning. The virtual drives must have the same stripe size and the maximum number of spans is 8. The full drive capacity is used when you span virtual drives; you cannot specify a smaller drive capacity.

See Configuration for detailed procedures for configuring drive groups and virtual drives, and spanning the drives.

Table 3 Spanning for RAID 10, RAID 50, and RAID 60

| Level | Description                                                                                                    |
|-------|----------------------------------------------------------------------------------------------------|
| 00    | Configure RAID 00 by spanning two contiguous RAID 0 virtual drives, up to the maximum number of supported devices for the controller.                                                                                                    |
| 10    | Configure RAID 10 by spanning two contiguous RAID 1 virtual drives, up to the maximum number of supported devices for the controller. RAID 10 supports a maximum of 8 spans. You must use an even number of drives in each RAID virtual drive in the span. The RAID 1 virtual drives must have the same stripe size. |
| 50    | Configure RAID 50 by spanning two contiguous RAID 5 virtual drives. The RAID 5 virtual drives must have the same stripe size.                                                                                                    |
| 60    | Configure RAID 60 by spanning two contiguous RAID 6 virtual drives. The RAID 6 virtual drives must have the same stripe size.                                                                                                    |

NOTE

In a spanned virtual drive (R10, R50, R60) the span numbering starts from Span 0, Span 1, Span 2, and so on.

## 2.1.12 Hot Spares

A hot spare is an extra, unused drive that is part of the disk subsystem. It is usually in Standby mode, ready for service if a drive fails. Hot spares permit you to replace failed drives without system shutdown or user intervention. MegaRAID SAS RAID controllers can implement automatic and transparent rebuilds of failed drives using hot spare drives, providing a high degree of fault tolerance and zero downtime.

The RAID management software allows you to specify drives as hot spares. When a hot spare is needed, the RAID controller assigns the hot spare that has a capacity closest to and at least as great as that of the failed drive to take the place of the failed drive. The failed drive is removed from the virtual drive and marked ready awaiting removal after the rebuild to a hot spare begins. You can make hot spares of the drives that are not in a RAID virtual drive.

You can use the RAID management software to designate the hot spare to have enclosure affinity, meaning that if drive failures are present on a split backplane configuration, the hot spare will be used first on the backplane side in which it resides.

If the hot spare is designated as having enclosure affinity, it attempts to rebuild any failed drives on the backplane in which it resides before rebuilding any other drives on other backplanes.

**NOTE** 

If a rebuild to a hot spare fails for any reason, the hot spare drive is marked as failed. If the source drive fails, both the source drive and the hot spare drive are marked as failed.

The hot spare can be of two types:

- Global hot spare
- Dedicated hot spare

#### **Global Hot Spare**

Use a global hot spare drive to replace any failed drive in a redundant drive group as long as its capacity is equal to or larger than the coerced capacity of the failed drive. A global hot spare defined on any channel should be available to replace a failed drive on both channels.

## **Dedicated Hot Spare**

Use a dedicated hot spare to replace a failed drive only in a selected drive group. One or more drives can be designated as a member of a spare drive pool. The most suitable drive from the pool is selected for failover. A dedicated hot spare is used before one from the global hot spare pool.

Hot spare drives can be located on any RAID channel. Standby hot spares (not being used in RAID drive group) are polled every 60 seconds at a minimum, and their status made available in the drive group management software. RAID controllers offer the ability to rebuild with a disk that is in a system but not initially set to be a hot spare.

Observe the following parameters when using hot spares:

- Hot spares are used only in drive groups with redundancy: RAID levels 1, 5, 6, 10, 50, and 60.
- A hot spare connected to a specific RAID controller can be used to rebuild a drive that is connected only to the same controller.
- You must assign the hot spare to one or more drives through the controller BIOS or use drive group management software to place it in the hot spare pool.
- A hot spare must have free space equal to or greater than the drive it replaces. For example, to replace an 500-GB drive, the hot spare must be 500-GB or larger.

#### 2.1.13 Disk Rebuilds

When a drive in a RAID drive group fails, you can rebuild the drive by re-creating the data that was stored on the drive before it failed. The RAID controller re-creates the data using the data stored on the other drives in the drive group. Rebuilding can be done only in drive groups with data redundancy, which includes RAID 1, 5, 6, 10, 50, and 60 drive groups.

The RAID controller uses hot spares to rebuild failed drives automatically and transparently, at user-defined rebuild rates. If a hot spare is available, the rebuild can start automatically when a drive fails. If a hot spare is not available, the failed drive must be replaced with a new drive so that the data on the failed drive can be rebuilt.

The failed drive is removed from the virtual drive and marked ready awaiting removal when the rebuild to a hot spare begins. If the system goes down during a rebuild, the RAID controller automatically resumes the rebuild after the system reboots.

#### NOTE

When the rebuild to a hot spare begins, the failed drive is often removed from the virtual drive before management applications detect the failed drive. When this occurs, the events logs show the drive rebuilding to the hot spare without showing the failed drive. The formerly failed drive will be marked as "ready" after a rebuild begins to a hot spare. If a source drive fails during a rebuild to a hot spare, the rebuild fails, and the failed source drive is marked as offline. In addition, the rebuilding hot spare drive is changed back to a hot spare. After a rebuild fails because of a source drive failure, the dedicated hot spare is still dedicated and assigned to the correct drive group, and the global hot spare is still global.

An automatic drive rebuild will not start if you replace a drive during a RAID-level migration. The rebuild must be started manually after the expansion or migration procedure is complete. (RAID-level migration changes a virtual drive from one RAID level to another.)

#### 2.1.14 Rebuild Rate

The rebuild rate is the percentage of the compute cycles dedicated to rebuilding failed drives. A rebuild rate of 100 percent means that the system assigns priority to rebuilding the failed drives.

The rebuild rate can be configured between 0 percent and 100 percent. At 0 percent, the rebuild is done only if the system is not doing anything else. At 100 percent, the rebuild has a higher priority than any other system activity. Using 0 percent or 100 percent is not recommended. The default rebuild rate is accelerated.

## **2.1.15** Hot Swap

A hot swap is the manual replacement of a defective drive unit while the computer is still running. When a new drive has been installed, a rebuild occurs automatically if these situation occurs:

- The newly inserted drive is the same capacity as or larger than the failed drive.
- The newly inserted drive is placed in the same drive bay as the failed drive it is replacing.

The RAID controller can be configured to detect the new drives and rebuild the contents of the drive automatically.

### 2.1.16 Drive States

A drive state is a property indicating the status of the drive. The drive states are described in the following table.

**Table 4 Drive States** 

| State                                                                                                    | Description                                                                                                    |
|----------------------------------------------------------------------------------------------------|----------------------------------------------------------------------------------------------------|
| Online                                                                                                    | A drive that can be accessed by the RAID controller and is part of the virtual drive.                                    |
| Unconfigured Good                                                                                                    | A drive that is functioning normally but is not configured as a part of a virtual drive or as a hot spare.               |
| Hot Spare                                                                                                    | A drive that is powered up and ready for use as a spare in case an online drive fails.                                   |
| Failed                                                                                                    | A drive that was originally configured as Online or Hot Spare, but on which the firmware detects an unrecoverable error. |
| Rebuild                                                                                                    | A drive to which data is being written to restore full redundancy for a virtual drive.                                   |
| Unconfigured Bad A drive on which the firmware detects an unrecoverable error; the drive was Unconfigured Good or to could not be initialized. |                                                                                                    |
| Missing                                                                                                    | A drive that was Online but which has been removed from its location.                                                    |
| Offline                                                                                                    | A drive that is part of a virtual drive but which has invalid data as far as the RAID configuration is concerned.        |

## 2.1.17 Virtual Drive States

The virtual drive states are described in the following table.

**Table 5 Virtual Drive States** 

| State            | Description                                                                                                    |
|------------------|----------------------------------------------------------------------------------------------------|
| Optimal          | The virtual drive operating condition is good. All configured drives are online.                                                                                       |
| Degraded         | The virtual drive operating condition is not optimal. One of the configured drives has failed or is offline.                                                           |
| Partial Degraded | The operating condition in a RAID 6 virtual drive is not optimal. One of the configured drives has failed or is offline. RAID 6 can tolerate up to two drive failures. |
| Failed           | The virtual drive has failed.                                                                                                    |
| Offline          | The virtual drive is not available to the RAID controller.                                                                                                    |

## 2.1.18 Beep Codes

An alarm sounds on the MegaRAID controller when a virtual drive changes from an optimal state to another state, when a hot spare rebuilds, and for test purposes.

Table 6 Beep Codes, Events, and Virtual Drive States

| Event                                                                       | Virtual Drive State | Beep Code                     |
|-----------------------------------------------------------------------------|---------------------|-------------------------------|
| RAID 0 virtual drive loses a virtual drives                                 | Offline             | 3 seconds on and 1 second off |
| RAID 1 loses a mirror drive                                                 | Degraded            | 1 second on and 1 second off  |
| RAID 1 loses both drives                                                    | Offline             | 3 seconds on and 1 second off |
| RAID 5 loses one drive                                                      | Degraded            | 1 second on and 1 second off  |
| RAID 5 loses two or more drives                                             | Offline             | 3 seconds on and 1 second off |
| RAID 6 loses one drive                                                      | Partially Degraded  | 1 second on and 1 second off  |
| RAID 6 loses two drives                                                     | Degraded            | 1 second on and 1 second off  |
| RAID 6 loses more than two drives                                           | Offline             | 3 seconds on and 1 second off |
| A hot spare completes the rebuild process and is brought into a drive group | N/A                 | 1 second on and 3 seconds off |

## 2.1.19 Enclosure Management

Enclosure management is the intelligent monitoring of the disk subsystem by software, hardware or both. The disk subsystem can be part of the host computer or can reside in an external disk enclosure. Enclosure management helps you stay informed of events in the disk subsystem, such as a drive or power supply failure. Enclosure management increases the fault tolerance of the disk subsystem.

## 2.2 RAID Levels

The RAID controller supports RAID levels 0, 00, 1, 5, 6, 10, 50, and 60. The supported RAID levels are summarized in the following section.

In addition, the RAID controller supports independent drives (configured as RAID 0 and RAID 00.) The following sections describe the RAID levels in detail.

## 2.2.1 Summary of RAID Levels

RAID 0 uses striping to provide high data throughput, especially for large files in an environment that does not require fault tolerance.

RAID 1 uses mirroring so that data written to one drive is simultaneously written to another drive. RAID 1 is good for small databases or other applications that require small capacity but complete data redundancy.

RAID 5 uses disk striping and parity data across all drives (distributed parity) to provide high data throughput, especially for small random access.

RAID 6 uses distributed parity, with two independent parity blocks per stripe, and disk striping. A RAID 6 virtual drive can survive the loss of any two drives without losing data. A RAID 6 drive group, which requires a minimum of three drives, is similar to a RAID 5 drive group. Blocks of data and parity information are written across all drives. The parity information is used to recover the data if one or two drives fail in the drive group.

A RAID 00 drive group is a spanned drive group that creates a striped set from a series of RAID 0 drive groups.

RAID 10, a combination of RAID 0 and RAID 1, consists of striped data across mirrored spans. A RAID 10 drive group is a spanned drive group that creates a striped set from a series of mirrored drives. RAID 10 allows a maximum of 8 spans. You must use an even number of drives in each RAID virtual drive in the span. The RAID 1 virtual drives must have the same stripe size. RAID 10 provides high data throughput and complete data redundancy but uses a larger number of spans.

RAID 50, a combination of RAID 0 and RAID 5, uses distributed parity and disk striping. A RAID 50 drive group is a spanned drive group in which data is striped across multiple RAID 5 drive groups. RAID 50 works best with data that requires high reliability, high request rates, high data transfers, and medium-to-large capacity.

#### NOTE

Having virtual drives of different RAID levels, such as RAID 0 and RAID 5, in the same drive group is not allowed. For example, if an existing RAID 5 virtual drive is created out of partial space in an array, the next virtual drive in the array has to be RAID 5 only.

RAID 60, a combination of RAID 0 and RAID 6, uses distributed parity, with two independent parity blocks per stripe in each RAID set, and disk striping. A RAID 60 virtual drive can survive the loss of two drives in each of the RAID 6 sets without losing data. RAID 60 works best with data that requires high reliability, high request rates, high data transfers, and medium-to-large capacity.

#### NOTE

The MegaSR controller supports the standard RAID levels – RAID 0, RAID 1,RAID 5, and RAID 10. The MegaSR controller comes in two variants, SCU and AHCI, both supporting a maximum of eight physical drives. A maximum of eight virtual drives can be created (using RAID 0, RAID 1, RAID 5, and RAID 10 only) and controlled by the MegaSR controller. One virtual drive can be created on an array (a maximum of eight if no other virtual drives are already created on the MegaSR controller), or you can create eight arrays with one virtual drive each. However, on RAID10, you can create only one virtual drive on a particular array.

## 2.2.2 Selecting a RAID Level

Select the optimal RAID level when you create a system drive. The optimal RAID level for your drive group depends on a number of factors:

- The number of drives in the drive group
- The capacity of the drives in the drive group
- The need for data redundancy
- The disk performance requirements

## 2.2.3 RAID 0

RAID 0 provides disk striping across all drives in the RAID drive group. RAID 0 does not provide any data redundancy, but RAID 0 offers the best performance of any RAID level. RAID 0 breaks up data into smaller segments, and then stripes the data segments across each drive in the drive group. The size of each data segment is determined by the stripe size. RAID 0 offers high bandwidth.

NOTE

RAID level 0 is not fault tolerant. If a drive in a RAID 0 drive group fails, the entire virtual drive (all drives associated with the virtual drive) fails.

By breaking up a large file into smaller segments, the RAID controller can use both SAS drives and SATA drives to read or write the file faster. RAID 0 involves no parity calculations to complicate the write operation. This situation makes RAID 0 ideal for applications that require high bandwidth but do not require fault tolerance. The following table provides an overview of RAID 0. The following figure provides a graphic example of a RAID 0 drive group.

#### Table 7 RAID 0 Overview

| Uses          | Provides high data throughput, especially for large files. Any environment that does not require fault tolerance. |  |
|---------------|----------------------------------------------------------------------------------------------------|--|
| Strong points | Provides increased data throughput for large files.  No capacity loss penalty for parity.                         |  |
| Weak points   | Does not provide fault tolerance or high bandwidth. All data is lost if any drive fails.                          |  |
| Drives        | 1 to 32                                                                                                    |  |

Figure 7 RAID 0 Drive Group Example with Two Drives

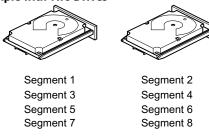

3\_01083-00

#### 2.2.4 RAID 1

In RAID 1, the RAID controller duplicates all data from one drive to a second drive in the drive group. RAID 1 supports an even number of drives from 2 through 32 in a single span. RAID 1 provides complete data redundancy, but at the cost of doubling the required data storage capacity. The following table provides an overview of RAID 1. The following figure provides a graphic example of a RAID 1 drive group.

#### Table 8 RAID 1 Overview

| Uses        | Use RAID 1 for small databases or any other environment that requires fault tolerance but small capacity.                  |
|-------------|----------------------------------------------------------------------------------------------------|
| • .         | Provides complete data redundancy. RAID 1 is ideal for any application that requires fault tolerance and minimal capacity. |
| Weak points | Requires twice as many drives. Performance is impaired during drive rebuilds.                                              |
| Drives      | 2 through 32 (must be an even number of drives)                                                                            |

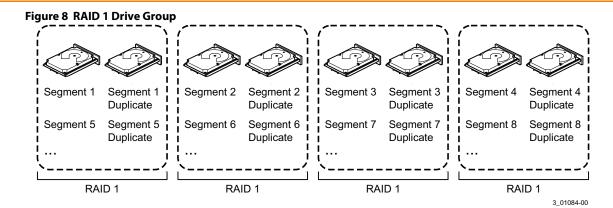

## 2.2.5 RAID 5

RAID 5 includes disk striping at the block level and parity. Parity is the data's property of being odd or even, and parity checking is used to detect errors in the data. In RAID 5, the parity information is written to all drives. RAID 5 is best suited for networks that perform a lot of small input/output (I/O) transactions simultaneously.

RAID 5 addresses the bottleneck issue for random I/O operations. Because each drive contains both data and parity, numerous writes can take place concurrently.

The following table provides an overview of RAID 5. The following figure provides a graphic example of a RAID 5 drive group.

#### **Table 9 RAID 5 Overview**

| Uses                                | Provides high data throughput, especially for large files. Use RAID 5 for transaction processing applications because each drive can read and write independently. If a drive fails, the RAID controller uses the parity drive to re-create all missing information. Use also for office automation and online customer service that requires fault tolerance. Use for any application that has high read request rates but low write request rates. |
|-------------------------------------|----------------------------------------------------------------------------------------------------|
| Strong points                       | Provides data redundancy, high read rates, and good performance in most environments. Provides redundancy with lowest loss of capacity.                                                                                                    |
| Weak points                         | Not well-suited to tasks requiring lot of writes. Suffers more impact if no cache is used (clustering). Drive performance is reduced if a drive is being rebuilt. Environments with few processes do not perform as well because the RAID overhead is not offset by the performance gains in handling simultaneous processes.                                                                                                    |
| Number of Drives in this RAID level | 3 through 32                                                                                                    |

Figure 9 RAID 5 Drive Group with Six Drives

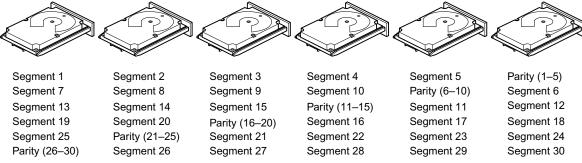

Note: Parity is distributed across all drives in the drive group.

3\_01085-00

#### 2.2.6 RAID 6

RAID 6 is similar to RAID 5 (disk striping and parity), except that instead of one parity block per stripe, there are two. With two independent parity blocks, RAID 6 can survive the loss of any two drives in a virtual drive without losing data. RAID 6 provides a high level of data protection through the use of a second parity block in each stripe. Use RAID 6 for data that requires a very high level of protection from loss.

In the case of a failure of one drive or two drives in a virtual drive, the RAID controller uses the parity blocks to re-create all of the missing information. If two drives in a RAID 6 virtual drive fail, two drive rebuilds are required, one for each drive. These rebuilds do not occur at the same time. The controller rebuilds one failed drive, and then the other failed drive.

The following table provides an overview of a RAID 6 drive group.

**Table 10 RAID 6 Overview** 

| Uses          | Use for office automation and online customer service that requires fault tolerance. Use for any application that has high read request rates but low write request rates.                                                                                                    |
|---------------|----------------------------------------------------------------------------------------------------|
| Strong points | Provides data redundancy, high read rates, and good performance in most environments. Can survive the loss of two drives or the loss of a drive while another drive is being rebuilt. Provides the highest level of protection against drive failures of all of the RAID levels. Read performance is similar to that of RAID 5.                                                                                                    |
| Weak points   | Not well-suited to tasks requiring a lot of writes. A RAID 6 virtual drive has to generate two sets of parity data for each write operation, which results in a significant decrease in performance during writes. Drive performance is reduced during a drive rebuild. Environments with few processes do not perform as well because the RAID overhead is not offset by the performance gains in handling simultaneous processes. RAID 6 costs more because of the extra capacity required by using two parity blocks per stripe. |
| Drives        | 3 through 32                                                                                                    |

The following figure shows a RAID 6 data layout. The second set of parity drives is denoted by Q. The P drives follow the RAID 5 parity scheme.

Figure 10 Example of Distributed Parity across Two Blocks in a Stripe (RAID 6)

Segment 17

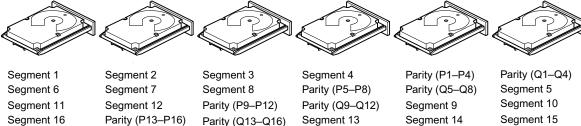

Note: Parity is distributed across all drives in the drive group.

Parity (Q17-Q20)

3\_01086-00

Segment 20

### 2.2.7 RAID 00

Parity (P17-P20)

A RAID 00 drive group is a spanned drive group that creates a striped set from a series of RAID 0 drive groups. RAID 00 does not provide any data redundancy, but, along with RAID 0, does offer the best performance of any RAID level. RAID 00 breaks up data into smaller segments and then stripes the data segments across each drive in the drive groups. The size of each data segment is determined by the stripe size. RAID 00 offers high bandwidth.

Segment 18

Segment 19

**NOTE**RAID level 00 is not fault tolerant. If a drive in a RAID 0 drive group fails, the entire virtual drive (all drives associated with the virtual drive) fails.

By breaking up a large file into smaller segments, the controller can use both SAS drives and SATA drives to read or write the file faster. RAID 00 involves no parity calculations to complicate the write operation. This situation makes RAID 00 ideal for applications that require high bandwidth but do not require fault tolerance. The following table provides an overview of RAID 00. The following figure provides a graphic example of a RAID 00 drive group.

Table 11 RAID 00 Overview

| Uses                                                            | Provides high data throughput, especially for large files. Any environment that does not require fault tolerance. |
|-----------------------------------------------------------------|----------------------------------------------------------------------------------------------------|
| Strong points                                                   | Provides increased data throughput for large files.                                                               |
|                                                                 | No capacity loss penalty for parity.                                                                              |
| Weak points Does not provide fault tolerance or high bandwidth. |                                                                                                    |
|                                                                 | All data lost if any drive fails.                                                                                 |
| Drives                                                          | 2 through 256                                                                                                    |

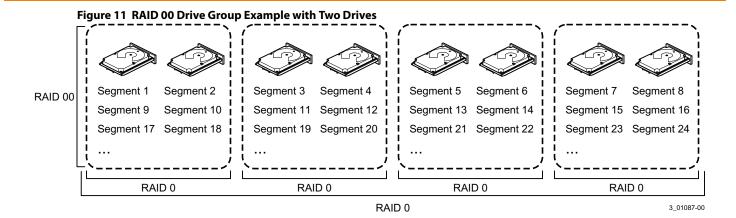

## 2.2.8 RAID 10

RAID 10 is a combination of RAID 0 and RAID 1, and it consists of stripes across mirrored drives. RAID 10 breaks up data into smaller blocks and then mirrors the blocks of data to each RAID 1 drive group. The first RAID 1 drive in each drive group then duplicates its data to the second drive. The size of each block is determined by the stripe size parameter, which is set during the creation of the RAID set. The RAID 1 virtual drives must have the same stripe size.

Spanning is used because one virtual drive is defined across more than one drive group. Virtual drives defined across multiple RAID 1 level drive groups are referred to as RAID level 10, (1+0). Data is striped across drive groups to increase performance by enabling access to multiple drive groups simultaneously.

Each spanned RAID 10 virtual drive can tolerate multiple drive failures, as long as each failure is in a separate drive group. If drive failures occur, less than total drive capacity is available.

Configure RAID 10 by spanning two contiguous RAID 1 virtual drives, up to the maximum number of supported devices for the controller. RAID 10 supports a maximum of 8 spans, with a maximum of 32 drives per span. You must use an even number of drives in each RAID 10 virtual drive in the span.

**NOTE** Other factors, such as the type of controller, can restrict the number of drives supported by RAID 10 virtual drives.

The following table provides an overview of RAID 10.

Table 12 RAID 10 Overview

| Uses          | Appropriate when used with data storage that needs 100 percent redundancy of mirrored drive groups and that also needs the enhanced I/O performance of RAID 0 (striped drive groups.) RAID 10 works well for medium-sized databases or any environment that requires a higher degree of fault tolerance and moderate-to-medium capacity. |
|---------------|----------------------------------------------------------------------------------------------------|
| Strong Points | Provides both high data transfer rates and complete data redundancy.                                                                                                    |
| Weak Points   | Requires twice as many drives as all other RAID levels except RAID 1.                                                                                                    |
| Drives        | 4 to 32 in multiples of 4 — The maximum number of drives supported by the controller (using an even number of drives in each RAID 10 virtual drive in the span).                                                                                                    |

In the following figure, virtual drive 0 is created by distributing data across four drive groups (drive groups 0 through 3).

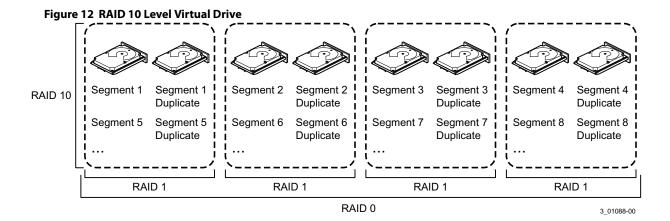

## 2.2.9 RAID 50

RAID 50 provides the features of both RAID 0 and RAID 5. RAID 50 includes both distributed parity and drive striping across multiple drive groups. RAID 50 is best implemented on two RAID 5 drive groups with data striped across both drive groups.

RAID 50 breaks up data into smaller blocks and then stripes the blocks of data to each RAID 5 disk set. RAID 5 breaks up data into smaller blocks, calculates parity by performing an exclusive OR operation on the blocks, and then writes the blocks of data and parity to each drive in the drive group. The size of each block is determined by the stripe size parameter, which is set during the creation of the RAID set.

RAID level 50 can support up to eight spans and tolerate up to eight drive failures, though less than total drive capacity is available. Though multiple drive failures can be tolerated, only one drive failure can be tolerated in each RAID 5 level drive group.

The following table provides an overview of RAID 50.

Table 13 RAID 50 Overview

| Uses          | Appropriate when used with data that requires high reliability, high request rates, high data transfer, and medium-to-large capacity. |
|---------------|----------------------------------------------------------------------------------------------------|
| Strong points | Provides high data throughput, data redundancy, and very good performance.                                                            |
| Weak points   | Requires two times to eight times as many parity drives as RAID 5.                                                                    |
| Drives        | 8 spans of RAID 5 drive groups containing 3 to 32 drives each (limited by the maximum number of devices supported by the controller)  |

Figure 13 RAID 50 Level Virtual Drive

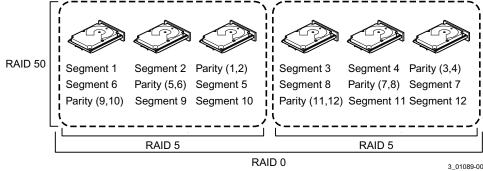

#### 2.2.10 RAID 60

RAID 60 provides the features of both RAID 0 and RAID 6, and includes both parity and disk striping across multiple drive groups. RAID 6 supports two independent parity blocks per stripe. A RAID 60 virtual drive can survive the loss of two drives in each of the RAID 6 sets without losing data. RAID 60 is best implemented on two RAID 6 drive groups with data striped across both drive groups.

RAID 60 breaks up data into smaller blocks and then stripes the blocks of data to each RAID 6 disk set. RAID 6 breaks up data into smaller blocks, calculates parity by performing an exclusive-or on the blocks, and then writes the blocks of data and parity to each drive in the drive group. The size of each block is determined by the stripe size parameter, which is set during the creation of the RAID set.

RAID 60 can support up to 8 spans and tolerate up to 16 drive failures, though less than total drive capacity is available. Two drive failures can be tolerated in each RAID 6 level drive group.

**Table 14 RAID 60 Overview** 

| Uses          | Provides a high level of data protection through the use of a second parity block in each stripe. Use RAID 60 for data that requires a very high level of protection from loss.                                                                                                    |
|---------------|----------------------------------------------------------------------------------------------------|
|               | In the case of a failure of one drive or two drives in a RAID set in a virtual drive, the RAID controller uses the parity blocks to re-create all of the missing information. If two drives in a RAID 6 set in a RAID 60 virtual drive fail, two drive rebuilds are required, one for each drive. These rebuilds can occur at the same time.                                                                                                    |
|               | Use for office automation and online customer service that requires fault tolerance. Use for any application that has high read request rates but low write request rates.                                                                                                    |
| Strong points | Provides data redundancy, high read rates, and good performance in most environments. Each RAID 6 set can survive the loss of two drives or the loss of a drive while another drive is being rebuilt. Provides the highest level of protection against drive failures of all of the RAID levels. Read performance is similar to that of RAID 50, though random reads in RAID 60 might be slightly faster because data is spread across at least one more disk in each RAID 6 set.                                                  |
| Weak points   | Not well suited to tasks requiring lot of writes. A RAID 60 virtual drive has to generate two sets of parity data for each write operation, which results in a significant decrease in performance during writes. Drive performance is reduced during a drive rebuild. Environments with few processes do not perform as well because the RAID overhead is not offset by the performance gains in handling simultaneous processes. RAID 6 costs more because of the extra capacity required by using two parity blocks per stripe. |
| Drives        | A minimum of 6.                                                                                                    |

The following figure shows a RAID 60 data layout. The second set of parity drives is denoted by Q. The P drives follow the RAID 5 parity scheme.

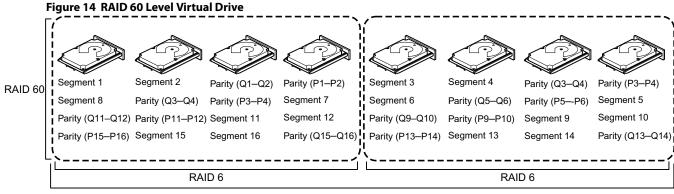

RAID 0

Note: Parity is distributed across all drives in the drive group.

3 01090-00

# 2.3 RAID Configuration Strategies

The following factors in RAID drive group configuration are most important:

- Virtual drive availability (fault tolerance)
- Virtual drive performance
- Virtual drive capacity

You cannot configure a virtual drive that optimizes all three factors, but it is easy to choose a virtual drive configuration that maximizes one factor at the expense of another factor. For example, RAID 1 (mirroring) provides excellent fault tolerance, but requires a redundant drive.

The following subsections describe how to use the RAID levels to maximize virtual drive availability (fault tolerance), virtual drive performance, and virtual drive capacity.

## 2.3.1 Maximizing Fault Tolerance

Fault tolerance is achieved through the ability to perform automatic and transparent rebuilds using hot spare drives and hot swaps. A hot spare drive is an unused online available drive that the RAID controller instantly plugs into the system when an active drive fails. After the hot spare is automatically moved into the RAID drive group, the failed drive is automatically rebuilt on the spare drive. The RAID drive group continues to handle requests while the rebuild occurs.

A hot swap is the manual substitution of a replacement unit in a disk subsystem for a defective one, where the substitution can be performed while the subsystem is running hot swap drives. Auto-Rebuild in the WebBIOS Configuration Utility allows a failed drive to be replaced and automatically rebuilt by "hot-swapping" the drive in the same drive bay. The RAID drive group continues to handle requests while the rebuild occurs, providing a high degree of fault tolerance and zero downtime.

### **Table 15 RAID Levels and Fault Tolerance**

| RAID<br>Level | Fault Tolerance                                                                                                    |
|---------------|----------------------------------------------------------------------------------------------------|
| 0             | Does not provide fault tolerance. All data is lost if any drive fails. Disk striping writes data across multiple drives instead of just one drive. It involves partitioning each drive storage space into stripes that can vary in size. RAID 0 is ideal for applications that require high performance but do not require fault tolerance.                                                                                                    |
| 1             | Provides complete data redundancy. If one drive fails, the contents of the other drive in the drive group can be used to run the system and reconstruct the failed drive.                                                                                                    |
|               | The primary advantage of disk mirroring is that it provides 100 percent data redundancy. Because the contents of the drive are completely written to a second drive, no data is lost if one of the drives fails. Both drives contain the same data at all times. RAID 1 is ideal for any application that requires fault tolerance and minimal capacity.                                                                                                    |
| 5             | Combines distributed parity with disk striping. Parity provides redundancy for one drive failure without duplicating the contents of entire drives. If a drive fails, the RAID controller uses the parity data to reconstruct all missing information. In RAID 5, this method is applied to entire drives or stripes across all drives in a drive group. Using distributed parity, RAID 5 offers fault tolerance with limited overhead.                                                                                  |
| 6             | Combines distributed parity with disk striping. RAID 6 can sustain two drive failures and still maintain data integrity. Parity provides redundancy for two drive failures without duplicating the contents of entire drives. If a drive fails, the RAID controller uses the parity data to reconstruct all missing information. In RAID 6, this method is applied to entire drives or stripes across all of the drives in a drive group. Using distributed parity, RAID 6 offers fault tolerance with limited overhead. |
| 00            | Does not provide fault tolerance. All data in a virtual drive is lost if any drive in that virtual drive fails. Disk striping writes data across multiple drives instead of just one drive. It involves partitioning each drive storage space into stripes that can vary in size. RAID 00 is ideal for applications that require high bandwidth but do not require fault tolerance.                                                                                                    |
| 10            | Provides complete data redundancy using striping across spanned RAID 1 drive groups. RAID 10 works well for any environment that requires the 100 percent redundancy offered by mirrored drive groups. RAID 10 can sustain a drive failure in each mirrored drive group and maintain data integrity.                                                                                                    |
| 50            | Provides data redundancy using distributed parity across spanned RAID 5 drive groups. RAID 50 includes both parity and disk striping across multiple drives. If a drive fails, the RAID controller uses the parity data to re-create all missing information. RAID 50 can sustain one drive failure per RAID 5 drive group and still maintain data integrity.                                                                                                    |
| 60            | Provides data redundancy using distributed parity across spanned RAID 6 drive groups. RAID 60 can sustain two drive failures per RAID 6 drive group and still maintain data integrity. It provides the highest level of protection against drive failures of all of the RAID levels. RAID 60 includes both parity and disk striping across multiple drives. If a drive fails, the RAID controller uses the parity data to re-create all missing information.                                                             |

# 2.3.2 Maximizing Performance

A RAID disk subsystem improves I/O performance. The RAID drive group appears to the host computer as a single storage unit or as multiple virtual units. I/O is faster because drives can be accessed simultaneously. The following table describes the performance for each RAID level.

### **Table 16 RAID Levels and Performance**

| RAID<br>Level | Performance                                                                                                    |  |  |  |
|---------------|----------------------------------------------------------------------------------------------------|--|--|--|
| 0             | RAID 0 (striping) offers excellent performance. RAID 0 breaks up data into smaller blocks and then writes a block to each drive in the drive group. Disk striping writes data across multiple drives instead of just one drive. It involves partitioning each drive storage space into stripes that can vary in size from 8 KB to 1024 KB. These stripes are interleaved in a repeated sequential manner. Disk striping enhances performance because multiple drives are accessed simultaneously.                                                                                                    |  |  |  |
| 1             | With RAID 1 (mirroring), each drive in the system must be duplicated, which requires more time and resources than striping. Performance is impaired during drive rebuilds.                                                                                                    |  |  |  |
| 5             | RAID 5 provides high data throughput, especially for large files. Use this RAID level for any application that requires high read request rates, but low write request rates, such as transaction processing applications, because each drive can read and write independently. Because each drive contains both data and parity, numerous writes can take place concurrently. In addition, robust caching algorithms and hardware-based exclusive-or assist make RAID 5 performance exceptional in many different environments.                                                                                                    |  |  |  |
|               | Parity generation can slow the write process, making write performance significantly lower for RAID 5 than for RAID 0 or RAID 1. Drive performance is reduced when a drive is being rebuilt. Clustering can also reduce drive performance. Environments with few processes do not perform as well because the RAID overhead is not offset by the performance gains in handling simultaneous processes.                                                                                                    |  |  |  |
| 6             | RAID 6 works best when used with data that requires high reliability, high request rates, and high data transfer. It provides high data throughput, data redundancy, and very good performance. However, RAID 6 is not well suited to tasks requiring a lot of writes. A RAID 6 virtual drive has to generate two sets of parity data for each write operation, which results in a significant decrease in performance during writes. Drive performance is reduced during a drive rebuild. Environments with few processes do not perform as well because the RAID overhead is not offset by the performance gains in handling simultaneous processes. |  |  |  |
| 00            | RAID 00 (striping in a spanned drive group) offers excellent performance. RAID 00 breaks up data into smaller blocks and then writes a block to each drive in the drive groups. Disk striping writes data across multiple drives instead of just one drive. Striping involves partitioning each drive storage space into stripes that can vary in size from 8 KB to 1024 KB. These stripes are interleaved in a repeated sequential manner. Disk striping enhances performance because multiple drives are accessed simultaneously.                                                                                                    |  |  |  |
| 10            | RAID 10 works best for data storage that need the enhanced I/O performance of RAID 0 (striped drive groups), which provides high data transfer rates. Spanning increases the capacity of the virtual drive and improves performance by doubling the number of spindles. The system performance improves as the number of spans increases. (The maximum number of spans is 8.) As the storage space in the spans is filled, the system stripes data over fewer and fewer spans, and RAID performance degrades to that of a RAID 1 or RAID 5 drive group.                                                                                                |  |  |  |
| 50            | RAID 50 works best when used with data that requires high reliability, high request rates, and high data transfer. It provides high data throughput, data redundancy, and very good performance. Spanning increases the capacity of the virtual drive and improves performance by doubling the number of spindles. The system performance improves as the number of spans increases. (The maximum number of spans is 8.) As the storage space in the spans is filled, the system stripes data over fewer and fewer spans and RAID performance degrades to that of a RAID 1 or RAID 5 drive group.                                                      |  |  |  |
| 60            | RAID 60 works best when used with data that requires high reliability, high request rates, and high data transfer. It provides high data throughput, data redundancy, and very good performance. Spanning increases the capacity of the virtual drive and improves performance by doubling the number of spindles. The system performance improves as the number of spans increases. (The maximum number of spans is 8.) As the storage space in the spans is filled, the system stripes data over fewer and fewer spans, and RAID performance degrades to that of a RAID 1 or RAID 6 drive group.                                                     |  |  |  |
|               | RAID 60 is not well suited to tasks requiring a lot of writes. A RAID 60 virtual drive has to generate two sets of parity data for each write operation, which results in a significant decrease in performance during writes. Drive performance is reduced during a drive rebuild. Environments with few processes do not perform as well because the RAID overhead is not offset by the performance gains in handling simultaneous processes.                                                                                                    |  |  |  |

## 2.3.3 Maximizing Storage Capacity

Storage capacity is an important factor when selecting a RAID level. There are several variables to consider. Striping alone (RAID 0) requires less storage space than mirrored data (RAID 1) or distributed parity (RAID 5 or RAID 6). RAID 5, which provides redundancy for one drive failure without duplicating the contents of entire drives, requires less space than RAID 1. The following table explains the effects of the RAID levels on storage capacity.

### **Table 17 RAID Levels and Capacity**

| RAID<br>Level | Capacity                                                                                                    |  |  |  |
|---------------|----------------------------------------------------------------------------------------------------|--|--|--|
| 0             | RAID 0 (striping) involves partitioning each drive storage space into stripes that can vary in size. The combined storage space is composed of stripes from each drive.                                                                                                    |  |  |  |
|               | RAID 0 provides maximum storage capacity for a given set of drives. The usable capacity of a RAID 0 array is equal to the number of drives in the array into the capacity of the smallest drive in the array.                                                                                                    |  |  |  |
| 1             | With RAID 1 (mirroring), data written to one drive is simultaneously written to another drive, which doubles the required data storage capacity. This situation is expensive because each drive in the system must be duplicated. The usable capacity of a RAID 1 array is equal to the capacity of the smaller of the two drives in the array.                                                                                                    |  |  |  |
| 5             | RAID 5 provides redundancy for one drive failure without duplicating the contents of entire drives. RAID 5 breaks up data into smaller blocks, calculates parity by performing an exclusive-or on the blocks and then writes the blocks of data and parity to each drive in the drive group. The size of each block is determined by the stripe size parameter, which is set during the creation of the RAID set. The usable capacity of a RAID 5 array is equal to the number of drives in the array, minus one, into the capacity of the smallest drive in the array. |  |  |  |
| 6             | RAID 6 provides redundancy for two drive failures without duplicating the contents of entire drives. However, it requires extra capacity because it uses two parity blocks per stripe. This makes RAID 60 more expensive to implement. The usable capacity of a RAID 6 array is equal to the number of drives in the array, minus two, into the capacity of the smallest drive in the array.                                                                                                    |  |  |  |
| 00            | RAID 00 (striping in a spanned drive group) involves partitioning each drive storage space into stripes that can vary in size. The combined storage space is composed of stripes from each drive. RAID 00 provides maximum storage capacity for a given set of drives.                                                                                                    |  |  |  |
| 10            | RAID 10 requires twice as many drives as all other RAID levels except RAID 1.                                                                                                    |  |  |  |
|               | RAID 10 works well for medium-sized databases or any environment that requires a higher degree of fault tolerance and moderate-to-medium capacity. Disk spanning allows multiple drives to function like one large drive. Spanning overcomes lack of disk space and simplifies storage management by combining existing resources or adding relatively inexpensive resources.                                                                                                    |  |  |  |
| 50            | RAID 50 requires two to four times as many parity drives as RAID 5. This RAID level works best when used with data that requires medium to large capacity.                                                                                                    |  |  |  |
| 60            | RAID 60 provides redundancy for two drive failures in each RAID set without duplicating the contents of entire drives. However, it requires extra capacity because a RAID 60 virtual drive has to generate two sets of parity data for each write operation. This situation makes RAID 60 more expensive to implement.                                                                                                    |  |  |  |

# 2.4 RAID Availability

## 2.4.1 RAID Availability Concept

Data availability without downtime is essential for many types of data processing and storage systems. Businesses want to avoid the financial costs and customer frustration associated with failed servers. RAID helps you maintain data availability and avoid downtime for the servers that provide that data. RAID offers several features, such as spare drives and rebuilds, that you can use to fix any drive problems, while keeping the servers running and data available. The following subsections describe these features.

### **Spare Drives**

You can use spare drives to replace failed or defective drives in a drive group. A replacement drive must be at least as large as the drive it replaces. Spare drives include hot swaps, hot spares, and cold swaps.

A hot swap is the manual substitution of a replacement unit in a disk subsystem for a defective one, where the substitution can be performed while the subsystem is running (performing its normal functions). The backplane and enclosure must support hot swap for the functionality to work.

Hot spare drives are drives that power up along with the RAID drives and operate in a Standby state. If a drive used in a RAID virtual drive fails, a hot spare automatically takes its place, and the data on the failed drive is rebuilt on the hot spare. Hot spares can be used for RAID levels 1, 5, 6, 10, 50, and 60.

#### NOTE

If a rebuild to a hot spare fails for any reason, the hot spare drive will be marked as "failed." If the source drive fails, both the source drive and the hot spare drive will be marked as "failed."

A cold swap requires that you power down the system before replacing a defective drive in a disk subsystem.

### Rebuilding

If a drive fails in a drive group that is configured as a RAID 1, 5, 6, 10, 50, or 60 virtual drive, you can recover the lost data by rebuilding the drive. If you have configured hot spares, the RAID controller automatically tries to use them to rebuild failed drives. Manual rebuild is necessary if hot spares with enough capacity to rebuild the failed drives are not available. You must insert a drive with enough storage into the subsystem before rebuilding the failed drive.

# 2.5 Configuration Planning

Factors to consider when planning a configuration are the number of drives the RAID controller can support, the purpose of the drive group, and the availability of spare drives.

Each type of data stored in the disk subsystem has a different frequency of read and write activity. If you know the data access requirements, you can more successfully determine a strategy for optimizing the disk subsystem capacity, availability, and performance.

Servers that support video-on-demand typically read the data often, but write data infrequently. Both the read and write operations tend to be long. Data stored on a general-purpose file server involves relatively short read and write operations with relatively small files.

## 2.6 Number of Drives

Your configuration planning for the SAS RAID controller depends in part on the number of drives that you want to use in a RAID drive group.

The number of drives in a drive group determines the RAID levels that can be supported. Only one RAID level can be assigned to each virtual drive.

### **Drive Group Purpose**

Important factors to consider when creating RAID drive groups include availability, performance, and capacity. Define the major purpose of the drive group by answering questions related to these factors, such as the following, which are followed by suggested RAID levels for each situation:

- Will this drive group increase the system storage capacity for general-purpose file and print servers? Use RAID 5, 6, 10, 50, or 60.
- Does this drive group support any software system that must be available 24 hours per day? Use RAID 1, 5, 6, 10, 50, or 60.
- Will the information stored in this drive group contain large audio or video files that must be available on demand? Use RAID 0 or 00.
- Will this drive group contain data from an imaging system? Use RAID 0, 00, or 10.

Fill out the following table to help you plan the drive group configuration. Rank the requirements for your drive group, such as storage space and data redundancy, in order of importance, and then review the suggested RAID levels.

## **Table 18 Factors to Consider for Drive Group Configuration**

| Requirement                        | Rank | Suggested RAID Levels                             |
|------------------------------------|------|---------------------------------------------------|
| Storage space                      |      | RAID 0, RAID 5, RAID 00                           |
| Data redundancy                    |      | RAID 5, RAID 6, RAID 10, RAID 50, RAID 60         |
| Drive performance and throughput   |      | RAID 0, RAID 00, RAID 10                          |
| Hot spares (extra drives required) |      | RAID 1, RAID 5, RAID 6, RAID 10, RAID 50, RAID 60 |

# **Chapter 3: SafeStore Disk Encryption**

This chapter describes the LSI SafeStore Disk Encryption service. The SafeStore Disk Encryption service is a collection of features within LSI storage products that supports self-encrypting disks. SafeStore encryption services supports local key management.

### **Overview**

The SafeStore Disk Encryption service offers the ability to encrypt data on drives and use disk-based key management to provide data security. This solution provides data protection in the event of theft or loss of physical drives. With self-encrypting drives, if you remove a drive from its storage system or the server in which it is housed, the data on that drive is encrypted and useless to anyone who attempts to access without the appropriate security authorization.

With the SafeStore encryption service, data is encrypted by the drives. You can designate which data to encrypt at the individual virtual disk (VD) level.

Any encryption solution requires management of the encryption keys. The security service provides a way to manage these keys. Both the WebBIOS Configuration Utility and the MegaRAID Storage Manager software offer procedures that you can use to manage the security settings for the drives.

### **Purpose and Benefits**

Security is a growing market concern and requirement. MegaRAID customers are looking for a comprehensive storage encryption solution to protect data. You can use the SafeStore encryption service to help protect your data.

In addition, SafeStore local key management removes the administrator from most of the daily tasks of securing data, thereby reducing user error and decreasing the risk of data loss. Also, SafeStore local key management supports instant secure erase of drives that permanently removes data when repurposing or decommissioning drives. These services provide a much more secure level of data erasure than other common erasure methods, such as overwriting or degaussing.

# 3.1 Terminology

The following table describes the terminology related to the SafeStore encryption feature.

## **Table 19 Terminology Used in FDE**

| Option             | Description                                                                                                    |
|--------------------|----------------------------------------------------------------------------------------------------|
| Authenticated Mode | The RAID configuration is keyed to a user password. The password must be provided on system boot to authenticate the user and facilitate unlocking the configuration for user access to the encrypted data.                 |
| Key backup         | You need to provide the controller with a lock key if the controller is replaced or if you choose to migrate secure virtual disks. To do this task, you must back up the security key.                                      |
| Password           | An optional authenticated mode is supported in which you must provide a password on each boot to make sure the system boots only if the user is authenticated. Firmware uses the user password to encrypt the security key. |

| Option                | Description                                                                                                    |
|-----------------------|----------------------------------------------------------------------------------------------------|
| Re-provisioning       | Re-provisioning disables the security system of a device. For a controller, it involves destroying the security key. For SafeStore encrypted drives, when the drive lock key is deleted, the drive is unlocked and any user data on the drive is securely deleted. This situation does not apply to controller-encrypted drives, because deleting the virtual disk destroys the encryption keys and causes a secure erase. See Instant Secure Erase, for information about the instant secure erase feature. |
| Security Key          | A key based on a user-provided string. The controller uses the security key to lock and unlock access to the secure user data. If the security key is unavailable, user data is irretrievably lost. You must take all precautions to never lose the security key.                                                                                                    |
| Un-Authenticated Mode | This mode allows controller to boot and unlock access to user configuration without user intervention.                                                                                                    |

## 3.2 Workflow

## 3.2.1 Enable Security

You can enable security on the controller. After you enable security, you have the option to create secure virtual drives using a security key.

There are three procedures you can perform to create secure virtual drives using a security key:

- Create the security key identifier
- Create the security key
- Create a password (optional)

### **Create the Security Key Identifier**

The security key identifier appears when you enter the security key. If you have multiple security keys, the identifier helps you determine which security key to enter. The controller provides a default identifier for you. You can use the default setting or enter your own identifier.

### **Create the Security Key**

You need to enter the security key to perform certain operations. You can choose a strong security key that the controller suggests.

**CAUTION** If you forget the security key, you will lose access to your data.

### **Create a Password**

The password provides additional security. The password must be different from the security key. You can select a setting in the utilities so that you must enter the password whenever you boot your server.

**CAUTION** If you forget the password, you will lose access to your data.

When you use the specified security key identifier, security key, and password, security is enabled on the controller.

## 3.2.2 Change Security

You can change the security settings on the controller, and you have the option to change the security key identifier, security key, and password. If you have previously removed any secured drives, you still need to supply the old security key to import them.

You can perform three procedures to change the security settings on the controller:

- Change the security key identifier
- Change the security key
- Change a password

See LSI MegaRAID SafeStore Encryption Services for the procedures used to change security options in the MegaRAID Storage Manager software.

## **Change the Security Key Identifier**

You have the option to edit the security key identifier. If you plan to change the security key, it is highly recommended that you change the security key identifier. Otherwise, you will not be able to differentiate between the security keys.

You can select whether you want to keep the current security key identifier or enter a new one. To change the security key identifier, enter a new security key identifier.

## **Change the Security Key**

You can choose to keep the current security key or enter a new one. To change the security key, you can either enter the new security key or accept the security key that the controller suggests.

## **Add or Change the Password**

You have the option to add a password or change the existing one. To change the password, enter the new password. To keep the existing password, enter the current password. If you choose this option, you must enter the password whenever you boot your server.

This procedure updates the existing configuration on the controller to use the new security settings.

## 3.2.3 Create Secure Virtual Drives

You can create a secure virtual drive and set its parameters as desired. To create a secure virtual drive, select a configuration method. You can select either simple configuration or advanced configuration.

### **Simple Configuration**

If you select simple configuration, select the redundancy type and drive security method to use for the drive group.

See Creating a Virtual Drive Using Simple Configuration, for the procedures used to select the redundancy type and drive security method for a configuration.

## **Advanced Configuration**

If you select advanced configuration, select the drive security method, and add the drives to the drive group.

See Creating a Virtual Drive Using Advanced Configuration, for the procedures used to import a foreign configuration.

After the drive group is secured, you cannot remove the security without deleting the virtual drives.

## 3.2.4 Import a Foreign Configuration

After you create a security key, you can run a scan for a foreign configuration and import a locked configuration. (You can import unsecured or unlocked configurations when security is disabled.) A foreign configuration is a RAID configuration that already exists on a replacement set of drives that you install in a computer system. WebBIOS Configuration Utility and the MegaRAID Storage Manager software allows you to import the existing configuration to the RAID controller or clear the configuration so you can create a new one.

See Importing or Clearing a Foreign Configuration, for the procedure in the MegaRAID Storage Manager software.

To import a foreign configuration, you must first enable security to allow importation of locked foreign drives. If the drives are locked and the controller security is disabled, you cannot import the foreign drives. Only unlocked drives can be imported when security is disabled.

After you enable the security, you can import the locked drives. To import the locked drives, you must provide the security key used to secure them. Verify whether any drives are left to import as the locked drives can use different security keys. If there are any drives left, repeat the import process for the remaining drives. After all of the drives are imported, there is no configuration to import.

## 3.3 Instant Secure Erase

Instant Secure Erase is a feature used to erase data from encrypted drives. After the initial investment for an encrypted disk, there is no additional cost in dollars or time to erase data using the Instant Secure Erase feature.

You can change the encryption key for all MegaRAID RAID controllers that are connected to encrypted drives. All encrypted drives, whether locked or unlocked, always have an encryption key. This key is set by the drive and is always active. When the drive is unlocked, the data to host from the drive (on reads) and from the host to the drive cache (on writes) is always provided. However, when resting on the drive platters, the data is always encrypted by the drive.

You might not want to lock your drives because you have to manage a password if they are locked. Even if you do not lock the drives, there is still a benefit to using encrypted disks.

If you are concerned about data theft or other security issues, you might already invest in drive disposal costs, and there are benefits to using SafeStore encryption over other technologies that exist today, both in terms of the security provided and time saved.

If the encryption key on the drive changes, the drive cannot decrypt the data on the platters, effectively erasing the data on the disks. The National Institute of Standards and Technology (http://www.nist.gov) values this type of data erasure above secure erase and below physical destruction of the device.

Consider the following reasons for using instant secure erase.

### To repurpose the hard drive for a different application

You might need to move the drive to another server to expand storage elsewhere, but the drive is in use. The data on the drive might contain sensitive data including customer information that, if lost or divulged, could cause an embarrassing disclosure of a security hole. You can use the instant secure erase feature to effectively erase the data so that the drive can be moved to another server or area without concern that old data could be found.

### To replace drives

If the amount of data has outgrown the storage system, and there is no room to expand capacity by adding drives, you might choose to purchase upgrade drives. If the older drives support encryption, you can erase the data instantly so the new drives can be used.

### To return a disk for warranty activity

If the drive is beginning to show SMART predictive failure alerts, return the drive for replacement. If so, the drive must be effectively erased if there is sensitive data. Occasionally a drive is in such bad condition that standard erasure applications do not work. If the drive still allows any access, it might be possible to destroy the encryption key.

# **Chapter 4: WebBIOS Configuration Utility**

This chapter describes the WebBIOS configuration utility (CU), which enables you to create and manage RAID configurations on LSI SAS controllers.

## 4.1 Overview

The WebBIOS configuration utility, unlike the MegaRAID Storage Manager software, resides in the SAS controller BIOS and operates independently of the operating system.

You can use the WebBIOS configuration utility to perform the following tasks:

- Create drive groups and virtual drives for storage configurations.
- Display controller, drive, virtual drive, and battery backup unit (BBU) properties, and change parameters.
- Delete virtual drives.
- Migrate a storage configuration to a different RAID level.
- Detect configuration mismatches.
- Import a foreign configuration.
- Scan devices connected to the controller.
- Initialize virtual drives.
- Check configurations for data consistency.
- Create a CacheCade configuration.

The WebBIOS configuration utility provides a configuration wizard to guide you through the configuration of virtual drives and drive groups.

# 4.2 Starting the WebBIOS Configuration Utility

To start the WebBIOS configuration utility, perform the following steps:

1. When the host computer is booting, press and hold down the Ctrl key and press the H key when the following text appears on the dialog:

Copyright@ LSI Corporation Press <Ctrl><H> for WebBIOS

The **Controller Selection** dialog appears.

- 2. If the system has multiple SAS controllers, select a controller.
- 3. Click Start to continue.

The main WebBIOS Configuration Utility dialog appears.

NOTE

On systems that do not have the PS2 port, you must enable **port 60/64 emulation** in the System BIOS to emulate USB as PS2. When this option is disabled on this system, WebBIOS does not work.

# 4.3 WebBIOS Configuration Utility Main Dialog Options

Figure 15 WebBIOS Configuration Utility Main Dialog

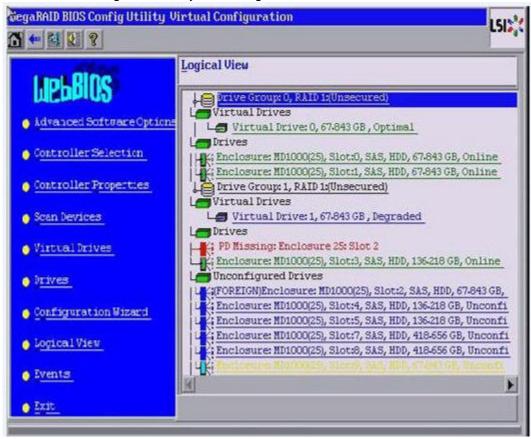

In the right frame, the dialog shows the virtual drives configured on the controller, and the drives that are connected to the controller. In addition, the dialog identifies drives that are foreign or missing.

### NOTE

In the list of virtual drives, the drive nodes are sorted based on the order in which you added the drives to the drive group, rather than the physical slot order that displays in the physical trees. The minimum dialog resolution for WebBIOS is 640 x 480.

To toggle between the Physical view and the Logical view of the storage devices connected to the controller, click **Physical View** or **Logical View** in the menu in the left frame. When the Logical View dialog appears, it shows the drive groups that are configured on this controller.

**NOTE** Unconfigured Bad drives are only displayed in the Physical View.

For drives in an enclosure, the dialog shows the following drive information:

- Enclosure
- Slot
- Interface type (such as SAS or SATA)
- Drive type (HDD or SSD)
- Drive size
- Drive status (such as Online or Unconfigured Good)

The toolbar at the top of the WebBIOS configuration utility has the following buttons, as listed in the following table.

### Table 20 WebBIOS Configuration Utility Toolbar Icons

| lcon                                                                                                    | Description                                                                                                    |
|----------------------------------------------------------------------------------------------------|----------------------------------------------------------------------------------------------------|
|                                                                                                    | Click this icon to return to the main dialog from any other WebBIOS configuration utility dialog.                      |
| <b>←</b> m                                                                                                    | Click this icon to return to the previous dialog that you were viewing.                                                |
| <b>1</b>                                                                                                    | Click this icon to exit the WebBIOS configuration utility wizard.                                                      |
| The state of the state of the s | Click this icon to turn off the sound on the onboard controller alarm.                                                 |
| Ţ                                                                                                    | Click this icon to display information about the WebBIOS configuration utility version, bus number, and device number. |

The following is a description of the options listed on the left frame of the WebBIOS configuration utility main dialog (the hotkey shortcut for each option is shown in parentheses next to the option name):

- Advanced Software Options (Alt+a): Select this option to enable the advanced features in the controller. For more information, see Managing MegaRAID Advanced Software Options.
- **Controller Selection** (Alt+c): Select this option to view the **Controller Selection** dialog, where you can select a different SAS controller. You can also view information about the controller and the devices connected to it, or create a new configuration on the controller.
- **Controller Properties** (Alt+p): Select this option to view the properties of the currently selected SAS controller. For more information, see Viewing Controller Properties.
- Scan Devices (Alt+s): Select this option to have the WebBIOS configuration utility re-scan the physical and virtual drives for any changes in the drive status or the physical configuration. The WebBIOS configuration utility displays the results of the scan in the physical and virtual drive descriptions.
- Virtual Drives (Alt+v): Select this option to view the Virtual Drives dialog, where you can change and view virtual drive properties, delete virtual drives, initialize drives, and perform other tasks. For more information, see Viewing Virtual Drive Properties, Policies, and Operations.
- **Drives** (Alt+d): Select this option to view the **Drives** dialog, where you can view drive properties, create hot spares, and perform other tasks. For more information, see Viewing Drive Properties.
- Configuration Wizard (Alt+o): Select this option to start the Configuration Wizard and create a new storage configuration, clear a configuration, or add a configuration. For more information, see Creating a Storage Configuration.
- **Logical View/Physical View** (Alt+l for the Logical view; Alt+h for the Physical view): Select this option to toggle between the **Physical View** dialog and the **Logical View** dialog.
- **Events** (Alt+e): Select this option to view system events in the **Event Information** dialog. For more information, see Viewing System Event Information.
- **Exit** (Alt+x): Select this option to exit the WebBIOS configuration utility and continue with system boot.

## 4.4 Managing Software Licensing

The MegaRAID advanced software offers the software license key feature to enable the advanced options in WebBIOS. The license key, also known as the *Activation key* is used to transfer the advanced features from one controller to another by configuring the Key Vault.

You need to configure the Advanced Software Options menu present in the WebBIOS main dialog to use the advanced features present in the controller.

## 4.4.1 Managing MegaRAID Advanced Software Options

Perform the following steps to configure the **Advanced Software Options** wizard to enable the advanced options using the activation key.

Click Advanced Software Options menu on the WebBIOS main dialog.
 The Advanced Software Options wizard appears, as shown in the following figure.

MegaRAID BIOS Config Utility Manage MegaRAID Advanced Software Options MegaRAID Advanced Software Options enable special functionality or features that may not be available in the standard configuration of the controller. Activated Advanced Software Options: Advanced Software Options License MegaRAID Recovery Unlimited MegaRAID CacheCade Unlimited MegaRAID SafeStore Unlimited d Unlimited MegaRAID RAID6 Safe ID : IRLL4MT8UI2LK2RI61HD9JL5SMTSJN7PDIM7GEAZ SR12000571 Serial Number : Note: Safe ID and Serial Number will help you in getting the Activation Key that enables the MegaRAID Advanced Software Options on the LSI Advanced Software License Management Portal. To activate MegaRAID Advanced Software Options on your controller, you must first obtain a License Authorization Code (LAC) and Activation Key from the LSI Advanced Software License Management Portal. If you have an Activation Key, please enter it below. Activation Key: Activate

Figure 16 Manage MegaRAID Advanced Software Options Wizard

NOTE

When you click the **Advanced Software Options** menu in the main WebBIOS dialog, if re-hosting is not required, the **Manage MegaRAID Advanced Software Options** dialog appears; otherwise, if the user decides to opt for the re-hosting process, the **Confirm Re-hosting Process** dialog appears.

X Cancel

4m Back

The **Activated Advanced Software Options** field consists of **Advanced Software Options**, **License**, and **Mode** columns.

- The Advanced Software Options column displays the list of advanced software features available in the controller.
- The License column displays the license details for the list of advanced software options present in the
   Advanced Software Options column. The license details validates if the software is under trial period, or if it
   can be used without any trial period (Unlimited).
- The **Mode** column displays the current status of the advanced software. The current status can be Secured, Not secured, or Factory installed.

Both the **Safe ID** and the **Serial Number** fields consist of a pre-defined value internally generated by the controller.

### 2. Click Activate.

The Advanced Software Options Summary Wizard appears.

### 3. Click Configure Key Vault.

The Confirm Re-hosting Process Dialog appears.

The **Configure Key Vault** button is conditional, and appears in two scenarios.

Scenario 1

When features have been transferred from NVRAM to key vault, and no re-hosting is required, the **Configure Key Vault** button is not displayed.

Scenario 2

When the re-hosting process needs to be completed, the Configure Key Vault button appears.

When the activation key is improper in the **Activation** field in the **Advanced Software Options** wizard, the following messages appear.

Scenario 1

If you enter an *invalid* activation key, the following message appears.

Figure 17 Invalid Activation Key Message

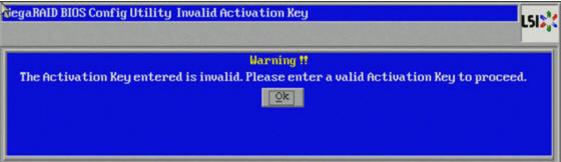

Scenario 2

If you leave the activation key field blank or enter space characters, the following message appears.

Figure 18 Cannot Activate Advanced Software Options Message

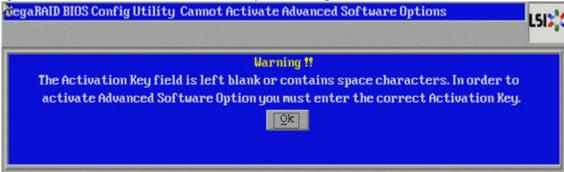

Scenario 3

If you enter an *incorrect* activation key, and if there is a mismatch between the activation key and the controller, the following message appears.

Figure 19 Activation Key Mismatch Message

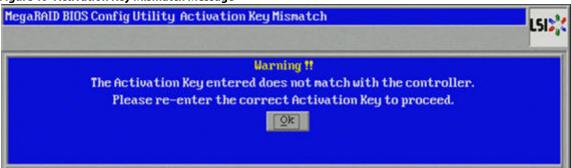

## 4.4.2 Reusing the Activation Key

If you are using an existing activated key, the features are transferred to the key vault, and the message appears as shown in the following figure.

Figure 20 Reusing the Activation Key

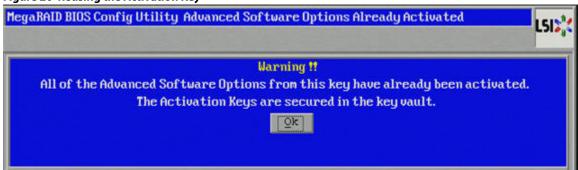

## 4.4.3 Managing Advanced Software Summary

When you click **Activate** in **Manage MegaRAID Advanced Software Options** dialog, the **Advanced Software Options Summary** wizard appears, as shown in the following figure.

Figure 21 Advanced Software Options Summary Wizard

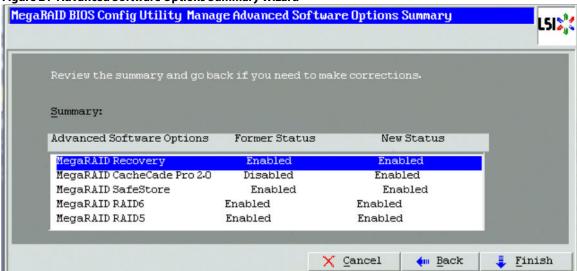

The **Summary** field displays the list of the advanced software options along with their *former status* and *new status* in the controller.

- The Advanced Software Options column displays the currently available software in the controller.
- The **Former Status** column displays the status of the available advanced software before entering the activation key.
- The **New Status** column displays the status of the available advanced software, after entering the activation key.

## 4.4.4 Activating an Unlimited Key Over a Trial Key

When you activate an unlimited key over a trial key, the Review the summary and go back if you need to make corrections message appears, as shown in the following figure.

Figure 22 Activating an Unlimited Key over a Trial Key

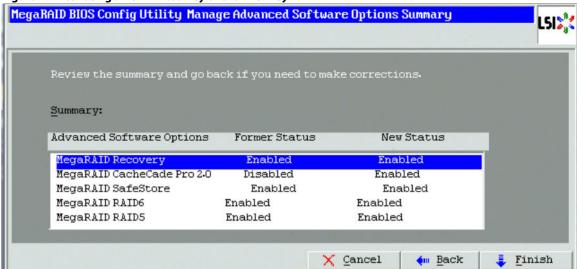

## 4.4.5 Activating a Trial Software

When you activate a trial software, the This trial software expires in 30 days message appears, as shown in the following figure.

Figure 23 Activating a Trial Software Application

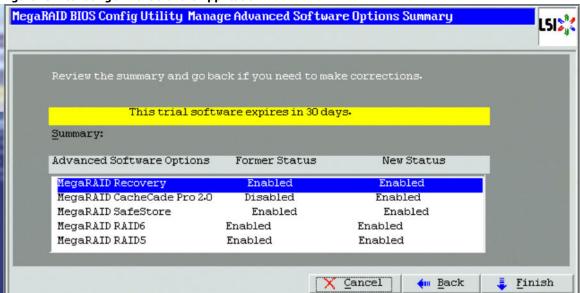

## 4.4.6 Activating an Unlimited Key

When you activate an unlimited key, the Review the summary and go back if you need to make corrections message appears, as shown in the following figure.

Figure 24 Activating an Unlimited Key

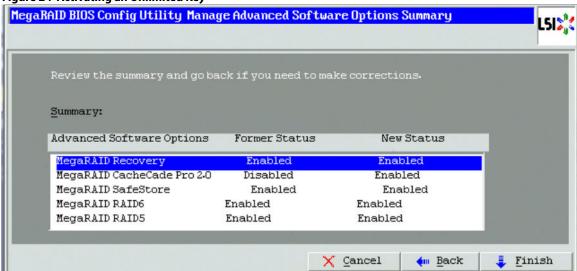

# 4.4.7 Securing MR Advanced SW

If the advanced software is not secured, when you click the **Configure Key Vault** button in the **Advanced Software Options** wizard, the **WebBIOS Secure MegaRAID Advanced Software Options** dialog box appears, as shown in the following figure.

Figure 25 Secure Advanced Software Options

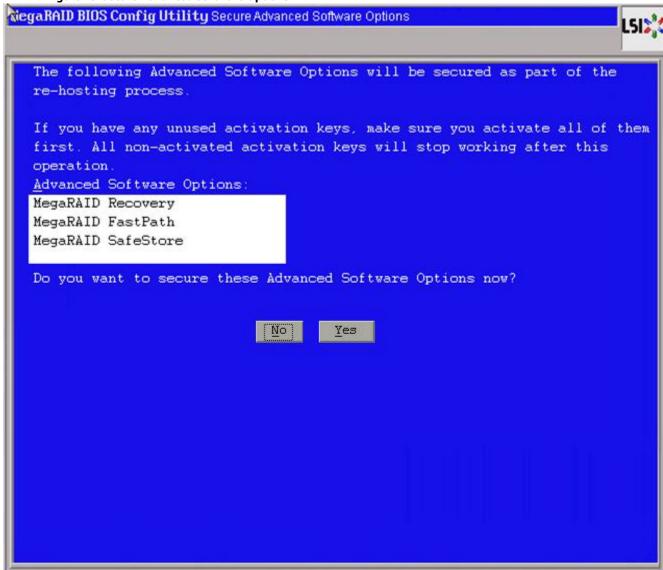

## 4.4.8 Confirm Re-hosting Process

The confirming re-hosting process involves the process of transferring or re-hosting the advanced software features from one controller to another.

When you need to transfer the features from one controller (example, controller 1) to another controller (example, controller 2) and in the controller 2 NVRAM, if there are some features that need to be transferred to key vault, the Confirm Re-hosting Process dialog appears as shown in the following figure.

Perform the following steps to confirm the re-hosting process.

Click the Configure Key Vault button in the Advanced Software Options wizard.
 The Confirm Re-hosting Process wizard appears as shown in the following figure.

Figure 26 Confirm Re-hosting Process Dialog

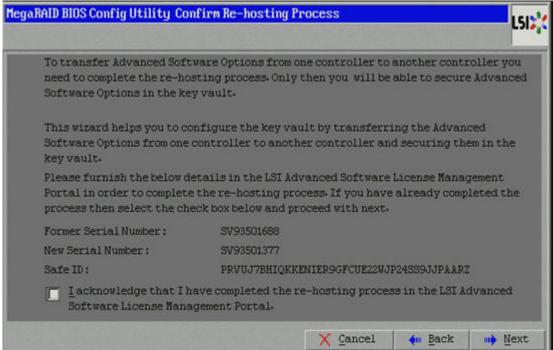

- 2. Select the I acknowledge that I have completed the re-hosting process in the LSI Advanced Software License Management Portal check box.
- Click Next.
   The Manage Advanced Software Options Summary dialog appears as shown in Figure 21 on page 53.

## 4.4.9 Re-hosting Process Complete

In a scenario where only key vault feature needs to be transferred from controller 1 to controller 2, the **Re-hosting Process Complete** dialog appears as shown in the following figure.

Figure 27 Re-hosting Process Complete Dialog

## RegaRAID BIOS Config Utility Re-Hosting Process | Complete

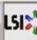

To transfer Advanced Software Options from one controller to another controller you need to complete the re-hosting process. Only then you will be able to secure Advanced Software Options in the key vault.

Please furnish the below details in the LSI Advanced Software License Management Portal in order to complete the re-hosting process. If you have already completed the process then select the check box below and proceed with yes button.

Former Serial Number: 2224561854864

New Serial Number: 2224675454864

Safe ID: 4B987D65738765656E64656C3C3JUHD21834FR981

I\_acknowledge that I have completed the re-hosting process in the LSI Advanced Software License Management Portal.

Cancel | Back | Next |

- 1. Select the I acknowledge that I have completed the re-hosting process in the LSI Advanced Software License Management Portal check box.
- Click Next.

The Manage MegaRAID Advanced Software Options wizard appears.

The rehosting process is completed.

**NOTE** 

If you click **Next** in the **Re-hosting Process Complete** dialog, if re-hosting is not complete, the features are not copied into the key vault, and the features remain in the key vault itself, but you can still use the advanced features.

# 4.5 Creating a Storage Configuration

This section explains how to use the WebBIOS configuration utility **Configuration** wizard to configure RAID drive groups and virtual drives to create storage configurations.

Follow these steps to start the **Configuration** wizard, and select a configuration option and mode:

1. Click Configuration Wizard on the WebBIOS main dialog.

The first Configuration Wizard dialog appears.

Figure 28 WebBIOS Configuration Wizard Dialog

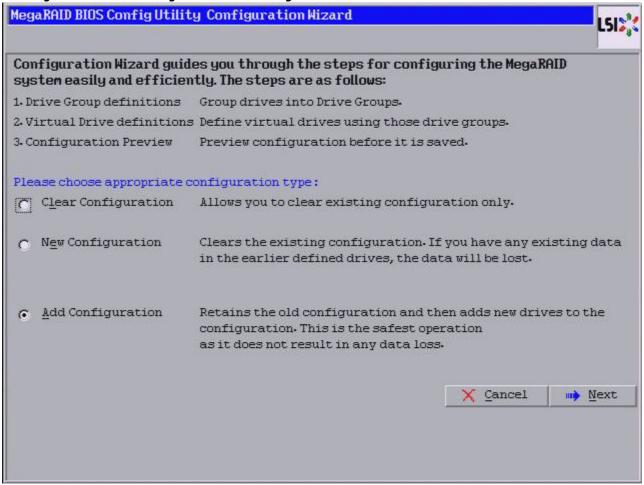

Select a configuration option.

## ATTENTION

If you choose the first or second option, all existing data in the configuration will be deleted. Make a backup copy of any data that you want to keep before you choose an option.

- Clear Configuration: Clears the existing configuration.
- New Configuration: Clears the existing configuration and lets you create a new configuration.
- Add Configuration: Retains the existing storage configuration and adds new drives to it (this option does not cause any data loss).
- Click Next.

A dialog box warns that you will lose data if you select **Clear Configuration** or **New Configuration**.

Click Next.

The **WebBIOS Configuration Method** dialog appears.

**Figure 29 WebBIOS Configuration Method Wizard** 

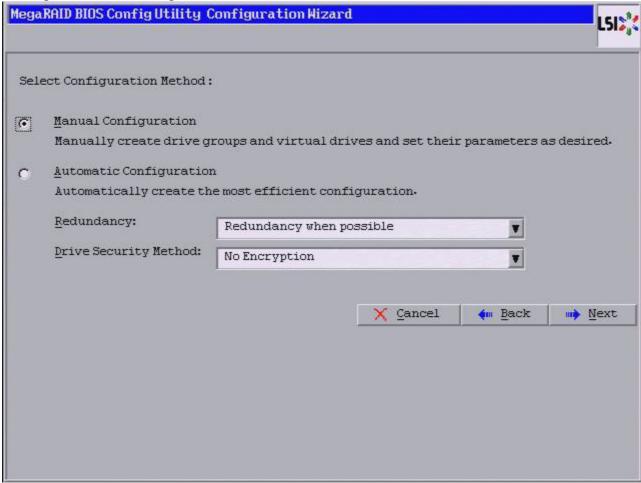

- 5. Select a configuration mode:
  - Manual Configuration: Allows you to control all attributes of the new storage configuration as you create
    drive groups and virtual drives, and set their parameters.
  - Automatic Configuration: Automatically creates an optimal RAID configuration.

If you select **Automatic Configuration**, you can choose whether to create a redundant RAID drive group or a non-redundant RAID 0 drive group. Select one of the following options in the **Redundancy** drop-down list:

- Redundancy when possible
- No redundancy

If you select **Automatic Configuration**, you can choose whether to use a drive security method. Select one of the following options in the **Drive Security Method** drop-down list:

- No Encryption
- Full Disk Encryption
- 6. Click **Next** to continue.

If you select the **Automatic Configuration** radio button, continue with Using Automatic Configuration. If you select **Manual Configuration**, continue with Using Manual Configuration.

## 4.5.1 Using Automatic Configuration

Follow these instructions to create a configuration with automatic configuration, either with or without redundancy:

- 1. When WebBIOS displays the proposed new configuration, review the information on the dialog, and click **Accept** to accept it. (Or click **Back** to go back and change the configuration.)
  - RAID 0: If you select Automatic Configuration and No Redundancy, WebBIOS creates a RAID 0 configuration.
  - RAID 1: If you select Automatic Configuration and Redundancy when possible, and only two drives are available, WebBIOS creates a RAID 1 configuration.
  - RAID 5: If you select Automatic Configuration and Redundancy when possible, and three or more drives
    are available, WebBIOS creates a RAID 5 configuration.
  - RAID 6: If you select Automatic Configuration and Redundancy when possible, and the RAID 6 option is enabled, and three or more drives are available, WebBIOS creates a RAID 6 configuration.
- 2. Click **Yes** when you are prompted to save the configuration.
- 3. Click **Yes** when you are prompted to initialize the new virtual drives.

WebBIOS configuration utility begins a background initialization of the virtual drives.

New RAID 5 virtual drives and new RAID 6 virtual drives require a minimum number of drives for a background initialization to start. If there are fewer drives, the background initialization will not start. The following number of drives is required:

- New RAID 5 virtual drives must have at least five drives for a background initialization to start.
- New RAID 6 virtual drives must have at least seven drives for a background initialization to start.

## 4.5.2 Using Manual Configuration

This section contains the procedures for creating RAID drive groups for RAID levels 0, 1, 5, 6, 00, 10, 50, and 60.

The following procedures include setting virtual drive options. These options are explained in the following Section, **Virtual Drive Options**, which appears before the manual configuration procedures.

## 4.5.2.1 Virtual Drive Options

This section explains the virtual drive options that are set using the manual procedures for creating RAID drive groups for RAID levels 0, 1, 5, 6, 00, 10, 50, and 60.

- RAID Level: The drop-down list shows the possible RAID levels for the virtual drive.
  - RAID 0: Select this option for RAID 0.
  - RAID 1: Select this option for RAID 1.
  - RAID 5: Select this option for RAID 5.
  - RAID 6: Select this option for RAID 6.
  - RAID 00: Select this option for RAID 00.
  - RAID 10: Select this option for RAID 10.
  - RAID 50: Select this option for RAID 50.
  - RAID 60: Select this option for RAID 60.
- Strip Size: The strip size is the portion of a stripe that resides on a single drive in the drive group. The stripe consists of the data segments that the RAID controller writes across multiple drives, not including parity drives. For example, consider a stripe that contains 64 KB of drive space and has 16 KB of data residing on each drive in the stripe. In this case, the stripe size is 64 KB, and the strip size is 16 KB. You can set the strip size to 8 KB, 16 KB, 32 KB, 64 KB, 128 KB, 256 KB, 512 KB, and 1024 KB. A larger strip size produces higher read performance. If your computer regularly performs random read requests, choose a smaller strip size. The default is 64 KB.

### NOTE

WebBIOS does not allow you to select **8 KB** as the strip size when you create a RAID 6 drive group with three drives or a RAID 60 drive group with six drives.

- Access Policy: Select the type of data access that is allowed for this virtual drive.
  - RW: Allow read/write access. This is the default.
  - Read Only: Allow read-only access.
  - Blocked: Do not allow access.
- **Read Policy**: Specify the read policy for this virtual drive.
  - No Read Ahead: This option disables the read ahead capability. This option is the default.
  - Always Read Ahead: This option enables read ahead capability, which allows the controller to read
    sequentially ahead of requested data and to store the additional data in cache memory, anticipating that the
    data will be needed soon. This option speeds up reads for sequential data, but there is little improvement
    when accessing random data.
- Write Policy: Specify the write policy for this virtual drive.
  - Always Write Back: In Write back mode, the controller sends a data transfer completion signal to the host when the controller cache has received all of the data in a transaction. This setting is recommended in Standard mode.
  - Write Through: In Write through mode, the controller sends a data transfer completion signal to the host when the drive subsystem has received all of the data in a transaction. This option is the default setting.
  - Write Back with BBU: Select this mode if you want the controller to use Write back mode but the controller
    has no BBU or the BBU is bad. If you do not choose this option, the controller firmware automatically switches
    to Write through mode if it detects a bad or missing BBU.

#### NOTE

Write back mode can be used with or without a BBU. Use *either* a battery to protect the controller cache, or an uninterruptible power supply (UPS) to protect the entire system. If you do not use a battery or a UPS, and a power failure occurs, you risk losing the data in the controller cache.

- IO Policy: The IO policy applies to reads on a specific virtual drive. It does not affect the read ahead cache.
  - Direct:In Direct I/O mode, reads are not buffered in cache memory. Data is transferred to the cache and the
    host concurrently. If the same data block is read again, it comes from cache memory. This option is the
    default setting.
  - Cached: In Cached I/O mode, all reads are buffered in cache memory.
- **Drive Cache**: Specify the drive cache policy.
  - **Enable**: Enable the drive cache.
  - Disable: Disable the drive cache. This option is the default setting.
  - Unchanged: Leave the current drive cache policy as is.
- **Disable BGI**: Specify the Background Initialization (BGI) status.
  - No: Leave background initialization enabled, which means that a new configuration can be initialized in the background while you use WebBIOS to perform other configuration tasks. This option is the default setting.
  - Yes: Select Yes if you do not want to allow background initialization for configurations on this controller.

NOTE

New RAID 5 virtual drives require at least five drives for a background initialization to start. New RAID 6 virtual drives require at least seven drives for a background initialization to start.

- **Select Size**: Specify the size of the virtual drive in MB, GB, or TB. Usually, this is the full size for RAID 0, RAID1, RAID 5, RAID 6, RAID 00, RAID 10, RAID 50, or RAID 60 shown in the **Configuration** panel on the right. You can specify a smaller size if you want to create other virtual drives on the same drive group.
- Update Size: Click Update Size to update the Select size value for the selected RAID levels.

■ **Provide Shared Access**: Select this option if you want the virtual drive to be shared between the servers in a cluster. By default, drives are shared. This option appears only if the controller supports High Availability DAS.

## 4.5.2.2 Using Manual Configuration: RAID 0

RAID 0 provides drive striping across all drives in the RAID drive group. RAID 0 does not provide any data redundancy but does offer excellent performance. RAID 0 is ideal for applications that require high bandwidth but do not require fault tolerance. RAID 0 also denotes an independent or single drive.

**NOTE**RAID level 0 is not fault-tolerant. If a drive in a RAID 0 drive group fails, the whole virtual drive (all drives associated with the virtual drive) fails.

When you select **Manual Configuration** and click **Next**, the **Drive Group Definition** dialog appears. Use this dialog to select drives to create drive groups.

- 1. Press and hold the Ctrl key while selecting two or more unconfigured good drives in the **Drives** panel on the left until you have selected all desired drives for the drive group.
- 2. Click **Add To Array** to move the drives to a proposed drive group configuration in the **Drive Groups** panel on the right, as shown in the following figure.
  - If you need to undo the changes, select the drive and click **Reclaim**.
- 3. Choose whether to use drive encryption.

Figure 30 Drive Group Definition Dialog

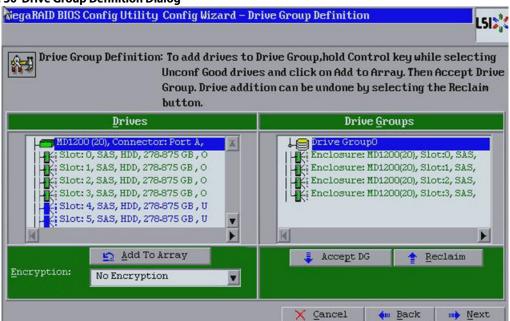

- 4. After you finish selecting drives for the drive group, click **Accept DG**.
- Click Next.

The **Span Definition** dialog appears. This dialog shows the drive group holes that you can select to add to a span.

- 6. Under the Array With Free Space frame, select a drive group, and click **Add to SPAN**. The drive group you select appears in the right frame under Span.
- Click Next.

The **Virtual Drive Definition** dialog appears, as shown in the following figure. This dialog lists the possible RAID levels for the drive group.

8. Use this dialog to select the RAID level, strip size, read policy, and other attributes for the new virtual drives.

**Figure 31 Virtual Drive Definition** 

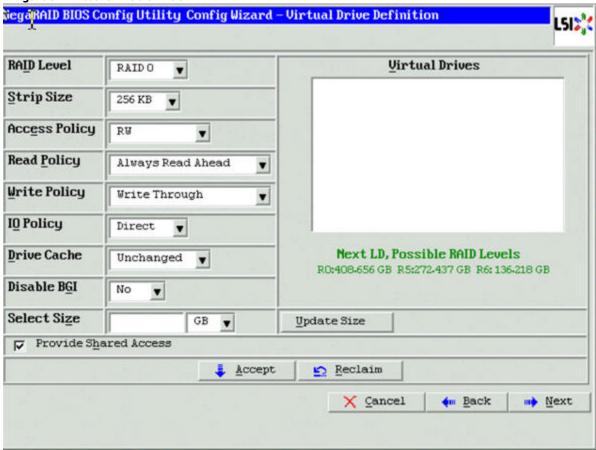

9. Change the virtual drive options from the defaults listed on the dialog as needed.

NOTE

For specific information about virtual drive options, see Virtual Drive Options. The **Provide Shared Access** check box appears only if the controller supports High Availability DAS.

- Click **Accept** to accept the changes to the virtual drive definition.
   A confirmation dialog appears.
- 11. To confirm your changes, click **Yes**. Otherwise, to undo the changes, select the virtual drive and click **Reclaim**.
- 12. Click **Next** after you finish defining the virtual drives.

The **Configuration Preview** dialog appears, as shown in the following figure.

Figure 32 RAID 0 Configuration Preview Dialog

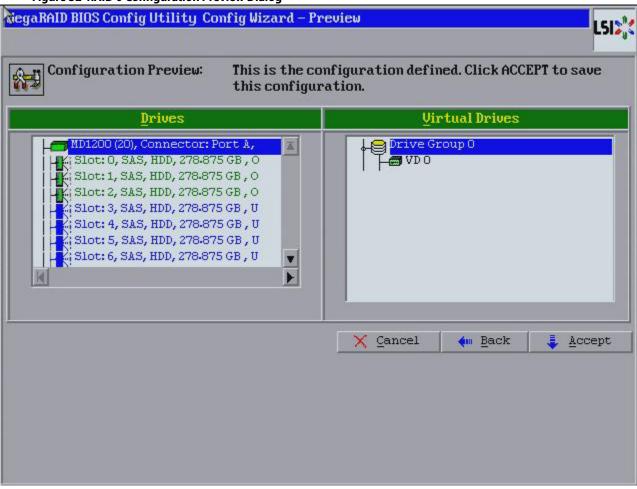

- 13. Check the information in the **Configuration Preview** dialog.
- 14. If the virtual drive configuration is acceptable, click **Accept** to save the configuration. Otherwise, click **Back** to return to the previous dialogs and change the configuration.
- 15. If you accept the configuration, click **Yes** at the prompt to save the configuration. Another confirmation for initialization appears.
- 16. Click **No** to view the WebBIOS main menu. Otherwise, click **Yes** and the initialization process takes place, and the WebBIOS Config Utility Virtual Drive dialog appears.

## 4.5.2.3 Using Manual Configuration: RAID 1

In RAID 1, the RAID controller duplicates all data from one drive to a second drive. RAID 1 provides complete data redundancy, but at the cost of doubling the required data storage capacity. It is appropriate for small databases or any other environment that requires fault tolerance but small capacity.

When you select **Manual Configuration** and click **Next**, the **Drive Group Definition** dialog appears. Use this dialog to select drives to create drive groups.

- 1. Press and hold the Ctrl key while you select at least two unconfigured good drives in the **Drives** panel on the left. You must select an even number of drives.
- 2. Click **Add To Array** to move the drives to a proposed drive group configuration in the **Drive Groups** panel on the right, as shown in the following figure.
  - If you need to undo the changes, select the drive and click **Reclaim**.

3. Choose whether to use drive encryption.

**NOTE** A RAID 1 virtual drive can contain up to 16 drive groups and 32 drives

in a single span. (Other factors, such as the type of controller, can limit the number of drives.) You must use two drives in each RAID 1 drive

group in the span.

- 4. After you finish selecting drives for the drive group, click **Accept DG**.
- 5. Click **Next**.

The **Span Definition** dialog appears. This dialog shows the drive group holes that you can select to add to a span. You use this dialog to select the RAID level, strip size, read policy, and other attributes for the new virtual drives.

- Under the Array With Free Space frame, select a drive group, and click Add to SPAN
   The drive group you select appears in the right frame under Span.
- 7. Click **Next**. The **Virtual Drive Definition** dialog appears.
- 8. Change the virtual drive options from the defaults listed on the dialog as needed.

**NOTE** For specific information about virtual drive options, see Virtual Drive Options.

9. Click **Accept** to accept the changes to the virtual drive definition.

A confirmation dialog appears.

- 10. To confirm your changes, click Yes. Otherwise, to undo the changes, select the virtual drive and click Reclaim.
- 11. Click **Next** after you finish defining the virtual drives.

The Configuration Preview dialog appears, as shown in the following figure.

Figure 33 RAID 1 Configuration Preview Dialog

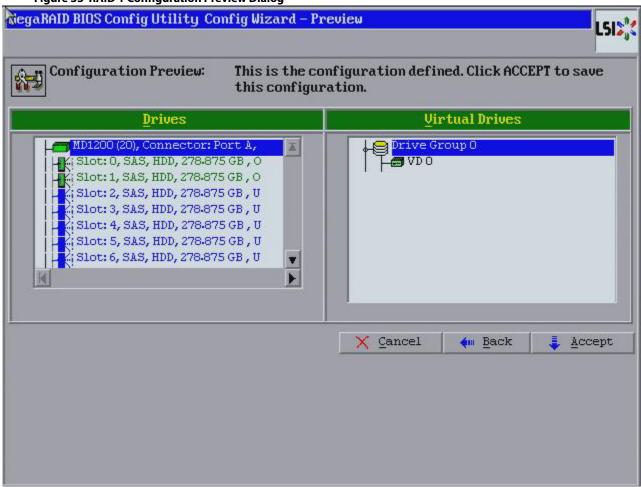

- 12. Check the information in the **Configuration Preview** dialog.
- 13. If the virtual drive configuration is acceptable, click **Accept** to save the configuration. Otherwise, click **Back** to return to the previous dialogs and change the configuration.
- 14. If you accept the configuration, click **Yes** at the prompt to save the configuration. Another confirmation for initialization appears.
- 15. Click **No** to view the WebBIOS main menu. Otherwise, click **Yes** and the initialization process takes place, and the WebBIOS Config Utility Virtual Drive dialog appears.

## 4.5.2.4 Using Manual Configuration: RAID 5

RAID 5 uses drive striping at the block level and parity. In RAID 5, the parity information is written to all drives. It is best suited for networks that perform a lot of small input/output (I/O) transactions simultaneously. RAID 5 provides data redundancy, high read rates, and good performance in most environments. It also provides redundancy with lowest loss of capacity.

RAID 5 provides high data throughput. RAID 5 is useful for transaction processing applications because each drive can read and write independently. If a drive fails, the RAID controller uses the parity drive to re-create all missing information. You can use RAID 5 for office automation and online customer service that require fault tolerance.

In addition, RAID 5 is good for any application that has high read request rates but low write request rates.

When you select **Manual Configuration** and click **Next**, the **Drive Group Definition** dialog appears. You use this dialog to select drives to create drive groups.

- 1. Press and hold the Ctrl key while you select at least three unconfigured good drives in the **Drives** panel on the left.
- 2. Click **Add To Array** to move the drives to a proposed drive group configuration in the **Drive Groups** panel on the right, as shown in the following figure.
  - If you need to undo the changes, select the drive and click **Reclaim**.
- 3. Choose whether to use drive encryption.
- 4. After you finish selecting drives for the drive group, click **Accept DG**.
- 5. Click Next
  - The **Span Definition** dialog appears. This dialog shows the drive group holes that you can select to add to a span.
- 6. Under the Array With Free Space frame, select a drive group, and click **Add to SPAN**.
  - The drive group you select appears in the right frame under Span.
- Click Next.
  - The **Virtual Drive Definition** dialog appears.
- 8. Use this dialog to select the RAID level, strip size, read policy, and other attributes for the new virtual drives.
- 9. Change the virtual drive options from the defaults listed on the dialog as needed.
  - **NOTE** For specific information about virtual drive options, see Virtual Drive Options.
- 10. Click **Accept** to accept the changes to the virtual drive definition.
  - A confirmation dialog appears.
- 11. To confirm your changes, click Yes. Otherwise, to undo the changes, select the virtual drive and click Reclaim.
- 12. Click **Next** after you finish defining the virtual drives.
  - The **Configuration Preview** dialog appears, as shown in the following figure.

Figure 34 RAID 5 Configuration Preview Dialog

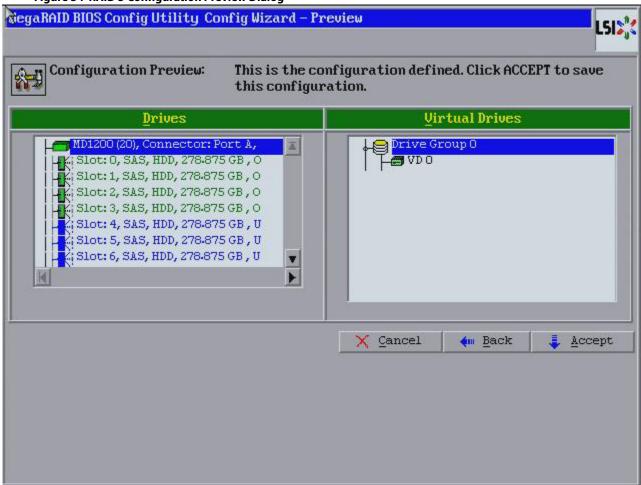

- 13. Check the information in the **Configuration Preview** dialog.
- 14. If the virtual drive configuration is acceptable, click **Accept** to save the configuration. Otherwise, click **Cancel** to end the operation dialogs and return to the WebBIOS main menu, or click **Back** to return to the previous dialogs and change the configuration.
- 15. If you accept the configuration, click **Yes** at the prompt to save the configuration. Another confirmation for initialization appears.
- 16. Click **No** to view the WebBIOS main menu. Otherwise, click **Yes** and the initialization process takes place, and the WebBIOS Config Utility Virtual Drive dialog appears.

## 4.5.2.5 Using Manual Configuration: RAID 6

RAID 6 is similar to RAID 5 (drive striping and distributed parity), except that instead of one parity block per stripe, there are two. With two independent parity blocks, RAID 6 can survive the loss of any two drives in a virtual drive without losing data. Use RAID 6 for data that requires a very high level of protection from loss.

RAID 6 is best suited for networks that perform a lot of small input/output (I/O) transactions simultaneously. It provides data redundancy, high read rates, and good performance in most environments.

In the case of a failure of one drive or two drives in a virtual drive, the RAID controller uses the parity blocks to recreate all of the missing information. If two drives in a RAID 6 virtual drive fail, two drive rebuilds are required, one for each drive. These rebuilds do not occur at the same time. The controller rebuilds one failed drive, and then the other failed drive.

### NOTE

Integrated MegaRAID displays new drives as Just a Bunch of Disks (JBOD). For MegaRAID, unless the inserted drive contains valid DDF metadata, new drives display as JBOD. Rebuilds start only on Unconfigured Good drives, so you have to change the new drive state from JBOD to Unconfigured Good to start a rebuild.

When you select **Manual Configuration**, and click **Next**, the **Drive Group Definition** dialog appears. You use this dialog to select drives to create drive groups.

- 1. Press and hold the Ctrl key while you select at least three unconfigured good drives in the **Drives** panel on the left.
- 2. Click **Add To Array** to move the drives to a proposed drive group configuration in the **Drive Groups** panel on the right, as shown in the following figure.
  - If you need to undo the changes, select the drive and click **Reclaim**.
- 3. Choose whether to use drive encryption.
  - The drop-down list in the **Encryption** field lists the options.
- 4. After you finish selecting drives for the drive group, click **Accept DG** for each drive.
- 5. Click Next
  - The **Span Definition** dialog appears. This dialog shows the drive group holes that you can select to add to a span.
- 6. Under the Array With Free Space frame, select a drive group, and click **Add to SPAN**.
  - The drive group you select appears in the right frame under Span.
- 7. Click Next.
  - The Virtual Drive Definition dialog appears.
- 8. Change the virtual drive options from the defaults listed on the dialog as needed.
  - **NOTE** For specific information about virtual drive options, see Virtual Drive Options.
- 9. Click **Accept** to accept the changes to the virtual drive definition.
  - A confirmation dialog appears.
- 10. To confirm your changes, click **Yes**. Otherwise, to undo the changes, select the virtual drive and click **Reclaim**.
- 11. Click **Next** after you finish defining the virtual drives.
  - The **Configuration Preview** dialog appears, as shown in the following figure.

Figure 35 RAID 6 Configuration Preview Dialog

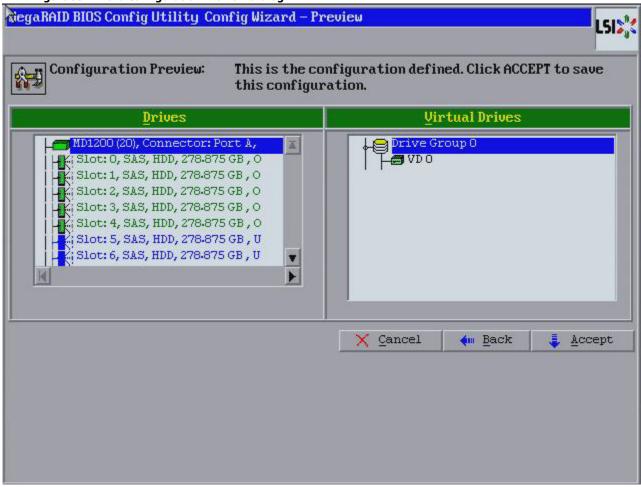

- 12. Check the information in the **Configuration Preview** dialog.
- 13. If the virtual drive configuration is acceptable, click **Accept** to save the configuration. Otherwise, click **Back** to return to the previous dialogs and change the configuration.
- 14. If you accept the configuration, click **Yes** at the prompt to save the configuration. Another confirmation for initialization appears.
- 15. Click **No** to view the WebBIOS main menu. Otherwise, click **Yes** and the initialization process takes place, and the WebBIOS Config Utility Virtual Drive dialog appears.

## 4.5.2.6 Using Manual Configuration: RAID 00

A RAID 00 drive group is a spanned drive group that creates a striped set from a series of RAID 0 drive groups. It breaks up data into smaller blocks and then stripes the blocks of data to RAID 00 drive groups. The size of each block is determined by the stripe size parameter, which is 64 KB.

RAID 00 does not provide any data redundancy but does offer excellent performance. RAID 00 is ideal for applications that require high bandwidth but do not require fault tolerance.

When you select Manual Configuration and click Next, the Drive Group Definition dialog appears.

You use the **Drive Group Definition** dialog to select drives to create drive groups.

- 1. Press and hold the Ctrl key while you select unconfigured good drives in the Drives panel on the left.
- Click Add To Array to move the drives to a proposed drive group configuration in the Drive Groups panel on the right.

If you need to undo the changes, select the drive and click **Reclaim**.

- 3. Click **Accept DG** to create a first drive group.
  - An icon for the next drive group appears in the right panel.
- 4. Press and hold the Ctrl key while you select the same number of unconfigured good drives in the **Drives** panel (that were selected for the first drive group) to create a second drive group.
- 5. Click **Add To Array** to move the drives to a second drive group configuration in the **Drive Groups** panel, as shown in the following figure.

If you need to undo the changes, select the drive and click **Reclaim**.

**NOTE** 

RAID 00 supports a maximum of eight spans, with a maximum of 32 drives per span. (Other factors, such as the type of controller, can limit the number of drives.)

- 6. Choose whether to use drive encryption.
- 7. Click **Accept DG** to create a second drive group.

**Figure 36 Drive Group Definition Dialog** 

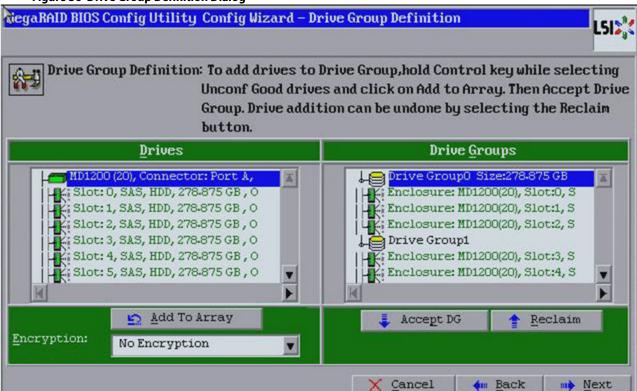

- 8. Repeat step 1 through step 5 until you have created all the required drive groups.
- 9. Click Next.

The **Span Definition** dialog appears, as shown in the following figure. This dialog shows the drive group holes that you can select to add to a span.

Figure 37 Span Definition Dialog

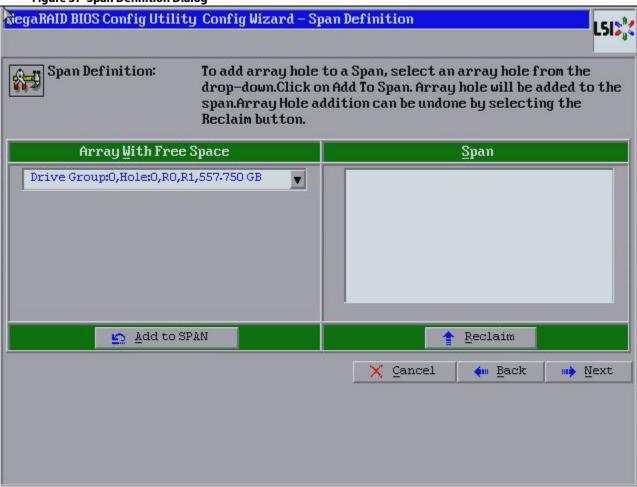

- 10. Under the **Array With Free Space** frame, select a drive group, and then click **Add to SPAN**. The drive group you select appears in the right frame under **Span**.
- 11. Repeat the previous steps until you have selected all of the drive groups that you want.
- 12. Click Next.

The Virtual Drive Definition dialog appears.

13. Change the virtual drive options from the defaults listed on the dialog as needed.

**NOTE** For specific information about virtual drive options, see Virtual Drive Options.

- 14. Click **Accept** to accept the changes to the virtual drive definition.
  - A confirmation dialog appears.
- 15. To confirm your changes, click Yes. Otherwise, to undo the changes, select the virtual drive and click Reclaim.
- 16. After you finish defining the virtual drives, click **Next**.

The **Configuration Preview** dialog appears, as shown in the following figure.

Figure 38 RAID 00 Configuration Preview Dialog

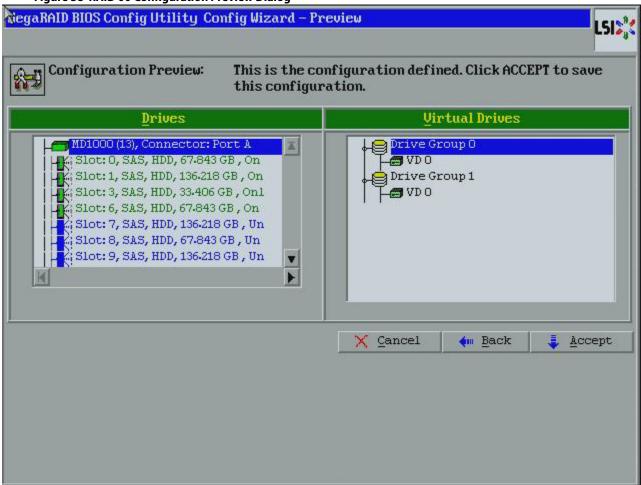

- 17. Check the information in the **Configuration Preview** dialog.
- 18. If the virtual drive configuration is acceptable, click **Accept** to save the configuration. Otherwise, click **Cancel** to end the operation and return to the WebBIOS main menu, or click **Back** to return to the previous dialogs and change the configuration.
- 19. If you accept the configuration, click **Yes** at the prompt to save the configuration. Another confirmation for initialization appears.
- 20. Click **No** to view the WebBIOS main menu. Otherwise, click **Yes** and the initialization process takes place, and the WebBIOS Config Utility Virtual Drive dialog appears.

#### 4.5.2.7 Using Manual Configuration: RAID 10

RAID 10, a combination of RAID 1 and RAID 0, has mirrored drives. It breaks up data into smaller blocks, then stripes the blocks of data to each RAID 1 drive group. Each RAID 1 drive group then duplicates its data to its other drive. The size of each block is determined by the stripe size parameter, which is 64 KB. RAID 10 can sustain one drive failure in each drive group while maintaining data integrity.

RAID 10 provides both high data transfer rates and complete data redundancy. It works best for data storage that must have 100 percent redundancy of RAID 1 (mirrored drive groups) and that also needs the enhanced I/O performance of RAID 0 (striped drive groups); it works well for medium-sized databases or any environment that requires a higher degree of fault tolerance and moderate to medium capacity.

When you select Manual Configuration and click Next, the Drive Group Definition dialog appears.

You use the **Drive Group Definition** dialog to select drives to create drive groups.

- 1. Press and hold the Ctrl key while selecting two unconfigured good drives in the Drives panel on the left.
- 2. Click **Add To Array** to move the drives to a proposed two-drive group configuration in the **Drive Groups** panel on the right.
  - If you need to undo the changes, select the drive and click **Reclaim**.
- Click **Accept DG** to create a first drive group.
   An icon for the next drive group appears in the right panel.
- 4. Click the icon for the next drive group to select it.
- 5. Press and hold the Ctrl key while selecting same number of unconfigured good drives in the **Drives** panel to create a second RAID 1 drive group with two drives.
- 6. Click **Add To Array** to move the drives to a second drive group configuration in the **Drive Groups** panel, as shown in the following figure.
  - If you need to undo the changes, select the drive and click **Reclaim**.
- 7. Choose whether to use drive encryption.

#### **NOTE**

RAID 10 supports a maximum of eight spans, with a maximum of 32 drives per span. (Other factors, such as the type of controller, can limit the number of drives.) You must use an even number of drives in each RAID 10 drive group in the span.

Figure 39 Drive Group Definition Dialog

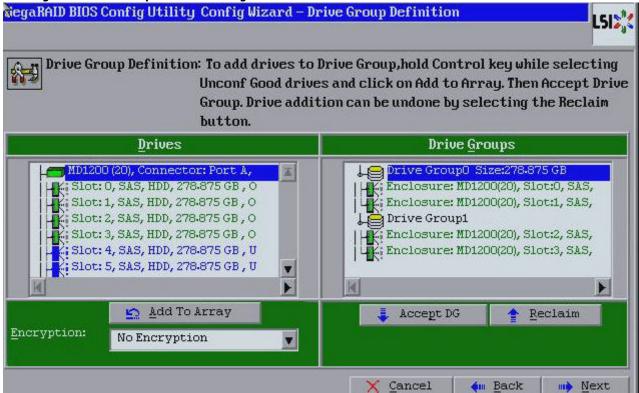

- 3. Repeat step 1 through step 6 until you have created all the required drive groups.
- 9. Click Next.

The **Span Definition** dialog appears, as shown in the following figure. This dialog displays the drive group holes you can select to add to a span.

**Figure 40 Span Definition Dialog** 

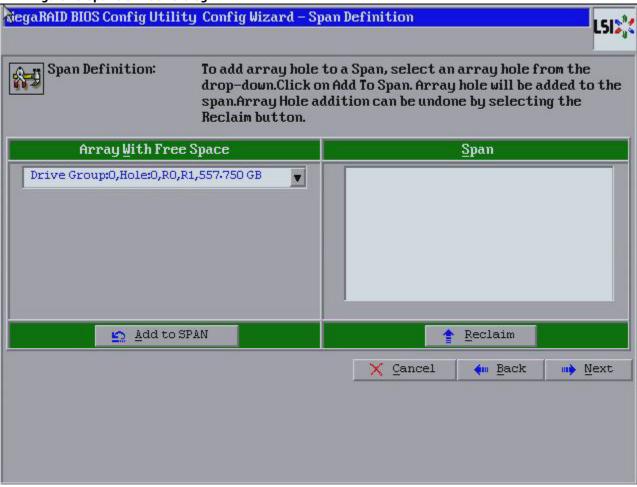

Under the Array With Free Spacecolumn, select a drive and click Add to SPAN.
 The drive group you select displays in the right frame under the heading Span.

11. Select another drive group and click **Add to SPAN**.

If there are additional drive groups with two drives each, you can add them to the Span.

12. Click Next.

The Virtual Drive Definition dialog appears.

NOTE

The WebBIOS Configuration Utility shows the maximum available capacity while creating the RAID 10 drive group. In version 1.03 of the utility, the maximum size of the RAID 10 drive group is the sum total of the two RAID 1 drive groups. In version 1.1, the maximum size is the size of the smaller drive group multiplied by 2.

13. Change the virtual drive options from the defaults listed on the dialog as needed.

**NOTE** For specific information about virtual drive options, see Virtual Drive Options.

14. Click **Accept** to accept the changes to the virtual drive definition.

A confirmation dialog appears.

- 15. To confirm your changes, click Yes. Otherwise, to undo the changes, select the virtual drive and click Reclaim.
- 16. After you finish defining the virtual drives, click **Next**.

The **Configuration Preview** dialog appears, as shown in the following figure.

Figure 41 RAID 10 Configuration Preview Dialog

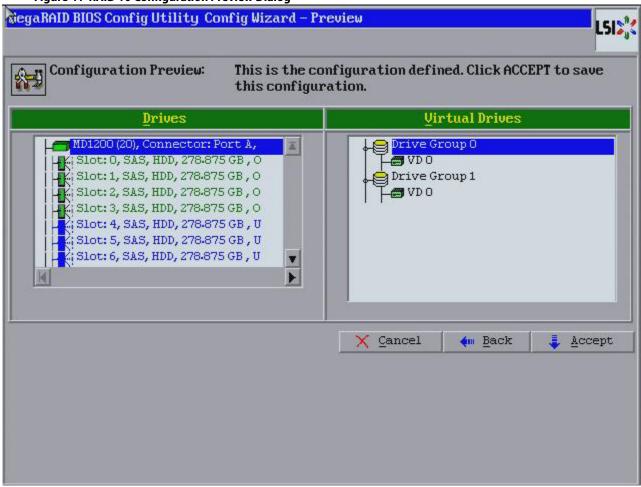

- 17. Check the information in the **Configuration Preview** dialog.
- 18. If the virtual drive configuration is acceptable, click **Accept** to save the configuration. Otherwise, click **Cancel** to end the operation and return to the WebBIOS main menu, or click **Back** to return to the previous dialogs and change the configuration.
- 19. If you accept the configuration, click **Yes** at the prompt to save the configuration. Another confirmation for initialization appears.
- 20. Click **No** to view the WebBIOS main menu. Otherwise, click **Yes** and the initialization process takes place, and the WebBIOS Config Utility Virtual Drive dialog appears.

## 4.5.2.8 Using Manual Configuration: RAID 50

RAID 50 provides the features of both RAID 0 and RAID 5. RAID 50 uses both distributed parity and drive striping across multiple drive groups. It provides high data throughput, data redundancy, and very good performance. It is best implemented on two RAID 5 drive groups with data striped across both drive groups. Though multiple drive failures can be tolerated, only one drive failure can be tolerated in each RAID 5 level drive group.

RAID 50 is appropriate when used with data that requires high reliability, high request rates, high data transfer, and medium-to-large capacity.

When you select **Manual Configuration** and click **Next**, the **Drive Group Definition** dialog appears. You use this dialog to select drives to create drive group.

- 1. Press and hold the Ctrl key while selecting at least three unconfigured good drives in the **Drives** panel on the left.
- 2. Click **Add To Array** to move the drives to a proposed drive group configuration in the **Drive Groups** panel on the right.
  - If you need to undo the changes, select the drive and click **Reclaim**.
- 3. Click **Accept DG** to create a first drive group.
  - An icon for a second drive group appears in the right panel.
- 4. Press and hold the Ctrl key while selecting the same number of unconfigured good drives in the **Drives** panel (that were selected for the first drive group) to create a second drive group.
- 5. Click **Add To Array** to move the drives to a proposed drive group configuration in the **Drive Groups** panel on the right, as shown in the following figure.
  - If you need to undo the changes, select the drive and click **Reclaim**.
- 6. Choose whether to use drive encryption.
- 7. Repeat step 1 though step 5 until you have created all the required drive groups.
- 8. After you finish selecting drives for the drive groups, select each drive group and click **Accept DG** for each drive group.
- 9. Click Next.

The **Span Definition** dialog appears, as shown in the following figure. This dialog displays the drive group holes you can select to add to a span.

**Figure 42 Span Definition Dialog** 

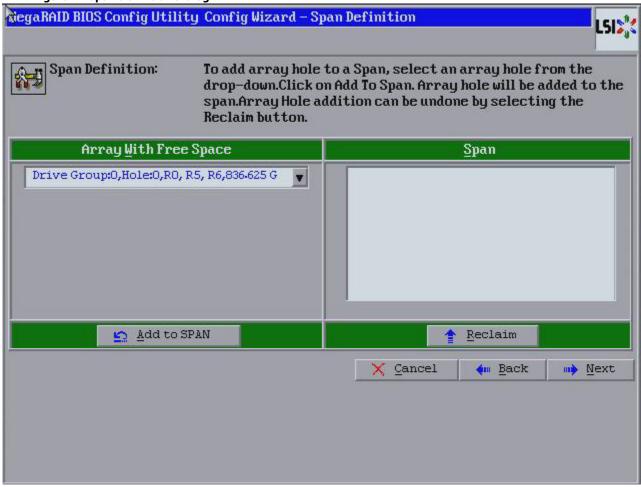

- 10. Under the **Array With Free Space** column, select a drive group of three or more drives and click **Add to SPAN**. The drive group you select displays in the right frame under the heading **Span**.
- Select another drive group and click **Add to SPAN**.
   If there are additional drive groups with three drives each, you can add them to the span.
- 12. Click Next.

The Virtual Drive Definition dialog appears.

13. Change the virtual drive options from the defaults listed on the dialog as needed.

**NOTE** For specific information about virtual drive options, see Virtual Drive Options.

- 14. Click **Accept** to accept the changes to the virtual drive definition.
  - A confirmation dialog appears.
- 15. To confirm your changes, click Yes. Otherwise, to undo the changes, select the virtual drive and click Reclaim.
- 16. Click **Next** after you finish defining the virtual drives.

The **Configuration Preview** dialog appears, as shown in the following figure.

Figure 43 RAID 50 Configuration Preview Dialog

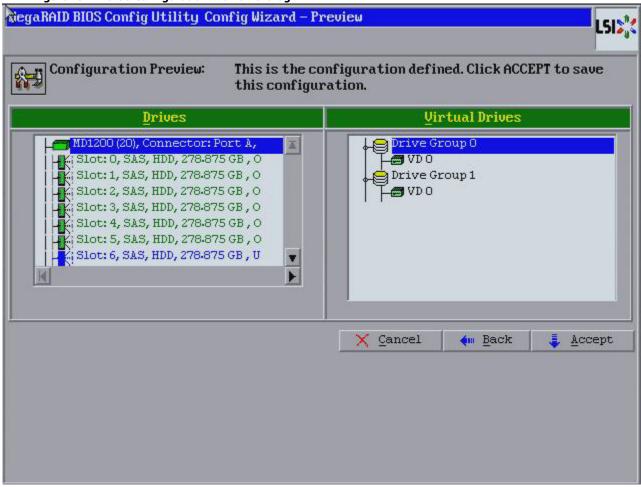

- 17. Check the information in the **Configuration Preview** dialog.
- 18. If the virtual drive configuration is acceptable, click **Accept** to save the configuration. Otherwise, click **Back** to return to the previous dialogs and change the configuration.
- 19. If you accept the configuration, click **Yes** at the prompt to save the configuration. Another confirmation for initialization appears.
- 20. Click **No** to view the WebBIOS main menu. Otherwise, click **Yes** and the initialization process takes place, and the WebBIOS Config Utility Virtual Drive dialog appears.

#### 4.5.2.9 Using Manual Configuration: RAID 60

RAID 60 provides the features of both RAID 0 and RAID 6, and includes both parity and drive striping across multiple drive groups. RAID 6 supports two independent parity blocks per stripe. A RAID 60 virtual drive can survive the loss of two drives in each of the RAID 6 sets without losing data. RAID 60 is best implemented on two RAID 6 drive groups with data striped across both drive groups. Use RAID 60 for data that requires a very high level of protection from loss.

RAID 60 can support up to eight spans and tolerate up to 16 drive failures, though less than total drive capacity is available. Two drive failures can be tolerated in each RAID 6 level drive group.

RAID 60 is appropriate when used with data that requires high reliability, high request rates, high data transfer, and medium-to-large capacity.

When you select **Manual Configuration** and click **Next**, the **Drive Group Definition** dialog appears. You use this dialog to select drives to create drive groups.

- 1. Press and hold the Ctrl key while selecting at least three unconfigured good drives in the **Drives** panel on the left.
- 2. Click **Add To Array** to move the drives to a proposed drive group configuration in the **Drive Groups** panel on the right.
  - If you need to undo the changes, select the drive and click **Reclaim**.
- 3. Click **Accept DG** to create a first drive group.
  - An icon for a second drive group appears in the right panel.
- 4. Press and hold the Ctrl key while selecting the same number of unconfigured good drives in the **Drives** panel (that were selected for the first drive group) to create a second drive group.
- 5. Click **Add To Array** to move the drives to a proposed drive group configuration in the **Drive Groups** panel on the right, as shown in the following figure.
  - If you need to undo the changes, select the drive and click **Reclaim**.
- 6. Choose whether to use drive encryption.
- 7. Repeat step 1 through step 5 until you have created all the required drive groups.
- 8. After you finish selecting drives for the drive groups, select each drive group and click **Accept DG** for each drive group.
- 9. Click Next.

The **Span Definition** dialog appears, as shown in the following figure. This dialog displays the drive group holes you can select to add to a span.

Figure 44 WebBIOS Span Definition Dialog

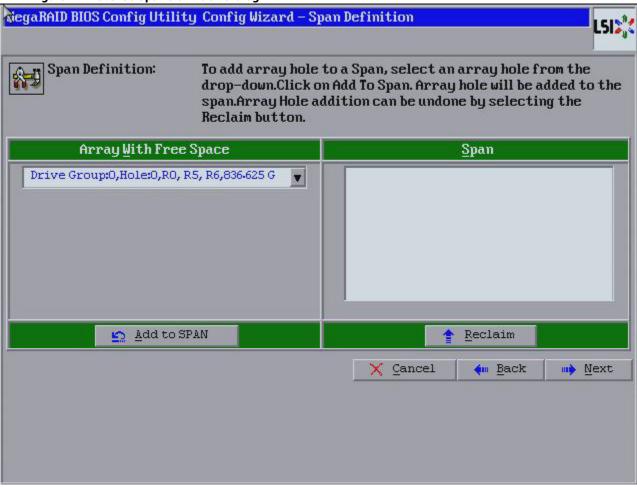

- 10. Under the heading **Array With Free Space**, select a drive group and click **Add to SPAN**. The drive group you select displays in the right frame under the heading **Span**.
- 11. Select another drive group and click **Add to SPAN**. if there are additional drive groups with three drives each, you can add them to the span.
- 12. Click Next.

The Virtual Drive Definition dialog appears.

13. Change the virtual drive options from the defaults listed on the dialog as needed.

**NOTE** For specific information about virtual drive options, see Virtual Drive Options.

- 14. Click **Accept** to accept the changes to the virtual drive definition.
  - A confirmation dialog appears.
- 15. To confirm your changes, click Yes. Otherwise, to undo the changes, select the virtual drive and click Reclaim.
- 16. Click **Next** after you finish defining virtual drives.

The **Configuration Preview** dialog appears, as shown in the following figure.

Figure 45 RAID 60 Configuration Preview Dialog

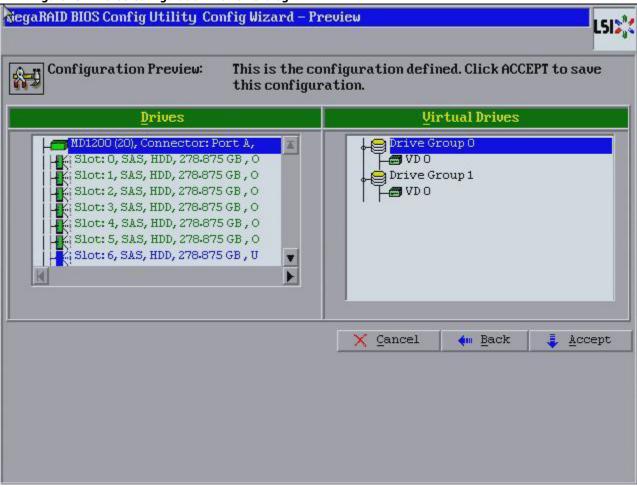

- 17. Check the information in the **Configuration Preview** dialog.
- 18. If the virtual drive configuration is acceptable, click **Accept** to save the configuration. Otherwise, click **Back** to return to the previous dialogs and change the configuration.
- 19. If you accept the configuration, click **Yes** at the prompt to save the configuration. Another confirmation for initialization appears.
- 20. Click **No** to view the WebBIOS main menu. Otherwise, click **Yes** and the initialization process takes place, and the WebBIOS Config Utility Virtual Drive dialog appears.

# 4.6 CacheCade Configuration

This section contains the procedures for creating CacheCadeRAID virtual drives for the CacheCade advanced software feature.

NOTE

This procedure does not create a RAID configuration. It creates a CacheCade software virtual drive that functions as a secondary tier of cache.

## 4.6.1 Creating a MegaRAID CacheCade Configuration

The MegaRAID CacheCade software provides you with read caching capability.

Perform the following steps to create a CacheCade Read drive group:

- Click Configuration Wizard on the WebBIOS main dialog.
   The first Configuration Wizard dialog appears, as shown in the WebBIOS Configuration Wizard dialog. Add Configuration is selected by default.
- Click Next.
   The Select Configuration Wizard dialog appears, as shown in the following figure.

Figure 46 WebBIOS Select Configuration Wizard Dialog

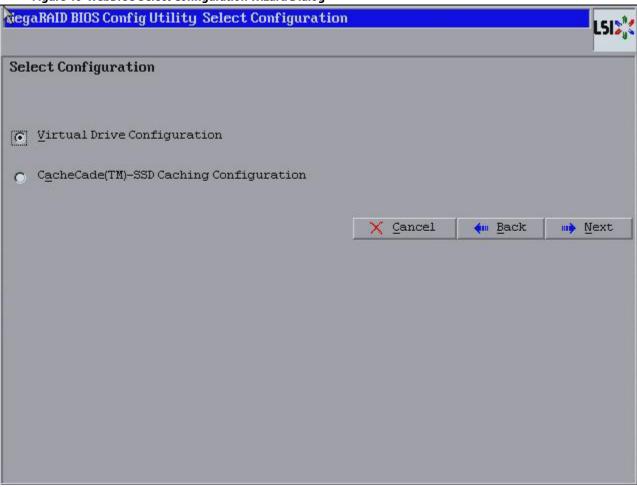

Select the CacheCade(TM)-SSD Caching Configuration and click Next.
 The Drive Group Definition dialog appears.

**Figure 47 Drive Group Definition** 

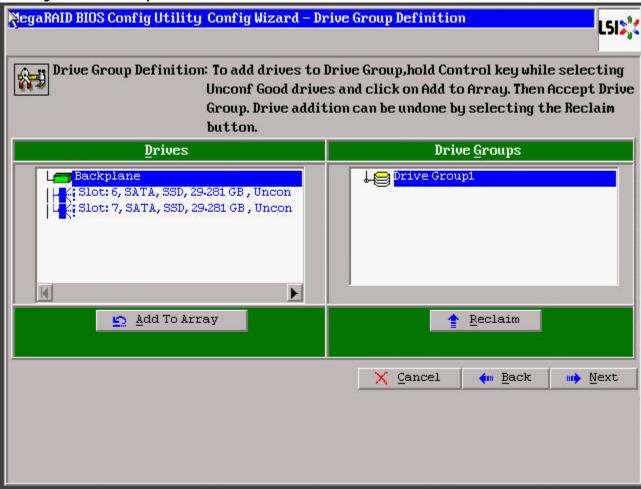

- Select a drive from the left frame, and click **Add To Array**.
  - The selected drive now appears in **Drive Groups**, and the **Accept DG** button appears.
- 5. Click Accept DG.
  - A drive group is created and appears in **Drive Groups**.
- 6. Click Next.
  - The **Span Definition** dialog appears.

**Figure 48 Span Definition Dialog** 

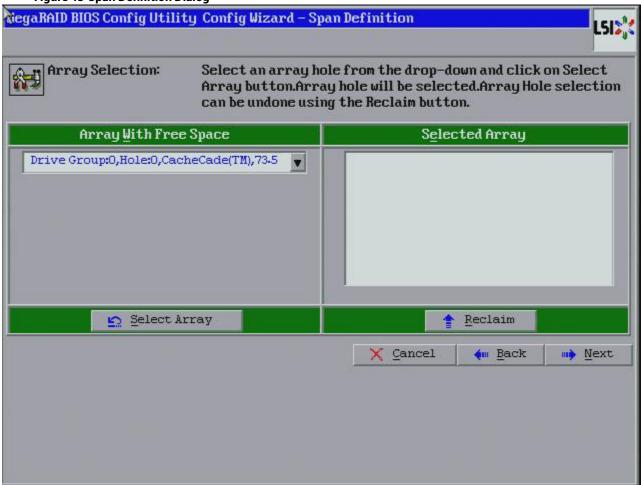

- Select an array with free space from the drop-down list, and click **Select Array**.

  The selected array moves to the right frame under the heading **Selected Array**.
- 8. Click Next.

The Create CacheCade - SSD Caching Disk dialog appears, as shown in the following figure.

Figure 49 SSD Caching Disk Dialog

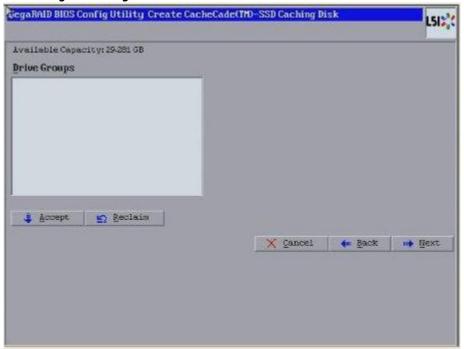

Click **Accept** to accept the drive group.
 If you need to undo the changes, click **Reclaim**.

The **Config Wizard-Preview** dialog appears, as shown in the following figure.

Configuration Preview: This is the configuration defined. Click ACCEPT to save this configuration.

Drives

Uirtual Drives

Prive Group 0

CacheCade(TM) VD 0

CacheCade(TM) VD 0

CacheCade(TM) VD 0

CacheCade(TM) VD 0

CacheCade(TM) VD 0

- 10. Click **Accept** if the configuration is correct. Otherwise, click **Back** to return to the previous dialogs and change the configuration.
- 11. If you accept the configuration, click **Yes** at the prompt to save the configuration.

  The CacheCade virtual drive appears in the right pane of the main WebBIOS dialog.

## 4.6.2 Creating a MegaRAID CacheCade Pro 2.0 Software Configuration

The MegaRAID CacheCade Pro 2.0 software provides you with read and write caching capability.

Perform the following steps to create a CacheCade Pro 2.0 drive group:

Click Configuration Wizard on the WebBIOS CU main dialog.
 The WebBIOS Configuration Wizard appears. Add Configuration is selected by default.

Figure 51 WebBIOS Configuration Wizard

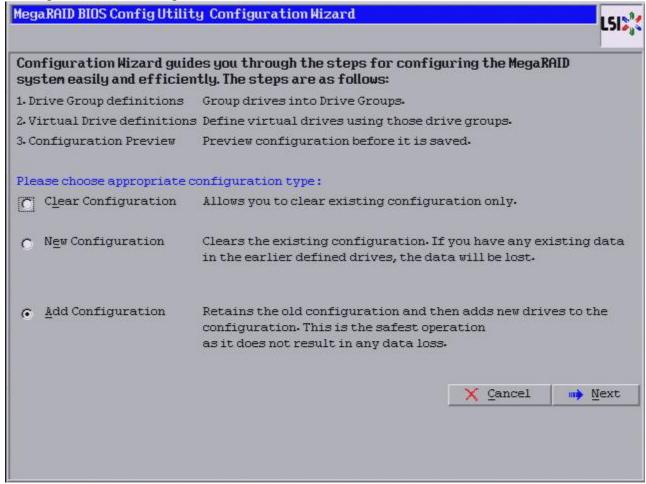

### 2. Click Next.

The **Select Configuration** dialog appears.

Figure 52 Select Configuration

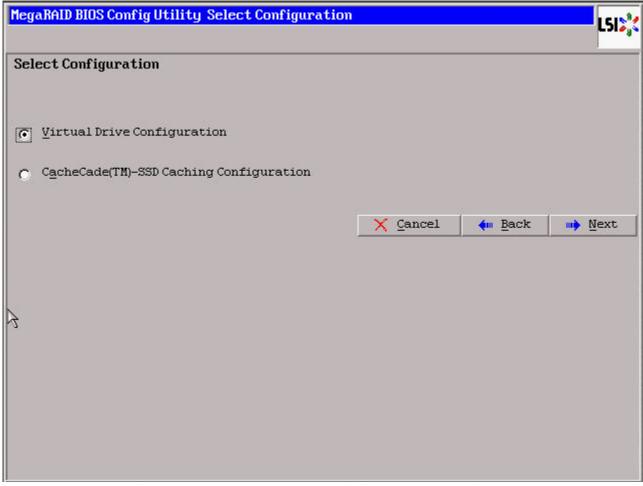

3. Select CacheCade(TM) - SSD Caching Configuration and click Next.

**Figure 53 Drive Group Definition** 

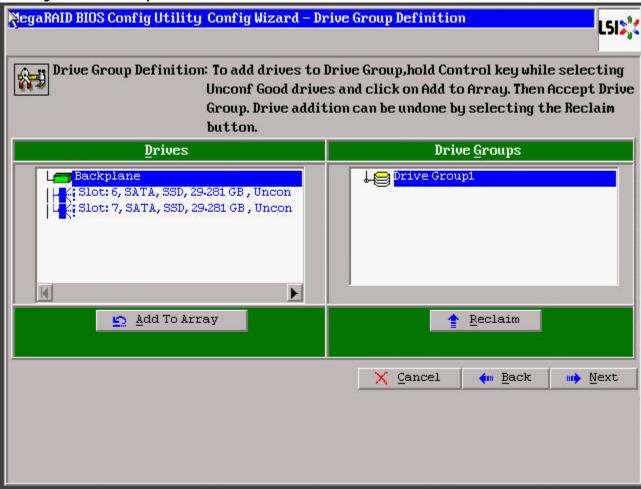

- Select a drive from the left frame, and click **Add To Array**.
  - The selected drive now appears in **Drive Groups**, and the **Accept DG** button appears.
- 5. Click **Accept DG**.
  - A drive group is created and appears in **Drive Groups**.
- 6. Click Next.
  - The **Span Definition** dialog appears.

Figure 54 Span Definition

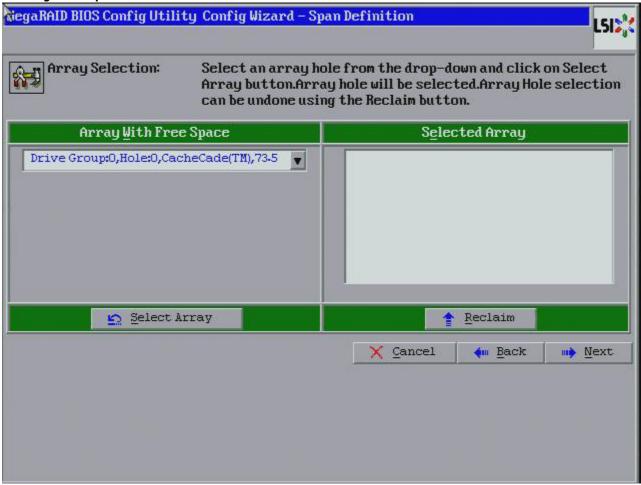

- 7. Select an array from **Array With Free Space** and click **Select Array**.
- 8. Click Next.
- 9. Select a RAID level from the **RAID Level** drop-down list.
- 10. Select a write policy from the Write Policy drop-down list.
  - Write Back: In Write Back mode, the CacheCade virtual drive is used for both read as well as write cache.
     However, if the CacheCade virtual drive becomes degraded, the CacheCade virtual drive will be used only as read cache. This is the default write policy.
  - Write Through: In Write Through mode, the CacheCade virtual drive is used as read only cache.
  - Always Write Back: In Always Write Back mode, the CacheCade virtual drive is used for both read and write
    cache.
- 11. Click Accept.

A confirmation dialog appears asking you to confirm your selections.

12. Click Yes to confirm and click Next.

The Configuration Preview dialog appears.

13. Click Accept.

A confirmation dialog appears asking if you want to save your configuration.

14 Click Yes

Your configuration is saved, and you are taken back to the WebBIOS CU main dialog. The new CacheCade drive group appears in the frame under **Logical View**.

## 4.6.2.1 Modifying CacheCade Pro 2.0 Virtual Drive Properties

You can modify the default write policy of a CacheCade virtual drive. You can also delete a CacheCade virtual drive. Perform the following steps to modify the CacheCade virtual drive properties:

1. In the WebBIOS CU main dialog, click the CacheCade virtual drive whose properties you want to modify. The **CacheCade Virtual Drive Properties** dialog appears.

Figure 55 CacheCade Virtual Drive Properties

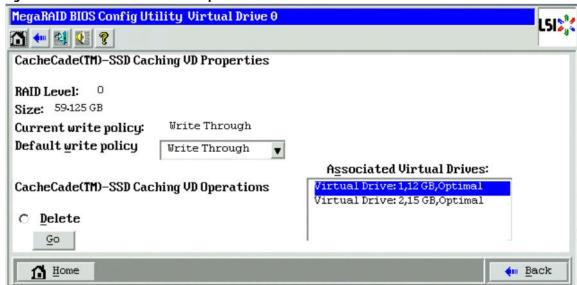

- 2. To modify the default write policy of a Cachecade virtual drive, select a write policy from the **Default write policy** drop-down list.
- 3. To delete a CacheCade virtual drive, click **Delete**, and click **Go**.
- 4. Click **Home** to return to the WebBIOS CU main dialog.

#### 4.6.2.2 Enabling or Disabling SSD Caching on a Virtual Drive

You can associate a virtual drive to a cache pool or not by enabling or disabling SSD caching on that virtual drive.

When you enable SSD caching on a virtual drive, that virtual drive becomes associated with an existing or with a future CacheCade virtual drive.

When you disable SSD caching on a virtual drive, any associations that the selected virtual drive has with a CacheCade SSD Caching virtual drive is removed. This option is only available when the virtual drive's caching is currently enabled.

Perform the following steps to enable/disable SSD caching on a virtual drive:

1. In the WebBIOS CU main dialog, click a virtual drive.

The Virtual Drive Properties dialog appears.

**Figure 56 Virtual Drive Properties** 

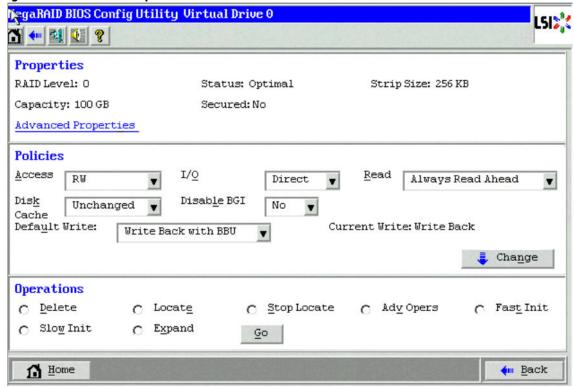

- 2. Select Adv Opers and click Go.
- 3. Select the Enable SSD Caching or Disable SSD Caching radio button.
- 4. Click Go.

A confirmation page appears asking you to confirm your selection.

Click Yes.

### 4.6.2.3 Enabling or Disabling SSD Caching on Multiple Virtual Drives

You can enable and disable SSD caching on multiple virtual drives at one time.

When you enable SSD caching on a virtual drive, that virtual drive becomes associated with an existing or with a future CacheCade virtual drive. This option is only available when there is at least one virtual drive in the configuration.

When you disable SSD caching on a virtual drive, any associations that the selected virtual drive has with a CacheCade virtual drive is removed. This option is only available when there is at least one virtual drive in the configuration.

Perform the following steps to enable or disable SSD Caching on multiple virtual drives:

- In the WebBIOS CU main dialog, click Controller Properties in the left frame.
   The Controller Properties dialog appears.
- 2. Click **Next** until you reach the last controller properties dialog.
- 3. Click **Manage** (next to **SSD Caching**).

The Manage SSD Caching dialog appears.

Figure 57 WebBIOS CU Manage SSD Caching

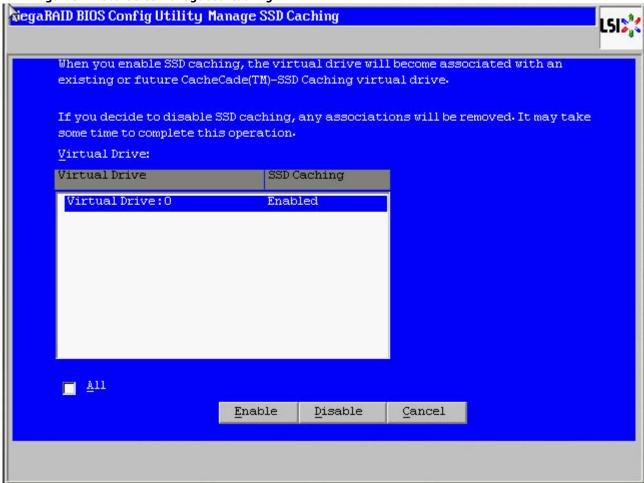

All virtual drives that have SSD caching enabled or disabled are listed.

- 4. Select the All check box and click Enable or Disable.
  - Click Enable to enable SSD caching on all the virtual drives that are currently disabled.
  - Click **Disable** to disable SSD caching on all virtual drives that are currently enabled.

A confirmation dialog appears asking for your confirmation.

5. Click **Yes** to continue with disabling SSD caching on all virtual drives.

#### 4.6.2.4 Enabling SSD Caching on New Virtual Drives

You can enable SSD caching on a virtual drive when the virtual drive is being created in the Create Virtual Drive wizard.

Once the virtual drive has been created using the wizard, the Manage SSD Caching dialog appears:

Figure 58 WebBIOS CU Manage SSD Caching

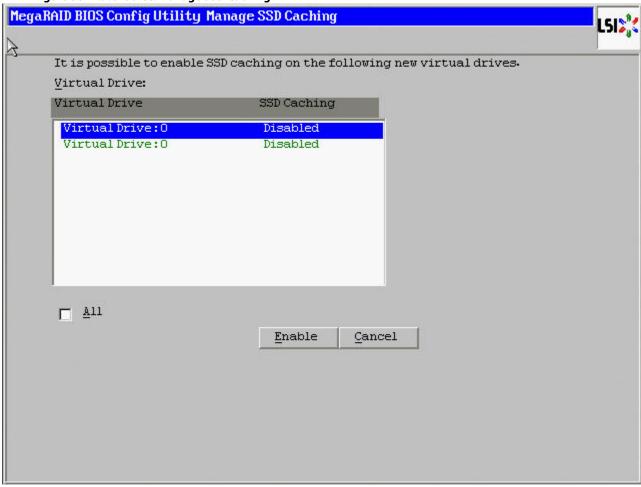

By default, all virtual drives are disabled.

Either click**Enable** to enable SSD caching on a virtual drive, or select the **All** check box and click **Enable**to enable SSD caching on all virtual drive.

## 4.6.2.5 Clearing Configurations on CacheCade Pro 2.0 Virtual Drives

You can clear all the configurations on a CacheCade virtual drive.

- In the WebBIOS CU main dialog, click Configuration Wizard.
   The first dialog of the configuration wizard appears.
- 2. Select Clear Configuration.

A confirmation dialog appears.

**Figure 59 Confirmation Page** 

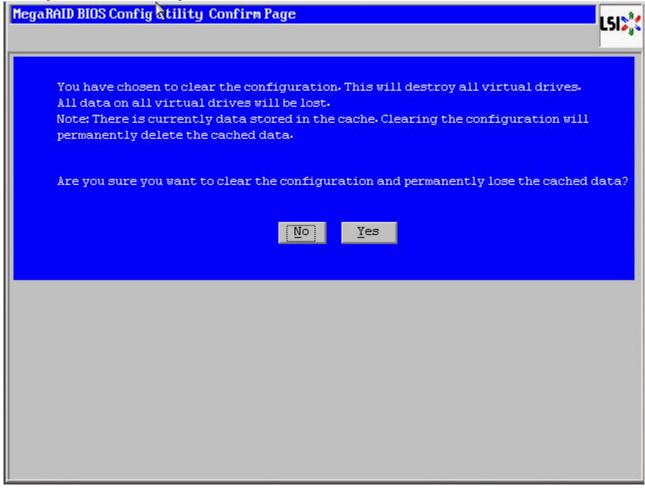

3. Click **Yes** to clear the configuration.

If the cache becomes inconsistent before the clear configuration operation is performed, the firmware returns an error code. The Confirm Loss of Cache dialog appears as a follow up dialog to the **Confirm Clear Configuration** dialog. Click **Yes** to clear the configuration.

#### 4.6.2.6 Removing Blocked Access

At times, an error may occur in the CacheCade virtual drive and this causes a blocked access to the associated virtual drive.

It is advisable to wait for sometime for the error in the CacheCade virtual drive to get sorted. You can also try to solve the error in the CacheCade virtual drive and bring it back to an optimal status. Once the Cachecade virtual drive is in an optimal status, the blocked virtual drive returns to its former access policy automatically.

The text Access Blocked gets appended next to the *Optimal* status of the affected virtual drive in the WebBIOS CU main dialog.

Click the affected virtual drive to view the Virtual Drive Properties dialog.
 The Access field displays Blocked as the access policy, as shown in the following figure.

Figure 60 Virtual Drive Properties - Blocked Access

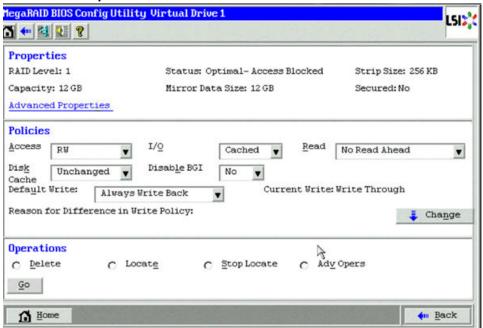

2. Select AdvOpers and click Go.

The Advanced Operations dialog appears.

Figure 61 Advanced Operations

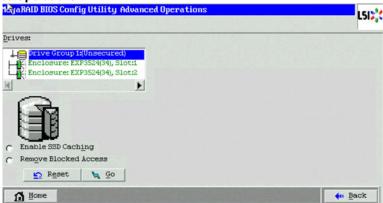

- 3. Select Remove Blocked Access and click Go.
  - A confirmation message dialog appears.
- 4. Click Yes to remove blocked access on the virtual drive.

## 4.7 Selecting SafeStore Encryption Services Security Options

The SafeStore Encryption Services feature provides the ability to encrypt data and use disk-based key management for the data security solution. This solution protects your data in case of theft or loss of physical drives. This section describes how to enable, change, or disable the drive security settings, and how to import a foreign configuration.

## 4.7.1 Enabling the Security Key Identifier, Security Key, and Password

Perform the following steps to enable the encryption settings for the security key identifier, security key, and password.

- Click Controller Properties on the main WebBIOS dialog.
   The first Controller Information dialog appears.
- 2. Click **Next** till you reach the fourth **Controller Information** dialog.
- Click the Enable link in Drive Security.
   An information dialog appears describing drive security.
- 4. Click **Next**.

The **Enable Drive Security- Enter Security Key ID** dialog appears as shown in the following figure.

Figure 62 Enable Drive Security-Enter Security Key ID

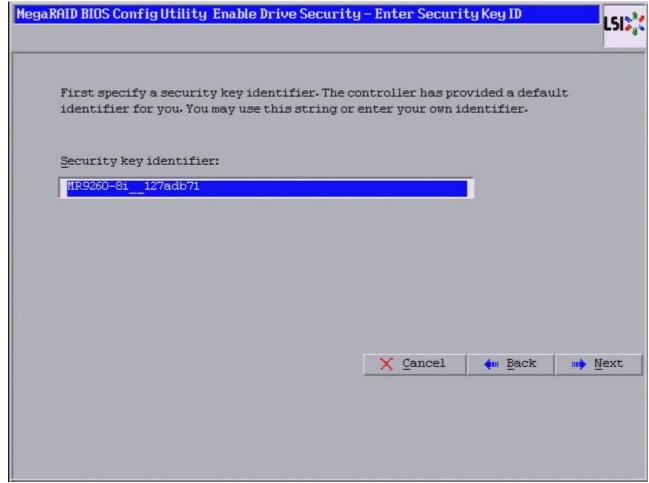

- 5. Either accept the default security key ID, or enter a new security key ID.
- 6. Click Next.

The Enable Drive Security - Enter Security Key dialog appears, as shown in the following figure.

Figure 63 Enable Drive Security - Enter Security Key

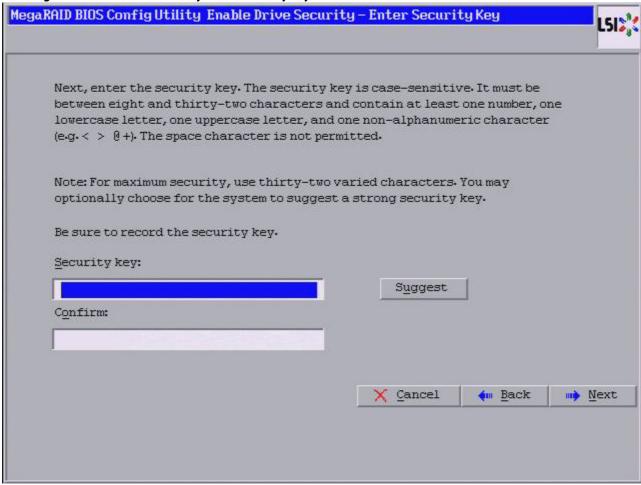

7. Either enter a new drive security key, or click **Suggest** to fill the new security key. Enter the new drive security key again to confirm.

The security key is case-sensitive. It must be between 8 and 32 characters and contain at least one number, one lowercase letter, one uppercase letter, and one non-alphanumeric character (e.g. < > @ +). The space character is not permitted.

8. Click Next.

The **Enable Drive Security – Enter Pass Phrase** dialog appears as shown in the following figure. You have the option to provide a pass phrase for additional security.

Figure 64 Enable Drive Security - Enter Pass Phrase

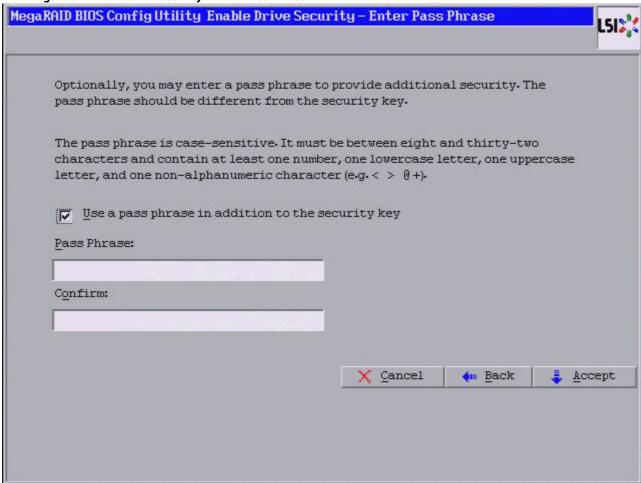

- 9. To use a pass phrase, select the Use a pass phrase in addition to the security key check box.
- 10. Enter a new pass phrase, and enter the new pass phrase again to confirm.

The pass phrase is case-sensitive. It must be between 8 and 32 characters and contain at least one number, one lowercase letter, one uppercase letter, and one non-alphanumeric character (e.g., < > @ +). The space character is not permitted.

NOTE

Non-U.S. keyboard users must be careful not to enter double-byte character set (DBCS) characters in the **Pass Phrase** field or **Security Key** field. Firmware works only with the ASCII character set.

11. Click Accept.

The Confirm Enable Drive Security dialog appears.

12. Click **Yes** to confirm that you want to enable the drive security settings.

WebBIOS enables the security key ID, the security key, and the pass phrase (if applicable) that you entered and returns you to the WebBIOS main menu.

**ATTENTION** 

If you forget the security key, you will lose access to your data. Be sure to record your security key information. You might need to enter the security key to perform certain operations.

## 4.7.2 Changing the Security Key Identifier, Security Key, and Pass Phrase

If you selected disk-based encryption when you made the RAID configuration, the drive security is enabled. Perform the following steps to change the encryption settings for the security key identifier, security key, and pass phrase.

- Click Controller Properties on the main WebBIOS dialog.
   The first Controller Information dialog appears.
- 2. Click **Next** till you reach the fourth **Controller Information** dialog.
- Click the Change/Disable link in Drive Security.
   The Drive Security dialog appears.

Figure 65 Drive Security

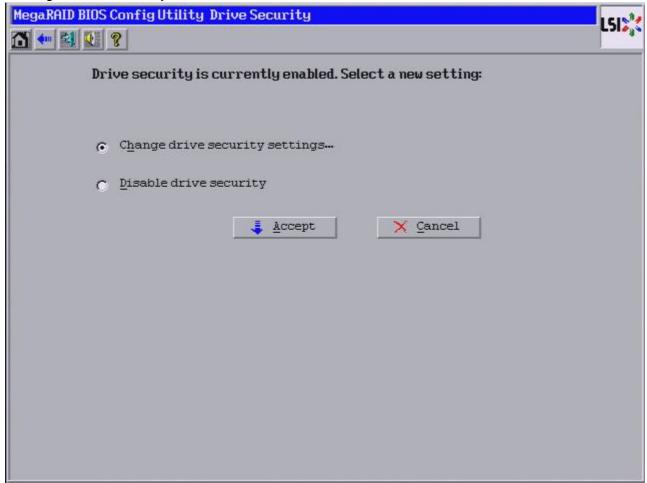

- 4. To change the drive security settings, select the **Change drive security settings** radio button and click **Accept**. An Introduction dialog appears describing the process of changing the drive security settings.
- 5. Click Next.

The **Change Security Settings - Security Key ID** dialog appears, as shown below.

Figure 66 Change Security Settings - Security Key ID

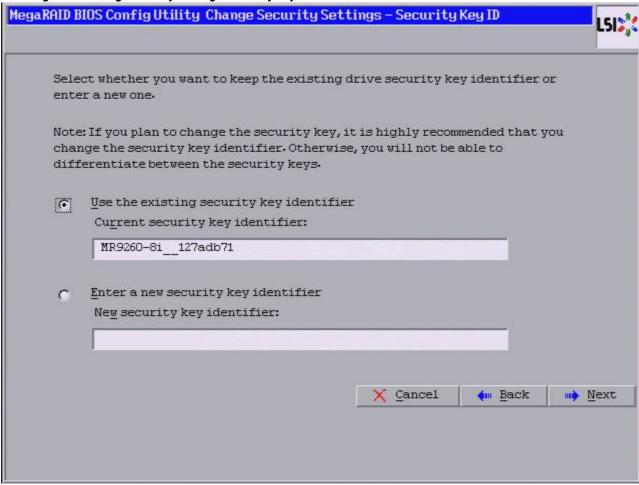

- 6. Choose whether to use the existing security key or enter a new security key ID.
  - Use the existing security key identifier (Current security key identifier).
  - Enter a new security key identifier (New security key identifier).

### 7. Click **Next**.

The **Change Security Settings** – **Security Key** dialog appears, as shown in the following figure. You have the option to either use the existing security key or enter a new one.

Figure 67 Change Security Settings - Security Key

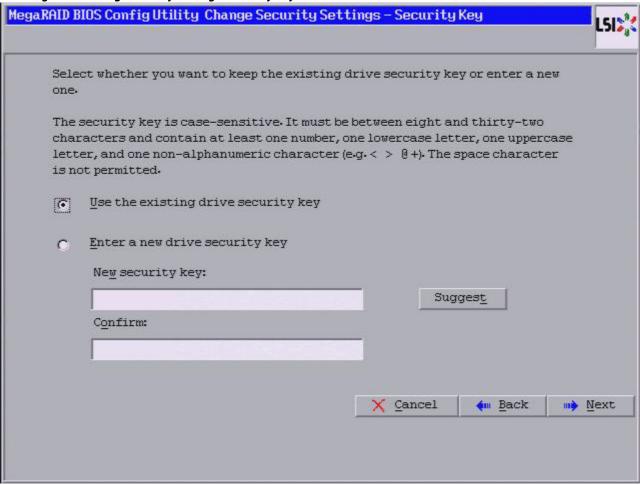

8. To create a new drive security key, either enter a new drive security key in the **New security key** field, or click **Suggest** to fill the new security key.

The security key is case-sensitive. It must be between 8 and 32 characters and contain at least one number, one lowercase letter, one uppercase letter, and one non-alphanumeric character (e.g., < > @ +). The space character is not permitted.

- 9. Enter the new drive security key again in the **Confirm** field.
- 10. Click Next

The Change Security Settings – Pass Phrase dialog appears, as shown in the following figure.

Figure 68 Change Security Settings - Pass Phrase

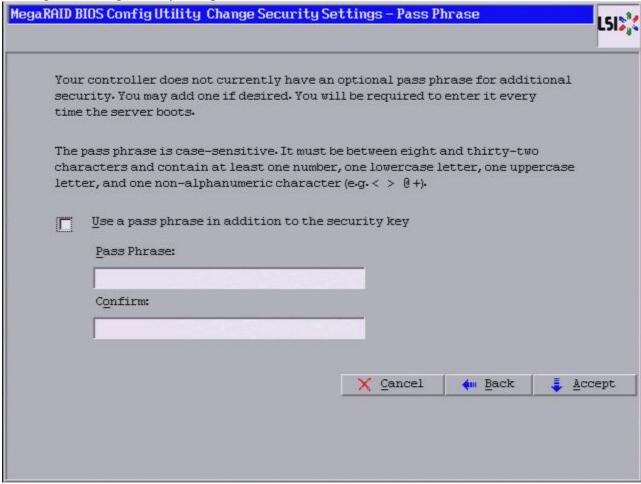

- 11. To use a pass phrase, click the Use a pass phrase in addition to the security key check box.
- 12. Enter a new pass phrase, and enter the new pass phrase again to confirm.

The pass phrase is case-sensitive. It must be between 8 and 32 characters and contain at least one number, one lowercase letter, one uppercase letter, and one non-alphanumeric character (e.g., < > @ +). The space character is not permitted.

Non-U.S. keyboard users must be careful not to enter double-byte character set (DBCS) characters in the **Pass Phrase** field or the **Security Key** field. The firmware works only with the ASCII character set.

13. Click Accept.

The Authenticate Drive Security Settings dialog appears in either of the two scenarios mentioned below.

- If you entered a new pass phrase.
- If you entered a new drive security key.

**Figure 69 Authenticate Drive Security Settings** 

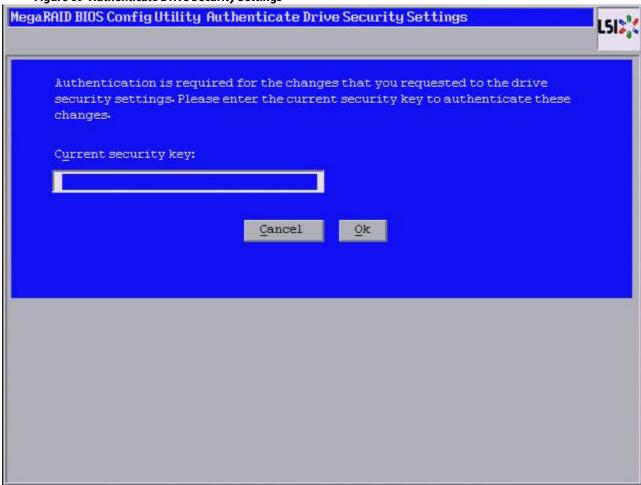

- 14. Enter the current security key, and click **OK**.
  - The text box for the security key can hold up to 32 characters. The key must be at least eight characters. After you enter the correct security key, the **Confirm**dialog appears.
- 15. Click **Yes** to confirm that you want to change the drive security settings

  If the current security key is not needed, WebBIOS saves the changes to the security settings and returns you to the main menu. If the current security key is needed, the **Authenticate Drive Security Settings** dialog appears.

#### 4.7.3 Disabling the Drive Security Settings

Perform the following steps to disable the drive security settings.

NOTE

If you disable the drive security settings, you cannot create any new secure virtual drives. Disabling these settings does not affect the security or data of foreign drives. If you removed any drives that were previously secured, you must enter the security key when you import settings.

- 1. Click **Controller Properties** on the main WebBIOS dialog.
  - The first **Controller Information** dialog appears.
- 2. Click **Next** till you reach the fourth **Controller Information** dialog.
- 3. Click the Change/Disable link in Drive Security.

The **Drive Security** dialog appears, as shown in the following figure.

Figure 70 Drive Security Dialog

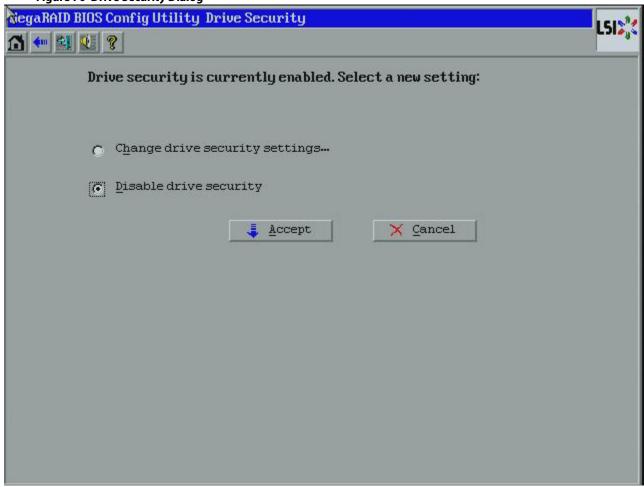

- To disable the drive security settings, select the **Disable drive security** radio button and click **Accept**.
   The **Confirm Disable Drive Security Page** dialog appears.
- Click Yes to confirm that you want to disable the drive security settings. WebBIOS returns you to the main menu.

## 4.8 Viewing and Changing Device Properties

This section explains how you can use the WebBIOS configuration utility to view and change the properties for controllers, virtual drives, drives, and BBUs.

## 4.8.1 Viewing Controller Properties

WebBIOS displays information for one LSI SAS controller at a time. If your computer system has multiple LSI SAS controllers, you can view information for a different controller by clicking Controller Selection on the main WebBIOS dialog. When the **Adapter Selection** dialog appears, select the controller you want from the list.

Follow these steps to view the properties of the currently selected controller.

Click Controller Properties on the main WebBIOS dialog.
 There are four Controller Information dialogs. The following figure shows the first dialog.

**Figure 71 First Controller Information Dialog** 

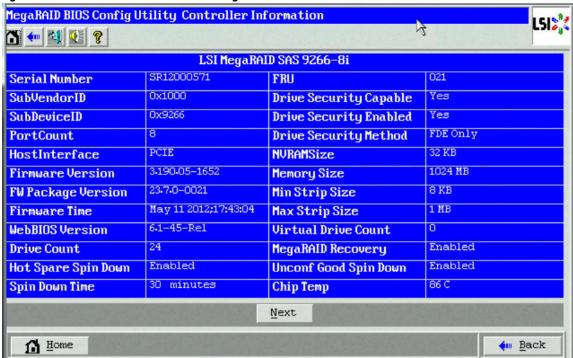

The information on this dialog is read-only and cannot be modified directly. Most of this information is self-explanatory. The dialog lists the number of virtual drives that are already defined on this controller, and the number of drives connected to the controller.

2. Click **Next** to view the second Controller information dialog, as shown in the following figure.

**Figure 72 Second Controller Information Dialog** 

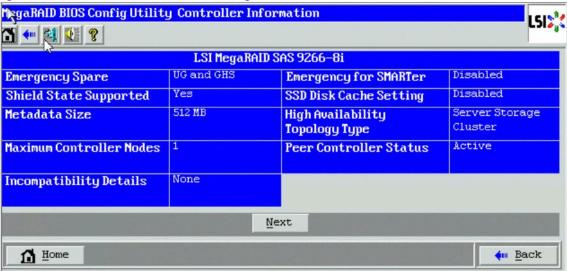

**NOTE** If you are using CacheCade Pro 2.0, four additional fields appear in the

Second Controller Information dialog – CacheCade SSD Caching, Write Cache Capable, Total Cache Size, and Maximum Cache Size.

**NOTE** If High Availability DAS is supported on the controller, four additional

fields appear in the above dialog - Maximum Controller Nodes, Incompatibility Details, High Availability Topology Type, and Peer Controller Status.

3. Click **Next** in the **Second Controller Information** dialog to view the third Controller information dialog, as shown in the following figure.

Figure 73 Third Controller Properties

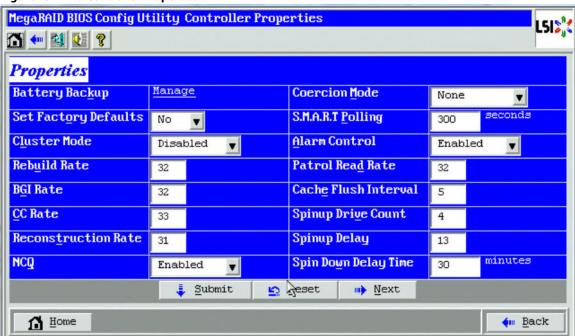

Click Next to view the fourth Controller Information dialog, as shown in the following figure.

Figure 74 Fourth Controller Properties Dialog

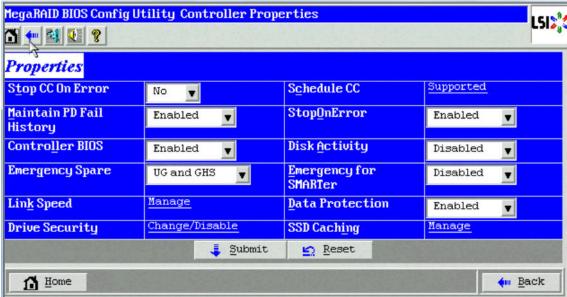

NOTE If you are using CacheCade Pro 2.0, an additional field, SSD Caching

appears in the Controller Properties dialog.

**NOTE** If you have already enabled drive security, instead of the **Enable** link,

the Change/Disable link appears in front of Drive Security.

The entries and options that appear in the second, third and fourth Controller Information dialogs are in the Controller Information Menu Options.

If you make changes to the options on this dialog, click **Submit** to register them. If you change your mind, click **Reset** to return the options to their default values.

#### 4.8.1.1 Controller Information Menu Options

The following table describes the entries and options listed on the second, third, and fourth Controller Information dialogs. Leave these options at their default settings to achieve the best performance, unless you have a specific reason for changing them.

**Table 21 Controller Information Menu Options** 

| Option               | Description                                                                                                    |
|----------------------|----------------------------------------------------------------------------------------------------|
| Battery Backup       | Indicates if the selected controller has a BBU. If present, you can click <b>Manage</b> to view information about the BBU. For more information, see Viewing and Changing Battery Backup Unit Information.                                                                                            |
| Set Factory Defaults | Use this option to load the default MegaRAID WebBIOS configuration utility settings. The default is <b>No</b> .                                                                                                    |
| Cluster Mode         | Use this option to enable or disable Cluster mode. The default is <b>Disabled.</b> A cluster is a grouping of independent servers that can access the same data storage and provide services to a common set of clients. When Cluster mode is disabled, the system operates in Standard mode.         |
| Rebuild Rate         | Use this option to select the rebuild rate for drives connected to the selected controller. The default is 30 percent. The rebuild rate is the percentage of system resources dedicated to rebuilding a failed drive. The higher the number, the more system resources that are devoted to a rebuild. |
| BGI Rate             | Use this option to select the amount of system resources dedicated to background initialization of virtual drives connected to the selected controller. The default is 30 percent.                                                                                                    |
| CC Rate              | Use this option to select the amount of system resources dedicated to consistency checks of virtual drives connected to the selected controller. The default is 30 percent.                                                                                                    |

| Option                      | Description                                                                                                    |
|-----------------------------|----------------------------------------------------------------------------------------------------|
| Reconstruction Rate         | Use this option to select the amount of system resources dedicated to reconstruction of drives connected to the selected controller. The default is 30 percent.                                                                                                    |
| Controller BIOS             | Use this option to enable or disable the BIOS for the selected controller. The default is <b>Enabled</b> .                                                                                                    |
|                             | If the boot device is on the selected controller, the BIOS must be enabled; otherwise, the BIOS should be disabled or it might not be possible to use a boot device elsewhere.                                                                                                    |
| NCQ                         | Native Command Queuing (NCQ) gives an individual drive the ability to optimize the order in which it executes the read and write commands. The default is <b>Enabled</b> .                                                                                                    |
| Coercion Mode               | Drive coercion forces drives of varying capacities to the same size so they can be used in a drive group. The coercion mode options are <b>None</b> , <b>128MB-way</b> , and <b>1GB-way</b> . The default is <b>1GB-way</b> .                                                                                                    |
|                             | The number you choose depends on how much the drives from various vendors vary in their actual size. Use the 1GB coercion mode option.                                                                                                    |
| S.M.A.R.T. Polling          | Use this option to determine how frequently the controller polls for drives reporting a predictive drive failure (self-monitoring analysis and reporting technology [SMART] error). The default is 300 seconds (5 minutes).                                                                                                    |
| Alarm Control               | Select this option to enable, disable, or silence the onboard alarm tone generator on the controller. The default is <b>Enabled</b> .                                                                                                    |
| Patrol Read Rate            | Use this option to select the rate for patrol reads for drives connected to the selected controller. The default is 30 percent. The patrol read rate is the percentage of system resources dedicated to running a patrol read.                                                                                                    |
| Cache Flush Interval        | Use this option to control the interval (in seconds) at which the contents of the onboard data cache are flushed. The default is 4 seconds.                                                                                                    |
| Spinup Drive Count          | Use this option to control the number of drives that spin up simultaneously. The default is 4 drives.                                                                                                    |
| Spinup Delay                | Use this option to control the interval (in seconds) between spin up of drives connected to this controller. The delay prevents a drain on the system's power supply that would occur if all drives spun up at the same time. The default is 12 seconds.                                                                                                    |
| StopOnError                 | Enable this option if you want the boot process to stop when the controller BIOS encounters an error during boot-up. The default is <b>Enabled</b> .                                                                                                    |
| Stop CC on Error            | Enable this option if you want to stop a consistency check when the controller BIOS encounters an error. The default is <b>No</b> .                                                                                                    |
| Maintain PD Fail<br>History | Enable this option to maintain the history of all drive failures. This option is used to keep track of drives that the RAID controller believes have failed. With this feature enabled, the RAID controller will track bad drives and mark them as Unconfigured bad if they return from disconnect or failure. Drives can be marked Unconfigured bad if they are failing or if the RAID controller looses communication with the drive while it is part of a configuration (a virtual drive member or a hot spare). The HBA will loose communication with drives if they are removed while the system is turned on or if SIMs are removed while the system is turned on. The default is <b>Enabled</b> . |
| Schedule CC                 | Indicates whether the option to schedule the date and time for a consistency check is supported.                                                                                                    |
| Snapshot                    | Use this option to create a snapshot of a volume. MegaRAID Recovery, also known as Snapshot, offers a simplified way to recover data and provides automatic protection for the boot volume. You can use the Recovery feature to take a snapshot of a volume and to restore a volume or file. Snapshot functionality allows you to capture data changes to the volume, and, if data is deleted accidentally or maliciously, restore the data from the view or roll back to a snapshot at a previous point-in-time (PiT). MegaRAID Recovery supports up to eight snapshots of PiTs for each volume.                                                                                                    |
| Disk Activity               | Enable this property if you want to locate a particular disk. This disk can be identified with a continuous blinking of green activity LED. This works only if the disks are installed in a enclosure.                                                                                                    |
| Manage JBOD                 | Converting the multiple JBOD drives to unconfigured drive at single selection.                                                                                                    |
| Emergency Spare             | Use this option to specify if it is acceptable to commission unconfigured good drives or global hotpares as emergency spare drives.                                                                                                    |
| Emergency for<br>SMARTer    | Use this option to specify if it is acceptable to commission emergency hot spare drives for predictive failure analysis (PFA) events.                                                                                                    |
| Drive Security              | Use this option to encrypt data on the drives and use disk-based key management for the data security solution. This solution protects your data in case of theft or loss of physical drives.                                                                                                    |

| Option                             | Description                                                                                                    |  |
|------------------------------------|----------------------------------------------------------------------------------------------------|--|
| Manage Powersave                   | Use this option to reduce the power consumption of drives that are not in use, by spinning down the unconfigured drives, hot spares, and configured drives.                                                 |  |
| Link Speed                         | Use this option to change the link speed between the controller and an expander or between the controller and a drive that is directly connected to the controller.                                         |  |
| SSD Caching                        | Click on this link to invoke the <b>Manage SSD Caching</b> dialog to enable and disable SSD caching on multiple virtual drives at one time.                                                                 |  |
| Maximum Controller<br>Nodes        | Indicates the total number of servers in a cluster.                                                                                                    |  |
| Incompatibility<br>Details         | Indicates the reason for incompatibility between the servers in a cluster. The possible values are FW Level Mismatch, HW Incompatibility, Controller Property Mismatch, Premium Features Mismatch, or None. |  |
| High Availability<br>Topology Type | Indicates whether clustering is supported or not on the controller. The possible values are <b>Server Storage Cluster</b> or <b>None</b> .                                                                  |  |
| Peer Controller Status             | Indicates if both the servers in a cluster are running or not. The possible values are:                                                                                                    |  |
|                                    | ■ Active— Both the servers in a cluster are running.                                                                                                    |  |
|                                    | ■ Inactive— Only one server in a cluster is running.                                                                                                    |  |
|                                    | ■ Incompatible— There is incompatibility between the servers.                                                                                                    |  |

# 4.8.2 Viewing Virtual Drive Properties, Policies, and Operations

WebBIOS displays properties, policies, and operations for virtual drives.

To view these items for the currently selected virtual drive, click on a virtual drive icon in the right panel on the WebBIOS Configuration utility main dialog.

The Virtual Drive dialog appears, as shown in the following figure.

Figure 75 Virtual Drive Dialog

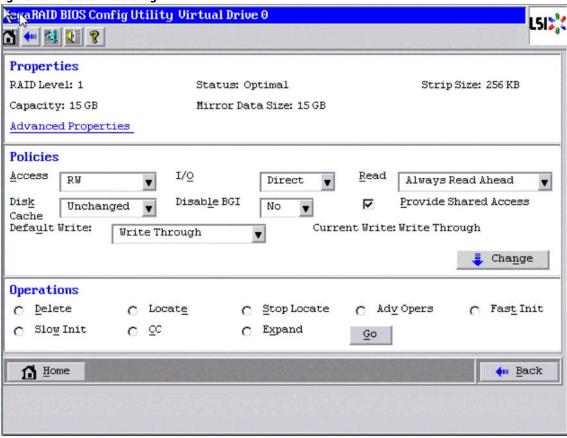

The Properties panel of this dialog displays the virtual drive's RAID level, state, capacity, strip size, and metadata size.

## NOTE

If High Availability DAS is supported on the controller, click **Advanced Properties** to display two additional properties, **GUID** and **Host Access Policy**. The value for the **GUID** property is hexadecimal and the values for the **Host Access Policy** property are **Shared**, **Exclusive**, or **Exclusive to Peer Controller**.

The Policies panel lists the virtual drive policies that were defined when the storage configuration was created. For information about these policies, see Using Manual Configuration. To change any of these policies, make a selection from the drop-down list, and click **Change**.

**NOTE** The **Provide Shared Access** check box appears if High Availability DAS is supported on the controller.

The Operations panel lists operations that can be performed on the virtual drive. To perform an operation, select it, and click **Go**. Choose from the following options:

- Select **Delete** to delete this virtual drive. For more information, see Deleting a Virtual Drive.
- Select Locate to make the LEDs blink on the drives used by this virtual drive. This action works only if the drives
  are installed in a drive enclosure that supports SCSI-Accessed-Fault-Tolerant-Enclosure (SAFTE).
- Select **Fast Init** or **Slow Init** to initialize this virtual drive. A fast initialization quickly writes zeroes to the first and last 10-MB regions of the new virtual drive and then completes the initialization in the background. A slow initialization is not complete until the entire virtual drive has been initialized with zeroes. It is seldom necessary to use this option, because the virtual drive was already initialized when you created it.

#### **ATTENTION**

Before you run an initialization, back up any data on the virtual drive that you want to save. All data on the virtual drive is lost when you initialize the drive.

- Select CC to run a consistency check on this virtual drive. For more information, see Running a Consistency Check.
   (This option is not available for RAID 0 virtual drives.)
- Select Stop Locate to stop the LED flash on the drive. This works only if the drive is installed in a drive enclosure.
- Select Adv Opers to access dialogs to remove drives, migrate RAID levels (that is, change the virtual drive configuration by adding a drive and changing the RAID level), virtual drive erase, enable/disable SSD Caching, and to remove blocked access.
  - See Migrating the RAID Level of a Virtual Drive, for information about adding a drive to a virtual drive or migrating its RAID level. See Using MegaRAID Recovery, for the MegaRAID Recovery procedure.
- Select **Expand** to increase the size of a virtual drive to occupy the remaining capacity in the drive group.
   See Viewing and Expanding a Virtual Drive, for the procedure you can use to expand a virtual drive.

# 4.8.3 Viewing Drive Properties

The **Physical Drive** dialog displays the properties of a selected drive and enables you to perform operations on the drive. There are two ways to access the **Physical Drive** dialog:

- On the main menu dialog, click on a drive in the right panel under the heading Physical View.
- On the main menu dialog, click on **Drives** in the left panel to display the **Drives** dialog. Then click on a drive in the right panel. Click the **Properties** button, and click **Go**. The properties for the selected drive are displayed.

The following figure shows the **Physical Drive** dialog.

Figure 76 Physical Drive Dialog

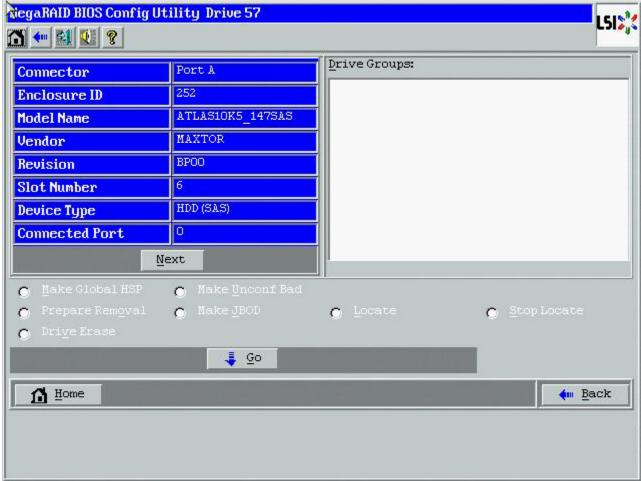

The drive properties are read-only and are self-explanatory. Note that the properties include the state of the drive.

Operations you can perform are listed at the bottom of the dialog. After you select an operation, click **Go** to start the operation. The operations vary depending on the drive state. If the drive state is Online, the following operations appear.

Select MakeDriveOffline if you want to force the drive offline.

NOTE

If you force offline a good drive that is part of a redundant drive group with a hot spare, the drive will rebuild to the hot spare drive. The drive you forced offline will go into the Unconfigured Bad state. Access the BIOS utility to set the drive to the Unconfigured Good state.

Select Locate to make the LED flash on the drive. This operation works only if the drive is installed in a drive
enclosure.

If the drive state is Unconfigured Good, the following additional operations appear on this dialog.

- Select Make Global HSP to make a global hot spare, which is available to all of the virtual drives.
- Select Make Dedicated HSP to make a hot spare dedicated to a specific virtual drive.

WebBIOS displays the global hot spare as Global and the dedicated hot spare as Ded. The icon for the dedicated hot spare appears under its associated virtual drive. The drive number, drive state, drive capacity, and drive manufacturer appear.

#### NOTE

If High Availability DAS is supported on the controller, dedicated hot spares can be assigned to only one drive group. If you try to assign a dedicated hot spare to multiple drive groups, an error message appears.

- Select Enclosure Affinity so drive failures are present on a split backplane configuration, then the hot spare will be used first on the backplane side in which it resides.
- Select Prepare for Removal to prepare the drive for removal from the enclosure.

The **Prepare for Removal** feature is different from spinning a drive down into power save mode because it also involves flagging the drive as ready to remove. Therefore, if you choose to prepare a drive for removal, selecting **Ready to Remove** displays in the device tree for that drive, instead of **Powersave**.

- Select **Stop Locate** to stop the LED flash on the drive. This works only if the drive is installed in a drive enclosure.
- Select **Drive Erase** to securely erase data on non self-encrypting drives (Non-SED), which are normal HDDs.

### 4.8.4 Shield State

Physical devices in MegaRAID firmware transit between different states. If the firmware detects a problem or a communication loss for a physical drive, the firmware transitions the drive to a bad (FAILED or UNCONF BAD) state. To avoid transient failures, an interim state called the shield state is introduced before marking the drive as being in a bad state.

The shield state is an interim state of a physical drive for diagnostic operations. The results of the diagnostic tests determine if the physical drive is good or bad. If any of the diagnostic tests fail, the physical drive transitions to a bad state (FAILED or UNCONF BAD).

#### 4.8.4.1 Shield State Physical View

Follow these steps to check if a physical drive is in a Shield state in the Physical view.

Click **Physical View** in the main dialog.
 The physical drive that is in a shield state is marked as Shielded.

#### 4.8.4.2 Logical View Shield State

Follow these steps to view the Shield state in the Logical view.

1. Click **Logical View**i n the main page.

The physical drive that is in a shield state is marked as Shielded.

The Logical view shield state is shown in the following figure.

Figure 77 Logical View Shield State

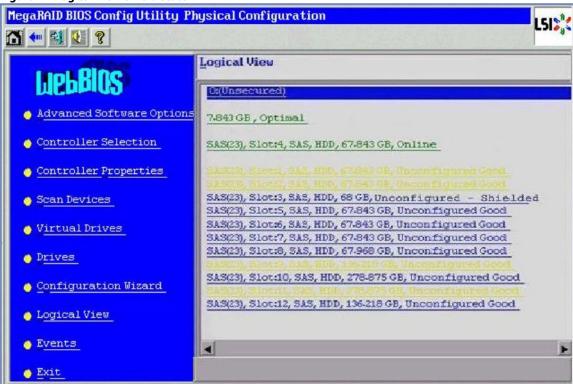

### 4.8.4.3 Viewing the Physical Drive Properties of a Drive in Shield State

Follow these steps to view the physical properties of the drive in Shield state.

- 1. Click on the **Physical view** tab or the **Logical view** tab in the device tree.
- 2. Click the physical drive that is in shield state on the physical or logical view of device tree to view the properties. The device properties of the drive are displayed as shown in the following figure.

Figure 78 Physical Drive Properties of a Drive in Shield State

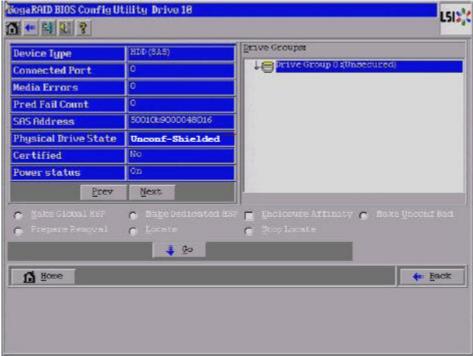

## 4.8.4.4 Viewing if Shield State Is Enabled in a Controller

Follow these steps to check if the Shield state is enabled in a controller.

Click Controller Properties on the WebBIOS main menu.
 The Shield State Supported column is displayed, as shown in the following figure.

**Figure 79 Shield State Support** 

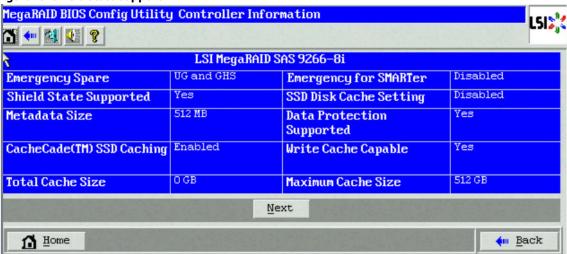

# 4.8.5 Viewing and Changing Battery Backup Unit Information

If your SAS controller has a battery backup unit (BBU), you can view information about it and change some settings. To perform these tasks, follow these steps:

1. Click **Controller Properties** on the WebBIOS main dialog.

The first Controller Information dialog appears, as shown in the following figure.

**Figure 80 First Controller Information** 

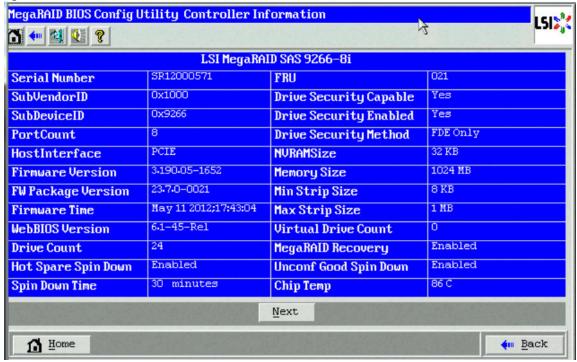

#### 2. Click Next.

The second Controller Information dialog appears.

3. Click **Next** to view the third Config Utility Controller Properties dialog.

The third Controller Properties dialog appears, as shown in the following figure. The **Battery Backup** field at the top-left of the dialog indicates whether the iBBU is present.

**Figure 81 Third Controller Properties** 

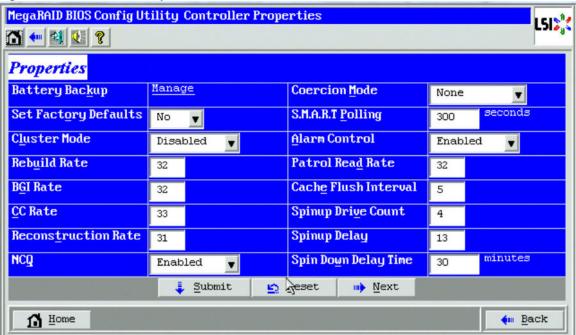

4. Click Manage in the Battery Backup field.

The **Battery Properties** dialog appears, as shown in the following figure.

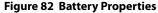

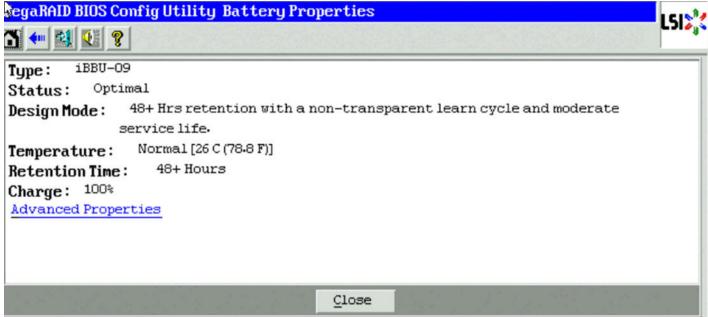

5. Click **Advanced Properties** for viewing additional battery properties.

The **Battery Properties - Advanced Properties** dialog appears.

**Figure 83 Battery Properties - Advanced Properties** MegaRAID BIOS Config Utility Battery Properties - Advanced Properties **Properties** LS36681 1530 mAh Design Capacity: Manufacturer: 7429 1365 mAh Serial Number: Full Capacity: Date of Manufacture: 3/23/2011 Remaining Capacity: 1365 mAh Optimal 0% Status: Expected Margin of Error: Normal [4096 mV] Voltage: Completed Discharge Cycles: 196 mA Enabled Current: Automatic Learn Mode: (Learn Period:28 day(s)) Next Learn Cycle Time: Mon,10/29/2012; 1:00:00 AM (including 1 day(s) and 1 hour(s) delay) Settings BBU Mode: 48+ Hrs retention with a non-transparent learn cycle and moderate ser Automatic Learn Mode: Enable Schedule a Learn Cycle Cancel OK

The battery properties are read-only.

The lower-part of the dialog contains the battery settings. A learning cycle is a battery calibration operation performed by the controller periodically to determine the condition of the battery.

- 6. You can change the values in the **BBU Mode** and the **Automatic Learn Mode** drop-down lists. For more information on BBU Modes, see BBU Modes.
- Click **OK** to save your settings and exit from the dialog or click **Schedule a Learn Cycle** to change the learn delay interval (the length of time between automatic learning cycles) and the auto learn mode.
   For more information on Scheduling a Learn Cycle, see Setting the Learn Delay Interval.

### 4.8.5.1 BBU Modes

The following table describes each of the BBU modes.

**Table 22 BBU Modes** 

| Mode of Operation BBU Mode | Description                                                       |
|----------------------------|-------------------------------------------------------------------|
| 1                          | 12 hours retention @ 45°C, 5 year Service Life, transparent learn |
| 2                          | 12 hours retention @ 55°C, 3 year Service Life, transparent learn |
| 3                          | 24 hours retention @ 45°C, 3 year Service Life, transparent learn |

| Mode of Operation BBU Mode | Description                                                                                                    |
|----------------------------|----------------------------------------------------------------------------------------------------|
| 4                          | 48 hours retention @ 45°C, 3 year Service Life                                                                                                    |
| 5                          | 48 hours retention @ 55°C, 1 year Service Life                                                                                                    |
| 6                          | Same as the description for BBU mode 5. The BBU mode 6 enables you to get events when the battery capacity reaches sub-optimal and critical thresholds. |

#### 4.8.5.2 Setting the Learn Delay Interval

The learn delay interval is the length of time between automatic learning cycles. Perform the following steps to change the interval:

- 1. Go to the Battery Properties dialog.
- Click Schedule a Learn Cycle.
   The Schedule Learn Cycledialog appears.

Figure 84 Schedule Learn Cycle

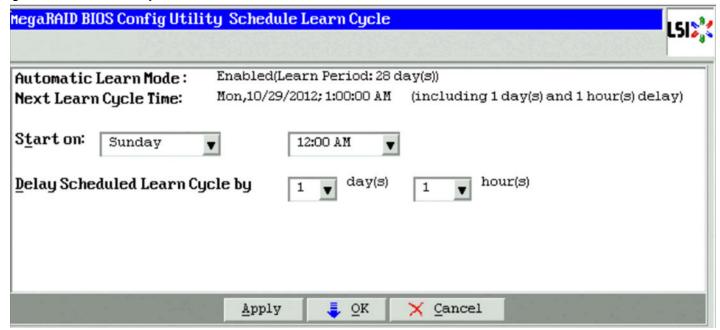

- 3. In the **Start on** drop-down list, specify a day and time to start the automatic learn cycle.
- 4. Change the number of hours in the **Delay Scheduled learn cycle by** field. You can delay the start of the learn cycles for up to 168 hours (7 days).
- 5. Click **Apply** to save the changes or click **OK** to save the changes and close the dialog.

### 4.8.5.3 Setting the Auto Learn Mode

You can start battery learning cycles manually or automatically. The Automatic Learn Cycle modes are:

- Enable: The firmware tracks the time since the last learning cycle and performs a learn cycle when due.
- Disable: The firmware does not monitor or initiate a learning cycle. You can schedule learning cycles manually.

#### NOTE

After selecting **Disabled**, if you select **Enabled**, the controller firmware resets the battery module properties to initiate an immediate battery learn cycle. However, in the **Next Learn Cycle Time** field, the value **None** is displayed. The **Next Learn Cycle Time** field will not be updated until the battery relearn is completed. Once the relearning cycle is completed, the value in the **Next Learn Cycle Time** field will display the new date and time of the next battery learning cycle.

Warn Via Event: The firmware warns about a pending learning cycle. You can initiate a learning cycle manually. After the learning cycle is complete, the firmware resets the counter and warns you when the next learning cycle time is reached.

Perform the following steps to choose an automatic learn cycle mode:

- 1. Go to the **Battery Properties** dialog. Open the drop-down list in the **Auto Learn Mode** field.
- 2. In the **Automatic Learn Cycle** drop-down, select a mode.
- 3. Click **OK** to set the automatic learn cycle mode.

**NOTE** 

When you replace the iBBU, the charge cycle counter is reset automatically.

## 4.8.6 Managing Link Speed

The Managing Link Speed feature allows you to change the link speed between the controller and an expander or between the controller and a drive that is directly connected to the controller.

All phys in a SAS port can have different link speeds or can have the same link speed.

You can select a link speed setting. However, if phys in a SAS port have different link speed settings and if a phy is connected to a drive or an expander, the firmware overrides the link speed setting you have selected and instead uses the common maximum link speed among all the phys.

To change the link speed, perform the following steps:

- Click Controller Properties on the WebBIOS main menu.
   The first Controller Properties dialog appears. There are four Controller Properties dialogs.
- 2. Keep clicking **Next** till you reach the fourth Controller Properties dialog.
- Click Manage in the Link Speed field.

The **Manage Link Speed** dialog box appears, as shown in the following figure.

Figure 85 Manage Link Speed Dialog

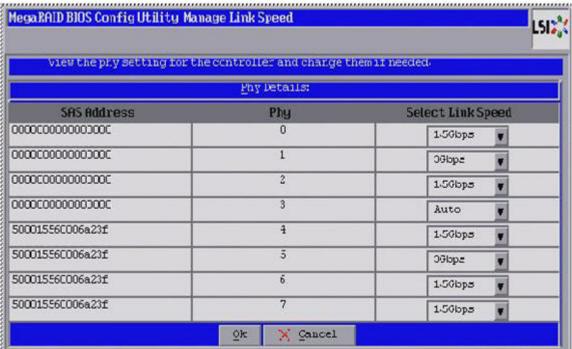

- The SAS Address column displays the SAS address that uniquely identifies a device in the SAS domain.
- The Phy column displays the system-supported phy link values. The phy link values are from 0 through 7.
- The Select Link Speed column displays the phy link speeds.
- 4. Select the desired link speed from the **Select Link Speed** field using the drop-down selector.

The link speed values are Auto, 1.5, 3.0 or 6.0 Gbps.

**NOTE** By default, the link speed in the controller is *Auto* or the value last saved by the user.

5. Click OK.

The link speed value is now reset. The change takes place after you restart the system. A message box appears asking you to restart your system.

6. Click OK.

### 4.8.7 Viewing Enclosure Properties

Using WebBIOS, you can view the enclosure properties of all of the enclosures connected to the server.

Follow these steps to view enclosure properties.

- 1. Go to the Physical view of the WebBIOS Utility.
- 2. Click the enclosure node.

The enclosure properties are displayed, as shown in the following figure.

**Figure 86 Enclosure Properties** 

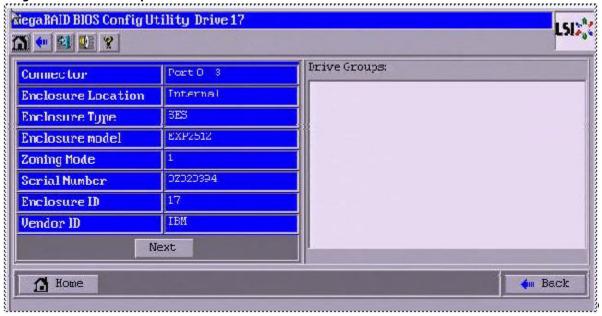

3. Click **Next** to view additional properties, as shown in the following figure.

Figure 87 Additional Enclosure Properties

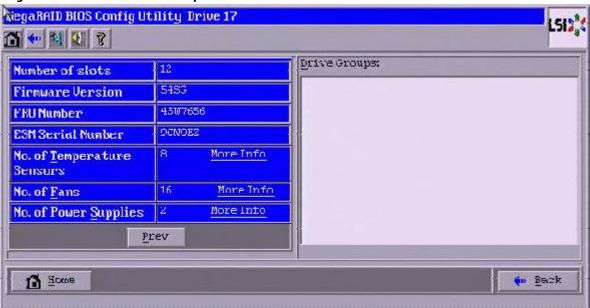

4. Click **More Info** to view additional information on the number of temperature sensors (Figure 88), number of fans (Figure 89), and the number of power supplies (Figure 90).

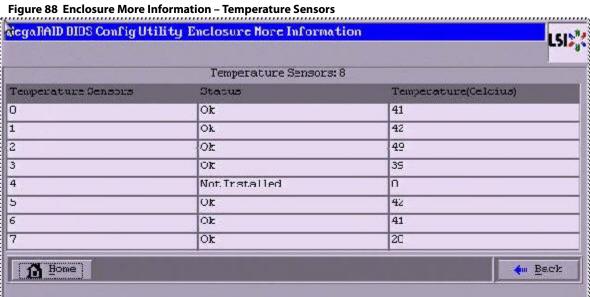

Figure 89 Enclosure More Information - Number of Fans

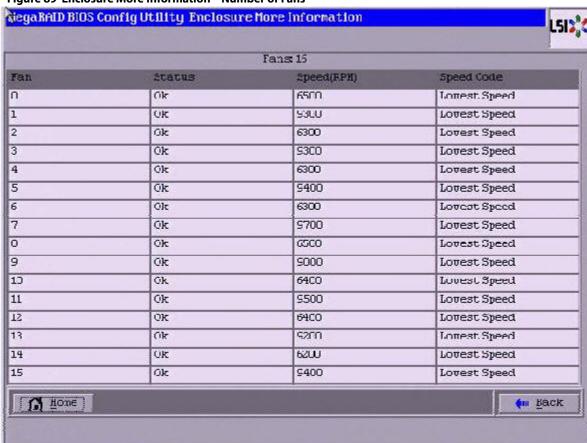

Figure 90 Enclosure More Information – Number of Power Supplies

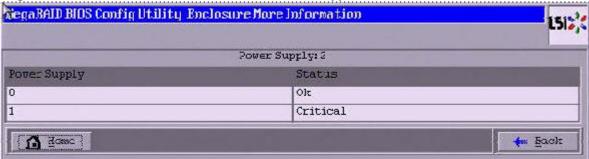

# 4.8.8 SSD Disk Cache Policy

MegaRAID supports changes to the write-cache policy for SSD media of individual physical drives.

When SSDs are configured in a mixed disk group with HDDs, the **Physical Device Write-Cache Policy** setting of all of the participating drives is changed to match the SSD cache policy setting.

### 4.8.8.1 Viewing Cache Properties

Follow these steps to view the SSD Disk Cache Setting property.

- Click the controller properties link in the main menu.
   The First Controller Information dialog appears.
- 2. Click **Next** to view the **SSD Disk Cache Setting** property in the second Controller Properties dialog.

## 4.8.9 Emergency Spare

When a drive within a redundant virtual drive fails or is removed, the MegaRAID firmware automatically rebuilds the redundancy of the virtual drive by providing a emergency spare drive, even if no commissionable dedicated drive or global hotspare drive is present.

### 4.8.9.1 Emergency Spare for Physical Drives

The Emergency Spare property indicates whether the drive is currently commissioned as a emergency spare or not. You can select from the options None, UG (Unconfigured Good), GHS (Global Hotspare), or UG and GHS (Unconfigured Good and Global Hotspare).

Follow these steps to view a emergency spare for a drive.

Click the physical drive node in the right panel on the WebBIOS main dialog.
 The Emergency spare property of the drive is displayed, as shown in the following figure.

Figure 91 Emergency Spare

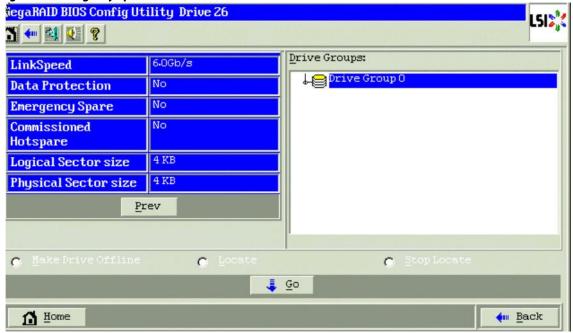

# 4.8.10 Emergency Spare for Controllers

The Emergency Spare properties are configured in the controller properties. You can choose from the four options: Global Hotspare (GHS), Unconfigured Good (UG), Unconfigured Good and Global Hotspare (UG AND GHS), and None. You can also enable or disable the Emergency for SMARTer property.

### 4.8.10.1 Setting Controller Emergency Spare Properties

Follow these steps to set the Emergency spare properties for controllers.

- 1. From the WebBIOS main menu, click **Controller Properties**.
- Keep clicking Next till you reach the last controller properties page.
   The controller properties dialog appears, as shown in the following figure. You can choose the options (None, UG, GHS, and UG and GHS) from the Emergency Spare drop down list.

**Figure 92 Setting Controller Hotspare Properties** 

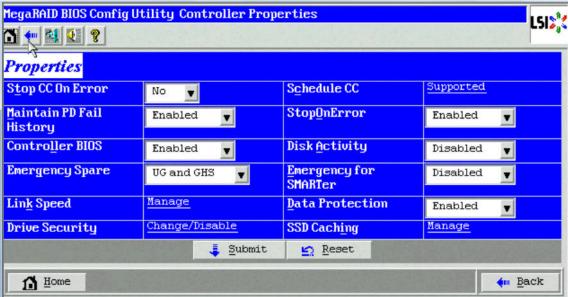

## 4.8.10.2 Viewing Controller Emergency Spare Properties

Follow these steps to view the controllers' Emergency Spare properties.

Click the Controller properties link in the WebBIOS main menu.
 The First Controller Information dialog appears.

### 2. Click Next.

The second Controller Properties dialog appears.

You can view the controller's emergency spare properties in this dialog.

## 4.8.10.3 Commissioned Hotspare

The Commissioned Hotspare is used to determine whether the online drive has a Commissioned Hotspare drive assigned to it.

Click the online physical drive node in the right panel on the WebBIOS main dialog to view the Commissioned Hotspare property.

4m Back

Figure 93 Commissioned Hotspare egaRAID BIOS Config Utility Drive 26 **5** 🖛 🗐 🔃 💡 Drive Groups: 6.0Gb/s LinkSpeed Drive Group O No **Data Protection** No **Emergency Spare** No Commissioned Hotspare 4 KB Logical Sector size 4 KB Physical Sector size Prev ₫ Go

# 4.9 Viewing and Expanding a Virtual Drive

1 Home

Follow these steps to view virtual drive properties:

- 1. In the Logical view of the device tree, click the **Virtual Drive Node**.
  - The Virtual Drive dialog appears.
  - You can increase the size of a virtual drive to occupy the remaining capacity in a drive group.
- 2. Select the **Expand** radio button, and click **Go**.
  - The Expand Virtual Drive dialog appears, as shown in the following figure.

Figure 94 Expand Virtual Drive Dialog

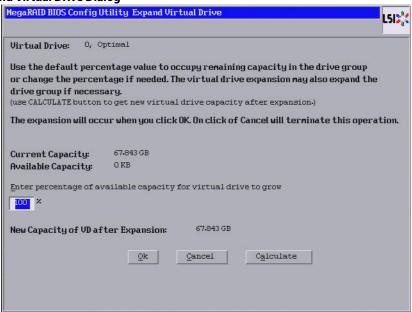

- Enter the percentage of the available capacity that you want the virtual drive to use.
   For example, if there are 100 GB of capacity available and you want to increase the size of the virtual drive by 30 GB, select 30 percent.
- 4. Click **Calculate** to determine the capacity of the virtual drive after expansion.
- 5. Click Ok.

The virtual drive expands by the selected percentage of the available capacity.

# 4.10 Recovering and Clearing Punctured Block Entries

You can recover and clear the punctured block area of a virtual drive.

### **ATTENTION**

This operation removes any data stored on the physical drives. Back up the good data on the drives before making any changes to the configuration.

When a Patrol Read or a Rebuild operation encounters a media error on the source drive, it punctures a block on the target drive to prevent the use of the data with the invalid parity. Any subsequent read operation to the punctured block completes but with an error. Consequently, the puncturing of a block prevents any invalid parity generation later while using this block.

To recover or clear the punctured block area of a virtual drive, run a Slow (or Full) Initialization to zero out and regenerate new parity causing all bad block entries to be removed from the bad block table.

To run a Slow (or Full) Initialization, see Viewing Virtual Drive Properties, Policies, and Operations.

# 4.11 Suspending and Resuming Virtual Drive Operations

MegaRAID provides background Suspend and Resume features that enhances the functionality. The background operations on a virtual drive can be suspended using the **Suspend** option, and later resumed using the **Resume** option. The suspended operation resumes from the point where the operation was suspended.

If any operation is stopped before completion, it is considered to be aborted. An aborted operation cannot be resumed from the place is was stopped.

NOTE

Suspend and resume are applicable for all the background operations, such as background initialization, rebuild and consistency check notes.

Follow these steps to suspend an operation and resume an operation.

- 1. Perform one of these actions:
  - From the WebBIOS main menu, click the Virtual Drives link.
  - From the task bar, click the VD Progress Info button.

The Virtual Drives main dialog appears, as shown in the following figure.

Figure 95 Virtual Drives Dialog

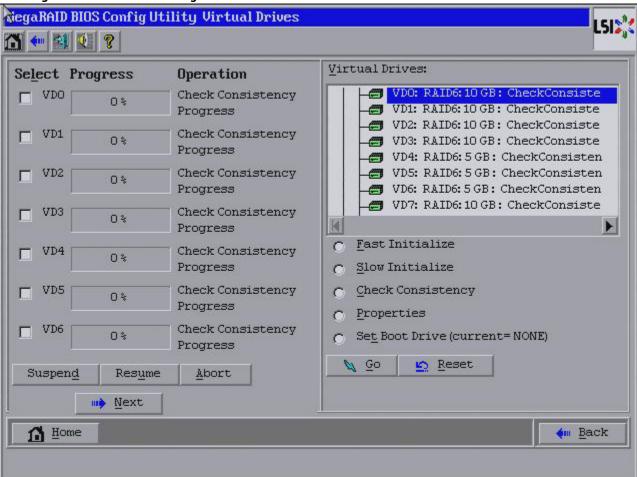

2. To suspend operations, select the check boxes for the operations that you want to suspend, and click **Suspend** (Alt+D).

- 3. To abort operations, select the check boxes for the operations and click **Abort** (Alt+A). Aborted operations cannot be resumed and have to be started again.
- 4. To resume operations, select the check boxes for the suspended operations that you want to resume, and click **Resume** (Alt+U).

# 4.12 Using MegaRAID Recovery

MegaRAID Recovery, also known as Snapshot, offers a simplified way to recover data and provides automatic protection for the boot volume. You can use the Recovery feature to take a snapshot of a volume and to restore a volume or file. Snapshot functionality allows you to capture data changes to the volume, and, if data is deleted accidentally or maliciously, you can restore the data from the view or roll back to a snapshot at a previous point-in-time (PiT). MegaRAID Recovery supports up to eight snapshots of PiTs for each volume.

Each Recovery PiT volume snapshot is typically a fraction of the original volume size, because it tracks only the changes that are made to a volume after the PiT is created. Disk space for PiTs is reserved in the Snapshot Repository virtual drive, and the PiT is expanded in small increments as new data is written to the volume. Multiple PiTs of each volume can be retained online, enabling frequent snapshots to be stored in a space-efficient manner.

#### **ATTENTION**

Do not select the virtual drive containing the operating system (OS) or any data as the snapshot repository. Updates to the operating system, operating system crashes, or any data updates could destroy data on that virtual drive.

# **4.12.1** Recovery Scenarios

Use the Recovery Features in three primary scenarios:

- 1. Restore the missing or deleted files (restore from view).
  - a. Discover the files are missing or deleted.
  - b. Review the snapshot views of the file content (also known as mounting a snapshot) from each PiT until you find the missing file. A snapshot view contains the content from the point-in-time at which the snapshot was made.
  - c. Drag and drop the missing file from snapshot view back into the online storage volume that was the source of the snapshot.
- 2. If corrupt operating system files exist in a volume, roll back the volume to a previous state.
  - a. Reboot the system, and run WebBIOS.
  - b. Select the most recent snapshot that does not contain the corrupted or malicious file to roll back to. Select the most recent PiT snapshot to roll back to.
  - c. Reboot the system. The system automatically rolls back to its previous state based on the selected PiT snapshot
- Reduce the risk of extended downtime during application updates/upgrades in the IT center.
  - a. When the application is offline, take a snapshot of the application volume.
  - b. Install each patch individually, and test for any new defects that might have been introduced.
  - c. Take a snapshot after you test each patch, and determine that it is clean.
  - d. If a defect is introduced, roll back to the previous installation, and bypass the installation of the defective patch.

NOTE

If the volume is still damaged, continue to select from the next most current PiT snapshot to the oldest.

# 4.12.2 Enabling the Recovery Advanced Software

You can enable the Recovery advanced software in WebBIOS. After you enable Recovery, you create two virtual drives—one as a snapshot base or source and the other as a snapshot repository. The snapshot base virtual drive contains the data that is stored in the snapshot repository virtual drive.

Follow these steps to enable MegaRAID Recovery.

 Click a virtual drive icon in the right panel on the WebBIOS configuration utility main dialog to access the Virtual Drive dialog.

The Virtual Drive dialog appears.

2. Click **Adv Opers** in the Operations panel of the dialog and click **Go**.

The **Advanced Operations** dialog appears.

3. Click **Enable MegaRAID Recovery** and click **Go**.

The Enable MegaRAID Recovery dialog appears, as shown in the following figure.

Figure 96 Enable MegaRAID Recovery Dialog

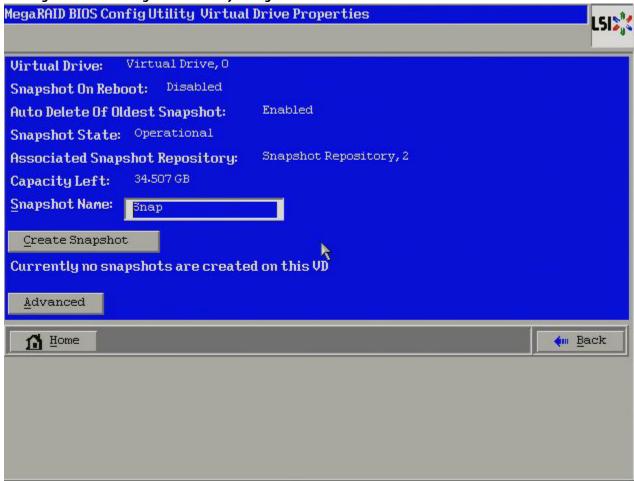

4. Select a virtual drive from the list of virtual drives in the **Snapshot Repository** drop-down list.

This setting is the snapshot repository virtual drive. This drive stores the snapshot data. Make sure you select a snapshot repository virtual drive with enough available capacity. The available capacity is the largest free block of capacity on the selected repository.

NOTE

A virtual drive and a snapshot repository virtual drive can be associated with the same drives or a common set of drives, or the two virtual drives can be located on two completely separate set of drives. Using a separate set of drives for the virtual drive and the snapshot repository virtual drives provides a performance advantage over using a common set of drives.

5. Click the **Update Capacity** button to determine the available capacity of the selected repository.

**ATTENTION** 

Do not select the virtual drive containing the operating system as the snapshot repository. Updates to the operating system crashes can destroy data on that virtual drive

6. In the **Allocated Capacity for snapshots** field, select the available capacity in the snapshot repository to use for changes to the virtual drive.

The capacity is dependent on how write-intensive the application is of which you are taking snapshots. The available capacity is the largest free block of capacity on the snapshot repository virtual drive.

**NOTE** If you use all of the space of the snapshot repository virtual drive, you

will not have space to create a snapshot and a view, because of

insufficient space.

**ATTENTION** Copy all of your data to another virtual drive before you select this

option. If any existing data exists on this virtual drive, it will be lost.

Click Next.

The snapshot settings dialog appears, as shown in Figure 101.

8. Click Finish.

A confirmation dialog appears.

9. Confirm that you want to make these selections.

This virtual drive becomes a snapshot repository. Use it only for storing snapshot-related data.

#### **ATTENTION**

After you enable snapshots on this virtual drive, you cannot change the allocated percentage of capacity or the snapshot repository without first disabling snapshots and losing any snapshot data.

### 4.12.3 Creating Snapshots and Views

You can use WebBIOS to create up to eight snapshots of a volume. WebBIOS shows the snapshots in chronological order from the oldest to the newest. Each snapshot is a PiT snapshot of the virtual drive that is the snapshot base. First, create the snapshot base virtual drive, and then create the snapshot.

After you create the snapshots, you can create views of the PiT snapshots. You can search the views to find a snapshot that does not contain the corrupt data or a snapshot that contains the deleted data, depending on the situation. After you create a snapshot, you can reboot and roll back to a snapshot to restore data.

Follow these steps to create a snapshot.

- Enable MegaRAID Recovery.
   See Enabling the Recovery Advanced Software, for the procedure used to enable MegaRAID Recovery in WebBIOS.
- 2. Click on the virtual drive in the Logical View on the main dialog to go to the operations for the virtual drive. The **Virtual Drive** dialog appears.
- 3. Click **Adv Ops** in the Operations panel.

- 4. Click **Go** in the Operations panel.
  - The Advanced Operations dialog appears.
- 5. Click Manage Snapshots.

The Virtual Drive Properties dialog appears, as shown in the following figure.

Figure 97 Virtual Drive Properties Dialog

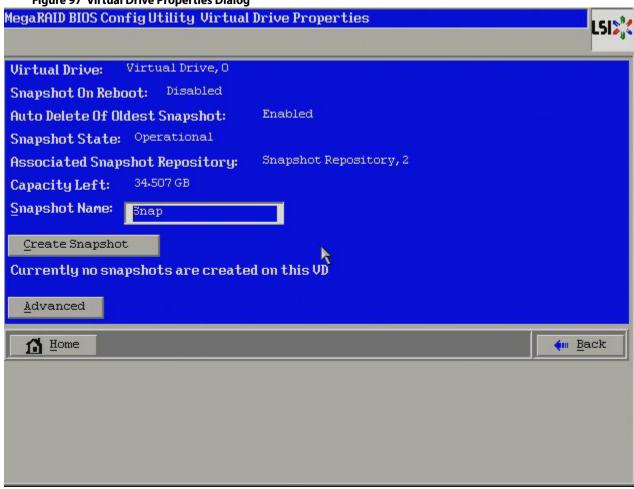

- Enter a snapshot name in the Snapshot name field, and click Create Snapshot.
   This action creates a snapshot that appears as a link in the Snapshot Timeline.
- 7. Click the link of a specific snapshot.
  - The snapshot details appear.
- 8. Click Advanced.
  - The **Snapshot Settings** dialog appears, as shown in Figure 101.
- 9. Click Create View.
  - The **Create View** dialog appears, as shown in the following figure.

**Figure 98 Create View Dialog** 

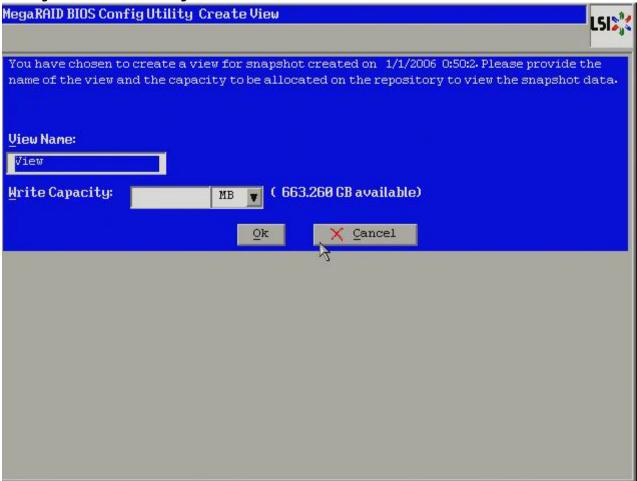

10. Enter a view name in the **View Name** field, specify the capacity of the view in the **Write Capacity** field, and click **Ok**.

This action creates the view. After you create a view, you can view details about both the snapshot and the view on a single page, as shown in the following figure.

Figure 99 Snapshot Info Dialog

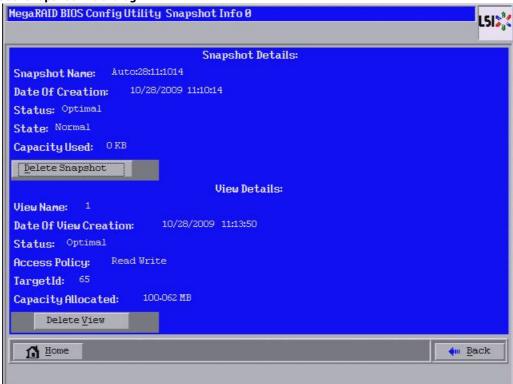

# 4.12.4 Creating Concurrent Snapshots

If you have created multiple snapshot base virtual drives, you can create snapshots on all of them at one time (concurrent snapshots). Each snapshot has the same name and time stamp.

Follow these steps to create concurrent snapshots.

- Click Controller Properties on the WebBIOS main dialog.
   The first Controller Properties dialog appears. There are four Controller Properties dialogs.
- 2. Keep clicking **Next** till you reach the fourth Controller Properties dialog.
- 3. In the fourth Controller Properties dialog, click **Create** in the **Snapshot** field.

The Create Snapshots dialog appears, as shown in the following figure.

Figure 100 Create Snapshots Dialog

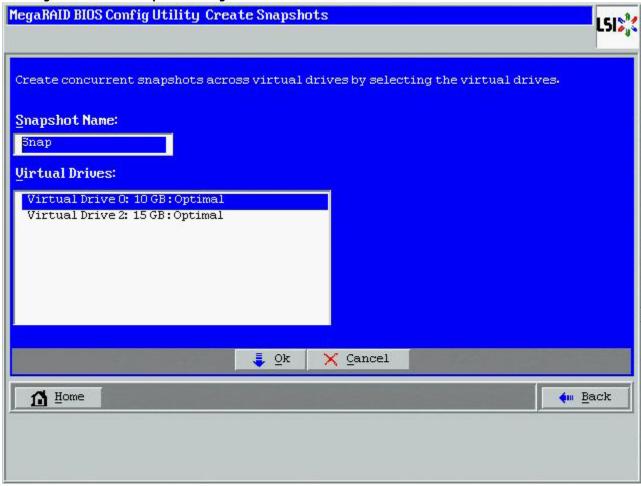

- 4. Enter a snapshot name in the **Snapshot Name** field.
- 5. Select the virtual drives on which you want to create concurrent snapshots.
- 6. Click OK.

This action creates a snapshot with same name and the same timestamp on all of the selected snapshot base virtual drives.

## 4.12.5 Selecting the Snapshot Settings

You can use the **Snapshot Settings** dialog to perform the following actions:

- Take a snapshot on reboot.
  - This action takes a snapshot of the virtual drive when you reboot after every successful system shutdown. This feature is mainly intended to take a snapshot of boot virtual drives to allow the operating system to be restored in case of corruption.
- Enable automatic deletion of a snapshot.
  - This action deletes the oldest snapshot automatically and lets you create a new snapshot.

Follow these steps to enable the snapshot settings.

1. Click a virtual drive icon in the right panel on the WebBIOS configuration utility main dialog. The **Virtual Drive** dialog appears.

- 2. Select **Adv Opers** and click **Go**.
  - The Advanced Operations dialog appears.
- 3. Click Manage Snapshots.
  - The Virtual Drive Properties dialog appears.
- 4. Click Advanced.

The **Snapshot Settings** dialog appears, as shown in the following figure.

Figure 101 Snapshot Settings Dialog

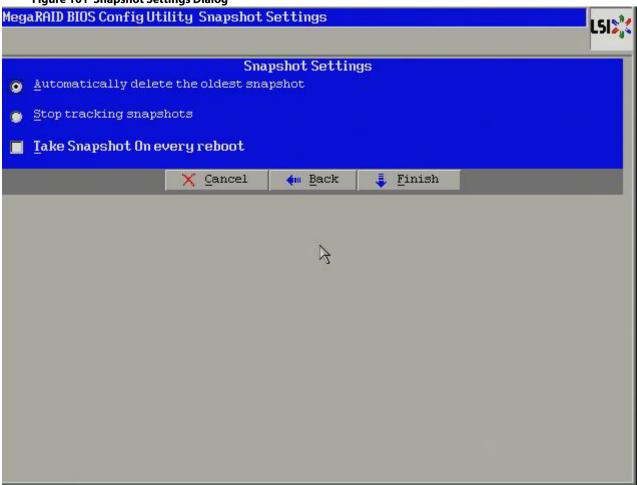

- 5. Select the **Take Snapshot on every Reboot** check box, or select the **Automatically delete the oldest snapshot** radio button, or select the **Stop tracking snapshots** radio button.
- 6. Click Finish.

# 4.12.6 Viewing Snapshot Properties

You can view the properties of a snapshot, such as the total capacity, capacity used, and capacity available. Follow these steps to view snapshot properties.

Click a virtual drive icon in the right panel on the WebBIOS configuration utility main dialog.
 The Virtual Drive dialog appears, as shown in the following figure.

Figure 102 Virtual Drive Dialog

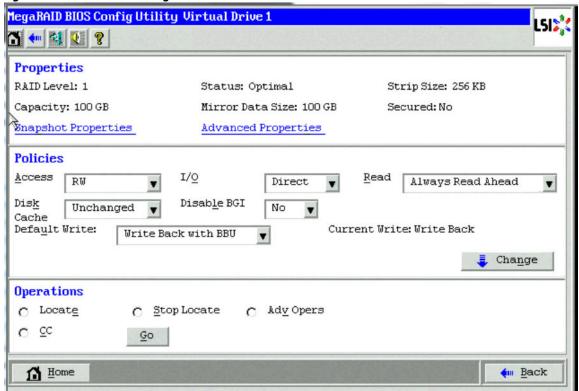

NOTE If High Availability DAS is supported on the controller, a **Provide**Shared Access check box appears in the Policies box.

2. Click Snapshot Properties.

The Snapshot Repository Properties dialog appears, as shown in the following figure.

**Figure 103 Snapshot Repository Properties Dialog** 

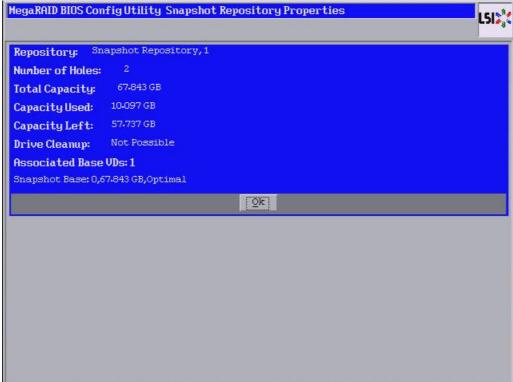

3. Click **OK** to return to the **Virtual Drive** dialog.

# 4.12.7 Restoring a Virtual Drive by Rolling Back to a Snapshot

You can roll back to a previous point-in-time snapshot to recover an entire volume. This action is often used where there are malicious files that cannot be traced. Reboot the system, and then roll back to a snapshot that does not have the malicious or corrupt files.

Follow these steps to roll back the volume version to an earlier version.

- 1. After you determine there are malicious or corrupt files, start the WebBIOS configuration utility.
- 2. Access the **Virtual Drive** dialog by clicking on a virtual drive icon in the right panel on the WebBIOS configuration utility main dialog.
  - The Virtual Drive dialog appears.
- 3. Click the **Adv Opers** radio button, and click **Go**.
  - The **Advanced Operations** dialog appears, as shown in the following figure.

**Figure 104 Advanced Operations Dialog** 

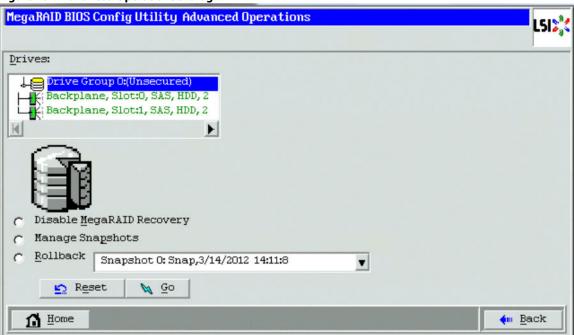

- Select a snapshot from the drop-down list.
   If the volume is still damaged, continue to select from the next most current PiT snapshot to the oldest.
- 5. Click Go.

The system rolls back to the selected PiT snapshot and returns you to a snapshot that does not have the malicious or corrupt files.

### 4.12.8 Cleaning Up a Snapshot Repository

The clean up option can be performed only on a snapshot repository virtual drive. Perform a cleanup if a snapshot base virtual drive goes offline and the snapshot repository virtual drive is still connected to the system. After you perform the cleanup, memory that was allocated to the offline base virtual drives will be available to the snapshot repository virtual drive.

Follow these steps to clean up a snapshot repository.

1. Access the **Virtual Drive** dialog by clicking a snapshot repository virtual drive icon in the right panel on the WebBIOS configuration utility main dialog.

The Virtual Drive dialog appears, as shown in the following figure.

Figure 105 Virtual Drive Dialog

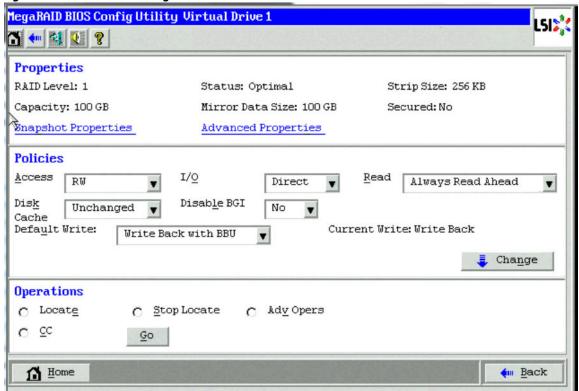

NOTE If High Availability DAS is supported on the controller, a **Provide**Shared Access check box appears in the Policies box.

2. Click the AdvOpers radio button, and click Go.

The **Advanced Operations** dialog appears, as shown in the following figure.

Figure 106 Advanced Operations Dialog

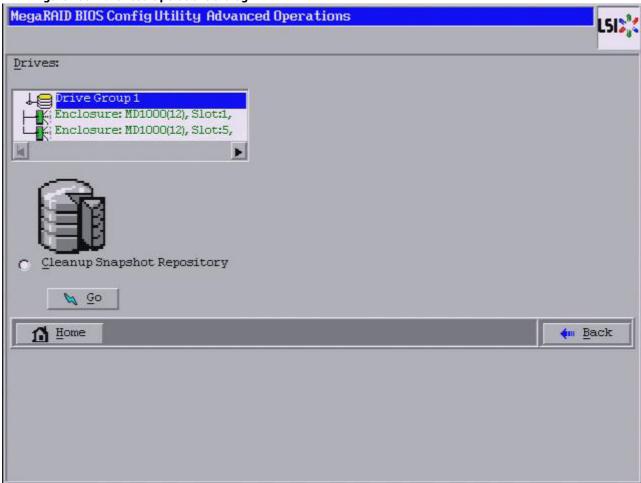

- 3. Select the Cleanup Snapshot Repository.
- 4. Click Go.

This action cleans up the snapshot repository.

### 4.13 Non-SED Secure Erase

This section describes the procedure used to securely erase data on non self-encrypting drives (Non-SEDs), which are normal HDDs.

# 4.13.1 Erasing a Non-SED Physical Drive

Follow these steps for non–SED secure erase.

- 1. Go to the Physical view in the WebBIOS main menu.
- 2. Click the physical drive node.
- 3. Select the **Drive Erase** radio button, as shown in the following figure, and click **Go**.

Figure 107 Physical Drive Dialog

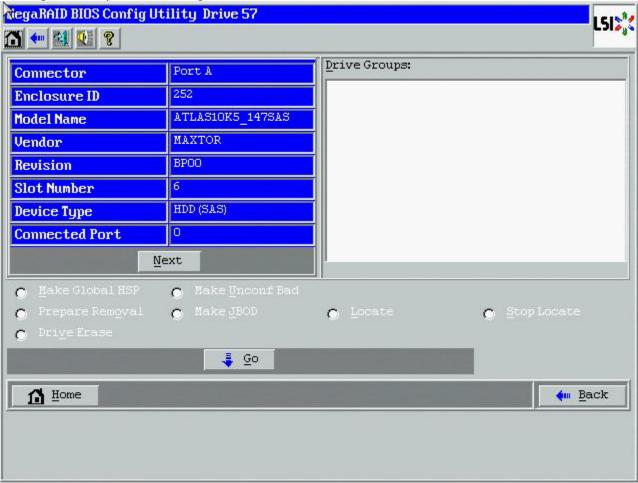

The **Mode Selection - Drive Erase** dialog appears.

Figure 108 Mode Selection - Drive Erase

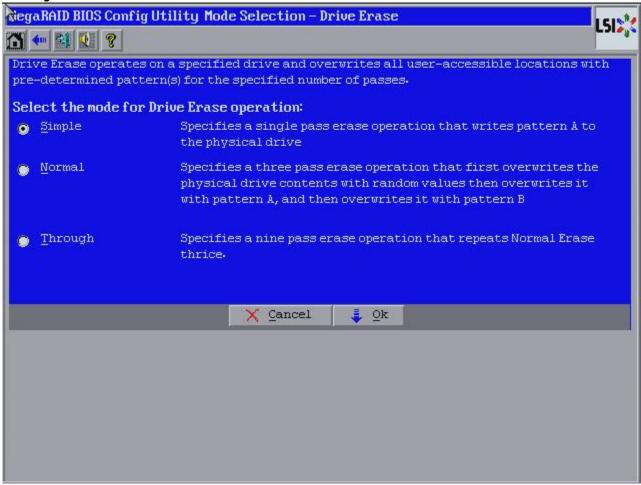

- 4. Select any of the modes available under the **Select the mode for Drive Erase Operation** 
  - Simple (Alt + S)
  - Normal (Alt + N)
  - Thorough (Alt + T)
- 5. Click OK.

A confirmation message dialog appears.

6. Click Yes to proceed.

### 4.13.1.1 Drive Erase Progress

Physical drives, erase operation is generally a time-consuming operation and is performed as a background task. Follow these steps to check the progress of a physical drive erase operation.

Click the **Drives** link in the left panel on the WebBIOS main dialog.
 The **Drive Erase Progress** appears, as shown in the following figure.

**Figure 109 Drive Erase Progress** 

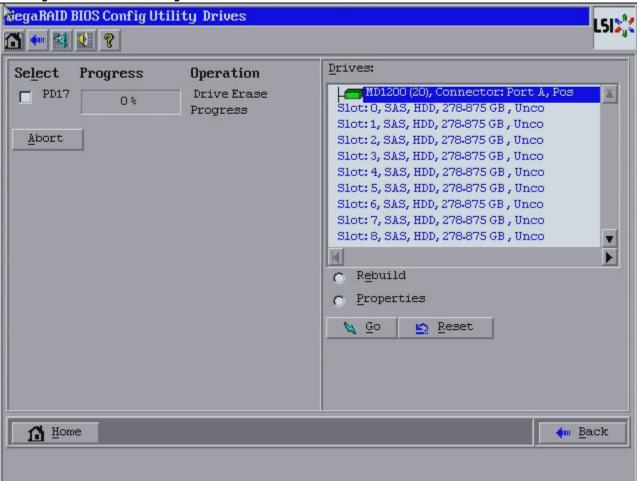

2. To abort drive erase, select the check box for the operation that you want to abort and click **Abort**.

## 4.13.2 Virtual Drive Erase

Virtual drive erase is a background operation.

Follow these steps to perform the virtual drive erase operation.

- 1. Go to the **Logical view**.
- 2. Click on the Virtual Drive node.

The Virtual Drive dialog appears.

3. Click **Adv Opers** and click **Go**.

The **Advanced Operations** dialog appears.

4. Select the Virtual Drive Erase radio button, and click Go.

The **Mode Selection - Drive Erase** dialog appears.

Figure 110 Mode Selection-Drive Erase

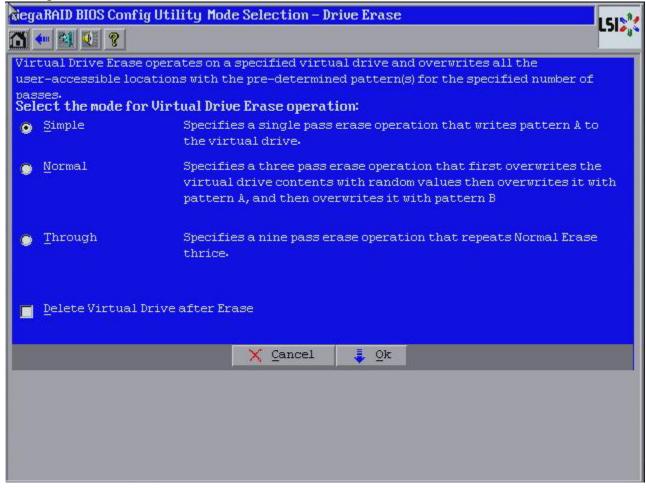

- Select any of the following options.
  - Simple (Alt + S) After you select this option and click **OK**, if the **Delete Virtual Drive after Erase** check box is selected, a confirmation dialog appears.
  - Normal (Alt + N) After you select this option and click OK, if the Delete Virtual Drive after Erase check box is selected, a confirmation dialog appears.
  - Thorough (Alt + T) After you select this option and click OK, if the Delete Virtual Drive after Erase check box is selected, a confirmation dialog appears.
  - Delete Virtual Drive after Erase (Alt + D) If you select this option, the virtual drive is erased, and a confirmation dialog appears.
  - OK (Alt + O) Click OK and, if the Delete Virtual Drive after Erasecheck box is selected a confirmation dialog appears.
  - Cancel (Alt + C) Clicking this option, closes the dialog, and the WebBIOS navigates back to the Virtual Drive dialog.

### 4.13.2.1 Group Show Progress for Virtual Drive Erase

The virtual drive erase operation is a time-consuming operation, and it is performed as a background task. Follow these steps to view the progress of virtual drive erase.

Click the Virtual Drives link on the WebBIOS main menu.
 The Virtual Drives dialog appears, as shown in the following figure.

Figure 111 Virtual Drive Dialog

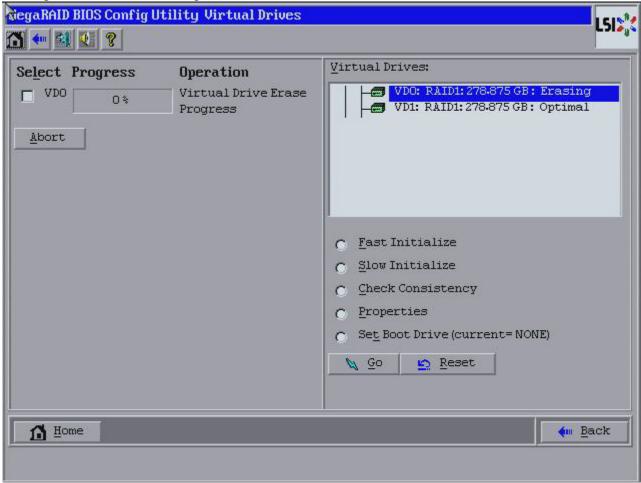

2. To abort the virtual drive erase, select the check box of the operation you want to abort, click **Abort**.

# 4.14 Viewing System Event Information

The SAS controller firmware monitors the activity and performance of all storage configurations and devices in the system. When an event occurs (such as the creation of a new virtual drive or the removal of a drive) an event message is generated and is stored in the controller NVRAM.

You can use the WebBIOS configuration utility to view these event messages. To do this, click Events on the main WebBIOS configuration utility dialog. The Event Information dialog appears, as shown in the following figure.

**Figure 112 Event Information Dialog** 

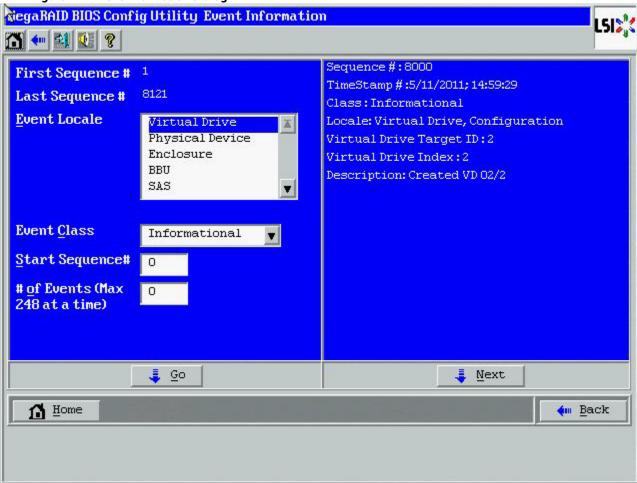

The right side of the dialog is blank until you select an event to view. The **First Sequence** and **Last Sequence** fields in the upper left of the dialog show you how many event entries are currently stored.

To view event information, follow these steps:

- 1. Select an event locale from the **Event Locale** drop-down list. For example, select **Enclosure** to view events relating to the drive enclosure.
- 2. Select an event class: Information, Warning, Critical, Fatal, or Dead.
- 3. Enter a start sequence number, between the first sequence and the last sequence numbers. The higher the number, the more recent the event.
- 4. Enter the number of events of this type that you want to view, and click **Go**.
  - The first event in the sequence appears in the right panel.
- 5. Click **Next** to page forward or **Prev** to page backward through the sequence of events.
- Optionally, select different event criteria in the left panel, and click Go again to view a different sequence of events.

Each event entry includes a time stamp and a description to help you determine when the event occurred and what it was.

# 4.15 Managing Configurations

This section includes information about maintaining and managing storage configurations.

## 4.15.1 Running a Consistency Check

You should periodically run a consistency check on fault-tolerant virtual drives. A consistency check verifies that the redundancy data is correct and available for RAID 1, RAID 5, RAID 6, RAID 10, RAID 50, and RAID 60 drive groups. To do this, follow these steps:

- 1. On the main WebBIOS configuration utility main dialog, select a virtual drive.
- 2. Click Virtual Drives.
- When the Virtual Drive dialog appears, select CC in the lower-left panel, and click Go.
   The consistency check begins.

If the WebBIOS configuration utility finds a difference between the data and the parity value on the redundant drive group, it assumes that the data is accurate and automatically corrects the parity value. Be sure to back up the data before running a consistency check if you think the data might be corrupted.

## 4.15.2 Deleting a Virtual Drive

You can delete any virtual drive on the controller if you want to reuse that space for a new virtual drive. The WebBIOS configuration utility provides a list of configurable drive groups where there is a space to configure. If multiple virtual drives are defined on a single drive group, you can delete a virtual drive without deleting the whole drive group.

**ATTENTION** Back up any data that you want to keep before you delete the virtual drive.

To delete a virtual drive, follow these steps.

- 1. Access the **Virtual Drive** dialog by clicking a virtual drive icon in the right panel on the WebBIOS configuration utility main dialog.
  - The Virtual Drive dialog appears.
- 2. Select **Delete** in the bottom panel under the heading Operations, and click **Go**.
- 3. When the message appears, confirm that you want to delete the virtual drive.

  If a virtual drive is associated with a CacheCade virtual drive with a write policy, the following confirmation dialog appears. If a virtual drive is not associated with a CacheCade virtual drive, a different confirmation dialog appears.

**Figure 113 WebBIOS CU Confirmation Dialog** 

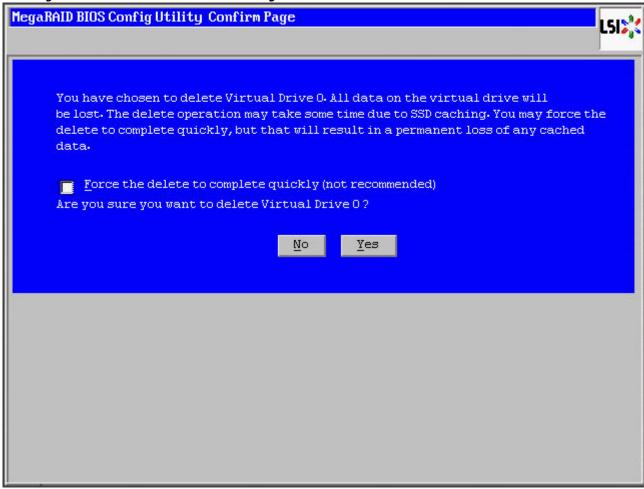

4. Click **Yes** to delete the virtual drive.

NOTE

You may select the **Force the delete to complete quickly** check box to quickly complete the delete operation. It is however, not recommended to perform this action.

# 4.15.3 Importing or Clearing a Foreign Configuration

Aforeign configuration is a storage configuration that already exists on a replacement set of drives that you install in a computer system. In addition, if one or more drives are removed from a configuration, by a cable pull or drive removal, for example, the configuration on those drives is considered a foreign configuration by the RAID controller.

The WebBIOS CU allows you to import the foreign configuration to the RAID controller, or to clear the configuration so you can create a new configuration using these drives.

**NOTE** 

When you create a new configuration, the WebBIOS CU shows only the unconfigured drives. Drives that have existing configurations, including foreign configurations, do *not* appear. To use drives with existing configurations, you must first clear the configuration on those drives.

If WebBIOS configuration utility detects a foreign configuration, the **Foreign Configuration** dialog appears, as shown in the following figure.

Figure 114 Foreign Configuration Dialog

NiegaRAID BIOS Config Utility Foreign Configuration

4 Foreign drive(s) were detected. Do you want to import?

Select Configuration

All Configurations

Preview Clear Cancel

Follow these steps to import or clear a foreign configuration.

- Click the drop-down list to show the configurations.
   The GUID (Global Unique Identifier) entries on the drop-down list are OEM names and will vary from one installation to another.
- 2. Either select a configuration, or select **All Configurations**.
- 3. Perform one of the following steps:
  - Click Preview to preview the foreign configurations. The Foreign Configuration Preview dialog appears, as shown in the following figure.
  - Click **Clear** to clear the foreign configurations and reuse the drives for another virtual drive.

If you click **Cancel**, it cancels the importation or preview of the foreign configuration.

**Figure 115 Foreign Configuration Preview Dialog** 

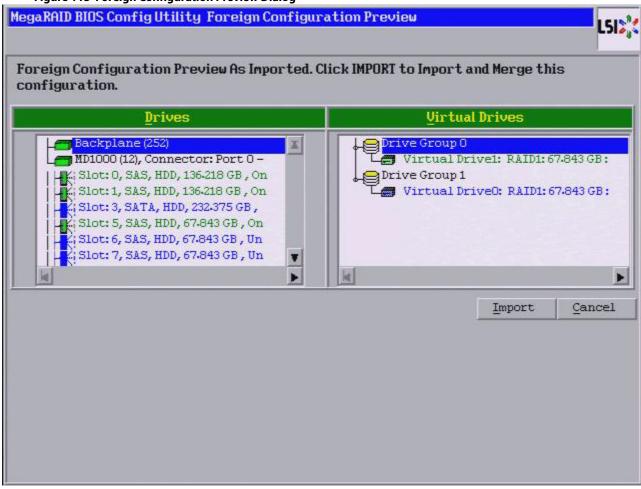

The right panel shows the virtual drive properties of the foreign configuration. In this example, there are two RAID 1 virtual drives with 67.843 GB each. The left panel shows the drives in the foreign configuration.

4. Click **Import** to import these foreign configurations and use them on this controller. If you click **Cancel**, you return to the Foreign Configuration Dialog.

#### 4.15.3.1 Foreign Configurations in Cable Pull and Drive Removal Scenarios

If one or more drives are removed from a configuration, by a cable pull or drive removal, for example, the configuration on those drives is considered a foreign configuration by the RAID controller.

Use the **Foreign Configuration Preview** dialog to import or clear the foreign configuration in each case. The import procedure and clear procedure are described in Importing or Clearing a Foreign Configuration.

The following scenarios can occur with cable pulls or drive removals.

**NOTE** 

To import the foreign configuration in any of the following scenarios, you should have all of the drives in the enclosure before you perform the import operation.

Scenario 1: If all of the drives in a configuration are removed and re-inserted, the controller considers the drives to have foreign configurations.

Import or clear the foreign configuration. If you select **Import**, automatic rebuilds will occur in redundant virtual drives.

#### NOTE

Start a consistency check immediately after the rebuild is complete to ensure data integrity for the virtual drives. See Running a Consistency Check, for more information about checking data consistency

Scenario 2: If some of the drives in a configuration are removed and re-inserted, the controller considers the drives to have foreign configurations.

Import or clear the foreign configuration. If you select **Import**, automatic rebuilds will occur in redundant virtual drives.

### NOTE

Start a consistency check immediately after the rebuild is complete to ensure data integrity for the virtual drives. See Running a Consistency Check, for more information about checking data consistency.

- Scenario 3: If all of the drives in a virtual drive are removed, but at different times, and re-inserted, the controller considers the drives to have foreign configurations.
  - Import or clear the foreign configuration. If you select **Import**, all drives that were pulled before the virtual drive became offline will be imported and then automatically rebuilt. Automatic rebuilds will occur in redundant virtual drives.
- Scenario 4: If the drives in a non-redundant virtual drive are removed, the controller considers the drives to have foreign configurations.

Import or clear the foreign configuration. No rebuilds occur after the import operation because there is no redundant data to rebuild the drives with.

#### 4.15.3.2 Importing Foreign Configurations from Integrated RAID to MegaRAID

The LSI Integrated RAID solution simplifies the configuration options and provides firmware support in its host controllers. LSI offers two types of Integrated RAID (IR): Integrated Mirroring (IM) and Integrated Striping (IS).

You can import an IM or IS RAID configuration from an IR system into a MegaRAID system. The MegaRAID system treats the IR configuration as a foreign configuration. You can import or clear the IR configuration.

## NOTE

For more information about Integrated RAID, refer to the *Integrated RAID for SAS User's Guide*. You can find this document on the LSI website.

### 4.15.3.3 Troubleshooting Information

An IR virtual drive can have either 64 MB or 512 MB available for metadata at the end of the drive. This data is in LSI Data Format (LDF). MegaRAID virtual drives have 512 MB for metadata at the end of the drive in the Disk Data Format (DDF).

To import an IR virtual drive into MegaRAID, the IR virtual drive must have 512 MB in the metadata, which is the same amount of mega data as in a MegaRAID virtual drive. If the IR virtual drive has only 64 MB when you attempt to import it into MegaRAID, the import will fail because the last 448 MB of your data will be overwritten and the data lost.

If your IR virtual drive has only 64 MB for metadata at the end of the drive, you cannot import the virtual drive into MegaRAID. You need to use another upgrade method, such as backup/restore to the upgraded virtual drive type.

To import an IR virtual drive into a MegaRAID system, use the **Foreign Configuration Preview** dialog to import or clear the foreign configuration. The import procedure and the clear procedure are described in Section Importing or Clearing a Foreign Configuration.

# 4.15.4 Importing Foreign Configurations

After you create a security key, you can run a scan for a foreign configuration and import a locked configuration. (You can import unsecured or unlocked configurations when security is disabled.) A foreign configuration is a RAID configuration that already exists on a replacement set of drives that you install in a computer system. You can use the WebBIOS configuration utility to import the existing configuration to the RAID controller or clear the configuration so you can create a new one.

See Importing or Clearing a Foreign Configuration, for the procedures used to import or clear a foreign configuration.

To import a foreign configuration, you must first enable security to allow importation of locked foreign drives. If the drives are locked and the controller security is disabled, you cannot import the foreign drives. Only unlocked drives can be imported when security is disabled.

After you enable the security, you can import the locked drives. To import the locked drives, you must provide the security key used to secure them. Verify whether any drives are left to import as the locked drives can use different security keys. If there are any drives left, repeat the import process for the remaining drives. After all of the drives are imported, there is no configuration to import.

### 4.15.5 Migrating the RAID Level of a Virtual Drive

As the amount of data and the number of drives in your system increase, you can use RAID-level migration to change a virtual drive from one RAID level to another. You do not have to power down or restart the system. When you migrate a virtual drive, you can keep the same number of drives, or you can add drives. You can use the WebBIOS configuration utility to migrate the RAID level of an existing virtual drive.

**NOTE** 

While you can apply RAID-level migration at any time, you should do so when there are no reboots. Many operating systems issues I/O operations serially (one at a time) during boot. With a RAID-level migration running, a boot can often take more than 15 minutes.

Migrations are allowed for the following RAID levels:

- RAID 0 to RAID 1
- RAID 0 to RAID 5
- RAID 0 to RAID 6
- RAID 1 to RAID 0
- RAID 1 to RAID 5
- RAID 1 to RAID 6
- RAID 5 to RAID 0
- RAID 5 to RAID 6
- RAID 6 to RAID 0
- RAID 6 to RAID 5

#### 4.15.5.1 Additional Drives Required for RAID-Level Migration

The following table lists the number of additional drives required when you change the RAID level of a virtual drive.

**Table 23 Additional Drives Required for RAID-Level Migration** 

| From RAID Level to RAID Level | Original Number of Drives in Drive Group | Additional Drives Required |
|-------------------------------|------------------------------------------|----------------------------|
| RAID 0 to RAID 1              | RAID 0: 1 drive                          | 1                          |
| RAID 0 to RAID 5              | RAID 0: 1 drive                          | 2                          |

| From RAID Level to RAID Level | Original Number of Drives in Drive Group | Additional Drives Required |
|-------------------------------|------------------------------------------|----------------------------|
| RAID 0 to RAID 6              | RAID 0: 1 drive                          | 3                          |
| RAID 1 to RAID 5              | RAID 1: 2 drives                         | 1                          |
| RAID 1 to RAID 6              | RAID 1: 2 drives                         | 1                          |

### 4.15.5.2 Migrating the RAID Level

Follow these steps to migrate the RAID level:

**NOTE**Back up any data that you want to keep before you change the RAID level of the virtual drive.

- 1. On the main WebBIOS configuration utility main dialog, select **Virtual Drives**.
- Choose your virtual drive from the list. If only one virtual drive is configured, you will automatically be taken to the Virtual Drives menu.
- 3. From the Virtual Drives menu, select Properties.
- 4. From the **Properties** menu, select **Adv Opers** under the **Advanced Operations** heading. The **Advanced Operations** dialog appears, as shown in the following figure.

**Figure 116 Advanced Operations Dialog** 

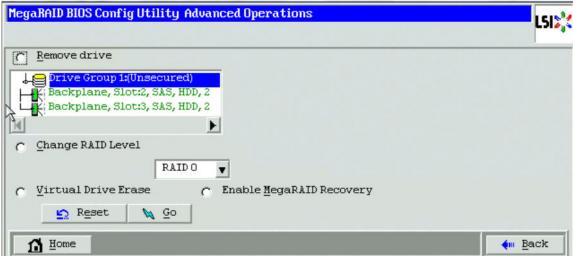

- 5. Select either Change RAID Level or Change RAID Level and Add Drive.
  - If you select Change RAID Level, change the RAID level from the drop-down list.
  - If you select Change RAID Level and Add Drive, change the RAID level from the drop-down list, and select
    one or more drives to add from the list of drives.

The available RAID levels are limited, based on the current RAID level of the virtual drive plus the number of drives available.

- 6. Click Go.
- 7. When the message appears, confirm that you want to migrate the RAID level of the virtual drive.

A reconstruction operation begins on the virtual drive. You must wait until the reconstruction is completed before you perform any other tasks in the WebBIOS configuration utility.

### 4.15.6 New Drives Attached to a MegaRAID Controller

When you insert a new drive on a MegaRAID system, if the inserted drive does not contain valid DDF metadata, the drive displays as JBOD. If the drive does contain valid DDF metadata, its drive state is Unconfigured Good.

A new drive in JBOD drive state is exposed to the host operating system as a stand-alone drive. Drives in JBOD drive state are not part of the RAID configuration because they do not have valid DDF records. The operating system can install and run anything on JBOD drives.

Automatic rebuilds always occur when the drive slot status changes, for example, when you insert a drive or remove a drive, so that a hot spare can be used. However, a new drive in JBOD drive state (without a valid DDF record), will not perform an automatic rebuild.

To start an automatic rebuild on the new JBOD drive, you must change the drive state from JBOD to Unconfigured Good. (Rebuilds start only on Unconfigured Good drives.) After you set the drive state to Unconfigured Good, the drive state information always remains on the drive, and you can use the drive for configuration.

See Troubleshooting Information, for more information about DDF and metadata.

# **Chapter 5: The HII Configuration Utility**

The LSI® MegaRAID® Human Interface Infrastructure (HII) configuration utility is a tool for configuring controllers, physical disks, and virtual disks, and for performing other configuration tasks in a pre-boot, Unified Extensible Firmware Interface (UEFI) environment.

# 5.1 Starting the HII Configuration Utility

Follow these steps to start the HII configuration utility and to access the main configuration menu.

1. Boot the computer and press the appropriate key to start the setup utility during bootup.

NOTE The startup key might be F2 or F1 or some other key, depending on the system implementation. Refer to the on-screen text or the vendor-specific documentation for more information.

- 2. When the initial window appears, highlight System Settings and press Enter.
  - The **System Settings** dialog appears.
- 3. Highlight **Storage** and press Enter.
  - The **Controller Selection** menu appears.

The Controller Selection menu dialog lists the LSI MegaRAID controllers installed in your computer system. Use the PCI slot number to differentiate between controllers of the same type.

4. Use the arrow keys to highlight the controller you want to configure and press Enter.

The Main Menu appears.

When the controller is running is Safe Mode, the Main Menu includes the warning message as shown in the following figure.

Figure 117 Main Menu - Safe Mode

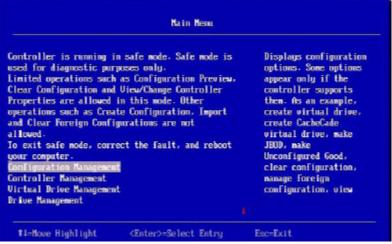

- 5. Select one of the following menu options:
  - Select Configuration Management to perform tasks such as creating virtual drives, viewing drive group properties, viewing hotspare information, and clearing a configuration. For more information, see Managing Configurations.

- Select Controller Management to view and manage controller properties and to perform tasks such as clearing configurations, scheduling and running controller events, and running patrol reads. For more information, see Managing Controllers.
- Select Virtual Drive Management to perform tasks, such as viewing virtual drive properties, locating virtual drives, and running a consistency check. For more information, see Managing Virtual Drives.
- Select **Drive Management** to view physical drive properties and to perform tasks such as locating drives, initializing drives, and rebuilding a drive after a drive failure. For more information, see **Managing Physical Drives**.
- Select Hardware Components to view battery properties, manage batteries, and manage enclosures. For more information, see Managing Hardware Components.

# **5.2** Critical Boot Error Message

The HII Configuration Utility shows an error dialog with the title **Critical Message**, if preserved cache related to a missing drive in a virtual drive exists. This message can occur if a drive has failed or accidentally disconnected from the system, or for any other reason the drive is not visible to the system. This message appears pre-POST and must be addressed to continue a boot.

If this message appears when the system is started, perform these steps to resolve the problem:

- 1. Check the cabling that connects all of the drives to the system. Make sure that all of the cables are well connected and that the host bus adapter (if applicable) is securely seated in its slot.
- 2. If your system has activity LEDs, make sure that all of the LEDs do not show a fault.
- 3. If a cabling or connection issue does not exist with the physical drives, the problem might be the driver. Press C or Y in the input field when prompted by the critical boot error dialog until no more dialogs appear. Then press Esc to exit, and the driver installs.
- 4. If these steps do not fix the problem, contact the LSI Customer Support team for further assistance.

# **5.3** Managing Configurations

When you select **Configuration Management** on the **Main Menu**, the **Configuration Management** menu appears, as shown in the following figure.

Figure 118 Configuration Management Menu

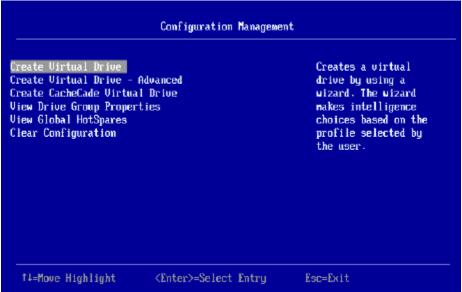

The following sections explain each configuration management option.

NOTE

Only the first two menu options appear if no virtual drives have been created on this controller. The **Make JBOD** and **Make Unconfigured Good** options are included for some controllers. (See **Make Unconfigured Good** and **Make JBOD**.)

The Manage Foreign Configuration option is included for some configurations. (See **Managing Foreign Configurations**.)

### 5.3.1 Creating a Virtual Drive from a Profile

To create a virtual drive from a profile, perform the following steps:

- 1. Select **Configuration Management** from the **Main Menu**.
- 2. Select **Create Virtual Drive** from the **Configuration Management** menu.
- 3. Select Generic RAID 0 from the Create Virtual Drive menu.
- 4. Choose an option from the **Drive Selection Criteria** field (if there is more than one option).
- 5. Select **Save Configuration** to create the chosen profile.

The **Create Virtual Drive** dialog appears when you select **Create Virtual Drive** from the **Configuration Management** menu.

6. Select a RAID level profile for the virtual drive from the list.

The available RAID levels are listed in the help text of the **Create Configuration** dialog. Some system configurations do not support all these RAID levels.

The **Generic R0** dialog appears after selecting a RAID level profile.

The small red arrow at the bottom of the dialog indicates that you can scroll down to view more information.

NOTE

The red arrow appears when there is too much information to display in one window. The amount of information that can be displayed in one window depends on the capabilities of the HII browser. The **Save Configuration** option is not displayed in the previous figure.

You can create a virtual drive by using the profile shown in the previous figure. The following table describes the profile options.

**Table 24 Virtual Drive Creation Profile Options** 

| Option                   | Description                                                                                                    |
|--------------------------|----------------------------------------------------------------------------------------------------|
| Drive Selection Criteria | You need to select one of the various combinations of options that exist. If only one option is possible, only one option appears.                                                                                                    |
| Profile Parameters:      |                                                                                                    |
| Virtual Drive Name       | Displays the name of the virtual drive.                                                                                                    |
| RAID Level               | Displays the RAID level based on the profile selected. For example, if the profile selected is Generic RAID 0, RAID 0 is displayed.                                                                                                    |
| Virtual Drive Size       | Displays the amount of virtual drive storage space. By default, the maximum capacity available for the virtual drive is displayed.                                                                                                    |
| Power Save Mode          | Displays the selected Power Save Mode of the five available options: <b>None</b> , <b>Auto</b> , <b>Max</b> , <b>Max</b> without Cache, and Controller Defined.                                                                                                    |
| Strip Size               | Displays the strip element size for the virtual drive. Drive Stripping involves partitioning each physical drive storage space in strips of the following sizes: <b>8 KB</b> , <b>16 KB</b> , <b>32 KB</b> , <b>64 KB</b> , <b>128 KB</b> , <b>256 KB</b> , <b>512 KB</b> , <b>1 MB</b> .                                                                                                    |
| Read Policy              | Displays the read cache policy for the virtual drive. For any profile, if the drive is an SSD drive, the <b>No Read Ahead</b> option is displayed. Otherwise, the <b>Default</b> option is displayed. The possible options follow:                                                                                                    |
|                          | ■ <b>Default</b> – A virtual drive property that indicates whether the default read policy is <b>Read</b> Ahead or <b>No Read Ahead</b> .                                                                                                    |
|                          | ■ <b>Read Ahead</b> – Permits the controller to read requested data and store the additional data in cache memory, anticipating that the data is required soon.                                                                                                    |
|                          | ■ <b>No Read Ahead</b> – Specifies that the controller does not use Read Ahead for the current virtual drive.                                                                                                    |
| Write Policy             | Displays the write cache policy for the virtual drive. For any profile, if the drive is an SSD drive, the <b>Write Through</b> option is displayed. Otherwise, the <b>Always Write Back</b> option is displayed. The possible options follow:                                                                                                    |
|                          | ■ <b>Default</b> – A virtual drive property that indicates whether the default write policy is <b>Write Through</b> or <b>Write Back</b> .                                                                                                    |
|                          | ■ Write Through – Eliminates the risk of losing cached data in case of power failure.<br>However, it might result in slower performance.                                                                                                    |
|                          | ■ Write Back with BBU – In Write-Back Caching mode, the controller sends a data transfer completion signal to the host when the controller cache has received all of the data in a drive write transaction. Data is written to the drive subsystem in accordance with policies set up by the controller. These policies include the amount of dirty/clean cache lines, the number of cache lines available, and elapsed time from the last cache flush. |
|                          | ■ Force Write Back – A data transfer completion signal is sent o the host when the controller cache has received all of the data in a transaction.                                                                                                    |
| I/O Policy               | Displays the Input/Output policy for the virtual drive. For any profile, if the drive is an SSD drive, the <b>Direct</b> option is displayed. The possible options follow:                                                                                                    |
|                          | ■ <b>Default</b> – A virtual drive property that indicates whether the default I/O policy is <b>Direct IO</b> or <b>Cached IO</b> .                                                                                                    |
|                          | ■ <b>Direct IO</b> – Data reads are not buffered in the cache memory. Data is transferred to the cache and the host concurrently. If the same data block is read again, it comes from the cache memory. (The I/O policy applies to reads on a specific virtual drive. It does not affect the read ahead cache.)                                                                                                    |
|                          | ■ Cached IO – All reads are buffered in cache.                                                                                                    |
| Access Policy            | The access policy for the virtual drive. The options are <b>Read/Write</b> and <b>Read Only</b> .                                                                                                    |

| Option                 | Description                                                                                                    |
|------------------------|----------------------------------------------------------------------------------------------------|
| Disk Cache Policy      | Displays the virtual drive cache setting. The possible options are <b>Unchanged</b> , <b>Enable</b> , and <b>Disable</b> . |
| Default Initialization | Displays the virtual drive initialization setting. The Default Initialization displays the following options:              |
|                        | ■ No – Do not initialize the virtual drive.                                                                                |
|                        | ■ Fast – Initializes the first 100 MB on the virtual drive.                                                                |
|                        | ■ Full – Initializes the entire virtual drive.                                                                             |
| Save Configuration     | Saves the configuration that the wizard created.                                                                           |

### **5.3.2** Manually Creating a Virtual Drive

The following dialog appears when you select **Create Virtual Drive – Advanced** from the **Configuration Management** menu.

**Figure 119 Create Configuration Window** 

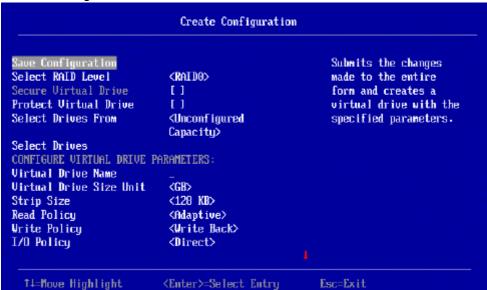

The small red arrow at the bottom of the window indicates that you can scroll down to view more information.

### NOTE

The red arrow appears when there is too much information to display in one dialog. The amount of information that can be displayed in one dialog depends upon the capabilities of the HII browser.

Perform these steps to select options for a new configuration (that is, a new virtual drive) on the controller.

- 1. Highlight the **Select RAID Level** field and press **Enter**.
- Select a RAID level for the virtual drive from the pop-up menu.
   The available RAID levels are listed in the help text of the **Create Configuration** dialog. Some system configurations do not support all these RAID levels. See Table 26 for brief descriptions of the RAID levels.
- 3. To view the **Secure Virtual Drive** field, enable security and attach an FDE drive. If either is missing, the field is grayed out.
- 4. To view the **Protect Virtual Drive** field, enable protection and attach a protected drive. If either is missing, the field is grayed out.
- 5. If the security key is enabled, highlight the **Protect Virtual Drive** field to secure the new virtual drive.

- This field is not available unless the security feature is already enabled.
- 6. If protection is enabled, highlight the **Protect Virtual Drive** field to protect the new virtual drive with a password. This field is not available unless protection is already enabled on the controller.
- 7. Highlight the **Select Drives From** field, press Enter, and select **Unconfigured Capacity** or **Free Capacity**.

  Free capacity means the new virtual drive is created from unused (free) drive capacity that is already part of a virtual drive. Unconfigured capacity means the new virtual drive is created on previously unconfigured drives.
- 8. Highlight the **Virtual Drive Name** field, press Enter, and enter a name for the new virtual drive.
- 9. (Optional) Change the **Virtual Drive Size Unit** value by highlighting this field, pressing Enter, and selecting a value from the pop-up menu.
  - The options are MB, GB, and TB.
- 10. (Optional) Change the default values for **Strip Size**, **Read Policy**, **Write Policy**, **I/O Policy**, **Access Policy**, **Drive Cache**, **Disable Background Initialization**, and **Default Initialization**.
  - See Table 25 for descriptions of these options.
- 11. Highlight **Select Drives** and press Enter.
  - The following dialog appears.

**Figure 120 Select Drives Window** 

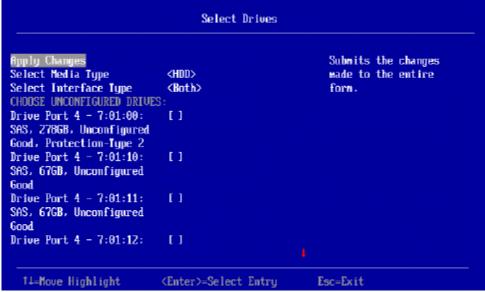

Follow these steps to select physical drives for the new virtual drive.

- 1. (Optional) Change the default **Select Media Type** by highlighting this field, pressing Enter, and selecting an option from the pop-up menu.
  - The choices are HDD and SSD. Combining HDDs and SSDs in a single virtual drive is not supported.
- 2. (Optional) Change the default **Select Interface Type** by highlighting this field, pressing Enter, and selecting an option from the pop-up menu.
  - The choices are **SAS**, **SATA**, and **Both**. Depending on the configuration of your system, combining SAS and SATA drives in a virtual drive might not be supported.
- 3. Select physical drives for the virtual drive by highlighting each drive and pressing the spacebar to select it. A small red arrow at the bottom of the window indicates you can scroll down to view more drives.

**NOTE** 

The red arrow appears when there is too much information to display in one dialog. The amount of information that can be displayed in one dialog depends on the capabilities of the HII browser. Alternatively, use the **Select All** and **Deselect All** options at the bottom of the list of drives to select or deselect all available drives. If you select drives of varying sizes, the usable space on each drive is restricted to the size of the smallest selected drive.

NOTE

Be sure to select the number of drives required by the specified RAID level, or the HII utility will return you to the root menu when you try to create the virtual drive. For example, RAID 1 virtual drives use exactly two drives, and RAID 5 virtual drives use three or more virtual drives. See Table 26 for more information.

4. When you have selected all of the drives for the new virtual drive, highlight **Apply Changes** and press Enter to create the virtual drive.

NOTE

If you selected drives of varying sizes, the HII utility shows a message warning stating that the remaining free capacity on the larger drives would be unusable.

5. If the warning message about different size capacities appears, press the spacebar to confirm the configuration, then highlight **Yes** and press Enter.

The HII utility returns you to the **Create Configuration** dialog.

- 6. Highlight **Save Configuration** and press Enter to create the virtual drive. A message appears confirming that the configuration is being created.
- 7. Highlight **OK** and press Enter to acknowledge the confirmation message.

The following table describes the policies that you can change when creating a virtual drive.

**Table 25 Virtual Drive Policies** 

| Property     | Description                                                                                                    |
|--------------|----------------------------------------------------------------------------------------------------|
| Strip Size   | The virtual drive strip size per DDF. The possible values are as follows:                                                                                                    |
|              | ■ <b>0</b> : 512 bytes                                                                                                    |
|              | ■ 1:1 KB                                                                                                    |
|              | ■ <b>2</b> : 2 KB                                                                                                    |
|              | ■ 3:4 KB                                                                                                    |
|              | ■ <b>4</b> : 8 KB                                                                                                    |
|              | <b>■</b>                                                                                                    |
|              | ■ 8: 1 MB                                                                                                    |
| Read Policy  | The read cache policy for the virtual drive. The possible values are as follows:                                                                                                    |
|              | Ahead: The controller reads sequentially ahead of requested data and stores the additional data in cache memory, anticipating that the data will be needed soon. This process speeds up reads for sequential data, but provides little improvement when accessing random data.                                                                                                    |
|              | ■ Normal: Read-ahead capability is disabled.                                                                                                    |
| Write Policy | The write cache policy for the virtual drive. The possible values are as follows:                                                                                                    |
|              | Write-through (WThru): The controller sends a data transfer completion signal to the host when<br>the virtual drive has received all of the data and has completed the write transaction to the drive.                                                                                                    |
|              | ■ Write-back (WBack): The controller sends a data transfer completion signal to the host when the controller cache has received all of the data in a drive write transaction. Data is written to the virtual drive in accordance with policies set up by the controller. These policies include the amount of dirty and clean cache lines, the number of cache lines available, and the elapsed time from the last cache flush. |
|              | ■ Force Write Back.                                                                                                    |

| Property                                   | Description                                                                                                    |
|--------------------------------------------|----------------------------------------------------------------------------------------------------|
| I/O Policy                                 | The I/O policy for the virtual drive. The possible values are as follows:                                                                                                    |
|                                            | <ul> <li>Direct: Data reads are not buffered in cache memory. Data is transferred to cache and the host concurrently. If the same data block is read again, it comes from cache memory. (The I/O policy applies to reads on a specific virtual drive. It does not affect the read ahead cache.)</li> <li>Cached: All reads are buffered in cache.</li> </ul> |
| Access Policy                              | The access policy for the virtual drive. The options are <b>Read/Write</b> , <b>Read Only</b> , and <b>Blocked</b> .                                                                                                    |
| Drive Cache                                | The disk cache policy for the virtual drive. The possible values are <b>Unchanged</b> , <b>Enable</b> , and <b>Disable</b> .                                                                                                    |
| Disable Background<br>Initialization (BGI) | Specifies whether background initialization is enabled or disabled. When BGI is enabled, the firmware runs the initialization process in the background. When BGI is disabled, the initialization process does not start automatically and does not run in the background.                                                                                   |
| Default Initialization                     | Allows choice of virtual drive initialization option. The possible options are <b>No</b> , <b>Fast</b> , and <b>Slow</b> .                                                                                                    |

The following table describes the RAID levels that you can select when creating a new virtual drive. Some system configurations do not support RAID 6 and RAID 60.

#### **Table 26 RAID Levels**

| Level   | Description                                                                                                    |
|---------|----------------------------------------------------------------------------------------------------|
| RAID 0  | Uses data striping on two or more drives to provide high data throughput, especially for large files in an environment that requires no data redundancy.                                                                                                    |
| RAID 1  | Uses data mirroring on pairs of drives so that data written to one drive is simultaneously written to the other drive. RAID 1 works well for small databases or other small applications that require complete data redundancy.                                |
| RAID 5  | Uses data striping and parity data across three or more drives (distributed parity) to provide high data throughput and data redundancy, especially for applications that require random access.                                                               |
| RAID 6  | Uses data striping and parity data across three or more drives (distributed parity) to provide high data throughput and data redundancy, especially for applications that require random access. RAID 6 can survive the failure of two drives.                 |
| RAID 10 | A combination of RAID 0 and RAID 1 that uses data striping across two mirrored drive groups. It provides high data throughput and complete data redundancy.                                                                                                    |
| RAID 50 | A combination of RAID 0 and RAID 5 that uses data striping across two drive groups with parity data. It provides high data throughput and complete data redundancy.                                                                                            |
| RAID 60 | A combination of RAID 0 and RAID 6 that uses data striping across two drive groups with parity data. It provides high data throughput and complete data redundancy. RAID 60 can survive the failure of two drives in each RAID set in the spanned drive group. |

# 5.3.3 Creating a CacheCade Virtual Drive

A CacheCade virtual drive is a software virtual drive that enables SSDs to be configured as a secondary tier of cache to maximize transactional I/O performance for read-intensive applications. The following window appears when you select **Create CacheCade Virtual Drive** from the **Virtual Drive Management** window.

Figure 121 Create CacheCade Virtual Drive Window

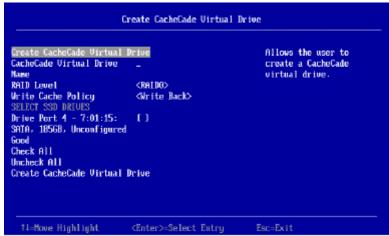

Follow these steps to create a CacheCade virtual drive.

- 1. Highlight CacheCade Virtual Drive Name, press Enter, and enter a name for the virtual drive.
- 2. Highlight the **RAID Level** field and press Enter.
- Select a RAID level for the CacheCade virtual drive from the pop-up menu.
   The available RAID levels are listed in the help text of the **Create Configuration** window. Some system configurations do not support all these RAID levels. See Table 26 for brief descriptions of the RAID levels.
- 4. Highlight the Write Cache Policy field and press Enter.
- 5. Select a write cache policy from the popup menu. The choices are as follows:
  - Write Through: The controller sends a data transfer completion signal to the host when the virtual drive has
    received all of the data and has completed the write transaction to the drive.
  - Write Back: The controller sends a data transfer completion signal to the host when the controller cache has
    received all of the data in a drive write transaction. Data is written to the virtual drive in accordance with
    policies set up by the controller. These policies include the amount of dirty and clean cache lines, the number
    of cache lines available, and the elapsed time from the last cache flush.
  - Force Write Back.
- 6. Highlight the available SSD drives listed in the window and press the spacebar to select them.

  Alternatively, highlight **Select All** and press Enter to select all available SSD drives for the virtual drive.
- 7. When you have selected all the SSD drives, highlight **Create CacheCade Virtual Drive** and press Enter to create the virtual drive.

### **5.3.4** Viewing Drive Group Properties

The following window appears when you select **View Drive Group Properties** from the **Virtual Drive Management** menu.

Figure 122 View Drive Group Properties Window

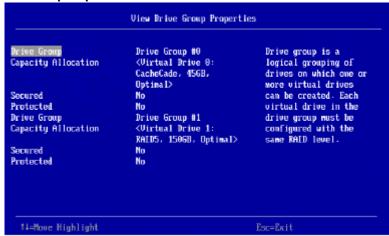

A drive group is a logical grouping of drives attached to a RAID controller on which one or more virtual drives can be created. Each virtual drive in the drive group must be configured with the same RAID level. This figure shows information for one drive group.

In this window, the Capacity Allocation entry for each drive group displays associated virtual drives for the drive group. The window also indicates whether the drive group is secured and protected. To see how much free space is available in the drive group, highlight a **Capacity Allocation** field and press Enter. The information appears in a popup window.

### **5.3.5** Viewing Global Hot Spare Drives

To view all the assigned global hot spare drives on the controller, select **View Global HotSpares** on the **Configuration Management** menu. The following figure shows a sample of the **View Global Hot Spare Drives** dialog

Figure 123 View Global Hot Spare Drives

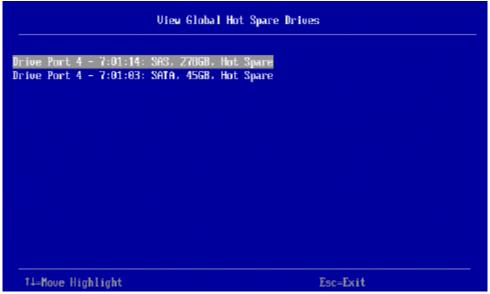

Press Esc to exit this window when you are finished viewing information.

### 5.3.6 Clearing a Configuration

The **Warning** message dialog appears when you select **Clear Configuration** from the **Configuration Management** menu.

As stated in the warning text, this command deletes all virtual drives and hot spare drives attached to the controller.

**CAUTION** All data on the virtual drives is erased. If you want to keep this data, be sure you back it up before using this command.

To complete the command, follow these steps:

- Highlight the brackets next to **Confirm** and press the spacebar.
   An X appears in the brackets.
- Highlight **Yes** and press Enter. A success message appears.
- Highlight **OK** and press Enter.
   The HII Utility clears the configuration and returns you to the **Configuration Management** menu.

## 5.3.7 Make Unconfigured Good and Make JBOD

When you power down a controller and insert a new physical drive, if the inserted drive does not contain valid DDF metadata, the drive status is listed as JBOD (Just a Bunch of Drives) when you power the system again. If the drive does contain valid DDF metadata, its drive state is **Unconfigured Good**. A new drive in the JBOD drive state is exposed to the host operating system as a stand-alone drive. You cannot use JBOD drives to create a RAID configuration, because they do not have valid DDF records. First, the drives must be converted to Unconfigured Good.

**NOTE** iMR controllers support JBOD drives, but controllers do not.

If the controller supports JBOD drives, the **Configuration Management** menu of the HII utility includes options for converting JBOD drives to Unconfigured Good, or vice versa.

**NOTE** If the controller supports JBOD drives, you can also change the status

of JBOD drives to Unconfigured Good when you create a new configuration using the **Create Configuration** option.

### 5.3.7.1 Make Unconfigured Good

Follow these steps to change the status of JBOD drives to Unconfigured Good.

Highlight Make Unconfigured Good on the Configuration Management menu and press Enter.
 The following dialog appears, listing information about the JBOD drives currently connected to the controller.

Figure 124 Make Unconfigured Good

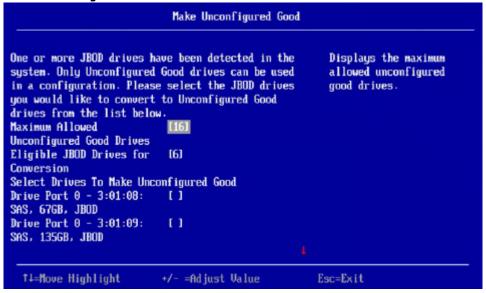

Scroll down, if necessary, to view other drives listed in the dialog.

- 2. Highlight each JBOD drive you want to make Unconfigured Good and press the spacebar to select it.
- 3. Highlight **OK** (at the bottom of the JBOD drive list) and press Enter to convert the JBOD drives to Unconfigured Good status.

#### 5.3.7.2 Make JBOD

Perform these steps to change the status of Unconfigured Good drives to JBOD.

- Highlight Make JBOD on the Configuration Management menu and press Enter.
   The Make JBOD dialog appears listing the Unconfigured Good drives currently connected to the controller.
- 2. Highlight each drive you want to convert to JBOD status and press the spacebar to select it.
- 3. Highlight **OK** and press Enter to convert the Unconfigured Good drives to JBOD status.

### **5.3.8** Managing Foreign Configurations

The following dialog appears when you select **Manage Foreign Configuration** from the **Configuration Management** menu.

Figure 125 Manage Foreign Configuration

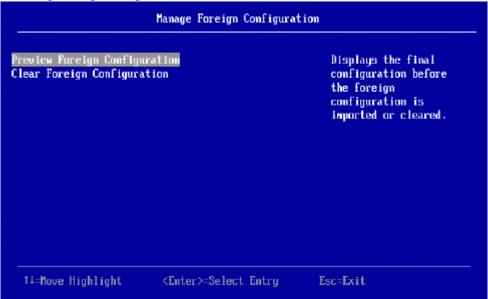

A foreign configuration is a virtual disk that was created on another controller, and whose member drives have been moved to this controller.

The following sections explain how to preview and import a foreign configuration and how to clear a foreign configuration.

#### 5.3.8.1 Previewing and Importing a Foreign Configuration

You preview a foreign configuration prior to importing it or clearing it. Importing a foreign configuration means activating an inactive virtual drive that you physically transferred to the controller from another system. You might be unable to import a foreign configuration if any of the following conditions exist:

- The volume state is not INACTIVE.
- The volume state is either FAILED or MISSING.
- The volume uses incompatible Gen1 metadata.
- The maximum number of two RAID volumes already exist on this controller.
- The maximum number of supported physical drives are already in use in active volumes on this controller. Global hot spares also count because they need to be activated along with other drives in the foreign volume.

HII displays the following message if you try to import a foreign configuration that is locked, and if drive security is disabled on the controller.

Figure 126 Enter Security Key for Locked Drives

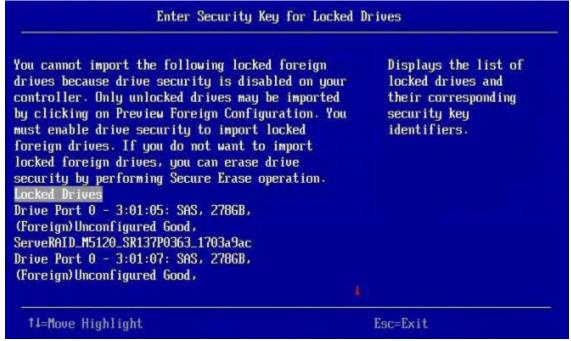

To successfully import the foreign configuration, follow the directions in the message.

Perform these steps to preview and import a foreign configuration.

Highlight Preview Foreign Configuration on the Manage Foreign Configuration menu and press Enter.
 The following dialog appears, listing information about the physical drives in the foreign configuration.

**Figure 127 Preview Configuration Window 1** 

```
Preview Configuration
DRIVES INCLUDED AFTER FOREIGN CONFIGURATION
IMPORT:
    Drive Port 4 - 7:01:01: SAS, 464GB,
(Foreign) Online
    Drive Port 4 - 7:01:02: SAS, 278GB,
(Foreign) Online
    Drive Port 4 - 7:01:03: SAS, 278GB,
(Foreign) Online
    Drive Port 4 - 7:01:04: SAS, 418GB,
(Foreign) Online
    Drive Port 4 - 7:01:05: SAS, 464GB,
(Foreign) Online
    Drive Port 4 - 7:01:06: SAS, 278GB,
(Foreign) Online
                                                       Esc=Exit
  11=Move Highlight
```

2. Scroll down, if needed, to view more information about the drives in the foreign configuration, as shown in the following figure.

Figure 128 Preview Configuration Window 2

```
Preview Configuration
    Drive Port 4 - 7:01:11: SAS, 464GB,
                                                        Imports all foreign
(Foreign) Online
                                                        configurations.
    Drive Port 4 - 7:01:23: SAS, 4646B,
(Foreign) Online
    Drive Port 4 - 7:01:24: SAS, 464GB,
(Foreign) Online
UIRTUAL DRIVES INCLUDED AFTER FOREIGN
CONFIGURATION IMPORT:
    Virtual Drive 0: VD_0, RAID5, 100GB, Optimal
    Virtual Drive 1: VD_1, RAID1, 100GB, Optimal
    Virtual Drive 4: VD_4, RAID1, 100GB, Optimal
    Virtual Drive 2: UD_2, RAID6, 100GB, Optimal
Import Foreign Configuration
Clear Foreign Configuration
                           <Enter>=Select Entry
                                                      <ESC>=Exit Setup
  ↑↓=Move Highlight
```

- 3. Review the information listed on the window.
- 4. Highlight Import Foreign Configuration and press Enter.

A warning message appears indicating that the foreign configuration from the physical drives will merge with the existing configuration.

- 5. To confirm the import, highlight **Confirm** and press the spacebar.
- 6. Highlight **Yes** and press Enter.

The foreign configuration is imported.

### 5.3.8.2 Clearing a Foreign Configuration

Perform these steps to clear a foreign configuration.

- 1. Highlight **Clear Foreign Configuration** on the **Manage Foreign Configuration** menu and press Enter. A warning message appears indicating that all of the foreign VDs will be deleted.
- 2. To confirm clearing the foreign configuration, highlight Confirm and press the spacebar.
- 3. Highlight **Yes** and press Enter.

The foreign configuration is deleted.

**NOTE** You can also delete (clear) a foreign configuration after previewing the configuration.

# 5.4 Managing Controllers

When you select **Controller Management** on the **Main Menu**, the **Controller Management** menu appears, as shown in the following figure.

The top-level **Controller Management** dialog lists basic information about the attributes and condition of the controller.

- To reset the controller to its factory settings, highlight **Set Factory Defaults** and press Enter.
- To select a boot device, highlight **Select Boot Device**, press Enter, and select the boot device from the popup menu.
- To view advanced controller properties, highlight **Advanced** and press Enter.

**Figure 129 Controller Management** 

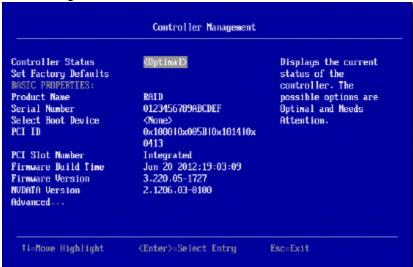

The **Controller Management** dialog lists the following basic controller properties

**Table 27 Basic Controller Properties** 

| Property            | Description                                                                                                    |
|---------------------|----------------------------------------------------------------------------------------------------|
| Controller Status   | The cumulative status of virtual drives and physical drives connected to the controller, plus the backup battery, the enclosure and the NVDATA. The status is one of the following: |
|                     | Optimal, if all components are operating normally.                                                                                                    |
|                     | ■ Needs Attention, if any component needs attention.                                                                                                    |
|                     | ■ <b>Safe Mode</b> , if the controller encountered critical errors. Most features are disabled and the controller requires user attention.                                          |
| Product Name        | The marketing name of the controller.                                                                                                    |
| Serial Number       | The serial number of the controller.                                                                                                    |
| Select Boot Device  | This field selects the primary boot device.                                                                                                    |
| PCI ID              | The PCI ID of the controller.                                                                                                    |
| PCI Slot Number     | The slot ID number of the PCI slot where the controller is installed.                                                                                                    |
| Firmware Build Time | The build time of the controller firmware.                                                                                                    |
| Firmware Version    | The version number of the controller firmware.                                                                                                    |
| NVDATA Version      | The version number of the controller NVDATA.                                                                                                    |

### 5.4.1 Viewing Advanced Controller Management Options

The **Advanced Controller Management** dialog lists a number of controller properties and also includes options for performing various actions on the controller.

Figure 130 Advanced Controller Management

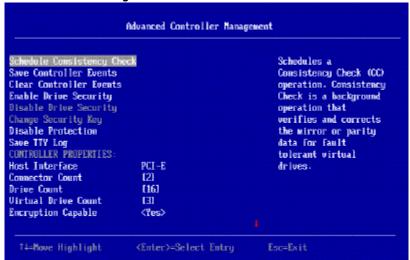

This dialog lists numerous properties that cannot all be shown in one dialog. Scroll down to view all of the options.

NOTE

The red arrow appears when there is too much information to display in one dialog. The amount of information that can be displayed in one dialog depends on the capabilities of the HII browser.

Many of the entries in this dialog are view-only, but some are selectable and configurable. Perform these steps to change any user-configurable option on this dialog.

- Move the highlight to the value for any option and press Enter.
   A pop-up menu of the available options appears.
- 2. Highlight the value you want and press Enter. For option such as **Rebuild Rate** or **Reconstruction Rate** that require a number, use the + and keys on the keypad to increase or decrease the number, and press Enter.

**NOTE** Some systems permit you to enter numeric values directly, without using the + and – keys.

3. When you finish changing the controller properties, scrolling up and down on the menu as needed, move the highlight to **Apply Changes** (at the bottom of the list of options) and press Enter.

The changes to controller properties are applied, and a success message appears.

The following table describes all of the entries on the **Advanced Controller Management** dialog, including the ones that are not visible.

**Table 28 Controller Properties and Controller Management Options** 

| Property                                          | Description                                                                                                    |
|---------------------------------------------------|----------------------------------------------------------------------------------------------------|
| Schedule Consistency Check                        | Schedules a consistency check operation to verify and correct the mirror and parity data for fault tolerant virtual drives. |
| Save Controller Events Clear<br>Controller Events | Saves the controller log entries to a file or to clear entries from the log.                                                |
| Enable Drive Security<br>Disabling Drive Security | Enables drive security to protect the data on your system from unauthorized access or use, or to disable security.          |
| Change Security Key                               | Changes the security key or switch between drive security modes on the controller.                                          |
| Save TTY Log                                      | Saves a copy of the firmware's terminal log entries for the controller.                                                     |
| Host Interface                                    | Type of interface used by the computer host system, such as PCI Express (PCIe).                                             |

| Property                                                                                                    | Description                                                                                                    |
|----------------------------------------------------------------------------------------------------|----------------------------------------------------------------------------------------------------|
| Connector Count                                                                                                    | Number of host data ports, connectors, or both currently in use on this controller.                                                                                  |
| Drive Count                                                                                                    | Number of physical drives attached to this controller.                                                                                                    |
| Virtual Drive Count                                                                                                    | Number of virtual drives defined on this controller                                                                                                    |
| Encryption Capable                                                                                                    | Indicates whether the controller supports the encryption of data.                                                                                                    |
| Encryption Enabled                                                                                                    | Indicates whether controller encryption is currently enabled or disabled.                                                                                            |
| Protection Capable                                                                                                    | Indicates whether the controller supports data protection.                                                                                                    |
| Protection Enabled                                                                                                    | Indicates whether data protection is enabled or disabled.                                                                                                    |
| ROC Temperature (C)                                                                                                    | Current temperature of the RAID-on-a-chip (ROC) on the controller, in degrees Celsius.                                                                               |
| Shield State Supported                                                                                                    | Indicates whether the controller supports shield state.                                                                                                    |
| Memory Properties                                                                                                    |                                                                                                    |
| Memory Size (MB)                                                                                                    | Size of the controller's cache memory.                                                                                                    |
| NVSRAM Size (MB)                                                                                                    | Size of the NVRAM.                                                                                                    |
| Metadata Size (MB)                                                                                                    | Total size used for storing metadata.                                                                                                    |
| Minimum Strip Size                                                                                                    | Minimum strip size per DDF. The possible values are as follows:                                                                                                    |
|                                                                                                    | ■ <b>0</b> : 512 bytes                                                                                                    |
|                                                                                                    | ■ 1:1 KB                                                                                                    |
|                                                                                                    | ■ <b>2</b> : 2 KB                                                                                                    |
|                                                                                                    | ■ <b>3</b> : 4 KB                                                                                                    |
|                                                                                                    | ■ 4:8 KB                                                                                                    |
|                                                                                                    | <b>-</b>                                                                                                    |
|                                                                                                    | ■ 8:1 MB                                                                                                    |
| Maximum Strip Size                                                                                                    | Maximum strip size per DDF. The possible values are as follows:                                                                                                    |
|                                                                                                    | 0: 512 bytes                                                                                                    |
|                                                                                                    | ■ 1:1 KB                                                                                                    |
|                                                                                                    | <b>2</b> : 2 KB                                                                                                    |
|                                                                                                    | ■ 3:4 KB                                                                                                    |
|                                                                                                    | ■ <b>4</b> : 8 KB                                                                                                    |
|                                                                                                    | ■<br>■ <b>8</b> : 1 MB                                                                                                    |
| CacheCade - SSD Caching                                                                                                    | Indicates whether the controller supports CacheCade solid state disk (SSD) caching.                                                                                  |
| Write Cache Capable                                                                                                    | Indicates whether the controller supports write caching.                                                                                                    |
| Configured Cache Size (GB)                                                                                                    | Total currently configured cache size, in GB.                                                                                                    |
| Maximum Allowed Cache                                                                                                    | Maximum allowed cache size, in GB.                                                                                                    |
| Size (GB)                                                                                                    | Maximum anowed cache size, in Gb.                                                                                                    |
| Other Properties Control of the Properties Control of the Properties C |                                                                                                    |
| Drive Replace                                                                                                    | Enables or disables the option to copy data back from a hot spare drive to a physical drive.                                                                         |
| Drive Replace on SMART Error                                                                                                    | Enables or disables the option to start a Drive Replace operation if a Self-Monitoring Analysis and Report Technology (SMART) error is detected on a physical drive. |
| Cluster Mode                                                                                                    | Enables or disables cluster mode on the controller, if supported.                                                                                                    |

| Property                                | Description                                                                                                    |
|-----------------------------------------|----------------------------------------------------------------------------------------------------|
| Rebuild Rate                            | Displays or changes the percentage of system resources dedicated to rebuilding data on a new drive after a storage configuration drive has failed.                                                                                                    |
|                                         | <b>NOTE</b> The rebuild rate is the percentage of the compute cycles dedicated to rebuilding failed drives in virtual drives on this controller. You can configure the rebuild rate between 0 percent and 100 percent. At 0 percent, the rebuild runs only if the firmware is not doing anything else. At 100 percent, the rebuild operation has a higher priority than I/O requests from the operating system. For best performance, use a rebuild rate of approximately 30 percent.                                                        |
| Background Initialization<br>(BGI) Rate | Displays or changes the percentage of system resources dedicated to performing a BGI on a redundant virtual drive.                                                                                                    |
|                                         | <b>NOTE</b> The BGI rate is the percentage of the compute cycles dedicated to running a background initialization of drives on this controller. You can configure the BGI rate between 0 percent and 100 percent. At 0 percent, the initialization operation runs only if the firmware is not doing anything else. At 100 percent, the initialization operation has a higher priority than I/O requests from the operating system. For best performance, use an initialization rate of approximately 30 percent.                             |
| Consistency Check Rate                  | Displays or changes the percentage of system resources dedicated to performing a consistency check operation on a redundant virtual drive.                                                                                                    |
|                                         | <b>NOTE</b> The consistency check rate is the percentage of the compute cycles dedicated to running a consistency check on drives on this controller. You can configure the consistency check rate between 0 percent and 100 percent. At 0 percent, the consistency check operation runs only if the firmware is not doing anything else. At 100 percent, the consistency check operation has a higher priority than I/O requests from the operating system. For best performance, use a consistency check rate of approximately 30 percent. |
| Reconstruction Rate                     | Displays or changes the percentage of system resources dedicated to performing a RAID level Migration (RLM) or an Online Capacity Expansion (OCE) on a virtual drive.                                                                                                    |
|                                         | <b>NOTE</b> The reconstruction rate is the percentage of the compute cycles dedicated to reconstructing data on drives on this controller. You can configure the reconstruction rate between 0 percent and 100 percent. At 0 percent, the reconstruction operation runs only if the firmware is not doing anything else. At 100 percent, the reconstruction operation has a higher priority than I/O requests from the operating system. For best performance, use a reconstruction rate of approximately 30 percent.                        |
| Controller BIOS                         | Enables or disables the controller BIOS. The controller BIOS should be enabled if the boot device is connected to the selected RAID controller.                                                                                                    |
| Coercion Mode                           | Drive coercion forces physical drives of varying capacities to the same size so they can be used in a virtual drive. The coercion mode options are as follows:  None (default)  120 MB  1 GB                                                                                                    |
| SMART Polling                           | Determines the interval, in seconds, at which the controller polls for drives reporting a Predictive Drive Failure. The default is 300 seconds. To change the value, use the + and - keys on the keypad.                                                                                                    |
|                                         | <b>NOTE</b> Some systems let you to edit the numeric value directly, without using the + and - keys.                                                                                                    |
| Alarm Control                           | Enables or disables the controller alarm.                                                                                                    |
| Boot Error Handling                     | Specifies the option for handling errors that the firmware might encounter during boot. The errors might require you to take action or to acknowledge the error and permit the boot process to continue. The options are <b>Stop on error</b> , <b>Pause on error</b> , <b>Ignore errors</b> , and <b>Safe mode</b> .                                                                                                    |
| Stop Consistency Check on Error         | Enables or disables the option of stopping a consistency check operation on a redundant virtual drive if a data inconsistency is detected.                                                                                                    |
| Maintain Drive Fail History             | Enables or disables the option of tracking bad physical drives across reboot.                                                                                                    |
| Load Balance                            | Enables or disables the ability to load balance I/O transactions when redundant paths are detected.                                                                                                    |
| Enable Auto Import                      | Enables or disables the automatic import of foreign configurations without any user intervention.                                                                                                    |

| Property                                      | Description                                                                                                    |  |
|-----------------------------------------------|----------------------------------------------------------------------------------------------------|--|
| Persistent Hot Spare                          | Enables or disables the ability to have drive slots in the system backplane or in a storage enclosure dedicated as hot spare slots. If enabled, replacement of a hot spare drive in the same slot automatically configures the drive as a hot spare.                                                                                                    |  |
| Manage Link Speed                             | Enables you to change the link speed between the controller and an expander or between the controller and a drive that is directly connected to the controller. For more information, see Managing and Changing Link Speeds.                                                                                                    |  |
| Patrol Read Properties                        |                                                                                                    |  |
| Patrol Read State                             | Current state of the patrol read operation. The possible values are <b>Stopped</b> , <b>Ready</b> , <b>Active</b> , and <b>Aborted</b> .                                                                                                    |  |
| Patrol Read Iterations                        | Number of patrol read iterations.                                                                                                    |  |
| Patrol Read Mode                              | Displays or changes the patrol read mode for the controller. The patrol read operation scans and resolves potential problems on configured physical drives. The possible settings are as follows:                                                                                                    |  |
|                                               | Auto: Patrol read runs continuously on the controller, based on a schedule. You do not need to<br>start it manually.                                                                                                    |  |
|                                               | ■ Manual: Patrol read can be started or stopped manually.                                                                                                    |  |
|                                               | Disabled: Patrol read is disabled.                                                                                                    |  |
| Patrol Read Rate                              | Indicates the percentage of system resources dedicated to performing a patrol read operation on configured physical drives.                                                                                                    |  |
|                                               | <b>NOTE</b> The patrol read rate is the percentage of the compute cycles dedicated to running a patrol read on drives on this controller. You can configure the patrol read rate between 0 percent and 100 percent. At 0 percent, the patrol read runs only if the firmware is not doing anything else. At 100 percent, the patrol read has a higher priority than I/O requests from the operating system. For best performance, use a patrol read rate of approximately 30 percent. |  |
| Start Patrol Read                             | Starts a patrol read operation on the selected controller, if the current patrol read mode is <b>Manual</b> .                                                                                                    |  |
| Suspend/Resume/Stop Patrol<br>Read            | Suspends, resumes, or stops a patrol read on the selected controller, if the current patrol read mode is <b>Manual</b> .                                                                                                    |  |
| Patrol Read Setting for<br>Unconfigured Space | Displays or changes the patrol read setting for unconfigured space on the disks.                                                                                                    |  |
| Cache Properties                              |                                                                                                    |  |
| Cache Flush Interval                          | Displays or changes the interval, in seconds, at which the contents of the onboard data cache are flushed. To change this value, highlight it, press Enter, type the new value, and press Enter again.                                                                                                    |  |
| Preserved Cache                               | Indicates whether the controller cache is preserved because of missing or offline virtual drives; the cache is preserved until the virtual drive is imported or the cache is discarded.                                                                                                    |  |
| Discard Preserved Cache                       | Discards the preserved cache for the selected controller. If any foreign configurations exist, import them before discarding the preserved cache. Otherwise, you might lose data that belongs with the foreign configuration.                                                                                                    |  |
| Emergency Spare Properties                    |                                                                                                    |  |
| Emergency Spare                               | Indicates whether it is acceptable to commission otherwise incompatible global hot spare drive and/or unconfigured good drives as emergency hot spare drive.                                                                                                    |  |
| Emergency for SMARTer                         | Indicates whether it is acceptable to commission emergency hot spare drives for PFA events.                                                                                                    |  |

# 5.4.2 Scheduling a Consistency Check

The **Schedule Consistency Check** dialog appears when you select **Schedule Consistency Check** from the **Advanced Controller Management** menu.

Use this dialog to schedule consistency checks on the redundant virtual drives configured on the controller. The nonselectable entries in the **Consistency Check Start** fields indicate the date and time of the next scheduled consistency check.

Follow these steps to change the consistency check settings.

- 1. Highlight the **Consistency Check Frequency** field and press Enter.
  - A selectable popup menu appears.
- 2. Select the desired interval at which to run consistency checks.
  - The choices are **Hourly**, **Daily**, **Weekly**, or **Monthly**. You can also choose to disable consistency checks, which is not recommended because it reduces the level of protection for your system.
- 3. To change the mode of operation, highlight the **Consistency Check Mode** field and press Enter. A selectable pop-up menu appears.
- 4. Select **Concurrent** to run consistency checks concurrently on all virtual drives, or select Sequential to run consistency checks on one virtual drive at a time.
- 5. (Optional) To exclude specified virtual drives from consistency checks, highlight the **Exclude Virtual Drives** field and press Enter.
  - The **Exclude Virtual Drives** dialog appears, listing the virtual drives defined on this controller.
  - You might want to exclude a virtual drive from a consistency check if, for example, you are running some operation on the drive and you do not want it to be interrupted by a consistency check.
- 6. To exclude a virtual drive from the consistency check, highlight the field to the right of the drive name and press the spacebar.
  - An X in this field means the virtual drive does not undergo a consistency check.
- 7. Highlight the **Apply Changes** field and press Enter.
  - The program returns you to the **Schedule Consistency Check** dialog.
- 8. Highlight the **Apply Changes** field on the **Schedule Consistency Check** dialog and press Enter. The consistency check changes are now registered.

### **5.4.3** Saving or Clearing Controller Events

The following window appears when you select **Save Controller Events** from the **Advanced Controller Management** menu.

**NOTE** An error message appears if the controller events log is empty.

Figure 131 Save Controller Events

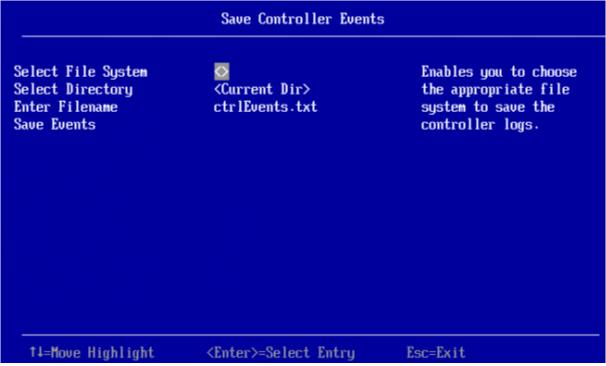

Perform these steps to save controller event log entries to a file.

- 1. To select a different file system from the one listed in the **Select File System** field, highlight the current file system name and press Enter.
  - An error message appears if there is no file system.
- 2. Select a file system from the pop-up menu and press Enter.
- 3. To save the controller events file to a different directory from the one listed in the **Select Directory** field, highlight the current directory name and press Enter.
- 4. Select a directory name from the pop-up menu and press Enter.
- 5. To enter a different name for the controller event log file, highlight the current file name and press Enter.
- 6. Type the new file name in the pop-up dialog and press Enter.
- 7. Highlight Save Events, and press Enter to save the event log entries to the file.

To clear controller events, highlight **Clear Controller Events** in the **Advanced Controller Management** dialog. When the confirmation message appears, highlight **OK** and press Enter.

# 5.4.4 Enabling or Disabling Drive Security

The following dialog appears when you select **Enable Drive Security** from the **Advanced Controller Management** menu.

Figure 132 Enable Drive Security (Choose Drive Security Mode)

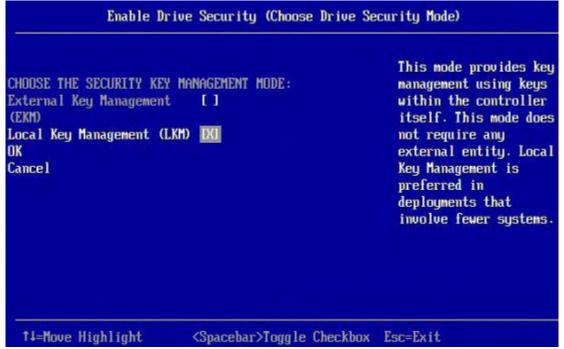

Enable drive security to protect the data on your system from unauthorized access or use. Local Key Management (LKM) is the method that the HII utility provides to manage drive security. LKM uses security keys within the controller and does not require any external entity to implement. Therefore, it is the preferred security mode for configurations that involve a smaller number of computer systems.

Follow these steps to enable LKM security on your configuration.

- 1. Highlight the Local Key Management (LKM) field and, if required, press the spacebar to enter an X in this field.
- Highlight **OK** and press Enter. The following dialog appears.

Figure 133 Enable Drive Security

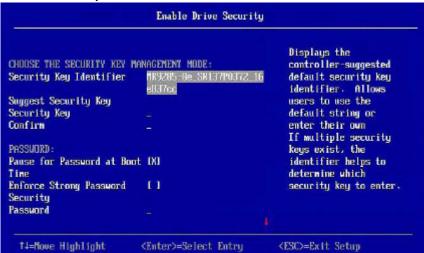

The highlighted field is the security key identifier, which appears whenever you need to enter the security key. If you have more than one security key, the identifier helps you determine which security key to enter.

3. To change the security key identifier, press Enter and enter the new identifier in the popup window.

- To request the controller to suggest a drive security key, highlight Suggest Security Key and press Enter.
- 5. To enter your own security key, highlight the **Security Key** field, press Enter, and type the security key. The **Security Key** field is case-sensitive. The security key must be between eight and thirty-two characters and must contain at least one number, one lowercase letter, one uppercase letter, and one non-alphanumeric character (for example, > @ +).
- 6. After entering the security key, highlight **Confirm** and press Enter. Enter the security key again to confirm it. The security key must match exactly the characters you entered in the **Security Key** field.
- If you do not want the controller to require a password at boot time, deselect the Pause for Password at Boot option by highlighting it and pressing the spacebar.
   This option is selected by default.
- 8. To enforce strong password restrictions, highlight **Enforce Strong Password Security** and press the spacebar. A strong password must be between eight and thirty-two characters and must contain at least one number, one lowercase letter, one uppercase letter, and one non-alphanumeric character (for example, > @ +).
- 9. Highlight the **Password** field, press Enter, and type the boot time password.
- Highlight Confirm and re-enter the password.
   The password must match exactly the characters you entered in the Password field.
- 11. Record the drive security information and store it in a safe place.
- 12. Highlight the I Recorded The Security Settings... field and press the spacebar to select it.
- 13. Highlight Enable Drive Security and press Enter.
- 14. When the popup window appears, confirm that you want to enable drive security and select **Yes**. Drive security is enabled for the drives connected to this controller.

Follow these steps to disable LKM drive security:

Select **Disable Drive Security** from the **Advanced Controller Management** menu.
 The following warning appears.

Figure 134 Disable Drive Security Warning

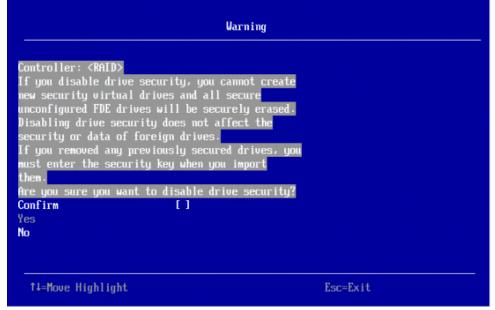

- 2. Read the warning and be sure you understand what will happen if you disable the drive security.
- 3. Highlight **Confirm** and press the spacebar to select it.

Highlight **Yes** and press Enter.
 Drive security is disabled.

# 5.4.5 Changing a Security Key

The **Change Security Key** dialog appears when you select **Change Security Key** from the **Advanced Controller Management** menu.

Perform these steps to change the security key settings.

Highlight **OK** and press Enter.
 The following dialog appears.

Figure 135 Change Security Key

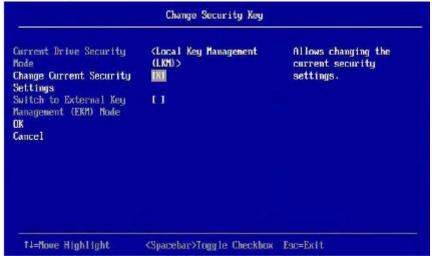

By default, the same security key identifier is retained.

- 2. To change the security key identifier, press the spacebar to deselect **Use the Existing Security Key Identifier**.
- 3. Highlight the **Enter a New Security Key Identifier** field, press Enter, and enter the new security key identifier in the popup window.
- 4. Highlight the **Enter Existing Security Key** field and press Enter.
  - You are required to enter the security key to prevent unauthorized changes to the security settings.
- 5. Type the current security key in the popup window and press Enter.
- 6. Highlight **Suggest Security Key** and press Enter to have the system create a new security key.
- 7. To enter your own new security key, highlight the **Security Key** field, press Enter, and type the new security key. The **Security Key** field is case-sensitive. The security key must be between eight and thirty-two characters and must contain at least one number, one lowercase letter, one uppercase letter, and one non-alphanumeric character (for example, > @ +).
- 8. After entering the new security key, highlight **Confirm** and press Enter. Enter the security key again to confirm it. The security key must match exactly the characters you entered in the **Security Key** field.
- 9. If you do not want the controller to require a password at boot time, deselect the **Pause for Password at Boot** option by highlighting it and pressing the spacebar.
  - This option is selected by default.
- 10. To enforce strong password restrictions, highlight **Enforce Strong Password Security** and press the spacebar. A strong password must be between eight and thirty-two characters and must contain at least one number, one lowercase letter, one uppercase letter, and one non-alphanumeric character (for example, > @ +).

- 11. Highlight the **Password** field, press Enter, and type the new boot time password.
- Highlight Confirm and reenter the new password.
   The password must match exactly the characters you entered in the Password field.
- 13. Record the drive security information and store it in a safe place.
- 14. Highlight the I Recorded The Security Settings... field and press the spacebar to select it.
- 15. Highlight **Change Security Key** and press Enter.
- 16. When the popup window appears, confirm that you want to change the security settings and select **Yes**. The security changes are entered for the drives connected to this controller.

### 5.4.6 Saving the TTY Log

The following dialog appears when you select **Save TTY Log** from the **Advanced Controller Management** menu.

Figure 136 Save TTY Log

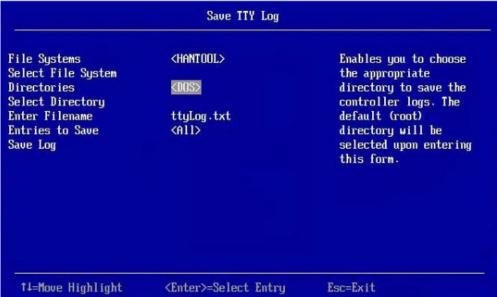

Follow these steps to save the TTY log entries to a file.

- 1. To select a different file system from the one listed in the **File Systems** field, highlight the current file system name and press Enter.
  - An error message appears if there is no file system.
- 2. Select a file system from the popup menu and press Enter.
- 3. Highlight **Select File System** and press Enter.
- 4. To save the TTY log events file to a different directory from the one listed in the **Directories** field, highlight the current directory name and press Enter.
- 5. Select a directory name from the popup menu and press Enter.
- 6. Highlight **Select Directory** and press Enter.
- 7. To enter a different name for the TTY log file, highlight the current file name and press Enter.
- 8. Type the new file name in the popup window and press Enter.
- 9. To select how many TTY log entries to save, highlight the Entries to Save field and press Enter.

- 10. Select an option from the popup menu and press Enter. Your choices are **2 KB**, **4 KB**, **8 KB**, **16 KB**, or **All**.
- 11. Highlight Save Log and press Enter to save the log entries to the file.

# 5.4.7 Managing and Changing Link Speeds

The Manage Link Speed feature lets you change the link speed between the controller and an expander or between the controller and a drive that is directly connected to the controller. The following dialog appears when you select **Manage Link Speed** on the **Advanced Controller Management** dialog. The default setting for all phys is **Auto**.

Figure 137 Manage Link Speed

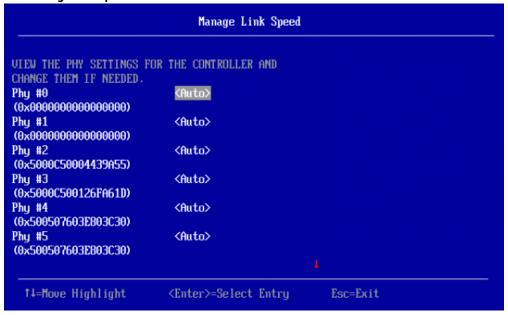

Follow these steps to change the link speed for one or more phys:

- 1. Highlight the field to the right of the phy number and press Enter.
- Select an option from the pop-up menu.
   The choices are 1.5 Gbps, 3 Gbps, 6 Gbps, and Auto.
- 3. Scroll to the bottom of the phy list, highlight **OK**, and press Enter.

# 5.5 Managing Virtual Drives

When you select **Virtual Drive Management** on the **Main Menu**, the **Virtual Drive Management** dialog appears, as shown in the following figure.

Figure 138 Virtual Drive Management

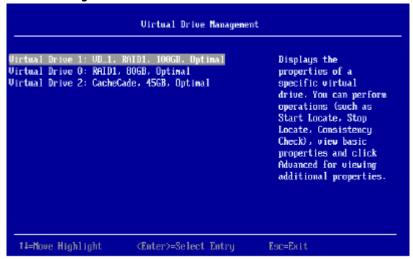

The menu lists all the virtual drives that currently exist on the controller. Highlight the virtual drive you want to manage and press Enter. The following dialog appears.

Figure 139 Virtual Drive Management

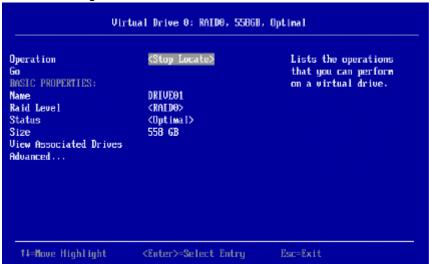

This dialog lists the following basic virtual drive properties.

**Table 29 Basic Virtual Drive Properties** 

| Property   | Description                                                                                                    |
|------------|----------------------------------------------------------------------------------------------------|
| Name       | The name assigned to the virtual drive. To assign a name or to change the name, highlight the field, press Enter, and type the new name in the popup window. |
| RAID Level | The RAID level of the virtual drive.                                                                                                    |
| Status     | The current status of the virtual drive.                                                                                                    |
| Size       | The capacity of the virtual drive, in MB or GB.                                                                                                    |

For information on how to perform virtual drive operations, see **Selecting Virtual Drive Operations**.

For information on how to view the physical drives associated with the virtual drive, see Viewing Associated Drives.

For information on how to view and change advanced virtual drive settings, see **Viewing and Managing Virtual Drive Properties and Options**.

## **5.5.1 Selecting Virtual Drive Operations**

The following popup menu appears when you highlight **Operation** in the **Virtual Drive** window and press Enter.

Figure 140 Virtual Drive Operations Menu

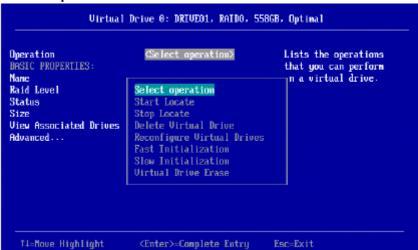

Other options, such as **Enable/Disable SSD Caching**, **Secure Virtual Drive**, **Check Consistency**, and **Expand Virtual Drive**, might also appear, depending on the current configuration of the system.

Highlight the operation you want to select and press Enter. Then highlight the word **Go** that appears beneath **Operation** and press Enter to start the operation for the currently selected virtual drive.

The following sections explain how to run the operations.

#### 5.5.1.1 Locating Physical Drives in a Virtual Drive

Perform these steps to locate the physical drives in a virtual drive by flashing their LEDs.

- 1. Highlight **Start Locate** on the pop-up menu and press Enter.
- 2. Highlight the word **Go** that appears beneath **Operation** and press Enter.
  - A Success message appears.
- Highlight **OK** and press Enter to return to the **Virtual Drive** dialog.
   The LEDs on the physical drives start flashing, if the drive firmware supports this feature.
- 4. Observe the location of the drives with the flashing LEDs.
- 5. To stop the LEDs from flashing, access the popup menu again, highlight Stop Locate, and press Enter.
- 6. Highlight the word **Go** that appears beneath **Operation** and press Enter. A Success message appears.
- Highlight **OK** and press Enter to return to the **Virtual Drive** dialog.
   The LEDs on the physical drives stop flashing.

#### 5.5.1.2 Deleting a Virtual Drive

**CAUTION** 

All data on a virtual drive is lost when you delete it. Be sure to back up data you want to keep before you delete a virtual drive.

Follow these steps to delete a virtual drive. The action is performed on the currently selected virtual drive. To select a different virtual drive for deletion, press Esc to return to the **Virtual Drive Selection** dialog and select the virtual drive.

- 1. Highlight **Delete Virtual Drive** on the popup menu and press Enter.
- 2. Highlight the word **Go** that appears beneath **Operation** and press Enter.
  - The **Delete Virtual Drive** warning message appears.
- 3. Highlight **Confirm** and press the spacebar to confirm the deletion, then highlight **Yes** and press Enter. The virtual drive is deleted.

#### 5.5.1.3 Reconfiguring a Virtual Drive

You can reconfigure a virtual drive by changing its RAID level, or by adding physical drives to it, or by doing both of these actions. When performing these changes, however, you must observe the maximum drive and minimum drive restrictions for the various RAID levels. See Table 26 for more information.

Perform these steps to reconfigure a virtual drive.

- 1. Highlight **Reconfigure Virtual Drive** on the popup menu and press Enter.
- 2. Highlight the word **Go** that appears beneath **Operation** and press Enter. The following dialog appears.

Figure 141 Reconfigure Virtual Drives

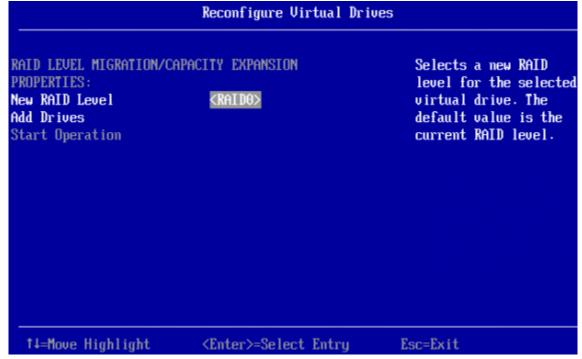

- 3. To change the RAID level of the selected virtual drive, highlight New RAID Level and press Enter.
- 4. Select a RAID level from the popup menu.
- 5. To add physical drives to the selected virtual drive, highlight **Add Drives** and press Enter. The following dialog appears.

Figure 142 Select Drives Dialog

|                                                                                          | Select Drives                |   |                                              |
|------------------------------------------------------------------------------------------|------------------------------|---|----------------------------------------------|
| Apply Changes<br>Select Media Type<br>Select Interface Type<br>CHOOSE UNCONFIGURED DRIVE | <hdd> <both> S:</both></hdd> |   | Submits the changes made to the entire form. |
| Drive Port 4 - 7:01:00:                                                                  | [1]                          |   |                                              |
| SAS, 278GB, Unconfigured Good, Protection-Type 2                                         |                              |   |                                              |
| Drive Port 4 - 7:01:10:<br>SAS, 67GB, Unconfigured<br>Good                               | [1]                          |   |                                              |
| Drive Port 4 - 7:01:11:<br>SAS, 67GB, Unconfigured<br>Good                               | [1]                          |   |                                              |
| Drive Port 4 - 7:01:12:                                                                  | []                           | ı |                                              |
| ↑↓=Move Highlight                                                                        | <enter>=Select Entry</enter> | 1 | Esc=Exit                                     |

(Optional) To change the default **Select Media Type** value, highlight this field, press Enter, and select an option from the pop-up menu.

The choices are **HDD** and **SSD**. Combining HDDs and SSDs in a virtual drive is not supported.

- (Optional) To change the default **Select Interface Type** value, highlight this field, press Enter, and select an option from the pop-up menu.
  - The choices are SAS, SATA, and Both. Depending on the configuration of your system, combining SAS and SATA drives in a virtual drive might not be supported.
- To select physical drives to add to the virtual drive, highlight drives and press the spacebar. A small red arrow at the bottom of the dialog indicates you can scroll down to view more drives.
  - NOTE The red arrow appears when there is too much information to display

in one dialog. The amount of information that can be displayed in one

dialog depends on the capabilities of the HII browser.

Alternatively, use the Check All and Uncheck All options at the bottom of the list of drives to select or deselect all available drives.

**NOTE** Be sure to select the number of drives required by the specified RAID

> level; otherwise the HII utility displays an error message when you try to create the virtual drive. For example, RAID 1 virtual drives use exactly two drives and RAID 5 virtual drives use three or more drives.

See Table 26 for more information.

When you have selected all the drives to add to the virtual drive, highlight **Apply Changes** and press Enter.

**NOTE** If you selected drives of varying sizes, the HII utility displays a message

warning you that the remaining free capacity on the larger drives will

be unusable.

The HII utility returns you to the **Reconfigure Virtual Drives** dialog.

10. Highlight Start Operation and press Enter to implement the changes to the virtual drive.

#### 5.5.1.4 Initializing a Virtual Drive

Follow these steps to initialize a virtual drive.

All data on the virtual drive is lost when you initialize it. Before you start this operation, back up any data that you want to keep.

1. Highlight Fast Initialization or Slow Initialization on the pop-up menu and press Enter.

A fast initialization overwrites the first and last 8 MB of the virtual drive, clearing any boot records or partition information. A slow (full) initialization overwrites all blocks and destroys all data on the virtual drive.

2. Highlight the word **Go** that appears beneath **Operation** and press Enter.

The Initialize Virtual Drive Warning dialog appears.

3. Highlight **Confirm** and press the spacebar to confirm the operation, then highlight **Yes** and press Enter. The initialization process begins on the virtual drive.

#### 5.5.1.5 Erasing a Virtual Drive

Perform the following steps to erase the data on a virtual drive. After the data is erased, you have the option of keeping the blank virtual drive, which you can use to store other data, or deleting the virtual drive completely.

**CAUTION** All data on the virtual drive is lost when you erase it. Before you start this operation, back up any data that you want to keep.

1. Highlight Virtual Drive Erase on the pop-up menu and press Enter.

Two additional fields appear.

- 2. Highlight Erase Mode and press Enter.
- 3. Select **Simple**, **Normal**, or **Thorough** from the pop-up menu.

A Simple erase writes a pattern to the virtual drive in a single pass. The other erase modes make additional passes to erase the data more thoroughly.

- 4. (Optional) Highlight **Delete After Erase** and press the spacebar to select it.
- 5. Highlight **Go** and press Enter.

The **Virtual Drive Erase** warning message appears.

6. Highlight **Confirm** and press the spacebar to confirm the operation, then highlight **Yes** and press Enter. The virtual drive is erased.

#### 5.5.1.6 Enabling and Disabling SSD Caching

When you enable SSD caching, the selected virtual drive becomes associated with an existing or future CacheCade SSD caching virtual drive. When you disable SSD caching, this association is deleted. Follow these steps to enable or disable SSD caching for a virtual drive.

- 1. Highlight Enable/Disable SSD Caching on the popup menu and press Enter.
- 2. Highlight **Go** and press Enter.

The **Enable SSD Caching Warning** message appears.

3. Highlight **Confirm** and press the spacebar to confirm the operation, then highlight **Yes** and press Enter. SSD caching is enabled for this virtual drive.

The warning is similar when you disable SSD caching.

#### 5.5.1.7 Securing a Virtual Drive

A Secure Virtual Drive operation enables security on a virtual drive. You can only disable the security by deleting the virtual drive. Perform these steps to secure a virtual drive.

- 1. Highlight **Secure Virtual Drive** on the popup menu and press Enter.
  - The **Secure Virtual Drive** warning appears.
- 2. Highlight **Confirm** and press the spacebar to confirm the operation, then highlight **Yes** and press Enter. The virtual drive is secured.

#### 5.5.1.8 Running a Consistency Check

Follow these steps to run a consistency check on the currently selected redundant virtual drive.

1. Highlight **Check Consistency** on the popup menu and press Enter.

NOTE The Check Consistency option does not appear on the menu if the currently selected virtual drive is RAID 0 (nonredundant).

2. Highlight **Go** and press Enter.

The Consistency Check Success dialog appears.

As the message indicates, the consistency check is now running.

3. Highlight **OK** and press Enter.

The Progress indicator in the dialog shows the percentage progress of the consistency check. To refresh the indicator, exit the dialog and re-enter it.

- 4. To stop or suspend the consistency check, highlight **Stop** or **Suspend** and press Enter.
- 5. To resume a suspended consistency check, highlight **Resume** and press Enter.

For more information about consistency checks, see Scheduling a Consistency Check.

#### 5.5.1.9 Expanding a Virtual Drive

Expanding a virtual drive means increasing its capacity. Existing data on the virtual drive is not impacted by the expansion. Follow these steps to expand the currently selected virtual drive.

1. Select **Expand Virtual Drive** from the pop-up menu.

The **Expand Virtual Drive** dialog appears.

The dialog shows the current capacity of the selected virtual drive, the available capacity that can be added to it, and the capacity of the expanded virtual drive, if all available capacity is added.

2. To change the amount of available capacity, highlight the **Enter a Percentage of Available Capacity** field and use the minus key on the keypad to reduce percentage.

**NOTE** Some systems permit you to enter numeric values directly, without using the + and – keys.

When you have set the capacity to the desired level, highlight **OK** and press Enter.
 The capacity of the virtual drive is expanded.

# **5.5.2** Managing CacheCade Virtual Drives

After you create a CacheCade virtual drive, as described in Creating a CacheCade Virtual Drive, you can select it on the **Virtual Drive Management** menu, run operations on it, and manage it in other ways.

The following window appears when you select a CacheCade virtual drive in the **Virtual Drive Management** menu.

Figure 143 Manage CacheCade Virtual Drive Window

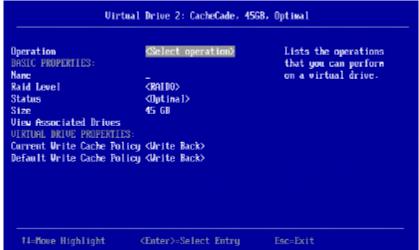

This window lists basic information about the CacheCade virtual drive, including name, RAID level, status, and size.

You can select and run the following operations on a CacheCade virtual drive:

- Start Locate/Stop Locate: Use this option to flash the light on the SSD used for the CacheCade virtual drive. For more information, see Locating Physical Drives in a Virtual Drive.
- Delete Virtual Drive: Use this option to delete the CacheCade virtual drive. For more information, see Deleting a Virtual Drive.

To assign a name to the CacheCade virtual drive, highlight **Name**, press Enter, type the name, and press Enter again.

To change the default write cache policy, highlight **Default Write Cache Policy**, press Enter, and select an option from the popup menu. Options are **Write Through**, **Write Back**, and **Force Write Back**.

To view the drives associated with the CacheCade virtual drive, highlight **View Associated Drives** and press Enter. For more information, see Enabling and Disabling SSD Caching.

# **5.5.3** Viewing Associated Drives

The **View Associated Drives** dialog appears when you select **View Associated Drives** at the bottom of the **Virtual Drive** window.

The dialog lists all the physical drives associated with the currently selected virtual drive. Follow these steps to view information about the associated drives.

- 1. To select a different virtual drive, highlight **Selected Virtual Drive**, press Enter, and select an entry from the popup menu.
- 2. Highlight one of the associated drives and press the spacebar to select it.
- Highlight View Drive Properties and press Enter.
   The View Drive Properties window for the drive appears.
- 4. View the information on the **View Drive Properties** window. For more information, see **Viewing Advanced Drive Properties**.

# 5.5.4 Viewing and Managing Virtual Drive Properties and Options

The following dialog appears when you select **Advanced** from the **Virtual Drive** dialog. (The second figure shows the rest of the options that are visible when you scroll down.)

#### NOTE

The properties and options shown in the dialog apply to the currently selected virtual drive. To manage properties for a different virtual drive, press Esc until you return to the **Virtual Drive Selection** menu, select the desired virtual drive, and navigate back to this dialog.

Figure 144 Advanced Virtual Drive Properties 1

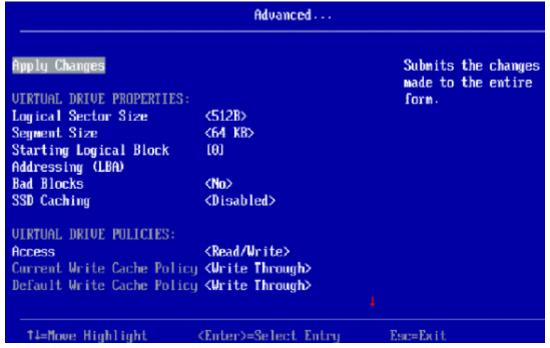

The small red arrow at the bottom of the dialog indicates that you can scroll down to view more virtual drive properties and virtual drive policies, as shown in the following figure.

Figure 145 Advanced Virtual Drive Properties 2

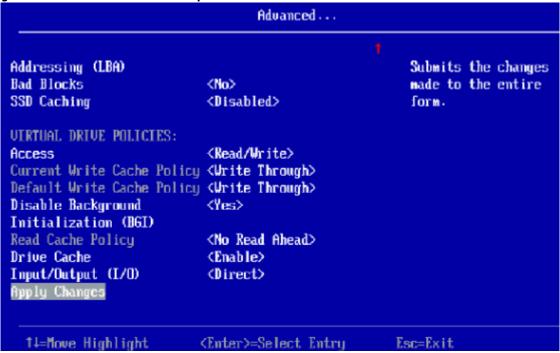

**NOTE** 

The red arrow appears when there is too much information to display in one dialog. The amount of information that can be displayed in one dialog depends on the capabilities of the HII browser.

The following table describes all of the virtual drive properties listed in this dialog.

**Table 30 Virtual Drive Properties** 

| Property               | Description                                                                                            |
|------------------------|----------------------------------------------------------------------------------------------------|
| Logical Sector Size    | The logical sector size of this virtual drive. The possible options are <b>4 KB</b> and <b>512 B</b> . |
| Segment Size           | The segment size used on this virtual drive.                                                           |
| Starting Logical Block | The address of the first location of a block of data stored on the virtual drive.                      |
| Addressing (LBA)       | Indicates whether the virtual drive is secured.                                                        |
| Bad Blocks             | Indicates whether the virtual drive has bad blocks.                                                    |
| SSD Caching            | Indicates whether solid-state disk (SSD) caching is enabled on this virtual drive.                     |

Following the virtual drive properties listed in the dialog are virtual drive policies that you can select and change. To change any policy, highlight the field, press Enter, and select a value from the pop-up menu. When you finish changing policy settings, highlight **Apply Changes** at the top or the bottom of the selections and press Enter.

The following table describes the virtual drive policies.

**Table 31 Virtual Drive Policies** 

| Property                                   | Description                                                                                                    |
|--------------------------------------------|----------------------------------------------------------------------------------------------------|
| Access                                     | The access policy for the virtual drive. The options are <b>Read/Write</b> , <b>Read Only</b> , and <b>Blocked</b> .                                                                                                    |
| Current Write Cache<br>Policy              | <ul> <li>Displays the current write cache policy. The possible values are as follows:</li> <li>Write-through (WThru): The controller sends a data transfer completion signal to the host when the virtual drive has received all of the data and has completed the write transaction to the drive.</li> <li>Write-back (WBack): The controller sends a data transfer completion signal to the host when the controller cache has received all of the data in a drive write transaction. Data is written to the virtual drive in accordance with policies set up by the controller. These policies include the amount of dirty and clean cache lines, the number of cache lines available, and the elapsed time from the last cache flush.</li> </ul> |
|                                            | ■ Force Write Back.                                                                                                    |
| Default Write Cache<br>Policy              | Displays the default write cache policy of the virtual drive.                                                                                                    |
| Disable Background<br>Initialization (BGI) | Specifies whether background initialization is enabled or disabled. When BGI is enabled, the firmware runs the initialization process in the background. When BGI is disabled, the initialization process does not start automatically and does not run in the background.                                                                                                    |
| Read Cache Policy                          | The read cache policy for the virtual drive. The possible values are as follows:                                                                                                    |
|                                            | ■ <b>Ahead</b> : The controller reads sequentially ahead of requested data and stores the additional data in cache memory, anticipating that the data will be needed soon. This process speeds up reads for sequential data, but provides little improvement when accessing random data.                                                                                                    |
|                                            | Normal: Read-ahead capability is disabled.                                                                                                    |
| Drive Cache                                | The disk cache policy for the virtual drive. The possible values are <b>Unchanged</b> , <b>Enable</b> , and <b>Disable</b> .                                                                                                    |
| Input/Output (I/O)                         | <ul> <li>The I/O policy for the virtual drive. The possible values are as follows:</li> <li>Direct: Data reads are not buffered in cache memory. Data is transferred to the cache and the host concurrently. If the same data block is read again, it comes from cache memory. (The I/O policy applies to reads on a specific virtual drive. It does not affect the read- ahead cache.)</li> <li>Cached: All reads are buffered in cache.</li> </ul>                                                                                                    |

# 5.6 Managing Physical Drives

When you select Drive Management on the Main Menu, the Drive Management Selection dialog appears.

The menu lists all the physical drives that are connected to the controller. Highlight the drive you want to manage and press Enter. The following dialog appears.

Figure 146 Drive Management

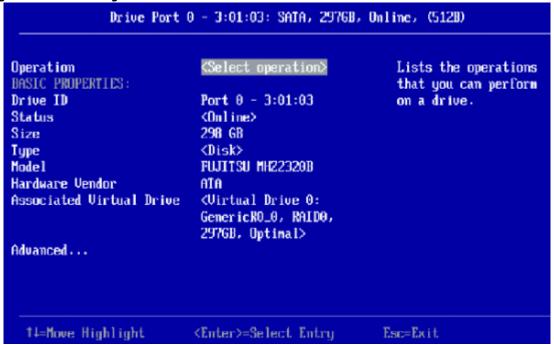

The preceding dialog lists the following basic drive properties for the selected drive:

**Table 32 Basic Physical Drive Properties** 

| Property                 | Description                                                                                                    |
|--------------------------|----------------------------------------------------------------------------------------------------|
| Drive ID                 | The ID of the currently selected drive. The format of the ID is <b>Connector: Port wired order: Slot</b> . If the drive is not installed in an enclosure, the format of the ID is <b>Connector: Port wired order</b> .              |
| Status                   | The status of the drive, such as <b>Online</b> , <b>Ready</b> , <b>Available</b> , or <b>Failed</b> .                                                                                                    |
| Size                     | The drive capacity, in GB.                                                                                                    |
| Туре                     | The device type of the drive, which is normally <b>Disk</b> .                                                                                                    |
| Model                    | The model number of the drive.                                                                                                    |
| Hardware Vendor          | The hardware vendor of the drive.                                                                                                    |
| Associated Virtual Drive | If this physical drive is currently used in a virtual drive, this field lists information about the virtual drive. Highlight this field and press Enter to view a popup window with additional information about the virtual drive. |

For information on performing drive operations, see Performing Drive Operations.

For information on viewing and changing drive settings and properties, see Viewing Advanced Drive Properties.

#### **5.6.1** Performing Drive Operations

When you highlight the **Select operation** field, press Enter and a pop-up drive operations menu appears.

**Figure 147 Select Drive Operations Menu** 

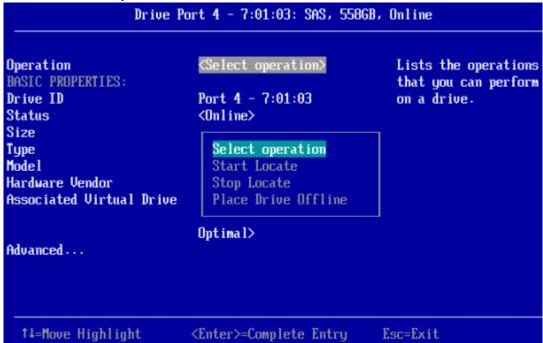

**Start Locate** and **Stop Locate** are available options for any selected drive. The other menu options vary depending on the status of the drive, which can be **Online**, **Offline**, **JBOD**, **Unconfigured Good**, **Unconfigured Bad**, **Global Hot Spare**, and **Dedicated Hot Spare**.

The following sections describe the available drive operations.

#### NOTE

The drive operations run on the currently selected drive. To run an operation on a different drive, press Esc to return to the **Drive**Selection menu, highlight the drive you want to select, press Enter to select it, and return to this dialog.

#### 5.6.1.1 Locating a Drive

Perform these steps to locate a physical drive by flashing its LED.

- 1. Open the pop-up drive operations menu, highlight **Start Locate**, and press Enter.
- 2. Highlight **Go**, which appears beneath **Operation**, and press Enter. A success message appears.
- Highlight **OK** on the success message and press Enter.
   The LED on the selected drive starts flashing, if the drive firmware supports this feature.
- 4. Observe the location of the drive with the flashing LED.
- 5. To stop the LED from flashing, highlight **Stop Locate** on the popup menu and press Enter.
- Highlight Go, which appears beneath Operation, and press Enter.
   A success message appears.
- 7. Highlight **OK** on the success message and press Enter to exit the message dialog.

## 5.6.1.2 Making a Drive Unconfigured Bad, Unconfigured Good, or JBOD

When you force a drive offline, it enters the *Unconfigured Bad* state.

When you power down a controller and insert a new physical drive, if the inserted drive does not contain valid DDF metadata, the drive status is Just a Bunch of Drives (*JBOD*) when you power the system again. A new drive in the JBOD drive state is exposed to the host operating system as a stand-alone drive. You cannot use the JBOD drives to create a RAID configuration, because they do not have valid DDF records. You must first, convert the drives into *Unconfigured Good*.

If a drive contains valid DDF metadata, its drive state is *Unconfigured Good*.

A drive must be in *Unconfigured Good* status before you can use it as a hot spare or use it as a member of a virtual drive. Follow these steps to change the status of an Unconfigured Bad, Unconfigured Good, or JBOD drive.

- Open the pop-up drive operations menu, highlight Make Unconfigured Good, Make Unconfigured Bad, or Make JBOD, and press Enter.
- 2. Highlight **Go**, which appears beneath **Operation**, and press Enter. A message appears indicating that the operation was successful.
- 3. Highlight **OK** on the success message and press Enter.

NOTE To refresh the status of the drive displayed in the dialog, exit back to the Main Menu and then re-enter the Drive Management dialog.

#### 5.6.1.3 Replacing a Drive

You might want to replace a drive that is a member of a redundant virtual drive connected to the controller if the drive shows signs of failing. Before you start this operation, be sure that an available Unconfigured Good replacement drive is available. The replacement drive must have at least as much capacity as the drive you are replacing.

Follow these steps to replace a drive.

- 1. Open the pop-up drive operations menu, highlight **Replace Drive**, and press Enter.
- 2. Highlight **Go**, which appears beneath **Operation**, and press Enter. The following dialog appears.

Figure 148 Replace Drive Window

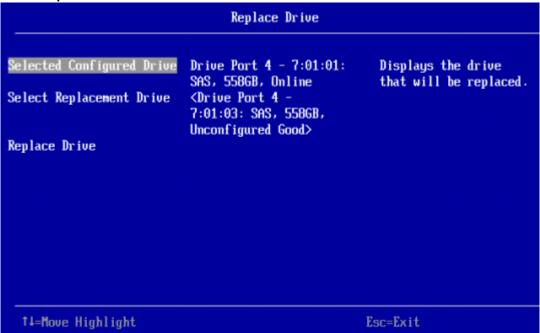

3. Highlight Select Replacement Drive and press Enter.

A pop-up list of available replacement drives appears. In this example, only one replacement drive is available.

- 4. Select the replacement drive and press Enter.
- 5. Highlight **Replace Drive** and press Enter.

A success message appears, and the replacement process begins as the data on the drive is rebuilt on the replacement drive.

6. Click OK.

You are returned to the **Drive Management** menu. The status of the drive changes from **Online** to **Replacing**. You can perform other tasks in the HII utility while the replacement operation runs.

#### 5.6.1.4 Placing a Drive Offline

Perform these steps to force a physical drive offline. If you perform this operation on a good drive that is part of a redundant virtual drive with a hot spare, the drive rebuilds to the hot spare drive. The drive you force offline goes into the Unconfigured Bad state.

- 1. Open the pop-up drive operations menu, highlight **Place Drive Offline**, and press Enter.
- 2. Highlight **Go**, which appears beneath **Operation**, and press Enter.
  - The Place Drive Offline message appears.
- 3. Highlight **Confirm**, and press the spacebar to confirm the operation.
- 4. Highlight Yes, and press Enter.

The selected drive is forced offline.

#### 5.6.1.5 Placing a Drive Online

Perform these steps to force a selected member drive of a virtual drive online after it been forced offline.

- 1. Open the pop-up drive operations menu, highlight Place Drive Online, and press Enter.
- 2. Highlight Go and press Enter.

The Place Drive Online warning appears.

**ATTENTION** Forcing a drive online that is part of a redundant array is *not* recommended.

- 3. Highlight **Confirm** and press the spacebar to confirm the operation.
- 4. Highlight **Yes** and press Enter.

A message appears indicating that the action has been completed.

5. Highlight **Yes** and press Enter to return to the previous window.

The drive is now online.

#### 5.6.1.6 Assigning a Global Hotspare Drive

Global hotspare drives provide protection to redundant virtual drives on the controller. If you select an Unconfigured Good drive, you have the option to assign it as a global hotspare drive. Perform these steps to assign a global hotspare.

- 1. Open the pop-up drive operations menu, highlight **Assign Hot Spare Drive**, and press Enter.
- Highlight Go, which appears beneath Operation, and press Enter.
   The hot spare selection dialog appears.
- 3. Highlight **Assign Global Hot Spare Drive** and press Enter.

The status of the selected drive changes to hotspare.

**NOTE**To refresh the status of the drive displayed in the dialog, exit back to the **Main Menu**, and then re-enter the **Drive Management** dialog.

#### 5.6.1.7 Assigning a Dedicated Hotspare Drive

Dedicated hotspare drives provide protection to one or more specified redundant virtual drives on the controller. If you select an Unconfigured Good drive, you have the option of assigning it as a dedicated spare drive. Perform these steps to assign a dedicated hotspare.

- 1. Open the pop-up drive operations menu, highlight **Assign Dedicated Spare Drive**, and press Enter.
- 2. Highlight **Go**, which appears beneath **Operation**, and press Enter. The following dialog appears.

Figure 149 Associate Virtual Drives to the Dedicated Hotspare Drive

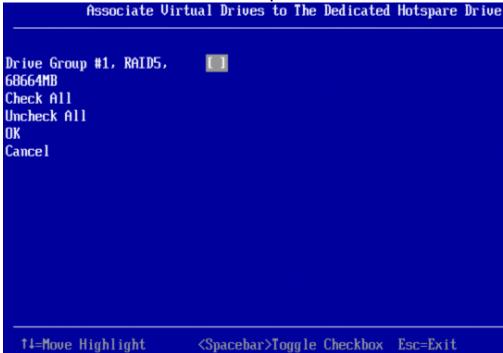

The preceding figure lists a single entry for each existing drive group. If you create a partial virtual drive on the same drive group, you can view a single entry with the cumulative size.

- 3. Select the drive groups to which this hotspare drive is dedicated, by highlighting each drive group and by pressing the spacebar.
  - Alternatively, use the **Check All** or **Uncheck All** commands to select or deselect all of the drive groups.
- 4. When your selection is complete, highlight **OK** and press Enter.
  - When you return to the previous dialog, the status of the selected drive changes to hotspare.

**NOTE**To refresh the status of the drive displayed in the dialog, exit back to the **Main Menu** and then re-enter the **Drive Management** dialog.

#### 5.6.1.8 Unassigning a Hotspare Drive

If the currently selected drive is a hotspare drive, you can unassign it and return it to Unconfigured Good status.

Perform these steps to unassign a hotspare drive.

**CAUTION** If you unassign a global hotspare drive or a dedicated hotspare drive, you reduce the protection level of the data on the VDs.

- 1. Open the pop-up drive operations menu, highlight Unassign Hot Spare Drive, and press Enter.
- 2. Highlight **Go**, which appears beneath **Operation**, and press Enter.
  - The **Unassign Hotspare Drive** warning message appears.
- 3. Highlight **Confirm** and press the spacebar to confirm the operation.
- 4. Highlight Yes and press Enter.
  - A confirmation message appears.
- 5. Click **OK** to return to the **Drive Management** menu.

The drive that was formerly a hotspare now appears as Unconfigured Good.

NOTE

To refresh the status of the drive displayed in the dialog, exit back to the **Main Menu** and then re-enter the **Drive Management** dialog.

#### 5.6.1.9 Initializing or Erasing a Drive

Follow these steps to initialize or erase the currently selected drive. An initialize operation fills the drive with zeroes. An erase operation initializes the drive with a pattern of zeros and ones.

CAUTION

All data on the drive is lost when you initialize it or erase it. Before starting these operations, back up any data that you want to keep.

- 1. Open the popup drive operations menu, highlight Initialize Drive or Erase Drive, and press Enter.
- 2. If you select **Drive Erase**, highlight the **Erase Mode** field and press Enter.
- 3. Select **Simple**, **Normal**, or **Thorough** from the pop-up menu and press Enter.
- 4. Highlight **Go** and press Enter.

The Initialize Virtual Drive message appears. (The message is similar to that of erasing a drive.)

- 5. Highlight **Confirm** and press the spacebar to confirm the operation.
- 6. Highlight Yes and press Enter.

A message appears indicating that the initialization or erase operation has started.

7. Highlight **Yes** and press Enter to return to the previous window.

This dialog now displays a progress field and a Stop command, as shown in the following figure.

Figure 150 Initialize Progress Indicator

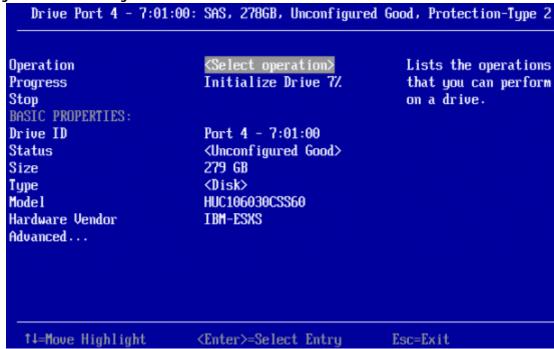

8. To stop the initialization or erase process, highlight **Stop** and press Enter.

NOTE

To refresh the progress indicator, press Esc to exit this dialog, then open it again.

## 5.6.1.10 Rebuilding a Drive

The manual Rebuild option is available only under certain conditions, as described here. If a hotspare drive is available, a rebuild starts automatically if a physical drive in a redundant array fails or is forced offline. If the Emergency Spare controller property is set to **Unconfigured Good** or **Unconfigured Good** and **Global Hotspare**, HII firmware automatically uses an Unconfigured Good drive to rebuild a failed or offline drive if no hotspares are available.

The manual Rebuild option is available only if a member drive of a virtual drive fails, there are no available hotspare drives, and the Emergency Spare controller property is set to **None**.

Follow these steps to start a manual Rebuild operation on an Unconfigured Good drive.

- 1. Open the pop-up drive operations menu, highlight **Rebuild**, and press Enter.
- Highlight Go and press Enter.
   The rebuild operation begins, and the Rebuild Drive Success message appears.

#### 5.6.1.11 Securely Erasing a Drive

Perform these steps to securely erase the currently selected FDE-capable drive. This option is available only if the controller supports security and if security is configured.

**CAUTION** All data on the drive is lost when you erase it. Before starting these operations, back up any data that you want to keep.

Perform these steps to securely erase an FDE-capable drive:

- 1. Open the pop-up drive operations menu, highlight **Secure Erase**, and press Enter.
- 2. Highlight Go and press Enter.
  - The **Secure Erase** warning message appears.
- 3. Highlight **Confirm** and press the spacebar to confirm the operation.
- 4. Highlight Yes and press Enter.
  - A message appears indicating that the secure erase operation has started.
- Highlight Yes and press Enter to return to the previous dialog.
   This dialog now displays a progress bar and a Stop command.
- 6. To stop the secure erase process, highlight **Stop** and press Enter.

**NOTE** To refresh the progress indicator, press Esc to exit this dialog, then open it again.

#### **5.6.2** Viewing Advanced Drive Properties

The following dialog appears when you select **Advanced** on the **Drive Management** menu. The property information in this dialog is view-only, and cannot be modified.

Figure 151 Advanced Drive Properties 1

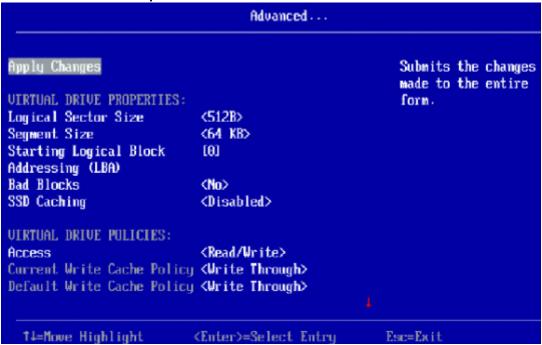

The small red arrow at the bottom of the dialog indicates that you can scroll down to view more physical drive properties.

NOTE

The red arrow appears when there is too much information to display in one dialog. The amount of information that can be displayed in one dialog depends on the capabilities of the HII browser.

The following table describes all of the entries listed on the Advanced Drive Properties dialog.

**Table 33 Advanced Drive Properties** 

| Property               | Description                                                                                                    |
|------------------------|----------------------------------------------------------------------------------------------------|
| Certified              | Indicates whether the selected drive is vendor-certified. In some configurations you can only use certified drives to create configurations.                                                                                                    |
| Logical Sector Size    | The logical sector size of this drive. The possible options are <b>4 KB</b> or <b>512 B</b> .                                                                                                    |
| Physical Sector Size   | The physical sector size of this drive. The possible options are <b>4 KB</b> or <b>512 B</b> .                                                                                                    |
| SMART Status           | Indicates whether the Self-Monitoring Analysis and Reporting Technology (SMART) feature is enabled or disabled on the drive. The SMART feature monitors the internal performance of all motors, heads, and drive electronics to detect predictable drive failures. |
| Revision               | The firmware revision level of the drive.                                                                                                    |
| Connected Port         | The port on which the drive is connected.                                                                                                    |
| Media Errors           | The number of physical errors detected on the disk media.                                                                                                    |
| Predicted Fail Count   | A property indicating the number of errors that have been detected on the disk media.                                                                                                    |
| SAS Address            | The World Wide Name (WWN) for the drive.                                                                                                    |
| Emergency Spare        | Indicates whether the drive is commissioned as an emergency spare.                                                                                                    |
| Commissioned Hot Spare | Indicates if any hot spare drive (dedicated, global, or emergency) has actually been commissioned.                                                                                                    |
| Cache Setting          | Indicates if the drive cache is enabled or disabled.                                                                                                    |
| Available Size (GB)    | The available size of the drive, in GB.                                                                                                    |

| Property                           | Description                                                        |
|------------------------------------|--------------------------------------------------------------------|
| Used Space                         | The configured space of the drive, in GB.                          |
| Disk Protocol                      | Indicates whether the drive uses SAS or SATA protocol.             |
| Negotiated Drive Transfer<br>Speed | The negotiated link speed for data transfer to and from the drive. |
| Number of Connections              | The number of connection on the drive. SAS drives have two ports.  |
| FDE Capable                        | Indicates whether the drive is capable of encryption.              |
| Secured                            | Indicates whether the drive is secured.                            |

# **5.7** Managing Hardware Components

When you select **Hardware Components** on the **Main Menu**, the **Hardware Components** menu appears, as shown in the following figure.

Figure 152 Hardware Components Menu

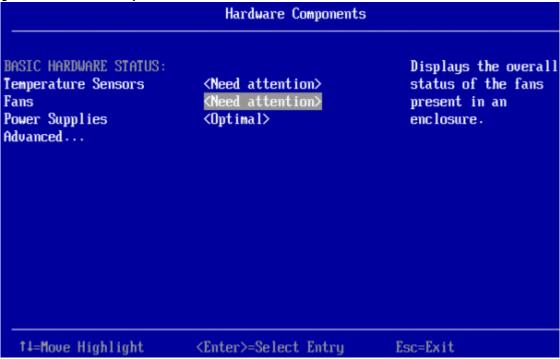

The preceding figure lists the status of the temperature sensors, fans, power supplies, and other hardware components (such as batteries) installed in the system.

Select **Advanced** and press Enter to view more detailed information about the installed hardware components. The following dialog appears.

Figure 153 Advanced Hardware Components Menu

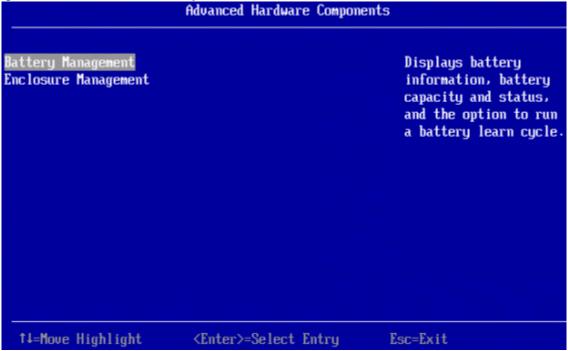

Select Battery Management or Enclosure Management to view more detailed information.

# **5.7.1** Managing Batteries

The following dialog appears when you select **Battery Management** on the **Advanced Hardware Components** menu.

**Figure 154 Battery Management** 

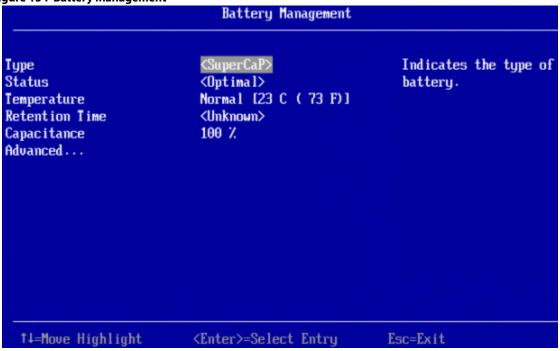

The following table describes the basic battery properties.

**Table 34 Basic Battery Management Properties** 

| Property       | Description                                                                                                    |
|----------------|----------------------------------------------------------------------------------------------------|
| Type           | Type of the battery, such as Super Cap.                                                                                                    |
| Status         | Current status of the battery, such as <b>Optimal</b> .                                                                                                    |
| Temperature    | Indicates the current temperature of the battery. Also indicates whether the current temperature of the battery is normal or high.                                                 |
| Retention Time | The number of hours the battery can support with the capacity it now has. The possible values are <b>48+hours</b> , <b>Unknown</b> , or an exact number of hours between 1 and 48. |
| Capacitance    | Available capacitance of the battery, stated as a percentage.                                                                                                    |

To view advanced battery properties, highlight **Advanced** and press Enter. The following dialog appears.

Figure 155 Advanced Battery Management

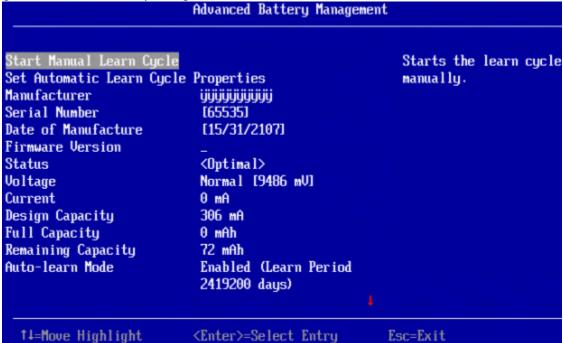

The small red arrow at the bottom of the dialog indicates that you can scroll down to view more Advanced Battery Management properties.

**NOTE** 

The red arrow appears when there is too much information to display in one dialog. The amount of information that can be displayed in one dialog depends on the capabilities of the HII browser.

The following table describes the advanced battery properties and the other options on this dialog. Properties marked with an asterisk are user-selectable. All other properties are view only.

**Table 35 Advanced Battery Management Properties** 

| Property                                 | Description                                                                                               |
|------------------------------------------|----------------------------------------------------------------------------------------------------|
| Start Manual Learn Cycle*                | Highlight this field and press Enter to start a manual battery learn cycle.                               |
| Set Automatic Learn Cycle<br>Properties* | Highlight this field and press Enter to set the properties for an automatic battery learn cycle.          |
| Manufacturer                             | Manufacturer of the battery.                                                                              |
| Serial Number                            | Serial number of the battery.                                                                             |
| Date of Manufacture                      | Manufacturing date of the battery.                                                                        |
| Firmware Version                         | Firmware version of the battery.                                                                          |
| Status                                   | Status of the battery. If the status is Learning, Degraded, or Failed, a reason is listed for the status. |
| Voltage                                  | Voltage level of the battery, in mV. Also indicates if the current battery voltage is normal or low.      |
| Current                                  | Current of the battery, in mA.                                                                            |
| Design Capacity                          | Theoretical capacity of the battery.                                                                      |
| Full Capacity                            | Full charge capacity of the battery.                                                                      |

| Property              | Description                                                                                                    |
|-----------------------|----------------------------------------------------------------------------------------------------|
| Remaining Capacity    | Remaining capacity of the battery.                                                                                                    |
| Auto-learn Mode       | Indicates whether auto-learn mode is enabled or disabled. A learn cycle is a battery calibration operation that the controller performed periodically to determine the battery condition. This operation cannot be disabled. |
| Next Learn Cycle Time | Date and hour of the next scheduled learn cycle.                                                                                                    |

#### **5.7.1.1 Setting Automatic Learn Cycle Properties**

The **Set Automatic Learn Cycle Properties** dialog appears when you select **Set Automatic Learn Cycle Properties** on the **Advanced Battery Management** dialog.

The small red arrow at the bottom of the dialog indicates that you can scroll down to view more options.

NOTE The red arrow appears when there is too much information to display in one dialog. The amount of information that can be displayed in one dialog depends on the capabilities of the HII browser.

To generate an event as a reminder to start a learn cycle manually, highlight the field next to **Generate an event...**, and press the spacebar.

To enable or disable automatic learn cycle mode, highlight the field next to **Learn Cycle**, press Enter, and make a selection from the pop-up menu.

The **Day**, **Time**, **No. of Days**, and **No. of Hours** fields are also user-selectable through popup menus. The **Next Learn Cycle Time** field shows the time of the next learn cycle.

Use the **Apply**, **OK**, and **Cancel** fields at the bottom of the selections (not visible in this figure) to apply, confirm or cancel any changes to the learn cycle options.

#### 5.7.2 Managing Enclosures

To manage enclosures and view enclosure properties, select **Enclosure Management** from the **Advanced Hardware Components** menu.

The **Enclosure Management** dialog shows the firmware version and field replacement unit (FRU) number for the selected enclosure. To select a different enclosure, highlight the **Select Enclosure** field, press Enter, and select the enclosure from the pop-up menu.

To view a pop-up menu of drives connected to the enclosure, highlight the **Attached Drives** field and press Enter.

To view more information about the enclosure status, highlight **View Enclosure Status** and press Enter. The following dialog appears.

**Figure 156 View Enclosure Status** 

| View Enclosure Status  View Enclosure Status               |                                               |                                                          |
|------------------------------------------------------------|-----------------------------------------------|----------------------------------------------------------|
| TEMPERATURE SENSOR:<br>Select Temperature Sensor           | <temperature<br>Sensor#0&gt;</temperature<br> | Display the list of<br>available Temperature<br>Sensors. |
| Temperature Sensor Status<br>Temperature (Celsius)<br>FAN: | <0K><br>[45]                                  |                                                          |
| Select Fan<br>Fan Status<br>Fan Speed (RPM)                | <fan#0><br/><ok><br/>[670]</ok></fan#0>       |                                                          |
| Speed Code<br>POWER SUPPLY:                                | <lowest speed=""></lowest>                    |                                                          |
| Select Power Supply<br>Power Supply Status                 | <power supply#0=""><br/><ok></ok></power>     |                                                          |
| ↑↓=Move Highlight                                          | <enter>=Select Entry</enter>                  | Esc=Exit                                                 |

The **View Enclosure Status** dialog shows information about the temperature sensors, fans, and power supplies installed in the selected enclosure. To view a selectable pop-up menu of all of the installed sensors, fans, or power supplies, highlight the appropriate **Select** field, and press Enter.

# Chapter 6: StorCLI

#### 6.1 Overview

The Storage Command Line Tool (StorCLI) is the command line management software designed for the MegaRAID® product line. The StorCLI is a command line interface that is designed to be easy to use, consistent, and easy to script. This chapter provides information on installing and using the StorCLI and explains the various features of the StorCLI.

**NOTE** The legacy commands are deprecated from this guide.

# 6.2 Support for MegaCLI Commands

The MegaCLI commands can be executed on the StorCLI tool. A single binary is output for the StorCLI commands and its equivalent MegaCLI commands. See MegaCLI Commands to StorCLI Command Conversion for the information for conversion from MegaCLI commands to StorCLI commands.

# 6.3 Devices Supported by the StorCLI Tool

The StorCLI tool is designed to work with the MegaRAID product line. The StorCLI tool supports the following MegaRAID products.

- The 926x product line.
- The 928x product line.
- The 924x product line.
- LSI® MegaRAID SAS iMR
- LSI MegaRAID SAS 9280-8e
- LSI MegaRAID SAS 9260CV-8i
- LSI MegaRAID SAS 9266CV-8i
- LSI MegaRAID SAS 9285-8e

#### 6.4 Installation

The MegaRAID controllers can be used with the following operating systems for Intel and AMD 32-bit and 64-bit x86-based motherboards:

- Microsoft® Windows® Server 2008 R2
- Microsoft Windows 7 (32/64 bit)
- Red Hat® Enterprise Linux® 5.8 (32/64 bit)
- Red Hat Enterprise Linux 5.9
- Red Hat Enterprise Linux 6.1
- Red Hat Enterprise Linux 6.2 (32/64 bit)
- SUSE® Linux Enterprise Server 11 SP2 (32/64 bit)
- SUSE Linux Enterprise Server 10 SP4 (32/64 bit)

- Fedora Core Linux 15
- VMware® ESX 4.0
- VMware ESX 4.1 U2
- VMware ESXi 4.1 U2
- VMware ESXi 5.0 U1
- VMware 5.0 Update 2
- Solaris
- FreeBSD
- EFI

NOTE

The LSISAS2208 and LSISAS2108 controllers provide support for Microsoft Windows 8 and Microsoft Windows Server 2012 operating systems.

# 6.4.1 Installing StorCLI on Microsoft Windows Operating Systems

The Windows StorCLI binary is provided in a binary format, and no separate installation is required.

- 1. Copy the binary file from the CD or from the LSI website.
- 2. Place the binary file in the directory from which you want to run the Storage Command Line Tool, and run the tool.

**NOTE** StorCLI must be run with the administrator privileges.

# 6.4.2 Installing StorCLI on Linux Operating Systems

To install StorCLI on Linux operating systems, perform the following steps:

- 1. Unzip the StorCLI package.
- 2. To install the StorCLI RPM, run the rpm -ivh <StorCLI-x.xx-x.noarch.rpm> command.
- 3. To upgrade the StorCLI RPM, run the rpm -Uvh <StorCLI-x.xx-x.noarch.rpm > command.command.

#### 6.4.3 Installing StorCLI on Ubuntu Operating Systems

To install StorCLI on the Ubuntu operating systems, perform the following steps:

**NOTE** Run all the commands using the super user (sudo) login.

- 1. Run the command sudo dpkg -i storcli\_1.0\_all.deb for installing the debian package.
- 2. Run the command dpkg -1 | grep -i storcli for verifying if the debian package was installed successfully or not.
- 3. To uninstall the debian package, run the command, sudo dpkg -r storcli.

#### 6.4.4 Installing StorCLI on VMware Operating Systems

To install StorCLI on VMware operating systems, run the following syntax from the command line:

esxcli software vib install -v=<path-to-vib-package>

#### Example:

```
esxcli software vib install
-v=/vmfs/volumes/datastore1/StorCliMN/vmware-esx-StorCli-1.01.04.vib
```

### 6.4.5 Installing StorCLI on FreeBSD Operating Systems

The FreeBSD StorCLI binary is provided in a binary format, and no separate installation is required.

- 1. Copy the binary file from the CD or from the LSI website.
- 2. Place the binary file in the directory from which you want to run the Storage Command Line Tool, and run the tool.

## 6.4.6 Installing StorCLI on Microsoft EFI

The EFI StorCLI binary is provided in a binary format, and no separate installation is required.

- 1. Copy the binary file from the CD or from the LSI website.
- 2. Place the binary file in the directory from which you want to run the Storage Command Line Tool, and run the tool.

## 6.4.7 Installing StorCLI on Solaris Operating Systems

To install StorCLI on Solaris operating systems, run the following command:

```
pkgadd -d Storcli.pkg
```

# 6.5 StorCLI Command Syntax

This chapter describes the StorCLI command syntax and the valid values for each parameter in the general command syntax.

**NOTE** To get the output in JSON format, add J at the end of the command

syntax.

J

**NOTE** JSON format output is not supported in the EFI operating system. The

EFI platform ignores the J when it is added at the end of the command

syntax.

**NOTE** Background operations are blocked in the EFI and HII environments

and these operations are resumed in the operating system

environments.

The StorCLI syntax uses the following general format:

```
<[object identifier]> <verb> <[adverb | attributes | properties] > <[key=value]>
```

The StorCLI tool supports the object identifiers listed in the following table.

Table 36 Object Identifiers in the StorCli Command Syntax

| Object Identifier              | Description                                                                              |
|--------------------------------|------------------------------------------------------------------------------------------|
| No object identifier specified | If there is no object identifier, the command is a system command.                       |
| /cx                            | This object identifier is for controller x.                                              |
| /cx/vx                         | This object identifier is for a virtual drive x on controller x.                         |
| /cx/vall                       | This object identifier is for all virtual drives on controller x.                        |
| /cx/ex                         | This object identifier is for an enclosure x on controller x.                            |
| /cx/eall                       | This object identifier is for all enclosures on controller x.                            |
| /cx/fx                         | This object identifier is for a foreign configuration x on controller x.                 |
| /cx/fall                       | This object identifier is for all foreign configurations on controller x.                |
| /cx/ex/sx                      | This object identifier is for the drive is slotx on enclosure x on controller x.         |
| /cx/sx                         | This object identifier represents the drives that are directly attached to controller x. |
| /cx/ex/sall                    | This object identifier is for all the drives on enclosure x on controller x.             |
| /cx/dx                         | This object identifier is for the drive group x on enclosure x on controller x.          |
| /cx/dall                       | This object identifier is for the all drive groups on enclosure x on controller x.       |
| /cx/px                         | This object identifier is for a PHY operation x on controller x                          |
| /cx/pall                       | This object identifier is for all PHY operations on controller x                         |
| /cx/bbu                        | This object identifier is for a bbu x on controller x                                    |
| /cx/cv                         | This object identifier is for a cache vault x on controller x                            |

**NOTE** If enclosures are not used to connect physical drives to the controller, you do not specify the enclosure ID in the command.

The StorCLI tool supports the following verbs.

Table 37 Verbs in the StorCli Command Syntax

| Verbs      | Description                                                                                             |
|------------|----------------------------------------------------------------------------------------------------|
| add        | This verb adds virtual drives, JBODs, and so on to the object identifier.                               |
| del        | This verb deletes a drive, value, or property of the object identifier.                                 |
| set        | This verb sets a value of the object identifier.                                                        |
| show       | This verb shows the value and properties of the object identifier.                                      |
| pause      | This verb pauses an ongoing operation.                                                                  |
| resume     | This verb resumes paused operation.                                                                     |
| suspend    | This verb suspends an ongoing operation. A suspended operation cannot be resumed.                       |
| compare    | This verb compares an input value with a system value.                                                  |
| download   | This verb downloads and flashes a file to the target.                                                   |
| start      | This verb starts an operation.                                                                          |
| flush      | This verb flushes a controller cache or a drive cache.                                                  |
| stop       | This verb stops an operation that is in progress. A stopped process cannot be resumed.                  |
| import     | This verb imports the foreign configuration into the drive.                                             |
| expand     | This verb expands the size of the virtual drive.                                                        |
| insert     | This verb replaces the configured drive that is identified as missing, and starts an automatic rebuild. |
| flasherase | This verb erases the flash memory on the controller.                                                    |

| Verbs     | Description                                                 |
|-----------|-------------------------------------------------------------|
| transform | This verb downgrades the firmware memory on the controller. |
| restart   | This verb restarts the controller without a system reboot.  |
| apply     | This verb applies the activation Key to a WarpDrive.        |

- < [adverb | attributes | properties] > Specifies what the verb modifies or displays.
- <[key=value]> Specifies a value, if a value is required by the command.

# 6.6 Working with the Storage Command Line Tool

This section describes the commands supported by the Storage Command Line Tool.

**NOTE** The Storage Command Line Tool is not case sensitive.

**CAUTION** The order in which you specify the command options should be the

same as in the User Guide; otherwise, the command will fail.

**NOTE** The Storage Command Line Tool does not support the Snapshot

feature.

#### **6.6.1** System Commands

#### 6.6.1.1 System Show Commands

The Storage Command Line Tool supports the following system show commands:

```
storcli show
storcli show all
storcli show ctrlcount
storcli show help
storcli -v
```

The detailed description for each command follows.

#### storcli show

This command shows a summary of controller and controller-associated information for the system. The summary includes the number of controllers, the host name, the operating system information, and the overview of existing configuration.

#### storcli show all

This command shows the list of controllers and controller-associated information, information about the drives that need attention, and advanced software options.

#### storcli show ctrlcount

This command shows the number of controllers detected in the server.

#### storcli show help

This command shows help for all commands at the server level.

#### storcli -v

This command shows the version of the Storage Command Line Tool.

# **6.6.2** Controller Commands

Controller commands provide information and perform actions related to the specified controller, such as the /c0 controller. The Storage Command Line Tool supports the controller commands described in this section.

#### 6.6.2.1 Show and Set Controller Properties Commands

#### **Table 38 Controller Commands Quick Reference Table**

| Commands                       | Value Range                                                                                                    | Description                           |  |
|--------------------------------|----------------------------------------------------------------------------------------------------|---------------------------------------|--|
| show <properties></properties> | See Table 39                                                                                                    | Shows specific controller properties. |  |
| set <properties></properties>  | See Table 39                                                                                                    | Sets controller properties.           |  |
| show                           | all: Shows all properties of the virtual drive. freespace: Shows the freespace in the controller. See Controller Show Commands. | Shows physical drive information.     |  |

This section provides command information to show and set controller properties.

**NOTE** You cannot set multiple properties with a single command.

#### storcli/cx show crty>

This command shows the current value of the specified property on the specified controller.

# General example output:

```
Status Code = 0
Status = Success
Description = None
Controller: 0
Property name = Property value
```

You can show the following properties using the storcli /cx show cproperty1> | command.

```
storcli /cx show abortcconerror
storcli /cx show activityforlocate
storcli /cx show alarm
storcli /cx show backplane
storcli /cx show batterywarning
storcli /cx show bgirate
storcli /cx show bootwithpinnedcache
storcli /cx show cachebypass
storcli /cx show cacheflushint
storcli /cx show ccrate
storcli /cx show coercion
storcli /cx show consistencycheck|cc
storcli /cx show copyback
storcli /cx show directpdmapping
storcli /cx show dimmerswitch|ds
storcli /cx show eccbucketleakrate
storcli /cx show eccbucketsize
storcli /cx show eghs
storcli /cx show jbod
storcli /cx show loadbalancemode
storcli /cx show maintainpdfailhistory
storcli /cx show migraterate
```

```
storcli /cx show ncq
storcli /cx show patrolread|pr
storcli /cx show perfmode
storcli /cx show pi
storcli /cx show prcorrectunconfiguredareas
storcli /cx show prrate
storcli /cx show rebuildrate
storcli /cx show rehostinfo
storcli /cx show restorehotspare
storcli /cx show safeid
storcli /cx show smartpollinterval
storcli /cx show spinupdelay
storcli /cx show spinupdrivecount
storcli /cx show time
storcli /cx show usefdeonlyencrypt
storcli /cx show badblocks
storcli.exe /cx show wbsupport
storcli.exe /cx show DPM
storcli.exe /cx show SGPIOforce
```

# storcli /cx set cpreperty> = <value>

# General example output:

```
Status Code = 0
Status = Success
Description = None
Controller 0, new Property name = Property value
```

# The following commands are examples of the properties that can be set using the storcli /cx set <property>=<value> command:

```
storcli /cx set abortcconerror=<on|off>
storcli /cx set termlog[=on|off|offthisboot]
storcli /cx set activityforlocate=<on|off>
storcli /cx set alarm=<on|off|silence>
storcli /cx set batterywarning=<on|off>
storcli /cx set bgirate=<value>
storcli /cx set bootwithpinnedcache=<on|off>
storcli /cx set cachebypass=<on|off>
storcli /cx set cacheflushinterval=<value>
storcli /cx set ccrate=<value>
storcli /cx set coercion=<value>
storcli /cx set consistencycheck|cc=[off|seq|conc][delay=value]
[starttime=yyyy/mm/dd hh] [excludevd=x-y, z]
storcli /cx set copyback=<on|off> type=<smartssd|smarthdd|all>
storcli /cx set directpdmapping=<on|off>
storcli /cx set eccbucketleakrate=<value>
storcli /cx set eccbucketsize=<value>
storcli /cx set eghs [state=<on|off>][smarter=<on|off>][eug=<on|off>]
storcli /cx set backplane [mode=<0-3>][expose=<on|off>]
storcli /cx set dimmerswitch|ds=<on|off type=1|2|3|4>
storcli /cx set foreignautoimport=<on|off>
storcli /cx set jbod=<on|off>
storcli /cx set loadbalancemode=<value>
```

```
storcli /cx set maintainpdfailhistory=<on|off>
storcli /cx set migraterate=<value>
storcli /cx set ncq=<on|off>
storcli /cx set patrolread|pr {=on mode=<auto|manual>}|{off}
storcli /cxvset perfmode=<value>
storcli /cx set pi=[state=<on|off>][import=<on|off>]
storcli /cx set prcorrectunconfiguredareas=<on|off>
storcli /cx set prrate=<value>
storcli /cx set rebuildrate=<value>
storcli /cx set restorehotspare=<on|off>
storcli /cx set smartpollinterval=<value>
storcli /cx set spinupdelay=<value>
storcli /cx set spinupdrivecount=<value>
storcli /cx set stoponerror=<on|off>
storcli /cx set usefdeonlyencrypt=<on|off>
storcli /cx set time=yyyymmdd hh:mm:ss|systemtime
storcli /cx set usefdeonlyencrypt=<on|off>
storcli.exe /cx set
                    DPM=<on|off>
storcli.exe /cx set
                    supportssdpatrolread=<on|off>
storcli.exe /cx set
                    SGPIOforce=<on|off>
```

The following table lists and describes the properties for the show and set commands.

**Table 39 Properties for Show and Set Commands** 

| Property Name     | Set Command Range                              | Description                                                                                                  |
|-------------------|------------------------------------------------|----------------------------------------------------------------------------------------------------|
| abortcconerror    | on off                                         | Aborts consistency check when it detects an inconsistency.                                                   |
| activityforlocate | on off                                         | Enables/disables drive activity, drive activity locates function for systems without SGPIO/SES capabilities. |
| alarm             | on off silence<br>silence: Silences the alarm. | Enables/disables alarm on critical errors.                                                                   |
| batterywarning    | on off                                         | Enables/disables battery warnings.                                                                           |
| bgirate           | 0 to 100                                       | Sets background initialization rate in percentage.                                                           |
| cacheflushint     | 0 to 255, default value 4                      | Sets cache flush interval in seconds.                                                                        |
| ccrate            | 0 to 100                                       | Sets consistency check rate in percentage.                                                                   |
| coercion          | 0: No coercion<br>1: 128 MB<br>2: 1 GB         | Sets drive capacity in coercion mode.                                                                        |
| consistencycheck  | See Consistency Check.                         | See Consistency Check                                                                                        |

| Property Name         | Set Command Range                                                                                                    | Description                                                                                                    |
|-----------------------|----------------------------------------------------------------------------------------------------|----------------------------------------------------------------------------------------------------|
| copyback              | on off                                                                                                    | Enables/disables copy back for drive types.                                                                                               |
|                       | <pre>type = smartssd smarthdd all smartssd:Copy back enabled for SSD drives.</pre>                                                          |                                                                                                    |
|                       | smarthdd: Copy back enabled for HDD drives.                                                                                                 |                                                                                                    |
|                       | all: Copy back enabled for both ssd<br>drives and HDD drives.                                                                               |                                                                                                    |
|                       | Example: storcli /cx set copyback=on type=all                                                                                               |                                                                                                    |
| directpdmapping       | on off                                                                                                    | Enables/disables direct physical drive mapping.<br>When enclosures are used, this feature is<br>disabled; otherwise it should be enabled. |
| eccbucketleakrate     | 0 to 65535                                                                                                    | Sets leak rate of the single-bit bucket in minutes (one entry removed per leak-rate).                                                     |
| eccbucketsize         | 0 to 255                                                                                                    | Sets size of ECC single-bit-error bucket (logs event when full).                                                                          |
| eghs state            | on off                                                                                                    | Enables/disables the commissioning of otherwise incompatible global hot spare drives as Emergency Hot Spare (EHSP) drives.                |
| eghs smarter          | on off                                                                                                    | Enables/disables the commissioning of<br>Emergency Hot Spare (EHSP) drives for<br>Predictive Failure (PFA) events.                        |
| eghs eug              | on off                                                                                                    | Enables/disables the commissioning of<br>Unconfigured Good drives as Emergency Hot<br>Spare (EHSP) drives.                                |
| backplane mode        | 0: Use autodetect logic of backplanes, such as SGPIO and I2C SEP using GPIO pins. 1: Disable autodetect SGPIO.                              | Configures enclosure detection on a non-SES/expander backplane.                                                                           |
|                       | 2: Disable I2C SEP autodetect. 3: Disable both the autodetects.                                                                             |                                                                                                    |
| backplane expose      | on off                                                                                                    | Enables/disables device drivers to expose enclosure devices; for example, expanders, SEPs.                                                |
| <br> dimmerswitch ds  | See Dimmer Switch Commands                                                                                                    | See Dimmer Switch Commands.                                                                                                    |
| foreignautoimport     | on off                                                                                                    | Imports foreign configuration automatically, at boot.                                                                                     |
| jbod                  | on off                                                                                                    | Enables/disables JBOD mode; by default, drives become system drives.Not supported by all controllers.                                     |
| loadbalancemode       | on off                                                                                                    | Enables/disables automatic load balancing<br>between SAS phys or ports in a wide port<br>configuration.                                   |
| maintainpdfailhistory | on off                                                                                                    | Maintains the physical drive fail history.                                                                                                |
| migraterate           | 0 to 100                                                                                                    | Sets data migration rate in percentage.                                                                                                   |
| patrolread pr         | See Patrol Read.                                                                                                    | See Patrol Read                                                                                                    |
| perfmode              | 0: Tuned to provide best IOPS, currently applicable to non-FastPath 1: Tuned to provide least latency, currently applicable to non-FastPath | Performance tuning setting for the controller.                                                                                            |

| Property Name              | Set Command Range                                  | Description                                                                                     |
|----------------------------|----------------------------------------------------|-------------------------------------------------------------------------------------------------|
| pi                         | on off                                             | Enables/disables data protection on the controller.                                             |
| pi import                  | on off                                             | Enables/disables import data protection drives on the controller.                               |
| prcorrectunconfiguredareas | on off                                             | Correct media errors during PR by writing 0s to unconfigured areas of the disk.                 |
| prrate                     | 0 to 100                                           | Sets patrol read rate of the virtual drives in percentage.                                      |
| rebuildrate                | 0 to 100                                           | Sets rebuild rate of the drive in percentage.                                                   |
| reconrate                  | 0 to 100                                           | Sets reconstruction rate for a drive in percentage.                                             |
| restorehotspare            | on off                                             | Becomes a hot spare on insertion of a failed drive.                                             |
| smartpollinterval          | 0 to 65535                                         | Set time for polling of SMART errors in seconds.                                                |
| spinupdrivecount           | 0 to 255                                           | Sets number of drives that are spun up at a time.                                               |
| spinupdelay                | 0 to 255                                           | Sets spin-up delay between a group of drives or a set of drives, in seconds.                    |
| stoponerror                | on off                                             | Stops the MegaRAID BIOS during POST, if any errors are encountered.                             |
| time                       | Valid time in yymmdd hh:mm:ss format or systemtime | Sets the controller time to your input value or the system time (local time in 24-hour format). |
| usefdeonlyencrypt          | on off                                             | Enables/disables FDE drive-based encryption.                                                    |
| DPM                        | on off                                             | Enables/disables drive performance monitoring                                                   |
| supportssdpatrolread       | on off                                             | Enables/disables patrol read for SSD drives.                                                    |
| SGPIOforce                 | on off                                             | Force SGPIO status per port only for four drives; affects HPC controllers.                      |

#### 6.6.2.2 Controller Show Commands

The Storage Command Line Tool supports the following show commands:

```
storcli /cx show
storcli /cx show all
storcli /cx show freespace
```

The detailed description for each command follows.

#### storcli /cx show

This command shows the summary of the controller information. The summary includes basic controller information, foreign configurations, drive groups, virtual drives, physical drives, enclosures, and BBU information.

Input example:

```
storcli /cl show
```

# storcli /cx show all

This command shows all controller information, which includes basic controller information, bus information, controller status, advanced software options, controller policies, controller defaults, controller capabilities, scheduled tasks, miscellaneous properties, foreign configurations, drive groups, virtual drives, physical drives, enclosures, and BBU information.

storcli /c0 show all

NOTE

The PCI information displayed as a part of storcli / cx show and storcli / cx show all commands is not applicable for the FreeBSD operating system. Hence, the PCI information fields are displayed as N/A.

# storcli /cx show freespace

This command shows the usable free space in the controller.

Input example:

storcli /c0 show freespace

# 6.6.2.3 Controller Background Tasks Operation Commands

#### 6.6.2.3.1 Rebuild Rate

```
storcli /cx set rebuildrate=<value>
storcli /cx show rebuildrate
```

The detailed description for each command follows.

#### storcli /cx set rebuildrate=<value>

This command sets the rebuild task rate of the specified controller. The input value is in percentage.

A high rebuild rate slows down I/O processing.

Input example:

```
storcli /c0 set rebuildrate=30
```

**NOTE** A high rel

#### storcli /cx show rebuildrate

This command shows the current rebuild task rate of the specified controller in percentage.

Input example:

```
storcli /c0 show rebuildrate
```

#### 6.6.2.3.2 Patrol Read

The Storage Command Line Tool supports the following patrol read commands:

```
storcli /cx resume patrolread
storcli /cx set patrolread ={{on mode=<auto|manual>}|{off}}
storcli /cx set patrolread [starttime=<yyyy/mm/dd hh>] [maxconcurrentpd=<value>]
[includessds=<on|off>] [uncfgareas=<on|off>]
storcli /cx set patrolread delay=<value>
storcli /cx show patrolread
storcli /cx start patrolread
storcli /cx stop patrolread
storcli /cx suspend patrolread
```

#### NOTE

A patrol read operation is scheduled for all the physical drives of the controller.

The detailed description for each command follows.

## storcli /cx resume patrolread

This command resumes a suspended patrol read operation.

Input example:

storcli /c0 resume patrolread

# storcli /cx set patrolread {=on mode=<auto|manual>}|{off}

This command turns the patrol read scheduling on and sets the mode of the patrol read to automatic or manual.

Input example:

storcli /c0 set patrolread=on mode=manual

# storcli /cx set patrolread [starttime=<yyyy/mm/dd hh>] [maxconcurrentpd=<value>] [includessds=<on|off>] [uncfgareas=on|off]

This command schedules a patrol read operation. You can use the following options for patrol read command

# **Table 40 Set Patrolread Input Options**

| Option          | Value Range                              | Description                                                                  |
|-----------------|------------------------------------------|------------------------------------------------------------------------------|
| starttime       | A valid date and hour in 24 hours format | Sets the start time in yyyy/mm/dd hh format.                                 |
| maxconcurrentpd | Valid number of physical drives present  | Sets the number of physical drives that can be patrol read at a single time. |
| includessds     | _                                        | Include SSDs in the patrol read.                                             |
| uncfgareas      | _                                        | Include the areas not configured in the patrol read.                         |

# NOTE

Controller time is taken as a reference for scheduling a patrol read operation.

# Input example:

storcli /c0 set patrolread=on starttime=2012/02/21 00

# storcli /cx set patrolread [delay=<value>]

This command delays the scheduled patrol read in hours.

Input example:

storcli /c0 set patrolread delay=30

# storcli /cx show patrolRead

This command shows the progress on the current patrol read in percentage.

Input example:

storcli /c0 show patrolread

#### storcli /cx start patrolread

This command starts the patrol read operation. This command starts a patrol read immediately.

Input example:

storcli /c0 start patrolread

#### storcli/cx stop patrolread

This command stops a running patrol read operation.

storcli /c0 stop patrolread

**NOTE** You cannot resume a stopped patrol read.

#### storcli /cx suspend patrolread

This command pauses a running patrol read operation.

#### Input example:

storcli /c0 suspend patrolread

**NOTE** You can run this command only when a patrol read operation is

running on the controller.

#### 6.6.2.3.3 Consistency Check

The Storage Command Line Tool supports the following commands to schedule, perform, and view the status of a consistency check (CC) operation:

```
storcli /cx set consistencycheck|cc=[off|seq|conc][delay=value]
starttime=yyyy/mm/dd hh [excludevd=x-y,z]
storcli /cx show cc
storcli /cx show ccrate
```

The detailed description for each command follows.

# storcli /cx set consistencycheck|cc=[off|seq|conc][delay=value] starttime=yyyy/mm/dd hh [excludevd=x-y,z]

This command schedules a consistency check (CC) operation. You can use the following options with the consistency check command.

**Table 41 Set CC Input Options** 

| Option    | Value Range                                                 | Description                                                                                                    |
|-----------|-------------------------------------------------------------|----------------------------------------------------------------------------------------------------|
| CC        | seq: Sequential mode.                                       | Sets CC to either sequential mode, or concurrent mode, or turns off the CC.                                                                                                    |
|           | conc: Concurrent mode.                                      | <b>NOTE</b> The concurrent mode slows I/O processing.                                                                                                    |
|           | off: Turns off the consistency check.                       |                                                                                                    |
| delay     | -1 and any integer value.                                   | Delay a scheduled consistency check. The value is in hours. A value of 0 makes the CC runs continuously with no delay (in a loop).                                                                                                    |
|           |                                                             | <b>NOTE</b> Only scheduled consistency checks can be delayed.                                                                                                    |
| starttime | A valid date and hour in 24-hours format.                   | Start time of a consistency check is yyyy/mm/dd hh format.                                                                                                    |
| excludevd | The range should be less than the number of virtual drives. | Excludes virtual drives from the consistency checks. To exclude particular virtual drives, you can provide list of virtual drive names (Vx,Vy format) or the range of virtual drives that you want to exclude from a consistency check (Vx-Vy format). If this option is not specified in the command, no virtual drives are excluded. |

#### Input example:

storcli /c0 set CC=on starttime=2012/02/21 00 excludevd v0-v3

# storcli /cx show cc

This command shows the consistency check schedule properties for a controller.

storcli /c0 show cc

#### storcli /cx show ccrate

This command checks the status of a consistency check operation. The CC rate appears in percentage.

#### Input example:

storcli /c0 show ccrate

#### NOTE

A high CC rate slows I/O processing.

# 6.6.2.4 Premium Feature Key Commands

The Storage Command Line Tool supports the following commands for premium feature keys:

```
storcli /cx set advancedsoftwareoptions (aso) key=\langle value \rangle [preview] storcli /cx aso [transfertovault][rehostcomplete][deactivatetrialkey] storcli /cx show safeid
```

The detailed description for the command follows.

# storcli /cx set advancedsoftwareoptions(aso) key=<value> [preview]

This command activates advanced software options (ASO) for a controller. You can use the following options with the advanced software options command.

**Table 42 Set Advanced Software Options Input Options** 

| Option                 | Value Range                  | Description                                                                       |
|------------------------|------------------------------|-----------------------------------------------------------------------------------|
| key                    | 40 alpha numeric characters. | Key to activate ASO on the controller.                                            |
|                        |                              | <b>NOTE</b> After they are activated, ASOs cannot be removed from the controller. |
| deactivatetria<br>lkey | _                            | Deactivates the trial key applied on the specified controller.                    |
| rehostcomplete         | _                            | Enables rehosting on the specified controller.                                    |
| transfertovault        | _                            | Transfers the ASO key to the vault and disables the ASO.                          |

#### Input example:

storcli /c0 set Aso key=LSI0000

# storcli/cx show safeid

This command shows the Safe ID of the specified controller.

#### Input example:

storcli /c0 show safeid

# 6.6.2.5 Controller Security Commands

The Storage Command Line Tool supports the following controller security commands:

```
storcli /cx compare securitykey=ssssss
storcli /cx delete securitykey
storcli /cx set securitykey keyid=kkkk
storcli /cx set securitykey=sssss [passphrase=sssss][keyid=sssss]
storcli /cx set securitykey=sssss oldsecuritykey=ssss [passphrase=sssss]
[keyid=sssss]
```

The detailed description for each command follows.

# storcli /cx show securitykey keyid

This command shows the security key on the controller.

Input example:

storcli /c0 show securityKey keyid

# storcli/cx compare securitykey=ssssss

This command compares and verifies the security key of the controller.

# storcli /cx delete securitykey

This command deletes the security key of the controller.

Input example:

storcli /c0 delete securitykey

#### storcli /cx set securitykey keyld=kkkk

This command sets the key ID for the controller. The key ID is unique for every controller.

# storcli/cx set securitykey=sssss [passphrase=sssss][keyid=sssss]

This command sets the security key for the controller. You can use the following options with the set security key command.

# **Table 43 Set Security Key Input Options**

| Option     | Value Range | Description                                                                                                    |
|------------|-------------|----------------------------------------------------------------------------------------------------|
| passphrase |             | String that is linked to the controller and is used in the next bootup to encrypt the lock key. If the passphrase is not set, the controller generates it by default. |
| keyid      | _           | Unique ID set for different controllers to help you specify a passphrase to a specific controller.                                                                    |

# Input example:

storcli /c0 set securitykey=Lsi@12345 passphrase=Lsi@123456 keyid=1

#### storcli /cx set securitykey=sssss oldsecuritykey=ssss [passphrase=sssss][keyid=sssss]

This command changes the security key for the controller.

Input example:

storcli /c0 set securitykey=Lsi@12345 oldsecuritykey=pass123
passphrase=Lsi@123456 keyid=1

#### 6.6.2.6 Flashing Controller Firmware Command

**NOTE** The Flashing Controller Firmware command is not supported in Embedded MegaRAID.

The following command is used to flash the controller firmware.

# storcli /cx download file=filepath [fwtype=<value>] [nosigchk] [noverchk] [resetnow]

This command flashes the firmware with the ROM file to the specified adapter from the given file location (*filepath* is the absolute file path). You can use the following options when you flash the firmware:

**Table 44 Flashing Controller Firmware Input Options** 

| Option   | Value Range               | Description                                                                                                    |
|----------|---------------------------|----------------------------------------------------------------------------------------------------|
| nosigchk | _                         | The application flashes the firmware even if the check word on the file does not match the required check word for the controller.                                                    |
|          |                           | <b>NOTE</b> You can damage the controller if a corrupted image is flashed using this option.                                                                                          |
| noverchk | _                         | The application flashes the controller firmware without checking the version of the firmware image.                                                                                   |
| fwtype   | 0: Application<br>1: TMMC | The firmware type to be downloaded. The application downloads the firmware for the controller. The TMMC downloads the firmware for the TMMC battery only. Default is 0 (application). |
| resetnow | _                         | Invokes online firmware update on the controller; you do not need to reboot the controller to make the update effective.                                                              |

#### 6.6.2.7 Controller Cache Command

The following command flushes the controller cache.

# storcli /cx flush|flushcache

This command flushes the controller cache.

Input example:

storcli /c0 flushcache

# 6.6.3 Drive Commands

This section describes the drive commands, which provide information and perform actions related to physical drives. The following table describes frequently used virtual drive commands.

Table 45 Physical Drives Commands Quick Reference Table

| Commands | Value Range                                                                                                    | Description                      |
|----------|----------------------------------------------------------------------------------------------------|----------------------------------|
| set      | missing: Sets the drive status as missing. good: Sets the drive status to unconfigured good. offline: Sets the drive status to offline. online: Sets the drive status to online. | Sets physical drive properties.  |
| show     | all: shows all properties of the physical drive. See Drive Show Commands.                                                                                                    | Shows virtual drive information. |

# 6.6.3.1 Drive Show Commands

The Storage Command Line Tool supports the following drive show commands:

```
storcli /cx[/ex]/sx show
storcli /cx[/eall]/sall show
storcli /cx[/ex]/sx|sall show all
```

#### NOTE

If enclosures are used to connect physical drives to the controller, specify the enclosure ID in the command. If no enclosures are used, you must specify the controller ID and slot ID.

The detailed description for each command follows.

#### storcli /cx[/ex]/sx show

This command shows the summary of the physical drive for a specified slot in the controller.

Input example:

```
storcli /c0/e0/s4,5 show
```

#### storcli /cx[/eall]/sall show

This command shows the summary information for all the enclosures and physical drives connected to the controller.

Input example:

```
storcli /c0/eall/sall show
```

#### storcli /cx[/ex]/sx|sall show all

This command shows all information of a physical drive for the specified slot in the controller. If you use the all option, the command shows information for all slots on the controller. x stands for a number, a list of numbers, a range of numbers, or all numbers.

#### Input examples:

```
storcli /c0/e3/s0-3 show all storcli /c0/e35/sall show all
```

#### NOTE

The storcli /cx/sx show all command shows tape drives information.

# 6.6.3.2 Missing Drives Commands

The Storage Command Line Tool supports the following commands to mark and replace missing physical drives:

```
storcli /cx[/ex]/sx insert dg=A array=B row=C storcli /cx[/ex]/sx set missing storcli /cx[/ex]/sx set offline storcli /cx/dall
```

The detailed description for each command follows.

# storcli /cx[/ex]/sx insert dg=A array=B row=C

This command replaces the configured drive that is identified as missing, and then starts an automatic rebuild.

Input example:

```
storcli /c0/e25/s3 insert dg=0 array=2 row=1
```

#### storcli /cx[/ex]/sx set missing

This command marks a drive as missing.

Input example:

```
storcli /c0/s4 set missing
```

#### storcli/cx/dall

This command is used to find the missing drives.

# storcli /cx[/ex]/sx set offline

This command marks the drive in an array as offline.

NOTE

To set a drive that is part of an array as missing, first set it as offline. After the drive is set to offline, you can then set the drive to missing.

#### 6.6.3.3 Set Drive State Commands

The Storage Command Line Tool supports the following commands to set the status of physical drives:

```
storcli /cx[/ex]/sx set jbod
storcli /cx[/ex]/sx set good [force]
storcli /cx[/ex]/sx set offline
storcli /cx[/ex]/sx set online
storcli /cx[/ex]/sx set missing
storcli /cx[/ex]/sx set bootdrive=<on|off>
```

The detailed description for each command follows.

# storcli /cx[/ex]/sx set jbod

This command sets the drive state to JBOD.

Input example:

```
storcli /c1/e56/s3 set jbod
```

# storcli /cx[/ex]/sx set good [force]

This drive changes the drive state to unconfigured good. If the drive has the operating system in it, use the force option.

Input example:

```
storcli /c1/e56/s3 set good
```

# storcli /cx[/ex]/sx set offline

This command changes the drive state to offline.

Input example:

```
storcli /c1/e56/s3 set offline
```

# storcli /cx[/ex]/sx set online

This command changes the drive state to online.

Input example:

```
storcli /c1/e56/s3 set online
```

#### storcli /cx[/ex]/sx set missing

This command marks a drive as missing.

Input example:

```
storcli /c1/e56/s3 set missing
```

# storcli /cx[/ex]/sx set bootmode=<on|off>

This command sets or unsets a physical drive as a boot drive.

```
storcli /c1/e56/s3 set bootmode=on
```

#### 6.6.3.4 Drive Initialization Commands

When you initialize drives, all the data from the drives is cleared. The Storage Command Line Tool supports the following commands to initialize drives:

```
storcli /cx[/ex]/sx show initialization storcli /cx[/ex]/sx start initialization storcli /cx[/ex]/sx stop initialization
```

The detailed description for each command follows.

#### storcli /cx[/ex]/sx show initialization

This command shows the current progress of the initialization progress in percentage.

The estimated time (in minutes) left to complete the operation is also shown.

Input example:

```
storcli /c0/e31/s4 show initialization
```

#### storcli /cx[/ex]/sx start initialization

This command starts the initialization process on a drive.

Input example:

```
storcli /c0/e31/s4 start initialization
```

#### storcli /cx[/ex]/sx stop initialization

This command stops an initialization process running on the specified drive. A stopped initialization process cannot be resumed.

Input example:

```
storcli /c0/e56/s1 stop initialization
```

# 6.6.3.5 Drive Firmware Download Commands

The Storage Command Line Tool supports the following command to download drive firmware:

# storcli /cx[/ex]/sx download src=filepath [satabridge]

This command flashes the firmware with the specified file. The satabridge option lets you download the SATA bridge firmware in online mode.

Input example:

```
storcli /c0/e56/s1 download src=c:\file1.bin
```

# 6.6.3.6 Locate Drives Commands

The Storage Command Line Tool supports the following commands to locate a drive and activate the physical disk activity LED:

```
storcli /cx[/ex]/sx start locate storcli /cx[/ex]/sx stop locate
```

The detailed description for each command follows.

#### storcli /cx[/ex]/sx start locate

This command locates a drive and activates the drive's LED.

```
storcli /c0/e56/s1 start locate
```

# storcli /cx[/ex]/sx stop locate

This command stops a locate operation and deactivates the drive's LED.

Input example:

```
storcli /c0/e56/s1 stop locate
```

#### 6.6.3.7 Prepare to Remove Drives Commands

The Storage CLI supports the following commands to prepare the physical drive for removal:

```
storcli /cx[/ex]/sx spindown storcli /cx[/ex]/sx spinup
```

The detailed description for each command follows.

# storcli /cx[/ex]/sx spindown

This command spins down an unconfigured drive and prepares it for removal. The drive state is unaffiliated and it is marked offline.

Input example:

```
storcli /cx/e34/s4 spindown
```

# storcli /cx[/ex]/sx spinup

This command spins up a spun-down drive and the drive state is unconfigured good.

Input example:

```
storcli /cx/e34/s4 spinup
```

#### 6.6.3.8 Drive Security Command

The Storage Command Line Tool supports the following drive security command:

```
storcli /cx[/ex]/sx show securitykey keyid
```

#### storcli /cx[/ex]/sx show securitykey keyid

This command shows the security key for secured physical drives.

Input example:

```
storcli /c0/e252/s1 show SecurityKey keyid
```

#### 6.6.3.9 Drive Secure Erase Commands

The Storage Command Line Tool supports the following drive erase commands:

```
storcli /cx[/ex]/sx secureerase [force] storcli /cx[/ex]/sx show erase storcli /cx[/ex]/sx start erase [simple|normal|thorough] [patternA=<value1>] [patternB=<value2>] storcli /cx[/ex]/sx stop erase
```

The detailed description for each command follows.

#### storcli /cx[/ex]/sx secureerase [force]

This command erases the drive's security configuration and securely erases data on a drive. You can use the force option as a confirmation to erase the data on the drive and the security information.

```
storcli /c0/e25/s1 secureerase
```

#### NOTE

This command deletes data on the drive and the security configuration and this data is no longer accessible. This command is used for SED drives only.

#### storcli /cx[/ex]/sx show erase

This command provides the status of erase operation on non-SEDs.

Input example:

storcli /c0/e25/s1 show erase

# storcli /cx[/ex]/sx start erase [simple|normal|thorough|standard] [patternA=<val1>] [patternB=<val2>]

This command securely erases non-SED drives. The drive is written with erase patterns to ensure that the data is securely erased. You can use the following options with the start erase command:

# **Table 46 Drive Erase Command Options**

| Options  | Value Range                                                                                                    | Description                            |
|----------|----------------------------------------------------------------------------------------------------|----------------------------------------|
|          | simple: Single pass, single pattern write normal: Three pass, three pattern write thorough: Nine pass, repeats the normal write 3 times | Secure erase type.                     |
| patternA | 8-bit value                                                                                                    | Erase pattern A to overwrite the data. |
| patternB | 8-bit value                                                                                                    | Erase pattern B to overwrite the data. |

# Input example:

storcli /c0/e25/s1 start erase thorough patternA=10010011 patternB=11110000

#### 6.6.3.10 Rebuild Drives Commands

The following commands rebuild drives in the Storage Command Line Tool:

```
storcli /cx[/ex]/sx pause rebuild
storcli /cx[/ex]/sx resume rebuild
storcli /cx[/ex]/sx show rebuild
storcli /cx[/ex]/sx start rebuild
storcli /cx[/ex]/sx stop rebuild
```

# NOTE

If enclosures are used to connect physical drives to the controller, specify the enclosure ID in the command.

The detailed description for each command follows.

#### storcli /cx[/ex]/sx pause rebuild

This command pauses an ongoing rebuild process. You can run this command only for a drive that is currently rebuilt.

Input example:

storcli /c0/s4 pause rebuild

#### storcli /cx[/ex]/sx resume rebuild

This command resumes a paused rebuild process. You can run this command only when a paused rebuild process for the drive exists.

#### Input example:

storcli /c0/s4 resume rebuild

# storcli /cx[/ex]/sx show rebuild

This command shows the progress of the rebuild process in percentage.

The estimated time (in minutes) left to complete the operation is also shown.

Input example:

```
storcli /c0/s5 show rebuild
```

#### storcli /cx[/ex]/sx start rebuild

This command starts a rebuild operation for a drive.

Input example:

```
storcli /c0/s4 start rebuild
```

#### storcli /cx[/ex]/sx stop rebuild

This command stops a rebuild operation. You can run this command only for a drive that is currently rebuilt.

Input example:

```
storcli /c0/s4 stop rebuild
```

#### 6.6.3.11 Drive Copyback Commands

The Storage Command Line Tool supports the following commands for drive copyback:

```
storcli /cx[/ex]/sx pause copyback
storcli /cx[/ex]/sx resume copyback
storcli /cx[/ex]/sx show copyback
storcli /cx[/ex]/sx start copyback target=eid:sid
storcli /cx[/ex]/sx stop copyback
```

The detailed description for each command follows.

**NOTE** In the copyback commands, cx[/ex]/sx indicates the source drive

and eid: sid indicates the target drive.

**NOTE** When a copyback operation is enabled, the alarm continues to beep

even after a rebuild is complete; the alarm stops beeping only when

the copyback operation is completed.

#### storcli /cx[/ex]/sx pause copyback

This command pauses a copyback operation. You can run this command only when there is a copyback operation running.

Input example:

```
storcli /c0/e25/s4 pause copyback
```

#### storcli /cx[/ex]/sx resume copyback

This command resumes a paused copyback operation. You can run this command only when there is a paused copyback process for the drive.

Input example:

```
storcli /c0/e25/s4 resume copyback
```

#### storcli /cx[/ex]/sx show copyback

This command shows the progress of the copyback operation in percentage.

The estimated time (in minutes) left to complete the operation is also shown.

#### Input example:

storcli /c0/e25/s4 show copyback

#### storcli /cx[/ex]/sx start copyback target=eid:sid

This command starts a copyback operation for a drive.

#### Input example:

storcli /c0/e25/s4 start copyback target=25:8?

#### storcli /cx[/ex]/sx stop copyback

This command stops a copyback operation. You can run this command only on drives that have the copyback operation running.

#### Input example:

storcli /c0/e25/s4 stop copyback

# **NOTE** A stopped rebuild process cannot be resumed.

#### 6.6.3.12 Hot Spare Drive Commands

The following commands create and delete hot spare drives:

```
storcli /cx[/ex]/sx add hotsparedrive \{dgs=\langle n|0,1,2...\rangle\} [enclaffinity] [nonrevertible] storcli /cx/[ex]/sx delete hotsparedrive
```

#### NOTE

If enclosures are used to connect the physical drives to the controller, specify the enclosure ID in the command.

The detailed description for each command follows.

# storcli /cx[/ex]/sx add hotsparedrive [{dgs=<n[0,1,2...>}] [enclaffinity][nonrevertible]

This command creates a hot spare drive. You can use the following options to create a hot spare drive:

#### **Table 47 Add Hotsparedrive Input Options**

| Option        | Value Range              | Description                                                                                                    |
|---------------|--------------------------|----------------------------------------------------------------------------------------------------|
| dgs           | Valid drive group number | Specifies the drive group to which the hot spare drive is dedicated.                                                                                        |
| enclaffinity  | Valid enclosure number   | Specifies the enclosure with which the hot spare is associated. If this option is specified, affinity is set; if it is not specified, there is no affinity. |
|               |                          | <b>NOTE</b> Affinity cannot be removed after it is set for a hot spare drive.                                                                               |
| nonrevertible | _                        | Sets the drive as a nonrevertible hot spare.                                                                                                    |

# Input example:

storcli /c0/e3/s4,5 add hotsparedrive

This command sets the drives /c0/e3/s4,5 as Global Hot spare.

#### Input example:

storcli /c0/e3/s6,8 add hotsparedrive dgs=0,1

This command sets /c0/e3/s6,8 as Dedicated Hot spare for disk groups 0,1.

# storcli /cx/[ex]/sx delete hotsparedrive

This command deletes a hot spare drive.

Input example:

storcli /c0/e3/s4,5 delete hotsparedrive

#### 6.6.4 Virtual Drive Commands

The Storage Command Line Tool supports the following virtual drive commands. The following table describes frequently used virtual drive commands.

#### **Table 48 Virtual Drives Commands Quick Reference Table**

| Commands | Value Range                                                                                                    | Description                      |  |
|----------|----------------------------------------------------------------------------------------------------|----------------------------------|--|
| add      | See Table 49 and Table 50                                                                                                    | Creates virtual drives.          |  |
| delete   | cc or cachecade: Deletes CacheCade® virtual drives. force: Deletes the virtual drive where operating system is present.            | Deletes a virtual drive.         |  |
| set      | See Table 49, Table 50, and Change Virtual Properties Commands                                                                     | Sets virtual drive properties.   |  |
| show     | all: Shows all properties of the virtual drive. cc: Shows properties of CacheCade virtual drives. See Virtual Drive Show Commands. | Shows virtual drive information. |  |

#### 6.6.4.1 Add Virtual Drives Commands

The Storage Command Line Tool supports the following commands to add virtual drives:

```
storcli /cx add vd raid[0|1|5|6|00|10|50|60][Size=<VD1_Sz>, <VD2_Sz>, ..|all]
[name=<VDNAME1>,..] drives=e:s|e:s-x,y;e:s-x,y,z [PDperArray=x][SED]
[pdcache=on|off|default][pi] [DimmerSwitch(ds)=default|automatic(auto)|
none|maximum(max)|MaximumWithoutCaching(maxnocache)]
[wt|wb] [nora|ra] [direct|cached] [CachedBadBBU|NoCachedBadBBU][cachevd]
[Strip=<8|16|32|64|128|256|1024>] [AfterVd=X] [Spares = [e:]s|[e:]s-x|[e:]s-x,y]
[force] [ExclusiveAccess]

storcli /cx add vd each raid0 [name=<VDNAME1>,..] [drives=e:s|e:s-x|e:s-x,y]
[SED] [pdcache=on|off|default][pi] [DimmerSwitch(ds)=default|automatic(auto)|
none|maximum(max)|MaximumWithoutCaching(maxnocache)] [wt|wb] [nora|ra]
[direct|cached]
[CachedBadBBU|NoCachedBadBBU] [Strip=<8|16|32|64|128|256|1024>] [ExclusiveAccess]

storcli /cx add VD cachecade|cc raid[0,1,10] drives =
[e:]s|[e:]s-x|[e:]s-x,y [WT| WB] [assignvds = 0,1,2]
```

This command creates a RAID configuration. You can use the following options to create the RAID volume:

**NOTE** \* indicates default values.

The detailed description for each command follows.

storcli /cx add vd raid[0|1|5|6|00|10|50|60][Size=<*VD1\_Sz*>,<*VD2\_Sz*>,..|\*all] [name=<*VDNAME1*>,..] drives=e:s|e:s-x|e:s-x,y:e:s-x,y,z [PDperArray=x][SED] [pdcache=on|off|\*default][pi] [DimmerSwitch(ds)=default|automatic(auto)|

 $\frac{*none[maximum(max)|MaximumWithoutCaching(maxnocache)][cachevd][ExclusiveAccess|SharedAccess*]**}{[wt|*wb][nora|*ra][*direct|cached][CachedBadBBU|*NoCachedBadBBU][Strip=<8|16|32|64|128|256|1024>]}{[AfterVd=X][Spares=[e:]s|[e:]s-x,y][force]}$ 

**Table 49 Add RAID Configuration Input Options** 

| Option                      | Value Range                                                                                             | Description                                                                                                    |
|-----------------------------|----------------------------------------------------------------------------------------------------|----------------------------------------------------------------------------------------------------|
| raid                        | [0 1 5 6 00 10 50 60].                                                                                  | Sets the RAID type of the configuration.                                                                                                    |
| size                        | Maximum size based on the physical drives and RAID level.                                               | Sets the size of each virtual drive. The default value is for the capacity of all referenced disks.                                                                                       |
| name                        | 15 characters of length.                                                                                | Specifies the drive name for each virtual drive.                                                                                                    |
| drives                      | Valid enclosure number and valid slot numbers for the enclosure.                                        | In e: s   e: s-x   e: s-x, y:  e specifies the enclosure ID.  s represents the slot in the enclosure.  e: s-x- is the range convention used to represent slots s to x in the enclosure e. |
| pdperarray                  | 1-16.                                                                                                   | Specifies the number of physical drives per array.<br>The default value is automatically chosen.                                                                                          |
| sed                         | _                                                                                                    | Creates security-enabled drives.                                                                                                    |
| pdcache                     | on off default.                                                                                         | Enables or disables PD cache.                                                                                                    |
| pi                          | _                                                                                                    | Enables protection information.                                                                                                    |
| dimmerswitch                | default: Logical device uses controller default power-saving policy.                                    | Specifies the power-saving policy. Sets to default automatically.                                                                                                    |
|                             | automatic (auto): Logical device power savings are managed by firmware.                                 |                                                                                                    |
|                             | none: No power-saving policy.                                                                           |                                                                                                    |
|                             | maximum (max): Logical device uses maximum power savings.                                               |                                                                                                    |
|                             | MaximumWithoutCaching(maxnocache):<br>Logical device does not cache write to<br>maximize power savings. |                                                                                                    |
| direct cached               | cached: Cached I/O.                                                                                     | Sets the logical drive cache policy.                                                                                                    |
|                             | direct: Direct I/O.                                                                                     | Direct I/O is the default.                                                                                                    |
| wt wb                       | wt: Write through.wb: Write back.                                                                       | Enables write through.<br>Write back is the default.                                                                                                    |
| nora ra                     | ra: Read ahead.nora: No read ahead.                                                                     | Disables read ahead.<br>Enabled is the default.                                                                                                    |
| cachedbadbbu nocachedbadbbu | cachedbadbbu: Enable bad BBU caching. nocachedbadbbu: Disable bad BBU caching.                          | Enables caching when BBU is not functioning. Disabled is the default.                                                                                                    |
| cachevd                     | _                                                                                                    | Enables SSD caching on the created virtual drive.                                                                                                    |
| strip                       | 8, 16, 32, 64, 128, 256, 512, 1024.                                                                     | Sets the strip size for the RAID configuration.                                                                                                    |
| •                           | 1                                                                                                    | 1                                                                                                    |

| Option  | Value Range                              | Description                                                                             |
|---------|------------------------------------------|-----------------------------------------------------------------------------------------|
| aftervd | Valid virtual drive number.              | Creates the VD in the adjacent free slot next to the specified VD.                      |
| spares  | Number of spare physical drives present. | Specifies the physical drives that are to be assigned to a disk group for spares.       |
| force   | _                                        | Forces a security-capable physical drive to be added to a drive group without security. |

storcli /c0 add vd raid10 size=2gb,3gb,4gb names=tmp1,tmp2,tmp3 drives=252:2-3,5,7 pdperarray=2

# storcli /cx add vd cc|cachecade raid[0,1,10] drives=[e:]s|[e:]s-x,y [[wt|\*wb]] [assignvds=0,1,2]

This command creates CacheCade virtual drives and associates existing virtual drives to CacheCade virtual drives. You can use the following options to create the CacheCade virtual drive.

#### **Table 50 Add RAID Configuration Input Options**

| Option    | Value Range                                           | Description                                                                            |
|-----------|-------------------------------------------------------|----------------------------------------------------------------------------------------|
| cachecade | _                                                     | Creates a CacheCade virtual drive.                                                     |
| raid      | 0,1,10                                                | Sets the RAID type of the CacheCade virtual drive.                                     |
| drives    | Valid enclosure number and valid slot number          | See the drivesrow in the previous table for format.                                    |
| wt *wb    | wt: Enables write through.<br>wb: Enables write back. | Enables or disables write cache.                                                       |
| assignvds | Valid virtual drive number (0 to 63)                  | Specifies the list of virtual drives associated with the new CacheCade virtual drives. |

# Input example:

storcli /c0 add vd raid10 size=2gb,3gb,4gb names=tmp1,tmp2,tmp3 drives=252:2-3, 7

#### **6.6.4.2** Delete Virtual Drives Commands

The Storage Command Line Tool supports the following virtual drive delete commands:

```
storcli /cx/vx|vall del
storcli /cx/vx|vall del cachecade
storcli /cx/vx|vall del force
```

#### NOTE

If the virtual drive has user data, you must use the force option to delete the virtual drive.

A virtual drive with a valid master boot record (MBR) and a partition table is considered to contain user data.

If you delete a virtual drive with a valid MBR without erasing the data and then create a new virtual drive using the same set of physical drives and the same RAID level as the deleted virtual drive, the old unerased MBR still exists at block0 of the new virtual drive, which makes it a virtual drive with valid user data. Therefore, you must provide the force option to delete this newly created virtual drive.

The detailed description for each command follows.

#### storcli /cx/vx|vall del

This command deletes a particular virtual drive or, when the vall option is used, all the virtual drives on the controller are deleted.

storcli /c0/v2 del

NOTE

This command deletes virtual drives. Data located on these drives will no longer be accessible.

# storcli /cx/vx vall del cachecade

This command deletes a specific CacheCade virtual drive on a controller, or all the CacheCade configuration for a controller.

# Input example:

```
storcli /c0/vall del cachecade
```

NOTE

This command deletes virtual drives. Data located on these drives will no longer be accessible.

# storcli /cx/vx|vall del force

This command deletes a virtual drive only after the cache flush is completed. With the force option, the command deletes a virtual drive without waiting for the cache flush to complete.

## Input example:

```
storcli /c0/v2 del force
```

NOTE

This command deletes the virtual drive where the operating system is present. Data located on these drives and the operating system of the drive will no longer be accessible

## 6.6.4.3 Virtual Drive Show Commands

The Storage Command Line Tool supports the following virtual drive show commands:

```
storcli /cx/vx show storcli /cx/vx show all
```

The detailed description for each command follows.

#### storcli /cx/vx show

This command shows the summary of the virtual drive information.

#### Input example:

```
storcli /c0/v0 show
```

#### storcli /cx/vx show all

This command shows all virtual drive information, which includes virtual drive information, physical drives used for the virtual drives, and virtual drive properties.

#### Input example:

```
storcli /c0/v0 show all
```

#### 6.6.4.4 Preserved Cache Commands

If a virtual drive becomes offline or is deleted because of missing physical disks, the controller preserves the dirty cache from the virtual disk. The Storage Command Line Tool supports the following commands for preserved cache:

```
storcli /cx/vx delete preservedCache [force] storcli /cx show preservedCache
```

The detailed description for each command follows.

# storcli /cx/vx delete preservedcache

This command deletes the preserved cache for a particular virtual drive on the controller in missing state. Use the force option to delete the preserved cache of a virtual drive in offline state.

#### Input example:

```
storcli /c0/v1 delete preservedcache
```

#### storcli/cx show preservedCache

This command shows the virtual drive that has preserved cache and whether the virtual drive is offline or missing.

# Input example:

```
storcli /c0 show preservedCache
```

# 6.6.4.5 Change Virtual Properties Commands

The Storage Command Line Tool supports the following commands to change virtual drive properties:

```
storcli /cx/vx set accesspolicy=<rw|ro|blocked|rmvblkd>
storcli /cx/vx set iopolicy=<cached|direct>
storcli /cx/vx set name=<namestring>
storcli /cx/vx set pdcache=<on|off|default>
storcli /cx/vx set rdcache=<ra|nora>
storcli /cx/vx|vall set ssdcaching=<on|off>
storcli /cx/vx|vall set HostAccess=ExclusiveAccess|SharedAccess
storcli /cx/vx set wrcache=<wt|wb|awb>
storcli /cx/vx set emulationType=0|1
storcli /cx/vx set ds=Default|Auto|None|Max|MaxNoCache
storcli /cx/vx set autobgi=On|Off
storcli /cx/vx set bootdrive=<On|Off>
```

The detailed description for each command follows.

# storcli /cx/vx set accesspolicy=<rw|ro|blocked|rmvblkd>

This command sets the access policy on a virtual drive to read write, read only, or blocked or rmvblkd (remove blocked).

#### Input example:

```
storcli /c0/v0 set accesspolicy=rw
```

# storcli/cx/vx set iopolicy=<cached|direct>

This command sets the I/O policy on a virtual drive to cached I/O or direct I/O.

#### Input example:

```
storcli /c0/v0 set iopolicy=cached
```

#### storcli /cx/vx set name=<namestring>

This command names a virtual drive. The name is restricted to 15 characters

```
storcli /c1/v0 set name=testdrive123
```

# storcli /cx/vx set pdcache=<on|off|default>

This command sets the current disk cache policy on a virtual drive to on, off, or default setting.

# Input example:

```
storcli /c0/v0 set pdcache=on
```

# storcli /cx/vx set rdcache=<ra|nora>

This command sets the read cache policy on a virtual drive to read ahead, no read ahead, or adaptive read ahead.

#### Input example:

```
storcli /c0/v0 set rdcache=nora
```

#### storcli /cx/vx|vall set ssdcaching=<on|off>

This command assigns CacheCade virtual drives. If ssdcaching=off, the CacheCade virtual drive is removed.

#### Input example:

```
storcli /c0/v0 set ssdcaching=on
```

# storcli /cx/vx|vall set HostAccess=ExclusiveAccess|SharedAccess

This command sets the host access policy for the virtual drive. when the host access policy is exclusive access, a server has exclusive access to the virtual drive. The virtual drive cannot be shared between servers. If the host policy is shared access, then the virtual drive can be shared between servers.

#### Input example:

```
storcli /c0/v0 set HostAccess=ExclusiveAccess
```

#### storcli/cx/vx set wrcache=<wt|wb|awb>

This command sets the write cache policy on a virtual drive to write back, write through, or always write back.

# Input example:

```
storcli /c0/v0 set wrcache=wt
```

#### 6.6.4.6 Virtual Drive Initialization Commands

The Storage Command Line Tool supports the following commands to initialize virtual drives:

```
storcli /cx/vx show init
storcli /cx/vx start init [full][Force]
storcli /cx/vx stop init
```

#### **NOTE**

If the virtual drive has user data, you must use the force option to initialize the virtual drive.

A virtual drive with a valid MBR and partition table is considered to contain user data.

The detailed description for each command follows.

# storcli /cx/vx show init

This command shows the initialization progress of a virtual drive in percentage.

The estimated time (in minutes) left to complete the operation is also shown.

```
storcli /c0/v2 show init
```

#### storcli /cx/vx start init [full]

This command starts the initialization of a virtual drive. The default initialization type is fast initialization. If the fulloption is specified, full initialization of the virtual drive starts.

Input example:

```
storcli /cx/vx start init [full]
```

#### storcli /cx/vx stop init

This command stops the initialization of a virtual drive. A stopped initialization cannot be resumed.

Input example:

```
storcli /c0/v0 stop init
```

#### 6.6.4.7 Virtual Drive Erase Commands

The Storage Command Line Tool supports the following commands to erase virtual drives:

```
storcli /cx/vx erase
storcli /cx/vx show erase
```

The detailed description for each command follows.

#### storcli /cx/vx erase

This command erases the data on the virtual drive.

Input example:

```
storcli /c0/v0 erase
```

#### storcli /cx/vx show erase

This command shows the status of the erase operation on the virtual drive.

Input example:

```
storcli /c0/v0 show erase
```

#### 6.6.4.8 Virtual Drive Migration Commands

**NOTE** The virtual drive migration commands are not supported in Embedded MegaRAID.

The Storage Command Line Tool supports the following commands for virtual drive migration (reconstruction):

```
storcli /cx/vx show migrate
storcli /cx/vx start migrate <type=raidlevel>
[option=<add|remove> disk=<e1/s1,e2/s2 ...> ]
```

The detailed description for each command follows.

# storcli /cx/vx show migrate

This command shows the progress of the virtual drive migrate operation in percentage.

The estimated time (in minutes) left to complete the operation is also shown.

```
storcli /c0/v0 show migrate
```

# storcli /cx/vx start migrate <type=raidlevel> [option=<add | remove> disk=<e1:s1,e2:s2 ...> ]

This command starts the reconstruction on a virtual drive to the specified RAID level by adding or removing disks from the existing virtual drive. You can use the following options with the start migrate command:

**Table 51 Virtual Drive Migration Command Options** 

| Options                                                                              | Value Range                                                                                                    | Description                                                 |
|--------------------------------------------------------------------------------------|----------------------------------------------------------------------------------------------------|-------------------------------------------------------------|
| type =RAID level                                                                     | RAID [0 1 5 6]                                                                                                    | The RAID level to which the virtual drive must be migrated. |
| <pre>[option=<add remove=""  =""> disk=<e1:s1,e2:s2 ,="">]</e1:s1,e2:s2></add></pre> | add: Adds disks to the virtual drive and starts reconstruction. remove: Removes disks from the virtual drive and starts reconstruction. | Adds or removes disks from the virtual drive.               |
|                                                                                      | disk: The enclosure number and the slot number of the disks to be added to the virtual drive.                                           |                                                             |

Virtual drive migration can be done between the following RAID levels.

**Table 52 Virtual Drive Migration Table** 

| Initial RAID level | Migrated RAID level |
|--------------------|---------------------|
| RAID 0             | RAID 1              |
| RAID 0             | RAID 5              |
| RAID 0             | RAID 6              |
| RAID 1             | RAID 0              |
| RAID 1             | RAID 5              |
| RAID 1             | RAID 6              |
| RAID 5             | RAID 0              |
| RAID 5             | RAID 6              |
| RAID 6             | RAID 0              |
| RAID 6             | RAID 5              |

#### Input example:

storcli /c0/v3 start migrate type=r5 option=add disk=e5:s2,e5:s3

# 6.6.4.9 Virtual Drive Consistency Check Commands

The Storage Command Line Tool supports the following commands for virtual drive consistency checks:

```
storcli /cx/vx pause cc
storcli /cx/vx resume cc
storcli /cx/vx show cc
storcli /cx/vx start cc [force]
storcli /cx/vx stop cc
```

#### NOTE

If enclosures are used to connect the physical drives to the controller, specify the IDs in the command.

The detailed description for each command follows.

## storcli /cx/vx pause cc

This command pauses an ongoing consistency check process. You can resume the consistency check at a later time. You can run this command only on a virtual drive that has a consistency check operation running.

Input example:

```
storcli /c0/v4 pause cc
```

#### storcli /cx/vx resume cc

This command resumes a suspended consistency check operation. You can run this command on a virtual drive that has a paused consistency check operation.

Input example:

```
storcli /c0/v4 resume cc
```

#### storcli /cx/vx show cc

This command shows the progress of the consistency check operation in percentage.

The estimated time (in minutes) left to complete the operation is also shown.

Input example:

```
storcli /c0/v5 show cc
```

#### storcli /cx/vx start cc force

This command starts a consistency check operation for a virtual drive. Typically, a consistency check operation is run on an initialized virtual drive. Use the force option to run a consistency check on an uninitialized drive.

Input example:

```
storcli /c0/v4 start cc
```

# storcli /cx/vx stop cc

This command stops a consistency check operation. You can run this command only for a virtual drive that has a consistency check operation running.

Input example:

```
storcli /c0/v4 stop cc
```

**NOTE** You cannot resume a stopped consistency check process.

# 6.6.4.10 Background Initialization Commands

The Storage Command Line Tool supports the following commands for background initialization:

```
storcli /cx/vx resume bgi
storcli /cx/vx set autobgi=<on|off>
storcli /cx/vx show autobgi
storcli /cx/vx show bgi
storcli /cx/vx stop bgi
storcli /cx/vx suspend bgi
```

The detailed description for each command follows.

#### storcli /cx/vx resume bgi

This command resumes a suspended background initialization operation.

storcli /c0/v0 resume bgi

# storcli /cx/vx set autobgi=<on|off>

This command sets the auto background initialization setting for a virtual drive to on or off.

#### Input example:

storcli /c0/v0 set autobgi=on

# storcli /cx/vx show autobgi

This command shows the background initialization setting for a virtual drive.

The estimated time (in minutes) left to complete the operation is also shown.

#### Input example:

storcli /c0/v0 show autobgi

#### storcli /cx/vx show bgi

This command shows the background initialization progress on the specified virtual drive in percentage.

The estimated time (in minutes) left to complete the operation is also shown.

# Input example:

storcli /c0/v0 show bgi

# storcli /cx/vx stop bgi

This command stops a background initialization operation. You can run this command only for a virtual drive that is currently initialized.

# Input example:

storcli /c0/v4 stop bgi

# storcli /cx/vx pause bgi

This command suspends a background initialization operation. You can run this command only for a virtual drive that is currently initialized.

#### Input example:

storcli /c0/v4 pause bgi

#### 6.6.4.11 Virtual Drive Expansion Commands

The Storage Command Line Tool supports the following commands for virtual drive expansion:

```
storcli /cx/vx expand size=< value> [expandarray] storcli /cx/vx|vall show expansion
```

The detailed description for each command follows.

#### storcli /cx/vx expand size=<value> [expandarray]

This command expands the virtual drive within the existing array or if you replace the drives with drives larger than the size of the existing array. The value of the expand size is in GB. If the expandarray option is specified, the existing array is expanded. If this option is not specified, the virtual drive is expanded.

#### storcli /cx/vx show expansion

This command shows the expansion information on the virtual drive with and without array expansion.

storcli /c0/v0 show expansion

# 6.6.4.12 Display the Bad Block Table

The Storage Command Line Tool supports the following command to check for bad block entries of virtual drives on the selected controller:

```
storcli /cx/vx show bbmt Input example:
storcli /c0/v0 show bbmt
```

#### 6.6.4.13 Clear the LDBBM Table Entires

The Storage Command Line Tool supports the following command to clear the LDBBM table entries:

```
storcli /cx/vx delete bbmt Input example:
storcli /c0/v0 delete bbmt
```

# **6.6.5** Foreign Configurations Commands

The Storage Command Line Tool supports the following commands to view, import, and delete foreign configurations:

```
storcli /cx/fall|fall del|delete [ securitykey=ssssssssss ]
storcli /cx/fall|fall import [preview][ securitykey=sssssssssss ]
storcli /cx/fall|fall show [all] [ securitykey=sssssssssss ]
```

# NOTE

Provide the security key when importing a locked foreign configuration created in a different machine that is encrypted with a security key.

The detailed description for each command follows.

#### storcli /cx/fall|fall del| delete [ securitykey=ssssssssss ]

This command deletes the foreign configuration of a controller. Input the security key if the controller is secured.

Input example:

```
storcli /c0/fall delete
```

# storcli /cx/fall|fall import [preview] [ securitykey=ssssssssss ]

This command imports the foreign configurations of a controller. The preview option shows a summary of the foreign configuration before importing it.

Input example:

```
storcli /c0/fall import
```

# storcli /cx/fall|fall show [all][ securitykey=ssssssssss ]

This command shows the summary of the entire foreign configuration for a particular controller. The all option shows all the information of the entire foreign configuration.

**NOTE** The EID:Slot column is populated for the foreign PDs that are locked.

```
storcli /c0/fall show preview
storcli /c0/fall import preview
storcli /c0/fall show all
```

#### 6.6.6 BIOS-Related Commands

The Storage Command Line Tool supports the following BIOS commands:

```
torcli /cx  set torcli /cx  set torcli /cx
```

The detailed description for the command follows.

# storcli /cx set autobootselect|abs=<on|off>

This command enables the BIOS to select the best logical drive as the boot drive.

Input example:

```
storcli /cx set autobootselect=on
```

# storcli /cx set bios [state=<on|off>][mode=soe|be|hcoe|hsm][abs=on|off]

This command enables or disables the MegaRAID controller's BIOS, sets the BIOS boot mode, and enables the BIOS to select the best logical drive as the boot drive.

NOTE

The legacy BIOS can load a limited number of the PCI device's BIOS. Disable the MegaRAID BIOS to avoid issues during POST.

Input example:

```
storcli /c0 set bios[state=on][mode=soe][abs=on]
```

#### 6.6.6.1 OPROM BIOS Commands

The Storage Command Line Tool supports the following OPROM BIOS commands:

```
storcli /cx/ex/sx set bootdrive=on|off storcli /cx/vx set bootdrive=on|off storcli /cx show bootdrive
```

The detailed description for each command follows.

#### storcli /cx/ex/sx set bootdrive=on off

This command sets the specified physical drive as the boot drive. During the next reboot, the BIOS looks for a boot sector in the specified physical drive.

Input example:

```
storcli /c0/e32/s4 set bootdrive=on
```

# storcli /cx/vx set bootdrive=on|off

This command sets the specified virtual drive as the boot drive. During the next reboot, the BIOS looks for a boot sector in the specified virtual drive.

Input example:

```
storcli /c0/v0 set bootdrive=on
```

# storcli/cx/vx show bootdrive

This command shows the boot drive for the controller. The boot drive can be a physical drive or a virtual drive.

storcli /c0/v0 show bootdrive

# **6.6.7 Drive Group Commands**

This section describes the drive group commands.

# 6.6.7.1 Drive Group Show Commands

The Storage Command Line Tool supports the following drive group commands:

```
storcli /cx/dall show
storcli /cx/dall show all
storcli /cx/dall show cachecade
storcli /cx/dx show
storcli /cx/dx show all
storcli /cx/dx set security=on
```

#### storcli /cx/dall show

This command shows the topology information of all the drive group.

Input example:

```
storcli /c0/dall show
```

#### storcli /cx/dall show all

This command shows all available configurations in the controller which includes topology information, virtual drive information, physical drive information, free space, and free slot information.

Input example:

```
storcli /c0/dall show all
```

#### storcli /cx/dall show cachecade

This command shows all CacheCade virtual drive information.

Input example:

```
storcli /c0/dall show cachecade
```

# storcli /cx/dx show

This command shows the topology information of the drive group.

Input example:

```
storcli /c0/dx show
```

#### storcli /cx/dx show all

This command shows the physical drive and the virtual drive information for the drive group.

Input example:

```
storcli /c0/dx show all
```

#### storcli /cx/dx set security=on

This command enables security on the specified drive group.

```
storcli /c0/dx set security=on all
```

# **6.6.8** Dimmer Switch Commands

# 6.6.8.1 Change Virtual Drive Power Settings Commands

The Storage Command Line Tool supports the following command to change the Dimmer Switch® setting. The Dimmer Switch is the power-saving policy for the virtual drive.

# storcli /cx/vx set ds=<default | auto | none | max | maxnocache>

This command changes the power-saving properties on a virtual drive. See dimmerswitch in the following table for values.

#### Input example:

```
storcli /cx/vx set ds=default
```

**NOTE** Only the ds3 dimmer switch option cannot be selected in the Storage Command Line Tool.

You can use the following combinations for the dimmer switch commands:

```
storcli /cx set ds=off type=1|2|3|4
storcli /cx set ds=on type=1|2 [properties]
storcli /cx set ds=on type=3|4 defaultldtype=<value> [properties]
storcli /cx set ds=on [properties]
```

The following table describes the power-saving options.

#### **Table 53 Dimmer Switch Input Options**

| Option            | Value Range                                                                                                    | Description                                                                                                    |  |
|-------------------|----------------------------------------------------------------------------------------------------|----------------------------------------------------------------------------------------------------|--|
| dimmerswitch ords | on off                                                                                                    | Turns the dimmer switch option on.                                                                                                    |  |
| type              | 1: Unconfigured 2: Hot spare 3: Virtual drive 4: All                                                                                                    | Specifies the type of drives that the dimmer switch feature is applicable. By default, it is activated for unconfigured drives, hot spare drives and virtual drives.                                                                      |  |
| defaultldtype     | auto: Logical device power savings are managed<br>by the firmware.<br>none: No power saving policy.<br>max: Logical device uses maximum power savings.<br>maxnocache: Logical device does not cache write<br>to maximise power savings. | Specifies the default logical drive type that is created by the dimmer switch option; set to none automatically.                                                                                                    |  |
| properties        | disableldps: Interval in hours or time in hh:mm format spinupdrivecount: Valid enclosure number (0 to 255) SpinUpEncDelay: Valid time in seconds                                                                                        | Sets the interval or time in which the power-saving policy for the logical drive is turned off.  Specifies the number of drives in the enclosure that are spun up.  Specifies the delay of spin-up groups within an enclosure in seconds. |  |

# storcli/cx show DimmerSwitch(ds)

This command shows the current dimmer switch setting for the controller.

# Input example:

storcli/c0 show ds

# 6.6.9 BBU Commands

The Storage Command Line Tool supports the following battery backup unit (BBU) commands:

#### NOTE

To increase the life of a battery, the battery is not fully charged. Band Gap charging keeps the maximum battery charge within a band comfortably above the data retention time requirement instead of keeping the battery charged to the maximum level. However, when a learn cycle is required, the battery is fully charged because a learn cycle starts only once the battery is fully charged.

```
storcli /cx/bbu show
storcli /cx/bbu show all
storcli /cx/bbu set autolearnmode=<value>
storcli /cx/bbu set bbuMode=<value>
storcli /cx/bbu set learndelayinterval=<value>
storcli /cx/bbu set powermode=sleep
storcli /cx/bbu set writeaceess=sealed
storcli /cx/bbu show modes
storcli /cx/bbu show properties
storcli /cx/bbu show status
storcli /cx/bbu start learn
```

The detailed description for each command follows.

#### storcli /cx/bbu show

This command shows the summary information for the BBU of a controller.

#### Input example:

```
storcli /c0/bbu show
```

# storcli /cx/bbu show all

This command shows all the information of the BBU.

# Input example:

```
storcli /c0/bbu show all
```

#### storcli /cx/bbu set autolearnmode=<value>

This command starts the automatic learn cycle on the battery. The possible values are **0** - Enabled, **1**- Disabled, and **2** - WarnViaEvent.

# Input example:

```
storcli /c0/bbu set autolearnmode=0
```

#### storcli /cx/bbu set bbuMode=<value>

This command sets the BBU mode for the BBU. The following table shows the various BBU modes:

# Table 54 BBU Mode

| Mode | Description                                                                          |
|------|--------------------------------------------------------------------------------------|
| 0    | 48 hours of retention <sup>1</sup> at 60 °C, 1-year Service Life.                    |
| 1    | 12 hours of retention at 45 °C, 5-year Service Life, transparent learn. <sup>2</sup> |
| 2    | 12 hours of retention at 55 °C, 3-year Service Life, transparent learn.              |

| Mode | Description                                                                                                    |
|------|----------------------------------------------------------------------------------------------------|
| 3    | 24 hours of retention at 45 °C, 3-year Service Life, transparent learn.                                                                                    |
| 4    | 48 hours of retention at 45 °C, 3-year Service Life.                                                                                                    |
| 5    | 48 hours of retention at 55 °C, 1-year Service Life.                                                                                                    |
| 6    | Same as the description for BBU mode 5. The BBU mode 6 enables you to receive events when the battery capacity reaches suboptimal and critical thresholds. |

- 1. Indicates how long the battery can hold data in the controller's memory in case of accidental system shutdown.
- 2. The controller's performance is not affected during the battery's learn cycle.

storcli /c0/bbu set bbuMode=2

NOTE

BBU modes are supported on any iBBU08/09 bbu/controller combo

and later-generation controllers.

# storcli /cx/bbu set learndelayinterval=<value>

This command sets the learn delay interval for the BBU in hours. The value must be between 0 to 168 hours (7 days).

# Input example:

storcli /c0/bbu set learnDelayInterval=30

# storcli /cx/bbu set powermode=sleep

This command places the battery in low-power storage mode. The battery automatically exits this state after 5 seconds.

# Input example:

storcli /c0/bbu set powermode=sleep

#### storcli /cx/bbu set writeaccess=sealed

This command seals the gas gauge EEPROM write access.

NOTE Use the set writeaccess=sealed command at manufacturing

#### Input example:

storcli /c0/bbu set writeaccess=sealed

# storcli /cx/bbu show modes

This command shows the bbu mode information that includes the bbu mode number, retention time, service life, maximum temperature, and battery learn information.

# Input example:

storcli /c0/bbu show modes

# storcli /cx/bbu show properties

This command shows the BBU Learn properties for a controller.

#### Input example:

storcli /c0/bbu show properties

# storcli/cx/bbu show status

This command shows the battery information, firmware status, and the gas gauge status.

Input example:

storcli /c0/bbu show status

#### storcli /cx/bbu start learn

This command starts the BBU learning cycle. The battery learn cycle is immediately started and no other parameters are required for this command.

Input example:

storcli /c0/bbu start learn

#### 6.6.10 Cache Vault Commands

The Storage Command Line Tool supports the following Cache Vault command:

storcli /cx/cv show all

#### storcli /cx/cv show all

This command shows all the information of a Cache Vault that is connected to a controller.

**NOTE** 

This command only works when a Cache Vault is connected to the controller; else an error message appears.

Input example:

storcli /c0/cv show all

#### 6.6.11 Enclosure Commands

The Storage Command Line Tool supports the following enclosure commands:

```
storcli /cx/ex download src=filepath[forceActivate]
storcli /cx/ex show all
storcli /cx/ex show status
```

The detailed description for each command follows.

# storcli /cx/ex download src=filepath [forceactivate]

This command flashes the firmware with the file specified at the command line. The enclosure performs an error check after the operation. The following option can be used with the enclosure firmware download command.

#### **Table 55 Enclosure Firmware Download Command Options**

| Option        | Value Range | Description                                                                                                    |
|---------------|-------------|----------------------------------------------------------------------------------------------------|
| forceactivate |             | Issues a command descriptor block (CDB) with write command with no data with command mode 0x0F (flash download already in progress). |
|               |             | <b>NOTE</b> This option is used primarily to activate Scotch Valley Enclosures.                                                      |

#### NOTE

The firmware file that is used to flash the enclosure can be of any format. The StorCLI utility assumes that you provide a valid firmware image.

```
storcli /c0/e0 download src=c:\file2.bin
```

#### storcli /cx/ex show all

This command shows all enclosure information, which includes general enclosure information, enclosure inquiry data, a count of enclosure elements, and information about the enclosure elements.

#### Input example:

```
storcli /c0/e0 show all
```

#### storcli /cx/ex show status

This command shows the enclosure status and the status of all the enclosure elements.

#### Input example:

```
storcli /c0/e0 show status
```

# 6.6.12 PHY Commands

The Storage Command Line Tool supports the following PHY commands:

```
storcli /cx/px|pall set linkspeed=0(auto)|1.5|3|6|12 storcli /cx/px|pall show storcli /cx/px|pall show all
```

The detailed description for each command follows.

# storcli /cx/px|pall set linkspeed=0(auto)|1.5|3|6|12

This command sets the PHY link speed. You can set the speed to 1.5 Gb/s, 3 Gb/s, 6 Gb/s, or 12 Gb/s. The linkspeed is set to auto when you specify linkspeed = 0.

#### Input example:

```
storcli /c0/p0 set linkspeed=1.5
```

# storcli /cx/px pall show

This command shows the basic PHY layer information.

## Input example:

```
storcli /c1/p0 show
```

# storcli /cx/px pall show all

This command shows all the PHY layer information.

## Input example:

```
storcli /c1/p0 show all
```

# 6.6.13 Logging Commands

The Storage Command Line Tool supports the following commands to generate and maintain log files:

```
storcli /cx clear events
storcli /cx delete termlog
storcli /cx show events file=<absolute path>
storcli /cx show eventloginfo
```

storcli /cx show termlog type=config|contents

The detailed description for each command follows.

## storcli /cx delete events

This command deletes all records in the event log.

Input example:

storcli /c0 delete events

#### storcli /cx delete termlog

This command clears the TTY (firmware log for issue troubleshooting) logs.

Input example:

storcli /c0 delete termlog

#### storcli /cx show events file=<absolute path>

This command prints the system log to a text file and saves the file in the specified location.

Input example:

storcli /c0 show events file=C:\Users\brohan\test\eventreports

#### storcli /cx show eventloginfo

This command shows the history of log files generated.

Input example:

storcli /c0 show eventloginfo type=config

#### storcli /cx show termlog type=config|contents

This command shows the firmware logs. The config option shows the term log configuration (settings of TTY BBU buffering), the contents option shows the term log. The contents option is the default.

Input example:

storcli /c0 show termlog type=contents

# 6.7 Frequently Used Tasks

## 6.7.1 Showing the Version of the Storage Command Line Tool

The following command shows the version of the command line tool:

Storcli -v

# **6.7.2** Showing StorCLI Help

The following command shows the command line tool help:

Storcli -h

Help appears for all the StorCLI commands.

## **6.7.3** Showing System Summary Information

The following command shows the summary of all the controller information:

```
Storcli -show [all]
```

## **6.7.4** Showing Free Space in a Controller

The following command shows the free space available in the controller:

```
Storcli /cx show freespace
```

## **6.7.5** Adding Virtual Drives

The following command creates a virtual drive:

```
Storcli /cx add vd type=raid[0|1|5|6|10|50|60][Size=\langle VD1\_Sz\rangle, \langle VD2\_Sz\rangle,...|*all] [name=\langle VDNAME1\rangle,..] drives=e:s|e:s-x|e:s-x,y [PDperArray=x|auto*] [SED] [pdcache=on|off|*default][pi] [DimmerSwitch(ds)=default|automatic(auto)| *none|maximum(max)|MaximumWithoutCaching(maxnocache)] [wt|*wb] [nora|*ra] [*direct|cached] [CachedBadBBU|*NoCachedBadBBU] [Strip=\langle 8|16|32|64|128|256|512|1024] [AfterVd=x] [Spares=[e:]s|[e:]s-x|[e:]s-x,y] [force]
```

The following inputs can be used when adding virtual drives:

- The controller in which the virtual drives are created.
- The RAID type of the virtual drives. The supported RAID types are 0, 1, 5, 6, 10, 50, 60.
- The size of each virtual drive.
- The drives that are used to create the virtual drives.

```
drives = e: s \mid e: s-x \mid e: s-x, y
```

#### Where:

- e specifies the enclosure id.
- s represents the slot in the enclosure.
- -e: s-ex is the range conventions used to represents slots s to x in the enclosure e.
- The physical drives per array. The physical drives per array can be set to a particular value.
- The SED option creates security-enabled drives.
- The PDcache option can be set to on or off.
- The pi option enables protection information.
- The dimmer switch is the power save policy. It can be set to default or automatic \*, none, maximum (max), orMaximumWithoutCaching (maxnocache).
- The wt option disables write back.
- The nora option disables read ahead.
- The cached option enables the cached memory.
- The CachedBadBBU option enables caching when bbu is not functional.
- The strip option sets the strip size. It can take the values 8, 16, 32, 64, 128, 256, 512, 1024.
- The AfterVdX option creates the virtual drives in the adjacent free slot next to the specified virtual drives.

**NOTE**The \* indicates default values used in the creation of the virtual drives. If values are not specified, the default values are taken.

Example: /cxadd vd type=r1 drives=0:10-15 WB Direct strip=64

This command creates a RAID volume of RAID 1 type from drives in slots 10 to slot 15 in enclosure 0. The strip size is 64kb.

# 6.7.6 Setting the Cache Policy in a Virtual Drive

The following command sets the write cache policy of the virtual drive:

```
Storcli /cx/v(x|all) set wrcache=wt|wb|awb
```

The command sets the write cache to write back, write through, or always write back.

## **6.7.7** Showing Virtual Drive Information

The following command shows the virtual drive information for all the virtual drives in the controller:

```
storcli /cx show [all]
```

## **6.7.8 Deleting Virtual Drives**

The following command deletes virtual drives:

```
storcli /cx/v(x|all) del [cc|cachecade]
```

The following inputs are required when deleting a virtual drive:

- The controller on which the virtual drive or virtual drives is present.
- The virtual drives that must be deleted; or you can delete all the virtual drives on the controller using the vall option.
- The cc or cachecade option to confirm that the deleted drive is a CacheCade drive.

## **6.7.9** Flashing Controller Firmware

The following command is used to flash the controller firmware.

```
storcli /cx download file=filepath [fwtype=<value>] [nosigchk]
[noverchk] [resetnow]
```

For more information, see Flashing Controller Firmware Command.

# **Chapter 7: MegaRAID Command Tool**

The MegaRAID Command Tool (CT) is a command line interface (CLI) application for SAS. You can use this utility to configure, monitor, and maintain the MegaRAID SAS RAID controllers and the devices connected to them.

#### NOTE

The CT supports only the MegaRAID controllers that support SAS and SATA II. It does not support other types of MegaRAID controllers, such as U320, SATA I, or IDE. The IA-64 release for the Windows® operating system is similar to the 32-bit release, so you can follow the 32-bit instructions. Applications that are 32-bit that were validated on an x64 system, such as the Intel Market system, can use the 32-bit instructions also.

# 7.1 Installing the MegaCLI Configuration Utility

The MegaRAID RAID controllers can be used with the following operating systems for Intel and AMD 32-bit and 64-bit x86 based motherboards:

- Microsoft® Windows® Server 2008 R2
- Microsoft Windows 7
- Red Hat® Enterprise Linux® 5.8
- Red Hat Enterprise Linux 6.1
- SUSE® Linux Enterprise Server 11 SP2
- SUSE Linux Enterprise Server 10 SP4
- Fedora Core Linux 15
- Fedora Linux 17

## 7.1.1 Installing MegaCLI on Windows

The Windows MegaCLI binary is provided in a binary format and no separate installation is required.

- 1. Copy the binary file from the CD.
- Place the binary file in the directory from where you want to run the Storage Command Line Tool and run the tool.

#### NOTE

While running the MegaCLI Configuration Utility in Windows PowerShell, enclose commands in double quotes. As an example, MegaCli "cfgldadd r1 [252:0, 252:2] sz10gb a0".

# 7.2 Installing the MegaCLI Configuration Utility on Linux

The Linux installation of the MegaCLI Configuration Utility requires you to install the <MegaCLI-x.xx-x.noarch.rpm>RPM. The <MegaCLI-x.xx-x.noarch.rpm>RPM is packaged in the MegaCliLin.zip orin the MegaCliLinux.zip file.

To install the <MegaCLI-x.xx-x.noarch.rpm> RPM, perform the following steps:

1. Unzip the MegaCLI package.

- 2. To install the MegaCLI RPM, run the rpm -ivh <MegaCLI-x.xx-x.noarch.rpm>command.
- 3. To upgrade the MegaCLI RPM, run the rpm -Uvh <MegaCLI-x.xx-x.noarch.rpm> command.

**NOTE** MegaCLI must be run with administrator privileges.

# 7.3 Installing the MegaCLIKL Utility on Linux

The MegaRAID MegaCliKL utility depends on few standard libraries.

Ensure that these libraries are present in the system before installing the MegaCliKL RPM.

These libraries are available in the <Lib\_Utils-1.xx-xx.noarch.rpm> RPM and in the <Lib\_Utils2-1.xx-xx.noarch.rpm> RPM.

The <Lib\_Utils-1.xx-xx.noarch.rpm> RPM and the <Lib\_Utils2-1.xx-xx.noarch.rpm> RPM are packaged in the MegaCliKL zip file.

To install the <Lib\_Utils-1.xx-xx.noarch.rpm> RPM and the <Lib\_Utils2-1.xx-xx.noarch.rpm> RPM, follow these steps:

- 1. Unzip the MegaCLiKL package.
- 2. To install the Lib\_Utils RPM, run the command rpm -ivh <Lib\_Utils-1.xx-xx.noarch.rpm>.
- 3. To install the Lib\_Utils2 RPM, run the command rpm -ivh <Lib\_Utils2-1.xx-xx.noarch.rpm>
- 4. To install the MegaCliKL RPM, run the command rpm -ivh <MegaCliKL-x.xx-x.noarch.rpm>.
- 5. To upgrade the MegaCliKL RPM, run the command rpm -Uvh <MegaCliKL-x.xx-x.noarch.rpm>.

**NOTE** You must run the MegaCLIKL Utility with administrator privileges.

For a 32 -bit MegaCliKL utility to communicate with a VMware Cosless machine, follow these steps:

- 1. Open the file cliVmWare.conf which is present in the same directory as the MegaCliKL utility.
- 2. Enter the IP address of the VMware Cosless machine in the parameter location.
- 3. Enter the administrator user name and password of the VMware Cosless machine.

With the above parameters set correctly, the MegaCliKL utility starts executing the MegaCliKL commands on the remote VMware Cosless machine.

# 7.3.1 Installing the MegaCLIKL Utility on Ubuntu (Conversion of RPM to Debian Package)

To install the MegaCLIKL utility on the Ubuntu operating system, follow these steps:

- 1. Run the command alien -k MegaCliKL-x.xx-x.noarch.rpm. This command generates the Debian package <megaclikl x.xx.xx-x all.deb>.
- 2. Run the command dpkg -i megaclikl\_x.xx.xx-x\_all.deb. This command installs the MegaCLIKL Debian package in the /opt/MegaRAID/VmwareKL directory.

If an older version of the libutil or libutil2 RPM (i.e. <Lib\_Utils-1.xx-xx.noarch.rpm> or <Lib\_Utils2-1.xx-xx.noarch.rpm>) is installed on the system, uninstall the older version of the RPM using the command rpm -e <Lib\_Utils-1.xx-xx> or rpm -e <Lib\_Utils2-1.xx-xx>. Now install the latest libutil rpm <Lib\_Utils-1.xx-xx.noarch.rpm> or <Lib\_Utils-1.xx-xx> that is packaged in the MegaCLIKL zip file.

If an older version of the libutil RPM <Lib\_Utils-1.xx-xx.noarch.rpm> is installed on the system and you want to upgrade from the previous version to the latest version, run the command rpm -Uvh --nopostun <Lib\_Utils-1.xx-xx.rpm>.

If an older version of the libutil RPM <Lib\_Utils2-1.xx-xx.noarch.rpm> is installed on the system and you want to upgrade from a previous version to the latest version, run the command rpm -Uvh --nopostun <Lib\_Utils2-1.xx-xx.rpm>.

As an example, if the RPM Lib\_Utils-1.00-07.noarch.rpm is installed on the target system and you want to upgrade to the latest RPM Lib\_Utils-1.00-08.noarch.rpm, run the command rpm -Uvh --nopostun Lib\_Utils-1.00-08.noarch.rpm.

On RHEL-3 (X64) and SLES-9 (X64) operating systems, the MegaCliKL utility requires the library, libstdc++.so.6. It is assumed that this standard library is present in the system.

## 7.4 Product Overview

The MegaCLI Configuration Utility is a command line interface application you can use to manage the MegaRAID SAS RAID controllers. You can use MegaCLI Configuration Utility to perform the following tasks:

- Configure the MegaRAID SAS RAID controllers and attached devices
- Display information about virtual drives and drives for the controller and other storage components
- Display ongoing progress for operations on drives and virtual drives
- Change properties for the virtual drives and drives for the controller and other storage components
- Set, retrieve, and verify controller default settings
- Change the firmware on the controllers
- Monitor the RAID storage systems
- Change power setting (dimmer switch)
- Support RAID levels 0, 1, 5, 6, 10, 50, and 60 (depending on the RAID controller)
- Create and use scripts with the scriptable CLI tool
- Configure drive into groups and virtual drives on the controller
- Display configuration information for the controller, drives, and virtual drives
- Change virtual drive properties on the controller
- Change drive properties on the controller
- Display controller properties
- Load configuration to the controller from a file
- Save the controller configuration to a file
- Start or stop a rebuild, consistency check (CC), or initialization operation
- Enable or disable a background initialization (BGI)
- Stop or display an ongoing background initialization
- Start or display a reconstruction
- Start or stop patrol read
- Set and retrieve patrol read related settings
- Flash new firmware on the SAS RAID controller
- Read and program NVRAM and flash memory directly into MS-DOS®
- Display relevant messages on the console and/or in the log file
- Display controller data using one command
- Exit with predefined success or failure exit codes
- Scan, preview, and import foreign configurations
- Set predefined environment variables, such as the number of controllers and virtual drives
- Display the firmware event logs
- Display help for how to use the command line options

- Enable or disable snapshots (for the Recovery advanced software feature)
- Create and delete snapshots and views of a virtual drive
- Roll back the virtual drive to an older snapshot
- Display snapshot properties
- Create a CacheCade SSD Read Caching virtual drive to use as secondary cache
- Display battery CacheCade SSD Read Caching unit properties
- Display enclosure properties
- Display and set connector mode on supported controllers

NOTE

Using the MegaCLI Utility while creating virtual drives, you need to create a virtual drive of a minimum of 100 MB. Even if you specify the size of a virtual drive as less than 100 MB in the command syntax, the virtual drive that gets created is 100 MB.

The following sections describe the command line options in the MegaCLI Configuration Utility that you can use to perform these functions.

**NOTE** The MegaCLI error messages are listed in MegaCLI Error Messages.

# 7.5 Novell NetWare, SCO, Solaris, FreeBSD, and MS-DOS Operating System Support

The MegaCLI Configuration Utility functions under the Novell® NetWare®, SCO® OpenServer™, SCO UnixWare®, Solaris®, FreeBSD®, and MS-DOS operating systems in the same way that it does under the Windows and Linux® operating systems. All commands supported for the Windows and Linux operating systems are supported for the NetWare, SCO, and Solaris operating systems as well.

NOTE

In the FreeBSD operating system, the MegaCLI Configuration Utility application does function if you are trying to run it in CSH, the default shell in FreeBSD. Please ensure that you enter the bash shell by executing the command "bash."

For the SCO OpenServer and SCO UnixWare operating systems, LSI provides an executable file that you can execute from any folder, and an image of the same executable file on a disk drive. The image file name is MegaCLI.image. The disk is provided so that you can distribute MegaCLI and install the executable file later as needed.

For the Solaris operating system, LSI releases MegaCLI as a package that can be installed like any other package installation in Solaris.

For the Novell NetWare operating system, LSI provides an executable file, MegaCLI.nlm, that you can execute from any folder. No installation is required. The output of all of the commands appears in the console window.

## 7.6 Command Line Abbreviations and Conventions

This section explains the abbreviations and conventions used with MegaCLI Configuration Utility commands.

#### 7.6.1 Abbreviations Used in the Command Line

The following table lists the abbreviations for the virtual drive parameters used in the following sections.

**Table 56 Command Line Abbreviations** 

| Abbreviation | Description                        |
|--------------|------------------------------------|
| WB           | Write Back write policy            |
| WT           | Write Through write policy         |
| RA           | Read Ahead read policy             |
| NORA         | Normal Read policy (No read ahead) |
| DIO          | Direct I/O cache policy            |
| CIO          | Cached I/O cache policy            |

## 7.6.2 Conventions

You can specify multiple values for some options. You can enter commands for a single controller  $(-a\mathbb{N})$ , multiple controllers (-a0,1,2) or work on all present controllers (-aALL). The options are denoted as  $-a\mathbb{N} \mid -a0,1,2 \mid -aALL$  in this document and specify that you can enter commands for one controller, multiple controllers, or all controllers.

**NOTE** All options in the MegaRAID Command Tool are position-dependent, unless otherwise specified.

The following table describes the conventions used in the options.

#### **Table 57 Conventions**

| Convention     | Description                                                                                                    |
|----------------|----------------------------------------------------------------------------------------------------|
|                | Specifies "or," meaning you can choose between options.                                                                                                    |
| -aN            | N specifies the controller number for the command.                                                                                                    |
| -a0,1,2        | Specifies the command is for controllers 0, 1, and 2. You can select two or more controllers in this manner.                                                                                                    |
| -aALL          | Specifies the command is for all controllers.                                                                                                    |
| -Lx            | ${f x}$ specifies the virtual drive number for the command.                                                                                                    |
| -L0,1,2        | Specifies the command is for virtual drives 0, 1, and 2. You can select two or more virtual drives in this manner.                                                                                                    |
| -Lall          | Specifies the command is for all virtual drives.                                                                                                    |
| [E0:S0,E1,S1,] | Specifies when one or more physical devices need to be specified in the command line. Each $[E:S]$ pair specifies one physical device, where E means the device ID of the enclosure in which a drive resides, and S means the slot number of the enclosure.In the case of a physical device directly connected to the SAS port on the controller, with no enclosure involved, the format of $[:S]$ can be used where S means the port number on the controller. For devices attached through the backplane, the firmware provides an enclosure device ID, and MegaCLI expects the user input in the format of $[E:S]$ . In the following sections, only the format, $[E:S]$ , is used in the command descriptions, although both formats are valid. |

| Convention | Description                                                                                                    |
|------------|----------------------------------------------------------------------------------------------------|
| [ ]        | Indicates that the parameter is optional except when it is used to specify physical devices. For example, $[\mathbb{WT}]$ means the write policy (Write Through) is optional. If you enter WT at the command line, the application will use Write Through write policy for the virtual drive. Otherwise, it uses the default value for the parameter. |
| { }        | Indicates that the parameters are grouped and that they must be given at the same time.                                                                                                    |
| -Force     | Specifies that the MegaCLI utility does not ask you for confirmation before it performs this command. You might lose data using this option with some commands.                                                                                                    |

You can specify the -Silent command line option for all possible functions of the MegaCLI Configuration Utility. If you enter this option at the command line, no message displays on the dialog.

# 7.7 Pre-boot MegaCLI

A second CLI utility, known as Pre-boot MegaCLI (PCLI), is available. You can enter this utility during bootup. PCLI gives you an alternative way to access the MegaCLI utility.

To access PCLI, while the host computer is booting, hold down the Ctrl key and press the Y key when the following text appears on the dialog:

## **Copyright© LSI Logic Corporation**

#### Press <Ctrl><Y> for Preboot CLI

The following commands that are in the regular MegaCLI utility are not available in PCLI:

- AdpSetVerify
- AdpCcSched
- AdpDiag
- AdpBatTest
- option ProgDsply
- CfgSave
- CfgRestore
- AdpBbuCmd
- AdpFacDefSet
- AdpFwFlash
- AdpGetConnectorMode
- AdpSetConnectorMode
- DirectPdMapping
- ShowEnclList
- ShowVpd
- EnclLocate
- PdFwDownload
- SetFacDefault
- PDCpyBk
- AdpFwDump

- Snapshot Enbl/Setprop/Dsbl/TakeSnapshot/DeleteSnapshot
   CreateView/DeleteView/Info/Clean/GetViewInfo
- AdpSetProp DefaultSnapshotSpace
   DefaultViewSpace/AutoSnapshotSpace

# 7.8 CacheCade Related Options

Use the commands in this section to perform actions related to the MegaRAID CacheCade software and the MegaRAID CacheCade Pro 2.0 software.

## 7.8.1 Create a Solid State Drive Cache Drive to Use as Secondary Cache

Use the command in the following table to create a cache drive using the CacheCade software. You can use that cache as secondary cache. The CacheCade software has much greater capacity than HDDs.

#### Table 58 Create a Solid State Cache Drive to Use as Secondary Cache

| Convention  | MegaCli -CfgCachecadeAdd -Physdrv[E0:S0,] {-Name LdNamestring} -aN -a0,1,2 -aALL                                                                                                    |
|-------------|----------------------------------------------------------------------------------------------------|
| Description | This command is used to create CacheCade software that you can use as secondary cache.  -Physdrv[E0:S0,]: Specifies the physical drive enclosure and the slots to use to construct a drive group. |
|             | -Name LdNamestring: The name of the CacheCade software cache drive.                                                                                                    |

## 7.8.2 Delete a Solid State Drive Cache Drive

Use the command in the following table to delete a CacheCade software cache drive or multiple cache drives on the selected controllers.

#### Table 59 Delete Solid State Cache Drives

| Convention | MegaCli -CfgCachecadeDel -LX -L0,2,5 -LALL -aN -a0,1,2 -aALL                                                                                                    |
|------------|----------------------------------------------------------------------------------------------------|
|            | Deletes the specified CacheCade software cache drive or drives on the selected controllers. You can delete multiple CacheCade software cache drives or all of the CacheCade software caches. |

#### 7.8.3 Associate/Disassociate Virtual Drives

Use this command in the following table to associate or disassociate virtual drives with a CacheCade Pro 2.0 virtual drive.

## **Table 60 Associate/Disassociate Virtual Drives**

| Convention  | MegaCLI -Cachecade -assign -remove -Lx -L0,1,2 -LALL -aN -a0,1,2 -aALL        |
|-------------|-------------------------------------------------------------------------------|
| Description | Assigns or removes association of virtual drives with the CacheCade pool.     |
|             | -assign: Associates virtual drives with a CacheCade Pro 2.0 virtual drive.    |
|             | -remove: Disassociates virtual drives with a CacheCade Pro 2.0 virtual drive. |

## 7.8.4 Display CacheCade Pro 2.0 Configurations on a Controller

Use this command in the following table to display all the existing CacheCade Pro 2.0 configurations on a selected controller.

Table 61 Display CacheCade Pro 2.0 Configurations on a Controller

| Convention  | MegaCLI -CfgCacheCadeDsply -aN -a0,1,2 -aALL                                         |
|-------------|--------------------------------------------------------------------------------------|
| Description | Displays all the existing CacheCade Pro 2.0 configurations on a selected controller. |

## 7.8.5 Create a RAID Drive Group for CacheCade Pro 2.0 from All Unconfigured Good Drives

Use the command in the following table to create one RAID drive group, for CacheCade Pro 2.0, out of all of the unconfigured good drives, and a hot spare, if desired. This is for RAID levels 0, 5, 6, 10, 50, or 60. All free drives are used to create a new drive group and, if desired, one hot spare drive. If it is not possible to use all of the free drives, the command will abort with a related error level. If there are drives of different capacities, the largest drive is used to make the hot spare.

#### NOTE

The firmware supports only 32 drives per drive group. If there are more than 32 unconfigured good drives, MegaCLI cannot configure any of the drives, and the command will abort.

Table 62 Create a RAID Drive Group for CacheCade Pro 2.0 from All Unconfigured Good Drives

| Convention  | MegaCLI -CfgLdAdd -rX[E0:S0,E1:S1,] [WT WB] [NORA RA] [Direct Cached] [CachedBadBBU NoCachedBadBBU] [-szXXX [-szYYY]] [-strpszM] [-Hsp[E0:S0,]] [-AfterLdX] [-Force] [FDE CtrlBased] [-Default  -Automatic -None  -Maximum  -MaximumWithoutCaching] [-Cache] [-ExclusiveAccess] [-enblPI -val] -aN |
|-------------|----------------------------------------------------------------------------------------------------|
| Description | Creates one RAID drive group out of all of the unconfigured good drives, and a hot spare, if desired. This is for RAID levels 0, 1, 5, or 6. All free drives are used to create a new drive group and, if desired, one hot spare drive.                                                            |
|             | $-\mathbb{R} \times [E0:S0,\ldots]$ : Specifies the RAID level and the drive enclosure/slot numbers used to construct a drive group.                                                                                                    |
|             | -WT (Write through), WB (Write back): Selects write policy.                                                                                                    |
|             | -NORA (No read ahead), RA (Read ahead), Selects read policy.                                                                                                    |
|             | -Direct,-Cached: Selects cache policy.                                                                                                    |
|             | -CachedBadBBU   NoCachedBadBBU: Specifies whether to use write cache when the BBU is bad.                                                                                                    |
|             | Hsp: Specifies drive to make the hot spare with.                                                                                                    |
|             | -Force: Specifies that drive coercion is used to make the capacity of the drives compatible. Drive coercion is a tool for forcing drives of varying capacities to the same capacity so they can be used in a drive group.                                                                          |
|             | -Cache: Specifies that SSD Caching is enabled for the Drive group.                                                                                                    |
|             | -ExclusiveAccess: Indicates that the virtual drive is exclusive to a particular server in the cluster; the virtual drive is not shared between the servers in a cluster. This parameter appears only if High Availability DAS is supported on the controller.                                      |
|             | -enblPI Indicates whether protection information is enabled on the controller or not. Values: 0- Disables protection information on the controller, 1 - Enables protection information on the controller.                                                                                          |
|             | <b>NOTE</b> Previously, -szxxx expressed capacity in MB but now you can enter the capacity in your choice of units. For example, to create a virtual drive of 10 GB, enter the size as sz10GB. If you do not enter a unit, by default it is considered as MB.                                      |

## 7.8.6 Remove Blocked Access on a Virtual Drive

Use this command in the following table to change the access policy for a virtual drive by removing a blocked access on that virtual drive. At times, an error may occur in the CacheCade Pro 2.0 virtual drive and this causes a blocked access to the associated virtual drive.

Table 63 Remove Blocked Access on a Virtual Drive

| Convention  | MegaCLI -LDSetProp {-Name LdNamestring}   -RW RO Blocked RemoveBlocked   WT WB ForcedWB [-Immediate] RA NORA   ExclusiveAccess Shared                                                                                                    |
|-------------|----------------------------------------------------------------------------------------------------|
| Description | Allows you to change the following virtual drive parameters:                                                                                                    |
|             | [WT   WB   ForcedWB]: Specifies the write policy—WT (Write Through, WB (Write Back), ForcedWB (Forced Write Back). If you specify the ForcedWB parameter, the write policy will always be writeback, even if the virtual drive becomes degraded. |
|             | -Immediate: Indicates that the changes take place immediately.                                                                                                    |
|             | -NORA (No read ahead), RA (Read ahead): Selects read policy.                                                                                                    |
|             | -Cached, -Direct: Selects cache policy.                                                                                                    |
|             | -CachedBadBBU   NoCachedBadBBU: Specifies whether to use write cache when the BBU is bad.                                                                                                    |
|             | -RW, -RO, Blocked: Selects access policy.                                                                                                    |
|             | -RemoveBlocked: Removes the blocked access on the associated virtual drive.                                                                                                    |
|             | -EnDskCache: Enables drive cache.                                                                                                    |
|             | -DisDskCache: Disables drive cache.                                                                                                    |
|             | -ExclusiveAccess   Shared: Indicates if the virtual drive is shared between the servers in a cluster or not. This parameter appears only if High Availability DAS is supported on the controller.                                                |

# 7.8.7 Create RAID 0 Configuration with SSD Caching

Use this command in the following table to create virtual drives with RAID 0 configurations and enable SSD caching on them

Table 64 Create RAID 0 Configuration with SSD Caching

| Convention  | MegaCLI -CfgEachDskRaid0 [WT WB] [NORA RA] [Direct Cached] [CachedBadBBU NoCachedBadBBU] [-strpszM] [FDE CtrlBased] [-Default  -Automatic  -None  -Maximum -MaximumWithoutCaching] [-Cache] [-ExclusiveAccess] [-EnblPI -val] -aN -a0,1,2 -aALL                 |
|-------------|----------------------------------------------------------------------------------------------------|
| Description | Creates virtual drives with RAID 0 and enables SSD caching on these newly created virtual drives.                                                                                                    |
|             | -WT (Write through), WB (Write back): Selects write policy.                                                                                                    |
|             | -NORA (No read ahead), RA (Read ahead): Selects read policy.                                                                                                    |
|             | -Cached, -Direct: Selects cache policy.                                                                                                    |
|             | -CachedBadBBU   NoCachedBadBBU: Specifies whether to use write cache when the BBU is bad.                                                                                                    |
|             | [-Default  -Automatic  -None  -Maximum  -MaximumWithoutCaching]: If the controller supports power savings on virtual disk, these options specify the possible levels of power savings that can be applied on a virtual disk.                                    |
|             | [-Cache]: Specifies that SSD caching is enabled.                                                                                                    |
|             | [-ExclusiveAccess]: Indicates that the virtual drive is exclusive to a particular server in the cluster; the virtual drive is not shared between the servers in a cluster. This parameter appears only if High Availability DAS is supported on the controller. |
|             | [-EnblPI]: Indicates whether protection information is enabled on the controller or not. Values: 0- Disables protection information on the controller, 1 - Enables protection information on the controller.                                                    |

# 7.8.8 Create a RAID Level 10, 50, 60 (Spanned) Configuration with SSD Caching

Use the command in the following table to create a RAID 10, RAID 50, or RAID 60 configuration with SSD caching to the existing configuration on the selected controller.

Table 65 Create a RAID Level 10, 50, 60 (Spanned) Configuration with SSD Caching

| Convention  | MegaCLI -CfgSpanAdd -r10 -Array0[E0:S0,E1:S1] -Array1[E0:S0,E1:S1] [-ArrayX[E0:S0,E1:S1]] [WT WB] [NORA RA] [Direct Cached] [CachedBadBBU NoCachedBadBBU] [-szXXX[-szYYY]][-strpszM][-AfterLdX][-Force] [FDE CtrlBased] [-Default  -Automatic  -None  -Maximum  -MaximumWithoutCaching] ] [-Cache][-ExclusiveAccess] [-EnblPI -val]-aN                                              |
|-------------|----------------------------------------------------------------------------------------------------|
| Description | Creates a RAID level 10, 50, or 60 (spanned) configuration from the specified drive groups. Even if no configuration is present, you must use this option to write the configuration to the controller.                                                                                                    |
|             | Note that RAID 10 supports up to eight spans with a maximum of 32 drives in each span. (There are factors, such as the type of controller, that limit the number of drives you can use.) RAID 10 requires an even number of drives, as data from one drive is mirrored to the other drive in each RAID 1 drive group. You can have an even or odd number of spans.                  |
|             | Multiple drive groups are specified using the $-ArrayX[E0:S0,]$ option. (Note that X starts from 0, not 1.) All of the drive groups must have the same number of drives. At least two drive groups must be provided. The order of options $\{WT \mid WB\}$ $\{NORA \mid RA\}$ $\{Direct \mid Cached\}$ is flexible.                                                                 |
|             | The size option, $-szxxxxxxxxx$ , can be accepted to allow slicing in the spanned drive groups if the controller supports this feature. The $[-afterLdx]$ option is accepted if the size option is accepted. CT exits and does not create a configuration if the size or the $afterLd$ option is specified but the controller does not support slicing in the spanned drive groups. |
|             | <b>NOTE</b> Previously, -szxxx expressed capacity in MB but now you can enter the capacity in your choice of units. For example, to create a virtual drive of 10 GB, enter the size as sz10GB. If you do not enter a unit, by default it is considered as MB.                                                                                                    |
|             | [-Default  -Automatic  -None  -Maximum  -MaximumWithoutCaching]: If the controller supports power savings on virtual disk, these options specify the possible levels of power savings that can be applied on a virtual disk.                                                                                                    |
|             | [-Cache]: Specifies that SSD caching is enabled.                                                                                                    |
|             | -ExclusiveAccess: Indicates that the virtual drive is exclusive to a particular server in the cluster; the virtual drive is not shared between the servers in a cluster. This parameter appears only if High Availability DAS is supported on the controller.                                                                                                    |
|             | -enblpI Indicates whether protection information is enabled on the controller or not. Values: 0- Disables protection information on the controller, 1 - Enables protection information on the controller.                                                                                                    |

## 7.8.9 Delete Virtual Drives with SSD Caching

Use the command in the following table to delete one or all virtual drives that have SSD caching enabled.

#### **Table 66 Delete Virtual Drives with SSD Caching**

| Convention  | MegaCLI -CfgLdDel -LX -L0,2,5 -LALL [-Force] -aN -a0,1,2 -aALL                                                 |
|-------------|----------------------------------------------------------------------------------------------------|
| Description | Deletes virtual drives associated with a CacheCade virtual drive, with a write policy, using the Force option. |
|             | [-Force]: Specifies that the data is not flushed before deleting the virtual drive.                            |

## 7.8.10 Clear Configurations on CacheCade Pro 2.0 Virtual Drives

Use the command in the following table if the selected controller has any CacheCade Pro 2.0 virtual drives or if any data exists in the cache and you want to clear all existing configurations on a controller.

#### Table 67 Clear Configurations on CacheCade Pro 2.0 Virtual Drives

| Convention | MegaCLI -cfgclr [-force] -a0                                                                                                    |
|------------|----------------------------------------------------------------------------------------------------|
| •          | Clears all existing configurations on a controller if the controller has any CacheCade virtual drives or if any data exists in the cache. |
|            | [-Force]: Specifies that the data is not flushed before deleting the virtual drive.                                                       |

# 7.8.11 Create a CacheCade Pro 2.0 Virtual Drive with RAID Level and Write Policy

Use the command in the following table to create a CacheCade Pro 2.0 virtual drive with RAID level and Write Policy settings.

#### Table 68 Create a CacheCade Pro 2.0 Virtual Drive with RAID level and Write Policy

| Convention  | MegaCLI -CfgCacheCadeAdd [-rX] -Physdrv[E0:S0,] {-Name LdNamestring} [WT WB ForcedWB] [-assign -LX L0,2,5 LALL] -aN -a0,1,2 -aALL                                                                                                    |
|-------------|----------------------------------------------------------------------------------------------------|
| Description | -Physdrv[E0:S0,]: Specifies the physical drive enclosure and the slots to use to construct a drive groupName LdNamestring: This is the name given to the CacheCade software cache drive.                                                                                                    |
|             | [-rx]: Specifies the RAID level.                                                                                                    |
|             | [WT   WB   ForcedWB]: Specifies the write policy—WT (Write Through, WB (Write Back), ForcedWB (Forced Write Back). While creating a CacheCade virtual drive, if you specify the ForcedWB parameter, even if the CacheCade virtual drive goes into a degraded mode, the write policy stays as Write Back. |
|             | [-assign]: Specifies that the virtual drive can be associated with a CacheCade virtual drive.                                                                                                    |

# 7.9 Software License Key

Use the commands in this section to obtain a software license key to enable the advanced features present in the controller.

#### **Table 69 Software License Key**

| Convention  | MegaCli ELF -GetSafeId -a0                                                                                  |
|-------------|----------------------------------------------------------------------------------------------------|
| Description | Displays the Safe ID of the controller.                                                                     |
| Convention  | MegaCli ELF -ControllerFeatures -aN -a0,1,2 -aALL                                                           |
| Description | Displays the Advanced Software Options that are enabled on the controller including the ones in trial mode. |
| Convention  | MegaCli -ELF -Applykey key <-val> [Preview] -aN -a0,1,2 -aALL                                               |
| Description | Applies the Activation Key either in preview mode or in real mode.                                          |
| Convention  | MegaCli -ELF -TransferToVault -aN -a0,1,2 -aALL                                                             |
| Description | Transfers the Activated Advanced Software Options from NVRAM to keyvault.                                   |
| Convention  | MegaCli -ELF -DeactivateTrialKey -aN -a0,1,2 -aALL                                                          |
| Description | Deactivates the trial key.                                                                                  |
| Convention  | MegaCli -ELF -ReHostInfo -aN -a0,1,2 -aALL                                                                  |

| Description | Displays the re-host information, and if re-hosting is necessary it displays the controller and keyvault serial numbers. |
|-------------|----------------------------------------------------------------------------------------------------|
| Convention  | MegaCli -ELF -ReHostComplete -aN -a0,1,2 -aALL                                                                           |
| Description | Indicates to the controller that re-host is complete.                                                                    |

# 7.10 SafeStore Security Options

Use the commands in this section to manage the SafeStore Security feature. This feature offers the ability to encrypt data on disks and use disk-based key management to provide data security. With this feature, data is encrypted by the drives. You can designate which data to encrypt at the individual virtual drive level.

This solution provides data protection in the event of theft or loss of physical drives. With self-encrypting disks, if you remove a drive from its storage system or the server in which it is housed, the data on that drive is encrypted and useless to anyone who attempts to access without the appropriate security authorization.

Any encryption solution requires management of the encryption keys. This feature provides a way to manage these keys. You can change the encryption key for all ServeRAID controllers that are connected to SED drives. All SED drives, whether locked or unlocked, always have an encryption key. This key is set by the drive and is always active. When the drive is unlocked, the data to host from the drive (on reads) and from the host to the drive cache (on writes) is always provided. However, when resting on the drive platters, the data is always encrypted by the drive.

In the following options, [E0:S0, E1:S1] specifies the enclosure ID and slot ID for the drive.

See SafeStore Disk Encryption for more information about the SED feature.

## 7.10.1 Use Instant Secure Erase on a Physical Drive

Use the command in the following table to perform an instant secure erase of data on a physical drive. The Instant Secure Erase feature lets you erase data on SED drives.

Table 70 Use Instant Secure Erase on a Physical Drive

| Convention  | MegaCli -PDInstantSecureErase -PhysDrv[E0:S0,E1:S1,]   [-Force] -aN -a0,1,2 -aALL                                                                                                    |
|-------------|----------------------------------------------------------------------------------------------------|
| Description | Erases the data on a specified drive or drives.  -PDInstantSecureErase: Use the Instant Secure Erase feature to erase data on a drive or drives.  -PhysDrv[E0:S0,]: Specifies the drives on which you want to perform the Instant Secure Erase.  -Force: Specifies that the MegaCLI utility does not ask you for confirmation before it performs this command (you might lose data using this option with some commands).  NOTE Previously -szxxx expressed capacity in MB, but now you can enter the capacity in your choice of units. For example, to create a virtual drive of 10 GB, enter the size as sz10GB. If you do not enter a unit, MB is used as the default unit. |

## 7.10.2 Secure Data on a Virtual Drive

Use the command in the following table to secure data on a virtual drive.

Table 71 Secure Data on a Virtual Drive

| Convention  | MegaCli -LDMakeSecure -Lx -L0,1,2, -Lall -aN -a0,1,2 -aALL |
|-------------|------------------------------------------------------------|
| Description | Secures data on a specified virtual drive or drives.       |

# 7.10.3 Destroy the Security Key

Use the command in the following table to destroy the security key.

## **Table 72 Destroy the Security Key**

| Convention  | MegaCli -DestroySecurityKey   [-Force] -aN                                                                                                    |
|-------------|----------------------------------------------------------------------------------------------------|
| Description | $Destroys\ the\ security\ key.\ The\ controller\ uses\ the\ security\ key\ to\ lock\ and\ unlock\ access\ to\ the\ secure\ user\ data.$                                                                                                    |
|             | Re-provisioning disables the security system of a device. For a controller, it involves destroying the security key. For SED drives, when the drive lock key is deleted, the drive is unlocked and any user data on the drive is securely deleted. |

# 7.10.4 Create a Security Key

Use the command in the following table to create a security key.

## Table 73 Create a Security Key

| Convention  | MegaCli -CreateSecurityKey -SecurityKey ssssssssss   [-Passphrase ssssssssss]  [-KeyID kkkkkkkkkk] -aN                                                                                                    |
|-------------|----------------------------------------------------------------------------------------------------|
| Description | Creates a security key based on a user-provided string. The controller uses the security key to lock and unlock access to the secure user data. If the security key is unavailable, user data is irretrievably lost. You must take all precautions to never lose the security key.                              |
|             | -CreateSecurityKey: Creates the security key.                                                                                                    |
|             | -SecurityKey ssssssssss: Enters the new security key. The security key is case-sensitive. It must be between 8 and 32 characters and contain at least one number, one lowercase letter, one uppercase letter, and one non-alphanumeric character (for example, < > @ +). The space character is not permitted.  |
|             | [-Passphrase sssssssss]: Enters the new passphrase. The pass phrase is case-sensitive. It must be between 8 and 32 characters and contain at least one number, one lowercase letter, one uppercase letter, and one non-alphanumeric character (for example, $< > @ + $ ). The space character is not permitted. |

# 7.10.5 Create a Drive Security Key

If you want to use the security key using electronic key management system (EKMS), the EKMS must provide the security key. You can create a security key using EKMS, or switch from EKM to LKM, or from LKM to EKM.

## **Table 74 Drive Security Key**

| Convention  | MegaCli -CreateSecurityKey useEKMS -aN                                                                |
|-------------|----------------------------------------------------------------------------------------------------|
| Description | Creates security key using EKMS.                                                                      |
| Convention  | MegaCli -ChangeSecurityKey -SecurityKey ssssssssss [-Passphrase ssssssssss]   [-KeyID kkkkkkkkkk] -aN |
| Description | To change the security from EKMS to LKM.                                                              |
| Convention  | MegaCli -ChangeSecurityKey useEKMS -OldSecurityKey ssssssssss -aN                                     |
| Description | To change security from LKM to EKM.                                                                   |
| Convention  | MegaCli -ChangeSecurityKey -useEKMS -aN-                                                              |
| Description | Rekeying in EKMS                                                                                      |

# 7.10.6 Change the Security Key

Use the command in the following table to change they security key to a new security key.

## **Table 75 Change the Security Key**

| Convention  | MegaCli -ChangeSecurityKey -OldSecurityKey ssssssssss   -SecurityKey ssssssssss   [-Passphrase ssssssssss]   [-KeyID kkkkkkkkkkk] -aN                                                                                                    |
|-------------|----------------------------------------------------------------------------------------------------|
| Description | Changes a security key to a new security key.                                                                                                    |
|             | -ChangeSecurityKey: Changes the security key.                                                                                                    |
|             | -OldSecurityKey ssssssssss: Enters the old security key. The security key is case-sensitive. It must be between 8 and 32 characters and contain at least one number, one lowercase letter, one uppercase letter, and one non-alphanumeric character (for example, < > @ +). The space character is not permitted. |
|             | -SecurityKey ssssssssss: Enters the new security key. The security key is case-sensitive. It must be between 8 and 32 characters and contain at least one number, one lowercase letter, one uppercase letter, and one non-alphanumeric character (for example, < > @ +). The space character is not permitted.    |
|             | [-Passphrase sssssssss]: Enters the new pass phrase. The pass phrase is case-sensitive. It must be between 8 and 32 characters and contain at least one number, one lowercase letter, one uppercase letter, and one non-alphanumeric character (for example, $< > @ +$ ). The space character is not permitted.   |
|             | [-KeyID kkkkkkkkkk]: Enters the security key ID. The key ID displays when you have to enter a security key. If you have multiple security keys, the security key ID helps you determine which security key to enter.                                                                                              |

# 7.10.7 Get the Security Key ID

Use the command in the following table to display the security key ID.

## **Table 76 Get the Security Key ID**

| Convention  | MegaCli -GetKeyID [-PhysDrv[E0:S0]] -aN  |
|-------------|------------------------------------------|
| Description | -GetKeyID: Displays the security key ID. |

# 7.10.8 Set the Security Key ID

Use the command in the following table to set the security key ID.

## **Table 77 Set the Security Key ID**

| Convention  | MegaCli -SetKeyID -KeyID kkkkkkkkkkk -aN                                                                                                    |
|-------------|----------------------------------------------------------------------------------------------------|
| Description | -SetKeyID: Set the security key ID.                                                                                                    |
|             | -KeyID kkkkkkkkkk: Enters the security key ID. The key ID displays when you have to enter a security key. If you have multiple security keys, the security key ID helps you determine which security key to enter. |

## 7.10.9 Verify the Security Key

Use the command in the following table to verify the security key.

## **Table 78 Verify the Security Key ID**

| Convention  | MegaCli -VerifySecurityKey -SecurityKey ssssssssss -aN                                                                                                    |
|-------------|----------------------------------------------------------------------------------------------------|
| Description | Verifies that the security key is the correct one for the self-encrypted disk.                                                                                                    |
|             | -VerifySecurityKey: Verifies the security key.                                                                                                    |
|             | -SecurityKey sssssssssss: Enters the new security key. The security key is case-sensitive. It must be between 8 and 32 characters and contain at least one number, one lowercase letter, one uppercase letter, and one non-alphanumeric character (for example, $< > @ +$ ). The space character is not permitted. |

# 7.11 Controller Property-Related Options

You can use the commands in this section to set or display properties related to the controllers, such as the virtual drive parameters and factory defaults.

## **7.11.1** Display Controller Properties

Use the command in the following table to display parameters for the selected controllers.

#### **Table 79 Controller Parameters**

| Convention  | MegaCli -AdpAllinfo -aN -a0,1,2 -aALL                                                                                                    |
|-------------|----------------------------------------------------------------------------------------------------|
| Description | Displays information about the controller, including the cluster state, BIOS, alarm, firmware version, BIOS version, battery charge counter value, rebuild rate, bus number and device number, present RAM, memory size, serial number of the board, and SAS address.                                                                                      |
|             | If High Availability DAS is supported on the controller, the following additional parameters appear for the AdpALLinfo command:                                                                                                    |
|             | Topology Type: Indicates if High Availability DAS is supported on the controller or not. Values are Server Storage Cluster or None.                                                                                                    |
|             | Domain ID: Indicates the unique ID of a cluster. This is a hexadecimal value.                                                                                                    |
|             | Peer Controller Status: Indicates if both the servers in a cluster are running or not. Values are Active, Inactive, or Incompatible. If both the servers in the cluster are running, the value Active appears; if only one server is running, the value Inactive appears. If there is incompatibility between the servers, the value Incompatible appears. |
|             | Maximum Controller Nodes: Indicates the total number of servers in a cluster.                                                                                                    |
|             | Incompatibility Details: Indicates the reason for incompatibility between the servers in a cluster. Values are FW Level Mismatch, HW Incompatibility, Controller Property Mismatch, Premium Features Mismatch, or None.                                                                                                    |

## 7.11.2 Display Number of Controllers Supported

Use the command in the following table to display the number of controllers supported on the system.

#### **Table 80 Number of Controllers Supported**

| Convention  | MegaCli -AdpCount                                                                                          |
|-------------|----------------------------------------------------------------------------------------------------|
| Description | Displays the number of controllers supported on the system and returns the number to the operating system. |

## 7.11.3 Enable or Disable Automatic Rebuild

Use the command in the following table to turn automatic rebuild on or off for the selected controllers. If you have configured hot spares and enabled automatic rebuild, the RAID controller automatically tries to use them to rebuild failed drives. Automatic rebuild also controls whether a rebuild starts when a drive that was part of the drive group is reinserted.

**Table 81 Enable or Disable Automatic Rebuild** 

| Convention  | MegaCli -AdpAutoRbld -Enbl -Dsbl -Dsply -aN -a0,1,2 -aALL          |
|-------------|--------------------------------------------------------------------|
| Description | Enables or disables automatic rebuild on the selected controllers. |
|             | The -Dsply option shows the status of the automatic rebuild state. |

#### 7.11.4 Flush Controller Cache

Use the command in the following table to flush the controller cache on the selected controllers. This option sends the contents of cache memory to the virtual drives. If the MegaRAID system must be powered down rapidly, you must flush the contents of the cache memory to preserve data integrity.

**Table 82 Cache Flush on Selected Controller** 

| Convention  | MegaCli -AdpCacheFlush -aN -a0,1,2 -aALL                  |
|-------------|-----------------------------------------------------------|
| Description | Flushes the controller cache on the selected controllers. |

# 7.11.5 Set Controller Properties

This command sets the properties on the selected controllers. For example, for {RebuildRate -val}, you can enter a percentage between 0 percent and 100 percent as the value for the rebuild rate. The rebuild rate is the percentage of the compute cycles dedicated to rebuilding failed drives. At 0 percent, the rebuild is done only if the system is not doing anything else. At 100 percent, the rebuild has a higher priority than any other system activity.

**NOTE** Use the default rebuild rate of 30 percent and the default patrol read rate of 30 percent.

Use the Set Controller Properties command to display the list of properties that you can set for the controllers.

## **Table 83 Set Controller Properties**

| Convention  | MegaCli -AdpSetProp {CacheFlushInterval -val} {RebuildRate                                                                                                    |
|-------------|----------------------------------------------------------------------------------------------------|
|             | -val} {SpinupDriveCount -val} {SpinupDelay -val} {CoercionMode -val}                                                                                                    |
|             | {ClusterEnable -val} {PredFailPollInterval -val} {BatWarnDsbl                                                                                                    |
|             | -val} {EccBucketSize -val} {EccBucketLeakRate -val} {AbortCCOnError                                                                                                    |
|             | -val} AlarmEnbl   AlarmDsbl   AlarmSilence  {SMARTCpyBkEnbl -val}  <br>{SSDSMARTCpyBkEnbl -val}  NCQEnbl   NCQDsbl   {MaintainPdFailHistoryEnbl                                                                                                    |
|             | -val}   {RstrHotSpareOnInsert -val}   {EnblSpinDownUnConfigDrvs -val}                                                                                                    |
|             | {DisableOCR -val}   {BootWithPinnedCache -val}   {enblPI -val}                                                                                                    |
|             | AutoEnhancedImportEnbl   AutoEnhancedImportDsbl   {CopyBackDsbl - val}   {AutoDetectBackPlaneDsbl -val}   {LoadBalanceMode - val}   {-UseFDEOnlyEncrypt                                                                                                    |
|             | -val}   {DsblSpinDownHsp -val}   {SpinDownTime -val}   {Perfmode -val}                                                                                                    |
|             | {EnableJBOD -val}   {DsblCacheBypass -val}   {useDiskActivityForLocate -val}                                                                                                    |
|             | {SpinUpEncDrvCnt -val}   {SpinUpEncDelay -val}   {ENABLEEGHSP -val}   {ENABLEEUG -val}   {ENABLEESMARTER -val}   {DPMenable -val}                                                                                                    |
|             | {-PrCorrectUncfgdAreas -val}   -aN  -a0,1,2 -aALL                                                                                                    |
|             | MegaSCU -AdpSetProp -PerfMode -val -aN -a0,1,2 -aALL                                                                                                    |
| Description | Sets the properties on the selected controllers. The possible settings are:                                                                                                    |
|             | CacheFlushInterval: Cache flush interval in seconds. Values: 0 to 255.                                                                                                    |
|             | RebuildRate: Rebuild rate (in percentage). Values: 0 to 100.                                                                                                    |
|             | PatrolReadRate: Patrol read rate (in percentage). Values: 0 to 100.                                                                                                    |
|             | BgiRate: Background initialization rate (in percentage). Values: 0 to 100.                                                                                                    |
|             | CCRate: Consistency check rate (in percentage). Values: 0 to 100.                                                                                                    |
|             | ReconRate: Reconstruction rate (in percentage). Values: 0 to 100.                                                                                                    |
|             | SpinupDriveCount: Maximum number of drives to spin up at one time. Values: 0 to 255.                                                                                                    |
|             | SpinupDelay: Number of seconds to delay among spinup groups. Values: 0 to 255.                                                                                                    |
|             | CoercionMode: Drive capacity Coercion mode. Values: 0 – None, 1 – 128 MB, 2 – 1 GB.                                                                                                    |
|             | ClusterEnable: Cluster is enabled or disabled. Values: 0 – Disabled, 1 – Enabled.                                                                                                    |
|             | PredFailPollInterval: Number of seconds between predicted fail polls. Values: 0 to 65535.                                                                                                    |
|             | BatWarnDsbl: Disable warnings for missing battery or missing hardware. Values: 0 – Enabled, 1 – Disabled.                                                                                                    |
|             | EccBucketSize: Size of ECC single-bit-error bucket. Values: 0 to 255.                                                                                                    |
|             | EccBucketLeakRate: Leak rate (in minutes) of ECC single-bit-error bucket. Values: 0 to 65535.                                                                                                    |
|             | AbortCCOnError: If the firmware detects inconsistency, then CC is aborted. Values: 0 – Disabled, 1 – Enabled.                                                                                                    |
|             | AlarmEnbl: Set alarm to enabled.AlarmDsbl: Set alarm to disabled.                                                                                                    |
|             | AlarmSilence: Silence an active alarm.                                                                                                    |
|             | SMARTCpyBkEnbl: Enable copyback operation on SMART errors. Copyback is initiated when the first SMART error occurs on a drive that is part of a virtual drive. Values: 0 – Disabled, 1 – Enabled.                                                                              |
|             | SSDSMARTCpyBkEnbl: Enable copyback operation on Self-Monitoring Analysis and Reporting Technology (SMART) errors on a CacheCade software. Copyback is initiated when the first SMART error occurs on a SSD that is part of a virtual drive. Values: 0 – Disabled, 1 – Enabled. |
|             | NCQEnb1: Enable the native command queueing.                                                                                                    |
|             | NCQDsb1: Disable the native command queueing.                                                                                                    |
|             | MaintainPdFailHistoryEnbl: Enable maintenance of the history of a failed drive. Values: 0 – Disabled, 1                                                                                                    |
|             | -Enabled. For mor e information on Maintain PD Fail History, see Controller Information Menu Options.                                                                                                    |
|             | RstrHotSpareOnInsert: Restores a hot spare on insertion. Values: 0 – Do not restore hot spare on insertion, 1 – Restore hot spare on insertion.                                                                                                    |
|             | EnblSpinDownUnConfigDrvs: Enable spindown of unconfigured drives. Values: 0 – Disabled, 1 – Enabled.                                                                                                    |

DisableOCR: Disable or Enable Online controller reset. Values: 0 – Online controller reset enabled, 1 – Online controller reset disabled.

BootWithPinnedCache: Enable the controller to boot with pinned cache. Values: 0 – Do not allow controller to boot with pinned cache.

enblPI: Indicates whether protection information is enabled on the controller or not. Values: 0- Disables protection information on the controller, 1 - Enables protection information on the controller

AutoEnhancedImportEnbl: Enable automatic foreign configuration import.

AutoEnhancedImportDsbl: Disable automatic foreign configuration import.

CopyBackDsbl: Disable or enable the copyback operation. Values: 0 – Enable Copyback, 1 – Disable Copyback.

AutoDetectBackPlaneDsbl: Detects automatically if the backplane has been disabled. Values: 0 – Enable Auto Detect of SGPIO and i2c SEP, 1 – Disable Auto Detect of SGPIO, 2 – Disable Auto Detect of i2c SEP, 3 – Disable Auto Detect of SGPIO and i2c SEP.

LoadBalanceMode: Disable or enable the load balancing mode. Values: 0 – Auto Load balance mode, 1 – Disable Load balance mode.

UseFDEOnlyEncrypt: Use encryption on FDE drives only. Values: 0 – FDE and controller encryption both are allowed, 1 – Only allows support for FDE encryption, prohibits controller.

DsblSpinDownHsp: Disable spin down Hot spares option. Values: 0 – Disabled; that is, spin down hot spares, 1 – Enabled i.e. do not spin down hot spares.

SpinDownTime: Spin down time in minutes. That is, after SpinDownTime, the firmware will start spinning down unconfigured good drives and hot spares depending on the DsblSpinDownHsp option. Values: 30 to 65535.

PerfMode: Performance tuning. Values: 0 – Best IOPS, 1 –Least Latency.

EnableJBOD: Enable JBOD Mode. Values: 0 – Disable JBOD mode, 1 – Enable JBOD mode.

Dsb1CacheBypass: Disable Cache Bypass. Values: 0 – Enable Cache Bypass, 1 – Disable Cache Bypass.

useDiskActivityForLocate: Enable use of disk activity to locate a physical disk in Chenbro backplane. Values: 0 – Disable use of disk activity to locate a physical disk in Chenbro backplane, 1 – Enable use of disk activity to locate a physical disk in Chenbro backplane.

SpinUpEncDrvCnt: Max number of drives within an enclosure to spin up at one time. Values: 0 to 255.

 ${ t SpinUpEncDelay:}$  Number of seconds to delay among spinup groups within an enclosure . Values: 0 to 255.

ENABLEEGHSP: Enable global hot spare is three bits or adapter level for setting hot spare properties. Values – 0: Disable and 1 – Enable.

ENABLEEUG: Enable unconfigured good for emergency is three bits or adapter level for setting hot spare properties. Values: 0 – Disable, 1 – Enable.

ENABLEESMARTER: Emergency for SMARTer is three bits or adapter level for setting hot spare properties. Values: 0 – Disable, 1 – Enable.

AutoEnhancedImportEnbl: Enable the automatic enhanced import of foreign drives.

AutoEnhancedImportDsbl: Disable the automatic enhanced import of foreign drives.

PrCorrectUncfgdAreas: informs the firmware whether the media errors found during the PR can be corrected or not. Values: 0 – Disable, 1 – Enable.

#### **Examples of Set Controller Properties**

Following are examples of some of the properties of the Set Controller Properties command.

- MegaCli -AdpSetProp -CacheFlushInterval 30 a0
   Sets the Cache flush interval for 30 seconds. Values: 0 to 255.
- MegaCli -AdpSetProp EccBucketLeakRate 1200 a0
   Specifies a leak rate of 1200 minutes of ECC single-bit-error bucket. Values: 0 to 65535.

MegaCli -AdpSetProp - AutoDetectBackPlaneDsbl 1 a0
 Specifies that the auto detect option (of SGPIO) of backplane is disabled. Values: 0, 1, 2, and 3.

# **7.11.6 Display Specified Controller Properties**

Use the command in the following table to display specified properties on the selected controllers.

#### **Table 84 Display Specified Controller Properties**

| Convention  | MegaCli -AdpGetProp CacheFlushInterval   RebuildRate   PatrolReadRate   BgiRate   CCRate   ReconRate   SpinupDriveCount   SpinupDelay   CoercionMode   ClusterEnable   PredFailPollInterval   BatWarnDsbl   EccBucketSize   EccBucketLeakRate   EccBucketCount   AbortCCOnError   AlarmDsply   SMARTCpyBkEnbl   SSDSMARTCpyBkEnbl   NCQDsply   MaintainPdFailHistoryEnbl   RstrHotSpareOnInsert   DisableOCR   EnableJBOD   DsblCacheBypass   BootWithPinnedCache   enblPI   AutoEnhancedImportDsply   AutoDetectBackPlaneDsbl   EnblSpinDownUnConfigDrvs   SpinDownTime   DefaultSnapshotSpace   DefaultViewSpace   AutoSnapshotSpace   CopyBackDsbl   LoadBalanceMode   UseFDEOnlyEncrypt   UseDiskActivityForLocate   DefaultLdPSPolicy   DisableLdPsInterval   DisableLdPsTime   SpinUpEncDrvCnt   SpinUpEncDelay   ENABLEEGHSP   ENABLEEUG   ENABLEESMARTER   Perfmode   -DPMenable -aN -a0,1,2 -aALL |
|-------------|----------------------------------------------------------------------------------------------------|
|             | MegaSCU -AdpGetProp -PerfMode -aN -a0,1,2 -aALL                                                                                                    |
| Description | Displays the properties on the selected controllers.  EccBucketCount: Count of single-bit ECC errors currently in the bucket.  NCQDsply: Returns NCQ setting. Values: 0 – Enabled, 1 – Disabled.  DefaultSnapshotSpace: Default Snapshot Space (in percentage).  DefaultViewSpace: Default View Space (in percentage).  AutoSnapshotSpace: Default Auto Snapshot Space (in percentage).  WBSupport: Enables support for the Write Back option as the Write Policy.  See Set Controller Properties for explanations of the other options.                                                                                                    |

**NOTE** Thettylog can be saved at the controller level.

## **Examples of Display Specified Controller Properties**

Following are examples of some of the properties of the Display Specified Controller Properties command.

- MegaCli -AdpGetProp SpinupDriveCount a0
   Displays the maximum number of drives that spin up at one time (in seconds).
- MegaCli -AdpGetProp BatWarnDsbl a0
   Displays the disable warnings for a missing battery or missing hardware.
- MegaCli -AdpGetProp NCQDsply a0
   Displays if the NCQ option is enabled on the specified controller or not.
- MegaCli -AdpGetProp ENABLEEGHSP a0
   Displays the Emergency Global Hot spares option set on the specified controller.

## 7.11.7 Set Factory Defaults

Use the command in the following table to set the factory defaults on the selected controllers.

## **Table 85 Set Factory Defaults**

| Convention  | MegaCli -AdpFacDefSet -aN -a0,1,2 -aALL                |
|-------------|--------------------------------------------------------|
| Description | Sets the factory defaults on the selected controllers. |

## 7.11.8 Set SAS Address

Use the command in the following table to set the SAS address on the selected controllers.

#### **Table 86 Set SAS Address on Controller**

| Convention  | MegaCli -AdpSetSASA str[0-64] -aN                                                     |
|-------------|---------------------------------------------------------------------------------------|
| Description | Sets the controller's SAS address. This string must be a 64-digit hexadecimal number. |

#### 7.11.9 Set Time and Date on Controller

Use the command in the following table to set the time and date on the selected controllers.

#### **Table 87 Set Time and Date on Controller**

| Convention  | MegaCli -AdpSetTime yyyymmdd HH:mm:ss -aN -a0,1,2 -aALL                             |
|-------------|-------------------------------------------------------------------------------------|
| Description | Sets the time and date on the controller. This command uses a 24-hour format.       |
|             | For example, 7 p.m. displays as 19:00:00. The order of date and time is reversible. |

# 7.11.10 Display Time and Date on Controller

Use the command in the following table to display the time and date on the selected controllers.

#### **Table 88 Display Time and Date on Controller**

| Convention | MegaCli -AdpGetTime -aN                                                                                                    |
|------------|----------------------------------------------------------------------------------------------------|
| ' '        | Displays the time and date on the controller. This command uses a 24-hour format. For example, 7 p.m. would display as 19:00:00. |

#### 7.11.11 Get Connector Mode

Use the command in the following table to display which ports are enabled (Internal/External, 0/1) on the MegaRAID SAS 8888ELP RAID controller.

#### **NOTE**

This command is reserved strictly for the SAS 8888ELP RAID controller at this time. You must enable specific ports depending on how you intend to use the controller.

#### **Table 89 Get Connector Mode**

|             | MegaCli -AdpGetConnectorMode -ConnectorN -Connector0,1 -ConnectorAll -aN -a0,1,2 -aALL                                                 |
|-------------|----------------------------------------------------------------------------------------------------|
| Description | Displays which ports are enabled (Internal/External, 0/1).                                                                             |
|             | For example, if internal port 0 is active, internal ports 0–3 are active. If external port 1 is active, external ports 4–7 are active. |

# 7.11.12 Set Connector Mode

Use the command in the following table to set (enable) the connectors for the MegaRAID SAS 8888ELP RAID connectors that are listed in Get Connector Mode.

#### NOTE

This command is reserved strictly for the SAS 8888ELP RAID controller at this time. You must enable specific ports depending on how you intend to use the controller.

#### **Table 90 Set Connector Mode**

| Convention | MegaCli -AdpSetConnectorMode -Internal -External -Auto<br>-ConnectorN -Connector0,1 -ConnectorAll -aN -a0,1,2 -aALL                                         |
|------------|----------------------------------------------------------------------------------------------------|
|            | Sets (enables) the connectors listed in the GetConnectorMode command. For example, to enable internal ports 4-7 on controller 0, run the following command: |
|            | MegaCli -AdpSetConnectorMode -Internal -Connector1 -a0                                                                                                    |

# 7.12 Patrol Read-Related Controller Properties

You can use the commands in this section to select the settings for patrol read. A patrol read scans the system for possible drive errors that could lead to drive failure, then takes action to correct the errors. The goal is to protect data integrity by detecting drive failure before the failure can damage data. The corrective actions depend on the virtual drive configuration and the type of errors. Patrol read affects performance; the more iterations there are, the greater the impact.

## 7.12.1 Set Patrol Read Options

Use the command in the following table on the selected controllers to set the patrol read options.

#### **Table 91 Set Patrol Read Options**

| Convention  | MegaCli -AdpPR -Dsbl EnblAuto EnblMan Start Stop -Suspend -Resume Info   {-SetStartTime yyyymmdd hh}   {maxConcurrentPD val} -aN  -a0,1,2 -aALL                                                      |
|-------------|----------------------------------------------------------------------------------------------------|
| Description | Sets the patrol read options on a single controller, multiple controllers, or all controllers:                                                                                                    |
|             | -Dsb1: Disables the patrol read for the selected controllers.                                                                                                    |
|             | -EnblAuto: Enables the patrol read automatically for the selected controllers. This means the patrol read will start automatically after the controller initialization is complete.                  |
|             | -EnblMan: Enables the patrol read manually for the selected controllers. This means that the patrol read does not start automatically; it has to be started manually by selecting the Start command. |
|             | -Start: Starts the patrol read for the selected controllers.                                                                                                    |
|             | -Stop: Stops the patrol read for the selected controllers.                                                                                                    |
|             | -Suspend: Suspends the patrol read.                                                                                                    |
|             | -Resume: Resumes a suspended patrol read from the point that the patrol read was suspended.                                                                                                    |
|             | -Info: Displays the following patrol read information for the selected controllers: Patrol read operation mode, patrol read execution delay value, and patrol read status.                           |
|             | -SetStartTime yyyymmdd hh: Set the start time for the patrol read in year/month/day format.                                                                                                    |
|             | -maxConcurrentPD: Sets the maximum number of concurrent drives on which the patrol read runs.                                                                                                    |

#### 7.12.2 **Set Patrol Read Delay Interval**

Use the command in the following table on the selected controllers to set the time between patrol read iterations.

## Table 92 Set Patrol Read Delay Interval

| Convention  | MegaCli -AdpPRSetDelay -Val -aN -a0,1,2 -aALL                                                                                                    |
|-------------|----------------------------------------------------------------------------------------------------|
| Description | Sets the time between patrol read iterations on a single controller, multiple controllers, or all controllers:                                      |
|             | -Val: Sets delay time between patrol read iterations. The value is time of delay in hours. A value of zero means no delay and an immediate restart. |

#### 7.12.3 Set Patrol Read on Single, Multiple, or All Adapters

Use this command in the following table to set patrol read on a single, multiple, or on all adapters.

## Table 93 Set Patrol Read on Single, Multiple, or All Adapters

| Convention  | MegaCli -AdpPR -Dsbl EnblAuto EnblMan Start Suspend Resume Stop Info SSDPatrolReadEnbl SSDPatrolReadDsbl                                                                   |
|-------------|----------------------------------------------------------------------------------------------------|
| Description | Sets Patrol read on a single, multiple, or on all adapters. Patrol read will not start on degraded or on an undergoing Initialization/Consistency Check.                   |
|             | Dsb1: Disables Patrol Read for the selected adapter(s).                                                                                                    |
|             | EnblAuto: Enables Patrol Read automatically for the selected adapter(s). Patrol Read will start automatically on the scheduled intervals.                                  |
|             | EnblMan: Enables Patrol Read manually for the selected adapter(s). Patrol Read does not start automatically; it has to be started manually by selecting the Start command. |
|             | Start: Starts Patrol Read for the selected adapter(s).                                                                                                    |
|             | Suspend: Suspend Patrol Read for the selected adapter(s).                                                                                                    |
|             | Resume: Resume Patrol Read for the selected adapter(s).                                                                                                    |
|             | Stop: Stops Patrol Read for the selected adapter(s).                                                                                                    |
|             | Info: Displays the following Patrol Read information for the selected adapter(s): Patrol Read operation mode, patrol Read execution delay value, and patrol Read status.   |
|             | SSDPatrolReadEnbl: Enables Patrol Read that includes virtual drives constituting only SSD drives                                                                           |
|             | SSDPatrolReadDsb1: Disables Patrol Read that includes virtual drives constituting only SSD drives                                                                          |
|             | aN: N specifies the adapter number for the command.                                                                                                    |
|             | a0, 1, 2: Specifies the command is for adapters 0, 1, and 2. You can select two or more adapters in this manner.                                                           |
|             | aALL: Specifies that the command is for all adapters.                                                                                                    |

#### **BIOS-Related Properties** 7.13

You can use the commands in this section to select the settings for BIOS-related options.

#### 7.13.1 **Set or Display Bootable Virtual Drive ID**

Use the command in the following table to set or display the ID of the bootable virtual drive.

NOTE This option does not write a boot sector to the virtual drive. The

operating system does not load if the boot sector is incorrect.

#### **Table 94 Bootable Virtual Drive ID**

| Convention  | MegaCli -AdpBootDrive {-Set {-Lx   -physdrv[E0:S0]}}   {-Unset {-Lx   -physdrv[E0:S0]}}   -Get -aN -a0,1,2 -aALL                                                                                                    |
|-------------|----------------------------------------------------------------------------------------------------|
| Description | Sets or displays the bootable virtual drive ID:                                                                                                    |
|             | -Set -Lx   -physdrv[E0:S0]: Sets the virtual drive as bootable so that during the next reboot, the BIOS looks for a boot sector in the specified virtual drive. Identifies the physical drive in the virtual drive, by enclosure and slot, to use to boot. |
|             | -Get: Displays the bootable virtual drive ID.                                                                                                    |
|             | - Unset: Unsets the bootable virtual drive.                                                                                                    |

## 7.13.2 Select BIOS Status Options

Use the command in the following table to set the options for the BIOS status.

#### **Table 95 Options for BIOS Status**

| Convention  | MegaCli -AdpBIOS -Enbl -Dsbl  SOE   BE   EnblAutoSelectBootLd   DsblAutoSelectBootLd  -Dsply  -aN -a0,1,2 -aALL                                                                                                    |
|-------------|----------------------------------------------------------------------------------------------------|
| Description | Sets the BIOS options. The following are the settings you can select on a single controller, multiple controllers, or all controllers:                                                                                                    |
|             | -Enbl, -Dsbl: Enables or disables the BIOS status on selected controllers.                                                                                                    |
|             | -SOE: Stops on BIOS errors during POST for selected controllers. When set to -SOE, the BIOS stops in case of a problem with the configuration. This setting allows you to enter the configuration utility to resolve the problem. This setting is available only when you enable the BIOS status. |
|             | -BE: Bypasses BIOS errors during the POST. This value is available only when you enable the BIOS status.                                                                                                    |
|             | -EnblAutoSelectBootLd   DsblAutoSelectBootLd: Enable or disable automatic selection of the boot virtual drive.                                                                                                    |
|             | -Dsply: Displays the BIOS status on selected controllers.                                                                                                    |

# **7.14** Battery Backup Unit-Related Properties

You can use the commands in this section to select the settings for BBU-related options.

# 7.14.1 Display BBU Information

Use the command in the following table to display complete information about the BBU for the selected controllers.

## **Table 96 Display BBU Information**

| Convention | MegaCli -AdpBbuCmd -aN -a0,1,2 -aALL                                                                                                    |
|------------|----------------------------------------------------------------------------------------------------|
| •          | Displays complete information about the BBU, such as status, capacity information, design information, battery backup charge time, and properties. |

## 7.14.2 Display BBU Status Information

Use the command in the following table to display complete information about the status of the BBU, such as temperature and voltage, for the selected controllers.

## **Table 97 Display BBU Status Information**

| Convention  | MegaCli -AdpBbuCmd -GetBbuStatus -aN -a0,1,2 -aALL                                                                                                    |
|-------------|----------------------------------------------------------------------------------------------------|
| Description | Displays complete information about the BBU status, such as the temperature and voltage. The information displays in the following formats:                                                                                                    |
|             | BBU Status for Adapter: xx                                                                                                    |
|             | Battery Type: XXXXXX(string)                                                                                                    |
|             | Voltage: xx mV                                                                                                    |
|             | Current: xx mA                                                                                                    |
|             | Temperature: xx C°                                                                                                    |
|             | Battery state: Optimal/Learning/Degraded (Need Attention)/Failed/Missing/Degraded (Charging) Unknown/Degraded (Communication Failure).                                                                                                    |
|             | Design Mode: X hours retention time with a learn cycle (transparent/ non transparent) and service life (best/balanced/ moderate). Values for X hours retention time are 12+ hours, 24+ hours, or 48+ hours. Each range of retention time can have a transparent or a non transparent learn cycle mode and can have a best, moderate or balanced service life mode. |
|             | Charge: %. This property appears only for non TMM-C batteries.                                                                                                    |
|             | Capacitance: %. This property appears only for TMM-C batteries.                                                                                                    |
|             | BBU Firmware Status                                                                                                    |
|             | Charging Status: Charging/Discharging/None                                                                                                    |
|             | Voltage: Low/OK                                                                                                    |
|             | Temperature: High/OK                                                                                                    |
|             | Learn Cycle Requested: Yes/No                                                                                                    |
|             | Learn Cycle Active: Yes/No                                                                                                    |
|             | Learn Cycle Status: Failed/No                                                                                                    |
|             | Learn Cycle Timeout: Yes/No                                                                                                    |
|             | I2C Errors Detected: Yes/No                                                                                                    |
|             | Battery Pack Missing: Yes/No                                                                                                    |
|             | Battery Replacement Required: Yes/No                                                                                                    |
|             | Remaining Capacity Low: Yes/No                                                                                                    |
|             | Periodic Learn Required: Yes/No                                                                                                    |
|             | Transparent Learn: Yes/No                                                                                                    |
|             | No Space to Cache Offload: Yes/No                                                                                                    |
|             | Pack is about to fail and should be replaced: Yes/No                                                                                                    |
|             | Cache Offload premium feature required: Yes/No                                                                                                    |
|             | Module microcode update required: Yes/No                                                                                                    |
|             | Gas Gauge Status:                                                                                                    |
|             | Fully Discharged: Yes/No                                                                                                    |
|             | Fully Charged: Yes/No                                                                                                    |
|             | Discharging: Yes/No                                                                                                    |
|             | Initialized: Yes/No                                                                                                    |
|             | Remaining Time Alarm: Yes/No                                                                                                    |
|             | Remaining Capacity Alarm: Yes/No                                                                                                    |
|             | Discharge Terminated: Yes/No                                                                                                    |
|             | Over Temperature: Yes/No                                                                                                    |

Charging Terminated: Yes/No Over Charged: Yes/No Additional status information displays differently for iBBU and BBU. For iBBU: Relative State of Charge: xx Charger System State: xx Charger System Ctrl: xx Charging Current: xx mA Absolute State of Charge: xx% Max Error: xx% For BBU: Relative State of Charge: xx Charger Status: xx Remaining Capacity: xx mAh Full Charge Capacity: mAh isSOHGood: Yes/No

# 7.14.3 Display BBU Capacity

Use the command in the following table to display the BBU capacity for the selected controllers.

## **Table 98 Display BBU Capacity Information**

| Convention  | MegaCli -AdpBbuCmd -GetBbuCapacityInfo -aN -a0,1,2 -aALL                              |
|-------------|---------------------------------------------------------------------------------------|
| Description | Displays BBU capacity information. The information displays in the following formats: |
|             | BBU Capacity Info for Adapter: x                                                      |
|             | Relative State of Charge: xx%                                                         |
|             | Absolute State of Charge: xx%                                                         |
|             | Remaining Capacity: xx mAh                                                            |
|             | Full Charge Capacity: xx mAh                                                          |
|             | Run Time to Empty: xx Hr yy Min                                                       |
|             | Average Time to Empty: xx Hr yy Min                                                   |
|             | Estimated Time to Full Recharge: XXXX (string)                                        |
|             | Cycle Count: xx                                                                       |

# 7.14.4 Display BBU Design Parameters

Use the command in the following table to display BBU design parameters for the selected controllers.

## **Table 99 Display BBU Design Parameters**

| Convention  | MegaCli -AdpBbuCmd -GetBbuDesignInfo -aN -a0,1,2 -aALL                                                   |
|-------------|----------------------------------------------------------------------------------------------------|
| Description | Displays information about the BBU design parameters. The information displays in the following formats: |
|             | BBU Design Info for Adapter: x                                                                           |
|             | Date of Manufacture: mm/dd, yyyy                                                                         |
|             | Design Capacity: xxx mAh                                                                                 |
|             | Design Voltage: mV                                                                                       |
|             | Specification Info: xx                                                                                   |
|             | Serial Number: 0xhhhh                                                                                    |
|             | Pack Stat Configuration: 0xhhhh                                                                          |
|             | Manufacture Name: XXXXXX(String)                                                                         |
|             | Device Name: XXXXXX(String)                                                                              |
|             | Device Chemistry: XXXXXX(String)                                                                         |
|             | Battery FRU: XXXX (String)                                                                               |
|             | Transparent Learn: xx                                                                                    |
|             | App Data: XXXX(String)                                                                                   |

# **7.14.5 Display Current BBU Properties**

Use the command in the following table to display the current BBU properties for the selected controllers.

## **Table 100 Display Current BBU Properties**

| Convention  | MegaCli -AdpBbuCmd -GetBbuProperties -aN   -a0,1,2   -aALL                                                                                                    |
|-------------|----------------------------------------------------------------------------------------------------|
| Description | Displays current properties of the BBU. The information displays in the following formats:                                                                                                    |
|             | BBU Properties for Adapter: x                                                                                                    |
|             | Auto Learn Period: xxx days                                                                                                    |
|             | Next Learn Time: <day of="" the="" week=""> <month> <date> <time> <year></year></time></date></month></day>                                                                                                    |
|             | Learn Delay Interval= <value>: Value in hours, not greater than 168 hours (7 days)</value>                                                                                                    |
|             | Auto-Learn Mode= <value>: Value can be 0, 1, or 2.</value>                                                                                                    |
|             | <b>NOTE</b> For Stingray battery, you can use any value for Auto -Learn Mode that the firmware allows.                                                                                                    |
|             | BBU Mode: xx. This property appears only for iBBU08 batteries.                                                                                                    |
|             | <b>NOTE</b> When the value in the Auto Learn Mode is set from 1 (Disabled) to 0 (Enabled), the controller firmware resets the battery module properties to initiate an immediate battery learn cycle. The <b>Learn Delay Interval</b> field and the <b>Next Learn Time</b> field will not be updated until the battery relearn is completed. Once the relearning cycle is completed, the value in the <b>Next Learn Time</b> field and in the <b>Learn Delay Interval</b> field will display the new time (in seconds) of the next battery learning cycle. |

## 7.14.6 Start BBU Learning Cycle

Use the command in the following table to start the BBU learning cycle on the selected controllers. A learning cycle is a battery calibration operation performed by the controller periodically (approximately every three months) to determine the condition of the battery.

## Table 101 Start BBU Learning Cycle

| Convention  | MegaCli -AdpBbuCmd -BbuLearn -aN -a0,1,2 -aALL                                |
|-------------|-------------------------------------------------------------------------------|
| Description | Starts the learning cycle on the BBU. No parameter is needed for this option. |

# 7.14.7 Place Battery in Low-Power Storage Mode

Use the command in the following table to place the battery into Low-Power Storage mode on the selected controllers. This mode saves battery power consumption.

#### Table 102 Place Battery in Low-Power Storage Mode

| Convention  | MegaCli -AdpBbuCmd -BbuMfgSleep -aN -a0,1,2 -aALL                                                         |
|-------------|----------------------------------------------------------------------------------------------------|
| Description | Places the battery in Low-Power Storage mode. The battery automatically exits this state after 5 seconds. |

# 7.14.8 Set BBU Properties

Use the command in the following table to set the BBU properties on the selected controllers after reading from the file.

#### Table 103 Set BBU Properties

| Convention  | MegaCli -AdpBbuCmd -SetBbuProperties -f <filename> -aN -a0,1,2 -aALL</filename>                                                                                                    |
|-------------|----------------------------------------------------------------------------------------------------|
| Description | Sets the BBU properties on the selected controllers after reading from the file (.inifile). The information displays in the following format:                                                                                                    |
|             | autoLearnPeriod: 1800Sec                                                                                                    |
|             | nextLearnTime: 12345678Sec seconds past 1/1/2000                                                                                                    |
|             | learnDelayInterval: 24hours – Not greater than 7 days                                                                                                    |
|             | autoLearnMode: 0, 0 – Enabled, 1 - Disabled, 2 – WarnViaEvent.                                                                                                    |
|             | bbuMode: Some examples of the values for this property are Mode 4 - Standard 48 hour with visible learn cycles., Mode 1 - 12 hour with transparent learn cycle, and Mode 3 - 24 hour with transparent learn cycle. To view all the values for this property, run the command MegaCli -adpBBucmd -getbbumodes -aN. |
|             | <b>NOTE</b> You can change only two of these parameters: learnDelayInterval and autoLearnMode.                                                                                                    |
|             | <b>NOTE</b> If the battery type is IBBU08, then in autoLearnmode, the WarnViaEvent is not supported.                                                                                                    |

## 7.14.9 Seal the Gas Gauge EEPROM Write Access

Use the command in the following table to seal the gas gauge EEPROM write access on the selected controllers.

## Table 104 Seal the Gas Gauge EEPROM Write Access

| Convention  | MegaCli -AdpBbuCmd -BbuMfgSeal -aN -a0,1,2 -aALL |
|-------------|--------------------------------------------------|
| Description | Seals the gas gauge EEPROM write access.         |

# 7.15 Options for Displaying Logs Kept at the Firmware Level

Use the commands in this section to select the display settings for the event log and the BBU terminal log, which are kept at the firmware level.

## 7.15.1 Event Log Management

Use the command in the following table to manage the event entries in the event log for the selected controllers.

#### **Table 105 Event Log Management**

| Convention  | MegaCli -AdpEventLog -GetEventLogInfo -aN   -GetEvents {-info -warning -critical -fatal}   GetSinceShutdown {-info -warning -critical -fatal}   GetSinceReboot {-info -warning -critical -fatal}   IncludeDeleted {-info -warning -critical -fatal}   {GetLatest <number> {-info -warning -critical -fatal}   -fatal}   -f <filename>   Clear -aN -a0,1,2 -aALL   {GetCCIncon} -f <filename> -LX  -L0,2,5 -LALL -aN -a0,1,2 -aALL</filename></filename></number> |
|-------------|----------------------------------------------------------------------------------------------------|
| Description | Manages event log entries. The following are the settings you can select on a single controller, multiple controllers, or all controllers:                                                                                                    |
|             | -GetEventlogInfo: Displays overall event information such as total number of events, newest sequence number, oldest sequence number, shutdown sequence number, reboot sequence number, and clear sequence number.                                                                                                    |
|             | -GetEvents: Gets event log entry details. The information shown consists of total number of entries available at the firmware side since the last clear and details of each entries of the error log. Start_entry specifies the initial event log entry when displaying the log.                                                                                                    |
|             | -info: Informational message. No user action is necessary.                                                                                                    |
|             | -warning: A component may be close to a failure point.                                                                                                    |
|             | -critical: A component has failed, but the system has not lost data.                                                                                                    |
|             | -fatal: A component has failed, and data loss has occurred or will occur.                                                                                                    |
|             | -GetSinceShutdown: Displays all of the events since last controller shutdown.                                                                                                    |
|             | -GetSinceReboot: Displays all of the events since last controller reboot.                                                                                                    |
|             | -IncludeDeleted: Displays all events, including deleted events.                                                                                                    |
|             | -GetLatest: Displays the latest number of events, if any exist. The event data will be written to a file (.txt) in reverse order.                                                                                                    |
|             | -Clear: Clears the event log for the selected controllers.                                                                                                    |
|             | -GetCCIncon: Displays the events relating to inconsistent data found during a consistency check. The event data will be written to a file ( . $txt$ ).                                                                                                    |

NOTE -AdpEventLog does not support the file option in PCLI.

## **Examples of Event Log Management**

Following are examples of some of the properties of the Event Log Management command.

- MegaCli -AdpEventLog -GetEvents warning -f abc.txt -a0
   Displays the event log details and warns you that a component may be close to a failure point. The event log details is written in the abc.txt file.
- MegaCli -AdpEventLog -GetSinceReboot -f event.txt a0
   Displays all the events since the last controller reboot. All the event data is written in the event.txt file.

MegaCli -AdpEventLog -GetCCIncon -f abc.txt a0
 Displays the events relating to inconsistent data found during a consistency check and writes all the event data in the abc.txt file.

## 7.15.2 Set BBU Terminal Logging

Use the command in the following table to set the BBU terminal logging for the selected controllers.

## **Table 106 Set BBU Terminal Logging**

| Convention  | MegaCli -FwTermLog -Bbuoff  -BbuoffTemp -Bbuon -BbuGet Dsply Clear -aN  -a0,1,2 -aALL                                                                                                    |
|-------------|----------------------------------------------------------------------------------------------------|
| Description | Sets BBU terminal logging options. The following are the settings you can select on a single controller, multiple controllers, or all controllers:                                                              |
|             | -Bbuoff: While storing the TTY log in DRAM, BBU is not used for buffering. In the case of power loss, this log is lost.                                                                                         |
|             | -BbuoffTemp: TTY BBU buffering will be set to off only for this boot.                                                                                                    |
|             | -Bbuon: While storing the TTY log in DRAM, BBU is used for buffering. The Log is preserved even in the case of power loss.                                                                                      |
|             | -BbuGet: This parameter gives the current BBU state, i.e., if BBU is on or off for TTY history.                                                                                                    |
|             | <ul> <li>Dsply: Displays the TTY log (firmware terminal log) entries with details on the given adapters. The information shown consists of the total number of entries available at a firmware side.</li> </ul> |
|             | -Clear: Clears the TTY log.                                                                                                    |

# 7.16 Configuration-Related Options

You can specify the drives by using the Enclosure ID:Slot ID for SAS controllers. This option assumes that all drives are connected to the controller through an enclosure. If the drives are not connected to an enclosure, they are assumed to be connected to Enclosure 0. In this case no slot exists, so you can use the pdlist command to get the slot equivalent number. (This option applies to all commands that use the Enclosure ID:Slot ID format.) MegaCLI expects the input in [:S] format for directly attached devices.

In the following options, [E0:S0, E1:S1] specifies the enclosure ID and slot ID for the drive.

# 7.16.1 Create a RAID Drive Group from All Unconfigured Good Drives

Use the command in the following table to create one RAID drive group out of all of the Unconfigured Good drives, and a hot spare, if desired. This command is for RAID levels 0, 5, 6, 10, 50, or 60. All free drives are used to create a new drive group and, if desired, one hot spare drive. If it is not possible to use all of the free drives, the command will abort with a related error level. If drives of different capacities exist, the largest drive is used to make the hot spare.

#### **NOTE**

The firmware supports only 32 drives per drive group. If more than 32 Unconfigured Good drives exist, MegaCLI cannot configure any of the drives, and the command aborts.

#### Table 107 Create a Drive Group from All of the Unconfigured Drives

| Convention | MegaCli -CfgLDAdd -RX[E0:S0,E1:S1,] [WT   WB] [NORA   RA] [Direct  |
|------------|--------------------------------------------------------------------|
|            | Cached] [CachedBadBBU NoCachedBadBBU] [-szXXX [-szYYY]] [-strpszM] |
|            | [-Hsp[E0:S0,]] [-AfterLdX]   -Force [FDE CtrlBased] [-Cache]       |
|            | [-ExclusiveAccess] [-enblPI - val] -aN                             |

#### Description

Creates one RAID drive group out of all of the Unconfigured Good drives, and a hot spare, if desired. This is for RAID levels 0, 1, 5, or 6. All free drives are used to create a new drive group and, if desired, one hot spare drive.

-Rx[E0:S0,...]: Specifies the RAID level and the drive enclosure/slot numbers used to construct a drive group. E0: Enclosure number; S0: Slot number.

-WT(Write Through), WB(Write Back): Selects the write policy.

-NORA (No Read Ahead), RA (Read Ahead): Selects the read policy.

-Direct, -Cached: Selects the cache policy.

-CachedBadBBU | NoCachedBadBBU: Specifies whether to use write cache when the BBU is bad.

-szxxxxxxxxx: Specifies the capacity for the virtual drive, where XXXX is a decimal number of MB. However, the actual capacity of the virtual drive can be smaller, because the driver requires the number of blocks from the drives in each virtual drive to be aligned to the stripe size. If multiple size options are specified, CT configures the virtual drives in the order of the options entered in the command line. The configuration of a particular virtual drive will fail if the remaining capacity of the drive group is too small to configure the virtual drive with the specified capacity. This option can also be used to create a configuration on the free space available in the drive group.

-strpszM: Specifies the stripe size, where the stripe size values are 8 KB, 16 KB, 32 KB, 64 KB, 128 KB, 256 KB, 512 KB, or 1024 KB.

Hsp: Specifies the drive with which to make the hot spare.

-Force: Specifies that drive coercion is used to make the capacity of the drives compatible. Drive coercion is a tool for forcing drives of varying capacities to the same capacity so they can be used in a drive group.

-ExclusiveAccess: Indicates that the virtual drive is exclusive to a particular server in the cluster; the virtual drive is exclusive to a particular server in the cluster; the virtual drive is not shared between the servers in a cluster. This parameter appears only if High Availability DAS is supported on the controller.

-enblpI Indicates whether protection information is enabled on the controller or not. Values: 0- Disables protection information on the controller, 1 - Enables protection information on the controller.

**NOTE** Previously, -szXXX expressed capacity in MB, but now you can enter the capacity in your choice of units. For example, to create a virtual drive of 10 GB, enter the size assz10GB. If you do not enter a unit, MB is the default unit.

# **Examples of Create a RAID Drive Group from All Unconfigured Good Drives**

Following are examples of some of the properties of the Create a RAID Drive Group from All Unconfigured-Good Drives command.

- MegaCli -CfgLDAdd r0[252:0] a0
  - Creates a RAID drive group for RAID level 0 for the selected drive (252:0).
- MegaCli -CfgLDAdd r0[252:1] WB Direct sz10GB a0 Creates a RAID drive group for RAID level 0 for the selected drive (252:1) with WB write policy, a Direct cache policy, and a capacity of 10 GB for the virtual drive.
- MegaCli -CfgLDAdd r5[252:2,252:3,252:4] a0
  Creates a RAID drive group for RAID level 5 for the selected drives (252:2, 252:3, 252:4).

## **7.16.2** Add RAID 0, 1, 5, or 6 Configuration

Use the command in the following table to add a RAID level 0, 1, 5, or 6 configuration to the existing configuration on the selected controller. For RAID levels 10, 50, or 60, see Add RAID 10, 50, or 60 Configuration.

#### Table 108 Add RAID 0, 1, 5, or 6 Configuration

| Convention  | MegaCli -CfgLDAdd -R0 -R1 -R5 -R6[E0:S0,E1:S1,] [WT   WB] [NORA   RA] [Direct   Cached] [CachedBadBBU NoCachedBadBBU] [-szXXXXXXXX [-szYYYYYYYY []]] [-strpszM] [-Hsp[E5:S5,]] [-afterLdX] [-Force] [-cache] [-ExclusiveAccess] [-enblPI]-aN                                                                                                    |
|-------------|----------------------------------------------------------------------------------------------------|
| Description | Adds a RAID level 0, 1, 5, or 6 configuration to a specified controller. Even if no configuration is present, you have the option to write the configuration to the controller.                                                                                                    |
|             | Note that RAID 1 supports up to 32 drives in a single span of 16 drive groups. RAID 1 requires an even number of drives, because data from one drive is mirrored to the other drive in each RAID 1 drive group.                                                                                                    |
|             | -Rx [E0:S0,]: Specifies the RAID level and the drive enclosure/slot numbers to construct a drive group.                                                                                                    |
|             | – $\mathbb{W}\mathbb{T}$ (Write Through), $\mathbb{W}\mathbb{B}$ (Write Back): Selects the write policy.                                                                                                    |
|             | -NORA (No Read Ahead), RA (Read Ahead): Selects the read policy.                                                                                                    |
|             | -Cached, -Direct: Selects the cache policy.                                                                                                    |
|             | [{CachedBadBBU NoCachedBadBBU}}]: Specifies whether to use write cache when the BBU is bad.                                                                                                    |
|             | -szxxxxxxxx: Specifies the capacity for the virtual drive, where xxxx is a decimal number of MB. However, the actual capacity of the virtual drive can be smaller, because the driver requires the number of blocks from the drives in each virtual drive to be aligned to the stripe size. If multiple size options are specified, CT configures the virtual drives in the order of the options entered in the command line. The configuration of a particular virtual drive will fail if the remaining capacity of the drive group is too small to configure the virtual drive with the specified capacity. This option can also be used to create a configuration on the free space available in the drive group. |
|             | -strpszM: Specifies the stripe size, where the stripe size values are 8 KB, 16 KB, 32 KB, 64 KB, 128 KB, 256 KB, 512 KB, or 1024 KB.                                                                                                    |
|             | Hsp[E5:S5,]: Creates hot spares when you create the configuration. The new hot spares will be dedicated to the virtual drive used in creating the configuration. This option does not allow you to create global hot spares. To create global hot spares, you must use the $-PdHsp$ command with proper subcommands.                                                                                                    |
|             | You can also use this option to create a configuration on the free space available in the virtual drive. You can specify which free slot should be used by specifying the $-afterLdX$ . This command is optional. By default, the application uses the first free slot available in the virtual drive. This option is valid only if the virtual drive is already used for configuration.                                                                                                    |
|             | -ExclusiveAccess: Indicates that the virtual drive is exclusive to a particular server in the cluster; the virtual drive is not shared between the servers in a cluster. This parameter appears only if High Availability DAS is supported on the controller.                                                                                                    |
|             | -enblpI Indicates whether protection information is enabled on the controller or not. Values: 0- Disables protection information on the controller, 1 - Enables protection information on the controller.                                                                                                    |

## Examples of Adding RAID 0, 1, 5, or 6 Configuration

Following are examples of some of the properties of the Add RAID 0, 1, 5, or 6 Configuration command.

- MegaCLI cfgldadd R0[21:1] a0
   Adds RAID level 0 configuration to the selected drive (21:1).
- MegaCLI cfgldadd R1[21:3,21:4] a0
   Adds RAID level 1 configuration to the selected drives (21:3, 21:4). RAID 1 requires an even number of drives.
- MegaCLI cfgldadd R0 [21:1] Direct NORA WT strpsz8 a0
   Adds a RAID level 0 configuration to the selected drive (21:1) with a Direct cache policy, a NORA read policy, a WT write policy, and a stripe size of 8 KB.

# 7.16.3 Add RAID 10, 50, or 60 Configuration

Use the command in the following table to add a RAID 10, RAID 50, or RAID 60 configuration to the existing configuration on the selected controller. For RAID levels 0, 1, 5, or 6, see Add RAID 0, 1, 5, or 6 Configuration.

#### Table 109 Add RAID 10, 50, or 60 Configurations

| Convention  | MegaCli -CfgSpanAdd -R10 -R50 R60 -Array0[E0:S0,E1:S1,] -Array1[E0:S0,E1:S1,] [] [WT   WB] [NORA   RA] [Direct   Cached] [CachedBadBBU NoCachedBadBBU] [-szXXXXXXXX [-szYYYYYYYY []]] [-strpszM] [-afterLdX]   -Force [FDE CtrlBased] [-Cache] [-ExclusiveAccess] [-EnblPI] -aN -a0,1,2 -aALL                                                                                          |
|-------------|----------------------------------------------------------------------------------------------------|
| Description | Creates a RAID level 10, 50, or 60 (spanned) configuration from the specified drive groups. Even if no configuration is present, you must use this option to write the configuration to the controller.                                                                                                    |
|             | Note that RAID 10 supports up to 8 spans with a maximum of 32 drives in each span. (Some factors, such as the type of controller, limit the number of drives you can use.) RAID 10 requires an even number of drives, because data from one drive is mirrored to the other drive in each RAID 1 drive group. You can have an even number or odd number of spans.                       |
|             | Multiple drive groups are specified using the $-ArrayX[E0:S0,]$ option. (Note that X starts from 0, not 1.) All of the drive groups must have the same number of drives. At least two drive groups must be provided. The order of options $\{WT \mid WB\}$ $\{NORA \mid RA\}$ $\{Direct \mid Cached\}$ is flexible.                                                                    |
|             | -strpszM: Specifies the stripe size, where the stripe size values are 8 KB, 16 KB, 32 KB, 64 KB, 128 KB, 256 KB, 512 KB, or 1024 KB.                                                                                                    |
|             | The size option, $-szxxxxxxxxx$ , can be accepted to allow slicing in the spanned drive groups if the controller supports this feature. The $[-afterLdx]$ option is accepted if the size option is accepted. CT exits and does not create a configuration if the size or the $-afterLdx$ option is specified, but the controller does not support slicing in the spanned drive groups. |
|             | [-ExclusiveAccess]: Indicates that the virtual drive is exclusive to a particular server in the cluster; the virtual drive is not shared between the servers in a cluster. This parameter appears only if High Availability DAS is supported on the controller.                                                                                                    |
|             | [-EnblPI]: Indicates whether protection information is enabled on the controller or not. Values: 0- Disables protection information on the controller, 1 - Enables protection information on the controller.                                                                                                    |
|             | <b>NOTE</b> Previously, -szXXX expressed capacity in MB, but now you can enter the capacity in your choice of units. For example, to create a virtual drive of 10 GB, enter the size as sz10GB. If you do not enter a unit, MB is the default unit.                                                                                                    |

## Examples of Adding RAID 10, 50, or 60 Configuration

Following are examples of some properties of the ADD RAID 10, 50, or 60 configuration command.

- MegaCLI cfgspanadd R10 Array0[21:5,21:6] Array1[21:7,21:8] Direct NORA WT strpsz8 a0
  - Creates a RAID level 10 configuration for the specified drive groups, with a Direct cache policy, a NORA read policy, a WT write policy and a stripe size of 8 KB.
- MegaCLI cfgspanadd R10 Array0[21:1,21:2] Array1[21:3,21:4] Direct WT strpsz64
  - Creates a RAID level 10 configuration for the specified drive groups with a Direct cache policy, a WT write policy, and a stripe size of 64 KB.

## **7.16.4** Clear the Existing Configuration

Use the command in the following table to clear the existing configuration on the selected controllers.

#### **Table 110 Clear Existing Configuration**

| Convention  | MegaCli -CfgClr -aN -a0,1,2 -aALL  |
|-------------|------------------------------------|
| Description | Clears the existing configuration. |

## 7.16.5 Save the Configuration on the Controller

Use the command in the following table to save the configuration for the selected controllers to the given file name.

#### **Table 111 Save Configuration on the Controller**

| Convention  | MegaCli -CfgSave -f FileName -aN                                             |
|-------------|------------------------------------------------------------------------------|
| Description | Saves the configuration for the selected controllers to the given file name. |

# 7.16.6 Restore the Configuration Data from File

Use the command in the following table to read the configuration from the file and load it on the selected controllers. You can restore the read/write properties and RAID configuration using hot spares.

#### **Table 112 Restore Configuration Data from File**

| Convention  | MegaCli -CfgRestore -f FileName -aN                                                                                                    |
|-------------|----------------------------------------------------------------------------------------------------|
| Description | Reads the configuration from the file, and loads it on the controller. MegaCLI can store or restore all read and write controller properties, all read and write properties for virtual drives, and the RAID configuration, including hot spares. Note the following:                           |
|             | MegaCLI does not validate the setup when restoring the RAID configuration.                                                                                                    |
|             | ■ The -CfgSave option stores the configuration data and controller properties in the file. Configuration data has only the device ID and sequence number information of the drives used in the configuration. The CfgRestore option fails if the same device IDs of the drives are not present. |
|             | <b>NOTE</b> The CfgRestore command should only be used to recover a configuration saved by the CfgSave command on the same controller. It is not intended to be used to replicate the configuration to another controller.                                                                      |

# 7.16.7 Manage Foreign Configuration Information

Use the command in the following table to manage configurations from other controllers, called *foreign* configurations, for the selected controllers. You can scan, preview, import, and clear foreign configurations.

NOTE

The actual status of virtual drives and drives can differ from the information displayed in the -Scan option. Run the -Preview option before you import a foreign configuration.

### **Table 113 Manage Foreign Configuration Information**

| Convention  | MegaCli -CfgForeign -Scan   [-SecurityKey ssssssssss]   -Dsply [x]   [-SecurityKey sssssssssss]   -Preview [x]   [-SecurityKey ssssssssss]   -Import [x]   [-SecurityKey sssssssssss]   -Clear [x]   [-SecurityKey sssssssssss]   -aN -a0,1,2 -aALL                         |
|-------------|----------------------------------------------------------------------------------------------------|
| Description | Manages foreign configurations. The options for this command follow:                                                                                                    |
|             | -Scan: Scans and displays available foreign configurations.                                                                                                    |
|             | -SecurityKey: This key is based on a user-provided string. The controller uses the security key to lock and unlock access to the secure user data. If the security key is unavailable, user data is irretrievably lost. You must be careful to never lose the security key. |
|             | -Preview: Provides a preview of the imported foreign configuration. The foreign configuration ID (FID) is optional.                                                                                                    |
|             | -Dsply: Displays the foreign configuration.                                                                                                    |
|             | -Import: Imports the foreign configuration. The FID is optional.                                                                                                    |
|             | -Clear [FID]: Clears the foreign configuration. The FID is optional.                                                                                                    |

# 7.16.8 Delete Specified Virtual Drives

Use the command in the following table to delete one, multiple, or all virtual drives on the selected controllers.

### **Table 114 Delete Specified Virtual Drives**

| Convention | MegaCli -CfgLDDel -Lx -L0,1,2 -Lall -aN -a0,1,2 -aALL                                                                                                    |
|------------|----------------------------------------------------------------------------------------------------|
|            | Deletes the specified virtual drives on the selected controllers. You can delete one virtual drive, multiple virtual drives, or all of the selected virtual drives on selected controllers. |

## 7.16.9 Display the Free Space

Use the command in the following table to display the free space that is available to use for configuration on the selected controllers.

#### **Table 115 Display Free Space**

| Convention | MegaCli -CfgFreeSpaceInfo -aN -a0,1,2 -aALL                                                                                                    |
|------------|----------------------------------------------------------------------------------------------------|
| '          | Displays all of the free space available for configuration on the selected controllers. The information displayed includes the number of drive groups, the number of spans in each drive group, the number of free space slots in each drive group, the start block, and the size (in both blocks and megabytes) of each free space slot. |

# 7.17 Virtual Drive-Related Options

You can use the commands in this section to select settings for the virtual drives and perform actions on them.

## 7.17.1 Display Virtual Drive Information

Use the command in the following table to display virtual drive information for the selected controllers.

**Table 116 Display Virtual Drive Information** 

| Convention  | MegaCli -LDInfo -Lx -L0,1,2 -Lall -aN -a0,1,2 -aALL                                                                                                    |
|-------------|----------------------------------------------------------------------------------------------------|
| Description | Displays information about the virtual drives on the selected controllers.                                                                                                    |
|             | This information includes the name, RAID level, RAID level qualifier, capacity in megabytes, state, stripe size, number of drives, span depth, cache policy, access policy, and ongoing activity progress, if any, including initialization, background initialization, consistency check, and reconstruction. |
|             | <b>NOTE</b> If High Availability DAS is supported on the controller, two additional properties appear, namely Host Access Policy and VD GUID. The values for Host Access Policy are Shared, Exclusive, or Exclusive to Peer Controller. The VD GUID property has a hexadecimal value.                          |

## 7.17.2 Change the Virtual Drive Cache and Access Parameters

Use the command in the following table to change the cache policy and access policy for the virtual drives on the selected controllers.

**Table 117 Change Virtual Drive Cache and Access Parameters** 

| Convention  | MegaCli -LDSetProp {-Name LdNamestring}   -RW RO Blocked RemoveBlocked   WT WB ForcedWB [-Immediate]  RA NORA  Cached Direct   -EnDskCache DisDskCache   CachedBadBBU NoCachedBadBBU   ExclusiveAccess Shared  -L0,1,2 -Lall -aN -a0,1,2 -aALL |
|-------------|----------------------------------------------------------------------------------------------------|
| Description | Allows you to change the following virtual drive parameters:                                                                                                    |
|             | -WT (Write through), WB (Write back): Selects write policy.                                                                                                    |
|             | -Immediate: Indicates that the changes take place immediately.                                                                                                    |
|             | -NORA (No read ahead), RA (Read ahead): Selects read policy.                                                                                                    |
|             | -Cached, -Direct: Selects cache policy.                                                                                                    |
|             | -CachedBadBBU   NoCachedBadBBU: Specifies whether to use write cache when the BBU is bad.                                                                                                    |
|             | -RW, -RO, Blocked: Selects access policy.                                                                                                    |
|             | -EnDskCache: Enables drive cache.                                                                                                    |
|             | -DisDskCache: Disables drive cache.                                                                                                    |
|             | - ExclusiveAccess   Shared: Indicates if the virtual drive is shared between the servers in a cluster or not. This parameter appears only if High Availability DAS is supported on the controller.                                             |

# 7.17.3 Display the Virtual Drive Cache and Access Parameters

Use the command in the following table to display cache and access parameters for the virtual drives on the selected controllers.

**Table 118 Display Virtual Drive Cache and Access Parameters** 

| Convention  | MegaCli -LDGetProp -Cache   -Access   -Name   -DskCache   -PSPolicy   Consistency   ExclusiveAccess -Lx -L0,1,2  -Lall -aN -a0,1,2 -aALL                                                                                                    |
|-------------|----------------------------------------------------------------------------------------------------|
| Description | Displays the cache and access policies of the virtual drives:                                                                                                    |
|             | -Cache: -Cached, Direct: Displays cache policy.                                                                                                    |
|             | -WT(Write through), WB (Write back): Selects write policy.                                                                                                    |
|             | -NORA (No read ahead), RA (Read ahead): Selects read policy.                                                                                                    |
|             | -Access: -RW, -RO, Blocked: Displays access policy.                                                                                                    |
|             | -DskCache: Displays drive cache policy.                                                                                                    |
|             | -PSPolicy: Displays the default and current power savings policy of the virtual drive.                                                                                                    |
|             | -Consistency: Displays if the physical drive is consistent or not.                                                                                                    |
|             | -ExclusiveAccess: Indicates that the virtual drive is exclusive to a particular server in the cluster; the virtual drive is not shared between the servers in a cluster. This parameter appears only if High Availability DAS is supported on the controller. |

# 7.17.4 Manage Virtual Drives Initialization

Use the command in the following table to manage initialization of the virtual drives on the selected controllers.

### **Table 119 Manage Virtual Drive Initialization**

| Convention  | MegaCli -LDInit {-Start [Fast   Full]}<br> -Abort -ShowProg -ProgDsply-Lx -L0,1,2 -Lall -aN -a0,1,2 -aALL                                                                                                    |
|-------------|----------------------------------------------------------------------------------------------------|
| Description | Allows you to select the following actions for virtual drive initialization:                                                                                                    |
|             | -Start: Starts the initialization (writing 0s) on the virtual drives and displays the progress (this is optional). The fast initialization option initializes the first and last 8 MB areas on the virtual drive. The full option lets you initialize the entire virtual drive. |
|             | -Abort: Aborts the ongoing initialization on the virtual drives.                                                                                                    |
|             | -ShowProg: Displays the snapshot of the ongoing initialization, if any.                                                                                                    |
|             | -ProgDsply: Displays the progress of the ongoing initialization. The routine continues to display the progress until at least one initialization is completed or a key is pressed.                                                                                              |

# 7.17.5 Manage a Consistency Check

Use the command in the following table to manage a data consistency check (CC) on the virtual drives for the selected controllers.

#### **Table 120 Manage Consistency Check**

| Convention  | MegaCli -LDCC {-Start [-force]} -Abort -Suspend -Resume -ShowProg -ProgDsply -Lx -L0,1,2 -LALL -aN -a0,1,2 -aALL                                                                                                    |
|-------------|----------------------------------------------------------------------------------------------------|
| Description | Allows you to select the following actions for a data CC:  -Start: Starts a CC on the virtual drives, then displays the progress (optional) and time remaining.  -Abort: Aborts an ongoing CC on the virtual drives.  -Suspend: Suspends the CC.  -Resume: Resumes a CC from the point where the CC was suspended.  -ShowProg: Displays a snapshot of an ongoing CC.  -ProgDsply: Displays ongoing CC progress. The progress displays until at least one CC is completed or a key is pressed. |

# 7.17.6 Schedule a Consistency Check

Use the command in the following table to schedule a consistency check (CC) on the virtual drives for the selected controllers. There are options to set the mode, change the CC start time, set the delay time and display of the CC information.

### **Table 121 Schedule Consistency Check**

| Convention  | MegaCli -AdpCcSched -Dsbl -Info {-ModeConc   -ModeSeq [-ExcludeLD -LN -L0,1,2] [-SetStartTime yyyymmdd hh ] [-SetDelay val ] } -aN -a0,1,2 -aALL                                               |
|-------------|----------------------------------------------------------------------------------------------------|
| Description | Schedules check consistency on the virtual drive of the selected adapter.                                                                                                    |
|             | Dsb1: Disables a scheduled CC for the given adapters.                                                                                                    |
|             | Info: Gets information about a scheduled CC for the given adapters.                                                                                                    |
|             | ModeConc: The scheduled CC on all of the virtual drives runs concurrently for the given adapters.                                                                                              |
|             | ModeSeq: The scheduled CC on all of the virtual drives runs sequentially for the given adapters.                                                                                               |
|             | ExcludeLd: Specify the virtual drive numbers not included in the scheduled CC. The new list overwrites the existing list stored on the controller. This is optional.                           |
|             | StartTime: Sets the next start time. The date is in the format of $yyyymmddin$ decimal digits and followed by a decimal number for the hour between 0 $\sim$ 23 inclusively. This is optional. |
|             | SetDelay: Sets the execution delay between executions for the given adapters. This is optional. Values: The value is the length of delay in hours. A value of 0 means continuous execution.    |

# 7.17.7 Manage a Background Initialization

Use the command in the following table to enable, disable, or suspend background initialization (BGI), as well as display initialization progress on the selected controllers.

**Table 122 Manage Background Initialization** 

| Convention  | MegaCli -LDBI -Enbl -Dsbl -getSetting -abort -Suspend -Resume -ShowProg -ProgDsply -Lx -L0,1,2 -Lall -aN -a0,1,2 -aALL                                                               |
|-------------|----------------------------------------------------------------------------------------------------|
| Description | Manages background initialization options. The following are the background initialization settings you can select on a single controller, multiple controllers, or all controllers: |
|             | -Enbl, -Dsbl: Enables or disables the background initialization on the selected controllers.                                                                                         |
|             | -ProgDsply: Displays an ongoing background initialization in a loop. This function completes only when all background initialization processes complete, or you press a key to exit. |
|             | -Abort: Aborts an ongoing background initializations.                                                                                                    |
|             | -Suspend: Suspends the background initializations.                                                                                                    |
|             | -Resume: Resumes a background initializations from the point where the background initializations was suspended.                                                                     |
|             | -ShowProg: Displays the current progress value.                                                                                                    |
|             | - GetSetting: Displays current background initialization setting (Enabled or Disabled).                                                                                              |

### 7.17.8 Perform a Virtual Drive Reconstruction

Use the command in the following table to perform a reconstruction of the virtual drives on the selected controllers.

**Table 123 Virtual Drive Reconstruction** 

| Convention  | <pre>MegaCli -LDRecon {-Start -rX [{-Add   -Rmv} -Physdrv[E0:S0,]]} -ShowProg -ProgDsply -Lx -aN</pre>                                                                   |
|-------------|----------------------------------------------------------------------------------------------------|
| Description | Controls and manages virtual drive reconstruction. The following are the virtual drive reconstruction settings you can select on a single controller:                    |
|             | -Start: Starts a reconstruction of the selected virtual drive to a new RAID level.                                                                                       |
|             | -rX: Changes the RAID level of the virtual drive when you start reconstruction. You might need to add or remove a drive to make this possible.                           |
|             | -Start -Add PhysDrv [E0:S0,E1:S1]: Adds listed drives to the virtual drive and starts reconstruction on the selected virtual drive.                                      |
|             | -Start -Rmv PhysDrv[E0:S0,E1:S1]: Removes one drive from the existing virtual drives and starts a reconstruction.                                                        |
|             | -ShowProg: Displays a snapshot of the ongoing reconstruction process.                                                                                                    |
|             | -ProgDsply: Allows you to view the ongoing reconstruction. The routine continues to display progress until at least one reconstruction is completed or a key is pressed. |

### 7.17.9 Display Information about Virtual Drives and Drives

Use the following command to display information about the virtual drives and drives for the selected controllers, such as the number of virtual drives, RAID level, and drive capacity.

Table 124 Display Virtual Drive and Drive Information

| Convention  | MegaCli -LDPDInfo -aN -a0,1,2 -aALL                                                                                                    |
|-------------|----------------------------------------------------------------------------------------------------|
| Description | Displays information about the present virtual drives and drives on the selected controllers. The command displays the following information.             |
|             | ■ The number of virtual drives.                                                                                                    |
|             | ■ The RAID level of the virtual drives.                                                                                                    |
|             | ■ The device world-wide name.                                                                                                    |
|             | ■ The device firmware level.                                                                                                    |
|             | ■ The device write-cache setting.                                                                                                    |
|             | ■ The device negotiated transfer speed (link speed) for each active or passive port.                                                                      |
|             | ■ The device's disk group membership.                                                                                                    |
|             | <ul> <li>An indication if the device has flagged a SMART alerts.</li> </ul>                                                                               |
|             | ■ The status of each physical port on the physical device (if it is active, passive or disabled).                                                         |
|             | ■ The firmware version of the device.                                                                                                    |
|             | ■ The new PD state (UnConfigured - Shielded, Hot Spare - shielded, Configured - shielded).                                                                |
|             | ■ The Shield Counter value.                                                                                                    |
|             | ■ The last shield diagnostics completion time.                                                                                                    |
|             | The drive capacity information, which includes raw capacity, coerced capacity, uncoerced capacity, drive temperature, enclosure position and SAS address. |
|             | For SATA devices, it indicates if NCQ is supported/enabled or disabled.                                                                                   |

### 7.17.10 Display the Bad Block Table

Use the command in the following table to check for bad block entries of virtual disks on the selected adapter.

Table 125 Display Virtual Drive and Drive Information

| Convention  | MegaCLI -GetBbtEntries -Lx -L0,1,2 -Lall -aN -a0,1,2 -aALL                               |
|-------------|------------------------------------------------------------------------------------------|
| Description | Displays information on the bad block entries of virtual disks on the selected adapters. |

## 7.17.11 Recovering and Clearing Punctured Block Entries

You can recover and clear the punctured block area of a virtual drive.

#### **ATTENTION**

This operation removes any data stored on the physical drives. Back up the good data on the drives before making any changes to the configuration.

When a Patrol Read or a Rebuild operation encounters a media error on the source drive, it punctures a block on the target drive to prevent the use of the data with the invalid parity. Any subsequent read operation to the punctured block completes but with an error. Consequently, the puncturing of a block prevents any invalid parity generation later while using this block.

To recover or clear the punctured block area of a virtual drive, run a Slow (or Full) Initialization to zero out and regenerate new parity causing all bad block entries to be removed from the bad block table.

To run a Slow (or Full) Initialization, see Manage Virtual Drives Initialization.

## 7.17.12 Display the Number of Virtual Drives

Use the command in the following table to display the number of virtual drives attached to the controller.

#### **Table 126 Display Number of Virtual Drives**

| Convention | MegaCli -LDGetNum -aN -a0,1,2 -aALL                                                                                 |
|------------|----------------------------------------------------------------------------------------------------|
|            | Displays the number of virtual drives attached to the controller. The return value is the number of virtual drives. |

### 7.17.13 Clear the LDBBM Table Entries

Use the command in the following table to clear the LDBBM table entries.

#### **Table 127 Clear the LDBBM Table Entries**

| Convention  | MegaCli -LDBBMClr -Lx -L0,1,2, -Lall -aN -a0,1,2 -aALL                          |
|-------------|---------------------------------------------------------------------------------|
| Description | Clears the LDBBM table entries for the virtual drives on the selected adapters. |

## 7.17.14 Display the List of Virtual Drives with Preserved Cache

Use the command in the following table to display the list of virtual drives that have preserved cache. Preserved cache is cache that remains in the controller cache after a drive goes offline or missing and that has not been saved to a drive yet. You can restart and manage the preserved cache.

#### Table 128 Display the List of Virtual Drives with Preserved Cache

| Convention  | MegaCli -GetPreservedCacheList -aN -a0,1,2 -aALL               |
|-------------|----------------------------------------------------------------|
| Description | Displays the list of virtual drives that have preserved cache. |

### 7.17.15 Discard the Preserved Cache of a Virtual Drive

Use the command in the following table to discard the preserved cache of a virtual drives.

#### Table 129 Discard the Preserved Cache of a Virtual Drives

| Convention  | MegaCli -DiscardPreservedCache -Lx -L0,1,2 -Lall -force -aN -a0,1,2 -aALL |
|-------------|---------------------------------------------------------------------------|
| Description | Discard the preserved cache of the virtual drives.                        |

# 7.17.16 Expand a Virtual Drive

Use the command in the following table to expand a virtual drive.

### **Table 130 Expand a Virtual Drive**

| Convention  | MegaCli -LdExpansion -pN -dontExpandArray -Lx -L0,1,2 -Lall -aN -a0,1,2 -aALL                                                                                                    |
|-------------|----------------------------------------------------------------------------------------------------|
| Description | Expands the virtual drive within the existing array or beyond the size of the existing array if you replace the drives with larger drives.                                                                                                    |
|             | -pN: Denotes the percentage of the array to use to expand the virtual drive. N ranges from 0 to 100 percent. For example, $-p30$ indicates expansion up to 30 percent of available array size.                                                                                                    |
|             | -dontExpandArray: Expand a virtual drive within the array, even when there is room to expand the array.                                                                                                    |
|             | For example, you have created a 5-GB RAID 1 virtual drive with two 30-GB drives. The array size is 30 GB and the virtual drive size is 5 GB. If you replace the two 30-GB, drives with two 60-GB drives, the array size is still 30 GB (because of previous configuration). You have two options: |
|             | ■ Expand the virtual drive within the array. Use the -dontExpandArray option to expand the virtual drive up to 30 GB.                                                                                                    |
|             | ■ Expand the virtual drive beyond the existing array size. Use the -pN option to expand the virtual drive beyond 30 GB and up to 60 GB (the size of the replacement drives)                                                                                                    |

# 7.18 Drive-Related Options

You can use the commands in this section to select settings for the drives and perform actions on them.

# 7.18.1 Display Drive Information

Use the command in the following table to display information about the drives on the selected controllers.

**Table 131 Display Drive Information** 

| MegaCli -PDInfo -PhysDrv[E0:S0,E1:S1] -aN -a0,1,2 -aALL                                                                                                    |
|----------------------------------------------------------------------------------------------------|
| Provides information about the drives connected to the enclosure and controller slot. This includes information such as the enclosure number, slot number, device ID, sequence number, drive type, capacity (if a drive), foreign state, firmware state, inquiry data, device world-wide name, device firmware level, device write-cache setting, device negotiated transfer speed (link speed) for each active or passive port, device's disk group membership, if the device has flagged a S.M.A.R.T. alert, the status of each physical port on the physical device (if it is active, passive or disabled) and firmware version of the device. |
| For SAS devices, this includes additional information, such as the SAS address of the drive. For SAS expanders, this command includes additional information, such as the number of devices connected to the expander.  -Physdrv[E0:S0,]: Specifies the physical drive enclosure and the slots for the drives about which to provide information.                                                                                                    |
|                                                                                                    |

### 7.18.2 Set the Drive State to Online

Use the command in the following table to set the state of a drive to *Online*. In an Online state, the drive is working normally and is a part of a configured virtual drive.

#### **Table 132 Set Drive State to Online**

| Convention  | MegaCli -PDOnline -PhysDrv[E0:S0,E1:S1] -aN -a0,1,2 -aALL                              |
|-------------|----------------------------------------------------------------------------------------|
| Description | Changes the drive state to Online.                                                     |
|             | -Physdrv[E0:S0,]: Specifies the physical drive enclosure and the slots for the drives. |

### 7.18.3 Set the Drive State to Offline

Use the command in the following table to set the state of a drive to *Offline*. In the offline state, the virtual drive is not available to the RAID controller.

#### **Table 133 Set Drive State to Offline**

| Convention  | MegaCli -PDOffline -PhysDrv[E0:S0,E1:S1] -aN -a0,1,2 -aALL                             |
|-------------|----------------------------------------------------------------------------------------|
| Description | Changes the drive state to Offline.                                                    |
|             | -Physdrv[E0:S0,]: Specifies the physical drive enclosure and the slots for the drives. |

## 7.18.4 Change the Drive State to Unconfigured-Good

Use the command in the following table to change the state of a drive from Unconfigured-Bad to Unconfigured-Good.

### Table 134 Change Drive State to Unconfigured Good

| Convention  | MegaCli -PDMakeGood -PhysDrv[E0:S0,E1:S1]   [-Force] -aN -a0,1,2 -aALL                 |
|-------------|----------------------------------------------------------------------------------------|
| Description | Changes the drive state to Unconfigured-Good.                                          |
|             | -Physdrv[E0:S0,]: Specifies the physical drive enclosure and the slots for the drives. |
|             | -Force: Force the drive to the Unconfigured-Good state.                                |

## 7.18.5 Change the Drive State

Use the command in the following table to change the drive state, as it relates to hot spares, and to associate the drive to an enclosure and to a drive group for the selected controllers.

### **Table 135 Change Drive State**

| Convention  | MegaCli -PDHSP {-Set [{-Dedicated -ArrayN   -Array0,1}] [-EnclAffinity] [-nonRevertible] }   -Rmv -PhysDrv[E0:S0,E1:S1,] -aN -a0,1,2 -aALL                                         |
|-------------|----------------------------------------------------------------------------------------------------|
| Description | Changes the drive state (as it relates to hot spares) and associates the drive to an enclosure and virtual drive on a single controller, multiple controllers, or all controllers: |
|             | -Set: Changes the drive state to dedicated hot spare for the enclosure.                                                                                                    |
|             | -Array0: Dedicates the hot spare to a specific drive group number N.                                                                                                    |
|             | -EnclAffinity: Associates the hot spare to a selected enclosure.                                                                                                    |
|             | -Rmv: Changes the drive state to Ready (removes the hot spare).                                                                                                    |
|             | -Physdrv[E0:S0,]: Specifies the physical drive enclosure and the slots for the drives.                                                                                             |
|             | You can get the list of arrays by using the CLI command CfgDsply. In the results of the CfgDsply command, the number associated with DISK GROUPS is the array number.              |

## 7.18.6 Manage a Drive Initialization

Use the command in the following table to manage a drive initialization on the selected controllers.

#### **Table 136 Drive Initialization**

| Convention  | MegaCli -PDClear -Start  -Stop -ShowProg  -ProgDsply -PhysDrv[E0:S0,E1:S1] -aN -a0,1,2 -aALL                                                                                      |
|-------------|----------------------------------------------------------------------------------------------------|
| Description | Manages initialization or displays initialization progress on a single controller, multiple controllers, or all controllers:                                                      |
|             | -Start: Starts initialization on the selected drives.                                                                                                    |
|             | -Stop: Stops an ongoing initialization on the selected drives.                                                                                                    |
|             | -ShowProg: Displays the current progress percentage and time remaining for the initialization. This option is useful for running the application through scripts.                 |
|             | -ProgDsply: Displays the ongoing clear progress. The routine continues to display the initialization progress until at least one initialization is completed or a key is pressed. |

### 7.18.7 Rebuild a Drive

Use the command in the following table to start or stop a rebuild on a drive and display the rebuild progress. When a drive in a RAID drive group fails, you can rebuild the drive by re-creating the data that was stored on the drive before it failed.

### Table 137 Rebuild a Drive

| Convention  | MegaCli -PDRbld -Start  -Stop -Suspend -Resume -ShowProg  -ProgDsply -PhysDrv [E0:S0,E1:S1] -aN -a0,1,2 -aALL                                                                                                    |
|-------------|----------------------------------------------------------------------------------------------------|
| Description | Manages a drive rebuild or displays the rebuild progress on a single controller, multiple controllers, or all controllers. Note that the drive must meet the capacity requirements before it can be rebuilt, and it must be part of a drive group: |
|             | -Start: Starts a rebuild on the selected drives and displays the rebuild progress (optional).                                                                                                    |
|             | -Stop: Stops an ongoing rebuild on the selected drives.                                                                                                    |
|             | -Suspend: Suspends the rebuild.                                                                                                    |
|             | -Resume: Resumes the rebuild from the point that the rebuild was suspended.                                                                                                    |
|             | -ShowProg: Displays the current progress percentage and time remaining for the rebuild. This option is useful for running the application through scripts.                                                                                         |
|             | -ProgDsply: Displays the ongoing rebuild progress. This routine displays the rebuild progress until at least one initialization is completed or a key is pressed.                                                                                  |
|             | $-{\tt Physdrv}  [ {\tt E0:S0,\ldots}] : \textbf{Specifies the physical drive enclosure and the slots for the drives}.$                                                                                                    |

### 7.18.8 Locate the Drives and Activate LED

Use the command in the following table to locate the drives for the selected controllers and activate the Drive Activity LED.

#### **Table 138 Locate Drive and Activate LED**

| Convention  | MegaCli -PdLocate {[-start]   -stop} -physdrv[E0:S0,E1:S1,] -aN -a0,1,2 -aALL                                                                                                    |
|-------------|----------------------------------------------------------------------------------------------------|
| Description | Locates the drives for the selected controllers and activates the Drive Activity LED.  -Physdrv [E0:S0,]: Specifies the physical drive enclosure and the slots for the drives.  -Start: Activates LED on the selected physical drives.  -Stop: Stops active LED on the selected physical drives. |

## 7.18.9 Mark the Configured Drive as Missing

Use the command in the following table to mark the configured drive as missing for the selected controllers.

#### **Table 139 Mark Configured Drive as Missing**

| Convention  | MegaCli -PDMarkMissing -PhysDrv[E0:S0,E1:S1] -aN -a0,1,2 -aALL                         |
|-------------|----------------------------------------------------------------------------------------|
| Description | Marks the offline drive as missing for the selected controllers.                       |
|             | -Physdrv[E0:S0,]: Specifies the physical drive enclosure and the slots for the drives. |

#### NOTE

-PdMarkMissing works only on offline drives. If you want to make a configured drive as missing, first mark it as offline, and then mark it as missing. When PdReplaceMissing is run, the drive becomes offline, and rebuild does not start automatically. You have to start it explicitly.

Follow these steps to replace the PD or retrieve the PD:

- 1. pdgetmissing. (This command reports the array and the row number needed for the next command.)
- 2. pdreplacemissing. (Input the array and row number here.)
- 3. pdonline.

### 7.18.10 Display the Drives in Missing Status

Use the command in the following table to mark the configured drive as missing for the selected controllers.

#### **Table 140 Display Drives in MissingStatus**

| Convention  | MegaCli -PDGetMissing -aN -a0,1,2 -aALL                                                                                                    |
|-------------|----------------------------------------------------------------------------------------------------|
| Description | Displays the drives in missing status. The format follows.                                                                                                    |
|             | No Row Column SizeExpected(MB)                                                                                                    |
|             | 0 x y zzzzzzzzz                                                                                                    |
|             | Where $x$ is the index to the drive groups, $y$ is the index to the drive in that drive group, and $zzzzzz$ is the minimum capacity of the drive that can be used as a replacement. |

## 7.18.11 Replace the Configured Drives and Start an Automatic Rebuild

Use the command in the following table to replace configured drives and start an automatic rebuild of the drive for the selected controllers.

**Table 141 Replace Configured Drives and Start Automatic Rebuild** 

| Convention  | MegaCli -PDReplaceMissing -PhysDrv[E0:S0,E1:S1] -ArrayX -RowY -aN                                   |
|-------------|----------------------------------------------------------------------------------------------------|
| Description | Replaces the configured drives that are identified as missing and then starts an automatic rebuild. |
|             | -Physdrv [E0:S0, ]: Specifies the physical drive enclosure and the slots for the drives.            |

## 7.18.12 Prepare the Unconfigured Drive for Removal

Use the command in the following table to prepare the unconfigured drives for removal from the selected controllers.

### **Table 142 Prepare Unconfigured Drives for Removal**

| Convention  | MegaCli -PDPrpRmv [-Undo] - PhysDrv[E0:S0,E1:S1] -aN -a0,1,2 -aALL                                                                                                    |
|-------------|----------------------------------------------------------------------------------------------------|
| Description | Prepares unconfigured drives for removal. Firmware spins down this drive. The drive state is set to Unaffiliated, which marks it as offline even though it is not a part of a configuration.       |
|             | -Undo: This option undoes this operation. If you select undo, firmware marks this drive as Unconfigured GoodPhysdrv [E0:S0,]: Specifies the physical drive enclosure and the slots for the drives. |

## 7.18.13 Display Total Number of Drives

Use the command in the following table to display the total number of drives attached to an controller. Drives can be attached directly or through enclosures.

Table 143 Display Number of Drives Attached to an Controller

| Convention | MegaCli -PDGetNum -aN -a0,1,2 -aALL                                                                                                    |
|------------|----------------------------------------------------------------------------------------------------|
| •          | Displays the total number of drives attached to an controller. Drives can be attached directly or through enclosures. The return value is the number of drives. |

# 7.18.14 Display List of Physical Devices

Use the command in the following table to display a list of the physical devices connected to the selected controllers.

**Table 144 Display List of Physical Devices Attached to Controllers** 

| Convention  | MegaCli -PDList -aN -a0,1 -aAll                                                                                                    |
|-------------|----------------------------------------------------------------------------------------------------|
| Description | Displays information about all drives and other devices connected to the selected controllers. This command displays the following information |
|             | ■ The information such as the drive type                                                                                                    |
|             | ■ The capacity (if a drive)                                                                                                    |
|             | ■ The serial number                                                                                                    |
|             | ■ The drive temperature, enclosure position                                                                                                    |
|             | ■ The device world-wide name                                                                                                    |
|             | ■ The device firmware level                                                                                                    |
|             | ■ The device write-cache setting                                                                                                    |
|             | ■ The device negotiated transfer speed (link speed) for each active or passive port, device's disk group membership                            |
|             | ■ If the device has flagged a S.M.A.R.T. alert                                                                                                 |
|             | ■ The status of each physical port on the physical device (if it is active, passive or disabled) and firmware version of the device.           |
|             | For SAS devices, it includes additional information such as the SAS address of the device.                                                     |
|             | For SAS expanders, it includes additional information, such as the number of drives connected to the expander.                                 |
|             | For SATA devices, it indicates whether NCQ is supported/enabled or disabled.                                                                   |

## 7.18.15 Download Firmware to the Physical Devices

Use the command in the following table to download firmware to the physical devices connected to the selected controllers.

**Table 145 Download Firmware to the Physical Devices** 

| Convention  | <pre>MegaCli -PdFwDownload [offline][ForceActivate] {[-SataBridge] -PhysDrv[0:1]} {-EncdevId[devId]} -f <filename> -aN -a0,1,2 </filename></pre>                                                                                                    |
|-------------|----------------------------------------------------------------------------------------------------|
| Description | Flashes the firmware with the file specified at the command line. The firmware files used to flash a physical device can be of any format. The CLI utility assumes that you provide a valid firmware image, and it flashes the same. The physical device must do error checking. |
|             | -SataBridge: Allows you to download the SATA bridge firmware in the online mode.                                                                                                    |
|             | - Physdrv[0:1]: Specifies the physical drive enclosure and the slots for the drives. Flashes firmware to only one physical drive.                                                                                                    |
|             | -EncdevId[devId]: Specifies the enclosure device ID. See Display Enclosure Information for more enclosure information.                                                                                                    |
|             | <b>NOTE</b> The PdFwDownload command does not support LSI SAS1 expander firmware upgrade.                                                                                                    |
|             | <b>NOTE</b> The -aALL command should not be used when updating the physical drive firmware to avoid inadvertently flashing firmware of the physical device attached to other LSI controllers in the system.                                                                      |

## 7.18.16 Configure All Free Drives into a RAID 0, 1, 5, or 6 Configuration for a Specific Controller

Use the command in the following table to download firmware to the physical devices connected to the selected controllers.

Table 146 Configure All Free Drives into a RAID 0, 1, 5 or 6 Configuration for a Specific Controller

| Convention  | MegaCli -CfgAllFreeDrv -rX [-SATAOnly] [-SpanCount XXX] [WT WB] [NORA RA] [Direct Cached] [CachedBadBBU NoCachedBadBBU] [-strpszM] [-HspCount XX [-HspType -Dedicated -EnclAffinity -nonRevertible]]  [FDE CtrlBased] [-Default  -Automatic  -None  -Maximum  -MaximumWithoutCaching] [-Cache] [-ExclusiveAccess] [-EnblPI]-aN                                                                   |
|-------------|----------------------------------------------------------------------------------------------------|
| Description | Adds all of the unconfigured physical drives to a RAID level 0, 1, 5, or 6 configuration on a specified controller. Even if no configuration is present, you have the option to write the configuration to the controller.                                                                                                    |
|             | rx[E0:S0,]: Specifies the RAID level and the physical drive enclosure/slot numbers to construct a disk group.                                                                                                    |
|             | WT (Write Through), WB (Write Back): Selects the write policy.                                                                                                    |
|             | NORA (No Read Ahead),RA (Read Ahead) Selects the read policy.                                                                                                    |
|             | [Direct   Cached]: Selects the cache policy.                                                                                                    |
|             | [ {CachedBadBBU   NoCachedBadBBU } ]: Specifies whether to use write cache when the BBU is bad.                                                                                                    |
|             | szxxxxxxxx: Specifies the size for the virtual disk, where XXXX is a decimal number of MB. However, the actual size of the virtual drive might be smaller, because the driver requires the number of blocks from the physical drives in each virtual drive to be aligned to the stripe size.                                                                                                    |
|             | If multiple size options are specified, CT configures the virtual drives in the order of the options entered in the command line. The configuration of a particular virtual drive fails if the remaining size of the array is too small to configure the virtual drive with the specified size. This option can also be used to create a configuration on the free space available in the array. |

strpszM: Specifies the stripe size, where the stripe size values are 8 KB, 16 KB, 32 KB, 64 KB, 128 KB, 256 KB, 512 KB, or 1024 MB.

 ${\tt Hsp}$  [E5:S5,...]: Creates hot spares when you create the configuration. The new hot spares are dedicated to the virtual drive used to create the configuration. This option does not allow you to create global hot spares. To create global hot spares, you must use the  $-{\tt PdHsp}$  command with the proper subcommands.

You can also use this option to create a configuration on the free space available in the virtual drive.

AfterLdX: This command is optional. By default, the application uses the first free slot available in the virtual drive. This option is valid only if the virtual disk is already used for configuration.

FDE | CtrlBased: If the controller supports the security feature, this option enables FDE/controller-based encryption on the virtual disk.

Automatic: The firmware shall apply the best power savings mode for the virtual drive, based on the IO profile and drive's capabilities.

None: No power saving on virtual drives.

Maximum: Maximum power saving on virtual drives.

ExclusiveAccess: Indicates that the virtual drive is exclusive to a particular server in the cluster; the virtual drive is not shared between the servers in a cluster. This parameter appears only if High Availability DAS is supported on the controller.

 ${\tt EnblPI:}$  Indicates whether protection information is enabled on the controller or not. Values: 0 - Disables protection information on the controller, 1 - Enables protection information on the controller.

## 7.18.17 Set the Mapping Mode of the Drives to the Selected Controllers

Use the command in the following table to set the mapping mode of the physical devices connected to the selected controllers.

Table 147 Set the Mapping Mode of the Drive to the Selected Controller

| Convention  | MegaCli -DirectPdMapping -Enbl -Dsbl -Dsply -aN -a0,1,2 -aALL               |
|-------------|-----------------------------------------------------------------------------|
| Description | Sets the mapping mode of the drives connected to the specified controllers. |
|             | Enbl: Enables the direct physical drive mapping mode.                       |
|             | Dsb1: Disables the direct physical drive mapping mode.                      |
|             | Dsply: Displays the current state of the direct physical drive mapping.     |

### 7.18.18 Secure Erase for Virtual Drives and Physical Drives

Use the command in the following table to the perform the secure erase operation on a virtual drive or a physical drive.

The command in this section performs a secure erase. It performs a series of write operations to a drive that overwrites every user-accessible sector of the drive with specified patterns.

### **Table 148 Secure Erase for Virtual Drives and Physical Drives**

| Convention  | MegaCli -SecureErase Start[Simple [Normal [   ErasePattern                                                                                                    |
|-------------|----------------------------------------------------------------------------------------------------|
| Description | The SecureErase command performs a series of write operations to a drive that overwrite every user-accessible sector of the drive with specified patterns. It can be repeated in multiple passes using different data patterns for enhanced security. |

## 7.18.19 Perform the Copyback Operation on the Selected Drive

Use the command in the following table to the perform the copyback operation on the selected drive.

The copyback feature allows you to copy data from a source drive of a virtual drive to a destination drive that is not a part of the virtual drive. Copyback is often used to create or restore a specific physical configuration for a drive group (for example, a specific arrangement of drive group members on the device I/O buses).

Typically, when a drive fails or is expected to fail, the data is rebuilt on a hot spare. The failed drive is replaced with a new disk. Then the data is copied from the hot spare to the new drive, and the hot spare reverts from a rebuild drive to its original hot spare status. The copyback operation runs as a background activity, and the virtual drive is still available online to the host.

Table 149 Perform the Copyback Operation on the Selected Drive

| Convention  | MegaCli -PDCpyBk -Start   -Stop -Suspend -Resume -ShowProg -ProgDsply -PhysDrv[E0:S0] -aN -a0,1,2 -aALL                                                               |
|-------------|----------------------------------------------------------------------------------------------------|
| Description | Performs the copyback operation on the selected physical drive.                                                                                                    |
|             | Start: Initializes the copyback operation on the selected drive.                                                                                                    |
|             | Stop: Stops the copyback operation on the selected drive.                                                                                                    |
|             | Suspend: Suspends the copyback operation.                                                                                                    |
|             | Resume: Resumes a copyback operation from the point that the copyback operation was suspended.                                                                        |
|             | ShowProg: Displays a snapshot of the ongoing copyback operation.                                                                                                    |
|             | ProgDsply: Allows you to view the ongoing copyback operation. The routine continues to display progress until at least one copyback is completed or a key is pressed. |
|             | -Physdrv [E0:S0,]: Specifies the physical drive enclosure and the slots for the drives.                                                                               |

# 7.19 Enclosure-Related Options

The commands in this section are used for enclosures.

## 7.19.1 Display Enclosure Information

Use the command in the following table to display enclosure information for selected controllers.

## **Table 150 Display Enclosure Information**

| Convention  | MegaCli -EncInfo -aN -a0,1,2 -aALL                                                                                                    |
|-------------|----------------------------------------------------------------------------------------------------|
| Description | Displays information about the enclosure for the selected controllers. The following properties are displayed.                                       |
|             | ■ The enclosure type.                                                                                                    |
|             | ■ The enclosure serial number.                                                                                                    |
|             | ■ The ESM serial number.                                                                                                    |
|             | ■ The firmware version installed.                                                                                                    |
|             | ■ The chassis status.                                                                                                    |
|             | ■ The chassis temperature or threshold status (for example, normal, high, and so on). It is the same as enclosure temperature from enclosure status. |
|             | ■ The fan status (for example, normal, missing, and so on).                                                                                          |
|             | ■ The power supply count.                                                                                                    |
|             | ■ The power supply status for each installed power supply.                                                                                           |
|             | ■ The VPD field replaceable unit (FRU) part number.                                                                                                  |
|             | ■ The enclosure zoning mode.                                                                                                    |
|             | ■ The enclosure vendor identifier.                                                                                                    |

#### NOTE

If the properties, FRU Part Number, Enclosure Serial Number, ESM Serial Number, and Enclosure Zoning Mode are not applicable to your enclosure, N/A is displayed for these fields.

## 7.19.2 Display Enclosure Status

Use the command in the following table to show the status of the enclosure for selected controllers.

#### **Table 151 Display Enclosure Status**

| Convention  | MegaCli -EncStatus -aN -a0,1,2 -aALL                               |
|-------------|--------------------------------------------------------------------|
| Description | Displays the status of the enclosure for the selected controllers. |

## 7.19.3 Upgrade Firmware without Restarting

Use the command in the following table to upgrade firmware in the enclosure without restarting the enclosure.

### Table 152 Upgrade the Firmware without Restarting

| PdFwDownload [offline][ForceActivate] {[-SataBridge] -PhysDrv[0:1] }   {-EncdevId[devId1]} -f <filename> -aN   -a0,1,2   -aALL</filename>         |
|----------------------------------------------------------------------------------------------------|
| The ForceActivate suboption enables you to upgrade firmware in the enclosure and activate the upgraded firmware without restarting the enclosure. |

# 7.20 Flashing Firmware

The options in this section describe the functionality of the existing Flash application. The firmware Flash options do not require input from the user.

### 7.20.1 Flash the Firmware with the ROM File

Use the command in the following table to flash firmware with the ROM file specified at the command line for the selected controllers.

Table 153 Flash Firmware with ROM File

| Convention  | MegaCli -AdpFwFlash -f filename [-ResetNow] [-NoSigChk] [-NoVerChk]-aN -a0,1,2 -aALL                                                                                                    |
|-------------|----------------------------------------------------------------------------------------------------|
| Description | Flashes firmware with the ROM file specified at the command line.                                                                                                    |
|             | If you specify <code>-ResetNow</code> , the system needs to be rebooted for the new firmware to take effect. If you do not specify <code>-ResetNow</code> , the online firmware update is initiated which automatically updates the firmware without requiring you to reboot the system.                  |
|             | The <code>-NoSigChk</code> option forces the application to flash firmware even if the check word on the file does not match the required check word for the controller. This option flashes firmware only if the existing firmware version on the controller is lower than the version on the ROM image. |
|             | If you specify –NoVerChk, the application flashes the controller firmware without checking the version of the firmware image. The version check applies only to the firmware (APP.ROM) version.                                                                                                    |
|             | This command also supports the <i>Mode 0</i> Flash functionality. For <i>Mode 0</i> Flash, the controller number is not valid. There are two possible methods:                                                                                                    |
|             | <ul> <li>Select which controller to flash after the controllers are detected.</li> </ul>                                                                                                    |
|             | Flash firmware on all of the existing controllers.                                                                                                    |
|             | ■ The option generates an XML output data.                                                                                                    |

### 7.20.2 Flash Firmware in Mode 0 with the ROM File

Use the command in the following table to flash firmware in *Mode 0* with the ROM file specified at the command line for the selected controllers. This command is only supported for MS-DOS.

Table 154 Flash Firmware in Mode 0 with ROM File

| Convention | MegaCli -AdpM0Flash -f filename                                                                                                    |
|------------|----------------------------------------------------------------------------------------------------|
| ·          | Flashes firmware in <i>Mode 0</i> with the ROM file listed on the command line.  This option supports the <i>Mode 0</i> Flash functionality. For <i>Mode 0</i> Flash, the controller number is not valid. The method to handle this function is, to flash firmware on all of the existing controllers, which are compatible with the image. |

# 7.21 SAS Topology

The commands in this section are used to display SAS topology.

Use the command in the following table to display the PHY connection information for physical PHY M on the selected controllers. Each PHY can form one side of the physical link in a connection with a PHY on a different device. The physical link contains four wires that form two differential signal pairs. One differential pair transmits signals, and the other differential pair receives signals. Both differential pairs operate simultaneously and allow concurrent data transmission in both the receive and the transmit directions. PHYs are contained within ports.

A port can contain a single PHY or can contain multiple PHYs. A narrow port contains a single PHY, and a wide port contains multiple PHYs.

#### **Table 155 Display PHY Connection Information**

| Convention  | MegaCli -PHYInfo -phyM -aN -a0,1,2 -aALL                                   |
|-------------|----------------------------------------------------------------------------|
| Description | Displays PHY connection information for physical PHY M on the controllers. |

# 7.22 Diagnostic-Related Options

The commands in this section are used to run diagnostic tests.

## **7.22.1 Start Controller Diagnostics**

Use the command in the following table to start the controller diagnostic for a set amount of time.

#### **Table 156 Start Diagnostics Setting**

| Convention  | MegaCli -AdpDiag [val] -aN -a0,1,2 -aALL                                 |
|-------------|--------------------------------------------------------------------------|
| Description | Sets the amount of time for the controller diagnostic to run.            |
|             | Val: Indicates the time in seconds for the controller diagnostic to run. |

#### 7.22.2 Perform a Full Stroke Seek Test

Use the command in the following table to perform a full stroke seek. This command is only supported for MS-DOS.

#### **Table 157 Start Full Stroke Seek Test**

| Convention | MegaCli -FullStrSeekTest a0                                                                                                    |
|------------|----------------------------------------------------------------------------------------------------|
|            | This CLI function is used for testing the server's power supply capability to withstand all drives doing a full stroke seek. Upon receipt of the CLI command, firmware ceases normal operation, seeks all of the drives to cylinder 0, and waits for 5 seconds. After 5 seconds, it seeks for all of the drives to the last cylinder. The Full Stroke Seek Test is a continuous operation that runs until power cycle |

## 7.22.3 Start Battery Test

Use the command in the following table to start the battery test. This command requires a system reboot.

#### **Table 158 Start Battery Test**

| Convention | MegaCli -AdpBatTest -aN -a0,1,2 -aALL                                                                                                    |
|------------|----------------------------------------------------------------------------------------------------|
| !          | Starts the battery test. This command requires that you turn off the power to the system, and then turn on the power to reboot the system. |

# 7.23 Recovery (Snapshot) - Related Options

The commands in this section are used to perform actions with the Recovery advanced software, also known as Snapshot (LSIP200038104).

The Recovery feature uses the Snapshot technology to offer a simplified way to recover lost data and provides protection for any volume, including the boot volume. You can use the Recovery feature to take snapshots of a volume at designated point-in-time (PiT) and restore the volume or files from those points in case data is deleted, whether accidentally or maliciously. MegaRAID Recovery supports up to eight snapshots of PiTs for each volume.

## 7.23.1 Enable the Snapshot Feature

Use the command in the following table to enable the snapshot feature on a selected virtual drive.

#### **Table 159 Enable the Snapshot Feature**

| Convention  | MegaCli -Snapshot -Enbl -szXXX SnapshotRepositoryLD N [-AutoSnapshot] [AutoDeleteOldestSnapshot] -Lx -aN -a0,1,2 -aALL                                                                                                    |
|-------------|----------------------------------------------------------------------------------------------------|
| Description | Enables the snapshot on the source virtual drive for the corresponding snapshot target virtual drive.  -szXXX: Specifies the size in MB on for the virtual drive, where XXX is a decimal number of MB.  SnapshotRepositoryLD N: Specifies the repository LD number.  -AutoSnapshot: Optional parameter, if specified, enables the AutoSnapshot for the source virtual drive.  -AutoDeleteOldestSnapshot: Optional parameter, if specified, enables the AutoDeletOldestSnapshot for the source virtual drive.  -Lx: x specifies the source LD number on which to enable snapshot. |

### 7.23.2 Disable the Snapshot Feature

Use the command in the following table to enable the snapshot feature on a selected virtual drive.

#### Table 160 Disable the Snapshot Feature

| Convention  | MegaCli -Snapshot -Dsbl -Lx -aN -a0,1,2 -aALL                         |
|-------------|-----------------------------------------------------------------------|
| Description | Disables the snapshot on the source virtual drive.                    |
|             | -Lx: $x$ specifies the source LD number on which to disable snapshot. |

### 7.23.3 Take a Snapshot of a Volume

Use the command in the following table to take a snapshot of a volume at designated point-in-time.

#### **Table 161 Take Snapshot of Volume**

| Convention  | MegaCli -Snapshot -TakeSnapshot [-snapshotName name] [-CreateView [-ViewName view_name] [-RW RO Blocked] [-szXXX]] -LN -L0,1,2 -aN -a0,1,2 -aALL                        |
|-------------|----------------------------------------------------------------------------------------------------|
| Description | Takes a snapshot of a volume at designated point-in-time.                                                                                                    |
|             | -snapshotName name: (Optional) If specified, the snapshot is created with the name you enter for it.                                                                    |
|             | -CreateView: (Optional) If specified, this option creates a view for the snapshot. A view contains the content from the point-in-time (PiT) when the snapshot was made. |
|             | -ViewName view_name: (Optional) Specifies the name of the view you created.                                                                                             |
|             | -RW   RO   Blocked: (Optional) Specifies the access policy of the view.                                                                                                 |
|             | -szxxx: Specifies the size of the view in MB where xxx is a decimal number.                                                                                             |
|             | -LN: N specifies the source LD number for the command.                                                                                                    |

# 7.23.4 Set the Snapshot Properties

Use the command in the following table to set the snapshot properties.

### **Table 162 Set the Snapshot Properties**

| Convention  | MegaCli -Snapshot -SetProp {-AutoSnapshot -val}   {-AutoDeleteOldestSnapshot -val} -Lx -aN -a0,1,2 -aALL                                                                                                    |
|-------------|----------------------------------------------------------------------------------------------------|
| Description | Sets the Snapshot properties, such as AutoSnapshot and AutoDeleteOldestSnapshot.                                                                                                    |
|             | -AutoSnapshot: If the value is 0, this command disables the AutoSnapshot feature on the source virtual drive. If the value is 1, it enables the AutoSnapshot feature on the source virtual drive.                                     |
|             | -AutoDeleteOldestSnapshot: If the value is 0, this command disables the AutoDeleteOldestSnapshot feature on the source virtual drive. If the value is 1, it enables the AutoDeleteOldestSnapshot feature on the source virtual drive. |
|             | $-\ensuremath{\mathrm{Lx}}\xspec$ if ies the source LD number for the command.                                                                                                    |

# 7.23.5 Delete a Snapshot

Use the command in the following table to delete a snapshot.

#### Table 163 Delete a Snapshot

| Convention  | MegaCli -Snapshot -DeleteSnapshot [SnapshotTime yyyymmdd hh:mm:ss   -all] [-force -y] -LN  -L0,1,2 -aN -a0,1,2 -aALL                                                 |
|-------------|----------------------------------------------------------------------------------------------------|
| Description | Deletes the snapshot and the associated view if -Force or -Y is specified.                                                                                           |
|             | -SnapshotTime yyyymmdd hh:mm:ss:(Optional) If used, this action deletes the snapshot with the time stamp that is specified in command line, if it is the oldest PiT. |
|             | -force: If specified, this action deletes the snapshot even if it has the view associated with it.                                                                   |
|             | -y: If specified, this action deletes the snapshot even if it has the view associated with it.                                                                       |
|             | $-LN: \mathbb{N}$ specifies the source LD number for the command.                                                                                                    |
|             | -L0, 1, 2: Specifies the command is for LDs 0, 1, and 2. You can select more than one LD.                                                                            |

### 7.23.6 Create a View

Use the command in the following table to create a view. A view contains the content from the PiT when the snapshot was made.

#### **Table 164 Create a View**

| Convention  | MegaCli -Snapshot -CreateView -SnapshotTime yyyymmdd hh:mm:ss [-viewName NameString] [-RW RO Blocked] [-szXXX] -Lx -aN -a0,1,2 -aALL \n", appNameP); |
|-------------|----------------------------------------------------------------------------------------------------|
| Description | Creates the view on a particular snapshot.                                                                                                    |
|             | -SnapshotTime yyyymmdd hh:mm:ss:Creates the view on the snapshot with the time stamp yyyymmdd hh:mm:ss.                                              |
|             | -viewName NameString: (Optional) Specifies the name of the view.                                                                                     |
|             | -RW   RO   Blocked: (Optional) Specifies the access policy of the view.                                                                              |
|             | -szxxx: (Optional) Specifies the size of the view in MB where xxx is a decimal number.                                                               |
|             | $-\mathrm{Lx}$ : x specifies the source LD number for the command.                                                                                   |

### 7.23.7 Delete a View

Use the command in the following table to a view.

#### **Table 165 Delete a View**

| Convention  | MegaCli -Snapshot -DeleteView [-SnapshotTime yyyymmdd hh:mm:ss] -Lx -aN -a0,1,2 -aALL                                                        |
|-------------|----------------------------------------------------------------------------------------------------|
| Description | Deletes the view.                                                                                                    |
|             | -SnapshotTime yyyymmdd hh:mm:ss:(Optional) If specified, this action deletes the view on the snapshot with the time stamp yyyymmdd hh:mm:ss. |
|             | -Lx: $x$ specifies the source LD number for the command.                                                                                     |

## 7.23.8 Roll Back to an Older Snapshot

Use the command in the following table to roll the virtual drive back to an older snapshot.

### Table 166 Roll Back to an Older Snapshot

| Convention  | MegaCli -Snapshot -Rollback -SnapshotTime yyyymmdd hh:mm:ss [-Force -Y] -Lx -aN -a0,1,2 -aALL                                                                                                    |
|-------------|----------------------------------------------------------------------------------------------------|
| Description | Rolls back the virtual drive to an old snapshot. The Rollback option is supported by Preboot MegaCli not by the OS level MegaCli.                                                                                                    |
|             | -SnapshotTime yyyymmdd hh:mm:ss:Specifies the snapshot with the time stamp yyyymmdd hh:mm:ss to which it has to roll back.                                                                                                    |
|             | <ul> <li>-Force: If specified, this option overrides the warning message and causes a rollback to an older snapshot.</li> <li>-Y: If specified, this option overrides the warning message and causes a rollback to an older snapshot.</li> <li>-Lx: x specifies the source LD number for the command.</li> </ul> |

# 7.23.9 Display Snapshot and View Information

Use the command in the following table to display information about the snapshot and the view.

#### **Table 167 Display Snapshot and View Information**

| Convention  | MegaCli -Snapshot -Info [-SnapshotTime yyyymmdd hh:mm:ss   -ViewTime yyyymmdd hh:mm:ss] -Lx -aN -a0,1,2 -aALL                                                                                                    |
|-------------|----------------------------------------------------------------------------------------------------|
| Description | Displays snapshot and view information for the source virtual drive. If the virtual drive is a repository virtual drive, it displays the LD information, the number of source virtual drives mapped and their target IDs and the number of holes. |
|             | -SnapshotTime yyyymmdd hh:mm:ss:(Optional) If specified, this displays the snapshot information for the snapshot with the time stamp yyyymmdd hh:mm:ss.                                                                                           |
|             | -ViewTime yyyymmdd hh:mm:ss:(Optional) If specified, this displays the view information for the view with the time stamp yyyymmdd hh:mm:ss and the associated snapshot information.                                                               |
|             | $-\mathrm{Lx}$ : x specifies the source LD number for the command.                                                                                                    |

## 7.23.10 Clean the Recoverable Free Space on the Drives in a Virtual Drive

Use the command in the following table to clean the recoverable free space on the drives in a snapshot repository virtual drive. The free space is unused space on the drives in a virtual drive.

#### Table 168 Clean the Recoverable Free Space on the Drives in a Virtual Drive

| Convention  | MegaCli -Snapshot -Clean -Lx -aN -a0,1,2 -aALL                                              |
|-------------|---------------------------------------------------------------------------------------------|
| Description | Cleans the recoverable free space on the drives in a snapshot repository virtual drive.     |
|             | - Lx: x specifies the LD number for the command. The LD must be a repository virtual drive. |

## 7.23.11 Display the Information for a Specific View

Use the command in the following table to display the information for a specific view if you specify the view target ID.

#### Table 169 Display the Information for a Specific View

| Convention | MegaCli -Snapshot -GetViewInfo [-ViewTargetId N ] -aN -a0,1,2 -aALL                                                                                                  |
|------------|----------------------------------------------------------------------------------------------------|
|            | Displays the view information about a particular view if you specify the <code>-ViewTargetId</code> . Otherwise, it displays the information about all of the views. |
|            | -ViewTargetId N: (Optional) If specified, this displays the information about the view with the specified target ID.                                                 |

## 7.23.12 Enable the Snapshot Scheduler

The snapshot scheduler in the MegaRAID Storage Manager software helps you automate the creation of point-in-time (PiT) on one or more virtual drives. You can schedule the snapshot as monthly, weekly, daily, or hourly. The scheduler does not support biweekly, alternate days, and so on.

### NOTE

The MegaRAID Storage Manager software or OEM applications must be running to flush file system buffers and take snapshots when the snapshot schedule expires. The system does not support snapshot creation through BMC (sideband) and snapshot on volumes, which are used for virtual machine creation under virtualized environment. To flush the file system buffers, you must interface with the Hypervisor.

#### 7.24 Fast Path

MegaRAID Fast Path is a high-performance IO accelerator for CacheCade SSD Read Caching software drive groups connected to a MegaRAID controller card. CacheCade SSD Read Caching software has a read performance advantage over HDDs and uses less power. This feature dramatically boosts storage subsystem bandwidth and overall transactional application performance when used with a 6 Gb/s MegaRAID SATA+SAS controller.

The Fast Path feature supports full optimization of CacheCade SSD Read Caching software and hard disk drive (HDD) virtual drive groups to deliver a three-fold improvement in read and write IOPS compared to MegaRAID controllers not using Fast Path technology. Also, Fast Path software is faster and more cost-effective than current flash-based adapter card solutions.

# 7.25 Dimmer Switch-Related Options

The following tables display command information about the Dimmer Switch option.

## 7.25.1 Display Selected Adapter Properties

Use the command in the following table to display the selected adapter properties.

### **Table 170 Display the Selected Adapter Properties**

| Convention  | MegaCLI -AdpGetProp CacheFlushInterval  RebuildRate PatrolReadRate BgiRate CCRate  ReconRate SpinupDriveCount SpinupDelay  CoercionMode ClusterEnable PredFailPollInterval  BatWarnDsbl EccBucketSize EccBucketLeakRate  EccBucketCount AbortCCOnError AlarmDsply  SMARTCpyBkEnbl SSDSMARTCpyBkEnbl NCQDsply  MaintainPdFailHistoryEnbl RstrHotSpareOnInsert  DisableOCR EnableJBOD DsblCacheBypass BootWithPinnedCache  AutoEnhancedImportDsply AutoDetectBackPlaneDsbl EnblSpinDownUnConfigDrvs  SpinDownTime DefaultSnapshotSpace DefaultViewSpace AutoSnapshotSpace  CopyBackDsbl LoadBalanceMode UseFDEOnlyEncrypt UseDiskActivityForLocate  DefaultLdPSPolicy DisableLdPsInterval  DisableLdPsTime SpinUpEncDrvCn SpinUpEncDelay -aN -a0,1,2 -aALL |
|-------------|----------------------------------------------------------------------------------------------------|
| Description | Displays selected adapter properties. The possible settings follow:                                                                                                    |
|             | DefaultLdPSPolicy: Default LD power savings policy.                                                                                                    |
|             | DisableLdPsInterval: LD power savings are disabled for yy hours beginning at disableLdPSTime.                                                                                                    |
|             | ${\tt DisableLdPsTime: LD\ power\ savings\ is\ be\ disabled\ at\ xx\ minutes\ from\ 12:00\ am.}$                                                                                                    |
|             | SpinUpEncDrvCnt: Maximum number of drives within an enclosure to spin up at one time.                                                                                                    |
|             | SpinUpEncDelay: Number of seconds to delay among spinup groups within an enclosure.                                                                                                    |

# 7.25.2 Set the Properties on the Selected Adapter

Use the command in the following table to set the properties on the selected adapter.

Table 171 Set the Properties on the Selected Adapter

| Convention  | MegaCLI -AdpSetProp{CacheFlushInterval -val} { RebuildRate -val}  {PatrolReadRate -val}  {BgiRate -val}  {CCRate -val}  {ReconRate -val}  {SpinupDriveCount -val}  {SpinupDelay -val}  {CoercionMode -val}  {ClusterEnable -val}  {PredFailPollInterval -val}  {BatWarnDsbl -val}  {ECBucketSize -val}  {ECCBucketLeakRate -val}  {AbortCCOnError -val}  AlarmEnbl  AlarmDsbl  AlarmSilence  {SMARTCpyBkEnbl -val}  {SSDSMARTCpyBkEnbl -val}  {RstrHotSpareOnInsert -val}  {EnblSpinDownUnConfigDrvs -val}  {DisableOCR -val}  {BootWithPinnedCache -val}  AutoEnhancedImportEnbl  AutoEnhancedImportDsbl  {CopyBackDsbl -val}  {AutoDetectBackPlaneDsbl -val}  {LoadBalanceMode -val}  {UseFDEOnlyEncrypt -val}  {DsblSpinDownHsp -val}  {SpinDownTime -val}  {EnableJBOD -val}  {SpinUpEncDrvCnt -val}  {SpinUpEncDelay -val}  {-ENABLEEGHSP -val}  {-ENABLEEGHSP -val}  {-ENABLEEGHSP -val}  {-ENABLEEGHSP -val}  {-ENABLEEUG -val}  {ENABLEESMARTER -val}  -aN  -a0,1,2  -aALL |
|-------------|----------------------------------------------------------------------------------------------------|
| Description | Sets the properties on the selected adapters.                                                                                                    |
|             | The possible settings follow:                                                                                                    |
|             | SpinUpEncDrvCnt: The maximum number of drives within an enclosure to spin up at one time. Values: 0 to 255.                                                                                                    |
|             | SpinUpEncDelay: The number of seconds to delay among spinup groups within an enclosure. Values: 0 to 255.                                                                                                    |
|             | ENABLEEGHSP: Enable global hot spare is 3 bits or adapter level for setting hot spare properties. Values: 0: Disable, 1: Enable.                                                                                                    |
|             | ENABLEEUG: Enable unconfigured good for emergency is 3 bits or adapter level for setting hot spare properties. Values: 0: Disable, 1: Enable.                                                                                                    |
|             | ENABLEESMARTER: Emergency for SMARTer is 3 bits or adapter level for setting hot spare properties. Values: 0: Disable, 1: Enable.                                                                                                    |
|             |                                                                                                    |

# 7.25.3 Display the Power-Saving Level on the Virtual Disk

Use the command in the following table to display the power-saving level on the virtual disk.

Table 172 Display the Power Saving Level on the Virtual Disk

|             | MegaCLI -LDSetPowerPolicy -Default   -Automatic   -None   -Maximum   -MaximumWithoutCaching -Lx   -L0,1,2   -Lall -aN   -a0,1,2   -aALL |
|-------------|----------------------------------------------------------------------------------------------------|
| Description | Sets the power-saving level on the virtual disk.                                                                                        |

# 7.25.4 Add a RAID Level to a Specified Adapter

Use the command in the following table to add a RAID level to a specified adapter.

### Table 173 Add a RAID Level to a Specified Adapter

| Convention  | MegaCLI -CfgLdAdd -rX[E0:S0,E1:S1,] [WT WB] [NORA RA] [Direct Cached] [Exclusive] [CachedBadBBU NoCachedBadBBU] [-szXXX [-szYYY]] [-strpszM] [-Hsp[E0:S0,]] [-AfterLdX] [-Force]   [FDE CtrlBased] [-Default  -Automatic  -None  -MaximumWithCaching  -MaximumWithoutCaching] [-ExclusiveAccess] [-enblPI -val]-aN |
|-------------|----------------------------------------------------------------------------------------------------|
| Description | Sets the properties on the selected controllers. The possible settings are:  -CfgLdAdd: Adds a RAID level 0, 1, 5, or 6 to a specified adapter. Even if no configuration is present, you have the option to write the configuration to the adapter.                                                                |

The possible parameters follow:

 $\mathbb{R} \times [E0:S0,\ldots]$ : Specifies the RAID level and the physical drive enclosure/slot numbers to construct a disk array.

WT(Write through),WB (Write back): Selects write policy

NORA(No read ahead), RA (Read ahead): Selects read policy.

[Direct | Cached]: Selects cache policy.

[ {CachedBadBBU  $\mid$  NoCachedBadBBU  $\mid$  } ]: Specifies whether to use write cache when the BBU is bad.

SZXXXXXXX: Specifies the size for the virtual disk, where XXXX is a decimal number of Mbytes. However, the actual size of the virtual disk may be smaller, because the driver requires the number of blocks from the physical drives in each virtual disk to be aligned to the stripe size. If multiple size options are specified, CT will configure the virtual disks in the order of the options entered in the command line. The configuration of a particular virtual disk fails if the remaining size of the array is too small to configure the virtual disk with the specified size. This option can also be used to create a configuration on the free space available in the array.

strpszM: Specifies the strip size, where the strip size values are 8 MB, 16 MB, 32 MB, 64 MB, 128 MB, 256 MB, 512 MB, or 1024 MB.

 ${\tt Hsp[E5:S5,\ldots]}$ : Creates hot spares when you create the configuration. The new hot spares will be dedicated to the virtual disk used in creating the configuration. This option does not allow you to create global hot spares. To create global hot spares, you must use the -PdHsp command with the proper subcommands. You can also use this option to create a configuration on the free space available in the virtual disk.

AfterLdX: This command is optional. By default, the application uses the first free slot available in the virtual disk. This option is valid only if the virtual disk is already used for configuration

-Force: This option forces the creation of virtual disk in situations where the application finds that it is convenient to create the virtual disk only with user's consent.

FDE | CtrlBased: If the controller supports the security feature, this option enables FDE/control-based encryption on the virtual disk.

[-Default| -Automatic| -None| -MaximumWithCaching|

-MaximumWithoutCaching]: If the controller supports power savings on virtual disk, these options specify the possible levels of power savings that can be applied on a virtual disk.

[- ExclusiveAccess]: Indicates that the virtual drive is exclusive to a particular server in the cluster; the virtual drive is not shared between the servers in a cluster. This parameter appears only if High Availability DAS is supported on the controller.

[-enb1PI]: Indicates whether protection information is enabled on the controller or not. Values: 0- Disables protection information on the controller, 1 - Enables protection information on the controller.

### 7.25.5 Create a RAID Level

Use the command in the following table to create a RAID level 10, 50, 60 (spanned configuration).

### Table 174 Create a RAID Level 10, 50, 60 (Spanned) Configuration

| Convention  | MegaCLI -CfgSpanAdd -r10 -Array0[E0:S0,E1:S1] -Array1[E0:S0,E1:S1]                                                                                                    |
|-------------|----------------------------------------------------------------------------------------------------|
|             | [-ArrayX[E0:S0,E1:S1]] [WT WB] [NORA RA] [Direct Cached]                                                                                                    |
|             | [CachedBadBBU NoCachedBadBBU][-strpszM][-szXXX[-szYYY                                                                                                    |
|             | ]][-AfterLdX][-Force]  [FDE CtrlBased] [-Default  -Automatic  -None<br> -MaximumWithCaching  -MaximumWithoutCaching] -aN                                                                                                    |
|             | MegaCLI -CfgSpanAdd -r50 -Array0[E0:S0,E1:S1,E2:S2,] -Array1[E0:S0,E1:S1,E2:S2,] [-ArrayX[E0:S0,E1:S1,E2:S2,]] [WT WB]                                                                                                    |
|             | [NORA   RA] [Direct   Cached]                                                                                                    |
|             | [CachedBadBBU NoCachedBadBBU][-strpszM][-szXXX[-szYYY                                                                                                    |
|             | ]][-AfterLdX][-Force]  [FDE CtrlBased] [-Default  -Automatic  -None  -MaximumWithCaching  -MaximumWithoutCaching] [-Cache] [-ExclusiveAccess]                                                                                                    |
|             | [-EnblPI -val] -aN                                                                                                    |
| Description | -CfgSpanAdd: Creates a RAID level 10, 50, or 60 (spanned) configuration from the specified arrays. Even if no configuration is present, you must use this option to write the configuration to the adapter.                                                                                                    |
|             | The possible parameters are:                                                                                                    |
|             | Rx: Specifies the RAID Level.                                                                                                    |
|             | ArrayX[E0:S0,]: Specifies the Array and the physical drive enclosure/slot numbers to construct a disk array.                                                                                                    |
|             | WT (Write through), WB (Write back): Selects write policy.                                                                                                    |
|             | NORA (No read ahead), RA (Read ahead): Selects read policy.                                                                                                    |
|             | [Direct   Cache]: Selects cache policy.                                                                                                    |
|             | [{CachedBadBBU NoCachedBadBBU}]: Specifies whether to use write cache when the BBU is bad.                                                                                                    |
|             | szxxxxxxxxx: Specifies the size for the virtual disk, where xxxx is a decimal number of Mbytes. However, the actual size of the virtual disk may be smaller, because the driver requires the number of blocks from the physical drives in each virtual disk to be aligned to the stripe size. If multiple size options are specified, CT will configure the virtual disks in the order of the options entered in the command line. The configuration of a particular virtual disk fails if the remaining size of the array is too small to configure the virtual disk with the specified size. This option can also be used to create a configuration on the free space available in the array. |
|             | strpszM: Specifies the strip size, where the strip size values are 8, 16, 32, 64, 128, 256, 512, or 1024 MB.                                                                                                    |
|             | AfterLdX: This command is optional. By default, the application uses the first free slot available in the virtual disk. This option is valid only if the virtual disk is already used for configuration.                                                                                                    |
|             | -Force: This option forces the creation of virtual disk in situations where the application finds that it is convenient to create the virtual disk only with user's consent.                                                                                                    |
|             | FDE   CtrlBased: If the controller supports the security feature, this option enables FDE/Ctrl based encryption on the virtual disk.                                                                                                    |
|             | [-Default  -Automatic  -None  -MaximumWithCaching  -MaximumWithoutCaching]: If the controller supports power savings on virtual disk, these options specify the possible levels of power savings that can be applied on a virtual disk.                                                                                                    |
|             | [-ExclusiveAccess]: Indicates that the virtual drive is exclusive to a particular server in the cluster; the virtual drive is not shared between the servers in a cluster. This parameter appears only if High Availability DAS                                                                                                    |

[-Enblp1]: Indicates whether protection information is enabled on the controller or not. Values: 0- Disables

protection information on the controller, 1 - Enables protection information on the controller.

is supported on the controller.

# 7.25.6 Add the Unconfigured Drive to a Specified Adapter

Use the command in the following table to add the unconfigured drives to an adapter.

### Table 175 Add the Unconfigured Physical Drive to RAID Level 0, 1, 5, 6 to a Specified Adapter

| Convention  | MegaCLI -CfgAllFreeDrv -rX [-SATAOnly] [-SpanCount XXX] [WT WB] [NORA RA] [Direct Cached] [CachedBadBBU NoCachedBadBBU] [-strpszM] [-HspCount XX [-HspType -Dedicated -EnclAffinity -nonRevertible]]   [FDE CtrlBased] [-Default  -Automatic  -None  -MaximumWithCaching  -MaximumWithoutCaching] [-Cache] [-ExclusiveAccess] [-EnblPI -val] -aN                                                                                                    |
|-------------|----------------------------------------------------------------------------------------------------|
| Description | Adds all the unconfigured physical drives to RAID level 0, 1, 5, or 6 configuration to a specified adapter. Even if no configuration is present, you have the option to write the configuration to the adapter.                                                                                                    |
|             | The possible parameters are:                                                                                                    |
|             | $\mathbb{R}x$ [E0:S0,]: Specifies the RAID level and the physical drive enclosure/slot numbers to construct a disk array.                                                                                                    |
|             | WT (Write through), WB (Write back): Selects write policy.                                                                                                    |
|             | NORA (No read ahead), RA (Read ahead): Selects read policy.                                                                                                    |
|             | [Direct   Cached]: Selects cache policy.                                                                                                    |
|             | [ {CachedBadBBU   NoCachedBadBBU} ]: Specifies whether to use write cache when the BBU is bad.                                                                                                    |
|             | szxxxxxxxx: Specifies the size for the virtual disk, where xxxx is a decimal number of Mbytes. However, the actual size of the virtual disk may be smaller, because the driver requires the number of blocks from the physical drives in each virtual disk to be aligned to the strip size. If multiple size options are specified, CT will configure the virtual disks in the order of the options entered in the command line. The configuration of a particular virtual disk fails if the remaining size of the array is too small to configure the virtual disk with the specified size. This option can also be used to create a configuration on the free space available in the array. |
|             | strpszM: Specifies the strip size, where the strip size values are 8 MB, 16 MB, 32 MB, 64 MB, 128 MB, 256 MB, 512 MB, or 1024 MB.                                                                                                    |
|             | ${\tt Hsp}[{\tt E5:S5,\ldots}]$ : Creates hot spares when you create the configuration. The new hot spares will be dedicated to the virtual disk used in creating the configuration. This option does not allow you to create global hot spares. To create global hot spares, you must use the -PdHsp command with the proper subcommands. You can also use this option to create a configuration on the free space available in the virtual disk.                                                                                                    |
|             | AfterLdX: This command is optional. By default, the application uses the first free slot available in the virtual disk. This option is valid only if the virtual disk is already used for configuration.                                                                                                    |
|             | FDE   CtrlBased: If controller support security feature, this option enables FDE/Ctrl based encryption on virtual disk.                                                                                                    |
|             | [-Default  -Automatic  -None  -MaximumWithCaching  -MaximumWithoutCaching]: If the controller supports power savings on virtual disk, these options specify the possible levels of power savings that can be applied on a virtual disk.                                                                                                    |
|             | [-ExclusiveAccess]: Indicates that the virtual drive is exclusive to a particular server in the cluster; the virtual drive is not shared between the servers in a cluster. This parameter appears only if High Availability DAS is supported on the controller.                                                                                                    |
|             | [-EnblPI]: Indicates whether protection information is enabled on the controller or not. Values: 0- Disables protection information on the controller, 1 - Enables protection information on the controller.                                                                                                    |

# 7.25.7 Display the Cache and Access Policies

Use the command in the following table to display the cache and access policies of the virtual disks.

#### Table 176 Display the Cache and Access Policies of the Virtual Disks

| Convention  | MegaCLI -LDGetProp -Cache   -Access   -Name   -DskCache   -PSPolicy   Consistency   ExclusiveAccess -Lx -L0,1,2 -LALL -aN -a0,1,2 -aALL                                                                                                    |
|-------------|----------------------------------------------------------------------------------------------------|
| Description | Displays the cache and access policies of the virtual disks.                                                                                                    |
|             | The possible parameters follow:                                                                                                    |
|             | Cache: Cached, Direct: Displays cache policy.                                                                                                    |
|             | WT (Write through), WB (Write back): Selects write policy.                                                                                                    |
|             | NORA (No read ahead), RA (Read ahead): Selects read policy.                                                                                                    |
|             | Access: -RW, -RO, Blocked: Displays access policy.                                                                                                    |
|             | DskCache: Displays physical disk cache policy.                                                                                                    |
|             | PSPolicy: Displays the default and current power savings policy of the virtual disk.                                                                                                    |
|             | -ExclusiveAccess: Indicates that the virtual drive is exclusive to a particular server in the cluster; the virtual drive is not shared between the servers in a cluster. This parameter appears only if High Availability DAS is supported on the controller. |

# 7.26 Performance Monitoring Options

The commands in this section are used to monitor the performance of the system.

#### 7.26.1 Start Performance Data Collection

Use this command to start the collection of performance data for the time interval (in minutes) specified by you. Once the specified time has elapsed, the performance data collection stops.

**Table 177 Start Performance Data Collection** 

| Convention  | MegaCli -perfmon -start -interval <val> -aN</val>                                                                                                |
|-------------|----------------------------------------------------------------------------------------------------|
| Description | -perfmon: Specifies collection of performance data.                                                                                              |
|             | The possible parameters are:                                                                                                    |
|             | -start: Starts the performance data collection.                                                                                                  |
|             | -interval: The time interval (in minutes) that you specified for which you want the performance data collection. The default value is 5 minutes. |

# **7.26.2** Stop Performance Data Collection

Use this command if the performance data collection is already running and you want to stop the collection of performance data.

#### **Table 178 Stop Performance Data Collection**

| Convention  | MegaCli -perfmon -stop -aN                          |
|-------------|-----------------------------------------------------|
| Description | -perfmon: Specifies collection of performance data. |
|             | The possible parameters are:                        |
|             | -stop: Stops the performance data collection.       |

### 7.26.3 Save Performance Data

Use this command to save the performance data collection in a file.

#### **Table 179 Save Performance Data**

| Convention | MegaCli -perfmon -getresults -f <filename> -aN</filename>                                                                                                    |
|------------|----------------------------------------------------------------------------------------------------|
|            | -perfmon: Specifies collection of performance data. The possible parameters are:                                                                                                    |
|            | <ul><li>-getresults: Specifies saving the performance data collection.</li><li>-f: Specifies the file name in which the performance data is to be saved. The format of the file is CSV.</li></ul> |

## 7.27 Miscellaneous Commands

The commands in this section are used to display various information.

## 7.27.1 Display the Version

Use this command to display the CLI version, the version of the device driver, the version of the Unified extended firmware interface (UEFI) device driver, the firmware versions for the attached physical device, and the enclosure.

#### **Table 180 Display the Version**

| Convention | MegaCli -Version -Cli   Ctrl   Driver   Pd   Uefi aN(Uefiworks only for EFI)                                                                                                    |
|------------|----------------------------------------------------------------------------------------------------|
|            | Displays the firmware versions and other code levels installed on the controller, the CLI version, the version of the device driver, the version of the UEFI device driver, the firmware versions for the attached physical device, and enclosure in a list as location information, model string, and the firmware version. |

## 7.27.2 Display the MegaCLI Version

Use the command in the following table to display the version number of the MegaCLI utility.

#### **Table 181 Display the MegaCLI Version**

| Convention  | MegaCli -v                                          |
|-------------|-----------------------------------------------------|
| Description | Displays the version number of the MegaCLI utility. |

### 7.27.3 Display Help for MegaCLI

Use the command in the following table to display help information for the MegaCLI utility.

### Table 182 Display Help for MegaCLI

| Convention  | MegaCli -h -Help ?                     |
|-------------|----------------------------------------|
| Description | Displays help for the MegaCLI utility. |

# 7.27.4 Display Summary Information

Use the command in the following table to show summary information for the MegaCLI utility.

### **Table 183 Display Summary Information**

| Convention | MegaCli -ShowSummary [-f filename] -aN                                                                                                    |
|------------|----------------------------------------------------------------------------------------------------|
|            | Displays a summary of the system information, controller information, the drive information, the virtual drive information, and the enclosure information. |

# 7.27.5 Downgrade from MR Controller to iMR Controller

Use this command to downgrade from a MR controller to an iMR mode on the next reboot if the controller has a iMR firmware in flash and no memory is found in the next reboot.

### Table 184 Downgrade from MR controller to iMR Controller

| Convention | MegaCli -AdpDownGrade -aN   -a0,1,2   -aALL                                                                                                    |
|------------|----------------------------------------------------------------------------------------------------|
|            | Downgrades a MR controller to a iMR mode on the next reboot if the controller has an iMR firmware in flash and no memory is found in the next reboot. |

# **Chapter 8: MegaRAID Storage Manager Overview and Installation**

This chapter provides a brief overview of the MegaRAID Storage Manager software and explains how to install it on the supported operating systems.

### 8.1 Overview

The MegaRAID Storage Manager software enables you to configure, monitor, and maintain storage configurations on LSI SAS controllers. The MegaRAID Storage Manager graphical user interface (GUI) makes it easy for you to create and manage storage configurations.

## 8.1.1 Creating Storage Configurations

The MegaRAID Storage Manager software enables you to easily configure the controllers, drives, and virtual drives on your workstation or on the server. The Configuration wizard greatly simplifies the process of creating drive groups and virtual drives. The wizard allows you to easily create new storage configurations and modify the configurations.

You can create configurations using the following modes:

- **Simple configuration** specifies a limited number of settings and has the system select drives for you. This option is the easiest way to create a virtual drive.
- Advanced configuration lets you choose additional settings and customize the creation of virtual drives. This option provides greater flexibility when creating virtual drives for your specific requirements because you can select the drives and the virtual drive settings when you create a virtual drive. In addition, you can use the advanced configuration procedure to create spanned drive groups.

In addition, the Modify Drive Group wizard enables you to increase the capacity of a virtual drive and to change the RAID level of a drive group.

**NOTE** The Modify Drive Group wizard was previously known as the Reconstruction wizard.

### 8.1.2 Monitoring Storage Devices

The MegaRAID Storage Manager software displays the status of controllers, virtual drives, and drives on the workstation or on the server that you are monitoring. The system errors and events are recorded in an event log file and are displayed on the dialog. Special device icons appear on the window to notify you of drive failures and other events that require immediate attention.

### 8.1.3 Maintaining Storage Configurations

You can use the MegaRAID Storage Manager software to perform system maintenance tasks, such as running patrol read operations, updating firmware, and running consistency checks on drive groups that support redundancy.

# 8.2 Hardware and Software Requirements

The hardware requirements for the MegaRAID Storage Manager software are as follows:

- PC-compatible computer with an IA-32 (32-bit) Intel Architecture processor or an EM64T (64-bit) processor; also compatible with SPARC V9 architecture-based systems
- Minimum 256 MB of system memory (512 MB recommended)
- A hard drive with at least 400 MB available free space; Solaris<sup>™</sup> 10 X86 and Solaris<sup>™</sup> 10 SPARC, Solaris<sup>™</sup> 11 X86 and Solaris<sup>™</sup> 11 SPARC requires a minimum of 640 MB.

The supported operating systems for the MegaRAID Storage Manager software are as follows:

- Microsoft® Windows Server 2003, Microsoft Windows Server 2008, Microsoft Windows Server 2008 R2, Microsoft Windows XP, Microsoft Windows Vista, Microsoft Windows 7, and Microsoft Windows 8
- Red Hat Linux 3.0, 4.0, 5.0, 5.8, 5.9, and 6.0. The MegaRAID Storage Manager software supports 64-bit environment from RHEL 6 onwards.
- Solaris 10 x86, Solaris SPARC, Solaris 11 x86, Solaris 11 SPARC
- SUSE Linux/SLES 9, 10, 11, and 11 SP2 with the latest updates and service packs
- VMware ESX 4.0 and 4.1
- VMware ESXi 4.0, 4.1, 5.0, 5.0 Update 2, and 5.1
- Citrix XenServer 6.0

Refer to your server documentation and to the operating system documentation for more information on hardware and operating system requirements.

**NOTE** The MegaRAID Storage Manager software is supported in the Network

Address Translation (NAT) environment also. If the server is installed in a remote machine and you want to connect to that server over a NAT environment, through a remote client, you can connect to the remote

server by providing the NAT IP address.

**NOTE** The MegaRAID Storage Manager software uses the local IP address in

the same subnet as the SMTP server to deliver email notifications to

the SMTP server.

You can use the MegaRAID Storage Manager software to remotely monitor the systems running the VMware ESXi (3.5 and above) operating system.

**NOTE** Storelib libraries need the capability to be installed with more than

one version. All the storelib libraries have been moved to a private location. Please do a clean un-installation and only then install the

MegaRAID Software Manager to avoid any conflicts.

# 8.3 Installing MegaRAID Storage Manager

This section explains how to install (or reinstall) the MegaRAID Storage Manager software on your workstation or on your server for the supported operating systems: Microsoft Windows, Red Hat Linux, SUSE Linux, Solaris 10 x86, and Solaris SPARC.

### 8.3.1 Prerequisite for MegaRAID Storage Manager Installation

The MegaRAID Storage Manager software installation script also installs the LSI SNMP agent, Red Hat Package Manager (RPM). The LSI SNMP agent application depends upon the standard SNMP-Util package.

Make sure that the SNMP-Util package is present in the system before you install the MegaRAID Storage Manager software.

The SNMP-Util package includes the net-snmp-libs and the net-snmp-utils RPMs and additional dependent RPMs. Make sure that these RPMs are installed from the operating system media before you install the MegaRAID Storage Manager software.

### 8.3.2 Installing MegaRAID Storage Manager Software on Microsoft Windows

To install the MegaRAID Storage Manager software on a system running the Microsoft Windows Server 2003, Microsoft Windows Server 2008, Microsoft Server 2008 R2, Microsoft Windows XP, Microsoft Windows Vista, Microsoft Windows 7, or Microsoft Windows 8 operating system, perform the following steps:

- Insert the MegaRAID Storage Manager software installation CD in the CD-ROM drive.
   If necessary, find and double-click the setup.exe file to start the installation program.
- In the Welcome dialog that appears, click Next.
   If the MegaRAID Storage Manager software is already installed on this system, then an upgraded installation occurs.
- Read and accept the user license and click Next.
   The Customer Information window appears, as shown in the following figure.

Figure 157 Customer Information Window

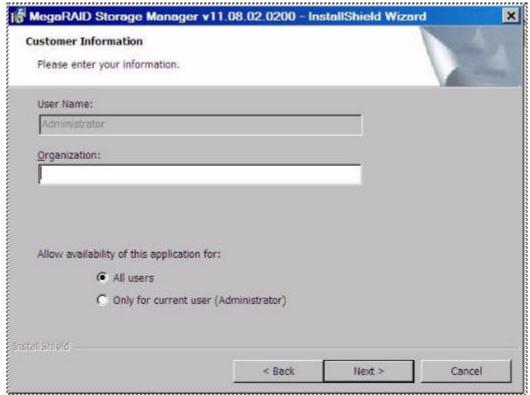

- 4. Enter your user name and organization name. In the bottom part of the dialog, select an installation option:
  - If you select the **All users** radio button, any user with administrative privileges can use this version of the MegaRAID Storage Manager software to view or change storage configurations.
  - If you select the **Only for current user** radio button, the MegaRAID Storage Manager software shortcuts and associated icons are available only to the user with this user name.
- 5. Click Next to continue.
- 6. Accept the default destination folder, or click **Change** to select a different destination folder, as shown in the following figure.

**Figure 158 Destination Folder Window** 

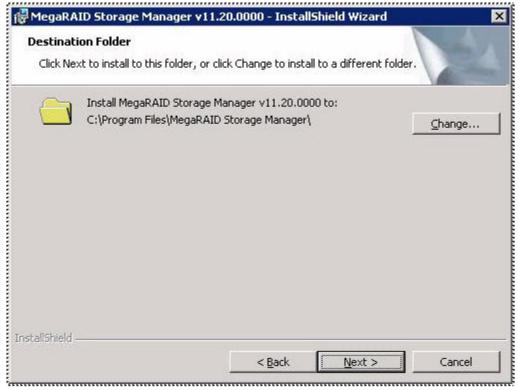

7. Click **Next** to continue.

The **Setup Type** window appears, as shown in the following figure.

Figure 159 Setup Type Window

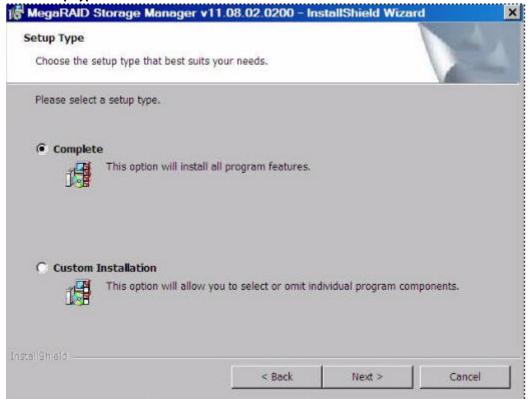

- 8. Select one of the setup options. The options are fully explained in the window text.
  - Select the Complete radio button if you are installing the MegaRAID Storage Manager software on a server.
  - Select the Custom Installation radio button if you want to select individual program components.
- 9. Click Next to continue.

If you select **Custom Installation** as your setup option, the second **Setup Type** dialog appears, as shown in Figure 161. If you select **Complete** as your setup option, the LDAP Login Information appears.

Figure 160 LDAP Logon Information

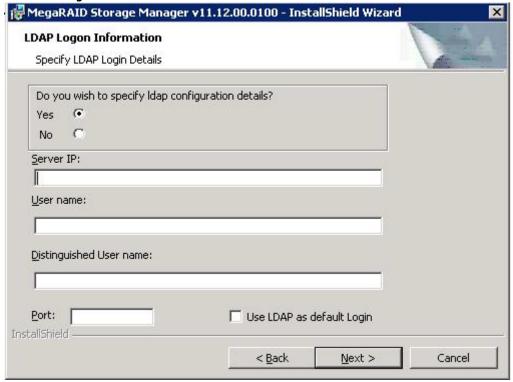

- 10. To specify LDAP configuration details, select **Yes**, and perform the following substeps, or if you do not want to specify LDAP configuration details, click **No** and click **Next**.
  - a. Enter the LDAP server's IP address in the **Server IP** field.
  - b. Enter the LDAP server's user name in the **User name** field. An example of a user name can be username@testldap.com.
  - c. Enter the name of the Domain Controller in the **Distinguished User name** field. As an example, the Domain Controller name can be dc= TESTLDAP, dc=com.
  - d. Enter the LDAP server's port number in the **Port** field.
  - e. Select the Use LDAP as default Login check box to always connect to the LDAP server.

All the values entered in this dialog are saved in the ldap.properties file.

- 11. Click Next.
- 12. In the dialog that appears, click **Install** to begin the installation.
- 13. Select one of the setup options. See Setup Options for specific information.

**Figure 161 Custom Setup Window** 

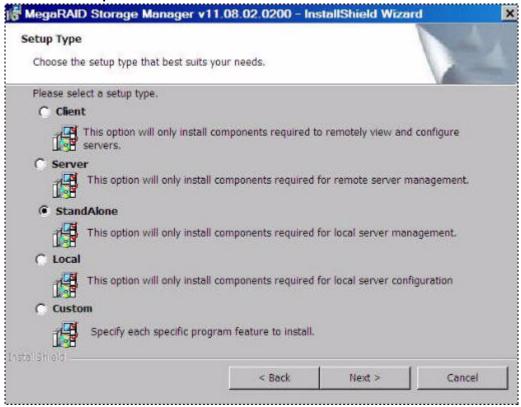

- 14. Click **Next** to proceed.
- 15. Click **Install** to install the program.
- 16. When the final **Configuration Wizard** window appears, click **Finish**.

If you select **Client** installation for a computer that is used to monitor servers, and if no available servers exist with a registered framework on the local subnet (that is, servers with a complete installation of the MegaRAID Storage Manager software), the server window appears. The **MegaRAID Storage Manager - Host View** window does not list any servers. You can use the **MegaRAID Storage Manager - Host View** window to manage systems remotely.

#### 8.3.3 Setup Options

The MegaRAID Storage Manager software enables you to select from one of the following setup options when you install it:

- Select the Client radio button if you are installing the MegaRAID Storage Manager software on a computer that will be used to view and configure servers over a network. To begin installation, click Install on the next window that appears.
  - In the Client mode of installation, the MegaRAID Storage Manager software installs only client-related components, such as the MegaRAID Storage Manager GUI.
  - Use this mode when you want to manage and monitor servers remotely. When you install the MegaRAID Storage Manager software in Client mode on a laptop or a desktop, you can log in to a specific server by providing the IP address.
- Select the Server radio button to install only those components required for remote server management. To begin installation, click on Install on the next window that appears.
- Select the **StandAlone** radio button if you will use the MegaRAID Storage Manager software to create and manage storage configurations on a stand-alone workstation. To begin installation, click on **Install** on the next window that appears.

**NOTE** If you select Client or Standalone as your setup option, the LDAP Logon Information dialog appears.

- Select the Local radio button if you want to view only the workstation that has the MegaRAID Storage Manager software installed. You will not be able to discover other remote servers and other remote servers will also not be able to connect to your workstation. In a local mode installation, you will be using the loopback address instead of the IP address.
- Select the **Custom** radio button if you want to specify individual program features to install.
   If you select **Custom**, a window listing the installation features appears. Select the features you want on this window.

# 8.3.4 Uninstalling the MegaRAID Storage Manager Software on Microsoft Windows

You can uninstall the MegaRAID Storage Manager software from a system running on Microsoft Windows operating system via the Control Panel, the Command Prompt, or the MegaRAID Storage Manager Uninstallation Utility.

#### 8.3.4.1 Uninstalling MegaRAID Storage Manager Software through Control Panel

To uninstall the MegaRAID Storage Manager software through the Control Panel, follow these steps:

- 1. Select **Add/Remove Programs** from the Control Panel.
- Select MegaRAID Storage Manager from the list of the Add/Remove Programs window.
- Click Remove.

#### 8.3.4.2 Uninstalling MegaRAID Storage Manager Software Using Command Prompt

To uninstall the MegaRAID Storage Manager software using the Command Prompt, follow these steps:

- 1. Go to the Command Prompt.
- 2. Go to the folder MSM\_INSTALLATION\_FOLDER.
- 3. Run either of the two commands in the Command Prompt:
  - Uninstaller.exe (for interactive mode of uninstallation).
  - Uninstaller.exe -silent (for Silent uninstallation).

# 8.3.4.3 Uninstalling MegaRAID Storage Manager Software Using the MegaRAID Storage Manager Uninstallation Utility

To uninstall the MegaRAID Storage Manager software through the MegaRAID Storage Manager uninstallation utility, follow these steps:

- 1. Go to Start-> MegaRAID Storage Manager.
- 2. Click MegaRAID Storage Manager Uninstall.
- 3. Follow the prompts to complete the uninstallation procedure.

# 8.3.5 Installing and Supporting MegaRAID Storage Manager Software on Solaris 10, 11, and SPARC

This section documents the installation of MegaRAID Storage Manager software on the Solaris 10 (U5, U6, U7, U8, U9, and U 10), Solaris 11 (x86 and x64) and Solaris SPARC operating systems.

#### 8.3.5.1 Installing MegaRAID Storage Manager Software for Solaris 10 x86

This section documents the installation of the MegaRAID Storage Manager software on the Solaris 10 U5, U6, U7, U8 x86 and x64 operating systems.

Follow these steps to install the MegaRAID Storage Manager software on a system running the Solaris 10 x86 operating system:

- 1. Copy the MegaRaidStorageManager-SOLX86-....tar.gz file to a temporary folder.
- 2. Untar the MegaRaidStorageManager-SOLX86-.... tar.gz file using the following command:

```
tar -zxvf MegaRaidStorageManager-SOLX86-....tar.gz
```

This step creates a new disk directory.

- 3. Go to the new disk directory, and find and read the readme.txt file.
- 4. Enter the Bash shell.
- 5. Execute the command ./install.sh present in the disk directory.
- 6. When prompted by the installation scripts, select Y to complete the installation.

#### 8.3.5.2 Installing MegaRAID Storage Manager Software for Solaris 10 SPARC

Perform the following steps to install the MegaRAID storage Manager Software for Solaris 10 SPARC.

- 1. Copy the MegaRaidStorageManager-SOLSPARC-8.10-......tar.gz file to a temporary folder.
- 2. Untar the MegaRaidStorageManager-SOLSPARC-8.10-...... tar.gz file using the following command:

```
tar -zxvf MegaRaidStorageManager-SOLSPARC-8.10-.....tar.gz
```

This step creates a new disk directory. Go to the new disk directory, and find and read the readme.txt file.

- Enter the Bash shell.
- 4. Execute the command . /install.sh present in the disk directory.
- 5. When prompted by the installation scripts, type Y to complete the installation.

**NOTE** LSI MegaRAID CacheCade Pro 2.0 software is not applicable in SPARC.

#### 8.3.5.3 Installing MegaRAID Storage Manager Software for Solaris 11 x86

Follow these steps to install the MegaRAID Storage Manager software on a system running Solaris 10 x86.

- 1. Copy the MegaRaidStorageManager-SOL11X86-......tar.gz file to a temporary folder.
- 2. Untar the MegaRaidStorageManager-SOL11X86-......tar.gz file using the following command:

```
tar -zxvf MegaRaidStorageManager-SOL11X86-.....tar.gz
```

This step creates a new disk directory.

- 3. Go to the new disk directory, and read the  ${\tt readme.txt}$  file.
- 4. Enter the Bash shell.
- 5. Execute the command . /install.sh present in the disk directory.
- 6. When prompted by the installation scripts, type Y to complete the installation.

#### 8.3.5.4 Installing MegaRAID Storage Manager Software for Solaris 11 SPARC

Follow these steps to install the MegaRAID Storage Manager software on a system running Solaris 11 SPARC:

- 1. Copy the MegaRaidStorageManager-SOL11SPARC-......tar.gz file to a temporary folder.
- 2. Untar the MegaRaidStorageManager-SOL11SPARC-......tar.gz file using the following command:

```
tar -zxvf MegaRaidStorageManager-SOL11SPARC-.....tar.gz
```

This step creates a new disk directory.

- 3. Go to the new disk directory and read the readme. txt file.
- 4. Enter the Bash shell.

- 5. Execute the command . /install.sh present in the disk directory.
- 6. When prompted by the installation scripts, type Y to complete the installation.

**NOTE** LSI MegaRAID CacheCade Pro 2.0 software is not applicable in SPARC.

# 8.3.6 Uninstalling MegaRAID Storage Manager Software on Solaris 10 (U5, U6, U7, U8, U9, and U10), 11 (x86 and x64), and SPARC

Follow these steps to uninstall the MegaRAID Storage Manager software on a system running Solaris operating systems:

- 1. Execute the Uninstaller.sh file located in /opt/MegaRaidStorageManager directory.
- 2. When prompted by the uninstallation scripts, select Y to complete the installation.

To shut down the MegaRAID Storage Manager Framework service, run the svcadm disable -t MSMFramework command.

To start the Framework service, run the sycadm enable MSMFramework command.

When the service is in maintenance state, run the sycadm clear MSMFramework command.

To check the status of the MegaRAID Storage Manager services, run the svcs-a|grep-i|msm|command.

# 8.3.7 Prerequisites for Installing MegaRAID Storage Manager on the RHEL6.X x64 Operating System

Before installing the MegaRAID Storage Manager software on RHEL 6.X x64 system, install the following RPMs. Without these RPMs the MegaRAID Storage Manager software might not install properly or might not work as expected.

- libstdc++-4.4.4-13.el6.i686.rpm
- compat-libstdc++-33-3.2.3-69.i686.rpm
- libXau-1.0.5-1.el6.i686.rpm
- libxcb-1.5-1.el6.i686.rpm
- libX11-1.3-2.el6.i686.rpm
- libXext-1.1-3.el6.i686.rpm
- libXi-1.3-3.el6.i686.rpm
- libXtst-1.0.99.2-3.el6.i686.rpm

The RHEL6.X x64 complete operating system installation is required for the MegaRAID Storage Manager software to work. The above mentioned RPMs come as part of RHEL6.X x64 Operating System DVD. These RPMs might need additional dependent RPMs as well, and you must install all the dependent RPMs on the target system.

**NOTE** The RPMs versions mentioned above may get changed in the future

RHEL6.x releases. Install the corresponding RPMs from the operating

system installation media.

**NOTE** The MegaRAID Storage Manager software now provides an additional

binary to run it in a native 64-bit Linux environment.

## 8.3.8 Installing MegaRAID Storage Manager Software on RHEL or SLES/SuSE Linux

Follow these steps if you need to install the MegaRAID Storage Manager software on a system running Red Hat Linux 3.0, 4.0,5.0, 6.0 or SUSE Linux/SLES 9, 10, and 11:

NOTE

For installing the MegaRAID Storage Manager software on a SLES 64-bit platform, you need to create certain symbolic links that are mentioned in Executing a CIM Plug-in on Red Hat Enterprise Linux 5.

- 1. Copy the MSM\_linux\_installer-11.02.00-00.tar.gz file to a temporary folder.
- 2. Untar the MSM\_linux\_installer-11.02.00-00.tar.gz file using the following command:

```
tar -zxvf MSM linux installer-11.02.00-00-...tar.gz
```

A new disk directory is created.

- 3. Go to the new disk directory.
- 4. In the disk directory, find and read the readme.txt file.
- 5. To start the installation, enter the following command:

```
csh install.csh -a
```

The preceding command works only if csh shell is installed; otherwise, use the following command:

```
install.csh
```

If you select **Client** installation for a computer that is used to monitor servers, and if no available servers exist with a registered framework on the local subnet (that is, servers with a complete installation of the MegaRAID Storage Manager software), the **MegaRAID Storage Manager - Host Name** window appears. The **MegaRAID Storage Manager - Host Name window** does not list any servers. You can use this window to manage systems remotely.

To install the software using an interactive mode, execute the command . /install.csh from the installation disk.

To install the product in a non-interactive or silent mode, use the command ./install.csh [-options] [-rupopup] from the installation disk. The installation options are as follows:

- Complete
- **■** Client Component Only
- StandAlone
- Local
- Server

The -ru popup command removes the pop-up from the installation list.

You also can run a non-interactive installation using the RunRPM. sh command.

The installer offers the following setup options:

- Complete This installs all the features of the product.
- Client Components Only The storelib feature of the product is not installed in this type of installation. As a result, the resident system can only administer and configure all of the servers in the subnet, but it cannot serve as a server.
- **StandAlone** Only the networking feature will not be installed in this case. But the system can discover other servers in the subnet and can be discovered by the other servers in the subnet.
- **Local** This option enables you to view only the workstation that has the MegaRAID Storage Manager software installed. You will not be able to discover other remote servers and other remote servers will also not be able to connect to your workstation. In a local mode installation, you will be using the loopback address instead of the IP address.
- Server This option installs components required for remote server management

This installation helps you select any of the setup types, but if you run RunRPM. sh, it installs the complete feature.

NOTE

To install and run the MegaRAID Storage Manager software on RHEL 5, you need to disable SELinux.

## 8.3.9 Linux Error Messages

The following messages can appear while you are installing the MegaRAID Storage Manager software on a Linux operating system:

- More than one copy of MegaRAID Storage Manager software has been installed. This message indicates that the user has installed more than one copy of the MegaRAID Storage Manager software. (This step can be done by using the rpm-force command to install the rpm file directly, which is not recommended, instead of using the install.sh file.) In such cases, the user must uninstall all of the rpm files manually before installing the MegaRAID Storage Manager software with the procedure listed previously.
- The version is already installed.

This message indicates that the version of the MegaRAID Storage Manager software you are trying to install is already installed on the system.

- The installed version is newer.
  - This message indicates that a version of the MegaRAID Storage Manager software is already installed on the system, and it is a newer version than the version you are trying to install.
- Exiting installation.
  - This is the message that appears when the installation is complete.
- RPM installation failed.

This message indicates that the installation failed for some reason. Additional message text explains the cause of the failure.

# 8.3.10 Kernel Upgrade

If you want to upgrade the kernel in the Linux operating system, you must restart the MegaRAID Storage Manager Framework and Services in the same order by entering the following command.

/etc/init.d/vivaldiframeworkd restart

#### 8.3.11 Uninstalling MegaRAID Storage Manager Software on RHEL or SLES/SuSE Linux

To uninstall the MegaRAID Storage Manager software on a system running Linux, follow these steps:

- 1. Goto/usr/local/MegaRAID Storage Manager.
- 2. Run ./uninstaller.sh.

This procedure uninstalls the MegaRAID Storage Manager software.

## 8.3.11.1 Executing a CIM Plug-in on Red Hat Enterprise Linux 5

To execute a Common Information Model (CIM) plug-in on RHEL 5 and SLES operating systems, you must create the following symbolic links:

- 1. cd /usr/lib64
- 2. Search for libcrypto and libssl libraries as follows:

ls -lrt libcrypto\*, ls -lrt libssl\*

3. If the files libcrypto.so.4 and libssl.so.4 are missing, manually create sym links as follows:

```
ln -s libcrypto.so libcrypto.so.4
ln -s libssl.so libssl.so.4
```

For more information about CIM, see MegaRAID Storage Manager Support on the VMware ESXi Operating System.

If the .so files are not present in the /usr/lib directory, create a link with the existing version of the library. For example, if libcrypto.so.6 is present and libcrypto.so is not, create the link as follows:

```
ln -s libcrypto.so.6 libcrypto.so.4
```

On a 64-bit operating system, the system libraries are present in the /usr/lib64 directory by default. However, for supporting CIM Plug-in, make sure that the libraries are also present in /usr/lib by installing the appropriate RPMs.

# 8.3.12 MegaRAID Storage Manager Software Customization

You can customize your Logo and Splash window by editing the msm.properties file present in the <installation-directory\MegaRAID Storage Manager> folder.

The msm. properties file has no values for the following keys:

- a. CHANNELLOGO=
- b. CHANNELSPLASHSCREEN=

No default values are assigned for these keys; therefore, the MegaRAID Storage Manager uses the default LSI Logo and splash screen.

To customize the Logo and splash screen, enter the Logo and Splash screen file name against these entries.

To enter the file names follow these steps:

- Open the msm.properties file in the <installation-directory\MegaRAID Storage Manager> folder.
- Enter the value for the logo file against the key CHANNELLOGO.
- 3. Enter the value for the splash screen file against the key CHANNELSPLASHSCREEN.
- 4. Save the file.
- 5. Place these two images in the <installation-directory\MegaRAID Storage Manager> folder.
- 6. Start the application.

Following are some of important points that you need to keep in mind:

- File names for both entries should not have any spaces. For example, the valid file name would be: logo\_test\_1.png, LogoTest1.png, or TEST\_SPLASH\_FILE.jpg.
- The logo image dimensions should not exceed 160 pixcels x 85 pixcels (width x height).
- The splash screen image dimensions should not exceed 390 pixcels x 260 pixcels (width x height).

After making the changes mentioned previously, when you log into the MegaRAID Storage Managers software, you will be able to view the changes with the new splash screen and logo in the MegaRAID Storage Manager software.

## 8.3.13 Stopping the Pop-Up Notification Process

The pop-up notification is started automatically when you login to the operating system. To stop the pop-up notification, you need to follow certain steps based on your operating system.

#### 8.3.13.1 Windows Operating System

To stop the pop-up notification process on the Windows operating system, follow these steps:

- 1. Go to the command prompt.
- 2. Go to the <MSM INSTALLATION FOLDER>\MegaPopup folder.
- Run the command, popup -stop.
   After running the preceding command, the pop-up process stops.

#### 8.3.13.2 Linux, Solaris x86, and Solaris SPARC Operating Systems

To stop the pop-up notification process on Linux, Solaris x86, or Solaris SPARC operating systems, follow these steps:

- 1. Go to the command prompt.
- 2. Go to the <MSM INSTALLATION FOLDER>\MegaPopup folder.
- 3. Run the script, shutdownpopup -sh in the console.

  After running the preceding command, the pop-up process stops.

# 8.3.14 Restarting the Pop-Up Notification Process

When you restart the MegaRAID Storage Manager Framework Service in Windows, Linux, Solaris X86, or Solaris SPARC operating systems, and if you want to see the pop-up notifications, you need to start the popup process.

- For the Windows operating system, you must first stop the pop-up process (see Windows Operating System) and then restart the same. After stopping the pop-up process, run the Popup. exe command in the same console. The pop-up process is started again
- For the Linux operating system, you must first stop the pop-up process (see Linux, Solaris x86, and Solaris SPARC Operating Systems) and then restart the same. After stopping the pop-up process, run the . /popup&command from the same console. The pop-up process is started again.
- For the Solaris x86 or Solaris SPARC operating system, you must first stop the pop-up process (see Linux, Solaris x86, and Solaris SPARC Operating Systems) and then restart the same. After stopping the pop-up process, run the . /popup command from the same console. The pop-up process is started again.

# 8.4 Installing and Supporting MegaRAID Storage Manager Software on VMware

This section documents the installation of the MegaRAID Storage Manager software on VMware ESX (also known as Classic) and on the VMware ESXi operating system.

## 8.4.1 Prerequisites for Installing MegaRAID Storage Manager for VMware

For the VMware 3.5 operating system, it is necessary to install libstdc++34-3.4.0-1.i386.rpm before installing the MegaRAID Storage Manager software. You can download the rpm file from:

http://rpm.pbone.net/index.php3/stat/4/idpl/1203252/com/libstdc++34-3.4.0-1.i386.rpm.html.

For the VMware 4.1 operating system, it is necessary to create a soft link as follows before installing the MegaRAID Storage Manager software. Run the following command to create the necessary soft link required for the MegaRAID Storage Manager software to work.

```
sudo ln -sf /lib/libgcc s.so.1/usr/lib/vmware/lib/libgcc s.so.1
```

For VMware ESXi 5.0 to work with the MegaRAID Storage Manager software, the SMI-S Provider must be installed.

## 8.4.2 Installing MegaRAID Storage Manager on VMware ESX (VMware Classic)

The VMware operating system does not support any graphics components. To install the MegaRAID Storage Manager software on the VMware operating system, run the script . /vmware\_install.sh from the installation disk.

**NOTE** Ensure that on a 32-bit or on a 64-bit VMware operating system, you install the 32 bit MegaRAID Storage Manager software.

The installer lets you accept the license agreement, operating system, and storelib as follows:

- End user license agreement
- Operating system (VMware 4.x operating system)
- Select the Storelib (Inbox Storelib or Storelib from the MegaRAID Storage Manager package)

**NOTE** VMware Classic is not supported on VMware 5.x and higher versions.

# 8.4.3 Uninstalling MegaRAID Storage Manager for VMware

To uninstall the Server Component of the MegaRAID Storage Manager software on VMware, either use the Uninstall command in the Program menu, or run the script /usr/local/MegaRAID Storage Manager/uninstaller.sh.

You need to keep in mind the following points:

- A MegaRAID Storage Manager upgrade is supported in this release. Future releases can update this release.
- To shut down the MegaRAID Storage Manager Framework service, run the following command:

/etc/init.d/vivaldiframeworkd stop

The Linux RPM of the MegaRAID Storage Manager software works under the console with minimal changes. Hardware RAID is currently supported in ESX 4.x.

NOTE

There is a known limitation that virtual drives that are created or deleted will not be reflected to the kernel. The workaround is to reboot the server or to run esxcfg-rescan < vmhba#> from COS shell.

#### 8.4.4 MegaRAID Storage Manager Support on the VMware ESXi Operating System

This section outlines the product requirements needed to support the VMware ESXi operating system. Classic VMware includes a service console that is derived from the Linux 2.4 kernel, but with reduced functionality.

The MegaRAID Storage Manager server part cannot be installed directly in the VMware ESXi operating system. Management is performed through the MegaRAID Storage Manager software installed on a Linux/Windows machine in the same subnet.

**NOTE** For VMware ESXi 5.0 to work with the MegaRAID Storage Manager software, the SMI-S Provider must be installed.

Remote management of VMware ESXi is supported only in a complete installation of the MegaRAID Storage Manager on the following operating systems:

- Microsoft Windows Server
- RHEL
- SuSE Linux

Network communication is a key element for a proper communication between the ESXi CIM provider and the LSI management software. Please make sure that the network settings are correct by making the following changes:

- Provide a proper host name and an IP address while doing the initial configurations for the ESXi host.
- For networks that do not have DNS configured, the "hosts" file in the machine on which the MegaRAID Storage Manager software is installed must be edited as follows:
  - a. Add an entry to map the VMware host's IP address with the host name. This is for the discovery process to happen correctly. In the absence of this entry, the VMware host would be discovered as 0.0.0.0.
  - b. Add an entry to map the actual IP address of the localhost with its hostname (an entry for the loopback address would be present by default in the hosts file and it should not be removed). This is to ensure that the Asynchronous Event Notifications (AENs) are delivered correctly.

For example, if 135.24.228.136 is the IP address of your VMWare host and 135.24.228.137 is the IP address of your Linux host, the following entries must be added in the hosts file:

```
135.24.228.136 dhcp-135-24-228-136.lsi.com dhcp-135-24-228-136 #VMWare 135.24.228.137 dhcp-135-24-228-137.lsi.com dhcp-135-24-228-137 #Linux
```

# 8.4.5 Limitations of Installation and Configuration

The following are the limitations of this installation and configuration.

- No status information exists for the controller
- Events are collected as long as the MegaRAID Storage Manager software runs on the client.
- The MegaRAID Storage Manager software on VMware responds slower as compared to the response of the MegaRAID Storage Manager software on Windows/Linux/Solaris. Events are collected from the time a client logs in to an ESXi machine for the first time, and it continues to be collected as long as the Framework is running.

#### 8.4.5.1 Differences in the MegaRAID Storage Manager Software for VMware ESXi

The following are some of the differences in the MegaRAID Storage Manager utility when you manage a VMware server.

- The following limitations apply to the system information exposed through the application:
  - Only the IP address and the host name appear.
  - No support exists for the controller health information.
- Authentication support:
  - The MegaRAID Storage Manager software allows CIMOM server authentication with the user ID and the password for VMware.
  - Access to VMware ESXi hosts is controlled based on the user privileges. Only root users can have full access, while the non-root users can have only view only access.
  - Multiple root users can simultaneously login using 'Full Access' mode to access the VMware ESXi server.
- Event logging:

Event logging support is available for the VMware ESXi operating system, but it works differently than the normal MegaRAID Storage Manager framework mode. The event logging feature for the MegaRAID Storage Manager Client connected to a VMware ESXi system behaves as follows:

- The System logs are logged in the remote server instead of logging in the ESXi server. For differentiating between the events received from the remote server and the ESXi server, the MegaRAID Storage Manager software appends the ESxi server's IP address on the events received from the ESxi server.
- The "View Log" option allows you to view the logs saved in a text file on the Event Logger dialog.
- Refreshing of the MegaRAID Storage Manager GUI after any updates on the firmware is slower for a client connected to VMware ESXi hosts, compared to one that is connected to a Windows/Linux/Solaris host.
- VMware ESXi is supported only on a full installation of the MegaRAID Storage Manager software; standalone, client-only, server-only, and local modes do not support VMware ESXi management.

- VMware ESXi is supported on following operating systems:
  - Microsoft Windows Server
  - RHEL
  - SuSE Linux

# 8.5 Installing and Configuring a CIM Provider

This section describes the installation and configuration of the LSI MegaRAID Common Information Model (CIM) provider. The Common Information Model offers common definitions of management information for networks, applications, and services, and allows you to exchange management information across systems throughout a network.

On a VMware ESXi system, management is possible only through a CIM provider, and it is performed through the MegaRAID Storage Manager software installed on a remote machine running a Linux or Windows operating system.

The VMware ESXi system comes with the Small Footprint CIM Broker (SFCB) CIM Object Manager (or CIMOM). A CIMOM manages communication between providers, which interact with the hardware, and a CIM client, where the administrator manages the system.

SFCB supports Common Manageability Programming Interface (CMPI)-style providers. CMPI defines a common standard used to interface manageability instrumentation (providers, instrumentation) to management brokers (CIM Object Manager). CMPI standardizes manageability instrumentation, which allows you to write and build instrumentation once and run it in different CIM environments (on one platform).

# 8.5.1 Installing a CIM SAS Storage Provider on the Linux Operating System

The following procedure documents how to install and uninstall the LSI CIM SAS Storage Provider on a system running on the Linux operating system.

NOTE

Uninstall all the previous versions of LSISASProvider before you install this version. You can check all of the installed versions of LSISASProvider by running the rpm -qa | grep LsiSASProvider command.

■ To install a CIM SAS Storage Provider on a Linux system, install the SAS Provider using the Red Hat Package Manager (RPM) by entering the following command:

```
rpm -ivh
```

The RPM installs all of the necessary files and the Managed Object Format (MOF), and it registers the libraries. The SAS Provider is now ready to use.

NOTE

After you install LSI CIM SAS Provider, the MOF file LSI\_SASRaid.mof is available under the /etc/lsi\_cimprov/sas/pegasus/common directory.

To uninstall a CIM SAS Storage Provider on a Linux system, remove LSI CIM SAS Provider by entering the command:

```
rpm -ivh LsiSASProvider-<version>.<arch>.rpm
```

This removes all of the necessary files, uninstalls the MOF, and unregisters the libraries. The SAS Provider is no longer on the system.

NOTE

Tog-pegasus binaries, such as cimmof, cimprovider, and wbemexec, should be in the PATH variable of /etc/profile, and hence, are defined in all environments of the system.

# 8.5.2 Running the CIM SAS Storage Provider on Pegasus

To run the CIM SAS Storage Provider on Pegasus version 2.5.x, perform the following steps:

1. After you install the LSI SAS Pegasus provider, verify that the libLsiSASProvider.so file and the libLsiSASProvider.so.1 file are in/usr/lib/Pegasus/providers directory.

If these files are not present, copy the libLsiSASProvider.so.1 file from /opt/tog-pegasus/providers/lib to /usr/lib/Pegasus/providers, and create a symbolic link libLsiSASProvider.so to /usr/lib/Pegasus/providers/libLsiSASProvider.so.1 at /usr/bin/Pegasus/providers.

- 2. Restart the Pegasus CIM Server and LSIServer by performing the following steps:
  - To start the tog-pegasus server, run the following command:
    - # /etc/init.d/tog-pegasus restart
  - To start LSISAS Sever, run the following command:
    - # /etc/init.d/LsiSASd restart

## 8.5.3 Installing a CIM SAS Storage Provider on Windows

The following procedure describes how to install and uninstall the LSI CIM SAS Storage Provider on a system running on a Windows operating system.

Perform the following steps to install a CIM SAS Storage Provider on a Windows system:

- 1. Go to DISK1.
- 2. Run setup.exe.

The installer installs all of the necessary files and the MOF, and registers the COM DLL. The CIM SAS Provider is now ready to use.

Perform the following steps to uninstall a CIM SAS Storage Provider on a Windows operating system.

- Select Control Panel > Add/Remove Program.
- 2. Remove the LSI WMI SAS Provider Package.

This step removes all of the necessary files, uninstalls the MOF, and unregisters the COM dll. The SAS Provider is no longer on the system.

# 8.6 Installing and Configuring an SNMP Agent

A Simple Network Management Protocol (SNMP)-based management application can monitor and manage devices through SNMP extension agents. The MegaRAID SNMP subagent reports the information about the RAID controller, virtual drives, physical devices, enclosures, and other items per SNMP request. The SNMP application monitors these devices for issues that might require administrative attention.

NOTE

The MegaRAID Storage Manager application uses the local IP address in the same subnet as the SMTP server to deliver email notifications to the SMTP server.

This section describes the installation and configuration of the LSI MegaRAID SNMP agent on Linux, Solaris, and Windows operating systems.

#### NOTE

The complete installation of the MegaRAID Storage Manager software installs the SNMP agent. However, you can install the SNMP agent (installer) on a system separately, without the MegaRAID Storage Manager software being installed

## 8.6.1 Prerequisite for LSI SNMP Agent RPM Installation

The LSI SNMP agent application depends upon the standard SNMP Utils package. Make sure that the SNMP-Util package is present in the system before you install LSI SNMP agent RPM.

The SNMP-Util package includes the net-snmp-libs and the net-snmp-utils RPMs and additional dependent RPMs.

Make sure that these RPMs are installed from the operating system media before you install the LSI SNMP agent RPM.

# 8.6.2 Installing a SNMP Agent on Windows

This section explains how to install and configure SAS SNMP Agent for the Windows operating system.

#### 8.6.2.1 Installing SNMP Agent

Perform the following steps to install SNMP Agent:

- 1. Run setup.exe from DISK1.
- 2. Use SNMP Manager to retrieve the SAS data (it is assumed that you have compiled LSI-AdapterSAS.mib file already).

The LSI-AdapterSAS.mib file is available under the %ProgramFiles%\LSI Corporation\SNMPAgent\SAS directory.

3. Use a trap utility to get the traps.

NOTE

Before you install the Agent, make sure that SNMP Service is already installed in the system.

## 8.6.2.2 Installing SNMP Service for Windows

If you do not have SNMP Service installed on your system, perform the following steps to install SNMP Service for a Windows system.

- 1. Select Add/Remove Programs from the Control Panel.
- 2. Select Add/Remove Windows Components in the left side of the Add/Remove Programs window.
- 3. Select Management and Monitoring Tools.
- 4. Click **Next**, and follow any prompts to complete the installation procedure.

#### 8.6.2.3 Configuring SNMP Service on the Server Side

Perform the following steps to configure SNMP Service on the server side.

- 1. SelectAdministrative Tools from the Control Panel.
- 2. Select **Services** in the **Administrative Tools** window.
- 3. Select **SNMP Service** in the **Services** window.
- 4. Open SNMP Service.
- 5. Click the Security tab, and make sure that Accept SNMP Packets from any host is selected.
- 6. Click the **Traps** tab, and select the list of host IP addresses to which you want the traps to be sent with the community name.

#### 8.6.2.4 Installing SNMP Service for the Windows 2008 Operating System

Before you install the LSI Agent, make sure that SNMP Service is already installed in the system.

If you do not have SNMP Service installed on your system, perform the following steps to install SNMP Service for Windows 2008 system.

- 1. Select **Program and Features** from the **Control Panel**.
- 2. Click **Turn windows feature on/off** to select the windows components to install.
- Select Features from the menu.
- 4. Click Add Features.
- Select SNMP Services.
- Click Next.
- 7. Click **Install**, and the SNMP installation starts. You will be prompted for the Windows 2008 CD during the installation.
- 8. Insert the CD, and click Ok.

The installation resumes.

After the installation is finished, the system displays a message saying that the installation is successful.

#### 8.6.2.5 Configuring SNMP Service on the Server Side for the Windows 2008 Operating System

To configure SNMP service on the server side for Windows 2008 operating system, perform the following steps:

- 1. Select **Administrative Tools** from the **Control Panel**.
- 2. Select Services from Administrative Tools window.
- 3. Select **SNMP Service** from the **Services** window.
- 4. Open **SNMP Service**, and go to its properties.
- 5. Go to the Security t ab, and make sure that Accept SNMP Packets from any host is selected.
- 6. Click the **Traps** tab, and select the list of host IP addresses to which you want the traps to be sent with the community name.

#### 8.6.3 Prerequisite for Installing SNMP Agent on Linux Server

For installing the SNMP application, you need the libstdc++.so.6. library. This library is present in the /usr/lib directory.

You can install the SNMP application (net-snmp) from the Linux software component RPM that provides theselibraries. These RPMs are available in the Linux OS DVD.

# 8.6.4 Installing and Configuring an SNMP Agent on Linux

This section explains how to install and configure the SAS SNMP Agent for the SUSE Linux and Red Hat Linux operating systems.

Perform the following steps to install and configure the SAS SNMP Agent for the SUSE Linux and Red Hat Linux operating systems:

NOTE

This procedure requires that you have the Net-SNMP agent installed on the Linux machine. The RPM has not been created to support -U version. The RPM -U will probably fail with this RPM.

1. Install the LSI SAS SNMP Agent using the rpm -ivh <sas rpm> command.

NOTE

Before installation, check whether there is any pass command exists that starts with 1.3.6.1.4.1.3582 OID in snmpd.conf. If so, delete all of the old pass commands that start with 1.3.6.1.4.1.3582 OID. (This situation could occur if an earlier version of LSI SNMP Agent was installed in the system.)

NOTE

After installation, find the SAS MIB file LSI-AdapterSAS.mib under the  $/\text{etc/lsi\_mrdsnmp/sas}$  directory. RPM makes the necessary modification needed in the snmpd.conf file to run the agent.

The snmpd.conf file structure should be the same as the file structure lsi\_mrdsnmpd.conf. For reference, a sample configuration file (lsi\_mrdsnmpd.conf) is in the /etc/lsi\_mrdsnmp directory.

2. To run an SNMP query from a remote machine, add the IP address of that machine in the snmpd.conf file, as in this example:

```
com2sec snmpclient 172.28.136.112 public
```

Here, the IP address of the remote machine is 172.28.136.112.

3. To receive an SNMP trap to a particular machine, add the IP address of that machine in the com2sec section of the snmpd.conf file.

For example, to get a trap in 10.0.0.144, add the following to snmpd.conf.

```
# sec.name source community com2sec snmpclient 10.0.0.144 public
```

4. To send SNMPv1 traps to a custom port, add the following configuration information to the snmpd.conf file:

```
Trapsink HOST [community [port] ]
```

Specify the custom port number; otherwise, the default SNMP trap port, 162, is used to send traps.

5. To run or stop the snmpd daemon, enter the following command:

```
/etc/init.d/snmpd start
/etc/init.d/snmpd stop
```

6. To start/stop the SAS SNMP Agent daemon before issuing a SNMP query, enter the following command:

```
/etc/init.d/lsi_mrdsnmpd start
/etc/init.d/lsi mrdsnmpd stop
```

You can check the status of the SAS SNMP Agent daemon by checked by entering the following command:

```
/etc/init.d/lsi mrdsnmpd status
```

7. Issue an SNMP query in this format:

```
snmpwalk -v1 -c public localhost .1.3.6.1.4.1.3582
```

8. You can get the SNMP trap from local machine by issuing the following command:

```
snmptrapd -P -F "%02.2h:%02.2j TRAP%w.%g from %A %v\n"
```

NOTE

To receive a trap in a local machine with Net-SNMP version 5.3, you must modify the snmptrapd.conf, file (generally located at /var/net-snmp/snmptrapd.conf). Add disableAuthorization yes in snmptrapd.conf and then run sudo snmptrapd -P -F "%02.2h:%02.2j TRAP%w.%q from %A %v\n.

#### NOTE

It is assumed that snmpd.conf is located in/etc/snmp for the Red Hat operating system and /etc for the SLES operating system. You can change the file location from the /etc/init.d/lsi mrdsnmpd file.

You can install SNMP without the trap functionality. To do so, set the TRAPIND environment variable to "N" before running RPM.

Before you install a new version, you must uninstall all previous versions.

For the SLES 10 operating system, perform the following steps to run SNMP:

- 1. Copy /etc/snmp/snmpd.conf to /etc/snmpd.conf.
- 2. Modify the /etc/init.d/snmpd file, and change SNMPDCONF=/etc/snmp/snmpd.conf entry to SNMPDCONF=/etc/snmpd.conf.
- 3. Run LSI SNMP rpm.

## 8.6.5 Installing and Configuring an SNMP Agent on Solaris

This section explains how to install and configure SAS SNMP Agent for the Solaris operating system.

### 8.6.5.1 Prerequisites

This package requires that you have Solaris System Management Agent installed on the Solaris machine.

NOTE

While installing the SAS SNMP Agent on Solaris 11, the net-snmp package needs to be installed on the machine.

#### 8.6.5.2 Installing SNMP on Solaris

To install SNMP for the Solaris operating system, perform the following steps:

- 1. Unzip the LSI SAS SNMP Agent package.
- 2. Run the install script by using the following command:
  - # ./install.sh

The installation exits if any existing versions of storelib and sassnmp are installed on the Solaris machine. Uninstall the existing version by using the following commands:

- # pkgrm sassnmp (to uninstall the LSI SAS SNMP Agent)
- # pkgrm storelib (to uninstall storelib library)

#### 8.6.5.3 LSI SAS SNMP MIB Location

After you install the LSI SAS SNMP Agent package, the MIB file  ${\tt LSI-AdapterSAS}$ . mib is installed under /etc/lsi\_mrdsnmp/sas directory.

#### 8.6.5.4 Starting, Stopping, and Checking the Status of the LSI SAS SNMP Agent

The following commands are used to start, stop, restart, and check the status of the Solaris System Management Agent (net snmpd) daemon on Solaris 10 x86 and Solaris 10 SPARC:

- Start: # svcadm enable svc:/application/management/sma:default
- Stop: # svcadm disable svc:/application/management/sma:default
- Restart: # svcadm restart svc:/application/management/sma:default
- Status: # svcs svc:/application/management/sma:default

The following commands are used to start, stop, restart, and check the status of the Solaris System Management Agent (net snmpd) daemon on Solaris 11 x86:

- Start: # svcadm enable svc:/application/management/net-snmp
- Stop:# svcadm disable svc:/application/management/net-snmp
- Restart: # svcadm restart svc:/application/management/net-snmp
- Status: # svcs svc:/application/management/net-snmp

NOTE Online indicates that the SMA is started. Disabledindicates that the SMA is stopped.

The following commands are used to start, stop, restart, and check the status of the SAS SNMP Agent daemon on Solaris 10 x86, Solaris 10 SPARC, and Solaris 11 x86:

- Start: #/etc/init.d/lsi\_mrdsnmpd start
- Stop: #/etc/init.d/lsi\_mrdsnmpd stop
- Restart: #/etc/init.d/lsi\_mrdsnmpd restart
- Status: #/etc/init.d/lsi\_mrdsnmpd status

## 8.6.5.5 Configuring snmpd.conf

By default, you can run the SNMP queries (walk, get) from any remote machine without any changes to the snmpd.conf file. To quickly add a new community and client access, perform the following steps:

- 1. Stop the SMA service by running the following command:
  - # svcadm disable svc:/application/management/sma:default
- 2. Add read-only and read-write community names.
  - a. Add a read-only community name and client/hostname/ipaddress under SECTION: Access Control Setup in the /etc/sma/snmp/snmpd.conf file, as shown in the following excerpt.

**NOTE** In Solaris 11 x86, add a read-only community name and

client/hostname/ipaddress under "SECTION: Access Control Setup" in the /etc/net-snmp/snmp/snmpd.conffile as shown in the above excerpt.

b. Add a readwrite community name and client, hostname, ipaddress under SECTION: Access Control Setup in /etc/sma/snmp/snmpd.conf file, as shown in the following excerpt.

**NOTE** In Solaris 11 x86, add a read-only community name and

client/hostname/ipaddress under "SECTION: Access Control Setup" in the /etc/net-snmp/snmpd.conf file as shown in the above excerpt.

3. Start the SMA service by using the following command:

# svcadm enable svc:/application/management/sma:default

**NOTE** Refer to the command man snmpd.conf for more information

about configuring the snmpd.conf file.

**NOTE** In Solaris 11 x86, you need to start the net-snmpd daemon service, by

executing the following command: # svcadm enable
svc:/application/management/net-snmp

#### 8.6.5.6 Configuring SNMP Traps

To receive SNMP traps, perform the following steps:

1. Stop the LSI SAS SNMP Agent by using the following command:

```
#/etc/init.d/lsi mrdsnmpd stop
```

2. Edit the /etc/lsi\_mrdsnmp/sas/sas\_TrapDestination.conf file, and add the lp address as shown in the following excerpt.

```
# Agent Service needs the IP addresses to sent trap
# The trap destination may be specified in this file
# or using snmpd.conf file. Following indicators can
# be set on "TrapDestInd" to instruct the agent to
# pick the IPs as the destination.
# 1 - IPs only from snmpd.conf
# 2 - IPs from this file only
# 3 - IPs from both the files
TrapDestInd 2
# add port no after IP address with no
# space after
# colon to send the SNMP trap
# message to custom port.
# Alternatively, you can also use
# trapsink command
# in snmpd.conf to send the SNMP trap
# message to
# custom port, else default SNMP trap
# port 162 shall be used.
127.0.0.1 public
145.147.201.88:1234 testComm
```

**NOTE** Solaris also supports Custom community support.

3. If in case, 'TrapDestInd' above is set to 1, IP addresses shall be taken from /etc/sma/snmpd.conffile in the following format: 'com2sec snmpclient 172.28.157.149 public' 'Trapsink' and 'TrapCommunity' tokens are supported for sending customised SNMP traps

NOTE In Solaris 11 x86, the file will be taken from /etc/net-snmp/snmp/snmpd.conf.

4. Start the LSI SAS SNMP Agent by entering the following command:

```
#/etc/init.d/lsi mrdsnmpd start
```

#### 8.6.5.7 Uninstalling the SNMP Package

The uninstall.sh script is located under the /etc/lsi\_mrdsnmp/sas directory. Use the following command to uninstall the package:

```
# cd /etc/lsi_mrdsnmp/sas
# ./uninstall.sh
```

# 8.7 Installing MegaCLI for VMware 5.0

MegaCLI is packaged into a vSphere Installation Bundle (VIB) for VMware 5.0.

To install the VIB, use the following command:

```
esxcli software vib install -v=<path to CLI VIB> --force --maintenance-mode --no-sig-check
```

In the above command, the parameters specify the following information:

- force Bypasses checks for package dependencies, conflicts, obsolescence, and acceptance levels.
- maintenance-mode Pretends that the maintenance mode is in effect. Otherwise, the installation stops for live installs that require maintenance mode.
- no-sig-check Bypasses acceptance level verification, including signing.

For example, if the MegaCLI VIB, vmware-esx-MegaCli-8.02.14.vib, is present in the /tmp directory, it can be installed using the following command:

```
esxcli software vib install -v =/tmp/vmware-esx-MegaCli-8.02.14.vib --force --maintenance-mode --no-sig-check
```

After the MegaCLI package is installed, it is available in the /opt/lsi/MegaCLI directory.

To uninstall the VIB, use the following command:

```
esxcli software vib remove --force -n=<name of the VIB>
```

For example, if you are uninstalling the vmware-esx-MegaCli-8.02.14.vib, use the following command:

```
esxcli software vib remove --force -n=vmware-esx-MegaCli-8.02.14
```

# 8.8 MegaRAID Storage Manager Remotely Connecting to VMware ESX

When the MegaRAID Storage Manager software is used to connect to a VMware ESX machine from a remote machine (Windows /Linux), for long running operations (such as volume creation, deletion) to complete in a shorter time, perform the following steps:

- 1. Login to the VMware ESX machine.
- 2. Open/etc/sfcb/sfcb.cfg.
- 3. Increase the keepaliveTimeout value from 1 to 100 or to a higher value.
- 4. Restart sfcbd (/etc/init.d/sfcbd-watchdog restart).
- 5. Restart the MegaRAID Storage Manager Framework on the MegaRAID Storage Manager client machine.
  - For Windows Restart the framework service.
  - For Linux Restart the vivaldi framework service.
- 6. Relaunch the MegaRAID Storage Manager window.

# 8.9 Prerequisites to Running MegaRAID Storage Manager Remote Administration

The MegaRAID Storage Manager software requires ports 3071 and 5571 to be open to function. Follow these steps to prepare to run the MegaRAID Storage Manager Remote Administration.

- 1. Configure the system with a valid IP address.
  - Make sure the IP address does not conflict with another in the sub network.
  - Ports, such as 3071 and 5571, are open and available for the MegaRAID Storage Manager framework communication.
- 2. Disable all security manager and firewall.
- 3. Configure the multicasting.
  - Make sure Class D multicast IP addresses are registered (at least 229.111.112.12 should be registered for the MegaRAID Storage Manager software to work); if not, create a static route using the following command:

```
Route add 229.111.112.12 dev eth1
```

4. Install the MegaRAID Storage Manager software. If the MegaRAID Storage Manager software is already installed, restart the MegaRAID Storage Manager Framework.

# **Chapter 9: MegaRAID Storage Manager Window and Menus**

This chapter explains how to start the MegaRAID Storage Manager software and describes the MegaRAID Storage Manager window and menus.

# 9.1 Starting the MegaRAID Storage Manager Software

You must have administrative privileges to use the MegaRAID Storage Manager software in either full-access or in view-only mode. Follow these steps to start the MegaRAID Storage Manager software on various platforms.

To start the MegaRAID Storage Manager software on a Microsoft Windows operating system, select Start >
 Programs > MegaRAID Storage Manager > StartupUI, or double-click the MegaRAID Storage Manager
 shortcut on the desktop.

**NOTE** If a warning appears stating that Windows firewall has blocked some

features of the program, click Unblock to allow the MegaRAID Storage Manager software to start. (The Windows firewall sometimes blocks

the operation of programs that use Java Technology.)

- To start the MegaRAID Storage Manager software on a Red Hat Linux operating system, select Applications >
   System Tools > MegaRAID Storage Manager StartupUI.
- To start MegaRAID Storage Manager software on a SUSE Linux or SLES operating system, select Start > System > More Programs > MegaRAID Storage Manager.
- To start MegaRAID Storage Manager software on a Solaris X86 and Solaris SPARC operating system, select **Launch** > **Applications** > **Utilities** > **MegaRAID Storage Manager StartupUI**.

# 9.2 Discovery and Login

You can start the MegaRAID Storage Manager software from a remote Windows/ Linux machine that has the MegaRAID Storage Manager software installed in complete mode. When the program starts, the **Host View** dialog appears, as shown in the following figure. The remote servers are displayed, along with their IP addresses, operating system, and health status.

**NOTE** If you do a local mode installation, as shown in Section Installing

MegaRAID Storage Manager Software on Microsoft WIndows, the following figure will not be displayed. It will directly prompt you to the

login dialog as shown in the Server Login.

Figure 162 Host View

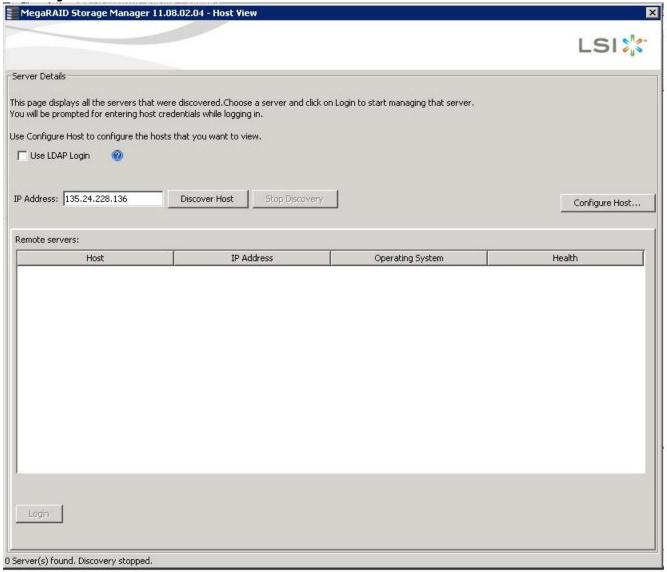

If High Availability DAS is supported on the controller, instead of the above **Host View** dialog, the **Host View – High Availability DAS** dialog appears, as shown in High Availability DAS Support.

The **Host View** dialog shows an icon for each server on which the MegaRAID Storage Manager software is installed. The servers are color-coded with the following definitions:

- Green: The server is operating properly.
- Yellow: The server is running in a partially degraded state (possibly because a drive in a virtual drive has failed).
- Orange: The server is running in a degraded state.
- Red: The server storage configuration has failed.

## NOTE

Do not enter the VMware ESXi server's IP address in the **IP Address** field in the previous figure. Instead enter a valid MegaRAID Storage Manager server's IP address and select the **Display all the systems in the Network of the local server** option in the following figure.

1. Click **Configure Host** to configure the hosts.

The **Configure Host** dialog appears, as shown in the following figure.

Figure 163 Configure Host

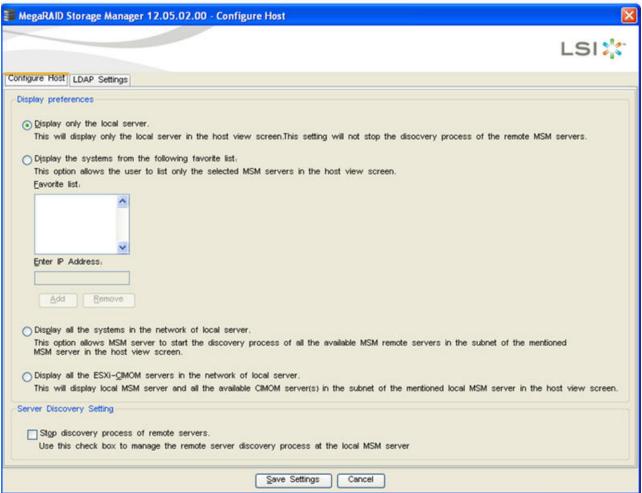

The following options are available to configure the host.

- Display only the local server Select this option to display only the Local server or the Server of the IP address entered in the Host View dialog.
- Display the systems from the following favorite list Allows you to enter IP addresses of the MegaRAID Storage Manager servers and discovers only those servers. You can enter an IP address in the Enter IP Address field and click Add. The server corresponding to the IP address appears in the Favorite list.
- Display all the systems in the Network of the local server Discovers all the MegaRAID Storage Manager servers available in the network.
- Display all the ESXi-CIMOM servers in the network of local server Discovers the local MegaRAID Storage Manager server and all the available ESXi servers in the network.

#### NOTE

On some Windows machines, the discovery of VMware ESXi servers fail as a result of a bug in the third-party application that is used for discovery. This is caused by one of the Windows servers in the network that contains a service called IBM SLP SA, which gets installed along with the IBM Director. If we stop this service on all the Windows servers in the network, the MegaRAID Storage Manager will be able to discover all the FSXi servers.

#### NOTE

If the controller supports High Availability DAS, and you want to view the cluster information in a single pane, select either of the options: **Display the systems from the following favorite list** or **Display all the systems in the Network of the local server**.

- Click Save Settings to save your setting, or on Cancel to quit without saving.
   If you click Save Settings, a confirmation dialog appears asking you to confirm your settings. Click OK in the confirmation dialog to start the discovery process.
- 3. Select the **Stop discovery process of remote servers** check box and click on **Save Settings**, to abort the discovery process which has already begun. This option is enabled only when there is an active discovery process.

#### NOTE

For the VMware ESXi, the server icon does not denote the health of the server. The icon is always green regardless of the health of the system. The VMware server does not show the system health and the operating system labels. It shows only the host name and the IP address of the server. When connecting to a VMware server on a different subnet, one or more frameworks have to be running in the subnet to connect to the CIMOM.

The servers appear in the list of found hosts in the **Host View** dialog.

Double-click the icon of the server that you want to access.
 The Server Login window appears, as shown in the following figure.

Figure 164 Server Login

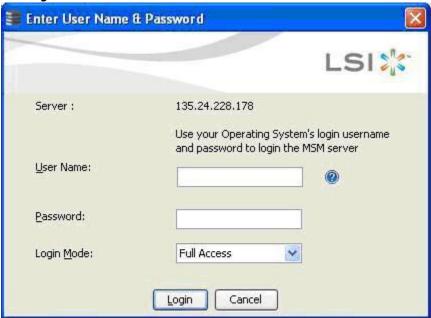

5. Enter the root account name and password of the host in the **User Name** and **Password** fields respectively.

#### NOTE

In the **User Name** field, you can also enter the domain name along with the user name; for example,  $LSI \setminus abc$ , where LSI is the domain name and abc is your user name.

The question mark icon opens a dialog box that explains what you need for full access to the server and for view-only access to the server. You are allowed three attempts to Log in.

**NOTE** When connected to VMware operating system, the **Server Login** 

window shows only one label for access, Full Access. Multiple users can

have full access to the VMware server.

- 6. Select an access mode from the drop-down menu for **Login Mode**, and click **Login**.
  - Select Full Access if you need to both view and change the current configuration.
  - Select View Only if you need to only view and monitor the current configuration.

**NOTE** If the computer is networked, this login is for the computer itself, not

the network login.

Enter the root or administrator user name and password to use Full Access mode.

**NOTE** In Linux, users belonging to the root group can log in. You do not have

to be the user root.

If your user name and password are correct for the Login mode you have chosen, the MegaRAID Storage Manager main menu appears.

# 9.3 High Availability DAS Support

If High Availability DAS is supported on the controller when you launch the MegaRAID Storage Manager application, the following dialog appears.

Figure 165 Host View - High Availability DAS

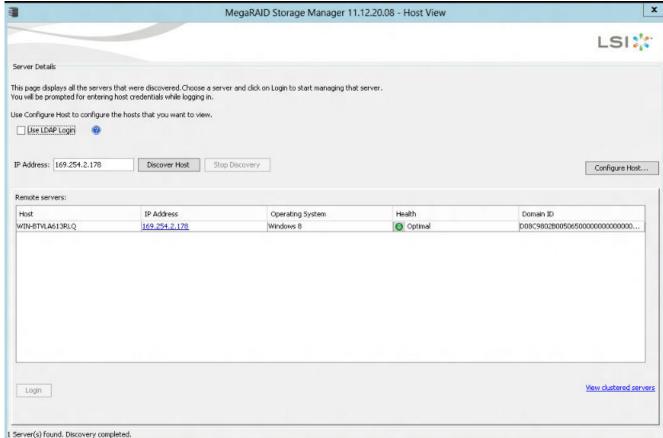

Click View clustered servers to view all the High Availability cluster servers available.

The View Clustered Servers dialog appears, as shown in the following figure.

**Figure 166 View Clustered Servers** 

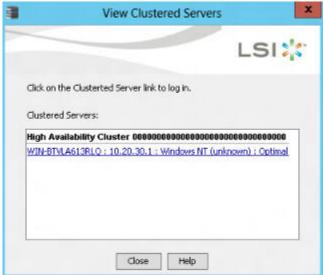

- 2. Click on a server link to log into that server.
  - The Server Login window appears.
- 3. Enter the login details in the Server Login window.

# 9.4 LDAP Support

The MegaRAID Storage Manager application supports the discovery of remote MegaRAID Storage Managers servers using LDAP. To enable LDAP support, the MegaRAID Storage Manager servers must be registered with the LDAP server.

NOTE LDAP supports only Windows Active Directory LDAP Server

Implementation.

**NOTE** ESXi servers are not discovered during LDAP discovery.

To register the MegaRAID Storage Manager servers with the LDAP server, define a new attribute, ou, on the machine on which the LDAP server is configured, and give this attribute the value MSM. This registration enables the discovery of only the MegaRAID Storage Manager servers that have been registered with the LDAP server.

To use LDAP support, follow these steps:

Double-click the MegaRAID Storage Manager software shortcut icon on your desktop.
 The Select Server dialog appears.

Select the Use LDAP Login check box, and click Discover Host.

All the MegaRAID Storage Manager servers registered with the LDAP server are displayed in the **Remote servers** box.

**NOTE** If the **Use LDAP Login** check box is selected, the **IP Address** field is disabled.

3. Click on a server link to connect to the LDAP server.

NOTE

Based on the privileges allotted to you, the MegaRAID Storage Manager servers are launched with full access rights or read-only rights.

If you have selected the **Do not prompt for credentials when connecting to LDAP** check box (in the LDAP Settings tab in the **Configure Hos**t dialog), you are directly connected to the LDAP server; otherwise, the **LDAP Login** dialog appears.

Figure 167 LDAP Login

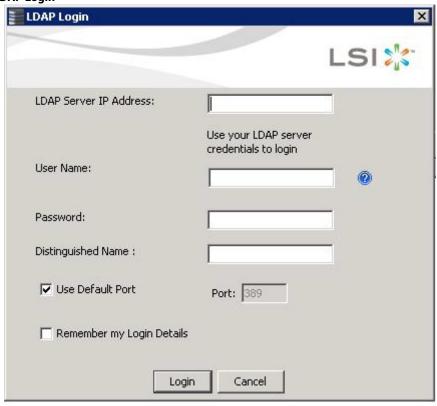

Follow these steps to enter the LDAP login details:

- 1. Enter the IP address of the LDAP server in the LDAP Server IP Address field
- 2. Enter the LDAP server's user name and password in the **User Name** and **Password** fields, respectively. An example of a user name can be username@testldap.com.
- 3. Enter the name of the Domain Controller in the **Distinguished Name** field. As an example, the Domain Controller name can be dc= TESTLDAP, dc=com.

NOTE

The LDAP Server IP Address, User Name, Password, and Distinguished Name fields are already populated if their corresponding values have been stored in the LDAP Settings tab in the Configure Host dialog.

- 4. Perform one of these actions:
  - If you want to use the default port number, select the Use Default Port check box. The default port number, 389, appears in the Port field.
  - If you do not want to use the default port number, uncheck the Use Default Port check box, and enter a port number in the Port field.

- 5. Select the **Remember my Login Details** check box if you want to save all the values entered in this dialog in the LDAP Settings tab in the **Configure Host** dialog.
- 6. Click **Login** to log in to the LDAP server.

# 9.5 Configuring LDAP Support Settings

To configure settings for LDAP support, follow these steps:

1. Navigate to the **Configure Host** dialog, and click the LDAP Settings tab. The following fields appear.

Figure 168 Configure Host LDAP

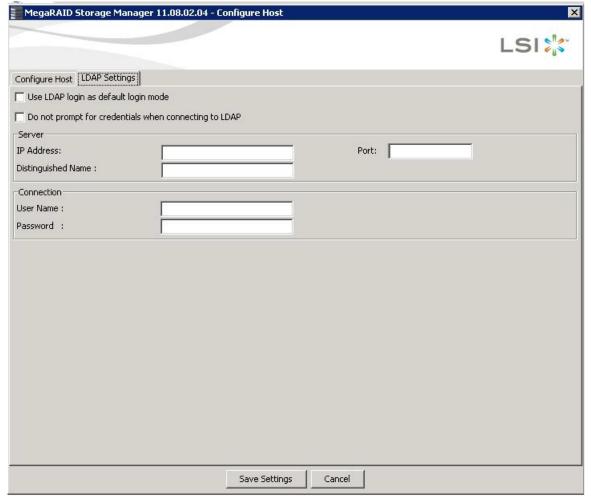

- 2. Select the **Use LDAP login as default login mode** check box to always connect to the LDAP server.
- 3. Select the **Do not prompt for credentials when connecting to LDAP** check box if you do not want the LDAP Login dialog to appear when connecting to the LDAP server.
- 4. Enter the IP address of the LDAP server in the **IP Address** field.
- Enter the port number in the **Port** field.
- 6. Enter the name of the Domain Controller in the **Distinguished Name** field.

- Enter the user name and password for logging into the LDAP server in the User Name and Password fields, respectively.
- 8. Click **Save Settings** to save all the values entered in the fields in the msm.properties file.

# 9.6 MegaRAID Storage Manager Main Menu

This section describes the MegaRAID Storage Manager main menu window:

- Dashboard / Physical View/ Logical View
- Properties and Graphical View Tabs
- Event Log Panel

# 9.6.1 Dashboard / Physical View/ Logical View

The left panel of the **MegaRAID Storage Manager** window displays the *Dashboard* view, the *Physical* view, or the *Logical* view of the system and the attached devices, depending on which tab is selected.

#### **Dashboard View**

The Dashboard view shows an overview of the system and covers the following features:

- Properties of the virtual drives and the physical drives
- Total capacity, configured capacity, and unconfigured capacity
- Background operations in progress
- The MegaRAID Storage Manager software features and their status (enabled or disabled)
- Actions you can perform, such as creating a virtual drive and updating the firmware
- Links to online help

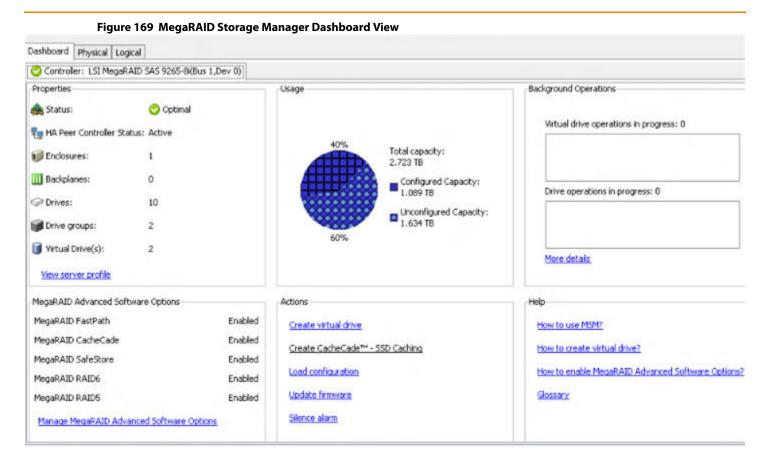

NOTE

If the controller supports High Availability DAS, the **HA Peer Controller Status** field appears in the above dialog and displays one of the following values: **Active** (both the servers in the cluster are running), **Inactive** (only one server in the cluster is running), or **Incompatible** (there is incompatibility between the servers).

#### **Physical View**

The *Physical* view shows the hierarchy of physical devices in the system. At the top of the hierarchy is the system itself, followed by the controller and the backplane. One or more controllers are installed in the system. The controller label identifies the MegaRAID controller, such as the MegaRAID SAS 9260-8i controller, so that you can easily differentiate between multiple controllers. Each controller has one or more ports. Drives and other devices are attached to the ports. The properties for each item appear in the right panel of the dialog.

MegaRAID Storage Manager - 8.15.0000 ₹ 5 0 B € 0 LSI: Welcome: administrator [Full Access] Deshboard Physical Logical Host Name WIN-CZA92GSINCO → Stat: 2, SAS, 68.366 GB, Online → Stat: 3, SAS, 68.366 GB, Online IP Address 127,0.0.1 Operating System @ Stat: 4, SAS, 68.366 GB, Online 05 Version 6.0 → Stot: 7, SAS, 68.366 GB, Unconfigured Good - Powersave Sot: 10. SAS, 68.366 GB, Unconfigured Good - Powersave Sot: 11, SAS, 136.733 GB, Unconfigured Good - Powersave
 Sot: 12, SAS, 68.366 GB, Unconfigured Good - Powersave ID Entrievel Controller ID: 0 Time established since power on: Time 2010-08-28,14:00:58 211533 Second [Information, 0] 2010-08-28, 13:00-58 [Information, 0] 2010-08-28, 12:00-58 Controller ID: 0 Time established since power on: Time 2010-08-28,13:00:58 207933 Seconds Controller ID: 0 Time established since power on: Time 2010-08-28,12:00:58 204333 Seconds Controller Dr. O Time established stress power on: Time 2010-06-28, (\$1,00.59) 20022 Security Controller Dr. O Time established stress power on: Time 2010-06-28, (\$1,00.59) 20022 Security Controller Dr. O Time established stress power on: Time 2010-06-28, (\$1,00.59) 187122 Security Controller Dr. O Time established stress power on: Time 2010-06-28, (\$1,00.59) 187022 Security Controller Dr. O Time established stress power on: Time 2010-06-28, (\$1,00.59) 187022 Security Controller Dr. O Time established stress power on: Time 2010-06-28, (\$1,00.59) 187022 Security Controller Dr. O Time established stress power on: Time 2010-06-28, (\$1,00.59) 187022 Security Controller Dr. O Time established stress power on: Time 2010-06-28, (\$1,00.59) 187022 Security Controller Dr. O Time established stress power on: Time 2010-06-28, (\$1,00.59) 187022 Security Controller Dr. O Time established stress power or: Time 2010-06-28, (\$1,00.59) 187022 Security Controller Dr. O Time established stress power or: Time 2010-06-28, (\$1,00.59) 187022 Security Controller Dr. O Time established stress power or: Time 2010-06-28, (\$1,00.59) 187022 Security Controller Dr. O Time established stress power or: Time 2010-06-28, (\$1,00.59) 187022 Security Controller Dr. O Time established stress power or: Time 2010-06-28, (\$1,00.59) 187022 Security Controller Dr. O Time established stress power or: Time 2010-06-28, (\$1,00.59) 187022 Security Controller Dr. O Time established stress power or: Time 2010-06-28, (\$1,00.59) 187022 Security Controller Dr. O Time established stress power or: Time 2010-06-28, (\$1,00.59) 18702 Security Controller Dr. O Time established stress power or: Time 2010-06-28, (\$1,00.59) 18702 Security Controller Dr. O Time established stress power or: Time 2010-06-28, (\$1,00.59) 18702 Security Controller Dr. O Time established stress power or: Time 2010-06-28, (\$1,00.59) 18702 Security Controller Dr. O Time established stress power or: Time 2010-06-28, (\$1,00.59) 18702 Security Controller Dr. O Time established stress power or: Time 20 [Information, 0] 2010-08-28, 09:00:58 [Information, 0] 2010-08-28, 08:00:58 2010-08-28, 07:00:58 2010-08-28, 06:00:58 Controller ID: 0 Time established since power on: Time 2010-08-28,05:00-58 179132 Seconds Controller ID: 0 Time established since power on: Time 2010-08-28,04:00-59 179532 Seconds Controller ID: 0 PD Predictive Falure: Port 0 -3:1-5 Controller ID: 0 PD Predictive Falure: Port 0 -3:1-1 Dinformation, 0 2010-08-28, 05:00:58 Information, 0] 2010-08-28, 04:00:58 Warning, 1] 2010-08-28. 03:17:19 2010-08-28, 03:00:58 2010-08-28, 02:48:11 Controller ID: 0 Time established since power on: Time 2010-08-28,03:00:58 171932 Seconds [Information, 0] Controller ID: 0 Patrol Read complete Controller ID: 0 Time established since power on: Time 2010-08-28,02-00:58 168332 Seconds 2010-08-28, 02:00:58 Controller D.C. Described and resident enters (Po ---4 Lockson beafflet)

Controller D.C. Described and the second of the second beafflet)

Controller D.C. Described and the second beafflet of the second beafflet)

Controller D.C. Described and the second beafflet of the second beafflet of the sec 2010-08-28, 01:21:53 Displaying log from server Start # MeguRAID Storage M. images @ Unitied - Paint

Figure 170 MegaRAID Storage Manager Physical View

If the controller supports High Availability DAS, an additional parent mode, **Server Domain**, appears on the device tree in the Physical tab, as shown in the following figure.

Figure 171 Physical View for High Availability DAS

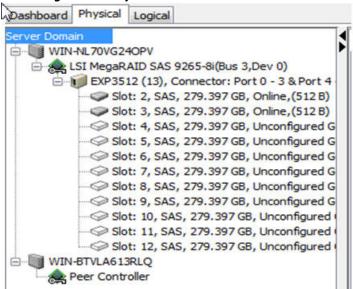

The **Server Domain** is the domain ID of the cluster and shows the two servers that belong to it as child nodes. Information that pertains to the logged-in server in the cluster (such as controller name, enclosures, physical drives) is shown in the Physical tab. For the peer server, no details are shown; the Physical tab just detects that a peer server exists and a controller is attached to it. Right-click **Server Domain** to view the properties of the cluster. A view-only properties dialog appears with two fields; **Domain ID** and **No. of Servers Tagged**.

#### **Logical View**

The Logical view shows the hierarchy of controllers, virtual drives, and the drives and drive groups that make up the virtual drives. The properties for these components appear in the right panel.

The following figure shows the Logical view.

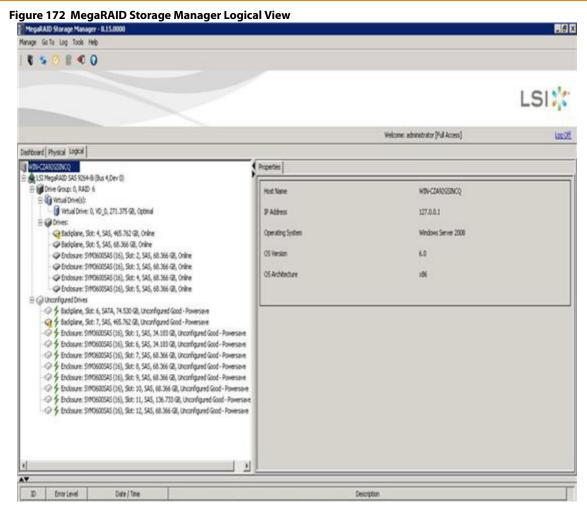

If the controller supports High Availability DAS, an additional parent mode, **Server Domain**, appears on the device tree in the Logical tab, as shown in the following figure.

Figure 173 Logical View for High Availability DAS

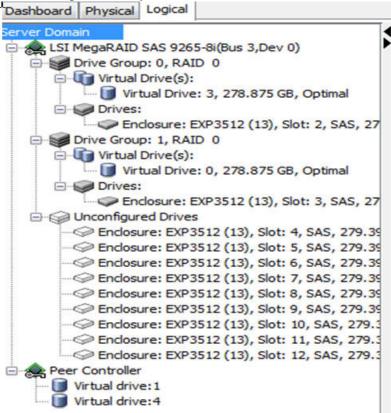

The **Server Domain** is the domain ID of the cluster and shows the two servers that belong to it as child nodes. Information that pertains to the logged-in server in the cluster (such as controller name, drive groups, virtual drives) is shown. For the peer server, the Logical tab detects that a peer server exists and a controller is attached to it and shows only the virtual drives created by the peer server. Right-click **Server Domain** to view the properties of the cluster. A view-only properties dialog shows with two fields; **Domain ID** and **No. of Servers Tagged**.

## **9.6.2** Physical Drive Temperature

The temperature for the physical drive appears in the following figure. You can scroll down to view the **Temperature** property.

Figure 174 Physical Drive Temperature

| General:              |                    | Power Status                 | Powersave  |
|-----------------------|--------------------|------------------------------|------------|
| Usable Capacity       | 927,500 GB         | Revision Level               | N506       |
| Raw Capacity          | 931.513 GB         | Media Error Count            | 0          |
| Logical Sector Size   | 4 KB               | Pred Fall Count              | 0          |
| Physical Sector Size  | 4 KB               | Enclosure Properties:        |            |
| Certified             | No                 | Endosure ID                  | 252        |
| Product ID            | ST9100064055       | Enclosure Model              | Backplane  |
| Vendor ID             | SEAGATE            | Enclosure Location           | External   |
| Serial Number         | 9XG0192Y           | Connector                    | Port 4 - 7 |
| Device ID             | 129                | Slot Number                  | 4          |
| Status                | Unconfigured Good  | Drive Security Properties:   |            |
| Drive Speed           | 6.0 Gbps           | Full Disk Encryption capable | No         |
| Negotiated Link Speed | 6.0 Gbps           | Secured                      | No         |
| SCSI Device Type      | Disk               | Data Protection Properties:  |            |
| SAS Address 0         | 0x5000C500001A3D4D | Data Protection              | Incapable  |
| SAS Address 1         | 0x0                | Shield Counter               | 0          |

#### 9.6.3 Shield State

This section describes the Shield state in the MegaRAID Storage Manager software.

Physical devices in MegaRAID firmware transit between different states. If firmware detects a problem or a communication loss for a physical drive, it transitions the physical drive to a bad (FAILED/UNCONF BAD) state. To avoid transient failures, an interim state called the Shield state appears before marking the physical drive as bad state.

The Shield state is an interim state of a physical drive for diagnostic operations. The results of the diagnostic tests determine if the physical drive is good or bad. If any of the diagnostics tests fail, the physical drive will transition to BAD state (FAILED or UNCONF BAD).

The three possible Shield states are Unconfigured - Shielded, Configured - Shielded, and Hotspare - Shielded.

# 9.6.4 Shield State Physical View

Follow these steps to view the Shield state under the Physical view tab.

1. Click the **Physical** tab in the device tree.

The red dot icon ( ) indicates a Shield state.

The Physical View shield state is shown in the following figure.

Figure 175 Physical View Shield State

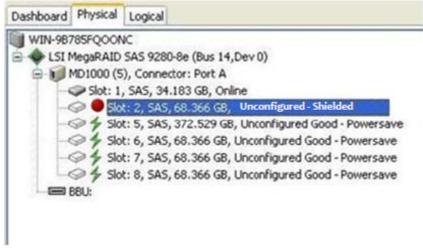

### 9.6.5 Logical View Shield State

Follow these steps to view the Shield state under the **Logical** tab.

Click the Logical tab in the device tree.
 The red dot icon ( ) indicates a Shield state.
 The Logical view Shield state is shown in the following figure.

Figure 176 Logical View Shield State

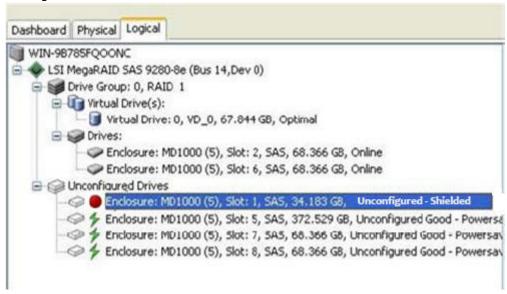

### 9.6.6 Viewing the Physical Drive Properties

Follow these steps to view the physical properties of the drive in the Shield state.

Click the **Physical** tab or **Logical** tab in the device tree.
 The red dot icon ( ) indicates a Shield state.

2. Click the physical drive in Shield state on Physical view or Logical view of the device tree to view the properties. The device properties are displayed as shown in the following figure.

Figure 177 Physical Drive Properties of a Drive in Shield State

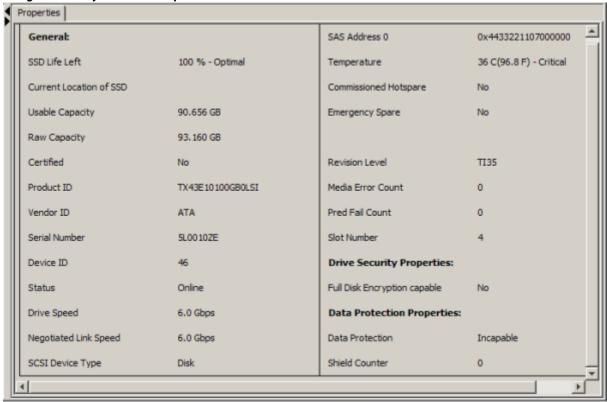

**NOTE** The Status of the drive must be of the Shield type.

### 9.6.7 Viewing Server Profile of a Drive in Shield State

Perform these steps to view the server properties of the drive in Shield state.

- 1. Click the **Dashboard** tab in the device tree.
- Click the View Server Profile link in the dashboard view.
   The server profile information is displayed, as shown in the following figure.

Figure 178 View of a Drive in Shield State

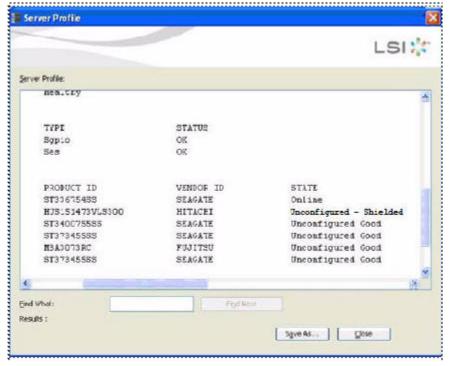

### 9.6.8 Displaying the Virtual Drive Properties

The MegaRAID Storage Manager application displays the following additional virtual drive statistics under controller properties.

- Parity size
- Mirror date size
- Metadata size

#### 9.6.8.1 Parity Size

Parity size is used for storing parity information on RAID 5, RAID 6, RAID 50, and RAID 60 virtual drives.

Follow these steps to view the Parity Size.

- 1. In the Logical view, click the **Virtual Drive** node.
- 2. For RAID 5, RAID 6, RAID 50, and RAID 60, the **Parity Size** is displayed, as shown in the following figure.

Figure 179 Parity Size MegaRAID Storage Manager - 8.15.020 T 50 H 40 0 Welcome: administrator [Full Access] Deshboard Physical Logical sb-62ead735186
 ⊕ LSI MegaRAED SAS 9285-8e (Bus 1,Dev 0)
 ⊞ Drive Group: 0, RAID 5 10 Policy Direct 10 Virtual Drive(s): Findouse: MD1120 (106), Slot: 8, SAS, 12 VD\_0 Pindower MD1120 (106), Sect. 9, SA5, 11
 Endower MD1120 (106), Sect. 3, SA5, 66
 Pindower MD1120 (106), Sect. 4, SA5, 66
 Unconfigured Drives
 Endower: MD1120 (106), Sect. 10, SA5, 66, 36
 Endower: MD1120 (106), Sect. 10, SA5, 66, 36
 Endower: MD1120 (106), Sect. 13, SA5, S33, 9 135,687 GB Write Back with SSU Party Sw 67 844 CB Deason for difference in Write Policy BBU is not installed Strip Size 64 KB Power State Properties: Virtual Disk State Default Power save policy 10 and Cache Policie Read Policy

#### 9.6.8.2 Mirror Data Size

Mirror Data Size is used to determine the size used for storing redundant information on RAID 1 and RAID 10 virtual drives.

Follow these steps to view the Mirror Data Size.

In the **Logical** view, click on the Virtual Drive node.
 The Mirror data size is displayed for RAID 1 and RAID 10 volumes, as shown in the following figure.

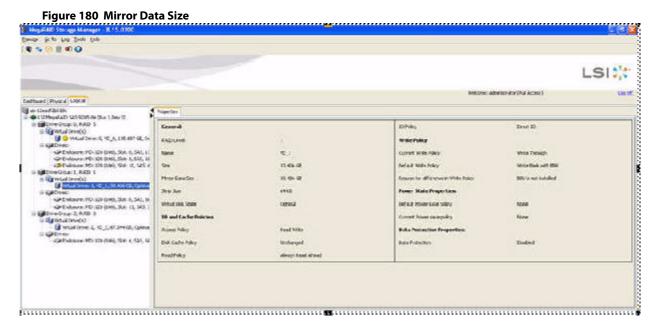

**NOTE** The parity size and mirror data size are not displayed for RAID 0 and RAID 00 volumes.

#### 9.6.8.3 Metadata Size

The metadata size field displays the total space used for metadata.

Follow these steps to view the Metadata Size.

In the Logical view or the Physical view, click the controller node.
 The total space used for metadata is displayed in this field, as shown in the following figure.

Figure 181 Metadata Size

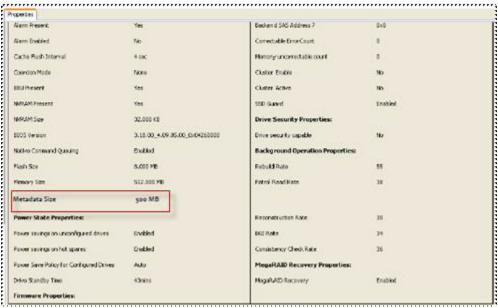

#### NOTE

The size units displayed are the following: if the size is less than 1 MB (1024 KB), the size is displayed in KB. If the size is greater than or equal to 1 MB but less than 1 GB (1024 MB), the size is displayed in MB. If the size is greater than or equal to 1 GB, but less than 1 TB (1024 GB), the size is displayed in GB.

#### 9.6.9 Emergency Spare

When a drive within a redundant virtual drive fails or is removed, the MegaRAID firmware automatically rebuilds the redundancy of the virtual drive by providing an Emergency Spare (ES) drive, even if no commissionable dedicated or global hot spare drive is present.

#### 9.6.9.1 Emergency Spare for Physical Drives

The Emergency Spare property determines whether a particular drive is capable of becoming an emergency spare. This property is displayed under the controller properties only if the Global spare for Emergency and the Unconfigured Good for Emergency controller properties are enabled.

Follow these steps to view the Emergency Spare property.

- 1. Go to either the **Logical** view or the **Physical** view.
- 2. Click the drive for which you want to view the spare properties.

The Emergency spare is displayed under general properties. This property denotes whether a particular drive is commissioned as an emergency spare or not an emergency spare.

**NOTE** This property is displayed only for online physical drives.

Figure 182 Emergency Spare- Physical Drive Properties Properties

| General:              |                    | Commissioned Hotspare        | No         |  |
|-----------------------|--------------------|------------------------------|------------|--|
| Usable Capacity       | 67.844 GB          | Emergency Spare              | No         |  |
| Raw Capacity          | 68.366 GB          |                              |            |  |
| ogical Sector Size    | 512 B              | Revision Level               | 0002       |  |
| Physical Sector Size  | 512 B              | Media Error Count            | 0          |  |
| Certified             | No                 | Pred Fail Count              | 0          |  |
| Product ID            | ST373455SS         | Enclosure Properties:        |            |  |
| Vendor ID             | SEAGATE            | Enclosure ID                 | 72         |  |
| Serial Number         | 3LQ2RPKS           | Enclosure Model              | MD1000     |  |
| Device ID             | 74                 | Enclosure Location           | Internal   |  |
| 5tatus                | Online             | Connector                    | Port 0 - 3 |  |
| Orive Speed           | 3.0 Gbps           | Slot Number                  | 3          |  |
| Negotiated Link Speed | 3,0 Gbps           | Drive Security Properties:   |            |  |
| 5CSI Device Type      | Disk               | Full Disk Encryption capable | No         |  |
| 5AS Address 0         | 0x5000C500084EEC9D | Data Protection Properties:  |            |  |
| 5AS Address 1         | 0x0                | Data Protection              | Incapable  |  |
| Temperature           | 32 C(89.6 F)       |                              |            |  |

### 9.6.9.2 Emergency Spare Property for Controllers

The Emergency spare properties under the controller properties are configured based on enabling or disabling the following properties:

- Emergency Spare
- Emergency for SMARTer

To view the Emergency spare property for controllers, click the controller node in the device tree.

The emergency spare properties are displayed, as shown in the following figure.

**Figure 183 Emergency Spare Properties for Controllers** 

| Properties                           |                               |                                  |                                     |  |
|--------------------------------------|-------------------------------|----------------------------------|-------------------------------------|--|
| Cache Flush Interval                 | 4 sec                         | Drive Security Properties:       |                                     |  |
| Coercion Mode                        | None                          | Drive security capable           | No                                  |  |
| BBU Present                          | Yes                           | Background Operation Properties: |                                     |  |
| NVRAM Present                        | Yes                           | Rebuild Rate 60                  |                                     |  |
| NVRAM Size                           | 32.000 KB                     | Patrol Read Rate                 | 30                                  |  |
| BIOS Version                         | 5.32.00_4.12.05.00_0x05150000 | Reconstruction Rate              | 30                                  |  |
| Native Command Queuing               | Enabled                       | BGI Rate                         | 30                                  |  |
| Flash Size                           | 16.000 MB                     | Consistency Check Rate 30        |                                     |  |
| Memory Size                          | 1.000 GB                      | MegaRAID Recovery Properties:    |                                     |  |
| Chip Temperature                     | 65535 C(117995.0 F)           | MegaRAID Recovery Enabled        |                                     |  |
| Shield State Supported               | Yes                           | CacheCade™Properties:            |                                     |  |
| Power State Properties:              |                               | CacheCade™ - SSD Caching         | Enabled                             |  |
| Power savings on unconfigured drives | Enabled                       | Write Cache Capable              | No                                  |  |
| Power savings on hot spares          | Enabled                       | Total Cache Size                 | 0 Bytes                             |  |
| Drive Standby Time                   | 30mins                        | Maximum Cache Size               | 512.000 GB                          |  |
| Firmware Properties:                 |                               | Emergency Spare Properties:      |                                     |  |
| Firmware Package Version             |                               | Emergency Spare                  | Unconfigured Good & Global Hotspare |  |
| Firmware Version                     | 3.152.35-1593                 | Emergency for SMARTer            | Enabled                             |  |
| Firmware Build Time                  | Apr 04 2012 21:38:45          |                                  |                                     |  |

### 9.6.9.3 Commissioned Hotspare

The commissioned hotspare is used to determine whether the online drive has a Commissioned Hotspare.

To check if the drive is commissioned with a hotspare, click the online physical drive node in the device tree.

The Commissioned Hotspare property is displayed, as shown in the following figure. This property is displayed only for online physical drives.

Figure 184 Commissioned Hotspare

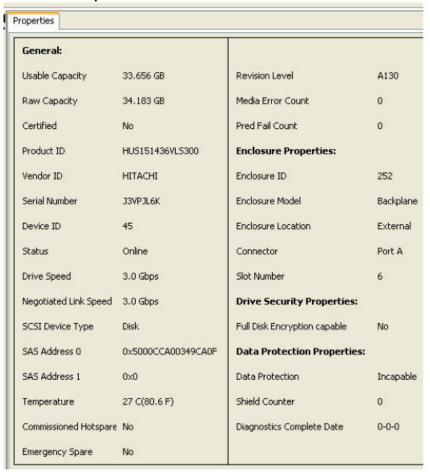

### 9.6.10 SSD Disk Cache Policy

The MegaRAID firmware provides support to change the write-cache policy for SSD media of individual physical drives.

The MegaRAID firmware does not allow any user application to modify the write-cache policies of any SSD media. The host applications can modify this property through a new logical device (LD) addition or a LD property change. When SSDs are configured in a mixed disk group with HDDs, the Physical Device Write-Cache Policy setting of all the participating drives are changed to match the SSD cache policy setting.

Follow these steps to view the SSD cache property.

1. Click the controller node in the device tree.

The Controller Properties dialog appears, as shown in the following figure.

Properties HOSE PORT COUNT Backend SAS Address 5 FNU Boolend SAS Address 7 Alam Present Correctable EnterCount plans triahed themory uncorrectable court Cache Flush Interval Cluster Enable Coercion Mode Clarker Active No ESS SERVICE Nes NO Guard Enabled NATIONAL Present SSD Disk Cache Setting Deabled NIRAH Sce 32,000 KB Drive Security Properties: BIOS Version 3.18.00\_4.09.05.00\_0/04164000 Drive security enabled Ro. Native Conteand Queuing Drive security method FOE ONLY 0.000 PS Flash See Drive security capable Yes 256.000 PE **EXN Supported** Yes Power State Properties: Key Management Hode R/A Power savings on unconfigured drives Enabled **Background Operation Properties:** Purser savings on hot spares Enabled Drive Standby Tene THE Patrol Read Rate Firmware Properties: Reconstruction Rate Parente Package Version 12:10.9-0015 BULENO Consistency Check Rate

Figure 185 Controller Properties – SSD Disk Cache Policy

#### 9.6.10.1 Virtual Drive Settings

If the SSD cache property is enabled in the controller properties dialog as shown in Controller Properties – SSD Disk Cache Policy, then you cannot select the disk cache policy for the virtual drives having only SSD drives or a mix of SSD drives and HDD drives during virtual drive creation. The value of the disk cache policy is unchanged and the drop-down menu is disabled.

Follow these steps to view the virtual drive settings.

- 1. Right-click the controller node in the device tree.
- 2. Select the Create Virtual Drive menu option.
- 3. Select **Advanced Configuration**, and click **Next**.
- Create **Drive Group**, and click **Next**.

The Create Virtual Drive - Virtual drive settings dialog appears, as shown in the following figure.

**Figure 186 Virtual Drive Settings** 

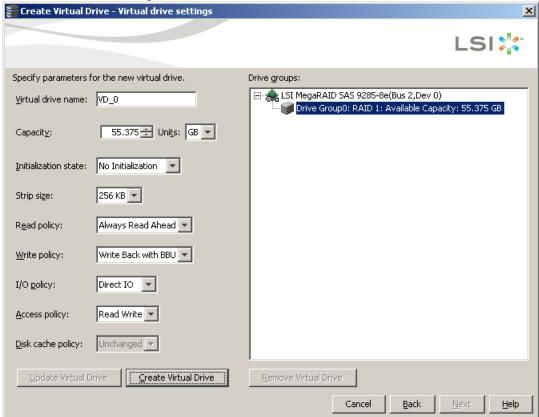

The value of the disk cache policy is unchanged, and the drop-down list is disabled.

### 9.6.10.2 Set Virtual Drive Properties

Follow these steps to set virtual drive properties.

- 1. Right-click on virtual drive node in the logical view of the device tree.
- 2. Select Set Virtual Drive Properties.

The **Set Virtual Drive Properties** dialog appears, as shown in the following figure.

**Figure 187 Virtual Drive Properties** 

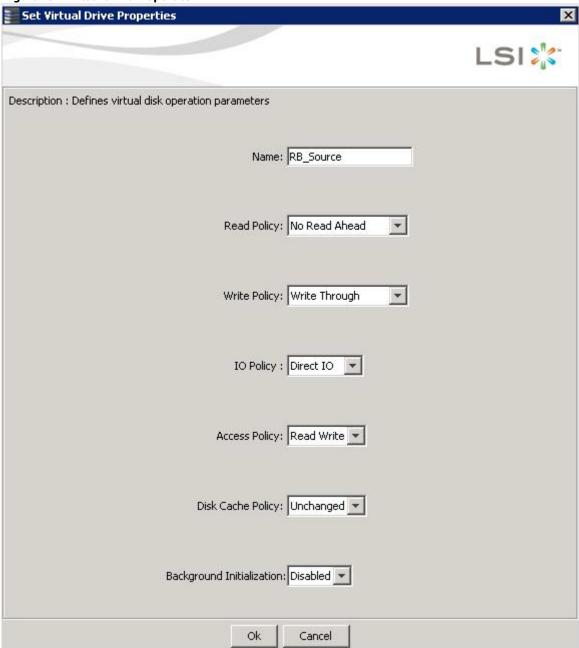

#### NOTE

You cannot select the Disk cache policy for the virtual drives having only SSD drives or a mix of SSD and HDD during VD creation. The value of the Disk Cache Policy is Unchanged and can be set for only HDD drives.

### 9.6.11 Non-SED Secure Erase Support

This section describes the firmware changes required to securely erase data on non-SEDs (normal HDDs).

SEDs securely erase their internal encryption keys, effectively destroying all of the data present on the drive. For Non–SED drives, the erase operation consists of a series of write operations to a drive that overwrites every user-accessible sector of the drive with specified patterns. It can be repeated in multiple passes using different data patterns for enhanced security. The sanitization technique is more secure than a simple format operation and is commonly called a "clearing" operation, similar to the existing physical drive clear command.

Follow these steps to set physical drive properties.

- 1. In the Physical view, right click the **Physical Drive** node.
- Select the **Drive Erase** option (Alt+E).
   The **Mode Selection Drive Erase** dialog appears.

Figure 188 Mode Selection - Drive Erase Window

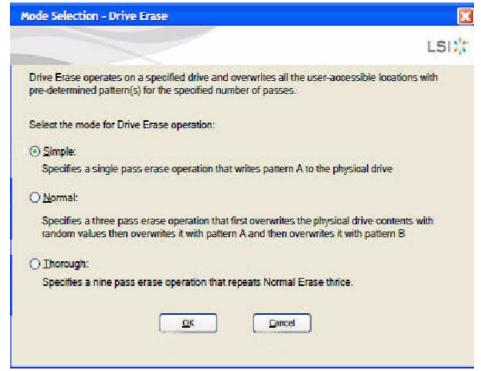

- 3. You can select the various modes available under the **Select the mode for Drive Erase operation**.
  - Simple (Alt + S). When you select this option and click OK, the Drive Erase message box appears.

Figure 189 Drive Erase Message

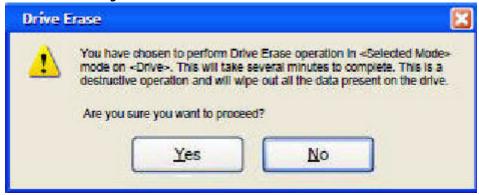

- Normal (Alt + N). Select this option and click OK. The Drive Erase message, as shown in the previous figure, appears.
- Thorough (Alt + T). Select this option and click OK. The Drive Erase message, as shown in the previous figure, appears.

#### 9.6.11.1 Group Show Progress for Drive Erase

Physical drive erase operation is a time-consuming operation and is performed as a background task. It posts events to notify users of the progress.

Follow these steps to check the progress of physical drive erase operation.

- 1. Click the **Show Progress** toolbar icon in the MegaRAID Storage Manager. You can also select **Show Progress** from the dashboard or select **Show Progress** from the Manage menu.
- 2. Click the **More info** link under the Background Operations portlet. The progress bar appears.

**Figure 190 Group Show Progress** 

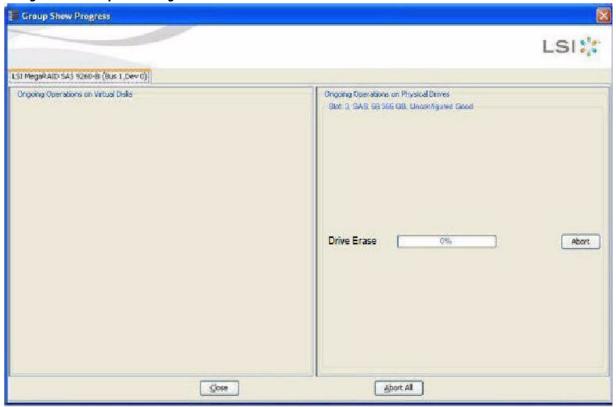

When you click the **Abort All** button, all Drive Erase operations stop, and the progress bar is not displayed.

#### 9.6.11.2 Virtual Drive Erase

Virtual drive erase operates on a specified virtual drive and overwrites all user-accessible locations. It supports non-zero patterns and multiple passes. Virtual drive erase optionally deletes the virtual drive and erases the data within the virtual drive's LBA range. Virtual drive erase is a background operation, and it posts events to notify users of their progress.

Follow these steps to open the Virtual Drive Erase menu.

- 1. In the Logical view, right -click the Virtual Drive node.
- 2. Click on the Virtual Drive node, select top level navigation and click **Go to**.
- 3. Select Virtual Drive and select Events & Response.
  - The Logical View Virtual Drive Erase menu appears.
- 4. Select Virtual Drive Erase.

The Virtual Drive Erase Menu opens, as shown in the following figure.

Figure 191 Mode Selection - Virtual Drive Erase Dialog

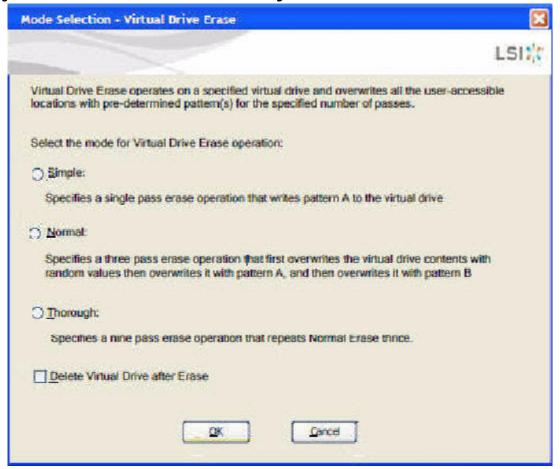

The menu has the following options.

- Simple (Alt + S) After you select this option and click **OK**, and if **Delete Virtual Drive after Erase** is selected, Figure 192 appears; otherwise, Figure 193 appears.
- Normal (Alt + N) After you select this option and click OK, and if Delete Virtual Drive after Erase is selected, Figure 192 appears; otherwise, Figure 193 appears.
- Thorough (Alt + T) After you select this option and click OK, and if Delete Virtual Drive after Erase is selected, Figure 192 appears; otherwise, Figure 193 appears.
- Delete Virtual Drive after Erase (Alt + D) When you select this option, the virtual drive is erased and Figure 192 appears; otherwise, Figure 193 appears.
- OK- (Alt + O) Click OK and if Delete Virtual Drive after Erase is checked, Figure 192 appears; otherwise, Figure 193 appears.
- Cancel (Alt + C) When you select this option, the dialog closes, and the MegaRAID Storage Manager navigates back to Physical view.

Figure 192 Warning Message for Virtual Drive Erase

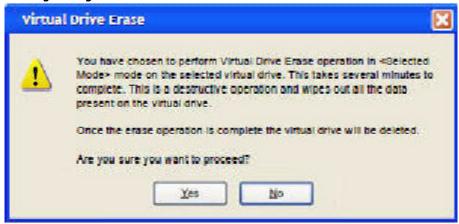

- Click Yes to erase the virtual drive.
- Click **No** to cancel the erase and close the dialogue.

Figure 193 Warning Message for Virtual Drive Erase without Virtual Drive Delete

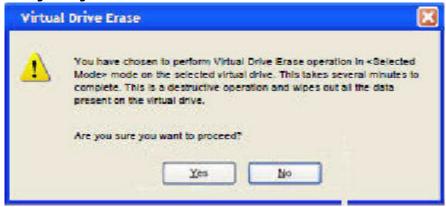

- Click Yes to erase the virtual drive.
- Click No to cancel the erase and close the dialogue.

#### 9.6.11.3 Group Show Progress for Virtual Drive Erase

The virtual drive erase operation is a time-consuming operation and is performed as a background task. It posts events to notify users of the progress.

To view the progress of Group Show Progress-Virtual Drive, click the Show Progress toolbar icon.

You can also either select **Show Progress** from the Manage menu, or select the **More info** Link under Background Operations portlet on the dashboard.

The Virtual Drive Erase progress bar appears, as shown in the following figure.

LSI MegaRAID SA5 9285-8e (Bus 2,Dev 0)

Ongoing Operations on Virtual Disks

- Virtual Drive: 0, VD\_0, 111.281 GB, Optimal

Virtual Drive Erase 2% Abort

Elapsed time: 16Sec
Estimated time left: 10Min 9Sec

Queen Suspend Al Resume Al Abort Al

Figure 194 Group Show Progress - Virtual Drive

#### 9.6.12 Rebuild Write Cache

MegaRAID firmware supports drive cache properties during a rebuild operation. The MegaRAID solution temporarily enables drive cache for the physical drive that is being rebuilt for the duration of the rebuild operation. Users can enable or disable this feature using the Mega CLI feature.

The MegaRAID software automatically changes the setting for a drive that is being rebuilt. If the PD\_CACHE for the rebuilt drive is already set, the firmware does not need to do anything extra.

The firmware identifies and sets the cache policy of the drives whenever a rebuild operation starts and the catch policy is reflected in the event logs. The firmware also makes sure to flush the cache just before committing the drive to the disk group.

### 9.6.13 Background Suspend / Resume Support

MegaRAID provides a background Suspend or Resume Support feature that enhances the functionality where in the background operations running on a physical drive or a virtual drive can be suspended for some time, and resumed later using the Resume option.

The background operations, including consistency-check, rebuild, replace, and background initialization are supported by an abort operation. If any operation is stopped before completion, it is considered to be aborted. An aborted operation cannot be resumed from the place where it was stopped.

A suspended operation can be resumed later by using the **Resume** option, and the suspended operation resumes from the point where the operation was suspended last.

To perform a suspend and resume operation, go to the **Group Show Progress** dialog, and perform the tasks mentioned below. You also can select **Show Progress** from the **Manage** menu, or select the **More info** link under the **Background Operations** portlet on the dashboard.

The **Group Show Progress** dialog appears, as shown in the following figure. If Patrol Read is running, the **Group Show Progress Patrol Read** dialog appears.

Figure 195 Group Show Progress

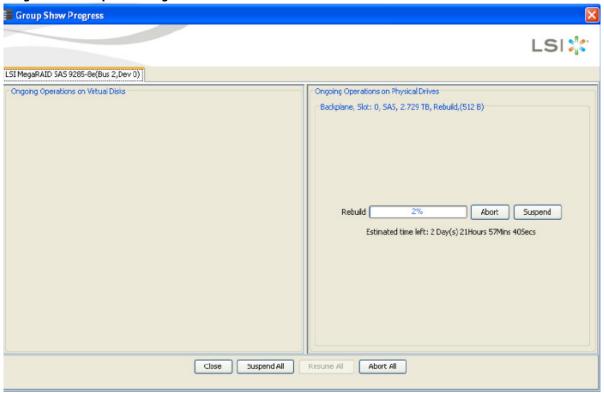

- **Suspend** (Alt + S) Click the **Suspend** button to suspend the background operation taking place at that particular point of time. When the operations gets suspended, the **Resume** button appears instead of the **Suspend** button.
- Resume(Alt + E) Click the Resume button to resume the operation from the point where it was suspended last.
- **Abort** (Alt + B) Click the **Abort** button to abort the ongoing active operation.
- **Resume All**(Alt + R) Click the **Resume All** button to resume all the suspended operations from the point they were suspended. This button is disabled if no operations are suspended.
- Suspend All (Alt +S) Click the Suspend All button to suspend all the active operations. The Suspend All button is enabled only if one or more operations are in active state.
- **Abort All**(Alt + A) Click the **Abort All** button to abort all the active operations.
- Close (Alt + C) Click the Close button to close the dialog.

**NOTE Suspend, Resume, Suspend All**, and **Resume All** will be applicable only for background initialization, rebuild, replace, and consistency check operations.

Figure 196 Group Show Progress Patrol Read Group Show Progress LSI MegaRAID SAS 9285-8e(Bus 2,Dev 0) Ongoing Operations on Virtual Disks Ongoing Operations on Physical Drives Backplane, Slot: 1, SAS, 68.492 GB, Online, (512 B) Patrol Read Estimated time left: 13Mins 21Secs Backplane, Slot: 2, SAS, 136.733 GB, Online, (512 B) Patrol Read 13% Estimated time left: 15Mins 57Secs Suspend All Resume All Suspend Patrol Read Resume Batrol Read ⊈lose

- **Suspend Patrol Read** Click to suspend the patrol read operation.
- Resume Patrol Read- Click to resume the patrol read operation from the point where it was suspended last.

### 9.6.14 Enclosure Properties

To view the enclosure properties, in the Physical view, click the **Enclosure** node.

The Enclosure Properties are displayed, as shown in the following figure.

**Figure 197 Enclosure Properties** 

| Yendor ID          | DELL       | FRU Number                    | 4285133        |  |
|--------------------|------------|-------------------------------|----------------|--|
| Enclosure ID       | 5          | Part Number                   | CP-111-006-020 |  |
| Enclosure Type     | SES        | Component Properties          |                |  |
| Enclosure Model    | PO3000     | Number of Temperature Sensors | 34             |  |
| Enclosure Location | External   | Number of Fans                | 1              |  |
| Firmware Version   | A.04       | Number of Power Supplies      | 2              |  |
| Serial Number      | 0805ATEALE | Number of Voltage Sensors     | 0              |  |
| Connector          | Port A     |                               |                |  |
| Number of Sixts    | 15         |                               |                |  |

# 9.7 GUI Elements in the MegaRAID Storage Manager Window and Menus

This section describes the graphical user interface (GUI) elements used in the MegaRAID Storage Manager software.

#### 9.7.1 Device Icons

The following icons in the left panel represent the controllers, drives, and other devices.

|                                         | Status             |
|-----------------------------------------|--------------------|
| Qi .                                    | System             |
| <b>*</b>                                | Controller         |
|                                         | Backplane          |
| 0                                       | Enclosure          |
| RAID                                    | Port               |
| <b>3</b>                                | Drive group        |
| 0                                       | Virtual drive      |
| <b>S</b>                                | Online drive       |
| 4                                       | Power save mode    |
| <b>*</b>                                | Dedicated hotspare |
| *************************************** | Global hotspare    |

|      | Battery backup unit (BBU) |
|------|---------------------------|
| ୍ଦ   | Tape drive                |
| 0    | CD-ROM                    |
| •    | Foreign drive             |
| \$   | Unconfigured drive        |
|      | Locked SED                |
| · (6 | Unlocked SED              |

#### NOTE

The MegaRAID Storage Manager software shows the icons for tape drive devices; however, no tape-related operations are supported by the utility. If these operations are required, use a separate backup application.

A red circle to the right of an icon indicates that the device has failed. For example, this icon indicates that a drive has failed:

A yellow circle to the right of an icon indicates that a device is running in a partially degraded state. For example, this icon indicates that a virtual drive is running in a degraded state because a controller has failed.

An orange circle to the right of an icon indicates that a device is running in a degraded state.

### 9.7.2 Properties and Graphical View Tabs

The right panel of the MegaRAID Storage Manager window has one tab or two tabs, depending on which type of device you select in the left panel.

- The **Properties** tab displays information about the selected device. For example, if you select a controller icon in the left panel, the **Properties** tab lists information about the controller, such as the controller name, NVRAM size, and device port count. For more information, see Monitoring Controllers, Monitoring Drives, and Monitoring Virtual Drives.
- The Graphical View tab displays information about the temperature, fans, power supplies, and voltage sensors.
  To display a graphical view of a drive, click an enclosure icon in the left panel of the MegaRAID Storage Manager window, and click the Graphical View tab.

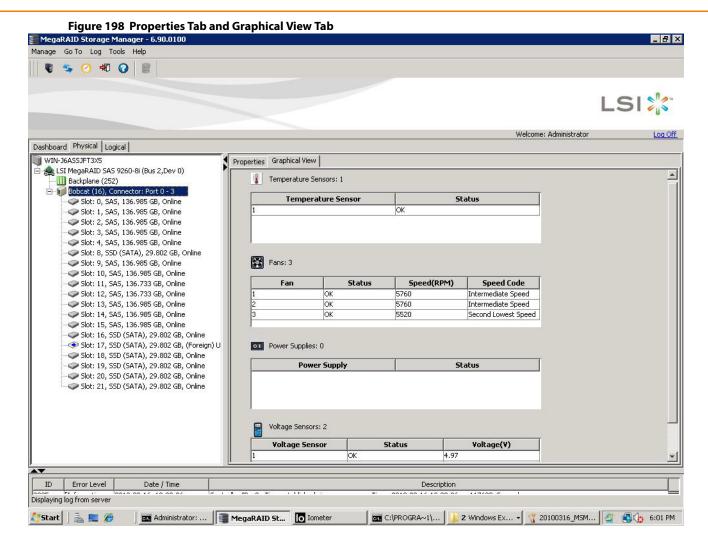

### 9.7.3 Event Log Panel

The lower part of the **MegaRAID Storage Manager** window displays the system event log entries. New event log entries appear during the session. Each entry has an ID, an error level indicating the severity of the event, the timestamp and date, and a brief description of the event.

For more information about the event log, see **Monitoring Controllers and Their Attached Devices**. For more information about the event log entries, see Events and Messages.

#### 9.7.4 Menu Bar

Here are brief descriptions of the main selections on the MegaRAID Storage Manager menu bar. Specific menu options are described in more detail in the **Configuration** and **Maintaining and Managing Storage Configurations** sections.

#### Manage Menu

The Manage menu has a **Refresh** option for updating the display in the **MegaRAID Storage Manager** window (refresh is seldom required; the display usually updates automatically) and an **Exit** option to end your session on MegaRAID Storage Manager. The **Server** option shows all the servers that were discovered by a scan. In addition, you can perform a check consistency, initialize multiple virtual groups, and show the progress of group operations on virtual drives.

#### Go To Menu

The Go To menu is available when you select a controller, drive group, physical drive, virtual drive, or battery backup unit in the main menu dialog. The menu options vary depending on the type of device selected in the left panel of the MegaRAID Storage Manager main menu. The options also vary depending on the current state of the selected device. For example, if you select an offline drive, the **Make Drive Online** option appears in the Physical Drive menu.

Configuration options are also available. This is where you access the Configuration Wizard that you use to configure drive groups and virtual drives To access the Wizard, select the controller in the left panel, and then select **Go To** > **Controller > Create Virtual Drive**.

### Log Menu

The Log menu includes options for saving and clearing the message log. For more information about the Log menu, see Events and Messages.

#### Tools Menu

On the Tools menu, you can select **Tools** > **Configure Alerts** to access the **Configure Alerts** dialog, where you can set the alert delivery rules, event severity levels, exceptions, and e-mail settings. For more information, see Configuring Alert Notifications.

#### **Help Menu**

On the Help menu, you can select **Help > Contents** to view the MegaRAID Storage Manager online help file. You can select **Help > About MegaRAID Storage Manager** to view version information for the MegaRAID Storage Manager software.

| NOTE | When you use the Meg | gaRAID Stora | age Manager onli | ine help, you might |
|------|----------------------|--------------|------------------|---------------------|
|      |                      |              |                  |                     |

see a warning message that Internet Explorer has restricted the file from showing active content. If this warning appears, click on the active content warning bar, and enable the active content.

**NOTE** If you are using the Linux operating system, you must install Firefox®

browser or Mozilla® browser for the MegaRAID Storage Manager

online help to display.

**NOTE** When connected to the VMware server, only the IP address and the

host name information appear. The other information, such as the operating system name, version, and architecture do not appear.

# **Chapter 10: Configuration**

This chapter explains how to use MegaRAID Storage Manager software to create and modify storage configurations on LSI SAS controllers.

The LSI SAS controllers support RAID 0, RAID 1, RAID 5, RAID 6, RAID 00, RAID 10, RAID 50, and RAID 60 storage configurations. The **Configuration** wizard allows you to easily create new storage configurations and modify the configurations. To learn more about RAID and RAID levels, see Introduction to RAID.

NOTE

You cannot create or modify a storage configuration unless you are logged on to a server with administrator privileges.

## 10.1 Creating a New Configuration

You can use the MegaRAID Storage Manager software to create new storage configurations on systems with LSISAS controllers. You can create the following types of configurations:

- **Simple configuration** specifies a limited number of settings and has the system select drives for you. This option is the easiest way to create a virtual drive.
- Advanced configuration lets you choose additional settings and customize virtual drive creation. This option
  provides greater flexibility when creating virtual drives for your specific requirements.

This section describes the virtual drive parameters and explains how to create simple and advanced storage configurations.

### 10.1.1 Selecting Virtual Drive Settings

This section describes the virtual drive settings that you can select when you use the advanced configuration procedure to create virtual drives. You should change these parameters only if you have a specific reason for doing so. It is usually best to leave them at their default settings.

- Initialization state: Initialization prepares the storage medium for use. Specify the initialization status:
  - No Initialization: (the default) The new configuration is not initialized, and the existing data on the drives is not overwritten.
  - Fast Initialization: The firmware quickly writes 0s to the first and last 8-MB regions of the new virtual drive
    and then completes the initialization in the background. This allows you to start writing data to the virtual
    drive immediately.
  - **Full Initialization**: A complete initialization is done on the new configuration. You cannot write data to the new virtual drive until the initialization is complete. This process can take a long time if the drives are large.

**NOTE** BGI is supported

BGI is supported only for RAID 5 and RAID 6 and not for any other RAID levels. New RAID 5 virtual drives require at least five drives for a background initialization to start. New RAID 6 virtual drives require at least seven drives for a background initialization to start. If there are fewer drives, the background initialization does not start.

**Strip size:** Strip sizes of 8 KB, 16 KB, 32 KB, 64 KB, 128 KB, 256 KB, 512 KB, and 1024 KB are supported. The default is 64 KB. For more information, see the *striping* entry in the **Glossary**.

- **Read policy:** Specify the read policy for this virtual drive:
  - Always read ahead: Read ahead capability allows the controller to read sequentially ahead of requested
    data and to store the additional data in cache memory, anticipating that the data will be needed soon. This
    process speeds up reads for sequential data, but little improvement occurs when accessing random data.
  - No read ahead: (the default) Disables the read ahead capability.
- Write policy: Specify the write policy for this virtual drive:
  - Write Through: In this mode, the controller sends a data transfer completion signal to the host when the
    drive subsystem has received all of the data in a transaction. This option eliminates the risk of losing cached
    data in case of a power failure.
  - Always Write Back: In this mode, the controller sends a data transfer completion signal to the host when the
    controller cache has received all of the data in a transaction.
  - Write Back with BBU: (the default) In this mode, the controller enables write back caching when the battery backup unit (BBU) is installed and charged. This option provides a good balance between data protection and performance.

NOTE

The write policy depends on the status of the BBU. If the BBU is not present, is low, is failed, or is being charged, the current write policy switches to write through, which provides better data protection.

- I/O policy: The I/O policy applies to reads on a specific virtual drive. It does not affect the read ahead cache.
  - Cached IO: In this mode, all reads are buffered in cache memory.
  - Direct IO: (the default) In this mode, reads are not buffered in cache memory. Data is transferred to the cache
    and the host concurrently. If the same data block is read again, it comes from cache memory.

**Cached IO** provides faster processing, and **Direct IO** ensures that the cache and the host contain the same data.

- Access policy: Select the type of data access that is allowed for this virtual drive.
  - Read/Write: (the default) Allow read/write access. This setting is the default value.
  - Read Only: Allow read-only access.
  - Blocked: Do not allow access.
- **Disk cache policy:** Select a cache setting for this drive:
  - Enabled: Enable the disk cache.
  - Disabled: Disable the disk cache.
  - Unchanged: (the default) Leave the current disk cache policy unchanged.

### 10.1.2 Optimum Controller Settings for CacheCade

Write Policy: Write Back/Write Through/Always Write Back

### 10.1.3 Optimum Controller Settings for Fast Path

Write Policy: Write Through

IO Policy: Direct IO

Read Policy: No Read Ahead

Stripe Size: 64 KB

### 10.1.4 Creating a Virtual Drive Using Simple Configuration

Simple configuration is the quickest and easiest way to create a new storage configuration. When you select simple configuration mode, the system creates the best configuration possible using the available drives.

NOTE

You cannot create spanned drives using the simple configuration procedure. To create spanned drives, use the advanced configuration procedure described in Creating a Virtual Drive Using Advanced Configuration.

Follow these steps to create a new storage configuration in simple configuration mode.

- 1. Perform either of the following steps:
  - Right-click the controller node in the device tree in the left frame of the MegaRAID Storage Manager window, and select Create Virtual Drive.
  - Select the controller node, and select Go To > Controller > Create Virtual Drive in the menu bar, as shown in the following figure.

Figure 199 Create Virtual Drive Menu Option

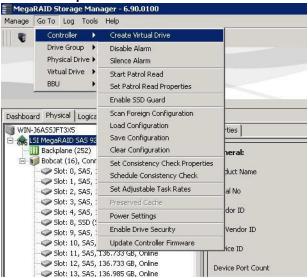

The dialog for the configuration mode (simple or advanced) appears, as shown in the following figure.

Figure 200 Create Virtual Drive - Choose mode

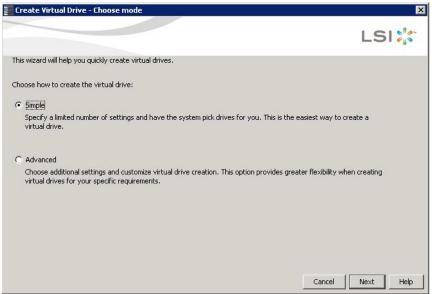

2. Select the **Simple** radio button, and click **Next**.

The **Create Virtual Drive - Allocate capacity** dialog appears, as shown in the following figure. If unconfigured drives are available, you have the option to use those unconfigured drives. If unconfigured drives are available, the **Create Drive Group Settings** window appears, and you can go to step 4.

Figure 201 Using the Free Capacity of an Existing Drive Group

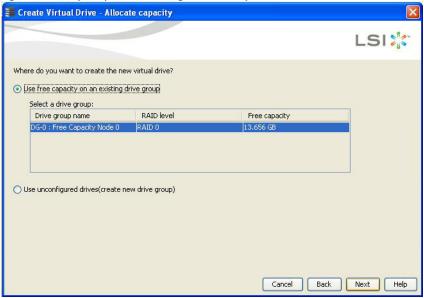

- 3. Perform either of the two options:
  - If a drive group exists, select the Use free capacity on an existing drive group radio button and click Next.
     Continue with step 4. The Create Virtual Drive window appears, as shown in the following figure. If different types of drives are attached to the controller, such as HDD, SDD, SAS, and SATA, an option appears to allow drive type mixing.
  - If unconfigured drives are available, select the radio button to use the unconfigured drives, and click Next.
     Continue with step 10. The Summary window appears as shown in Figure 203.

Figure 202 Create Virtual Drive - Drive group and Virtual drive settings Dialog

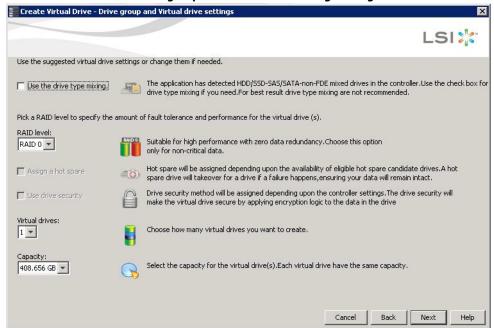

4. If you want to allow different types of drives in a configuration, select the **Use the drive type mixing** check box.

### **NOTE** For best results, do not use drive type mixing.

- 5. Select the RAID level desired for the virtual drive.
  - When you use simple configuration, the RAID controller supports RAID levels 1, 5, and 6. In addition, it supports independent drives (configured as RAID 0). The window text gives a brief description of the RAID level that you select. The RAID levels that you can choose depend on the number of drives available.
- 6. Select the **Assign a hot spare** check box if you want to assign a dedicated hot spare to the new virtual drive. If an unconfigured good drive is available, that drive is assigned as a hot pare. Hot spares are drives that are available to replace failed drives automatically in a redundant virtual drive (RAID 1, RAID 5, or RAID 6).
- 7. Select the **Use drive security** check box if you want to set a drive security method.
  - The LSI SafeStore Data Security Service encrypts data and provides disk-based key management for your data security solution. This solution protects the data in the event of theft or loss of drives. See LSI MegaRAID SafeStore Encryption Services, for more information about the SafeStore feature.
- 8. Use the drop-down list in the **Virtual drives** field to choose how many virtual drives you want to create.
- Select the capacity of the virtual drives.
   Each virtual drive has the same capacity.
- 10. Click Next.

The **Create Virtual Drive - Summary** window appears, as shown in the following figure. This window shows the selections you made for simple configuration.

Figure 203 Create Virtual Drive - Summary Window

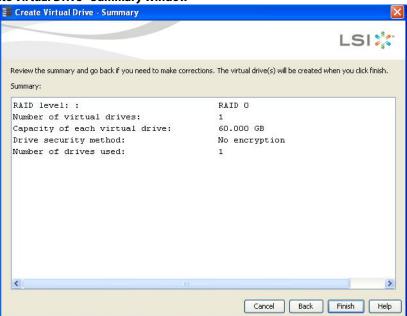

NOTE

If High Availability DAS is supported on the controller and you are creating a virtual drive using simple configuration, by default, the virtual drive is shared with the other servers in that cluster.

11. Either click **Back** to return to the previous window to change any selections, or click **Finish** to accept and complete the configuration.

The new virtual drive is created after you click **Finish**. After the configuration is completed, a dialog box notifies you that the virtual drives were created successfully.

NOTE

If you create a large configuration using drives that are in Power-Save mode, it could take several minutes to spin up the drives. A progress bar appears as the drives spin up. If any of the selected unconfigured drives fail to spin up, a dialog box that identifies these drives appears.

### 10.1.5 Creating a Virtual Drive Using Advanced Configuration

The advanced configuration procedure provides an easy way to create a new storage configuration. Advanced configuration gives you greater flexibility than simple configuration because you can select the drives and the virtual drive parameters when you create a virtual drive. In addition, you can use the advanced configuration procedure to create spanned drive groups.

Follow these steps to create a new storage configuration in the advanced configuration mode. This example shows the configuration of a spanned drive group.

- 1. Perform either of the following steps to bring up the **Configuration** wizard:
  - Right-click the controller node in the device tree in the left frame of the MegaRAID Storage Manager window, and select Create Virtual Drive.
  - Select the controller node, and select Go To > Controller > Create Virtual Drive in the menu bar.

The dialog for the choosing the configuration mode (simple or advanced) appears, as shown in the following figure.

Figure 204 Create Virtual Drive - Choose mode Dialog

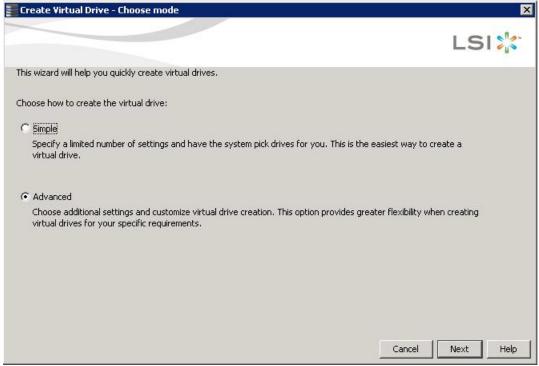

Select the Advanced radio button, and click Next.
 The Create Drive Group Settings window appears, as shown in the following figure.

Figure 205 Create Drive Group - Drive Group Settings Window

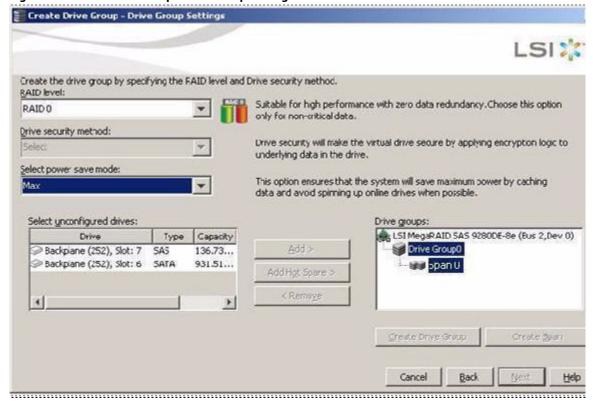

- 3. Select the following items on the Create Drive Group Drive Group Settings window:
  - a. Select the RAID level desired for the drive group from the drop-down menu. To make a spanned drive, select **RAID 10**, **RAID 50**, or **RAID 60** in the **RAID level** field.
    - **Drive Group 0** and **Span 0** appear in the **Drive groups** field when you select RAID 10, 50, or 60.
    - The RAID controller supports RAID levels 1, 5, 6, 10, 50, and 60. In addition, it supports independent drives (configured as RAID 0 and RAID 00). The dialog text gives a brief description of the RAID level that you select. You can choose the RAID levels depending on the number of available drives.
  - b. Scroll down the menu for the **Drive security method** field if you want to set a drive security method.

    The drive security feature provides the ability to encrypt data and use disk-based key management for your data security solution. This solution provides protection to the data in the event of theft or loss of drives. See LSI MegaRAID SafeStore Encryption Services, for more information about drive security and encryption.
  - Select unconfigured drives from the list of drives, and click Add> to add them to the drive group.
     The selected drives appear under Span 0 below Drive Group 0, as shown in the following figure.

Figure 206 Span 0 of Drive Group 0

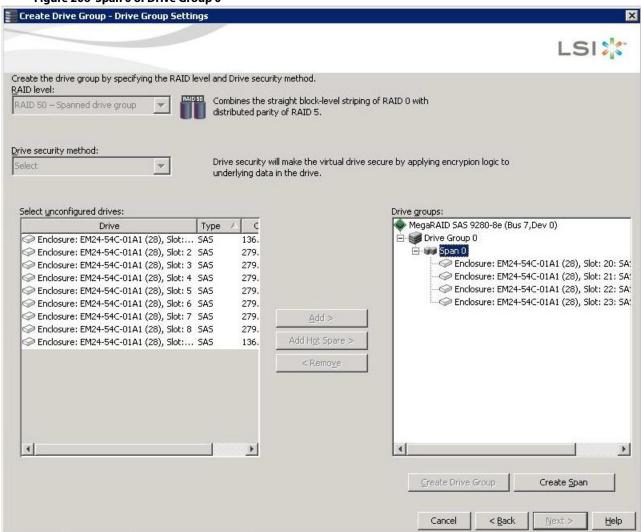

- d. Click **Create Span** to create a second span in the drive group.
- e. Select *unconfigured* drives from the list of drives, and click **Add>** to add them to the second drive group. The selected drives appear under **Span 1** below **Drive Group 0**, as shown in the following figure.

Figure 207 Span 0 and Span 1 of Drive Group 0

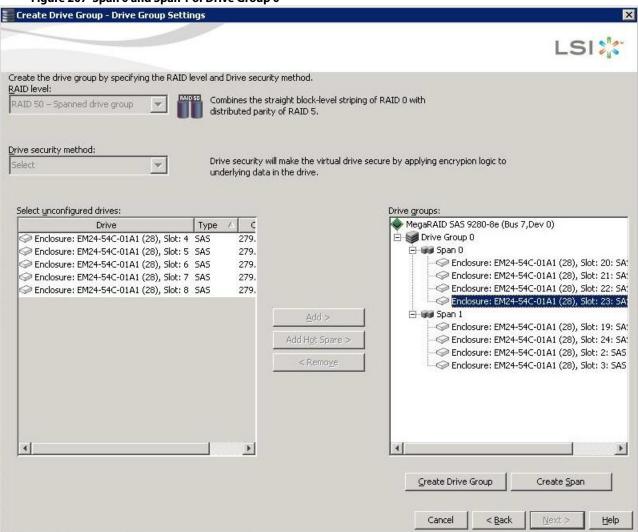

- f. Click **Create Drive Group** to make a drive group with the spans.
- g. Click **Next** to complete this step.

The **Create Virtual Drive - Virtual drive settings** window appears, as shown in the following figure. The drive group and the default virtual drive settings appear. The options to update the virtual drive or remove the virtual drive are grayed out until you create the virtual drive.

#### NOTE

The parameters in the **Create Virtual Drive - Virtual drive settings** window display in Disabled mode (grayed out) for SAS-Integrated RAID (IR) controllers because these parameters do not apply to SAS-IR controllers.

Create Virtual Drive - Virtual drive settings Specify parameters for the new virtual drive. Drive groups: E A LSI MegaRAID SAS 9265-8(Bus 1,Dev 0) Virtual drive name: VD\_5 278.875 C Units: GB V Capacity: Initialization state: No Initialization 256 KB 🗸 Strip size: Read policy: Always Read Ahead 🗸 Write policy: Write Back with BBU 😺 I/O policy: Direct IO Read Write v Access policy: Disk cache policy: Unchanged y ✓ Provide Shared Access Create Virtual Drive Update Virtual Drive Remove Virtual Drive Cancel Back Next Help

Figure 208 Create Virtual Drive - Virtual Drive Settings Window

NOTE

If you select **Write Back with BBU** as the write policy, and no battery exists, the battery is low or failed, or the battery is running through a re-learn cycle, the write policy switches to **Write Through**. This setting eliminates the risk of data loss in case of a power failure. A message window notifies you of this change.

**NOTE** 

If the controller supports High Availability DAS, the **Provide Shared Access**option appears in the above dialog. Select this option if you want the virtual drive to be shared between the two servers in a cluster.

4. Change any virtual drive settings, if desired.

See Selecting Virtual Drive Settings, for more information about the virtual drive settings.

5. Click Create Virtual Drive.

The new virtual drive appears under the drive group. The options **Update Virtual Drive** and **Remove Virtual Drive** are available. **Update Virtual Drive** allows you to change the virtual drive settings, and **Remove Virtual Drive** allows you to delete the virtual drive.

6. Click Next.

The **Create Virtual Drive - Summary** window appears, as shown in the following figure. This window shows the selections you made for advanced configuration.

Figure 209 Create Virtual Drive - Summary Window

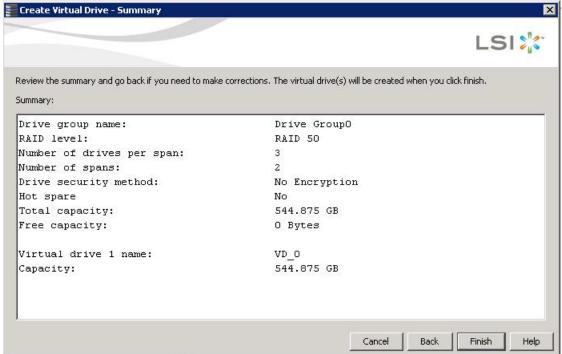

7. Click **Back** to return to the previous window to change any selections, or click **Finish** to accept and complete the configuration.

After you click Finish, the new storage configuration is created and initialized according to the selected options.

#### NOTE

If you create a large configuration using drives that are in Power-Save mode, it can take several minutes to spin up the drives. A progress bar appears as the drives spin up. If any of the selected unconfigured drives fail to spin up, a dialog appears that identifies the drives.

After the configuration is completed, a dialog notifies you that the virtual drives were created successfully.

8. Click OK.

The Enable SSD Caching on New Virtual Drives dialog appears.

The newly created virtual drive is enabled for SSD caching by default.

9. Click **OK** to confirm SSD caching on the virtual drive. Click **No** if you want to disable SSD caching on the virtual drive.

The **All** check box is selected by default. To disable SSD caching on the virtual drives, deselect the **All** check box. If more drive capacity exists, the dialog asks whether you want to create more virtual drives. If no more drive capacity exists, you are prompted to close the configuration session.

- 10. Select either Yes or No to indicate whether you want to create additional virtual drives.
  If you select Yes, the system takes you to the Create Virtual Drive Drive group and Virtual drive settings Dialog. If you select No, the utility asks whether you want to close the wizard.
- 11. If you selected **No** in the previous step, select either **Yes** or **No** to indicate whether you want to close the wizard. If you select **Yes**, the **Configuration** wizard closes. If you select **No**, the dialog closes, and you remain on the same page.

### 10.2 Converting JBOD Drives to Unconfigured Good

You can convert JBOD drives to Unconfigured Good using the **Create Virtual Drive** option or **Make Unconfigured Good** drive option with a single configuration.

**NOTE** MegaRAID SAS 9240-4i and MegaRAID SAS 9240-8i controllers support JBOD.

Perform the following steps to configure JBOD to Unconfigured Good drives:

- 1. Perform one of these actions:
  - Right-click the controller node in the device tree in the left frame of the MegaRAID Storage Manager window, and select Create Virtual Drive.
  - Select the controller node, and select Go To > Controller > Create Virtual Drive.

The **Create Virtual Drive - JBOD to Unconfigured Good Conversion** wizard appears, as shown in the following figure.

Figure 210 Create Virtual Drive - JBOD to Unconfigured Good Conversion Dialog

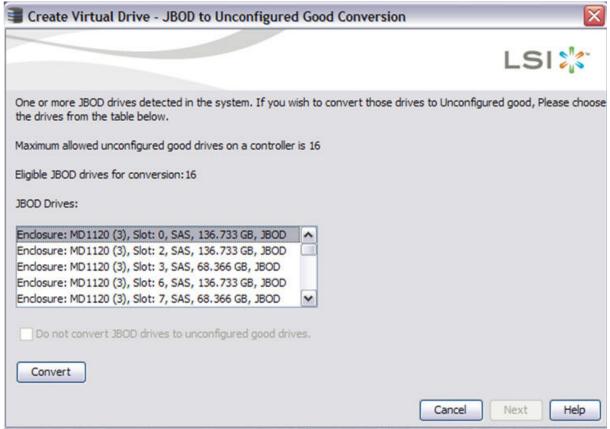

The **JBOD Drives** field displays the available JBOD drives available in the system.

2. Select the drives which you want configured as Unconfigured Good and then click **Convert**. Clicking on **Convert** configures the selected JBODs to Unconfigured Good Drives.

NOTE

If you do not want to make any JBOD as unconfigured good drives, select the **Do not convert JBOD drives to unconfigured good drives** check box, and the MegaRAID Storage Manager application skips changing any selected JBOD to unconfigured good drive.

#### 3. Click Next.

The Create Virtual Drive - Drive group and Virtual drive settings dialog appears.

### 10.2.1 Converting JBOD to Unconfigured Good from the MegaRAID Storage Manager Main Menu

You can also convert JBOD to Unconfigured Good by performing these steps:

Select Controller > Make UnConfigured Good from the main MegaRAID Storage Manager main menu.
 The Make Configured Good dialog appears, as shown in the following figure.

Figure 211 Make Configured Good Dialog

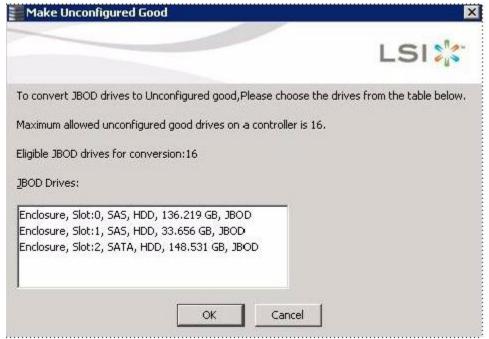

- 2. Select the JBOD drives to be configured as unconfigured good.
- 3. Click OK.

The selected JBOD drives are configured as unconfigured good.

# 10.3 Creating Hot Spare Drives

Hot spares are drives that are available to automatically replace failed drives in a RAID 1, RAID 5, RAID 6, RAID 10, RAID 50, or RAID 60 virtual drive. *Dedicated hot spares* can be used to replace failed drives in a selected drive group only. *Global hot spares* are available to any virtual drive on a specific controller.

To create a dedicated or global hot spare drive, follow these steps:

- 1. Select the **Physical** tab in the left panel of the MegaRAID Storage Manager main menu, and click the icon of an unused drive.
  - For each drive, the window displays the port number, enclosure number, slot number, drive state, drive capacity, and drive manufacturer.
- 2. Either select Go To > Physical Drive > Assign Global Hot Spare, or select Go To > Physical Drive > Assign Dedicated Hot Spare.

- 3. Perform one of these actions:
  - If you selected **Assign Dedicated Hotspare**, select a drive group from the list that appears. The hot spare is
    dedicated to the drive group that you select.

**NOTE** If the controller supports High Availability DAS, dedicated hot spares

can be assigned to only one drive group. If you try to assign dedicated hot spares to more than one drive group, an error message appears.

- If you selected **Assign Global Hotspare**, skip this step, and go to the next step. The hot spare is available to any virtual drive on a specific controller.
- 4. Click **Go** to create the hot spare.

The drive state for the drive changes to dedicated or global hot spare, depending on your selection.

## 10.4 Changing Adjustable Task Rates

If you want to change the Rebuild rate and other task rates for a controller, you must first log onto the server in Full Access mode.

NOTE

Background Initialization (BGI) rate: \_\_\_\_\_\_, Check consistency rate: \_\_\_\_\_\_

To change the adjustable task rates, perform the following steps:

- 1. Select a controller icon in the **Physical** tab or the **Logical** tab in the left panel of the **MegaRAID Storage Manager** window.
- 2. Select **Go To > Controller > Set Adjustable Task Rates** from the menu bar.

The **Set Adjustable Task Rates** window appears, as shown in the following figure.

Figure 212 Set Adjustable Task Rates Menu

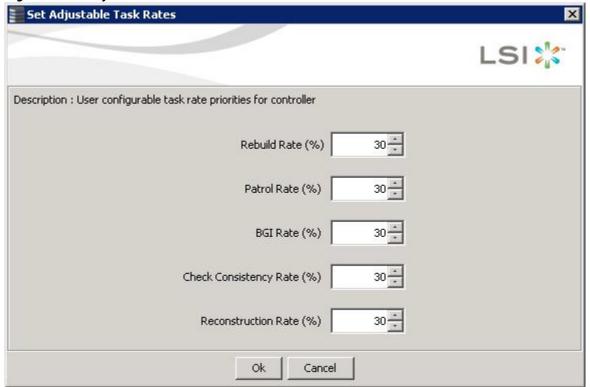

- 3. Enter changes, as needed, to the following task rates:
  - Rebuild Rate. Enter a number from 0 to 100 to control the rate at which a rebuild will be performed on a
    drive when one is necessary. The higher the number, the faster the rebuild will occur (and the system I/O rate
    may be slower as a result).
  - Patrol Rate. Enter a number from 0 to 100 to control the rate at which patrol reads will be performed. Patrol read monitors drives to find and resolve potential problems that might cause drive failure. The higher the number, the faster the patrol read will occur (and the system I/O rate may be slower as a result).
  - Background Initialization (BGI) Rate. Enter a number from 0 to 100 to control the rate at which virtual
    drives are initialized "in the background." Background initialization establishes mirroring or parity for a RAID
    virtual drive while allowing full host access to the virtual drive. The higher the number, the faster the
    initialization will occur (and the system I/O rate may be slower as a result).
  - Check Consistency Rate. Enter a number from 0 to 100 to control the rate at which a consistency check is done. A consistency check scans the consistency data on a fault tolerant virtual drive to determine if the data has become corrupted. The higher the number, the faster the consistency check is performed (and the system I/O rate may be slower as a result).
  - Reconstruction Rate. Enter a number from 0 to 100 to control the rate at which reconstruction of a virtual
    drive occurs. The higher the number, the faster the reconstruction occurs (and the system I/O rate may be
    slower as a result).
- 4. Click **Ok** to accept the new task rates.
- 5. When the warning message appears, click **OK** to confirm that you want to change the task rates.

#### 10.5 Changing Power Settings

The RAID controller includes Dimmer Switch technology that conserves energy by placing certain unused drives into Power-Save mode. In Power-Save mode, the drives use less energy, and the fan and the enclosure require less energy to cool and house the drives, respectively. Also, this technology helps avoid application timeouts caused by spin-up delays and drive wear caused by excessive spin-up/down cycles.

You can use the **Power Settings** field in the MegaRAID Storage Manager software to choose whether to allow unconfigured drives or Commissioned Hotspares to enter Power-Save mode.

**NOTE** The Dimmer Switch technology is enabled by default.

When they are in the Power-Save mode, unconfigured drives and drives configured as Commissioned Hotspares (dedicated or global) can be spun down. When spun down, the drives stay in Power-Save mode except for periodic maintenance, which includes the following:

- Periodic background media scans (Patrol Read) to find and correct media defects to avoid losing data redundancy (hot spare drives only)
- Use of a Commissioned Hotspare to rebuild a degraded drive group (Commissioned Hotspare drives only)
- Update of disk data format (DDF) and other metadata when you make changes to RAID configurations (Commissioned Hotspare drives and unconfigured drives)

**NOTE** If your controller does not support this option, the **Power Settings** field does not appear.

Follow these steps to change the power-save setting.

- Select a controller icon in the **Physical** tab or the **Logical** tab in the left panel of the **MegaRAID Storage** Manager window.
- Select Go To > Controller > Manage Power Settings from the menu bar.
   The Manage Power Save Settings dialog appears.

Figure 213 Manage Power Save Settings

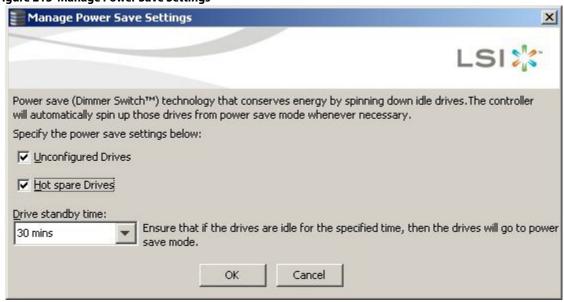

3. Select the **Unconfigured Drives** check box to let the controller enable the unconfigured drives to enter the Power-Save mode.

- 4. Select the **Hot spare Drives** check box to let the controller enable the Hot spare drives to enter the Power-Save mode.
- 5. Select the drive standby time (Alt+D) using the drop-down list from the **Drive standby time** field.

NOTE The **Drive Standby time** drop-down list is enabled only if any of the check boxes above it are checked. The drive standby time can be 30

minutes, 1 hour, 1.30 hours, or 2 hours through 24 hours.

6. Click OK.

The Power-Save settings are saved. After you click **OK**, a confirmation dialog appears prompting you to save your changes.

If you do not specify the Power-Save settings in the **Manage Power Save Settings** dialog, a confirmation dialog appears. The confirmation dialog mentions that the system does not have power savings for any of the drives, and asks if you would like to proceed.

#### 10.6 Recovering and Clearing Punctured Block Entries

You can recover and clear the punctured block area of a virtual drive.

**ATTENTION** This operation removes any data stored on the physical drives. Back up

the good data on the drives before making any changes to the

configuration.

When a Patrol Read or a Rebuild operation encounters a media error on the source drive, it punctures a block on the target drive to prevent the use of the data with the invalid parity. Any subsequent read operation to the punctured block completes but with an error. Consequently, the puncturing of a block prevents any invalid parity generation later while using this block.

To recover or clear the punctured block area of a virtual drive, run a Slow (or Full) Initialization to zero out and regenerate new parity causing all bad block entries to be removed from the bad block table.

To run a Slow (or Full) Initialization, see Selecting Virtual Drive Settings.

# 10.7 Changing Virtual Drive Properties

You can change the read policy, write policy, and other virtual drive properties at any time after a virtual drive is created.

**ATTENTION** Do not enable drive caching on a mirrored drive group (RAID 1 or

RAID 1E). If you do, data can be corrupted or lost in the event of a sudden power loss. A warning appears if you try to enable drive

caching for a mirrored drive group.

**NOTE** For virtual drives with SAS drives only, set the drive write cache policy

set to **Disabled**, by default. For virtual drives with SATA drives only, set

the drive write cache policy to **Enabled**, by default.

To change the virtual drive properties, perform the following steps:

 Select a virtual drive icon in the Physical tab or the Logical tab in the left panel of the MegaRAID Storage Manager window. Select Go To > Virtual Drive > Set Virtual Drive Properties from the menu bar.
 The Set Virtual Drive Properties dialog appears, as shown in the following figure.

Figure 214 Set Virtual Drive Properties Dialog

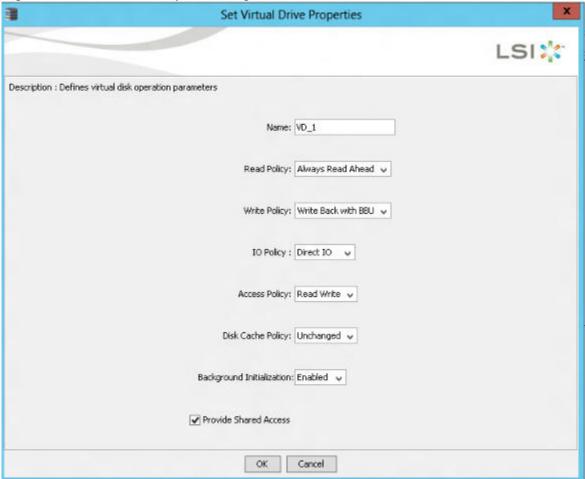

NOTE

If the controller supports High Availability DAS, the **Provide Shared Access** check box appears in the above dialog. Select this option if you want the virtual drive to be shared between the two servers in a cluster.

- Change the virtual drive properties as needed.
   For information about these properties, see Selecting Virtual Drive Settings.
- Click **OK** to accept the changes.
   The virtual drive settings are updated.

## 10.8 Changing a Virtual Drive Configuration

You can use the **Modify Drive Group** wizard in the MegaRAID Storage Manager software to change the configuration of a virtual drive by adding drives to the virtual drive, removing drives from it, or changing its RAID level.

**ATTENTION** Be sure to back up the data on the virtual drive before you change its

configuration.

**NOTE** You cannot change the configuration of a RAID 10, RAID 50, or RAID 60

virtual drive. You cannot change a RAID 0, RAID 1, RAID 5, or RAID 6 configuration if two or more virtual drives are defined on a single drive group. (The Logical tab shows which drive groups and drives are used

by each virtual drive.)

#### 10.8.1 Accessing the Modify Drive Group Wizard

NOTE The Modify Drive Group wizard was previously known as the Reconstruction wizard.

Perform the following steps to access the **Modify Drive Group** wizard options:

- 1. Click the Logical tab in the left panel of the MegaRAID Storage Manager main menu window.
- 2. Select a drive group in the left panel of the window.
- 3. Select **Go To > Drive Group > Modify Drive Group** on the menu bar, or right-click the virtual drive icon to access the **Modify Drive Group** wizard.

The following warning appears about rebooting virtual drives containing boot partitions that are undergoing RAID level migration or capacity expansion operations. Back up your data before you proceed.

Figure 215 Reboot Warning Message

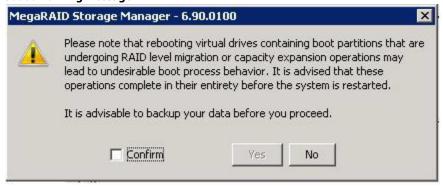

4. Select the **Confirm** check box, and click **Yes**.

A warning to back up your data appears, as shown in the following figure.

Figure 216 Warning to Back Up Data Message

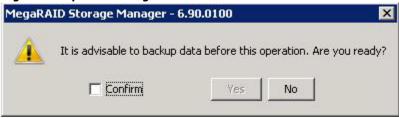

Select the Confirm check box, and click Yes.
 The Modify Drive Group wizard window appears, as shown in the following figure.

Figure 217 Modify Drive Group Wizard Window

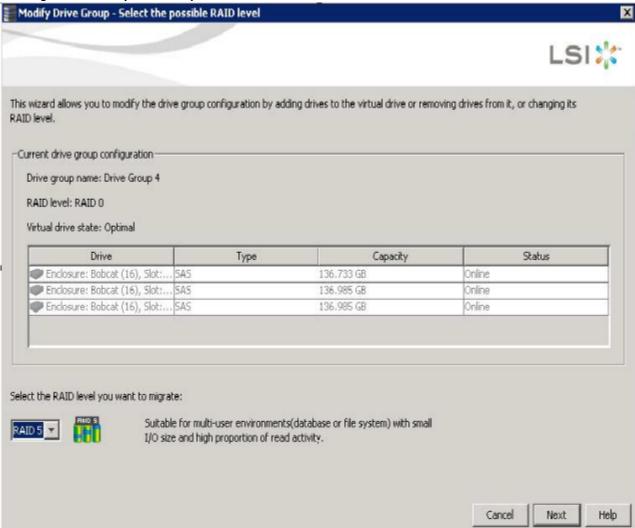

The following sections explain the **Modify Drive Group** wizard options.

#### 10.8.2 Adding a Drive or Drives to a Configuration

**CAUTION** Be sure to back up the data on the virtual drive before you add a drive to it.

Follow these steps to add a drive or drives to a configuration with the Modify Drive Group wizard.

- 1. Click the **Logical** tab in the left panel of the **MegaRAID Storage Manager** window.
- 2. Select a drive group in the left panel of the window.
- 3. Either select **Go To > Drive Group > Modify Drive Group** on the menu bar, or right-click the virtual drive icon to access the **Modify Drive Group** wizard.

The Modify Drive Group wizard window appears.

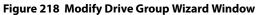

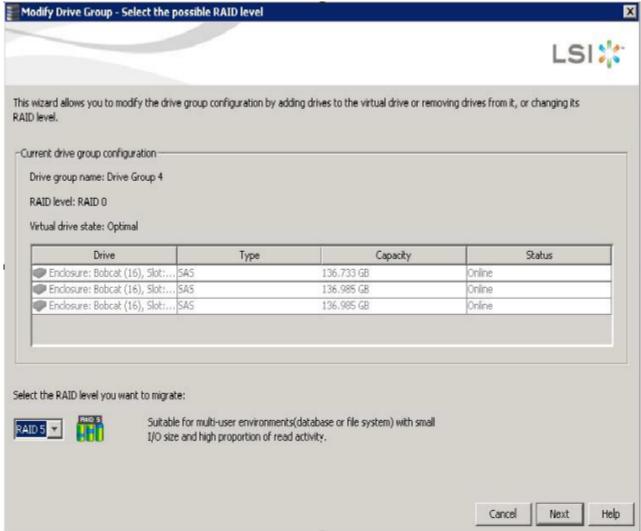

4. Select the RAID level to which you want to change ("migrate") the drive group, and click **Next**.

The following window appears. It lists the drives you can add, and it states whether you have to add a minimum number of drives to change the RAID level from the current level to the new RAID level.

Modify Drive Group - Add drive to the current configuration

LSI

You have selected RAID 5. To migrate from RAID 0 to RAID 5, you need to add at least 1 drive(s) to the configuration. Use the below table to add the drive(s) and click next to proceed.

Select the unconfigured drive to add:

Available Drives Type Capacity Status

Available Drives Bobc... SAS 136.985 GB Unconfigured Good

Cancel Back Next Help

Figure 219 Modify Drive Group - Add Drives to the Current Configuration Window

5. Click the check box next to any unconfigured drives that you want to add, and then click **Next**.

#### NOTE

The drives you add must have the same capacity as or greater capacity than the drives already in the drive group, or you cannot change the RAID level.

The **Modify Drive Group - Summary** window appears. This window shows the current settings and what the settings will be after the drives are added.

Figure 220 Modify Drive Group - Summary Window

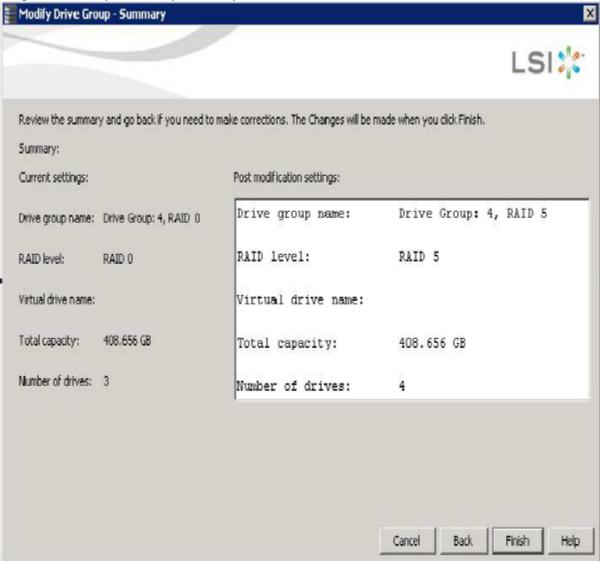

6. Review the configuration information.

You can click **Back** if you need to change any selections.

- 7. Click **Finish** to accept the changes.
  - A confirmation message appears. The message states that this operation cannot be aborted and asks whether you want to continue.
- 8. Click **Yes** to accept and complete the addition of the drives to the drive group.

#### 10.8.3 Removing a Drive from a Configuration

**ATTENTION** Be sure to back up the data on the virtual drive before you remove a drive from it.

Follow these steps to remove a drive from a RAID 1, RAID 5, or RAID 6 configuration.

**NOTE** This option is not available for RAID 0 configurations.

- 1. Click the Logical tab in the left panel of the MegaRAID Storage Manager window.
- 2. Click a drive icon in the left panel of the window.
- Either select Go To > Physical Drive > Make Drive Offline on the menu bar, or right-click the drive, and select Make Drive Offline from the menu.

A confirmation message appears. The message states that this operation cannot be aborted and asks whether you want to continue.

4. Click **Yes** to accept and complete the removal of the drive from the drive group.

#### 10.8.4 Replacing a Drive

**ATTENTION** Be sure to back up the data on the virtual drive before you replace a drive

Follow these steps to add a replacement drive and copy the data from the drive that was removed to the replacement drive.

- 1. Click the Logical tab in the left panel of the MegaRAID Storage Manager window.
- 2. Select a drive in the left panel of the window.
- 3. Either select **Go To > Physical Drive > Replace Physical Drive** on the menu bar, or right-click the virtual drive icon to access the **Modify Drive Group** wizard.

The dialog with the replacement drive appears, as shown in the following figure.

**Figure 221 Drive Replacement Window** 

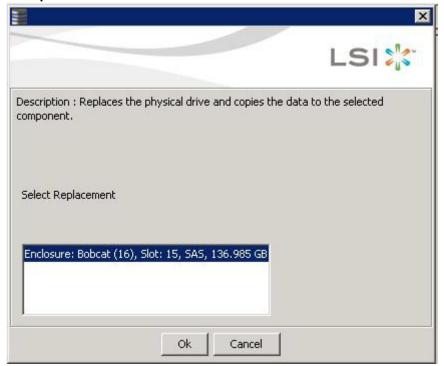

- 4. Select a replacement drive.
  - A confirmation message appears.
- 5. Click Yes.

This step replaces a drive and copies the data to the selected component.

#### 10.8.5 Migrating the RAID Level of a Virtual Drive

As the amount of data and the number of drives in your system increase, you can use RAID-level migration to change a virtual drive from one RAID level to another. You do not have to power down or reboot the system when you make this change.

When you migrate a virtual drive to another RAID level, you can keep the same number of drives, or you can add drives. In some cases, you have to add a certain number of drives to migrate the virtual drive from one RAID level to another. The window indicates the minimum number of drives you are required to add.

**CAUTION** Be sure to back up the data on the virtual drive before you change the RAID level.

Follow these steps to change the RAID level of the virtual drive with the **Modify Drive Group** wizard:

- 1. Click the Logical tab in the left panel of the MegaRAID Storage Manager window.
- 2. Select a drive group in the left panel of the window.
- 3. Either select **Go To > Drive Group > Modify Drive Group** on the menu bar, or right-click the virtual drive icon to access the **Modify Drive Group** wizard.
  - The **Modify Drive Group** wizard appears.

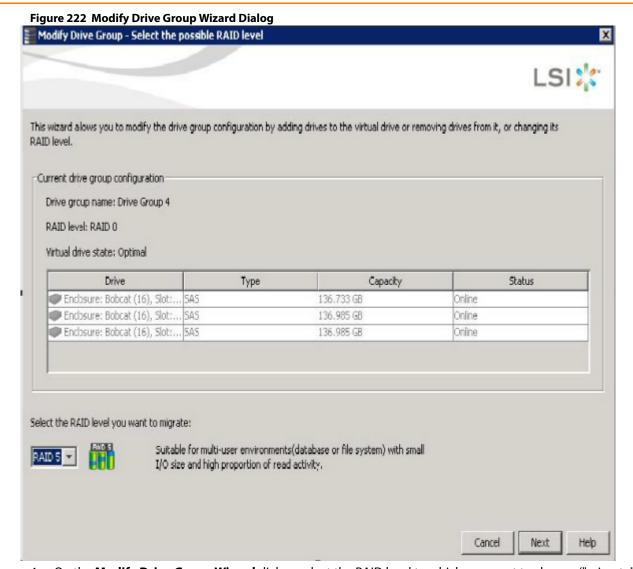

On the Modify Drive Group Wizard dialog, select the RAID level to which you want to change ("migrate") the drive group to, and click Next.

The following dialog appears. The dialog states the number of drives that you have to add to change the RAID level from the current level to a new RAID level that requires more drives.

Modify Drive Group - Add drive to the current configuration You have selected RAID 5. To migrate from RAID 0 to RAID 5, you need to add at least 1 drive(s) to the configuration. Use the below table to add the drive(s) and click next to proceed. Select the unconfigured drive to add: Available Drives Status Туре Capacity Unconfigured Good V Enclosure: Bobc... SAS 136,985 GB Cancel Back Next Help

Figure 223 Modify Drive Group - Add drive to the current configuration Dialog

5. Select the unconfigured drive or drives to add, and click **Next**.

#### NOTE

The drives you add must have the same capacity as or greater capacity than the drives already in the drive group, or you cannot change the RAID level.

The **Modify Drive Group – Summary** window appears. This window shows the current settings and what the settings will be after the drives are added.

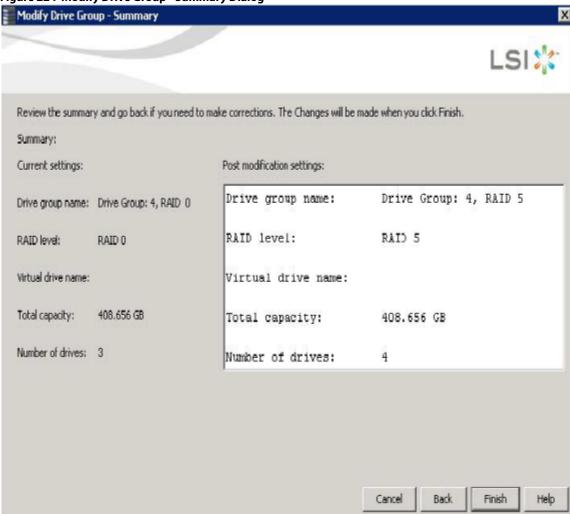

Figure 224 Modify Drive Group - Summary Dialog

- 6. Review the configuration information.
  - You can click **Back** if you need to change any selections.
- 7. Click **Finish** to accept the changes.
  - A confirmation message appears. The message states that this operation cannot be aborted and asks whether you want to continue.
- 8. Click **Yes** to accept and complete the migration to the new RAID level.
  - The operation begins on the virtual disk. To monitor the progress of the RAID level change, select **Manage > Show Progress** in the menu bar.

#### 10.8.6 New Drives Attached to a MegaRAID Controller

When you insert a new drive on a MegaRAID system, if the inserted drive does not contain valid DDF metadata, the drive displays as JBOD for MegaRAID entry-level controllers, such as the SAS 9240-4i/8i. If the drive does contain valid DDF metadata, its drive state is Unconfigured Good.

A new drive in JBOD drive state is exposed to the host operating system as a stand-alone drive. Drives in JBOD drive state are not part of the RAID configuration because they do not have valid DDF records. The operating system can install and run anything on JBOD drives.

Automatic rebuilds always occur when the drive slot status changes, for example, when you insert a drive or remove a drive, so that a Commissioned Hotspare can be used. However, a new drive in JBOD drive state (without a valid DDF record), does not perform an automatic rebuild.

To start an automatic rebuild on the new JBOD drive, you have to change the drive state from JBOD to Unconfigured Good. (Rebuilds start only on Unconfigured Good drives.) After you set the drive state to Unconfigured Good, the drive state information always remains on the drive, and you can use the drive for configuration.

See Making a Drive Offline or Missing for the procedure to change a drive to the Unconfigured Good drive state.

## 10.9 Deleting a Virtual Drive

**CAUTION** Make sure to back up the data that is on the virtual drive before you

delete it. Make sure that the operating system is not installed on this

virtual drive.

You can delete virtual drives to rearrange the storage space. To delete a virtual drive, follow these steps.

1. Back up all user data that is on the virtual drive you want to delete.

2. On the **MegaRAID Storage Manager** window, select the **Logical** tab, and click the icon of the virtual drive you want to delete.

3. Select Go To > Virtual Drive > Delete Virtual Drive.

When the warning messages appear, click Yes to confirm that you want to delete the virtual drive.

**NOTE** You are asked twice if you want to delete a virtual disk to avoid deleting the virtual disk by mistake.

# **Chapter 11: Monitoring Controllers and Their Attached Devices**

This chapter explains how to use the MegaRAID Storage Manager software to monitor the status of drives, virtual drives, and other storage devices.

The MegaRAID Storage Manager software enables you to monitor the activity of all the controllers present in the system and the devices attached to them.

The MegaRAID Storage Manager software does a background check every one hour to verify if the controller and the system time are in synch. If the time difference between the controller and the system is more than 90 seconds, the MegaRAID Storage Manager software synchronizes the time so that the controller time and the system time are in synch.

When you perform an operation on devices (such as the creation of a new virtual drive) or when devices automatically go from an optimal state to a different state (such as a created virtual drive goes to a degraded state or a Battery Backup Unit goes bad), the MegaRAID Storage Manager software gets those events from the controller and gives a notification to you, using different alert delivery methods.

## 11.1 Alert Delivery Methods

Based on the severity level (Information, Warning, Critical and Fatal), the default alert delivery methods change. By default, each severity level has one or more alert delivery methods configured for it, as shown in the following table. To modify these alert delivery methods, see Configuring Alert Notifications. The different alert delivery methods are as follows:

- Vivaldi Log/MegaRAID Storage Manager Log
- System Log
- Pop-up Notification
- Email Notification

#### **Table 185 Severity Level and Default Alert Delivery Methods**

| Severity Level | Default Alert Delivery Method                                                                       | Meaning                                                           |
|----------------|----------------------------------------------------------------------------------------------------|-------------------------------------------------------------------|
| Information    | Vivaldi log/MegaRAID Storage Manager log and System log                                             | Informational message. No user action is necessary.               |
| Warning        | Vivaldi log/MegaRAID Storage Manager log and System log                                             | Some component might be close to a failure point.                 |
| Critical       | Vivaldi log/MegaRAID Storage Manager log, System log, and Popup Notification                        | A component has failed, but the system has not lost data.         |
| Fatal          | Vivaldi log/MegaRAID Storage Manager log, System log, Popup<br>Notification, and Email Notification | A component has failed, and data loss has occurred or will occur. |

#### 11.1.1 Vivaldi Log/MegaRAID Storage Manager Log

By default, all the severity events appear in the Vivaldi log/MegaRAID Storage Manager log and are displayed at the bottom of the MegaRAID Storage Manager main menu window. Each message that appears in this log has a severity level that indicates the importance of the event (severity), a date and timestamp (when it occurred), and a brief description, as show in the following figure.

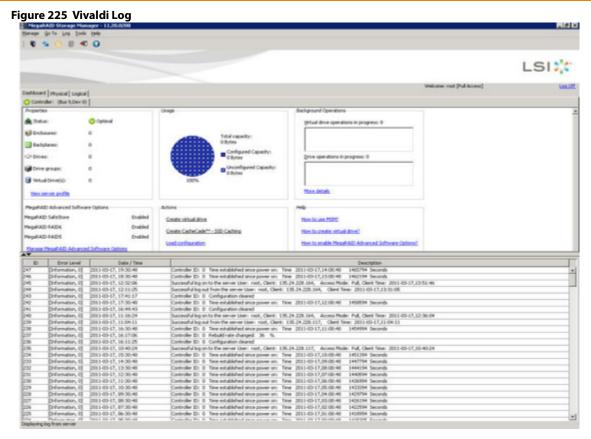

The following events appear in the log when the MegaRAID Storage Manager application is connected to the server.

- Successful log on to the server.
- Successful log out from the server.
- Server log cleared.
- Full access denied on the server.

You can double click on an event to display the same information in a separate window. For a list of all events, see Events and Messages. The status bar at the bottom of the screen indicates whether the log is a MegaRAID Storage Manager server log or a locally stored log file.

When a Vivaldi log/MegaRAID Storage Manager log appears, the Log menu has the following options:

- Save Log: Saves the current log to a . log file.
- **Save Log Text**: Saves the current log in . txt format.
- **Load**: Enables you to load a local . log file in the bottom of the MegaRAID Storage Manager main menu window. If you select the **Load** menu, you will not be able to view the current log.
- Rollback to Current Log: This menu appears if we have loaded the logs from a local . log file. Once you select this menu, you can view the current log.
- Clear Log: Clears the current log information, if you have full access (versus view-only access). You have the
  option to save the log first.

#### 11.1.2 System Log

By default, all the severity events are logged in the local syslog. Based on the operating system you are using, the system log is logged in the following syslog locations:

- In Windows, the system log is logged in **Event Viewer > Application**.
- In Linux, the system log is logged in /var/log/messages.
- In Solaris, the system log is logged in /var/adm/messages.

#### 11.1.3 Pop-up Notification

By default, fatal and critical events are displaying in a pop-up notification. Pop-up notification is started automatically when you login to the operating system. Through this feature, you can view multiple events in a single pop-up window as shown in the following figure.

If the MegaRAID Storage Manager Framework connects to a VMware ESXi server, an additional read only field **Event From** appears in the following dialog (next to the **Controller ID** field) showing the IP address of the VMware ESXi server.

Figure 226 Pop-up Notification

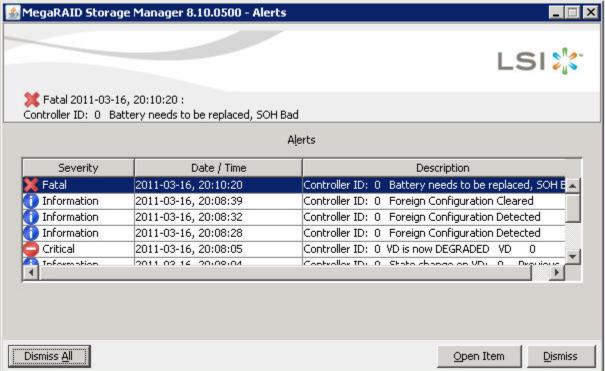

#### 11.1.4 Email Notification

By default, fatal events are displayed as email notifications. Based on your configuration, the email notifications are delivered to you as shown in the following figure.

In the email notification, besides the event's description, the email also contains system information and the controller's image details. Using this additional information, you can find out the system and the controller on which the fatal error occurred.

If the MegaRAID Storage Manager Framework connects to a VMware ESXi server, an additional read only field **Event From** appears in the following dialog showing the IP address of the VMware ESXi server.

**Figure 227 Email Notification** 

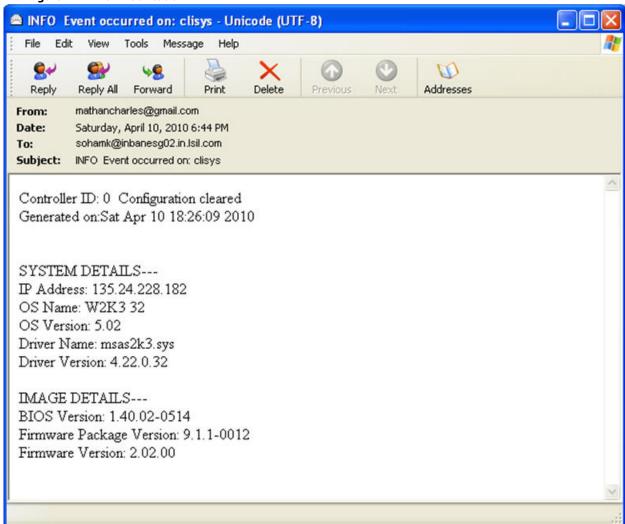

# 11.2 Configuring Alert Notifications

The Alert Notification Configuration feature allows you to control and configure the alerts that the MegaRAID Storage Manager software sends when various system events occur.

Select **Tools > Configure Alerts** on the main menu screen.

NOTE

The **Configure Alerts** option differs based on your configuration. If the MegaRAID Storage Manager Framework connects to a Linux, Solaris, or a Windows server, the **Tools** menu shows the **Configure Alerts** option. If Monitor Plugin is configured on the server, the Tools menu shows the **Monitor Configure Alerts** option. If the MegaRAID Storage Manager Framework connects with a VMware ESXi server, the Tools menu shows the **CIMOM Configure Alerts** option.

The **Configure Alerts** window appears, as shown in the following figure. The window contains three tabs: **Alert Settings**, **Mail Server**, and **Email**.

**Figure 228 Configure Alerts** 

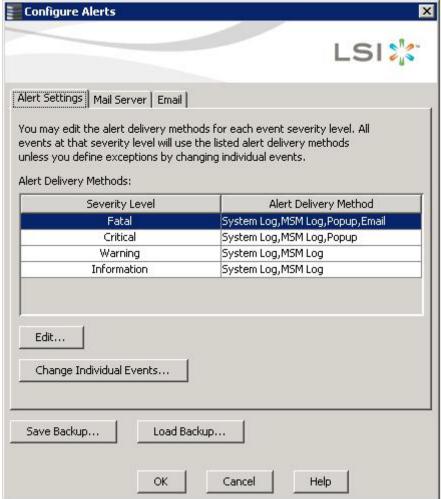

You can select the **Alert Settings** tab to perform the following actions:

- Edit the alert delivery method for different severity levels.
- Change the method of delivery for each individual event.
- Change the severity level of each individual event.
- Save an .xml backup file of the entire alert configuration.
- Load all the values from a previously saved backup into the dialog to edit or save these values as the current alert notification configuration.

**NOTE**When you load a saved backup file, all unsaved changes made in the current session will be lost.

You can select the **Mail Server** tab to perform the following actions:

- Enter or edit the sender email address.
- Enter the SMTP server name or the IP address.

■ Enter the SMTP server authentication related information (user name and password).

**NOTE** These fields are optional and are filled only when the SMTP server requires authentication.

- Save an .xml backup file of the entire alert configuration.
- Load all of the values from a previously saved backup into the dialog to edit or save these values as the current alert notification configuration.

**NOTE** When you load a saved backup file, all unsaved changes made in the current session will be lost.

You can select the **Email** tab to perform the following actions:

- Add new email addresses for recipients of alert notifications.
- Send test messages to the recipient email addresses.
- Remove email addresses of recipients of alert notifications.
- Save an .xml backup file of the entire alert configuration.
- Load all of the values from a previously saved backup into the dialog to edit or save these values as the current alert notification configuration.

**NOTE**When you load a saved backup file, all unsaved changes made in the current session will be lost.

## 11.3 Editing Alert Delivery Methods

You can edit the default alert delivery methods, such as pop-up, email, system log, or the Vivaldi Log/MegaRAID Storage Manager log to a different severity level (Information, Warning, Critical and Fatal).

Perform the following steps to edit the alert delivery methods:

- 1. On the Configure Alerts window, click the Alerts Setting tab.
- 2. Under the **Alerts Delivery Methods** heading, select one of the severity levels.
- 3. Click **Edit**.

The **Edit** dialog appears.

Figure 229 Edit Dialog

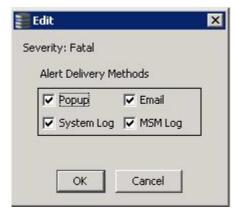

- 4. Select the desired alert delivery methods for alert notifications at the event severity level.
- 5. Click **OK** to set the delivery methods used for the severity level that you selected.

## 11.4 Changing Alert Delivery Methods for Individual Events

You can change the alert delivery options for an event without changing the severity level.

- On the Configure Alerts window, click the Alerts Setting tab.
   The Alerts Setting portion of the window appears.
- 2. Click Change Individual Events.

The **Change Individual Events** dialog appears, as shown in the following figure. The dialog shows the events by their ID number, description, and the severity level.

Figure 230 Change Individual Events

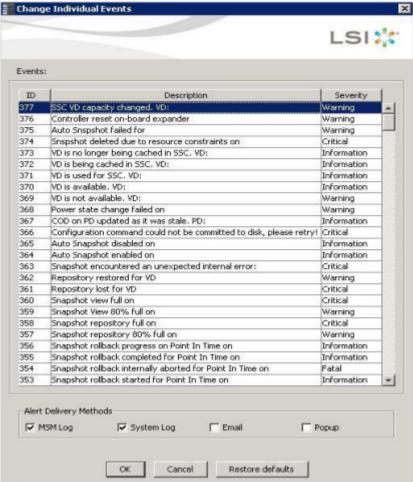

3. Click an event in the list to select it.

The current alert delivery methods appear for the selected event in the Alert Delivery Methods frame.

- 4. Select the desired alert delivery methods for the event.
- 5. Click **OK** to return to the **Configure Alerts** window.
- You may click Cancel to discard your current changes and to go back to the Configure Alerts window.
- 7. In the **Configure Alerts** window, click **OK**.

NOTE

You can click **Restore Defaults** to revert back to the default alert delivery method and the default severity level of an individual event. For more information, see Roll Back to Default Individual Event Configuration.

### 11.5 Changing the Severity Level for Individual Events

To change the event severity level for a specific event, perform the following steps:

- On the Configure Alerts window, click the Alerts Setting tab.
   The Alerts Setting portion of the window appears.
- 2. Click Change Individual Events.

The **Change Individual Events** dialog appears. The dialog shows the events by their ID number, description, and severity level.

- Click an event in the list to select it.
   The current severity appears in the **Severity** cell for the selected event.
- 4. Click the **Severity** cell for the event.
  - The **Event Severity** drop-down menu appears for that event, as shown in the following figure.

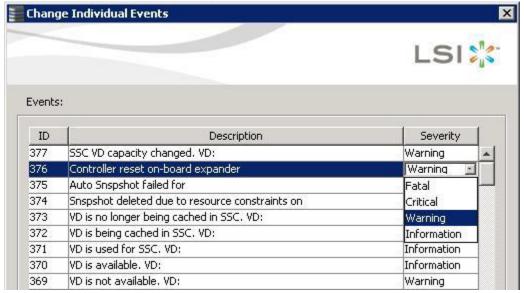

Figure 231 Change Individual Events Severity Level Menu

- 5. Select a different severity level for the event from the menu.
- 6. Click **OK** to return to the **Configure Alerts** window.
- 7. You may click Cancel to discard your current changes and to go back to the Configure Alerts window.
- 8. In the **Configure Alerts** window, click **OK** to save all the changes made to the events.

## 11.6 Roll Back to Default Individual Event Configuration

To revert back to the default alert delivery method and the default severity level of an individual event, perform the following steps:

- 1. On the **Configure Alerts** window, click the **Alerts Setting** tab.
  - The **Alerts Setting** portion of the window appears.
- 2. Click Change Individual Events.
  - The **Change Individual Events** dialog appears, as shown in **Change Individual Events**. The dialog shows the events by their ID number, description, and the severity level.
- 3. Click Restore Defaults.
  - The **Change Individual Events** dialog appears with the default alert delivery method and the default severity level of all individual events.
- 4. Click **OK** to return to the **Configure Alerts** window.
- 5. In the **Configure Alerts** window, click **OK** to save all the changes made to the events.

# 11.7 Entering or Editing the Sender Email Address and SMTP Server

You can use the **Configure Alerts** window to enter or edit the sender email address and the SMTP server.

On the Configure Alerts window, click the Mail Server tab.
 The Mail Server options appear, as shown in the following figure.

**Figure 232 Mail Server Options** 

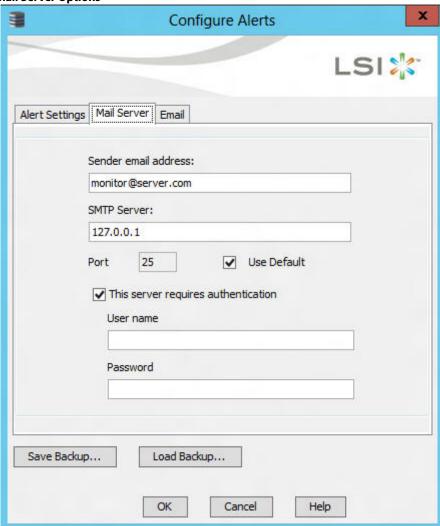

- 2. Enter a sender's email address in the **Sender email address** field, or edit the existing sender email address.
- 3. Enter your SMTP server name/IP Address in the **SMTP Server** field, or edit the existing details.
- 4. Clear the Use Default check box to enter the desired port number in the Port field.
- 5. Click **OK**.

# 11.8 Authenticating the SMTP Server

The MegaRAID Storage Manager software supports a SMTP authentication mechanism called *Login*. This feature provides an extra level of security, while sending an email from the MegaRAID Storage Manager server.

To enter or modify the SMTP server authentication information, perform the following steps:

- On the Configure Alerts window, click the Mail Server tab.
   The Mail Server options appear, as shown in Mail Server Options.
- If on your SMTP server, the authentication mechanism is enabled and if you want to enable this feature on the MegaRAID Storage Manager software, then you need to select the **This Server requires authentication** check box and enter the authentication details in the corresponding fields (**User name** and **Password**).

If you do not want to enable this feature on the MegaRAID Storage Manager software or if you know that your SMTP server does not support the *Login* mechanism, then de-select the **This Server requires authentication** check box.

**NOTE** The **This Server requires authentication** check box is selected by default.

- 3. Enter a user name in the **User name** field.
  - This step is optional if **This Server requires authentication** check box is selected.
- Enter the password in the Password field.
   This step is optional if This Server requires authentication check box is selected.
- 5. Click OK.

## 11.9 Adding Email Addresses of Recipients of Alert Notifications

The **Email** tab in the **Configure Alerts** window shows the email addresses of the recipients of the alert notifications. The MegaRAID Storage Manager software sends alert notifications to those email addresses. Use the **Configure Alerts** window to add or remove email addresses of recipients and to send test messages to recipients that you add.

To add email addresses of recipients of the alert notifications, perform the following steps:

1. Click the **Email** tab in the **Configure Alerts** window.

Figure 233 Adding Email Settings

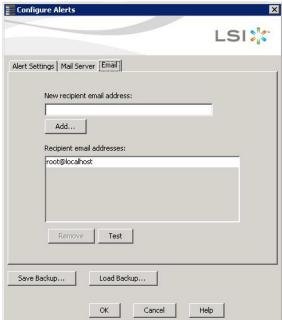

- 2. Enter the email address you want to add in the New recipient email address field.
- 3. Click Add.

The new email address appears in the **Recipient email addresses** field.

## 11.10 Testing Email Addresses of Recipients of Alert Notifications

Use the **Email** tab in the **Configure Alerts** window to send test messages to the email addresses that you added for the recipients of alert notifications.

- 1. Click the **Email** tab on the **Configure Alerts** window.
  - The **Email** section of the window appears, as shown in Figure 233.
- 2. Click an email address in the **Recipient email addresses** field.
- 3. Click Test.
- 4. Confirm whether the test message was sent to the email address.

A pop-up message indicates if the test message sent to the email address was successful. If the MegaRAID Storage Manager software cannot send an email message to the email address, an error message appears.

## 11.11 Removing Email Addresses of Recipients of Alert Notifications

Use the Email tab in the Configure Alerts window to remove email addresses of the recipients of alert notifications.

- 1. Click the **Email** tab on the **Configure Alerts** window.
  - The **Email** section of the window appears, as shown in Figure 233.
- 2. Click an email address in the **Recipient email addresses** field.
  - The **Remove** button, which was grayed out, is now active.
- Click Remove.

The email address is deleted from the list.

# 11.12 Saving Backup Configurations

You can save an .xml backup file of the entire alert configuration. This includes all the settings on the three tabs (Alert Settings, Mail Server, and Email).

- 1. On the Configure Alerts window, click the Alert Setting tab, the Mail Server tab, or the Email tab.
- 2. Click Save Backup.
  - The drive directory appears.
- 3. Enter a filename with an .xml extension for the backup configuration (in the format filename.xml).
- Click Save.
  - The drive directory disappears.
- 5. Click OK.

The backup configuration is saved, and the **Configure Alerts** window closes.

## 11.13 Loading Backup Configurations

You can load all of the values from a previously saved backup into the **Configure Alerts** window (all tabs) to edit or save these values as the current alert notification configuration.

**NOTE** If you choose to load a backup configuration and the **Configure** 

**Alerts** window currently contains changes that have not yet been saved as the current alert notification configuration, the changes will

be lost. You are prompted to confirm your choice.

- 1. On the **Configure Alerts** window, click the **Alert Setting** tab, the **Mail Server** tab, or the **Email** tab.
- 2. Click Load Backup.

You are prompted to confirm your choice. The drive directory appears from which you can select a backup configuration to load.

- 3. Select the backup configuration file (it should be in .xml format).
- 4. Click Open.

The drive directory disappears.

5. Click **OK**.

The backup configuration is saved, and the **Configure Alerts** window closes.

## 11.14 Monitoring Server Events

The MegaRAID Storage Manager software enables you to monitor the activity of MegaRAID Storage Manager users in the network.

When a user logs on/logs off from the application, the event message appears in the log displayed at the bottom of the MegaRAID Storage Manager screen (the Vivaldi log/MegaRAID Storage Manager Log). These event message have a severity level, a date and timestamp (User log on / log off time), and a brief description that contains a user name, client IP address, an access mode (full/view only) and a client system time.

# 11.15 Monitoring Controllers

When the MegaRAID Storage Manager software is running, you can see the same so fall the controllers in the left panel. If a controller is operating normally, the controller icon looks like this: If a controller has failed, a small red circle appears next to the icon.

To display the complete controller information, click on a controller icon in the left panel of the MegaRAID Storage Manager main menu. The controller properties appear in the right panel as shown in the following figure. Most of the information on this tab is self-explanatory.

#### **Figure 234 Controller Properties**

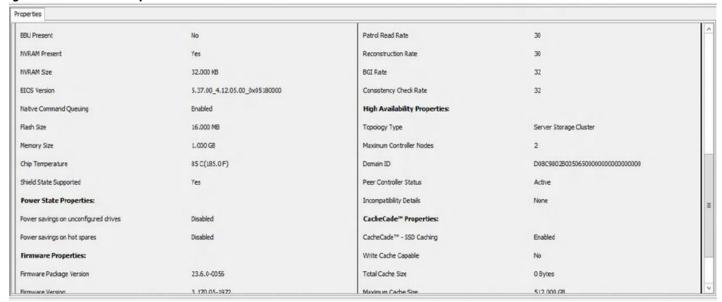

In the above dialog, the following properties appear under the **High Availability Properties** heading if the controller supports High Availability DAS:

- **Topology Type** Indicates whether clustering is supported or not on the controller. Possible values for this field are **Server Storage Cluster**, or **None**.
- Maximum Controller Nodes Indicates the total number of servers in a cluster.
- **Domain ID** Shows the domain ID of the two servers in a cluster. The domain ID for both the servers is the same.
- Peer Controller Status Indicates if both the servers in a cluster are running or not. The possible values are Active, Inactive, or Incompatible.
- Incompatibility Details Indicates the reason for the incompatibility between the servers in a cluster. The possible values are FW Level Mismatch, HW Incompatibility, Controller Property Mismatch, Premium Features Mismatch, or None.

NOTE If the

If the controller does not support High Availability DAS, only the **Topology Type** property appears under the **High Availability Properties** heading, with the value **None**.

The Rebuild rate, Patrol read rate, Reconstruction rate, Consistency check rate, and BGI rate (background initialization) are all user selectable. For more information, see Changing Adjustable Task Rates.

The **BBU Present** field indicates whether a battery backup unit is installed.

The **Alarm Enabled** field indicates whether the controller has an alarm to alert the user with an audible tone when there is an error or a problem on the controller. Options are available for disabling or silencing the alarm by right clicking on a controller icon or by selecting **Go To > Controller** menu.

The controller properties are defined in the Glossary.

# 11.16 Monitoring Drives

When the MegaRAID Storage Manager software is running, you can see the status of all the drives in the left panel. If a drive is operating normally, the icon looks like this: If a drive has failed, a small red circle appears to the right of the icon.

12:03 AM

To display the complete drive information, click on a drive icon in the left panel of the MegaRAID Storage Manager main menu. The drive properties appear in the right panel as shown in the following figure. The information on this tab is self-explanatory. There are no user-selectable properties for physical devices. Icons for other storage devices, such as CD-ROM drives and DAT drives, can also appear in the left panel.

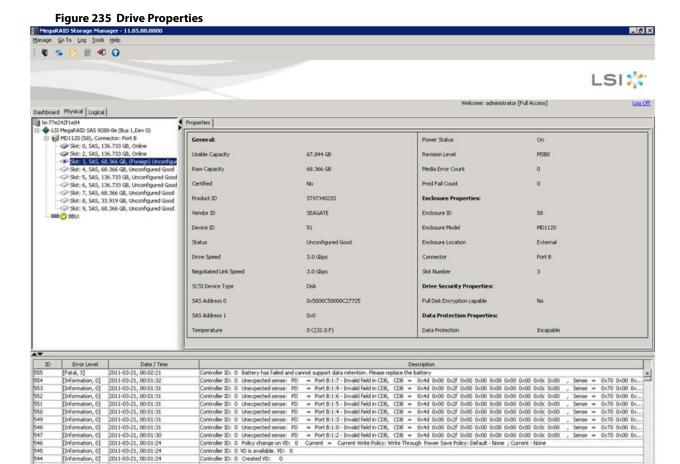

The **Power Status** property displays the status On when a drive is spun up and displays the status Powersave when a drive is spun down. Note that SSD drives and other drives that never spin down still show On.

If the drives are in a disk enclosure, you can identify which drive is represented by a disk icon on the left. To do this, follow these steps:

1. Click the drive icon in the left panel.

[Information, 0] 2011-03-21, 00:01:23 [Information, 0] 2011-03-21, 00:01:23 [Information, 0] 2011-03-21, 00:01:22 [Information, 0] 2011-03-21, 00:01:16 [Information, 0] 2011-03-21, 00:00:34

₹ Start 🕝 🥭 📵 📑 MegaRAID Storage M...

Select **Go To > Physical Drive > Start Locating Drive** tab in the right panel. The LED on the drive in the enclosure starts blinking to show its location.

Controller ID: 0 Created VD:

NOTE LEDs on drives that are global hot spares do not blink.

Controller ID: 0 Created VID: 0
Controller ID: 0 Vis none OPTIMAL VID: 0
Controller ID: 0 State change: PD = Port 8:1:2 Previous = Unconfigured Good: Current = Online
Controller ID: 0 State change: PD = Port 8:1:0 Previous = Unconfigured Good: Current = Online
Controller ID: 0 Statey has failed and cannot support data retention. Please replace the battery
Controller ID: 0 Time established since power on: Time: 2011-03-21,00:00:34: \$20468 Seconds

To stop the drive light on the enclosure from blinking, select **Go To > Physical Drive > Stop Locating Drive**.

#### 11.17 Running a Patrol Read

A patrol read periodically verifies all sectors of the drives connected to a controller, including the system reserved area in the RAID configured drives. You can run a patrol read for all RAID levels and for all hot spare drives. A patrol read is initiated only when the controller is idle for a defined period and has no other background activities.

You can set the patrol read properties and start the patrol read operation, or you can start the patrol read without changing the properties.

- 1. Click a controller icon in the left panel.
- Select Go To > Controller > Set Patrol Read Properties, or right-click on a controller and select Set Patrol Read Properties from the menu.

The **Patrol Read - Set properties** window appears, as shown in the following figure.

Figure 236 Patrol Read - Set Properties

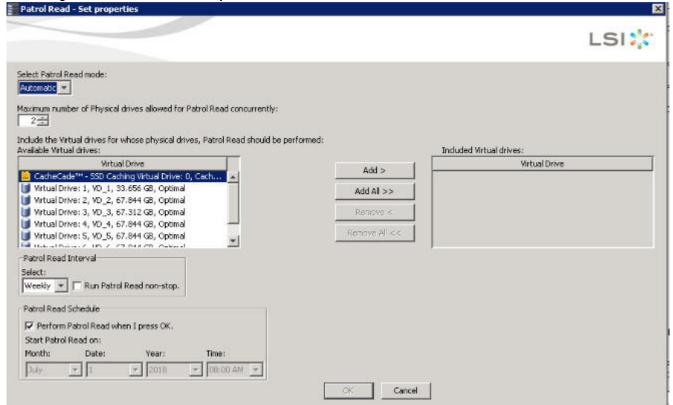

- 3. Select an operation mode for patrol read from the following options:
  - Automatic: Patrol read runs automatically at the time interval you specify on this window.
  - Manual: Patrol read runs only when you manually start it, by selecting Start Patrol Read from the controller options window.
  - Disabled: Patrol read does not run.
- 4. (Optional) Specify a maximum count of drives to include in the patrol read.
  - The count must be a number from 1 to 255.
- (Optional) Click virtual drives in the list under the heading Virtual Drive to include in the patrol read and click Add > or click Add All >> to include all of the virtual drives.

6. (Optional) Change the frequency at which the patrol read runs.

The default frequency is weekly (168 hours), which is suitable for most configurations. The other options are hourly, daily, and monthly.

**NOTE** 

7. (Optional) Set Patrol Read to run at a specific time.

The default setting for the patrol read is to start when you click **OK** on this window. To change the default setting so that the patrol read starts at a specific time, follow these steps (otherwise, skip this step and proceed to step 8):

- a. Deselect the **Perform Patrol Read when I press OK** check box.
- b. Select the month, year, day, and time to start the patrol read.
- 8. Click **OK** to enable your patrol read selections.

**NOTE** Patrol read does not report on its progress while it is running. The patrol read status is reported only in the event log.

9. Click **Go** to enable these Patrol Read options.

To start a patrol read without changing the patrol read properties, follow these steps:

- 1. Click a controller icon in the left panel of the MegaRAID Storage Manager main menu screen.
- Select Go To > Controller > Start Patrol Read in the menu bar, or right-click a controller and select Start Patrol Read from the menu.
- 3. When prompted, click **Yes** to confirm that you want to start a patrol read.

#### 11.17.1 Patrol Read Task Rates

You have the option to change the patrol read *task rate*. The task rate determines the amount of system resources that are dedicated to a patrol read when it is running. Leave the patrol read task rate at its default setting.

If you raise the task rate above the default, the foreground tasks run slowly, and it might appear that the system is not responding. If you lower the task rate less than the default, rebuilds and other background tasks might run very slowly and might not complete within a reasonable time.

# 11.18 Monitoring Virtual Drives

When the MegaRAID Storage Manager software's running, you can see the status of all virtual drives. If a virtual drive is operating normally, the icon looks like this: Color-coded circles appear next to the icon to indicate the following:

- Green: The server is operating properly.
- Yellow: The server is running in a partially degraded state (for example, if a drive has failed); the data is still safe, but data could be lost if another drive fails.
- Orange: The server is running in a degraded state.
- Red: The server storage configuration has failed.

When the **Logical** tab is selected, the panel on the left shows which drives are used by each virtual drive. The same drive can be used by multiple virtual drives.

To display complete virtual drive information, click the **Logical** tab in the left panel, and click on a virtual drive icon in the left panel. The properties appear in the right panel as shown in the following figure. The RAID level, strip size, and access policy of the virtual drive are set when the virtual drive is configured.

**Figure 237 Virtual Drive Properties** 

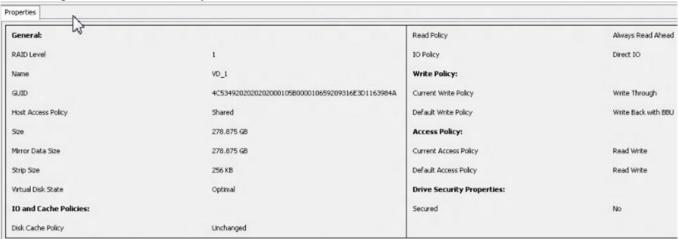

If High Availability DAS is supported on the controller, two additional virtual drive properties, **GUID** and **Host Access Policy** appear on the Properties page.

- **GUID** Indicates a unique ID assigned to this virtual drive by the firmware.
- Host Access Policy Indicates whether or not the virtual drive is shared between the servers in a cluster. The values for this property are **Shared**, **Exclusive**, and **Exclusive to Peer Controller**.

You can change the read policy, write policy, and other virtual drive properties. To change these properties, see Changing Virtual Drive Properties.

NOTE

You can change the Read Policy, Write Policy, and other virtual drive properties by selecting the virtual drive icon and then selecting **Go To** > **Virtual Drive** > **Set Virtual Drive Properties** in the menu bar.

If the drives in the virtual drive are in a disk enclosure, you can identify them by making their LEDs blink. To identify the drives, follow these steps:

- 1. Click the virtual drive icon in the left panel.
- 2. Either select **Go To > Virtual Drive > Start Locating Virtual Drive**, or right-click a virtual drive and select **Start Locating Virtual Drive** from the menu.
  - The LEDs on the drives in the virtual drive start blinking (except for the hot spare drives).
- 3. To stop the LEDs from blinking, select **Go To > Virtual Drive > Stop Locating Virtual Drive**, or right-click a virtual drive and select **Stop Locating Virtual Drive** from the menu.

# 11.19 Monitoring Enclosures

When the MegaRAID Storage Manager software is running, you can see the status of all enclosures connected to the server by selecting the **Physical** tab in the left panel. If an enclosure is operating normally, the icon looks like this: If an enclosure is not functioning normally—for example, if a fan has failed—an orange, yellow, or red circle appears to the right of the icon.

Information about the enclosure appears in the right panel when you select the **Properties** tab on the main menu screen. A graphical display of enclosure information appears when you select the **Graphical View** tab.

The display in the center of the screen shows how many slots of the enclosure are populated by the drives and the lights on the drives show the drive status. The information on the right shows you the status of the temperature sensors, fans, and power supplies in the enclosure.

To view the enclosure properties, in the physical view click on the **Enclosure** node. The **Enclosure Properties** are displayed, as shown in the following figure.

**Figure 238 Enclosure Properties** 

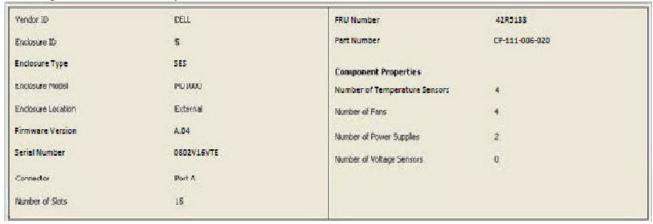

## 11.20 Monitoring Battery Backup Units

When the MegaRAID Storage Manager software is running, you can monitor the status of all of the BBUs connected to controllers in the server. If a BBU is operating normally, the icon looks like this: . If a BBU fails, a red dot appears next to the icon.

#### **NOTE**

To increase the life of a battery, the battery is not fully charged. Band Gap charging keeps the maximum battery charge within a band comfortably above the data retention time requirement instead of keeping the battery charged to the maximum level. However, when a learn cycle is required, the battery is fully charged because a learn cycle starts only once the battery is fully charged.

To show the properties for a BBU, perform the following steps:

- 1. On the main menu screen, click the **Physical** tab to open the physical view.
- Select the BBU icon in the left panel.
   The BBU properties appear in the right pane, as shown in the following figure.

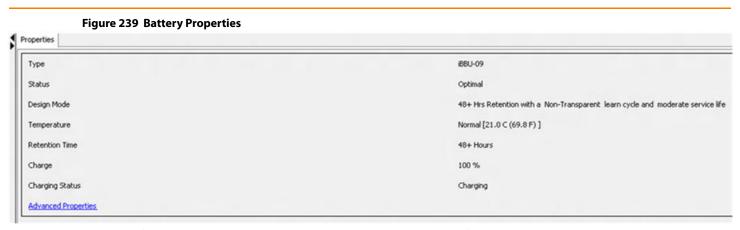

Some fields like **Charge** appear only in the BBU property pages of batteries other than TMM-C battery. Similarly fields such as **Capacitance** appear only in the BBU property pages of TMM-C battery.

Click Advanced Properties to view additional BBU properties
 The Advanced Properties dialog appears.

**Figure 240 Advanced Properties** 

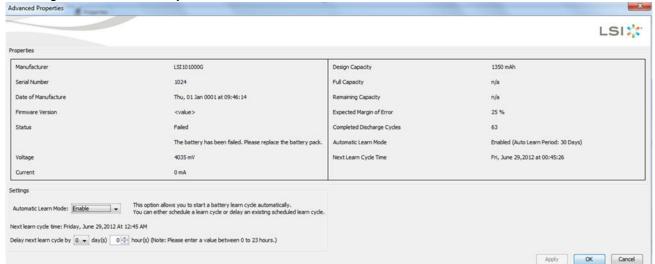

Additional properties such as **Manufacturer**, **Serial Number**, **Full Capacity**, are displayed. You can also set battery learn cycles from the **Advanced Properties** dialog. For more details on battery learn cycles, see the following section.

# 11.21 Battery Learn Cycle

Learn cycle is a battery calibration operation that is performed by the controller periodically to determine the condition of the battery. You can start battery learn cycles manually or automatically. To choose automatic battery learn cycles, enable automatic learn cycles.

If you enable automatic learn cycles, you can delay the start of the learn cycles for up to 168 hours (7 days). If you select the **Generate an event to remind me when to start a learn cycle manually** check box in the **Set Automatic Learn Cycle Properties** dialog, the automatic learn cycle gets disabled and an event is generated to remind you when you need to start a learn cycle.

## 11.21.1 Setting Automatic Learn Cycle Properties

To set automatic learn cycle properties, perform the following steps:

**NOTE** For TMM-C battery you cannot set automatic learn cycles properties.

- 1. Click the **Physical** tab to open the Physical view.
- 2. Select the **BBU** icon in the left panel.
- Select Go To > BBU > Set Automatic Learn Cycle Properties.
   The Set Learn Cycle Properties dialog appears, as shown in the following figure.

**Figure 241 Set Learn Cycle Properties** 

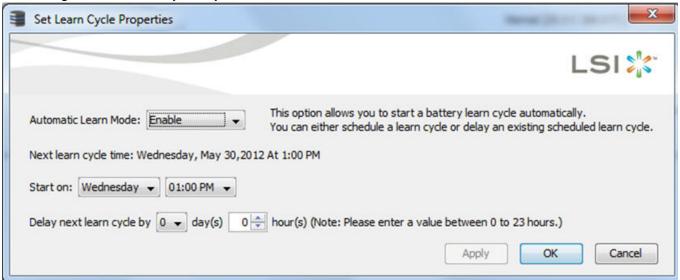

 Select Enable from the Automatic Learn Mode drop-down list. The other two options are Disable and Warn Via Event.

If you select **Disable**, the automatic battery learn cycle is disabled. The **Start on** and **Delay next learn cycle by** fields are also disabled.

If you select **Warn Via Event**, an event is generated notifying you when to start a learn cycle manually.

If a learn cycle is disabled or not scheduled, the value **None** appears in the **Next learn cycle time** field.

If a learn cycle is already scheduled, the day of the week, date, and time of the next learn cycle appears in the **Next learn cycle time** field.

NOTE

After selecting **Disable**, if you select **Enable**, the controller firmware resets the battery module properties to initiate an immediate battery learn cycle. The **Next Learn cycle** field is updated only after the battery relearn is completed. Once the relearning cycle is completed, the value in the **Next Learn cycle** field displays the new date and the time of the next battery learn cycle.

- 5. In the **Start on** field, specify a day and time to start the automatic learn cycle.
- 6. You can delay the start of the next learn cycle up to 7 days (168 hours) by specifying the day and hours in the **Delay next learn cycle by** field.

If changes are made to the **Set Learn Cycle Properties** dialog, click **Apply** to refresh the dialog with the updated settings, without closing the dialog.

If you selected **Disable** in the **Automatic Learn Mode** drop-down list, and click **OK** or **Apply**, a warning dialog appears asking for your confirmation to disable the automatic learn cycle.

## 11.21.2 Starting a Learn Cycle Manually

To start the learn cycle properties manually, perform the following steps:

- 1. Click the **Physical** tab to open the Physical view.
- 2. Select the **BBU** icon in the left panel.
- 3. Perform one of these actions:
  - Select Go To > BBU > Start Manual Learn Cycle.
  - Right-click the BBU icon, and select Start Manual Learn Cycle from the pop-up menu.

## 11.22 Monitoring Rebuilds and Other Processes

The MegaRAID Storage Manager software lets you monitor the progress of rebuilds and other lengthy processes in the **Group Show Progress** window.

To monitor the progress of these operations, open the show progress window by selecting **Manage > Show Progress** on the menu bar.

The **Group Show Progress** dialog appears.

**Figure 242 Group Show Progress Window** 

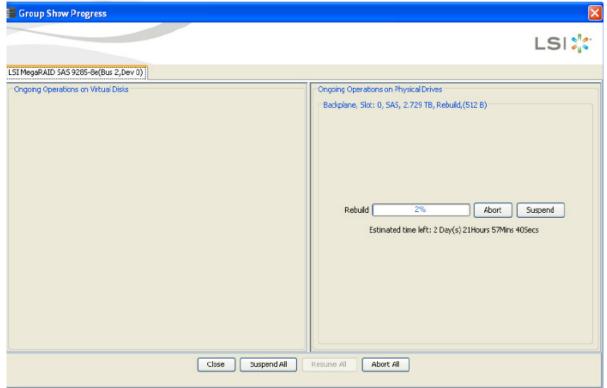

The **Group Show Progress** window displays a percent-complete indicator for drive rebuilds. Rebuilds might take a long time to complete. An up-arrow appears above the drive icon while it is being rebuilt.

Operations on virtual drives appear in the left panel of the window, and operations on drives appear in the right panel. The type of operations that appear in this window are as follows:

- Initialization of a virtual drive
- Rebuild
- Consistency check
- Non FDE Physical Drive Erase
- Virtual Drive Erase
- Patrol Read
- LD Reconstruction
- LD Disassociate
- PD Clear
- Replace
- Background Initialization (BGI)

A Modify Drive Group process cannot be aborted. To abort any other ongoing process, click the **Abort** button next to the status indicator. Click **Abort All** to abort all ongoing processes. Click **Close** to close the window.

# **Chapter 12: Maintaining and Managing Storage Configurations**

This chapter explains how to use the MegaRAID Storage Manager software to maintain and manage storage configurations. Log on to the server in Full Access mode to perform the maintenance and management tasks.

## 12.1 Initializing a Virtual Drive

When you create a new virtual drive with the **Configuration** Wizard, you can select the Fast Initialization or Full Initialization option to initialize the disk immediately. However, you can select No Initialization if you want to initialize the virtual drive later.

To initialize a virtual drive after completing the configuration process, perform these steps:

- 1. Select the **Logical** tab in the left panel of the **MegaRAID Storage Manager** window, and click the icon of the virtual drive that you want to initialize.
- 2. Select Go To > Virtual Drive > Start Initialization.
  - The **Initialize** dialog appears.
- Select the virtual drives to initialize.

#### **CAUTION**

Initialization erases all data on the virtual drive. Make sure to back up any data you want to keep before you initialize a virtual drive. Make sure the operating system is not installed on the virtual drive you are initializing.

- 4. Select the **Fast Initialization** check box if you want to use this option.
  - If you leave the box unselected, the MegaRAID Storage Manager software runs a Full Initialization on the virtual drive. (For more information, see Selecting Virtual Drive Settings.)
- 5. Click **Start** to begin the initialization.

You can monitor the progress of the initialization. See Monitoring Rebuilds and Other Processes for more information.

### 12.1.1 Running a Group Initialization

Initialization prepares the storage medium for use. You can run initialization on multiple drives at one time. Follow these steps to run a group consistency check.

Select Manage > Initialize.

The **Group Initialization** dialog appears.

Figure 243 Group Initialization Dialog

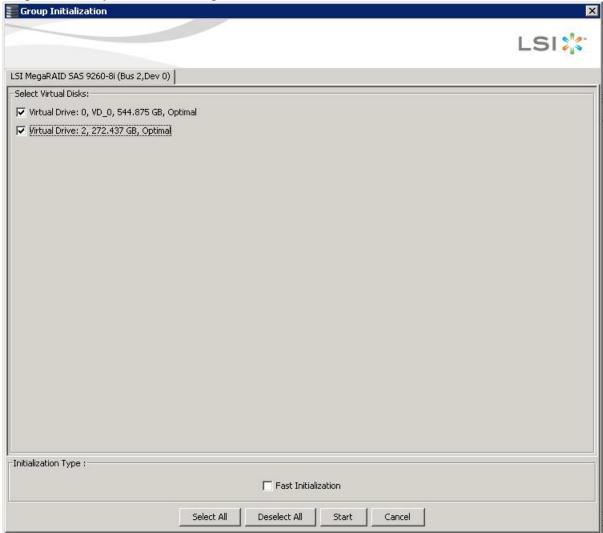

- 2. Either check the virtual drives on which to run the initialization, or click Select All to select all of the virtual drives.
- 3. Click Start.

You can monitor the progress of the group initialization. See Monitoring Rebuilds and Other Processes for more information.

# 12.2 Running a Consistency Check

You should periodically run a consistency check on fault-tolerant virtual drives (RAID 1, 5, 6, 10, 50, or 60 configurations; RAID 0 does not provide data redundancy). A consistency check scans the virtual drive to determine whether the data has become corrupted and needs to be restored.

For example, in a system with parity, checking consistency means computing the data on one drive and comparing the results to the contents of the parity drive. You must run a consistency check if you suspect that the data on the virtual drive might be corrupted.

NOTE

Make sure to back up the data before running a consistency check if you think the data might be corrupted.

To run a consistency check, first set the consistency check properties, and then schedule the consistency check. This section explains how to set the properties, schedule the check, and run the consistency check.

## 12.2.1 Setting the Consistency Check Settings

Follow these steps to set the properties for a consistency check:

- 1. Click the **Physical** tab or the **Logical** tab and select a controller.
- Click Go To > Controller > Set Consistency Check Properties.
   The Set Consistency Check Properties dialog appears.

**Figure 244 Set Consistency Check Properties Dialog** 

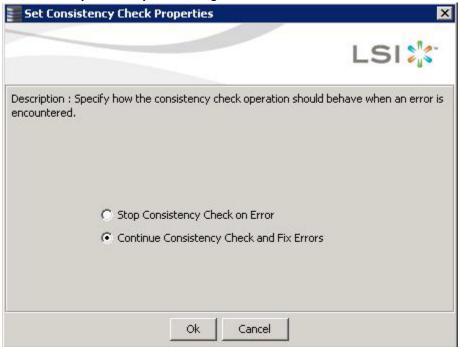

- 3. Choose one of the two options:
  - Stop Consistency Check on Error: The RAID controller stops the consistency check operation if the utility finds an error.
  - Continue Consistency Check and Fix Errors: The RAID controller continues the consistency check if the
    utility finds and error, and then fixes the errors.
- 4. Click Ok.

## 12.2.2 Scheduling a Consistency Check

Follow these steps to set the properties for a consistency check:

- 1. Click the **Physical** tab or the **Logical** tab, and select the controller.
- Select Go To > Controller > Schedule Consistency Check.
   The Schedule Consistency Check dialog appears.

Figure 245 Schedule Consistency Check Dialog

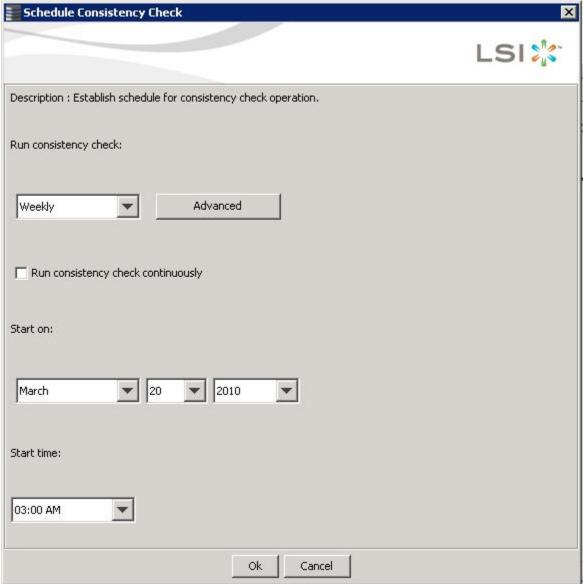

- 3. Perform the following steps to schedule the consistency check:
  - a. Select how often to run the consistency check from the drop-down list. You can click **Advanced** for more detailed date options.
  - b. (Optional) Select the **Run consistency check continuously** check box.
  - c. Select the month, day, and year on which to start the consistency check.
  - d. Select the time of day to start the consistency check.

#### 4. Click **Ok**

You can monitor the progress of the consistency check. See Monitoring Rebuilds and Other Processes for more information.

## 12.2.3 Running a Group Consistency Check

You can run a consistency check on multiple drives at one time. Follow these steps to run a group consistency check.

Select Manage > Check Consistency.
 The Group Consistency Check dialog appears.

**Figure 246 Group Consistency Check Dialog** 

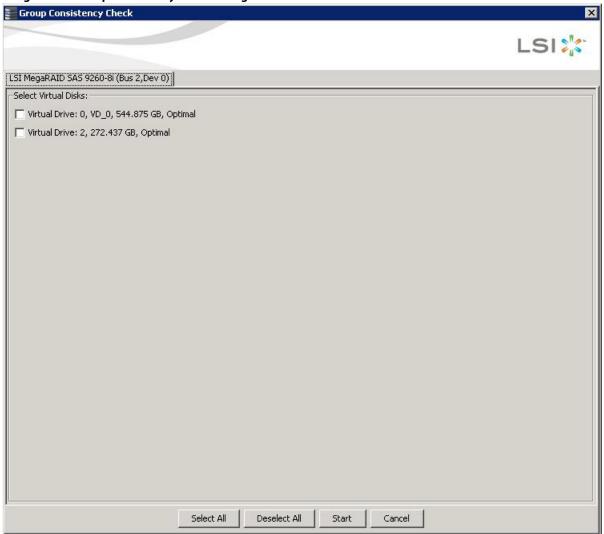

- 2. Either check the virtual drives on which to run the consistency check, or click **Select All** to select all of the virtual drives.
- 3. Click Start.

You can monitor the progress of the group consistency check. See Monitoring Rebuilds and Other Processes for more information.

## 12.3 Scanning for New Drives

You can use the **Scan for Foreign Configuration** option to find drives with foreign configurations. A foreign configuration is a RAID configuration that already exists on a replacement set of physical disks that you install in a computer system. In addition, if one or more drives are removed from a configuration, by a cable pull or drive removal, for example, the configuration on those drives is considered a foreign configuration by the RAID controller. Drives that are foreign are listed on the physical drives list with a special symbol in the MegaRAID Storage Manager software.

The utility allows you to import the existing configuration to the RAID controller or clear the configuration so you can create a new configuration using these drives. You can preview the foreign configuration before you decide whether to import it.

The MegaRAID Storage Manager software usually detects newly installed drives and displays icons for them in the **MegaRAID Storage Manager** window. If for some reason the MegaRAID Storage Manager software does not detect a new drive (or drives), you can use the Scan for Foreign Configuration command to find it.

Follow these steps to scan for a foreign configuration:

- 1. Select a controller icon in the left panel of the MegaRAID Storage Manager window.
- Select Go To > Controller > Scan Foreign Configuration.
   If the MegaRAID Storage Manager software detects any new drives, it displays a list of them on the window. If not, it notifies you that no foreign configuration is found.
- 3. Follow the instructions on the window to complete the drive detection.

## 12.4 Rebuilding a Drive

If a drive in a redundant virtual drive (RAID 1, 5, 6, 10, 50, or 60) fails, the MegaRAID Storage Manager software automatically rebuilds the data on a hot spare drive to prevent data loss. The rebuild is a fully automatic process, so it is not necessary to issue a Rebuild command. You can monitor the progress of drive rebuilds in the **Group Show Progress** window. To open this window, select **Manage > Show Progress**.

If a single drive in a RAID 1, RAID 5, RAID 10, or RAID 50 virtual drive fails, the system is protected from data loss. A RAID 6 virtual drive can survive two failed drives. A RAID 60 virtual drive can survive two failed drives in each span in the drive group. Data loss is prevented by using parity data in RAID 5, RAID 6, RAID 50, and RAID 60, and data redundancy in RAID 1 and RAID 10.

The failed drive must be replaced, and the data on the drive must be rebuilt on a new drive to restore the system to fault tolerance. You can choose to rebuild the data on the failed drive if the drive is still operational. If dedicated hot spares or global hot spare disks are available, the failed drive is rebuilt automatically without any user intervention.

A red circle to the right of the drive icon indicates that a drive has failed. A yellow circle appears to the right of the icon of the virtual drive that uses this drive which indicates that the virtual drive is in a degraded state; the data is still safe, but data could be lost if another drive fails.

Follow these steps to rebuild a drive:

- 1. Right-click the icon of the failed drive, and select **Rebuild**.
- Click Yes when the warning message appears. If the drive is still good, a rebuild starts.
   You can monitor the progress of the rebuild in the Group Show Progress window by selecting Manage > Show Progress. If the drive cannot be rebuilt, an error message appears. Continue with the next step.
- 3. Shut down the system, disconnect the power cord, and open the computer case.
- 4. Replace the failed drive with a new drive of equal capacity.
- 5. Close the computer case, reconnect the power cord, and restart the computer.

6. Restart the MegaRAID Storage Manager software.

When the new drive spins up, the drive icon changes back to normal status, and the rebuild process begins automatically. You can monitor the progress of the rebuild in the **Group Show Progress** window by selecting **Manage > Show Progress**.

If you want to force a drive into Fail status to trigger a rebuild, right-click the drive icon, and select **Make Drive Offline**. A red circle appears next to the drive icon. Right-click the icon, and select **Rebuild** from the pop-up menu.

## 12.4.1 New Drives Attached to a MegaRAID Controller

When you insert a new drive on a MegaRAID system and if the inserted drive does not contain valid DDF metadata, the drive displays as JBOD for MegaRAID entry-level controllers, such as the SAS 9240-4i/8i. If the drive does contain valid DDF metadata, its drive state is Unconfigured Good.

A new drive in JBOD drive state is exposed to the host operating system as a stand-alone drive. Drives in JBOD drive state are not part of the RAID configuration because they do not have valid DDF records. The operating system can install and run anything on JBOD drives.

Automatic rebuilds always occur when the drive slot status changes, for example, when you insert a drive or remove a drive, so that a hot spare can be used. However, a new drive in JBOD drive state (without a valid DDF record), does not perform an automatic rebuild.

To start an automatic rebuild on the new JBOD drive, you have to change the drive state from JBOD to Unconfigured Good. (Rebuilds start on Unconfigured Good drives only.) After you set the drive state to Unconfigured Good, the drive state information always remains on the drive, and you can use the drive for configuration.

## 12.5 Making a Drive Offline or Missing

If a drive is currently part of a redundant configuration and you want to use it in another configuration, you can use the MegaRAID Storage Manager commands to remove the drive from the first configuration and change the drive state to Unconfigured Good.

**ATTENTION** After you perform this procedure, all data on that drive is lost.

To remove the drive from the configuration without harming the data on the virtual drive, follow these steps:

- In the MegaRAID Storage Manager window, select Go To > Physical Drive > Make Drive Offline.
   The drive status changes to Offline.
- 2. Select **Go To > Physical Drive > Mark Drive as Missing**.

The drive status changes to Unconfigured Good.

**ATTENTION** After you perform this step, the data on this drive is no longer valid.

If necessary, create a hot spare drive for the virtual drive from which you have removed the drive.
 When a hot spare is available, the data on the virtual drive is rebuilt. You can now use the removed drive for another configuration.

#### **ATTENTION**

If the MegaRAID Storage Manager software detects that a drive in a virtual drive has failed, it makes the drive offline. If this situation occurs, you must remove the drive and replace it. You cannot make the drive usable for another configuration by using the **Mark physical disk as missing** command and the **Rescan** commands.

## 12.6 Removing a Drive

You may sometimes need to remove a non-failed drive that is connected to the controller. For example, you may need to replace the drive with a larger drive. Follow these steps to remove a drive safely:

- 1. Click the icon of the drive in the left panel, and click the **Operations** tab in the right panel.
- 2. Select Prepare for Removal, and click Go.
- Wait until the drive spins down and remove it.
   If you change your mind, select **Undo Prepare for Removal**, and click **Go**.

## 12.7 Upgrading Firmware

The MegaRAID Storage Manager software enables you to easily upgrade the controller firmware.

To avoid data loss because of dirty cache on the controller, the utility forces the virtual disks into Write Through mode after a firmware upgrade. It is in this mode until the server reboots. In Write Through mode, the controller sends a data transfer completion signal to the host when the disk subsystem has received all of the data in a transaction. This way, in case of a power outage, the controller does not discard the dirty cache.

Follow these steps to upgrade the firmware:

- 1. In the left panel of the **MegaRAID Storage Manager** window, click the icon of the controller you want to upgrade.
- 2. In the MegaRAID Storage Manager window, select Go To > Controller > Update Controller Firmware.
- 3. Click **Browse** to locate the .rom update file, as shown in the following figure.

Figure 247 Update Controller Firmware Dialog

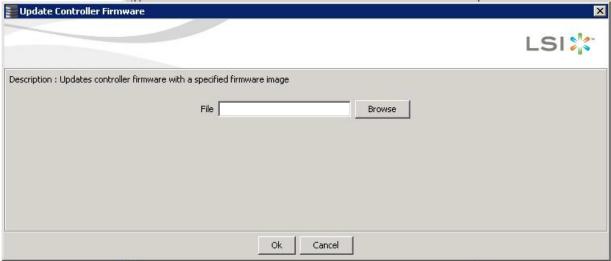

- 4. After you locate the file, click **Open**.
  - The MegaRAID Storage Manager software displays the version of the existing firmware.
- 5. When you are prompted to indicate whether you want to upgrade the firmware, click **Yes**.

  A progress bar appears along with messages that indicate when an image opens and when an image downloads.

6. After an image has been downloaded and if Online Firmware Update is supported on the controller, a confirmation message box appears that asks for your confirmation.

#### NOTE

If Online Firmware Update is not supported on the controller, the confirmation message box does not appear. Instead, after an image is downloaded, a message appears that indicates an image is being flashed. The controller is updated with the new firmware code contained in the . rom file. Reboot the system after the new firmware is flashed. The new firmware does not take effect until reboot.

If you click **Yes** in the confirmation message box, the progress bar continues with a message that indicates that an image is being flashed.

After the progress bar disappears, either of the following two messages appear in a message box.

- New Firmware Version is flashed successfully. Online Firmware Update is not possible in this case. System reboot is required for the new firmware <version number> to take effect.
- New Firmware Version is flashed successfully. Controller Reset will start now.

If the first message appears, reboot your system.

If the second message appears, the MegaRAID Storage Manager main menu window reappears. A Restart Started event appears in the log (at the bottom of the MegaRAID Storage Manager main menu window) and a progress bar appears that states Controller reset is in progress.

After the controller reset process is completed, the controller is updated with the new firmware code contained in the . rom file.

# **Chapter 13: Using MegaRAID Advanced Software**

This chapter describes the MegaRAID advanced software offered by the MegaRAID Storage Manager software for certain MegaRAID SAS 6Gb/s RAID controllers and explains how to use these features.

## 13.1 MegaRAID Advanced Software

The MegaRAID advanced software are features that the MegaRAID Storage Manager software and WebBIOS support on certain MegaRAID SAS 6Gb/s RAID controllers. The following MegaRAID SAS 6Gb/s RAID controllers support advanced software features that offer improved performance, data protection, and availability:

- MegaRAID SAS 9260-4i
- MegaRAID SAS 9260-8i
- MegaRAID SAS 9280-4i4e
- MegaRAID SAS 9261-8i
- MegaRAID SAS 9260 -16i
- MegaRAID SAS 9270-8i
- MegaRAID SAS 9271-4i
- MegaRAID SAS 9271-8i
- MegaRAID SAS 9280-8e
- MegaRAID SAS 9280-16i4e
- MegaRAID SAS 9280-24i4e
- MegaRAID SAS 9266-8i with SuperCap and BBU09 option
- MegaRAID SAS 9285CV -8e with SuperCap
- MegaRAID SAS 9266-4i with SuperCap and BBU09 option
- MegaRAID SAS 9265-8i with iBBU09 option
- MegaRAID SAS 9285-8e with iBBU09 option

**NOTE** Record your controller serial number in a safe location in case you

need to contact LSI Technical Support.

**CAUTION** Back up your data before you make a change in the system

configuration. Failure to do so could result in data loss.

## 13.2 Recovery Advanced Software

The MegaRAID advanced software include the following features.

- MegaRAID FastPath
- MegaRAID Recovery
- MegaRAID CacheCade SSD Read Caching software
- MegaRAID CacheCade Pro 2.0 SSD Read/Write Caching software

### 13.2.1 MegaRAID Software Licensing

The MegaRAID Software licensing authorizes you to enable the MegaRAID advanced software features present in the MegaRAID Storage Manager application. You have to obtain the activation key to enable, and use the advanced software features present in the controller. You can also implement the rehosting process by configuring the key vault, if you want to transfer the advanced features from one controller to another.

## 13.2.2 Managing MegaRAID Advanced Software

The **MegaRAID Advanced Software** wizard allows you to use the advanced software features. Perform the following steps to enable the *activation key* to use the advanced controller features:

- Select the Physical tab or the Logical tab in the left panel of the MegaRAID Storage Manager window, and click a controller icon.
- 2. Choose either of the following options:
  - Select Go To > Controller > Manage MegaRAID Advanced Software Options,
  - Click Manage MegaRAID Advanced Software Options from the dashboard under the feature portlet.

The Manage MegaRAID Advanced Software Options wizard appears.

- If none of the advanced software options present in the controller are in a boot mode, Figure 272 appears.
- If even one of the advanced software options present in the controller is in a boot mode, Figure 273 appears.
   You cannot activate any advanced software option from this window as this is a view-only window.

The Manage MegaRAID Advanced Software Options wizard appears.

Figure 248 Manage MegaRAID Advanced Software Options Dialog

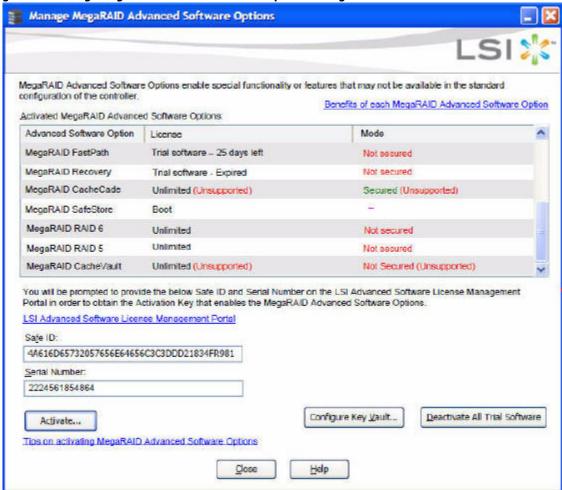

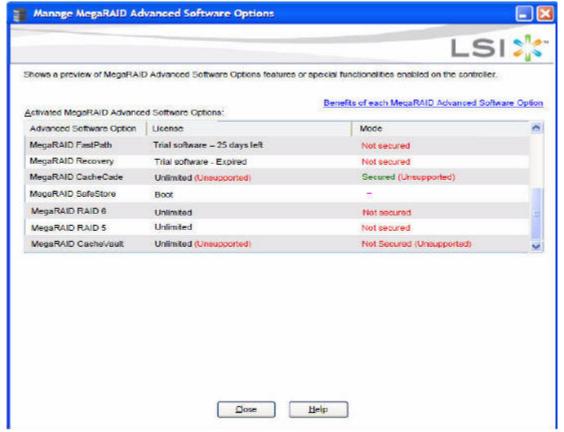

Figure 249 Manage MegaRAID Advanced Software Options Dialog

The Activated MegaRAID Advanced Software Options table consists of the Advanced Software Option, License, and Mode columns.

- The Advanced Software Option column displays the list of advanced software options present in the controller.
- The License column displays the license details for the list of advanced software options present in the
   Advanced Software Option column. The license details validates if the software is under trial period, or if it
   can be used without any trial period (Unlimited).
- The **Mode** column displays the current status of the advanced software. The current status can be Secured,
   Not secured, or Factory installed.

**NOTE** The **Mode** column appears only if the Key Vault is present.

Click the LSI Advanced Software License Management Portal link to obtain the license authorization code and activation key.

If you click the **Benefits of each MegaRAID Advanced Software** link, you can access http://www.lsi.com/channel/products/advanced\_software. If you click the **Tips on activating MegaRAID Advanced Software** link, you can access

http://www.lsi.com/channel/products/storagesw/Pages/LSIAdvancedSoftwareLicensing.aspx.

Both the **Safe ID** field and the **Serial Number** field consists of a pre-defined value generated by the controller. Alternatively, you can copy the value and paste it in the text box for the applicable field.

4. Click Activate.

The Activate MegaRAID Advanced Software – Choose Method wizard appears, as shown in Figure 250.

### 13.2.3 Activation Key

Figure 250 Activate MegaRAID Advanced Software Options - Choose Method Dialog

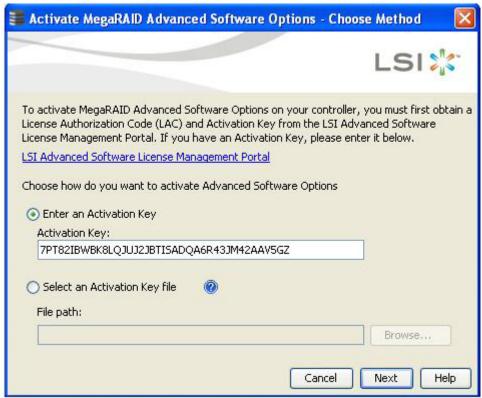

Perform the following steps to enter the activation key:

- 1. Click the **LSI Advanced Software License Management Portal** link to obtain a license authorization code (LAC) and activation key.
- 2. Use any one of the following options to enter the activation key:
  - Select the Enter an Activation Key radio button, and enter the activation key in the text box provided below the Activation Key field.
  - Select the Select an Activation Key file radio button, and click Browse to get the path of the activation key file.

#### 3. Click Next.

After you click **Next**, one of the following two scenarios occurs:

- The Activate MegaRAID Advanced Software Options Summary dialog appears as shown in Figure 251.
- Depending on the relevant scenarios, the application responds by displaying corresponding messages as shown in Application Scenarios and Messages.

### 13.2.4 Advanced MegaRAID Software Status Summary

After you enter the activation key and click **Next**, the Activate **MegaRAID Advanced Software Option – Summary** wizard (as shown in the following figure) displays the list of the advanced softwares along with their *former status* and *new status* in the controller.

The Advanced Software Option column displays the currently available software in the controller.

- The **Former Status** column displays the status of the available advanced software before entering the activation key.
- The **New Status** column displays the status of the available advanced software, after entering the activation key.

Figure 251 Activate MegaRAID Advanced Software Options - Summary Dialog

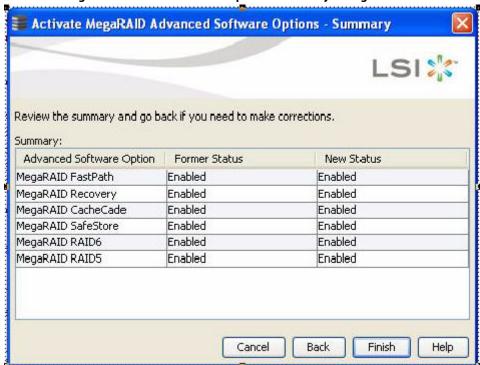

1. Click Finish.

The status of the advanced software is enabled, and the advanced features are secured in the Key Vault.

2. Click **Cancel** to cancel this action.

## 13.2.5 Application Scenarios and Messages

## Scenario # 1

If you enter an *invalid* activation key, the following message appears.

Figure 252 Invalid Activation Key Message

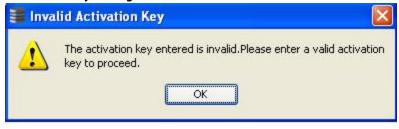

#### Scenario # 2

If you enter an *incorrect* activation key file, the following message appears.

Figure 253 Incorrect Activation Key File Message

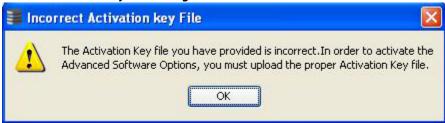

#### Scenario # 3

If you enter an *incorrect* activation key, and if a mismatch exists between the activation key and the controller, the following message appears.

Figure 254 Activation Key Mismatch Message

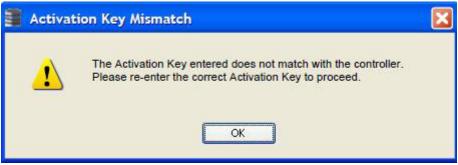

**NOTE** Entering a space in the **Activation Key** field disables the **Next** button in Figure 250.

If you click **Cancel** in the **Activate MegaRAID Advanced Software – Choose Method** dialog, as shown in Figure 250, the following confirmation dialog box appears.

Figure 255 Activate MegaRAID Advanced Software - Confirmation Dialog

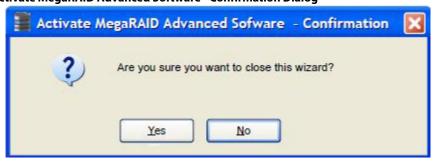

### 13.2.6 Activating an Unlimited Key over a Trial Key

When you activate an unlimited key over a trial key, a message, The existing trial key will be deactivated and all the advanced software associated with it will be disabled, appears (indicated in pink text in the following figure).

Figure 256 Activating an Unlimited Key over a Trial Key

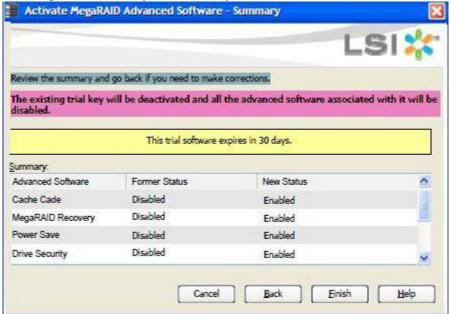

**NOTE** Except for the yellow shading, the other shadings of the text are provided for easy understanding in the relevant dialogs.

## 13.2.6.1 Activating a Trial Software

When you activate a trial software, a message This trial software expires in 30 days appears (indicated in yellow text in the following figure).

**Figure 257 Activating a Trial Software** 

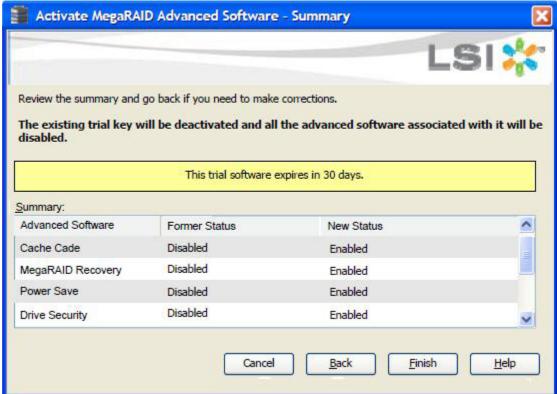

## 13.2.6.2 Activating an Unlimited Key

When you activate an unlimited key or a trial key, a message Review the summary and go back if you need to make corrections appears (indicated in green text in the following figure).

Figure 258 Activating an Unlimited Key

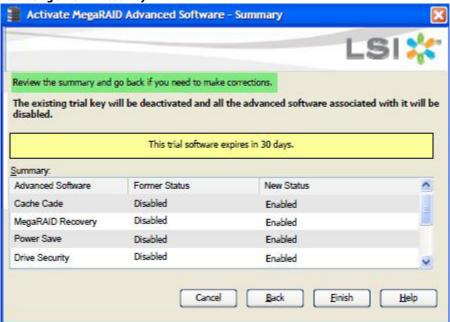

## 13.2.6.3 Reusing the Activation Key

If you are using an existing activated key, the features are transferred to the key vault, and a message appears, as shown in the following figure.

Figure 259 Reusing the Activation Key

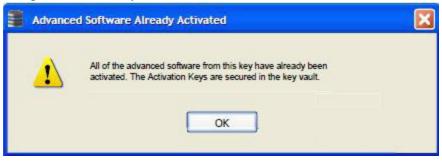

#### 13.2.6.4 Securing Advanced MegaRAID Software

When you want to transfer the advanced software from the controller to the Key Vault, use the **Securing Advanced MegaRAID Software - Confirmation** wizard. This wizard is conditional, and appears only when the Key Vault and the unsecured keys exist.

- 1. Select any one of the following options to view the **Securing Advanced MegaRAID Software Confirmation** wizard.
  - Select the **Physical** tab in the left panel of the MegaRAID Storage Manager window, and select a controller icon.
  - Select Go To > Controller > Manage MegaRAID Advanced Software Options wizard.

Figure 260 Secure MegaRAID Advanced Software - Confirmation Dialog

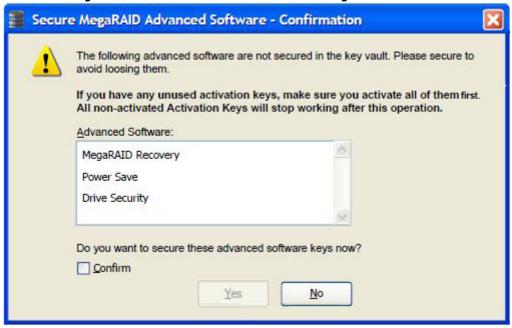

2. Select the **Confirm** check box, if you want to secure the advanced software.

After you select the check box, the **Yes** button is enabled. This situation implies that the advanced software is secured in the keyvault.

If the advanced software is not secured, the **Secure MegaRAID Advanced Software - Confirmation** dialog appears, as shown in Figure 255.

## 13.2.7 Configuring Key Vault (Re-hosting Process)

Re-hosting is a process of transferring the advanced software features from one controller to another. To implement the re-hosting process, you must configure the **Configure Key Vault** button in the **Manage MegaRAID Software Options** wizard.

- 1. Choose any one of the following options to configure the Key Vault.
  - Click the **Configure Key Vault** button in the Manage **MegaRAID Advanced Software Options** wizard.
  - Select Go To > Controller > Manage Premium Feature.

The Configure Key Vault-Confirm Re-hosting Process wizard appears, as shown in the following figure.

Figure 261 Configure Key Vault

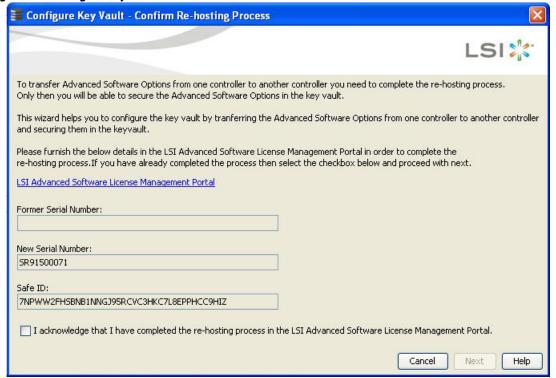

- 2. Select the I acknowledge that I have completed the re-hosting process in the LSI Advanced Software License Management Portal check box.
- 3. Click Next.

The Configure key Vault- Secure Advanced Software Options wizard appears, as shown in the following figure.

Figure 262 Configure Key Vault - Secure Advanced Software Options Dialog

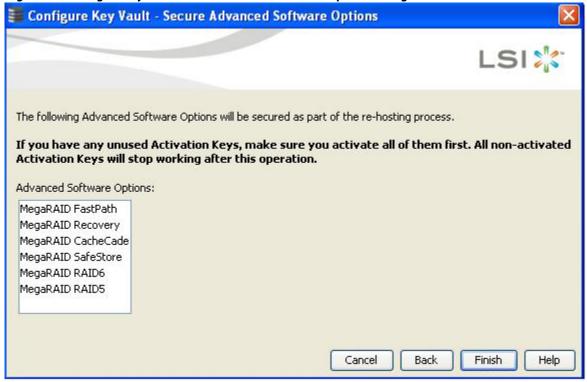

4. Click **Finish** and the advanced software options are secured in the key vault.

#### NOTE

The **Next** button in the **Configure Key Vault** wizard is enabled only if you select the check box. This wizard is conditional and appears only if the re-hosting process is necessary, and when both the key vault and the unsecured keys are present at the same time.

## 13.2.8 Re-hosting Complete

If you want to transfer the advanced software options from one controller to another, use the re-hosting process. The re-hosting process makes sure that these options are secured in the Key Vault. You have to configure the Key Vault to complete the re-hosting process.

- 1. Choose any one of the following options to complete the re-hosting process.
  - Click the Configure Key Vault b utton from the Manage MegaRAID Advanced Software Options wizard.
  - Select Go To > Controller > Manage MegaRAID Advanced Software Options wizard.

The **Re-Hosting Process - Complete** wizard appears, as shown in the following figure.

Figure 263 Re-hosting Process - Complete Dialog

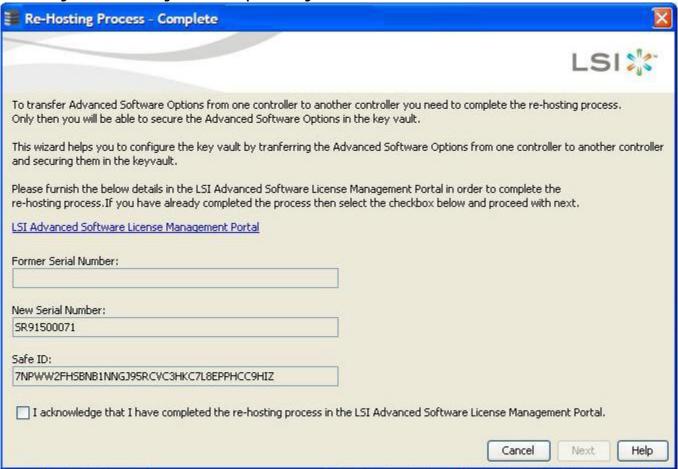

- 2. Select the I acknowledge that I have completed the re-hosting process in the LSI Advanced Software License Management Portal check box if you want to complete the re-hosting process.
  - This setting makes sure that the advanced software features are transferred to the controller.
- 3. Click **Cancel** if you do not want to activate the re-hosting process.

#### 13.2.9 Deactivate Trial Software

When you want to deactivate a trial software, use the **Deactivate All Trial Software** wizard.

Perform the following steps to enable the deactivate trial software button:

Click Deactivate All Trial Software in the Manage MegaRAID Advanced Software Options dialog.
 The Deactivate All Trial Software - Confirmation dialog appears, as shown in the following figure.

Figure 264 Deactivate All Trial Software - Confirmation Dialog

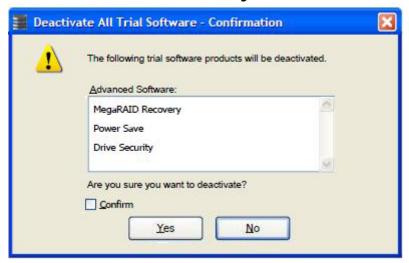

- 2. Select the **Confirm** check box, if you want to deactivate the software applications, that are used with a trial key.
- 3. Click Yes.

The trial software is deactivated.

### 13.2.10 MegaRAID Recovery

MegaRAID Recovery, also known as Snapshot, offers a simplified way to recover data and provides automatic protection for the boot volume. You can use the Recovery feature to take a snapshot of a volume and to restore a volume or file. Snapshot functionality allows you to capture data changes to the volume, and, if the data is deleted accidentally or maliciously, you can restore the data from the view or roll back to a snapshot at a previous point-in-time (PiT). MegaRAID Recovery supports up to 8 snapshots of PiTs for each volume.

Each Recovery PiT volume snapshot is typically a fraction of the original volume size, because it tracks only the changes that are made to a volume after the PiT is created. Disk space for PiTs is reserved in the snapshot repository virtual drive, and the PiT is expanded in small increments as new data is written to the volume. Multiple PiTs of each volume can be retained online, enabling frequent snapshots to be stored in a space-efficient manner.

## 13.2.11 Recovery Scenarios

There are three primary scenarios in which to use the Recovery feature:

- 1. Restore the missing or deleted files (restore from view) with the following steps:
  - a. Discover which file is missing or corrupted.
  - b. Review the Snapshot views of the file content (also known as *mounting* the snapshot) from each PiT until you find an earlier version of the missing or corrupted file. A mounted view appears as another drive letter in the Windows Explorer window.
  - c. Drag and drop the earlier version of the file from the Snapshot view back into the online storage volume that was the source of the snapshot.
- 2. If there is a corrupt volume or operating system, roll back the volume to a previous state with the following steps:
  - a. Restart the system, and press Ctrl+H during the power-on self-test (POST).
  - b. In the WebBIOS window, select the corrupted virtual drive, and, on the next dialog that appears, select the **Adv Opers** option.
  - c. Select Rollback, and designate the most recent PiT from the drop-down list.

d. Click **Go**, and exit WebBIOS.

The system reboots.

- Begin debug and verification procedures on the volume.
   You can follow these same steps to roll back to previous PiTs.
- Reduce the risk of extended downtime during the application updates and upgrades in the IT center with the following steps:
  - a. When the application is offline, take a snapshot of the application volume.
  - b. Install each patch individually, and test for any new defects that might have been introduced.
  - c. Take a snapshot after you test each patch, and determine that it is clean.
  - d. If a defect is introduced, roll back to the previous installation, and bypass the installation of the defective patch.

NOTE

If the volume is still damaged, continue to select from the next most current PiT to the oldest.

## 13.2.12 Enabling the Recovery Advanced Software

You can enable the Recovery advanced software in the MegaRAID Storage Manager software. When you enable Recovery, you create two virtual drives, one as a snapshot base or a source and the other as a snapshot repository. The base virtual drive contains the data that is stored in the repository virtual drive.

Perform the following steps to enable MegaRAID recovery:

- 1. Select the **Logical** tab on the main menu dialog for the Logical view.
- 2. Select and highlight a virtual drive from the list of virtual drives.

This is the snapshot base virtual drive.

**NOTE** 

A base virtual drive and a repository virtual drive can be associated with the same drives or a common set of drives, or the two virtual drives can be located on two completely separate set of drives. Using a separate set of drives for the base virtual drive and the repository virtual drives provides a performance advantage over using a common set of drives.

3. Select **Go To > Virtual Drive > Enable MegaRAID Recovery** on the menu bar.

The **Enable MegaRAID Recovery** wizard appears. This wizard allows you to select the virtual drive to use as the snapshot repository.

### 13.2.13 Snapshot Repository

You can select an existing virtual drive, or create a new virtual drive for the snapshot repository.

- 1. Select any one of the options to select or create a new virtual drive.
  - Select the virtual drive to use as the snapshot repository in the Snapshot Repository field from the Enable MegaRAID Recovery wizard as shown in the following figure.
  - Click Create New to create a new virtual drive to use as the Snapshot Repository. When you create a new
    virtual drive, the newly created virtual drive is appended to the existing rows in the Snapshot Repository
    field.

Figure 265 Enable MegaRAID Recovery Wizard

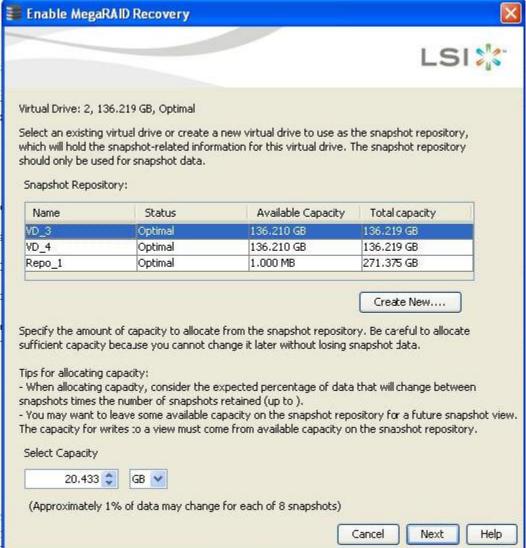

The **Snapshot Repository** table displays the details of the default virtual drives existing in the system, if there are any.

- Name Displays the name of the virtual drive.
- Status Displays the status of the virtual drive.
- Available Capacity Displays the available capacity on the virtual drive.
- Total Capacity Displays the total capacity of the virtual drive.

If the default virtual drives do not exist in the system, the columns in the **Snapshot Repository** table are blank.

The status of the virtual drive can be optimal, degraded, or partially degraded.

2. In the **Select Capacity** field, use the drop-down list to select the appropriate capacity to use for changes to the base virtual drive.

The capacity depends on how write-intensive the application snapshots are. The available capacity is the largest free block of capacity on the snapshot repository virtual drive.

**NOTE** Refer to the tips provided for allocating capacity in the previous figure.

NOTE

If you designate all of the capacity for the virtual drive repository, you cannot use the same virtual drive as a repository for other volumes.

Click Next.

The **Enable MegaRAID Recovery - Displaying the Selected Virtual Drive** wizard appears. This wizard lets you select the virtual drive to be used as the snapshot repository.

## 13.2.14 Selecting the Virtual Drive

You can select the virtual drive to use as the snapshot repository and allocate the capacity for the virtual drive from the snapshot repository.

Perform these steps to select the virtual drive in the **Snapshot Repository** field:

1. Select the virtual drive to be used as the snapshot repository to hold the snapshot information. The selected virtual drive is highlighted, as shown in the following figure.

Figure 266 Enable MegaRAID Recovery Wizard - Displaying the Selected Virtual Drive

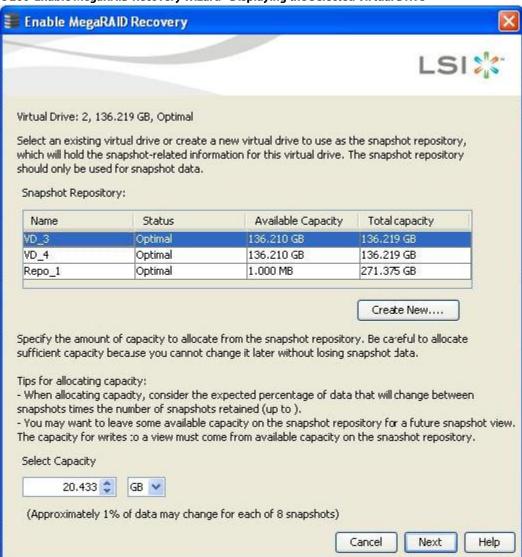

In the Select Capacity field, use the drop-down selector to select the appropriate capacity to use for changes to the base virtual drive. 3. Click Next.

The **Enable MegaRAID Recovery – Create Snapshot Schedule** wizard appears. This wizard lets you schedule the snapshots.

## 13.2.15 Scheduling Snapshots

You can select an existing snapshot schedule or create a new snapshot schedule for the virtual drive.

Follow these steps to schedule snapshots.

1. Select any one of the options shown in the **Enable MegaRAID Recovery - Create Snapshot Schedule** wizard, as shown in the following figure, to schedule snapshots.

Figure 267 Enable MegaRAID Recovery - Create Snapshot Schedule Dialog

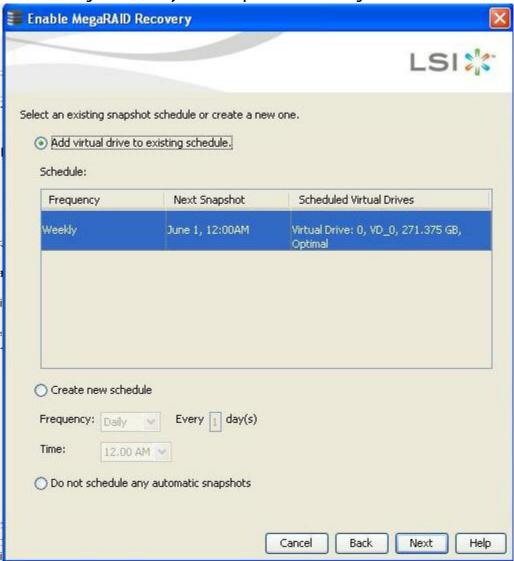

- Add virtual drive to the existing schedule This option allows you to add a virtual drive to a pre-existing schedule already defined in the system. The Schedule table displays the schedule details of the virtual drive.
  - The Frequency column Displays the frequency of the daily or weekly snapshot schedule.
  - The **Next Snapshot** column Displays the date and time of the next scheduled snapshot.

- The Scheduled Virtual Drives column Represents the details of the default VDs present in the system.
- Create new schedule This option allows you to create a new schedule to the virtual drive.
  - In the **Frequency** field, use the drop-down selector to select the frequency of the snapshot (daily or weekly).
  - In the **Time** field, use the drop-down selector to select the time of the scheduled snapshot.
- Do not schedule any automatic snapshots This option prevents you from capturing automatic snapshots from the system.

### 2. Click Next.

The **Enable MegaRAID Recovery – Editing Snapshot Properties** wizard appears, as shown in Figure 268. You can edit the settings for automatic snapshots.

## 13.2.16 Editing Snapshots

You can edit the property settings that are already defined for the automatic snapshots using the options as shown in the following figure.

Figure 268 Enable MegaRAID Recovery - Editing Snapshot Properties Dialog

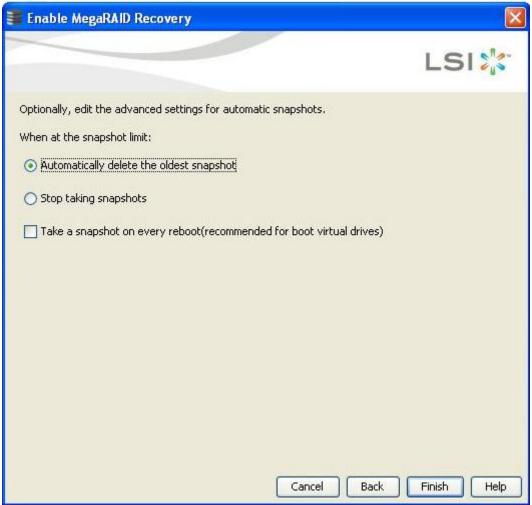

- 1. Select any one of the options to edit the snapshots.
  - Automatically delete the oldest snapshot This option automatically deletes the oldest snapshot present in the system.
  - Stop taking snapshots This option, prevents the application from taking the snapshots.
  - Take a snapshot on every reboot (recommended for boot virtual drives) To use this option, select the Take a snapshot on every reboot (recommended for boot virtual drives) check box. This option provides you a snapshot taken on boot after each successful shutdown. You can use this snapshot of the boot virtual drive to restore the operating system on the virtual drive if it becomes corrupted.

### 2. Click Finish.

The **Confirm Enable Snapshots** dialog appears. This dialog prompts you to make sure whether you want to enable snapshots on the virtual drive or not.

**Figure 269 Confirm Enable Snapshots** 

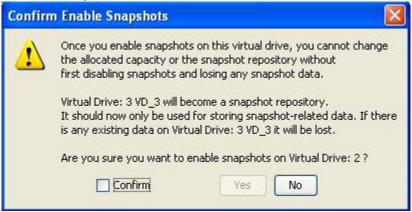

3. If your answer is yes, select the **Confirm** check box.

When you select the **Confirm** check box, the **Yes** button is enabled. The snapshots are enabled on the virtual drive.

This virtual drive becomes a snapshot repository. Use it only for storing snapshot-related data.

4. If you click **No**, the snapshots are not enabled on the selected virtual drive.

## **CAUTION**

After you enable the snapshots on this virtual drive, you cannot change the allocated percentage of capacity or the snapshot repository without first disabling the snapshots and losing any snapshot data.

### 13.2.17 Snapshot Base Details

You can view the snapshot base details of the virtual base drive.

Perform the following steps to view the details of the snapshot of the virtual base drive:

- 1. Select the **Logical** tab on the **MegaRAID Storage Manager** window.
- 2. Click a base virtual drive in the left frame.

After you select the base virtual drive, the base virtual drive information appears in the right frame of the **Properties** tab under **Snapshot Base Details** (marked in pink in the following figure).

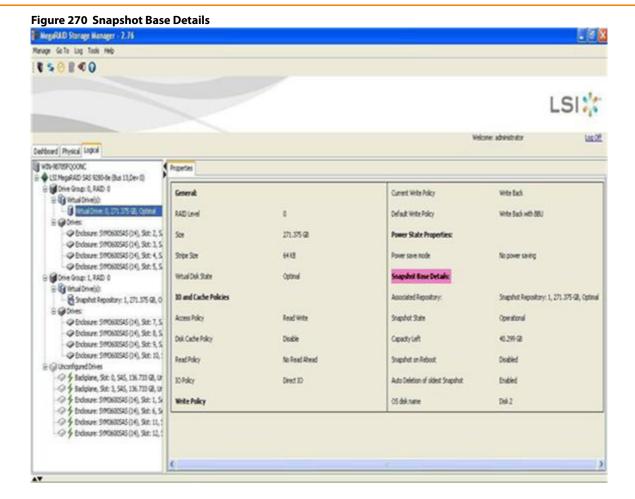

## 13.2.18 Manage Snapshots

You can create snapshots, delete snapshots, create views, and also edit, pause, or delete schedules using the **Manage Snapshots** wizard.

Select Go To > Virtual Drive > Manage Snapshot wizard on the menu bar.
 The Manage Snapshots dialog appears, as shown in the following figure.

Figure 271 Manage Snapshots Dialog

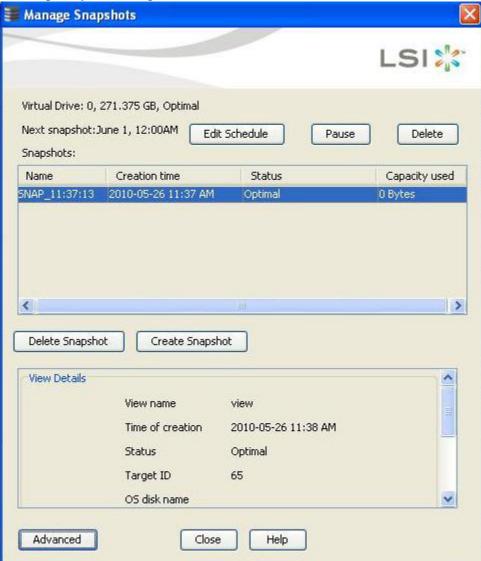

You can edit the snapshot schedule using the **Edit Schedule** button, pause the snapshot schedule using the **Pause** button, and delete the snapshot schedule using the **Delete** button.

The **Snapshots** table displays the snapshot details.

- The **Name** column displays the name of the snapshot.
- The **Status** column displays the status of the snapshot.
- The Capacity Used column displays the capacity consumed by the snapshot.

You can create the snapshot by clicking Create Snapshot, and delete the snapshot by clicking Delete Snapshot.

In the **View Details** frame, you can create a view by clicking **Create View** and edit the settings for automatic snapshots by clicking **Advanced**.

## 13.2.19 Editing Schedule

You can edit the schedule using the **Edit Schedule** dialog. You can change the frequency of the snapshot, the day in which the snapshot needs to be taken, and the time during which the snapshot needs to be taken.

1. Click the **Edit Schedule** button in the **Manage Snapshots** dialog, if you want to edit the snapshot schedule. The **Edit Schedule** dialog appears, as shown in the following figure.

Figure 272 Edit Schedule

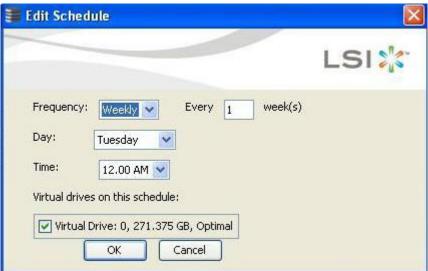

- In the Frequency field, use the drop-down list to edit the frequency of the snapshot already taken. The frequency can be daily or weekly.
- In the **Day** field, use the drop-down list to edit the day of the snapshot already taken. The days can be from Monday through Sunday.
- In the **Time** field, use the drop-down list to edit the time of the snapshot already taken.

After you select all of the above fields, the virtual drives matching these fields appear in the **Virtual drives on this schedule** check box.

Select the Virtual drives on this schedule check box, and click OK.
 The virtual drive details are edited.

## 13.2.20 Advanced Settings

You can edit the settings for the automatic snapshots. You can automatically delete the oldest snapshot, or stop taking snapshots, or take a snapshot on every reboot.

Click Advanced in the Manage Snapshots dialog.
 The Advanced dialog appears, as shown in the following figure.

Figure 273 Advanced Dialog

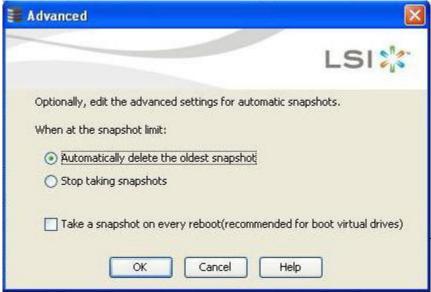

You can edit the settings by selecting one of the following options:

- The Automatically delete the oldest snapshot option, if you want to delete the oldest snapshot.
- The **Stop taking snapshots** option, if you want to stop taking snapshots.
- The Take a snapshot on every reboot (recommended for boot virtual drive) check box, if you want a snapshot on every reboot.
- 2. Click OK.

The settings are edited.

#### 13.2.21 Create View Using Manage Snapshots Wizard

You can create views using the **Create View** button present in the **Manage Snapshots** area under the **View Details** field. The view provides the snapshot details of the virtual drive available at that particular time.

Follow these steps to create views of the snapshots.

Click Create View button in the Manage Snapshots dialog.
 The Create View dialog appears, as shown in the following figure.

Figure 274 Create View Dialog

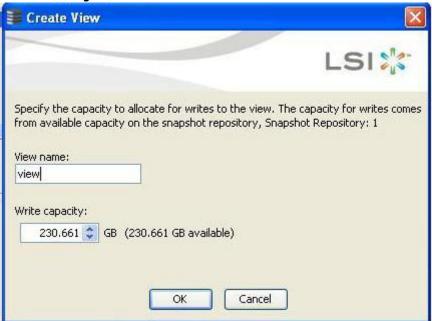

- 2. In the **View name** field, enter the view name. For example, view.
- 3. In the Write capacity field, use the drop-down list to allocate capacity for writes to the view.
- Click **OK**.
   The capacity is allocated for writes to the view.

### 13.2.22 Viewing Snapshot Details

If the view details of the snapshot are available at that particular time for the virtual drive, these details appear under the view details in the Manage Snapshots Dialog.

#### 13.2.23 No View Details for Snapshot

When no view for the snapshot exists, the following message appears in the **View details** area, as shown in the following figure.

Manage Snapshots Virtual Drive: 0, 271.375 GB, Optimal Next snapshot:June 1, 12:00AM Edit Schedule Pause Delete Snapshots: Name Creation time Status Capacity used SNAP\_11;37 13 | 2010-05-26 11:37 AM Optimal 0 Bytes < > Delete Snapshot Create Snapshot View Detais There is no view for SNAP\_11:37:13 Create View Advanced Close Help

Figure 275 Manage Snapshots Dialog - No View Present for the Snapshot

#### 13.2.24 No Snapshot Schedule

When there are virtual drives with no snapshot schedule, the following message appears, as shown in the following figure.

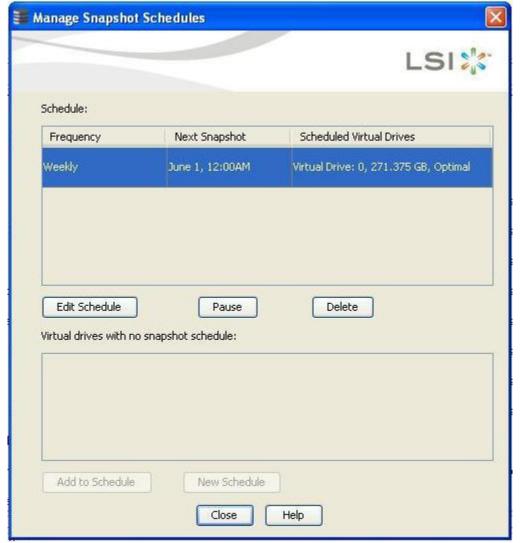

Figure 276 Manage Snapshot Schedules Dialog - Virtual Drives with No Snapshot Schedule

- Click Add to Schedule to add a snapshot schedule.
- Click **New Schedule** to add a new snapshot schedule.

#### 13.2.25 Graphical Representation of Repository Virtual Drive

To view the graphical representation of the repository virtual drive, perform the following steps:

- 1. Click the **Logical** view on the main menu window.
- 2. Click the Snapshot Repository virtual drive in the left frame.
- Click the **Snapshots** tab in the right frame.
   The following figure appears, which shows the graphical representation of the virtual drive details.

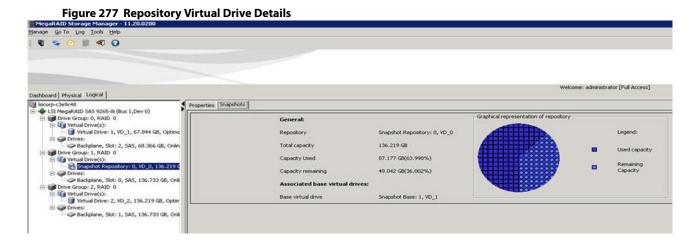

#### 13.2.26 Deleting a Snapshot

**NOTE** You can delete only the oldest snapshot.

Follow these steps to delete a snapshot.

- 1. Click the **Logical** tab on the main menu window in the Logical view.
- 2. Select a Required Base virtual drive from the list of virtual drives in the left frame.
- Select Go To > Virtual Drive > Manage Snapshots on the menu bar.
   The window that appears shows the Snapshot Base details and any existing snapshots.
- 4. Click the oldest snapshot in the timeline.
- Click the **Delete Snapshot** button.
   This action deletes the oldest snapshot.

## 13.3 Disabling MegaRAID Recovery

Follow these steps to disable MegaRAID recovery.

- 1. Click the **Logical** tab on the main menu window in the Logical view.
- 2. Select and highlight a required base virtual drive from the list of virtual drives.
- Select Go To > Virtual Drive > Disable MegaRAID Recovery on the menu bar.
   The following confirmation dialog appears.

**Figure 278 Confirm Disable Snapshots** 

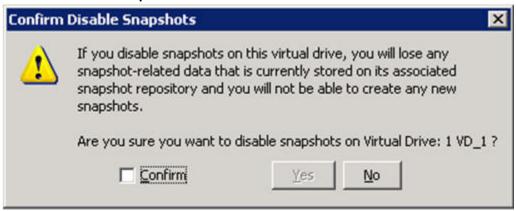

4. Select the **Confirm** check box if you want to disable snapshots.

When you select this check box, the **Yes** button gets enabled. The snapshots get disabled on the virtual drive. If you click **No**, the snapshots will not be disabled on the selected virtual drive.

### 13.4 Using the MegaRAID CacheCade Advanced Software

The MegaRAID CacheCade software provides you with read caching capability.

Perform the following steps to use the CacheCade advanced software.

- 1. Click a RAID controller icon in the left frame.
- Select Go To > Controller > Create CacheCade SSD Caching on the menu bar.
   The wizard dialog appears.
- 3. Click on unconfigured CacheCade SSD Caching drives in the left frame to select the drives for the CacheCade drive group, as shown in the following figure.

Next

Help

Cancel

Figure 279 Create CacheCade Drive group Dialog

After you select the unconfigured drives, the **Add** > button is available.

4. Click **Add** > to move the selected drives to the drive group in the right frame, as shown in the following figure.

Next

Help

Cancel

Figure 280 Create CacheCade Drive group Dialog

After you move the selected drives, the **Create Drive Group** button is available.

- 5. Click Create Drive Group.
- 6. Click Next.

Use the next dialog that appears to select parameters for the cache disk.

7. Enter a name for the CacheCade - SSD Caching virtual drive in the **CacheCade - SSD Caching VD name** field, and click **Create Virtual Drive**.

Depending on the number of drives, you might have the option to set the capacity of the CacheCade - SSD Caching drive.

The CacheCade drive group icon appears in the menu dialog, as shown in the following figure.

Create CacheCade™ Virtual Drive CacheCade™ Drive groups: Specify parameters for the new CacheCade™ Virtual Drive. ⊡ 🌨 LSI MegaRAID SAS 9280-4i4e (Bus 2,Dev 0 CacheCade™ Drive Group0: Available ( CacheCade™ VD name: CacheCade\_5 29.281 # Units: GB 🔻 Capacity: Þ Create Remove

Figure 281 Create CacheCade™ - Summary Dialog

#### 8. Click Next.

The summary dialog appears, as shown in the following figure. This dialog displays the drive group name, the number of drives, the total capacity, the free capacity, the CacheCade virtual drive name, and the capacity being used.

Cancel

Back

Next

Help

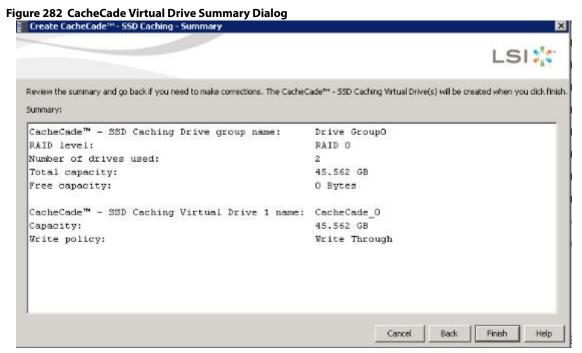

#### Click Finish.

A confirmation message displays after the CacheCade virtual drive is successfully created.

The CacheCade drive icon appears next to the RAID controller in the left frame, in the MegaRAID Storage Manager main window.

### 13.5 Using the MegaRAID CacheCade Pro 2.0 Software

The MegaRAID CacheCade Pro 2.0 software provides you with read and write caching capability.

#### **NOTE**

The MegaRAID firmware has the provision to monitor I/O performance; changes have been made to accommodate the CacheCade Pro 2.0 software statistics. The CacheCade Pro 2.0 software metrics are captured for each logical drive that has CacheCade enabled. The CacheCade Pro 2.0 software gathers information about the cache windows allocated for a logical drive, the number of new windows allocated in this metrics collection period, the number of windows that are actively used, and the window hit rates.

Perform the following steps to use the CacheCade Pro 2.0 software:

- 1. Perform one of these actions:
  - Right-click on a controller in the device tree in the left frame of the MegaRAID Storage Manager window and select Create CacheCade SSD Caching.
  - Select a controller and select Go To > Controller > Create CacheCade SSD Caching in the menu bar.

The CacheCade SSD Caching wizard appears, as shown in the following figure.

Create CacheCade™ - SSD Caching Drive group Create the drive group by specifying the RAID level and Drive security method. RAID level: Pick a RAID level to specify the amount of fault tolerance and performance for Select the CacheCade™ virtual drives. Select unconfigured SSD drives: CacheCade™ - SSD Caching Drive groups: LSI MegaRAID SAS 9260-8i (Bus 2,Dev 0) Capacity Drive Туре CacheCade™ - SSD Caching Drive Group0 Backplane (252), Slot: 3 SSD (S... 23,301... Add > < Remove 4 Þ Create Drive Group Next Help Cancel

Figure 283 CacheCade SSD Caching Wizard - First Dialog

- Select a RAID level for the CacheCade virtual drive in the RAID level field.
- 3. Select an unconfigured SSD drive, for the selected RAID level, from **Select unconfigured SSD Drives** in the left frame.
  - After you select an unconfigured SSD Drive, the **Add** button is enabled.
- 4. Click **Add** to add the selected drive to the CacheCade SSD Caching Drive groups in the right frame. After you click **Add**, the **Create Drive Group** button is enabled.
- 5. Click Create Drive Group.

The newly created drive group appears in CacheCade SSD Caching Drive groups in the right frame.

6. Click Next.

The next wizard dialog appears.

Create CacheCade™ - SSD Caching Virtual Drive X Specify parameters for the new CacheCade™ - SSD Caching Virtual Drive. CacheCade™ - SSD Caching Drive groups: LSI MegaRAID SAS 9260-8i (Bus 2,Dev 0) CacheCade™ - SSD Caching Drive Grou CacheCade™ - SSD Caching VD name: CacheCade 5 Capacity: 22.781 GB Write Back Write policy: Write Back means that the cache can be used for both read and write I/O. Important: If the CacheCade™ Virtual Drive becomes degraded, the policy may temporarily change to read-only. > Update Virtual Drive Create Virtual Drive Remove Virtual Drive Back Next Help Cancel

Figure 284 Parameters for CacheCade SSD Caching Virtual Drive

- Enter a name for the CacheCade virtual drive in the CacheCade SSD Caching VD name field.
- 8. Select a write policy from the **Write policy** drop-down list. A description of the selected write policy appears below.
- 9. Click Create Virtual Drive.

The newly created virtual drive appears in the CacheCade SSD Caching Drive groups in the right frame. The **Remove Virtual Drive** button is enabled. You can select the newly created virtual drive and click **Remove Virtual Drive** to delete the virtual drive.

10. Click Next.

The summary dialog appears.

Figure 285 Create CacheCade - SSD Caching - Summary Create CacheCade™ - SSD Caching - Summary Review the summary and go back if you need to make corrections. The CacheCade™ - SSD Caching Virtual Drive(s) will be created when you click finish. CacheCade™ - SSD Caching Drive group name: Drive GroupO RAID level: RAID O Number of drives used: Total capacity: 22.781 GB Free capacity: O Bytes CacheCade™ - SSD Caching Virtual Drive 1 name: CacheCade\_5 22.781 GB Capacity: Write Back Write policy:

This dialog displays the drive group name, the RAID level, the number of drives, the total capacity, the free capacity, the CacheCade virtual drive name, the capacity being used, and the write policy.

#### 11. Click Finish.

A confirmation message displays after the CacheCade virtual drive is successfully created. The CacheCade drive icon appears next to the RAID controller in the left frame in the **MegaRAID Storage Manager** window.

Back

Cancel

Finish

Help

#### 13.5.1 Modifying the CacheCade Virtual Drive Properties

You can modify the name and the write policy of a CacheCade virtual drive any time after a CacheCade virtual drive is created. Perform the following steps to change the virtual drive properties:

- 1. Perform one of these actions:
  - Right-click on a controller in the device tree in the left frame of the MegaRAID Storage Manager window, and select Set Virtual Drive Properties.
  - Select a controller, and select Go To > Virtual Drive > Set Virtual Drive Properties.

The **Set Virtual Drive Properties** dialog appears, as shown in the following figure.

**Figure 286 Set Virtual Drive Properties** 

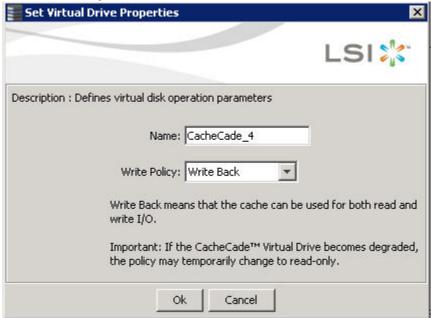

- 2. Edit the name of a CacheCade virtual drive in the **Name** field.
- 3. Select a write policy from the Write Policy drop-down list.
- 4. Click OK.
  - A confirmation dialog appears with a warning note.
- 5. Select the **Confirm** check box, and click **OK**.

#### 13.5.2 Enabling SSD Caching on a Virtual Drive

You can enable SSD caching on a virtual drive. When you enable SSD caching on a virtual drive, that virtual drive becomes associated with an existing or with a future CacheCade SSD Caching virtual drive. This option is only available when the virtual drive's caching is currently disabled.

Perform the following steps to enable SSD caching on a virtual drive:

- 1. Perform one of these actions:
  - Right-click on a virtual drive in the left frame of the MegaRAID Storage Manager window, and select Enable SSD Caching.
  - Select a virtual drive, and select Go To > Virtual Drive > Enable SSD Caching.

The **Enable SSD Caching** dialog appears, as shown in the following figure.

Figure 287 Enable SSD Caching

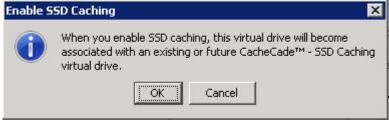

2. Click **OK** to enable caching for that virtual drive.

#### 13.5.3 Disabling SSD Caching on a Virtual Drive

You can disable caching on a virtual drive. When you disable SSD caching on a virtual drive, any associations that the selected virtual drive has with a CacheCade SSD Caching virtual drive is removed. This option is only available when the virtual drive's caching is currently enabled.

Perform the following steps to enable SSD Caching on a virtual drive:

- 1. Perform one of these actions:
  - Right-click on a virtual drive in the left frame of the MegaRAID Storage Manager window, and select Disable SSD Caching.
  - Select a virtual drive, and select Go To > Virtual Drive > Disable SSD Caching.

The **Disable SSD Caching** dialog appears, as shown in the following figure.

Figure 288 Disable SSD Caching

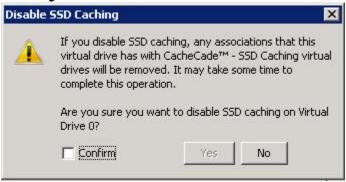

2. Select the **Confirm** check box, and click **OK** to disable caching for that virtual drive.

#### 13.5.4 Enabling or Disabling SSD Caching on Multiple Virtual Drives

You can enable or disable SSD caching on multiple virtual drives at one go.

Perform the follow steps to enable or disable SSD caching on multiple drives:

- 1. Perform one of these actions:
  - Right-click a controller in the left frame of the MegaRAID Storage Manager window, and select Manage SSD Caching.
  - Select a controller, and select Go To > Controller > Manage SSD Caching.

The Manage SSD Caching dialog appears, as shown in the following figure.

Figure 289 Manage SSD Caching

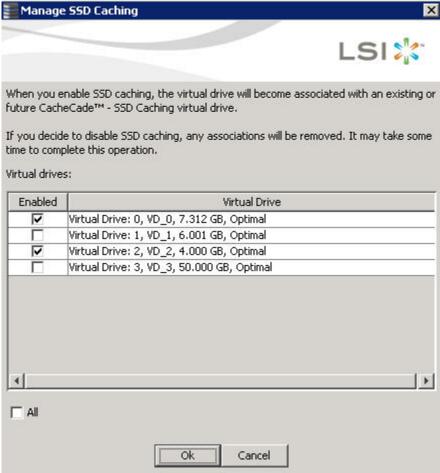

The virtual drives that have SSD caching enabled, have the check boxes next to them selected. The virtual drives that have SSD caching disabled, have deselected check boxes.

- 2. Select or deselect a check box to change the current setting of a virtual drive.
- 3. Click OK.

If you select the **All** check box, all the virtual drives are enabled. If you deselect the **All** check box, all the virtual drives are disabled.

If you disable SSD caching on a virtual drive, the **Disable SSD Caching** dialog appears.

4. Select the **Confirm** check box, and click **OK** to enable/disable SSD caching on the selected virtual drives.

#### 13.5.5 Modifying a CacheCade Drive Group

Perform the following steps to modify an existing CacheCade SSD caching drive group:

- 1. Delete the drive group.
- 2. Create a new CacheCade drive group.

#### 13.5.6 Clearing Configuration on CacheCade Pro 2.0 Virtual Drives

You can clear all existing configurations on a selected controller that has CacheCade Pro 2.0 virtual drives.

- 1. Perform one of these actions:
  - Right-click on a controller in the left frame of the MegaRAID Storage Manager window, and select Clear Configuration.
  - Select a controller, and select Go To > Controller > Clear Configuration.

The **Confirm Clear Configuration** dialog appears as shown, in the following figure.

Figure 290 Confirm Clear Configuration

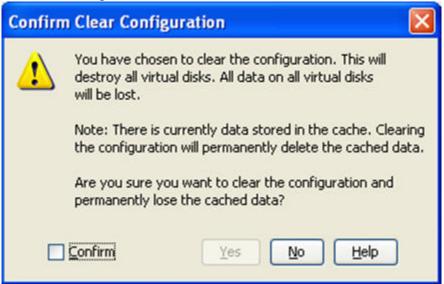

2. Select the **Confirm** check box, and click **Yes**.

If the cache becomes inconsistent before the clear configuration operation is performed, the firmware returns an error code. The **Confirm Loss of Cache** dialog appears as a follow-up dialog to the **Confirm Clear Configuration** dialog.

3. Select the **Confirm** check box, and click **Yes**.

#### 13.5.7 Removing Blocked Access

At times, an error may occur in the CacheCade virtual drive and this causes a blocked access to the associated virtual drive.

An icon appears in front of the affected virtual drive, next to the Optimal status.

It is advisable to wait for sometime for the error in the CacheCade virtual drive to get sorted. You can also try to solve the error in the CacheCade virtual drive and bring it back to an optimal status. Once the CacheCade virtual drive is in an optimal status, the blocked virtual drive returns to its former access policy automatically.

If it is not possible to bring the CacheCade virtual drive to its optimal status, follow these steps to remove the blocked access from the virtual drive:

1. Right-click on the icon on the virtual drive with the blocked access, and select **Remove Blocked Access**. The **Confirm Remove Blocked Access** dialog appears, as shown in the following figure.

**Figure 291 Confirm Remove Blocked Access** 

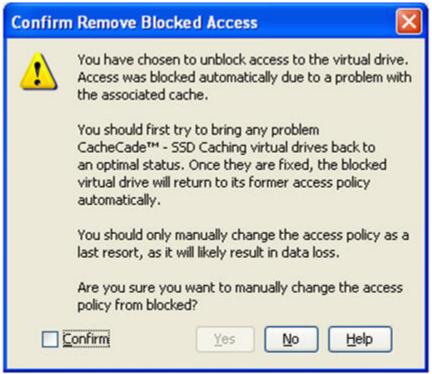

2. Select the **Confirm** check box, and click **Yes**.

#### 13.5.8 Deleting a Virtual Drive with SSD Caching Enabled

You can delete a virtual drive that has SSD caching enabled on it.

Perform the following steps to delete the virtual drive:

- 1. Perform one of these actions:
  - Right-click on a CacheCade virtual drive, and select **Delete Virtual Drive**.
  - Select a CacheCade virtual drive and click Go To > Virtual Drive > Delete Virtual Drive.

The **Confirm Delete Virtual Disk** dialog appears, as shown in the following figure.

Figure 292 Confirm Delete Virtual Disk

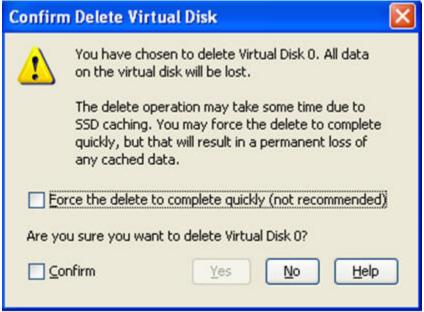

2. Select the **Confirm** check box, and click **Yes**.

NOTE

If you select the **Force the delete to complete quickly** check box to delete the virtual drive, the data is not flushed before deleting the virtual drive. In this scenario, if you create this virtual drive after deleting it, there will be no data available.

#### 13.6 Fast Path Advanced Software

MegaRAID Fast Path is a high-performance I/O accelerator for the CacheCade software drive groups connected to a MegaRAID controller card. The CacheCade software has a read performance advantage over HDDs and uses less power. This feature dramatically boosts storage subsystem bandwidth and overall transactional application performance when used with a 6Gb/s MegaRAID SATA+SAS controller.

The Fast Path feature supports full optimization of the CacheCade software and hard disk drive (HDD) virtual disk groups to deliver an improvement in read and write IOPS that is three times greater than MegaRAID controllers not using Fast Path technology. Also, the Fast Path advanced software is faster and more cost-effective than current flash-based adapter card solutions.

#### 13.6.1 Setting Fast Path Options

Perform the following steps to use the Fast Path advanced software:

- 1. Select the Logical tab on the MegaRAID Storage Manager window for the Logical view.
- 2. Select a virtual drive icon in the left frame.
- 3. Select **Go To > Virtual Drive > Set Virtual Drive Properties** on the menu bar.

The **Set Virtual Drive Properties** dialog appears. It shows the default settings for the Fast Path advanced software:

- Write Policy: Write Thru
- IO Policy: Direct IO

— Read Policy: No Read Ahead

Disk Cache Policy: Disabled

— Strip Size: 64KB

4. Click OK.

A confirmation dialog displays.

5. Select the **Confirm** check box, and click **Yes** to confirm that you want to set the virtual drive properties.

### 13.7 LSI MegaRAID SafeStore Encryption Services

LSI SafeStore Encryption Services offer the ability to encrypt data on the drives and use the drive-based key management to provide data security. This solution provides data protection in the event of theft or loss of physical drives. If you remove a self-encrypting drive from its storage system or the server in which it resides, the data on that drive is encrypted, and becomes useless to anyone who attempts to access it without the appropriate security authorization.

#### 13.7.1 Enabling Drive Security

This section describes how to enable, change, and disable the drive security, and how to import a foreign configuration using the SafeStore Encryption Services advanced software.

To enable security on the drives, you need to perform the following actions to set drive security:

■ Enter a security key identifier.

A security key identifier appears whenever you have to enter a security key. If you have more than one security key, the identifier helps you determine which security key to enter.

Enter a security key.

After you create a security key, you have the option to create secure virtual drives using the key. You have to use the security key to perform certain operations.

You can improve security by entering a password. To provide additional security, you can require the password whenever anyone boots the server.

Perform the following steps to enable drive security.

- 1. Select the **Physical** tab in the left panel of the **MegaRAID Storage Manager** window, and select a controller icon.
- 2. Select Go To > Controller > Enable Drive Security.

The **Enable Drive Security** dialog appears, as shown in the following figure.

Figure 293 Enable Drive Security – Security Key Identifier

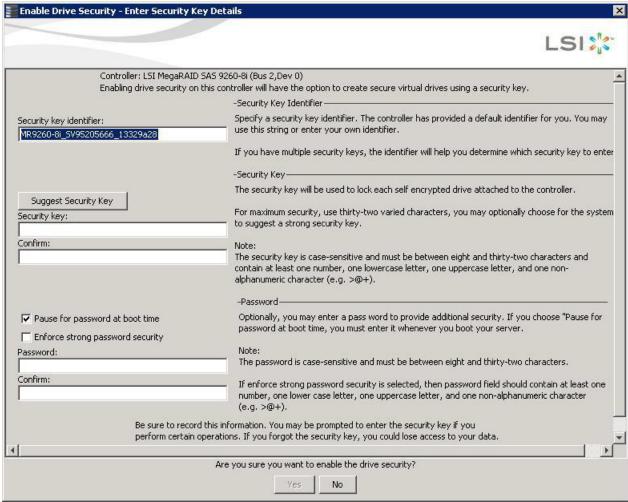

3. Either use the default security key identifier, or enter a new security key identifier.

#### NOTE

If you create more than one security key, make sure that you change the security key identifier. Otherwise, you cannot differentiate between the security keys.

- 4. Either click **Suggest Security Key** to have the system create a security key, or you can enter a new security key.
- Enter the new security key again to confirm.

#### **CAUTION**

If you forget the security key, you will lose access to your data. Be sure to record your security key information. You might need to enter the security key to perform certain operations.

The security key is case-sensitive. It must be between 8 and 32 characters and contain at least one number, one lowercase letter, one uppercase letter, and one non-alphanumeric character (e.g., < > @ +). The space character is not permitted.

#### NOTE

Non-U.S. keyboard users must be careful not to enter double-byte character set (DBCS) characters in the security key field. The firmware works with the ASCII character set only.

The following figure shows the security key entered and confirmed on this dialog.

Figure 294 Enable Drive Security - Security Key

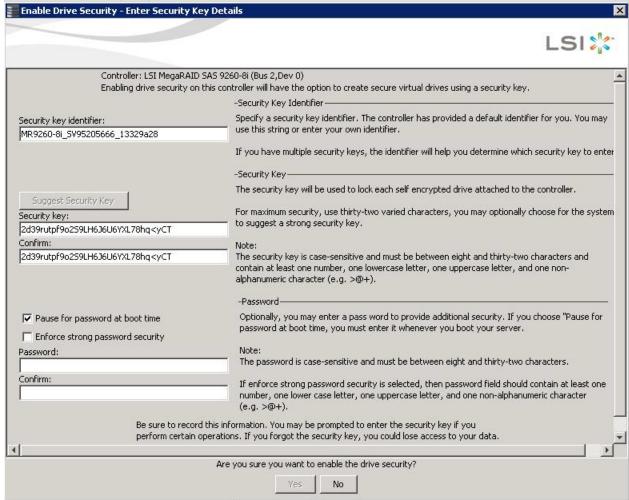

- (Optional) Select the Pause for password at boot time check box.
   If you choose this option, you must enter the password whenever you boot the server.
- 7. (Optional) Select the **Enforce strong password security** check box.

  If you choose this option, make sure the password is between 8 and 32 characters and contain at least one number, one lowercase letter, one uppercase letter, and one non-alphanumeric character (e.g. < > @ +). The space character is not permitted. The password is case-sensitive.
- 8. (Optional) Enter a password in the **Password** field and then enter the same password in the **Confirm** field. Warning messages appear if a mismatch exists between the characters entered in the **Password** field and the **Confirm** field, or if there is an invalid character entered.

**NOTE**Be sure to record the password. If you lose the password, you could lose access to your data.

The following figure shows the password entered and confirmed on this dialog.

Figure 295 Enable Drive Security - Password

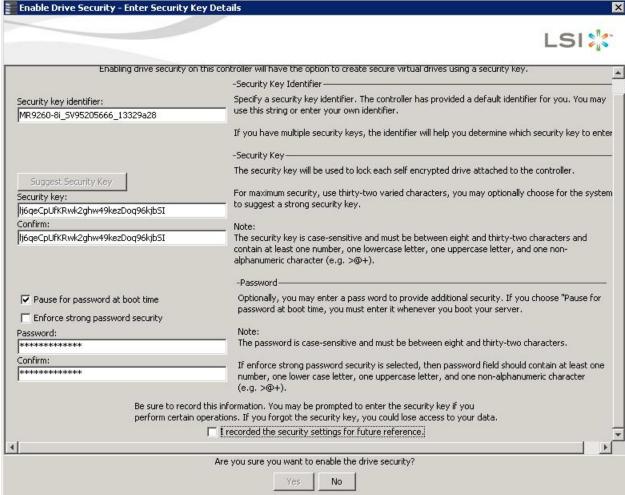

## ATTENTION If you forget the security key, you will lose access to your data. Be

sure to record your security key. You might need to enter the security key to perform certain operations.

Select the I recorded the security settings for future reference check box, and click Yes to confirm that you
want to enable drive security on this controller and have recorded the security settings for future reference.
 The MegaRAID Storage Manager software enables drive security and returns you to the main menu.

### 13.7.2 Changing Security Settings

Perform the following steps to change the encryption settings for the security key identifier, security key, and password.

- 1. Select the **Physical View** tab in the left panel of the **MegaRAID Storage Manager** window, and select a controller icon.
- 2. Select Go To > Controller > Change Drive Security.

The **Change Security Settings – Introduction** dialog appears. This dialog lists the actions you can perform, which include editing the security key identifier, security key, and the password.

3. Either keep the existing security key identifier, or enter a new security key identifier.

**NOTE** If you change the security key, you need to change the security key

identifier. Otherwise, you cannot differentiate between the security

keys.

4. Either select the **Use the existing drive security key** radio button to use the existing drive security key, or enter a new security key and then enter the new security key again to confirm.

#### ATTENTION If you forget the security key, you will lose access to your data. Be

sure to record your security key information. You might need to enter

the security key to perform certain operations.

The security key is case-sensitive. It must be between 8 and 32 characters and contain at least one number, one lowercase letter, one uppercase letter, and one non-alphanumeric character (e.g., < > @ +). The space character is not permitted.

**NOTE** Non-U.S. keyboard users must be careful not to enter DBCS characters

in the Security Key field. The firmware works with the ASCII character

set only.

5. If desired, click the option to use a password in addition to the security key.

6. If you chose to use a password, either enter the existing password or enter a new password, and enter the password again to confirm.

The text box for the password can hold up to 32 characters. The key must be at least 8 characters.

The next dialog that appears describes the changes you made and asks you whether you want to confirm these changes.

7. Click the check box to confirm that you have recorded the security settings for future reference, and click **Yes** to confirm that you want to change the drive security settings.

The **Authenticate Drive Security Settings** dialog appears. Authentication is required for the changes that you requested to the drive security settings.

8. Enter the current security key to authenticate the changes.

The MegaRAID Storage Manager software updates the existing configuration on the controller to use the new security settings and returns you to the main menu.

#### 13.7.3 Disabling Drive Security

#### **ATTENTION**

If you disable drive security, your existing data is not secure and you cannot create any new secure virtual drives. Disabling drive security does not affect the security of data on foreign drives. If you removed any drives that were previously secured, you still need to enter the password when you import them. Otherwise, you cannot access the data on those drives. If there are any secure drive groups on the controller, you cannot disable drive security. A warning dialog appears if you attempt to do so. To disable drive security, you must first delete the virtual drives on all of the secure drive groups.

Perform the following steps to disable drive security:

- 1. Select the **Physical View** tab in the left panel of the **MegaRAID Storage Manager** window, and select a controller icon.
- 2. Select Go To > Controller > Disable Drive Security.

The **Confirm Disable Drive Security** dialog appears.

3. To disable drive security, click Yes.

The MegaRAID Storage Manager software disables drive security and returns you to the main menu.

NOTE

If you disable drive security, you cannot create any new encrypted virtual drives and the data on all encrypted unconfigured drives will be erased. Disabling drive security does not affect the security or data of foreign drives.

#### 13.7.4 Importing or Clearing a Foreign Configuration

A foreign configuration is a RAID configuration that already exists on a replacement set of drives that you install in a computer system. You can use the MegaRAID Storage Manager software to import the foreign configuration to the RAID controller or to clear the foreign configuration so you can create a new configuration using these drives.

To import a foreign configuration, you must perform the following tasks:

- Enable security to allow importation of locked foreign configurations. (You can import unsecured or unlocked configurations when security is disabled.)
- Run a scan for foreign configurations.
- If a locked foreign configuration is present and security is enabled, enter the security key, and unlock the configuration.
- Import the foreign configuration.

In addition, if one or more drives are removed from a configuration, by a cable pull or drive removal for example, the configuration on those drives is considered a foreign configuration by the RAID controller.

Verify whether any drives are left to import because the locked drives can use different security keys. If there are any drives left, repeat the import process for the remaining drives. After all the drives are imported, there is no configuration to import.

**NOTE** 

When you create a new configuration, the MegaRAID Storage Manager software shows only the unconfigured drives. Drives that have existing configurations, including foreign configurations, do not appear. To use drives with existing configurations, you must first clear the configuration on those drives.

Perform the following steps to import or clear a configuration:

- Enable drive security to allow importation of locked foreign drives. See Enabling Drive Security for the procedure.
- After you create a security key, right-click the controller icon, and select Scan for Foreign Configuration.
   If locked drives (security is enabled) exist, the Unlock Foreign Drives dialog appears.
- 3. Enter the security key to unlock the configuration.

The Foreign Configuration Detected dialog appears, as shown in the following figure.

**Figure 296 Foreign Configuration Detected Dialog** 

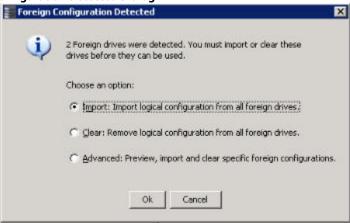

- 4. Choose one of the following options:
  - Click Import to import the foreign configuration from all of the foreign drives.
  - Click Clear to remove the configuration from all foreign drives.
  - Click Advanced to preview and import specific foreign configurations.
- 5. Click OK.

**NOTE** The operation cannot be reversed after it is started. Imported drives display as *Online* in the **MegaRAID Storage Manager** window.

6. Repeat the import process for any remaining drives.

Because locked drives can use different security key, you must verify whether there are any remaining drives to be imported.

NOTE

When you create a new configuration, the MegaRAID Storage Manager software shows only the unconfigured drives. Drives that have existing configurations, including foreign configurations, do not appear. To use drives with existing configurations, you must first clear the configuration on those drives.

#### 13.7.4.1 Foreign Configurations in Cable Pull and Drive Removal Scenarios

If one or more drives are removed from a configuration, by a cable pull or drive removal, for example, the configuration on those drives is considered a foreign configuration by the RAID controller.

The following scenarios can occur with cable pulls or drive removals. Use the **Foreign Configuration Preview** dialog to import or clear the foreign configuration in each case.

NOTE

If you want to import the foreign configuration in any of the following scenarios, you must have all of the drives in the enclosure before you perform the import operation.

**Scenario #1**: If all of the drives in a configuration are removed and re-inserted, the controller considers the drives to have foreign configurations.

Import or clear the foreign configuration. If you select **Import**, automatic rebuilds will occur in redundant virtual drives.

**NOTE** 

Start a consistency check immediately after the rebuild is complete to ensure data integrity for the virtual drives. See Running a Consistency Check for more information about checking data consistency.

■ **Scenario #2**: If some of the drives in a configuration are removed and re-inserted, the controller considers the drives to have foreign configurations.

Import or clear the foreign configuration. If you select **Import**, automatic rebuilds will occur in redundant virtual drives.

NOTE

Start a consistency check immediately after the rebuild is complete to ensure data integrity for the virtual drives. See Running a Consistency Check, for more information about checking data consistency.

- **Scenario #3:** If all of the drives in a virtual drive are removed, but at different times, and re-inserted, the controller considers the drives to have foreign configurations.
  - Import or clear the foreign configuration. If you select **Import**, all drives that were pulled before the virtual drive became offline will be imported and will be automatically rebuilt. Automatic rebuilds will occur in redundant virtual drives.
- **Scenario #4:** If the drives in a non-redundant virtual drive are removed, the controller considers the drives to have foreign configurations.
  - Import or clear the foreign configuration. No rebuilds will occur after the import operation because there is no redundant data to rebuild the drives.

### 13.8 Managing Link Speed

The Managing Link Speed feature allows you to change the link speed between the controller and an expander or between the controller and a drive that is directly connected to the controller.

All phys in a SAS port can have different link speeds or can have the same link speed.

You can select a link speed setting. However, if phys in a SAS port have different link speed settings and if a phy is connected to a drive or an expander, the firmware overrides the link speed setting you have selected and instead uses the common maximum link speed among all the phys.

To change the link speed, perform the following steps:

- 1. Perform one of these actions:
  - Right-click a controller in the left frame of the MegaRAID Storage Manager main menu, and select Manage Link Speed.
  - Select a controller in the left frame of the MegaRAID Storage Manager main menu, and then select Go To >
     Controller > Manage Link Speed in the menu bar.

The **Manage Link Speed** dialog appears, as shown in the following figure.

Figure 297 Manage Link Speed Dialog

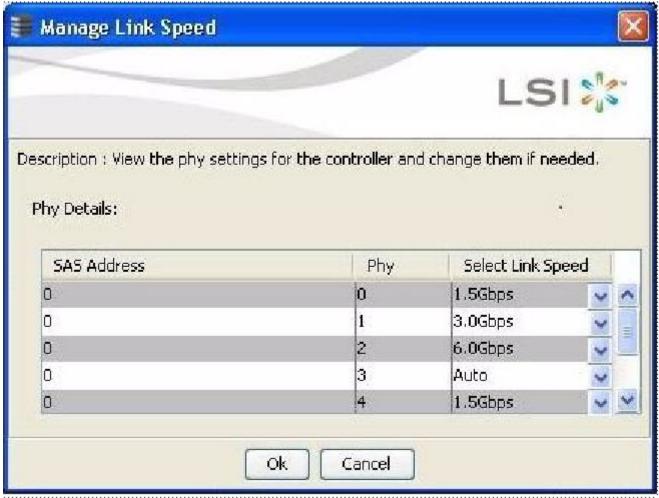

- The SAS Address column displays the SAS address that uniquely identifies a device in the SAS domain.
- The **Phy** column displays the system-supported phy link values. The phy link values are from 0 through 7.
- The Select Link Speed column displays the phy link speeds.
- 2. Select the desired link speed from the Select Link Speed field using the drop-down selector. The link speed values are Auto, 1.5, 3.0 or 6.0 Gbps.

**NOTE** By default, the link speed in the controller is *Auto* or the value last saved by you.

#### 3. Click OK.

The link speed value is now reset. The change takes place after you restart the system. The message box appears, as shown in the following figure.

System Restart Required

Please restart the system for the changes to take effect. Make sure to stop all the I/Os and other operations before you restart your system.

OK

OK

# **Appendix A: Events and Messages**

This appendix lists the MegaRAID Storage Manager events that can appear in the event log.

MegaRAID Storage Manager software monitors the activity and performance of all controllers in the workstation and the devices attached to them. When an event occurs, such as the start of an initialization, an event message appears in the log at the bottom of the MegaRAID Storage Manager main menu window. The messages are also logged in the Windows Application log (Event Viewer).

#### A.1 Error Levels

Each message that appears in the event log has a Severity level that indicates the severity of the event, as shown in the following table.

**Table 186 Event Error Levels** 

| Severity Level | Meaning                                                           |  |
|----------------|-------------------------------------------------------------------|--|
| Information    | nformational message. No user action is necessary.                |  |
| Warning        | Some component might be close to a failure point.                 |  |
| Critical       | A component has failed, but the system has not lost data.         |  |
| Fatal          | A component has failed, and data loss has occurred or will occur. |  |

### A.2 Event Messages

The following table lists all of the MegaRAID Storage Manager event messages. The event message descriptions include placeholders for specific values that are determined when the event is generated. For example, in message No. 1 in the Event Messages table, "%s" is replaced by the firmware version, which is read from the firmware when the event is generated.

**Table 187 Event Messages** 

| Number | Severity<br>Level | Event Text                                                                  | Generic Conditions when Each Event Occurs                      |
|--------|-------------------|-----------------------------------------------------------------------------|----------------------------------------------------------------|
| 0x0000 | Information       | MegaRAID firmware initialization<br>started (PCI ID<br>%04x/%04x/%04x/%04x) | Logged at firmware initialization.                             |
| 0x0001 | Information       | MegaRAID firmware version %s                                                | Logged at firmware initialization to display firmware version. |
| 0x0002 | Fatal             | Unable to recover cache data from TBBU                                      | Currently not logged.                                          |
| 0x0003 | Information       | Cache data recovered from TBBU successfully                                 | Currently not logged.                                          |
| 0x0004 | Information       | Configuration cleared                                                       | Logged when controller configuration is cleared.               |
| 0x0005 | Warning           | Cluster down; communication with peer lost                                  | Currently not logged.                                          |
| 0x0006 | Information       | Virtual drive %s ownership changed from %02x to %02x                        | Currently not logged.                                          |
| 0x0007 | Information       | Alarm disabled by user                                                      | Logged when user disables alarm.                               |

| Number | Severity<br>Level | Event Text                                                         | Generic Conditions when Each Event Occurs                                                                           |
|--------|-------------------|--------------------------------------------------------------------|----------------------------------------------------------------------------------------------------|
| 0x0008 | Information       | Alarm enabled by user                                              | Logged when user enables alarm.                                                                                     |
| 0x0009 | Information       | Background initialization rate changed to %d%%                     | Logged to display background initialization progress indication in percentage.                                      |
| 0x000a | Fatal             | Controller cache discarded due to memory/battery problems          | Logged on cache discard due to hardware problems.                                                                   |
| 0x000b | Fatal             | Unable to recover cache data due to configuration mismatch         | Currently not logged.                                                                                               |
| 0х000с | Information       | Cache data recovered successfully                                  | Logged when cache data is successfully recovered after reboot.                                                      |
| 0x000d | Fatal             | Controller cache discarded due to firmware version incompatibility | Logged when cache data discarded because of firmware version mismatch.                                              |
| 0x000e | Information       | Consistency Check rate changed to %d%%                             | Logged to display Consistency check progress indication percentage.                                                 |
| 0x000f | Fatal             | Fatal firmware error: %s                                           | Logged in case of fatal errors and also while entering debug monitor.                                               |
| 0x0010 | Information       | Factory defaults restored                                          | Logged while controller is reset to factory defaults.                                                               |
| 0x0011 | Information       | Flash downloaded image corrupt                                     | Logged to inform downloaded flash image is corrupt.                                                                 |
| 0x0012 | Critical          | Flash erase error                                                  | Logged in case of flash erase failure, generally after flash update.                                                |
| 0x0013 | Critical          | Flash timeout during erase                                         | Logged to indicate flash erase operation timed out.                                                                 |
| 0x0014 | Critical          | Flash error                                                        | Generic unknown internal error during flash update flash.                                                           |
| 0x0015 | Information       | Flashing image: %s                                                 | Logged to display flash image name string before getting updated to controller.                                     |
| 0x0016 | Information       | Flash of new firmware images complete                              | Logged to inform successful updation of flash image(s).                                                             |
| 0x0017 | Critical          | Flash programming error                                            | Logged to notify, write failure during flash update, not being allowed usually due to internal controller settings. |
| 0x0018 | Critical          | Flash timeout during programming                                   | Logged to indicate flash write operation timed out.                                                                 |
| 0x0019 | Critical          | Flash chip type unknown                                            | Logged during flash update tried with unsupported flash chip type.                                                  |
| 0x001a | Critical          | Flash command set unknown                                          | Logged while unsupported flash command set detected, most likely because of unsupported flash chip.                 |
| 0x001b | Critical          | Flash verify failure                                               | Logged when compare operation fails between written flash data and original data.                                   |
| 0x001c | Information       | Flush rate changed to %d seconds                                   | Logged to notify modified cache flush frequency in seconds.                                                         |
| 0x001d | Information       | Hibernate command received from host                               | Logged to inform about reception of hibernation command from host to controller, generally during host shutdown.    |
| 0x001e | Information       | Event log cleared                                                  | Logged when controller log has been cleared.                                                                        |
| 0x001f | Information       | Event log wrapped                                                  | Logged when controller log has been wrapped around, when the maximum logs are written.                              |
| 0x0020 | Fatal             | Multi-bit ECC error: ECAR=%x,<br>ELOG=%x, (%s)                     | Logged to notify ECC multi bit error in memory, ELOG: ecc info (source, type, syndrome), ECAR:ecc address.          |
| 0x0021 | Warning           | Single-bit ECC error: ECAR=%x,<br>ELOG=%x, (%s)                    | Logged to notify ECC single bit error in memory, ELOG: ecc info (source, type, syndrome), ECAR:ecc address.         |
| 0x0022 | Fatal             | Not enough controller memory                                       | Logged to notify fatal controller condition, when you run out of memory to allocate.                                |
| 0x0023 | Information       | Patrol Read complete                                               | Logged when patrol read completes.                                                                                  |

| Number | Severity<br>Level | Event Text                                                                              | Generic Conditions when Each Event Occurs                                                                                      |
|--------|-------------------|-----------------------------------------------------------------------------------------|----------------------------------------------------------------------------------------------------|
| 0x0024 | Information       | Patrol Read paused                                                                      | Logged when patrol read is paused.                                                                                             |
| 0x0025 | Information       | Patrol Read Rate changed to %d%%                                                        | Logged to indicate progress of patrol read in percentage.                                                                      |
| 0x0026 | Information       | Patrol Read resumed                                                                     | Logged when patrol read is resumed.                                                                                            |
| 0x0027 | Information       | Patrol Read started                                                                     | Logged when patrol read is started.                                                                                            |
| 0x0028 | Information       | Reconstruction rate changed to %d%%"                                                    | Logged to indicate progress of reconstruction in percentage.                                                                   |
| 0x0029 | Information       | Drive group modification rate changed to %d%%                                           | Logged to indicate the change in Drive group modification frequency.                                                           |
| 0x002a | Information       | Shutdown command received from host                                                     | Logged when shutdown command is received from host to controller.                                                              |
| 0x002b | Information       | Test event: %s                                                                          | General controller event, with a generic string.                                                                               |
| 0x002c | Information       | Time established as %s; (%d seconds since power on)                                     | Logged when controller time was set from host, also displaying time since power on in seconds.                                 |
| 0x002d | Information       | User entered firmware debugger                                                          | Logged when user enters controller debug shell.                                                                                |
| 0x002e | Warning           | Background Initialization aborted on %s                                                 | Logged to inform about user aborted background initialization on displayed LD number.                                          |
| 0x002f | Warning           | Background Initialization corrected medium error (%s at %lx                             | logged to inform about corrected medium error on displayed LD number, LBALBA number, PD number and PDLBA number in that order. |
| 0x0030 | Information       | Background Initialization completed on %s                                               | Logged to inform Background Initialization completion on displayed LD.                                                         |
| 0x0031 | Fatal             | Background Initialization completed with uncorrectable errors on %s                     | Logged to inform Background Initialization completion with error on displayed LD.                                              |
| 0x0032 | Fatal             | Background Initialization detected uncorrectable double medium errors (%s at %lx on %s) | Logged to inform Background Initialization completion with double medium error on displayed PD, PDLBA and LD in that order.    |
| 0x0033 | Critical          | Background Initialization failed on %s                                                  | Logged to inform Background Initialization failure on displayed LD.                                                            |
| 0x0034 | Progress          | Background Initialization progress on %s is %s                                          | Logged to inform Background Initialization progress in percentage of displayed LD.                                             |
| 0x0035 | Information       | Background Initialization started on %s                                                 | Logged to inform Background Initialization started for displayed LD.                                                           |
| 0x0036 | Information       | Policy change on %s from %s to %s                                                       | Logged to inform the changed policy for displayed LD with old and new policies.                                                |
| 0x0038 | Warning           | Consistency Check aborted on %s                                                         | Logged to inform aborted Consistency check for displayed LD.                                                                   |
| 0x0039 | Warning           | Consistency Check corrected medium error (%s at %lx                                     | Logged when Consistency check corrected medium error.                                                                          |
| 0x003a | Information       | Consistency Check done on %s                                                            | Logged when Consistency check has completed successfully on the LD.                                                            |
| 0x003b | Information       | Consistency Check done with corrections on %s                                           | Logged when Consistency check completed and inconsistency was found during check and was corrected.                            |
| 0x003c | Fatal             | Consistency Check detected uncorrectable double medium errors (%s at %lx on %s)         | Logged when uncorrectable double medium error are detected while consistency check.                                            |
| 0x003d | Critical          | Consistency Check failed on %s                                                          | Logged when Consistency check failed as fatal error was found.                                                                 |

| Number | Severity<br>Level | Event Text                                                                        | Generic Conditions when Each Event Occurs                                                                                                    |
|--------|-------------------|-----------------------------------------------------------------------------------|----------------------------------------------------------------------------------------------------|
| 0x003e | Fatal             | Consistency Check completed with uncorrectable data on %s                         | Logged when Uncorrectable error occurred during consistency check.                                                                                                    |
| 0x003f | Warning           | Consistency Check found inconsistent parity on %s at strip %lx                    | Logged when consistency check finds inconsistency parity on a strip.                                                                                                    |
| 0x0040 | Warning           | Consistency Check inconsistency logging disabled on %s (too many inconsistencies) | Logged when consistency check finds too many inconsistent parity (greater than 10) and the inconsistency parity logging is disabled.                                       |
| 0x0041 | Progress          | Consistency Check progress on %s is %s                                            | Logs Consistency Check progress, the progress is logged only if the progress is greater than 1% at an interval of every 15 seconds.                                        |
| 0x0042 | Information       | Consistency Check started on %s                                                   | Logged when consistency check has started                                                                                                    |
| 0x0043 | Warning           | Initialization aborted on %s                                                      | Logged when Consistency check is aborted by you or for some other reason.                                                                                                  |
| 0x0044 | Critical          | Initialization failed on %s                                                       | Logged when initialization has failed.                                                                                                    |
| 0x0045 | Progress          | Initialization progress on %s is %s                                               | Logs initialization progress, the progress is logged only if the progress is greater than 1% at an interval of every 15 seconds                                            |
| 0x0046 | Information       | Fast initialization started on %s                                                 | Logged when quick initialization has started on a LD. The parameter to decide Quick init or Full init is passed by you.                                                    |
| 0x0047 | Information       | Full initialization started on %s                                                 | Logged when full initialization has started.                                                                                                    |
| 0x0048 | Information       | Initialization complete on %s                                                     | Logged when initialization has completed successfully.                                                                                                    |
| 0x0049 | Information       | LD Properties updated to %s (from %s)                                             | Logged when LD properties has been changed.                                                                                                    |
| 0x004a | Information       | Reconstruction complete on %s                                                     | Logged when reconstruction has completed successfully.                                                                                                    |
| 0x004b | Fatal             | Reconstruction of %s stopped due to unrecoverable errors                          | Logged when reconstruction has finished due to failure (un recoverable errors).                                                                                            |
| 0x004c | Fatal             | Reconstruct detected uncorrectable double medium errors (%s at %lx on %s at %lx)  | Logged while reconstructing if an unrecoverable double medium error is encountered.                                                                                        |
| 0x004d | Progress          | Reconstruction progress on %s is %s                                               | Logs reconstruction progress, the progress is logged only if<br>the progress is greater than 1% at an interval of every 15<br>seconds.                                     |
| 0x004e | Information       | Reconstruction resumed on %s                                                      | Logged when reconstruction resumes after a power cycle.                                                                                                    |
| 0x004f | Fatal             | Reconstruction resume of %s failed due to configuration mismatch                  | Logged when reconstruction resume failed due to configuration mismatch.                                                                                                    |
| 0x0050 | Information       | Reconstruction started on %s                                                      | Logged on start of reconstruction on a LD.                                                                                                    |
| 0x0051 | Information       | State change on %s from %s to %s                                                  | Logged when there is change in LD state. The event gives the new and old state. The state could be one of the following, LDS_OFFLINE, LDS_PARTIALLY_DEGRADED, LDS_OPTIMAL. |
| 0x0052 | Information       | Drive Clear aborted on %s                                                         | Logged when PD clear is aborted.                                                                                                    |
| 0x0053 | Critical          | Drive Clear failed on %s (Error %02x)                                             | Logged when drive clear is failed and the even is logged along with error code.                                                                                            |
| 0x0054 | Progress          | Drive Clear progress on %s is %s                                                  | Logs drive clear progress, the progress is logged only if the progress is greater than 1% at an interval of every 15 seconds.                                              |
| 0x0055 | Information       | Drive Clear started on %s                                                         | Logged when drive clear started on a PD.                                                                                                    |
| 0x0056 | Information       | Drive Clear completed on %s                                                       | Logged when PD clear task is completed successfully on a PD.                                                                                                    |

| Number | Severity<br>Level | Event Text                                                   | Generic Conditions when Each Event Occurs                                                                                                    |
|--------|-------------------|--------------------------------------------------------------|----------------------------------------------------------------------------------------------------|
| 0x0057 | Warning           | Error on %s (Error %02x)                                     | Logged if Read returns with Uncorrectable error or same errors on both the drives or write long returns with an error (ie. puncture operation could failed).                                                                        |
| 0x0058 | Information       | Format complete on %s                                        | Logged when Format has completed.                                                                                                    |
| 0x0059 | Information       | Format started on %s                                         | Logged when format unit is started on a PD.                                                                                                    |
| 0x005a | Critical          | Hot Spare SMART polling failed on %s (Error %02x)            | Currently not logged.                                                                                                    |
| 0x005b | Information       | Drive inserted: %s                                           | Logged when drive is inserted and slot/enclosure fields of PD are updated.                                                                                                    |
| 0x005c | Warning           | Drive %s is not supported                                    | Logged when the drive is not supported; reason could be the number of drive has exceeded the MAX supported drives or an unsupported drive is inserted like a SATA drive in SAS only enclosure or could be a unsupported drive type. |
| 0x005d | Warning           | Patrol Read corrected medium error on %s at %lx              | Logged when Patrol read has successfully completed recovery read and recovered data.                                                                                                    |
| 0x005e | Progress          | Patrol Read progress on %s is %s                             | Logs patrol read progress, the progress is logged only if the progress is greater than 1% at an interval of every 15 seconds.                                                                                                    |
| 0x005f | Fatal             | Patrol Read found an uncorrectable medium error on %s at %lx | Logged when Patrol read is unable to recover data.                                                                                                    |
| 0x0060 | Critical          | Predictive failure: CDB: %s                                  | Logged when a failure is found during smart (predictive failure) poll.                                                                                                    |
| 0x0061 | Fatal             | Patrol Read puncturing bad block on %s at %lx                | Logged when patrol read punctures a block due to unrecoverable medium error.                                                                                                    |
| 0x0062 | Information       | Rebuild aborted by user on %s                                | Logged when the user aborts a rebuild operation.                                                                                                    |
| 0x0063 | Information       | Rebuild complete on %s                                       | Logged when the rebuild operation on a logical drive on a physical drive (which may have multiple LDs) is completed.                                                                                                    |
| 0x0064 | Information       | Rebuild complete on %s                                       | Logged when rebuild operation is completed for all logical drives on a given physical drive.                                                                                                    |
| 0x0065 | Critical          | Rebuild failed on %s due to source drive error               | Logged if one of the source drives for the rebuild operation fails or is removed.                                                                                                    |
| 0x0066 | Critical          | Rebuild failed on %s due to target drive error               | Logged if the target rebuild drive (on which rebuild operation is going on) fails or is removed from the controller.                                                                                                    |
| 0x0067 | Progress          | Rebuild progress on %s is %s                                 | Logged to indicate the progress (in percentage) of the rebuild operation on a given physical drive.                                                                                                    |
| 0x0068 | Information       | Rebuild resumed on %s                                        | Logged when the rebuild operation on a physical drive resumes.                                                                                                    |
| 0x0069 | Information       | Rebuild started on %s                                        | Logged when the rebuild operation is started on a physical drive.                                                                                                    |
| 0x006a | Information       | Rebuild automatically started on %s                          | Logged when the rebuild operation kicks in on a spare.                                                                                                    |
| 0x006b | Critical          | Rebuild stopped on %s due to loss of cluster ownership       | Logged when the rebuild operation is stopped due to loss of ownership.                                                                                                    |
| 0x006c | Fatal             | Reassign write operation failed on %s at %lx                 | Logged when a check condition or medium error is encountered for a reassigned write.                                                                                                    |
| 0x006d | Fatal             | Unrecoverable medium error during rebuild on %s at %lx       | Logged when the rebuild I/O encounters an unrecoverable medium error.                                                                                                    |
| 0x006e | Information       | Corrected medium error during recovery on %s at %lx          | Logged when recovery completed successfully and fixed a medium error.                                                                                                    |
| 0x006f | Fatal             | Unrecoverable medium error during recovery on %s at %lx      | Logged when the recovery for a failed I/O encounters a medium error.                                                                                                    |

| Number | Severity<br>Level | Event Text                                                               | Generic Conditions when Each Event Occurs                                                                                                    |
|--------|-------------------|--------------------------------------------------------------------------|----------------------------------------------------------------------------------------------------|
| 0x0070 | Information       | Drive removed: %s                                                        | Logged when a drive is removed from the controller.                                                                                                    |
| 0x0071 | Warning           | Unexpected sense: %s, CDB%s, Sense: %s                                   | Logged when an I/O fails due to unexpected reasons and sense data needs to be logged.                                                                       |
| 0x0072 | Information       | State change on %s from %s to %s                                         | Logged when the state of a drive is changed by the firmware or by you.                                                                                      |
| 0x0073 | Information       | State change by user on %s from %s to %s                                 | Not logged by the firmware.                                                                                                    |
| 0x0074 | Warning           | Redundant path to %s broken                                              | Not logged by the firmware.                                                                                                    |
| 0x0075 | Information       | Redundant path to %s restored                                            | Not logged by the firmware                                                                                                    |
| 0x0076 | Information       | Dedicated Hot Spare Drive %s no longer useful due to deleted drive group | Not logged by the firmware.                                                                                                    |
| 0x0077 | Critical          | SAS topology error: Loop detected                                        | Logged when device discovery fails for a SAS device as a loop was detected.                                                                                 |
| 0x0078 | Critical          | SAS topology error: Unaddressable device                                 | Logged when device discovery fails for a SAS device as an unaddressable device was found.                                                                   |
| 0x0079 | Critical          | SAS topology error: Multiple ports to the same SAS address               | Logged when device discovery fails for a SAS device multiple ports with same SAS address were detected.                                                     |
| 0x007a | Critical          | SAS topology error: Expander error                                       | Not logged by the firmware.                                                                                                    |
| 0x007b | Critical          | SAS topology error: SMP timeout                                          | Logged when device discovery fails for a SAS device due to SMP timeout.                                                                                     |
| 0x007c | Critical          | SAS topology error: Out of route entries                                 | Logged when device discovery fails for a SAS device as expander route table is out of entries.                                                              |
| 0x007d | Critical          | SAS topology error: Index not found                                      | Logged when device discovery fails for a SAS device as expander route table out of entries.                                                                 |
| 0x007e | Critical          | SAS topology error: SMP function failed                                  | Logged when device discovery fails for a SAS device due to SMP function failure.                                                                            |
| 0x007f | Critical          | SAS topology error: SMP CRC error                                        | Logged when device discovery fails for a SAS device due to SMP CRC error.                                                                                   |
| 0x0080 | Critical          | SAS topology error: Multiple subtractive                                 | Logged when device discovery fails for a SAS device as a subtractive-to-subtractive link was detected.                                                      |
| 0x0081 | Critical          | SAS topology error: Table to table                                       | Logged when device discovery fails for a SAS device as table-to-table link was detected.                                                                    |
| 0x0082 | Critical          | SAS topology error: Multiple paths                                       | Not logged by the firmware.                                                                                                    |
| 0x0083 | Fatal             | Unable to access device %s                                               | Logged when the inserted drive is bad and unusable.                                                                                                    |
| 0x0084 | Information       | Dedicated Hot Spare created on %s (%s)                                   | Logged when a drive is configured as a dedicated spare.                                                                                                    |
| 0x0085 | Information       | Dedicated Hot Spare %s disabled                                          | Logged when a drive is removes as a dedicated spare.                                                                                                    |
| 0x0086 | Critical          | Dedicated Hot Spare %s no longer useful for all drive groups             | Logged when an array with a dedicated spare is resized. The hot spare (dedicated to this array and possibly others) will not be applicable to other arrays. |
| 0x0087 | Information       | Global Hot Spare created on %s (%s)                                      | Logged when a drive is configured as a global hot spare.                                                                                                    |
| 0x0088 | Information       | Global Hot Spare %s disabled                                             | Logged when a drive configured as global host spare fails or is unconfigured by you.                                                                        |
| 0x0089 | Critical          | Global Hot Spare does not cover all drive groups                         | Logged when the global hotspare is too small (or doesn't meet the SAS/SATA restricitons) to cover certain arrays.                                           |
| 0x008a | Information       | Created %s}                                                              | Logged as soon as the new logical drive created is added to the firmware configuration.                                                                     |

| Number | Severity<br>Level | Event Text                                                                        | Generic Conditions when Each Event Occurs                                                                                                    |
|--------|-------------------|-----------------------------------------------------------------------------------|----------------------------------------------------------------------------------------------------|
| 0x008b | Information       | Deleted %s}                                                                       | Logged when the firmware removes an LD from it's configuration upon a user request from the applications.                                                                                                    |
| 0x008c | Information       | Marking LD %s inconsistent due to active writes at shutdown                       | Logged when we have active writes on one of the target disks of a Raid 5 LD at the time of shutdown.                                                                                                    |
| 0x008d | Information       | Battery Present                                                                   | Logged during firmware initialization when we check if there is a battery present and the check turns out true. This event is also logged when a battery is inserted or replaced with a new one and the battery present check returns true. |
| 0x008e | Warning           | Battery Not Present                                                               | Logged if the user has not disabled "Battery Not Present" warning at the boot time or if a battery has been removed.                                                                                                    |
| 0x008f | Information       | New Battery Detected                                                              | Logged when we have a subsequent boot after a new battery has been inserted.                                                                                                    |
| 0x0090 | Information       | Battery has been replaced                                                         | Logged when a new battery has been replaced with an old battery.                                                                                                    |
| 0x0091 | Critical          | Battery temperature is high                                                       | Logged when we detect that the battery temperature is high during the periodic battery status check.                                                                                                    |
| 0x0092 | Warning           | Battery voltage low                                                               | Not logged by the firmware.                                                                                                    |
| 0x0093 | Information       | Battery started charging                                                          | Logged as part of monitoring the battery status when the battery is getting charged.                                                                                                    |
| 0x0094 | Information       | Battery is discharging                                                            | Logged as part of monitoring the battery status when the battery is getting discharged.                                                                                                    |
| 0x0095 | Information       | Battery temperature is normal                                                     | Logged as part of monitoring the battery status when the temperature of the battery is normal.                                                                                                    |
| 0x0096 | Fatal             | Battery has failed and cannot support data retention. Please replace the battery. | Logged when there is not enough capacity left in battery for expected data retention time. Battery has to be replaced.                                                                                                    |
| 0x0097 | Information       | Battery relearn started                                                           | logged when the battery relearn started, initiated either by the user or automatically.                                                                                                    |
| 0x0098 | Information       | Battery relearn in progress                                                       | Logged as part of monitoring the battery status when the battery relearn is in progress.                                                                                                    |
| 0x0099 | Information       | Battery relearn completed                                                         | Logged as part of monitoring the battery status when the battery relearn is complete.                                                                                                    |
| 0x009a | Critical          | Battery relearn timed out                                                         | Not logged by the firmware.                                                                                                    |
| 0x009b | Information       | Battery relearn pending: Battery is under charge                                  | Logged as part of monitoring the battery status when the battery relearn is requested but yet to start.                                                                                                    |
| 0х009с | Information       | Battery relearn postponed                                                         | Logged as part of monitoring the battery status when the battery relearn is requested but postponed as there is valid pinned cache present. This event can also be logged when learn delay interval has been explicitly set.                |
| 0x009d | Information       | Battery relearn will start in 4 days                                              | Logged as part of providing battery learn cycle information when auto learn is enabled.                                                                                                    |
| 0x009e | Information       | Battery relearn will start in 2 day                                               | Logged as part of providing battery learn cycle information when auto learn is enabled.                                                                                                    |
| 0x009f | Information       | Battery relearn will start in 1 day                                               | Logged as part of providing battery learn cycle information when auto learn is enabled.                                                                                                    |
| 0x00a0 | Information       | Battery relearn will start in 5 hours                                             | Logged as part of providing battery learn cycle information when auto learn is enabled.                                                                                                    |
| 0x00a1 | Information       | Battery removed                                                                   | Logged as part of periodic monitoring of the battery status when a battery has been removed.                                                                                                    |

| Number | Severity<br>Level | Event Text                                                        | Generic Conditions when Each Event Occurs                                                                                                    |
|--------|-------------------|-------------------------------------------------------------------|----------------------------------------------------------------------------------------------------|
| 0x00a2 | Information       | Current capacity of the battery is below threshold                | Logged as part of monitoring the battery status when the capacity of the battery is below threshold.                                                                                                    |
| 0x00a3 | Information       | Current capacity of the battery is above threshold                | Logged as part of monitoring the battery status when the capacity of the battery is above threshold.                                                                                                    |
| 0x00a4 | Information       | Enclosure (SES) discovered on %s                                  | Logged when an Enclosure (SES) is discovered for the first time.                                                                                                    |
| 0x00a5 | Information       | Enclosure (SAFTE) discovered on %s                                | Not logged by the firmware.                                                                                                    |
| 0x00a6 | Critical          | Enclosure %s communication lost                                   | Logged when the communication with an enclosure has been lost.                                                                                                    |
| 0x00a7 | Information       | Enclosure %s communication restored                               | Logged when the communication with an enclosure has been restored                                                                                                    |
| 0x00a8 | Critical          | Enclosure %s fan %d failed                                        | Logged when an enclosure fan has failed.                                                                                                    |
| 0x00a9 | Information       | Enclosure %s fan %d inserted                                      | Logged when an enclosure fan has been inserted newly.                                                                                                    |
| 0x00aa | Critical          | Enclosure %s fan %d removed                                       | Logged when an enclosure fan has been removed.                                                                                                    |
| 0x00ab | Critical          | Enclosure %s power supply %d failed                               | Not logged by the firmware.                                                                                                    |
| 0x00ac | Information       | Enclosure %s power supply %d inserted                             | Logged when power supply has been inserted to an enclosure.                                                                                                    |
| 0x00ad | Critical          | Enclosure %s power supply %d removed                              | Logged when power supply has been removed from an enclosure.                                                                                                    |
| 0x00ae | Critical          | Enclosure %s SIM %d failed                                        | Logged when the enclosure SIM has failed.                                                                                                    |
| 0x00af | Information       | Enclosure %s SIM %d inserted                                      | Logged when an enclosure SIM has been inserted.                                                                                                    |
| 0x00b0 | Critical          | Enclosure %s SIM %d removed                                       | Logged when an enclosure initialization was completed bu later the SIM was removed.                                                                                                    |
| 0x00b1 | Warning           | Enclosure %s temperature sensor %d below warning threshold        | Logged when the enclosure services process has detected a temperature lower than a normal operating temperature or lower than the value indicated by the LOW WARNING THRESHOLD field in the Threshold In diagnostic page.    |
| 0x00b2 | Critical          | Enclosure %s temperature sensor %d below error threshold          | Logged when the enclosure services process has detected a temperature lower than a safe operating temperature or lower than the value indicated by the LOW CRITICAL THRESHOLD field in the Threshold In diagnostic page.     |
| 0x00b3 | Warning           | Enclosure %s temperature sensor %d above warning threshold        | Logged when the enclosure services process has detected a temperature higher than a normal operating temperature of higher than the value indicated by the HIGH WARNING THRESHOLD field in the Threshold In diagnostic page. |
| 0x00b4 | Critical          | Enclosure %s temperature sensor %d above error threshold          | Logged when the enclosure services process has detected a temperature higher than a safe operating temperature or higher than the value indicated by the HIGH CRITICAL THRESHOLD field in the Threshold In diagnostic page.  |
| 0x00b5 | Critical          | Enclosure %s shutdown                                             | Logged when an unrecoverable condition is detected in the enclosure.                                                                                                    |
| 0x00b6 | Warning           | Enclosure %s not supported; too many enclosures connected to port | Logged when the maximum allowed enclosures per port is exceeded.                                                                                                    |
| 0x00b7 | Critical          | Enclosure %s firmware mismatch                                    | Logged when two ESMs have different firmware versions.                                                                                                    |
| 0x00b8 | Warning           | Enclosure %s sensor %d bad                                        | Logged when the device is present on the phy, but the statu<br>does not indicate its presence.                                                                                                    |
| 0x00b9 | Critical          | Enclosure %s phy %d bad                                           | Logged when the status indicates a device presence, but there is no corresponding SAS address is associated with th device.                                                                                                  |

| Number | Severity<br>Level | Event Text                                                                      | Generic Conditions when Each Event Occurs                                                                                               |
|--------|-------------------|---------------------------------------------------------------------------------|----------------------------------------------------------------------------------------------------|
| 0x00ba | Critical          | Enclosure %s is unstable                                                        | Logged when the enclosure services process reports the sense errors.                                                                    |
| 0x00bb | Critical          | Enclosure %s hardware error                                                     | Logged when a critical or an unrecoverable enclosure failure has been detected by the enclosure services process.                       |
| 0x00bc | Critical          | Enclosure %s not responding                                                     | Logged when there is no response from the enclosure.                                                                                    |
| 0x00bd | Information       | SAS/SATA mixing not supported in enclosure; Drive %s disabled                   | Logged when the SAS/SATA mixing in an enclosure is being violated.                                                                      |
| 0x00be | Information       | Enclosure (SES) hotplug on %s was detected, but is not supported                | Not reported to the user.                                                                                                    |
| 0x00bf | Information       | Clustering enabled                                                              | Logged when the clustering is enabled in the controller properties.                                                                     |
| 0x00c0 | Information       | Clustering disabled                                                             | Logged when the clustering is disabled in the controller properties.                                                                    |
| 0x00c1 | Information       | Drive too small to be used for auto-rebuild on %s                               | Logged when the size of the drive is not sufficient for auto-rebuild.                                                                   |
| 0x00c2 | Information       | BBU enabled; changing WT virtual drives to WB                                   | Logged when changing WT virtual drives to WB and the BBU status is good.                                                                |
| 0x00c3 | Warning           | BBU disabled; changing WB virtual drives to WT                                  | Logged when changing WB virtual drives to WT and the BBU status is bad.                                                                 |
| 0x00c4 | Warning           | Bad block table on drive %s is 80% full                                         | Logged when the Bad block table on a drive is 80% full.                                                                                 |
| 0x00c5 | Fatal             | Bad block table on drive %s is full; unable to log block %lx                    | Logged when the Bad block table on a drive is full and not able to add the bad block in the Bad block table.                            |
| 0x00c6 | Information       | Consistency Check Aborted due to ownership loss on %s                           | Logged when the Consistency Check is aborted due to ownership is lost.                                                                  |
| 0x00c7 | Information       | Background Initialization (BGI)<br>Aborted Due to Ownership Loss on<br>%s       | Logged when the Background Initialization (BGI) is aborted due to ownership loss.                                                       |
| 0x00c8 | Critical          | Battery/charger problems detected;<br>SOH Bad                                   | Logged when the battery is not presented or removed and SOH is bad.                                                                     |
| 0x00c9 | Warning           | Single-bit ECC error: ECAR=%x,<br>ELOG=%x, (%s); warning threshold<br>exceeded  | Logged when the Single-bit ECC errors exceeded the warning threshold.                                                                   |
| 0x00ca | Critical          | Single-bit ECC error: ECAR=%x,<br>ELOG=%x, (%s); critical threshold<br>exceeded | Logged when the Single-bit ECC errors exceeded the critical threshold.                                                                  |
| 0x00cb | Critical          | Single-bit ECC error: ECAR=%x,<br>ELOG=%x, (%s); further reporting<br>disabled  | Logged when the Single-bit ECC errors exceeded all the thresholds and disable further logging.                                          |
| 0х00сс | Critical          | Enclosure %s Power supply %d switched off                                       | Logged when the enclosure services process has detected that the Enclosure Power supply is switched off and it was switched on earlier. |
| 0x00cd | Information       | Enclosure %s Power supply %d switched on                                        | Logged when the enclosure services process has detected that the Enclosure Power supply is switched on and it was switched off earlier. |
| 0x00ce | Critical          | Enclosure %s Power supply %d cable removed                                      | Logged when the enclosure services process has detected that the Enclosure Power supply cable is removed and it was inserted earlier.   |

| Number | Severity<br>Level | Event Text                                                                        | Generic Conditions when Each Event Occurs                                                                                             |
|--------|-------------------|-----------------------------------------------------------------------------------|----------------------------------------------------------------------------------------------------|
| 0x00cf | Information       | Enclosure %s Power supply %d cable inserted                                       | Logged when the enclosure services process has detected that the Enclosure Power supply cable is inserted and it was removed earlier. |
| 0x00d0 | Information       | Enclosure %s Fan %d returned to normal                                            | Logged when the enclosure services process has detected that the current status of a fan is good and it was failed earlier.           |
| 0x00d1 | Information       | BBU Retention test was initiated on previous boot                                 | Logged when the Battery Retention test was initiated on previous boot.                                                                |
| 0x00d2 | Information       | BBU Retention test passed                                                         | Logged when the Battery Retention test passed successfully.                                                                           |
| 0x00d3 | Critical          | BBU Retention test failed!                                                        | Logged when the Battery Retention test failed.                                                                                        |
| 0x00d4 | Information       | NVRAM Retention test was initiated on previous boot                               | Logged when the NVRAM Retention test was initiated on previous boot.                                                                  |
| 0x00d5 | Information       | NVRAM Retention test passed                                                       | Logged when the NVRAM Retention test passed successfully.                                                                             |
| 0x00d6 | Critical          | NVRAM Retention test failed!                                                      | Logged when the NVRAM Retention test failed.                                                                                          |
| 0x00d7 | Information       | %s test completed %d passes successfully                                          | Logged when the controller diagnsotics test passes successfully.                                                                      |
| 0x00d8 | Critical          | %s test FAILED on %d pass. Fail data:<br>errorOffset=%x goodData=%x<br>badData=%x | Logged when the controller diagnsotics test fails.                                                                                    |
| 0x00d9 | Information       | Self check diagnostics completed                                                  | Logged when Self check diagnostics is completed.                                                                                      |
| 0x00da | Information       | Foreign Configuration detected                                                    | Logged when Foreign Configuration is detected.                                                                                        |
| 0x00db | Information       | Foreign Configuration imported                                                    | Logged when Foreign Configuration is imported.                                                                                        |
| 0x00dc | Information       | Foreign Configuration cleared                                                     | Logged when Foreign Configuration is cleared.                                                                                         |
| 0x00dd | Warning           | NVRAM is corrupt; reinitializing                                                  | Logged when NVRAM is corrupt and re-initialized.                                                                                      |
| 0x00de | Warning           | NVRAM mismatch occurred                                                           | Logged when NVRAM mismatch occurs.                                                                                                    |
| 0x00df | Warning           | SAS wide port %d lost link on PHY<br>%d                                           | Logged when SAS wide port lost link on a PHY.                                                                                         |
| 0x00e0 | Information       | SAS wide port %d restored link on PHY %d                                          | Logged when a SAS wide port restored link on a PHY.                                                                                   |
| 0x00e1 | Warning           | SAS port %d, PHY %d has exceeded the allowed error rate                           | Logged when a SAS PHY on port has exceeded the allowed error rate.                                                                    |
| 0x00e2 | Warning           | Bad block reassigned on %s at %lx to %lx                                          | Logged when a Bad block is reassigned on a drive from a error sector to a new sector.                                                 |
| 0x00e3 | Information       | Controller Hot Plug detected                                                      | Logged when a Controller Hot Plug is detected.                                                                                        |
| 0x00e4 | Warning           | Enclosure %s temperature sensor %d differential detected                          | Logged when an Enclosure temperature sensor differential is detected.                                                                 |
| 0x00e5 | Information       | Drive test cannot start. No qualifying drives found                               | Logged when Disk test cannot start. No qualifying disks found.                                                                        |
| 0x00e6 | Information       | Time duration provided by host is not sufficient for self check                   | Logged when Time duration provided by the host is not sufficient for self check.                                                      |
| 0x00e7 | Information       | Marked Missing for %s on drive group %d row %d                                    | Logged when a physical drive is Marked Missing on an array at a particular row.                                                       |
| 0x00e8 | Information       | Replaced Missing as %s on drive group %d row %d                                   | Logged when a physical drive is Replaced Missing on an array at a particular row.                                                     |
| 0x00e9 | Information       | Enclosure %s Temperature %d returned to normal                                    | Logged when an Enclosure temperature returns to normal.                                                                               |

| Number | Severity<br>Level | Event Text                                                                                                    | Generic Conditions when Each Event Occurs                                                                                |
|--------|-------------------|----------------------------------------------------------------------------------------------------|----------------------------------------------------------------------------------------------------|
| 0x00ea | Information       | Enclosure %s Firmware download in progress                                                                               | Logged when Enclosure a Firmware download is in progress.                                                                |
| 0x00eb | Warning           | Enclosure %s Firmware download failed                                                                                    | Logged when Enclosure a Firmware download failed.                                                                        |
| 0x00ec | Warning           | %s is not a certified drive                                                                                              | Logged if the drive is not certified.                                                                                    |
| 0x00ed | Information       | Dirty cache data discarded by user                                                                                       | Logged when Dirty cache data is discarded by the user.                                                                   |
| 0x00ee | Information       | Drives missing from configuration at boot                                                                                | Logged when physical drives are missing from configuration at boot.                                                      |
| 0x00ef | Information       | Virtual drives (VDs) missing drives and will go offline at boot: %s                                                      | Logged when virtual drives missing drives and will go offline at boot.                                                   |
| 0x00f0 | Information       | VDs missing at boot: %s                                                                                                  | Logged when virtual drives missing at boot.                                                                              |
| 0x00f1 | Information       | Previous configuration completely missing at boot                                                                        | Logged when Previous configuration completely missing at boot.                                                           |
| 0x00f2 | Information       | Battery charge complete                                                                                                  | Logged when Battery charge is completed.                                                                                 |
| 0x00f3 | Information       | Enclosure %s fan %d speed changed                                                                                        | Logged when an Enclosure fan speed changed.                                                                              |
| 0x00f4 | Information       | Dedicated spare %s imported as global due to missing arrays                                                              | Logged when a Dedicated spare is imported as global due to missing arrays.                                               |
| 0x00f5 | Information       | %s rebuild not possible as SAS/SATA is not supported in an array                                                         | Logged when a rebuild is not possible as SAS/SATA is not supported in an array.                                          |
| 0x00f6 | Information       | SEP %s has been rebooted as a part of enclosure firmware download. SEP will be unavailable until this process completes. | Logged when SEP has been rebooted as part of enclosure firmware download. It will be unavailable until reboot completes. |
| 0x00f7 | Information       | Inserted PD: %s Info: %s                                                                                                 | Logged when a physical drive is inserted.                                                                                |
| 0x00f8 | Information       | Removed PD: %s Info: %s                                                                                                  | Logged when a physical drive is removed.                                                                                 |
| 0x00f9 | Information       | VD %s is now OPTIMAL                                                                                                    | Logged when a logical drive state changes to OPTIMAL.                                                                    |
| 0x00fa | Warning           | VD %s is now PARTIALLY DEGRADED                                                                                          | Logged when a logical drive state changes to a partially degraded state.                                                 |
| 0x00fb | Critical          | VD %s is now DEGRADED                                                                                                    | Logged when a logical drive state changes to degraded state                                                              |
| 0x00fc | Fatal             | VD %s is now OFFLINE                                                                                                    | Logged when a logical drive state changes to offline state.                                                              |
| 0x00fd | Warning           | Battery requires reconditioning; please initiate a LEARN cycle                                                           | Logged when a Battery requires reconditioning; please initiate a LEARN cycle.                                            |
| 0x00fe | Warning           | VD %s disabled because RAID-5 is not supported by this RAID key                                                          | Logged when a virtual drive is disabled because RAID-5 is not supported by this RAID key.                                |
| 0x00ff | Warning           | VD %s disabled because RAID-6 is not supported by this controller                                                        | Logged when a virtual drive is disabled because RAID-6 is not supported by this controller.                              |
| 0x0100 | Warning           | VD %s disabled because SAS drives are not supported by this RAID key                                                     | Logged when a virtual drive is disabled because SAS drives are not supported by this RAID key.                           |
| 0x0101 | Warning           | PD missing: %s                                                                                                    | Logged to provide information about the missing drive during boot.                                                       |
| 0x0102 | Warning           | Puncturing of LBAs enabled                                                                                               | Currently not logged in the firmware.                                                                                    |
| 0x0103 | Warning           | Puncturing of LBAs disabled                                                                                              | Currently not logged in the firmware.                                                                                    |
| 0x0104 | Critical          | Enclosure %s EMM %d not installed                                                                                        | Logged when Enclosure SIM is not installed.                                                                              |
| 0x0105 | Information       | Package version %s                                                                                                    | Prints the Package version number.                                                                                       |
| 0x0106 | Warning           | Global affinity Hot Spare %s commissioned in a different enclosure                                                       | Logged when a hot spare that is a part of an enclosure is commissioned in a different enclosure.                         |

| Number | Severity<br>Level | Event Text                                                                     | Generic Conditions when Each Event Occurs                                                                                          |
|--------|-------------------|--------------------------------------------------------------------------------|----------------------------------------------------------------------------------------------------|
| 0x0107 | Warning           | Foreign configuration table overflow                                           | Logged when the number of GUIDs to import exceeds the total supported by the firmware.                                             |
| 0x0108 | Warning           | Partial foreign configuration imported, PDs not imported:%s                    | Logged when all the foreign configuration drives could not be imported.                                                            |
| 0x0109 | Information       | Connector %s is active                                                         | Logged during initial boot when a SAS MUX connector is found for the controller.                                                   |
| 0x010a | Information       | Board Revision %s                                                              | Logged during boot.                                                                                                    |
| 0x010b | Warning           | Command timeout on PD %s, CDB:%s                                               | Logged when command to a PD Timesout.                                                                                              |
| 0x010c | Warning           | PD %s reset (Type %02x)                                                        | Logged when PD is reset.                                                                                                    |
| 0x010d | Warning           | VD bad block table on %s is 80% full                                           | Logged when number of Bad Blocks entries is at 80 % of what can be supported in the firmware.                                      |
| 0x010e | Fatal             | VD bad block table on %s is full;<br>unable to log block %lx (on %s at<br>%lx) | Logged when number of Bad Blocks exceed what can be supported in the firmware.                                                     |
| 0x010f | Fatal             | Uncorrectable medium error logged for %s at %lx (on %s at %lx)                 | Logged when an uncorrectable medium error is detected.                                                                             |
| 0x0110 | Information       | VD medium error corrected on %s at %lx                                         | Logged on the corrected medium error.                                                                                              |
| 0x0111 | Warning           | Bad block table on PD %s is 100% full                                          | Logged when Bad block table is 100 % Full. Any more media errors on this physical drive will not be logged in the bad block table. |
| 0x0112 | Warning           | VD bad block table on PD %s is 100% full                                       | Logged when Bad block table is 100 % Full. Any more media errors on this logical drive will not be logged in the bad block table.  |
| 0x0113 | Fatal             | Controller needs replacement, IOP is faulty                                    | Currently not logged in the firmware.                                                                                              |
| 0x0114 | Information       | Replace Drive started on PD %s from PD %s                                      | Logged when Replace is started.                                                                                                    |
| 0x0115 | Information       | Replace Drive aborted on PD %s and src is PD %s                                | Logged when Replace is aborted.                                                                                                    |
| 0x0116 | Information       | Replace Drive complete on PD %s from PD %s                                     | Logged when Replace is completed.                                                                                                  |
| 0x0117 | Progress          | Replace Drive progress on PD %s is %s                                          | Logged to provide the progress of Replace.                                                                                         |
| 0x0118 | Information       | Replace Drive resumed on PD %s from %s                                         | Logged when Replace operation is resumed.                                                                                          |
| 0x0119 | Information       | Replace Drive automatically started on PD %s from %s                           | Logged on automatic start of Replace.                                                                                              |
| 0x011a | Critical          | Replace Drive failed on PD %s due to source %s error                           | Logged when the source physical drive of a Replace fails. The Replace stops and rebuild starts on the destination physical drive.  |
| 0x011b | Warning           | Early Power off warning was unsuccessful                                       | Currently not logged in the firmware.                                                                                              |
| 0x011c | Information       | BBU FRU is %s                                                                  | Logged only for IBM.                                                                                                    |
| 0x011d | Information       | %s FRU is %s                                                                   | Logged if FRU data is present. Logged only for IBM.                                                                                |
| 0x011e | Information       | Controller hardware revision ID %s                                             | Currently not used in the firmware.                                                                                                |

| Number | Severity<br>Level | Event Text                                                                                                    | Generic Conditions when Each Event Occurs                                          |
|--------|-------------------|----------------------------------------------------------------------------------------------------|------------------------------------------------------------------------------------|
| 0x011f | Warning           | Foreign import shall result in a backward incompatible upgrade of configuration metadata                                                                    | Currently not used in the firmware.                                                |
| 0x0120 | Information       | Redundant path restored for PD %s                                                                                                    | Logged when new path is added for the physical drives.                             |
| 0x0121 | Warning           | Redundant path broken for PD %s                                                                                                    | Logged when one path is removed.                                                   |
| 0x0122 | Information       | Redundant enclosure EMM %s inserted for EMM %s                                                                                                    | Logged when an enclosure is added.                                                 |
| 0x0123 | Information       | Redundant enclosure EMM %s removed for EMM %s                                                                                                    | Logged when an enclosure is removed                                                |
| 0x0124 | Warning           | Patrol Read can't be started, as PDs are either not ONLINE, or are in a VD with an active process, or are in an excluded VD                                 | Logged when none of the disks can start PR.                                        |
| 0x0125 | Information       | Replace Drive aborted by user on PD %s and src is PD %s                                                                                                    | Logged when Replace is aborted by the user.                                        |
| 0x0126 | Critical          | Replace Drive aborted on hot spare %s from %s, as hot spare needed for rebuild                                                                              | Logged when Replace is aborted on a Hotspare.                                      |
| 0x0127 | Warning           | Replace Drive aborted on PD %s from PD %s, as rebuild required in the array                                                                                 | Logged when Replace is stopped for a higher priority rebuild operation on a drive. |
| 0x0128 | Fatal             | Controller cache discarded for missing or offline VD %s                                                                                                    | Logged when pinned cache lines are discarded for a LD.                             |
|        |                   | When a VD with cached data goes offline or missing during runtime, the cache for the VD is discarded. Because the VD is offline, the cache cannot be saved. |                                                                                    |
| 0x0129 | Information       | Replace Drive cannot be started as PD %s is too small for src PD %s                                                                                         | Logged when destination PD is too small for Replace.                               |
| 0x012a | Information       | Replace Drive cannot be started on PD %s from PD %s, as SAS/SATA is not supported in an array                                                               | Logged when there is a SAS/SATA mixing violation for the destination PD.           |
| 0x012b | Information       | Microcode update started on PD %s                                                                                                    | Logged when PD Firmware download starts.                                           |
| 0x012c | Information       | Microcode update completed on PD %s                                                                                                    | Logged when PD Firmware download completes.                                        |
| 0x012d | Warning           | Microcode update timeout on PD %s                                                                                                    | Logged when PD Firmware download does not complete and times out.                  |
| 0x012e | Warning           | Microcode update failed on PD %s                                                                                                    | Logged when PD Firmware download fails.                                            |
| 0x012f | Information       | Controller properties changed                                                                                                    | Logged when any of the controller properties has changed.                          |
| 0x0130 | Information       | Patrol Read properties changed                                                                                                    | Currently not logged in the firmware.                                              |
| 0x0131 | Information       | CC Schedule properties changed                                                                                                    | Logged when consistency check scheduling property has changed.                     |
| 0x0132 | Information       | Battery properties changed                                                                                                    | Logged when any of the BBU properties has changed.                                 |
| 0x0133 | Warning           | Periodic Battery Relearn is pending.<br>Please initiate manual learn cycle as<br>Automatic learn is not enabled                                             | Logged when BBU periodic relearn is pending.                                       |
| 0x0134 | Information       | Drive security key created                                                                                                    | Logged when controller lock key is created.                                        |
| 0x0135 | Information       | Drive security key backed up                                                                                                    | Logged when controller lock key is backed up.                                      |

| Number | Severity<br>Level | Event Text                                                                                                    | Generic Conditions when Each Event Occurs                                                                               |
|--------|-------------------|----------------------------------------------------------------------------------------------------|----------------------------------------------------------------------------------------------------|
| 0x0136 | Information       | Drive security key from escrow, verified                                                                          | Logged when controller lock key is verified from escrow.                                                                |
| 0x0137 | Information       | Drive security key changed                                                                                        | Logged when controller lock key is re-keyed.                                                                            |
| 0x0138 | Warning           | Drive security key, re-key operation failed                                                                       | Logged when controller lock re-key operation failed.                                                                    |
| 0x0139 | Warning           | Drive security key is invalid                                                                                     | Logged when the controller lock is not valid.                                                                           |
| 0x013a | Information       | Drive security key destroyed                                                                                      | Logged when the controller lock key is destroyed.                                                                       |
| 0x013b | Warning           | Drive security key from escrow is invalid                                                                         | Logged when the controller escrow key is not valid. This escrow key can not unlock any drive.                           |
| 0x013c | Information       | VD %s is now secured                                                                                              | Logged when secure LD is created.                                                                                       |
| 0x013d | Warning           | VD %s is partially secured                                                                                        | Logged when all the drives in the array are not secure.                                                                 |
| 0x013e | Information       | PD %s security activated                                                                                          | Logged when PD security key is set.                                                                                     |
| 0x013f | Information       | PD %s security disabled                                                                                           | Logged when security key is removed from an FDE drive.                                                                  |
| 0x0140 | Information       | PD %s is reprovisioned                                                                                            | Logged when PD security is cleared.                                                                                     |
| 0x0141 | Information       | PD %s security key changed                                                                                        | Logged when PD lock key is re-keyed.                                                                                    |
| 0x0142 | Fatal             | Security subsystem problems detected for PD %s                                                                    | Logged when PD security can not be set.                                                                                 |
| 0x0143 | Fatal             | Controller cache pinned for missing or offline VD %s                                                              | Logged when LD cache is pinned.                                                                                         |
| 0x0144 | Fatal             | Controller cache pinned for missing or offline VDs: %s                                                            | Logged when pinned cache is found during OCR.                                                                           |
| 0x0145 | Information       | Controller cache discarded by user for VDs: %s                                                                    | Logged when LD pinned cache is discarded by the user.                                                                   |
| 0x0146 | Information       | Controller cache destaged for VD %s                                                                               | Logged when LD pinned cache is recovered.                                                                               |
| 0x0147 | Warning           | Consistency Check started on an inconsistent VD %s                                                                | Logged when consistency check is started on an inconsistent LD.                                                         |
| 0x0148 | Warning           | Drive security key failure, cannot access secured configuration                                                   | Logged when an invalid lock key is detected.                                                                            |
| 0x0149 | Warning           | Drive security password from user is invalid                                                                      | Not logged.                                                                                                    |
| 0x014a | Warning           | Detected error with the remote battery connector cable                                                            | Not logged.                                                                                                    |
| 0x014b | Information       | Power state change on PD %s from %s to %s                                                                         | Logged when PD power state (spun up, spun down, in-transition) changes.                                                 |
| 0x014c | Information       | Enclosure %s element (SES code 0x%x) status changed                                                               | Not logged.                                                                                                    |
| 0x014d | Information       | PD %s rebuild not possible as<br>HDD/CacheCade software mix is not<br>supported in a drive group                  | Logged when mixing violation occurs due to HDD/SSD mismatch.                                                            |
| 0x014e | Information       | Replace Drive cannot be started on PD %s from %s, as HDD/CacheCade software mix is not supported in a drive group | Logged when Replace could not be started on a PD because HDD/CacheCade software mix was not supported in a drive group. |
| 0x014f | Information       | VD bad block table on %s is cleared                                                                               | Logged when a VD bad block table was cleared.                                                                           |
| 0x0150 | Caution           | SAS topology error: 0x%lx                                                                                         | Logged when a SAS topology error occurred.                                                                              |
| 0x0151 | Information       | VD cluster of medium errors corrected for %s at %lx (on %s at %lx)                                                | Logged when medium errors were corrected for a PD for a LD.                                                             |

| Number | Severity<br>Level | Event Text                                                           | Generic Conditions when Each Event Occurs                                                |
|--------|-------------------|----------------------------------------------------------------------|------------------------------------------------------------------------------------------|
| 0x0152 | Information       | Controller requests a host bus rescan                                | Logged when controller requested a host bus rescan.                                      |
| 0x0153 | Information       | Controller repurposed and factory defaults restored                  | Logged when controller repurposed and factory defaults were restored.                    |
| 0x0154 | Information       | Drive security key binding updated                                   | Logged when drive security key binding was updated.                                      |
| 0x0159 | Critical          | Controller encountered a fatal error and was reset                   | Logged when a controller encountered a fatal error and was reset.                        |
| 0x015a | Information       | Snapshots enabled on %s<br>(Repository %s)                           | Logged when snapshot was enabled on a LD.                                                |
| 0x015b | Information       | Snapshots disabled on %s<br>(Repository %s) by the user              | Logged when snapshot was disabled on a LD by the user.                                   |
| 0x015c | Critical          | Snapshots disabled on %s<br>(Repository %s), due to a fatal error    | Logged when snapshot was disabled on a LD due to a fatal error.                          |
| 0x015d | Information       | Snapshot created on %s at %s                                         | Logged when snapshot was created on a LD.                                                |
| 0x015e | Information       | Snapshot deleted on %s at %s                                         | Logged when snapshot was deleted on a LD.                                                |
| 0x015f | Information       | View created at %s to a snapshot at %s for %s                        | Logged when view was created at a LD.                                                    |
| 0x0160 | Information       | View at %s is deleted, to snapshot at %s for %s                      | Logged when View at a LD was deleted                                                     |
| 0x0161 | Information       | Snapshot rollback started on %s from snapshot at %s                  | Logged when snapshot rollback was started on a LD.                                       |
| 0x0162 | Fatal             | Snapshot rollback on %s internally aborted for snapshot at %s        | Logged when snapshot rollback was internally aborted.                                    |
| 0x0163 | Information       | Snapshot rollback on %s completed for snapshot at %s                 | Logged when snapshot rollback on a LD was completed.                                     |
| 0x0164 | Information       | Snapshot rollback progress for snapshot at %s, on %s is %s           | Logged to report snapshot rollback progress on a LD.                                     |
| 0x0165 | Warning           | Snapshot space for %s in snapshot repository %s, is 80%% full        | Logged when snapshot space for a LD in a snapshot repository was 80% full.               |
| 0x0166 | Critical          | Snapshot space for %s in snapshot repository %s, is full             | Logged when snapshot space for a LD in a snapshot repository was full.                   |
| 0x0167 | Warning           | View at %s to snapshot at %s, is 80%% full on snapshot repository %s | Logged when view at a LD to a snapshot was 80% full on a snapshot repository.            |
| 0x0168 | Critical          | View at %s to snapshot at %s, is full on snapshot repository %s      | Logged when view at a LD to a snapshot was full on a snapshot repository.                |
| 0x0169 | Critical          | Snapshot repository lost for %s                                      | Logged when snapshot repository was lost for a LD.                                       |
| 0x016a | Warning           | Snapshot repository restored for %s                                  | Logged when snapshot repository was restored for a LD.                                   |
| 0x016b | Critical          | Snapshot encountered an unexpected internal error: 0x%lx             | Logged when snapshot encountered an unexpected internal error.                           |
| 0x016c | Information       | Auto Snapshot enabled on %s (snapshot repository %s)                 | Logged when auto snapshot was enabled.                                                   |
| 0x016d | Information       | Auto Snapshot disabled on %s (snapshot repository %s)                | Logged when auto Snapshot was disabled.                                                  |
| 0x016e | Critical          | Configuration command could not be committed to disk, please retry   | Logged when configuration command could not be committed to disk and was asked to retry. |
| 0x016f | Information       | COD on %s updated as it was stale                                    | Logged when COD in DDF is updated due to various reasons.                                |
| 0x0170 | Warning           | Power state change failed on %s (from %s to %s)                      | Logged when power state change failed on a PD.                                           |

| Number | Severity<br>Level | Event Text                                                                               | Generic Conditions when Each Event Occurs                                                              |
|--------|-------------------|------------------------------------------------------------------------------------------|----------------------------------------------------------------------------------------------------|
| 0x0171 | Warning           | %s is not available                                                                      | Logged when a LD was not available.                                                                    |
| 0x0172 | Information       | %s is available                                                                          | Logged when a LD was available.                                                                        |
| 0x0173 | Information       | %s is used for CacheCade with capacity 0x%lx logical blocks                              | Logged when a LD was used for CacheCade with the indicated capacity in logical blocks.                 |
| 0x0174 | Information       | %s is using CacheCade %s                                                                 | Logged when a LD was using CacheCade.                                                                  |
| 0x0175 | Information       | %s is no longer using CacheCade %s                                                       | Logged when a LD was no longer using CacheCade.                                                        |
| 0x0176 | Critical          | Snapshot deleted due to resource constraints for %s in snapshot repository %s            | Logged when the snapshot is deleted due to resource constraints in snapshot repository.                |
| 0x0177 | Warning           | Auto Snapshot failed for %s in snapshot repository %s                                    | Logged when the Auto Snapshot is failed for a VD in snapshot repository.                               |
| 0x0178 | Warning           | Controller reset on-board expander                                                       | Logged when the chip reset issued to on-board expander.                                                |
| 0x0179 | Warning           | CacheCade (%s) capacity changed and is now 0x%lx logical blocks                          | Logged when the CacheCade capacity is changed along with the current capacity.                         |
| 0x017a | Warning           | Battery cannot initiate transparent learn cycles                                         | Logged when the Battery cannot initiate transparent learn cycles.                                      |
| 0x017b | Information       | Premium feature %s key was applied for - %s                                              | Logged when the Premium feature key was applied.                                                       |
| 0x017c | Information       | Snapshot schedule properties changed on %s                                               | Logged when the Snapshot schedule properties changed.                                                  |
| 0x017d | Information       | Snapshot scheduled action is due on %s                                                   | Logged when the Snapshot scheduled action is due.                                                      |
| 0x017e | Information       | Performance Metrics: collection command 0x%lx                                            | Logged during the Performance Metrics collection.                                                      |
| 0x017f | Information       | Premium feature %s key was transferred - %s                                              | Logged when the Premium feature key was transferred.                                                   |
| 0x0180 | Information       | Premium feature serial number %s                                                         | Logged when displaying the Premium feature serial number.                                              |
| 0x0181 | Warning           | Premium feature serial number<br>mismatched. Key-vault serial num -<br>%s                | Logged when Premium feature serial number mismatched.                                                  |
| 0x0182 | Warning           | Battery cannot support data retention for more than %d hours. Please replace the battery | Logged during the Battery monitoring and it displays the remaining data retention time of the battery. |
| 0x0183 | Information       | %s power policy changed to %s (from %s)                                                  | Logged when the power policy of an LD is changed.                                                      |
| 0x0184 | Warning           | %s cannot transition to max power savings                                                | Logged when LD cannot transition to max power savings.                                                 |
| 0x0185 | Information       | Host driver is loaded and operational                                                    | This event is not reported to the user.                                                                |
| 0x0186 | Information       | %s mirror broken                                                                         | Logged when the mirror is broken for an LD.                                                            |
| 0x0187 | Information       | %s mirror joined                                                                         | Logged when joining the LD with its broken mirror.                                                     |
| 0x0188 | Warning           | %s link %d failure in wide port                                                          | This event is not reported to the user.                                                                |
| 0x0189 | Information       | %s link %d restored in wide port                                                         | This event is not reported to the user.                                                                |
| 0x018a | Information       | Memory module FRU is %s                                                                  | This event is not reported to the user.                                                                |
| 0x018b | Warning           | Cache-vault power pack is sub-optimal. Please replace the pack                           | This event is not reported to the user.                                                                |
| 0x018c | Warning           | Foreign configuration auto-import did not import any drives                              | Logged when the Foreign configuration auto-import did not import any drives.                           |

| Number | Severity<br>Level | Event Text                                                                                    | Generic Conditions when Each Event Occurs                                                |
|--------|-------------------|-----------------------------------------------------------------------------------------------|------------------------------------------------------------------------------------------|
| 0x018d | Warning           | Cache-vault microcode update required                                                         | Logged when the BMU is not in Normal mode and Cache-vault microcode update required.     |
| 0x018e | Warning           | CacheCade (%s) capacity exceeds<br>maximum allowed size, extra<br>capacity is not used        | Logged when CacheCade capacity exceeds maximum allowed size, extra capacity is not used. |
| 0x018f | Warning           | LD (%s) protection information lost                                                           | Logged when the protection information is lost for an LD.                                |
| 0x0190 | Information       | Diagnostics passed for %s                                                                     | Logged when the SHIELD Diagnostics passed for a PD.                                      |
| 0x0191 | Critical          | Diagnostics failed for %s                                                                     | Logged when the SHIELD Diagnostics failed for a PD.                                      |
| 0x0192 | Information       | Server Power capability Diagnostic<br>Test Started                                            | Logged when the Server Power capability Diagnostic Test starts.                          |
| 0x0193 | Information       | Drive Cache settings enabled during rebuild for %s                                            | Logged when the Drive Cache settings enabled during rebuild for a PD.                    |
| 0x0194 | Information       | Drive Cache settings restored after rebuild for %s                                            | Logged when the Drive Cache settings restored after rebuild for a PD.                    |
| 0x0195 | Information       | Drive %s commissioned as<br>Emergency spare                                                   | Logged when the Drive commissioned as Emergency spare.                                   |
| 0x0196 | Warning           | Reminder: Potential non-optimal configuration due to drive %s commissioned as emergency spare | Logged when the PD being imported is an Emergency Spare.                                 |
| 0x0197 | Information       | Consistency Check suspended on %s                                                             | Logged when the Consistency Check is suspended on an LD.                                 |
| 0x0198 | Information       | Consistency Check resumed on %s                                                               | Logged when the Consistency Check is resumed on an LD.                                   |
| 0x0199 | Information       | Background Initialization suspended on %s                                                     | Logged when the Background Initialization is suspended on an LD.                         |
| 0x019a | Information       | Background Initialization resumed on %                                                        | Logged when the Background Initialization is resumed on an LD.                           |
| 0x019b | Information       | Reconstruction suspended on %s                                                                | Logged when the Reconstruction is suspended on an LD.                                    |
| 0x019c | Information       | Rebuild suspended on %                                                                        | Logged when the Rebuild is suspended on a PD.                                            |
| 0x019d | Information       | Replace Drive suspended on %s                                                                 | Logged when the Replace is suspended on a PD.                                            |
| 0x019e | Information       | Reminder: Consistency Check suspended on %                                                    | Logged as a reminder when the Consistency Check is suspended on an LD.                   |
| 0x019f | Information       | Reminder: Background Initialization suspended on %s                                           | Logged as a reminder when the Background Initialization is suspended on an LD.           |
| 0x01a0 | Information       | Reminder: Reconstruction suspended on %s                                                      | Logged as a reminder when the Reconstruction is suspended on an LD.                      |
| 0x01a1 | Information       | Reminder: Rebuild suspended on %s                                                             | Logged as a reminder when the Rebuild is suspended on a PD.                              |
| 0x01a2 | Information       | Reminder: Replace Drive suspended on %s                                                       | Logged as a reminder when Replace is suspended on a PD.                                  |
| 0x01a3 | Information       | Reminder: Patrol Read suspended                                                               | Logged as a reminder when the Patrol Read is suspended.                                  |
| 0x01a4 | Information       | Erase aborted on %s                                                                           | Logged when the Erase is aborted on a PD.                                                |
| 0x01a5 | Critical          | Erase failed on %s (Error %02x)                                                               | Logged when the Erase is failed on a PD along with the error.                            |
| 0x01a6 | Progress          | Erase progress on %s is %s                                                                    | Logged to display the Erase progress on a PD along with its current progress.            |
| 0x01a7 | Information       | Erase started on %s                                                                           | Logged when Erase is started on a PD.                                                    |
| 0x01a8 | Information       | Erase completed on %s                                                                         | Logged when the Erase is completed on a PD.                                              |
| 0x01a9 | Information       | Erase aborted on %s                                                                           | Logged when the Erase is aborted on an LD.                                               |
|        |                   | •                                                                                             | •                                                                                        |

| Number | Severity<br>Level | Event Text                                                     | Generic Conditions when Each Event Occurs                                                                                                    |
|--------|-------------------|----------------------------------------------------------------|----------------------------------------------------------------------------------------------------|
| 0x01aa | Critical          | Erase failed on %s                                             | Logged when the Erase is failed on an LD.                                                                                                    |
| 0x01ab | Progress          | Erase progress on %s is %s                                     | Logged to display the Erase progress on an LD along with its current progress.                                                                                       |
| 0x01ac | Information       | Erase started on %s                                            | Logged when the Erase is started on an LD.                                                                                                    |
| 0x01ad | Information       | Erase complete on %s                                           | Logged when the Erase is complete on an LD.                                                                                                    |
| 0x01ae | Warning           | Potential leakage during erase on %s                           | Logged to inform the Potential leakage during erase on an LD.                                                                                                    |
| 0x01af | Warning           | Battery charging was suspended due to high battery temperature | Logged when the Battery charging was suspended due to high battery temperature.                                                                                      |
| 0x01b0 | Information       | NVCache firmware update was successful                         | This event is not reported to the user.                                                                                                    |
| 0x01b1 | Warning           | NVCache firmware update failed                                 | This event is not reported to the user.                                                                                                    |
| 0x01b2 | Fatal             | %s access blocked as cached data in CacheCade is unavailable   | This event is not reported to the user.                                                                                                    |
| 0x01b3 | Information       | CacheCade disassociate started on %s                           | This event is not reported to the user.                                                                                                    |
| 0x01b4 | Information       | CacheCade disassociate completed on %s                         | This event is not reported to the user.                                                                                                    |
| 0x01b5 | Critical          | CacheCade disassociate failed on %s                            | This event is not reported to the user.                                                                                                    |
| 0x01b6 | Progress          | CacheCade disassociate progress on %s is %s                    | This event is not reported to the user.                                                                                                    |
| 0x01b7 | Information       | CacheCade disassociate aborted by user on %s                   | This event is not reported to the user.                                                                                                    |
| 0x01b8 | Information       | Link speed changed on SAS port %d and PHY %d                   | Logged when the Link speed changed on SAS port and PHY.                                                                                                    |
| 0x01b9 | Warning           | Advanced Software Options was deactivated for - %s             | This event is not reported to the user.                                                                                                    |
| 0x01ba | Information       | %s is now accessible                                           | This event is not reported to the user.                                                                                                    |
| 0x01bb | Information       | %s is using CacheCade                                          | This event is not reported to the user.                                                                                                    |
| 0x01bc | Information       | %s is no longer using CacheCade                                | This event is not reported to the user.                                                                                                    |
| 0x01bd | Warning           | Patrol Read aborted on %s                                      | Logged when the Patrol Read is aborted on a PD.                                                                                                    |
| 0x01c2 | Information       | Periodic Battery Relearn was missed, and rescheduled to %s     | Logged if Battery Relearn was missed at the scheduled time due to a system power off then the controller will reschedule automatically when you power on the system. |
| 0x01c3 | Information       | Controller reset requested by host                             | Logged when the Controller Reset process started on the corresponding controller.                                                                                    |
| 0x01c4 | Information       | Controller reset requested by host, completed                  | Logged when the Controller Reset process completed on the corresponding controller.                                                                                  |
| 0x01c7 | Warning           | Controller booted in headless mode with errors                 | Logged when the Controller is booted to safe mode due to warning errors.                                                                                             |
| 0x01c8 | Critical          | Controller booted to safe mode due to critical errors          | Logged when the Controller is booted to safe mode due to critical errors.                                                                                            |

| Number | Severity<br>Level | Event Text                      | Generic Conditions when Each Event Occurs                                      |
|--------|-------------------|---------------------------------|--------------------------------------------------------------------------------|
| 0x01c9 | Warning           | Warning Error during boot - %s  | Logged when a warning error occurs during booting the controller to safe mode. |
| 0x01ca | Critical          | Critical Error during boot - %s | Logged when a critical error occurs during booting the controller to safe mode |
| 0x01cb | Fatal             | Fatal Error during boot - %s    | Logged when a fatal error occurs during booting the controller to safe mode    |

# **Appendix B: 3Ware CLI Commands to StorCLI Command Conversion**

## **B.1** System Commands

#### **Table 188 System Commands**

| Description                   | 3Ware CLI Command | StorCLI Command |
|-------------------------------|-------------------|-----------------|
| Show a general summary of all | tw_cli show       | show            |
| detected controllers.         |                   | show ctrlcount  |

### **B.2** Controller Commands

#### **Table 189 Controller Commands**

| Description                                                                                                    | 3Ware CLI Command                                       | StorCLI Command                                         |
|----------------------------------------------------------------------------------------------------|---------------------------------------------------------|---------------------------------------------------------|
| Show all information about the adapter, such as cluster state, BIOS, alarm, firmware, version, and so on.                                 | tw_cli /cx show all                                     | /cx show all                                            |
| Download the firmware to all compatible controllers that can be flashed with the image. By default, CLI checks for signature and version. | <pre>/cx update fw=filename_with_path [force]</pre>     | /cx download src=filepath [nosigchk] [noverchk]         |
| Show the status of properties related to the controllers.                                                                                 | /cx show <propertyname></propertyname>                  | /cx show <propertyname></propertyname>                  |
|                                                                                                    | The following properties can be used with this command: | The following properties can be used with this command: |
|                                                                                                    | a0,1,2 -aALL                                            | abortcconerror                                          |
|                                                                                                    | achip                                                   | activityforlocate                                       |
|                                                                                                    | AENs [reverse]                                          |                                                         |
|                                                                                                    | alarms [reverse]                                        | alarm                                                   |
|                                                                                                    | allunitstatus                                           | autorebuild                                             |
|                                                                                                    | autocarve                                               | backplane                                               |
|                                                                                                    | autorebuild                                             | batterywarning                                          |
|                                                                                                    | bios                                                    | bgirate                                                 |
|                                                                                                    | carvesize                                               | bootwithpinnedcache                                     |
|                                                                                                    | ctlbus diag                                             | cachebypass                                             |
|                                                                                                    | dpmstat [type= <inst ra ext></inst ra ext>              | cacheflushint                                           |
|                                                                                                    | driver                                                  | ccrate                                                  |
|                                                                                                    | drivestatus                                             | clusterenable                                           |
|                                                                                                    | events [reverse]                                        | coercion                                                |
|                                                                                                    | exportjbod firmware                                     | copyback                                                |
|                                                                                                    | memory                                                  | directpdmapping                                         |
|                                                                                                    | model                                                   | ds                                                      |

| Description                                 | 3Ware CLI Command                                             | StorCLI Command                        |
|---------------------------------------------|---------------------------------------------------------------|----------------------------------------|
|                                             | monitor                                                       | eccbucketleakrate                      |
|                                             | numdrives                                                     | eccbucketsize                          |
|                                             | numports                                                      | enableeghsp                            |
|                                             | numunits                                                      | enableesmarter                         |
|                                             | ondegrade                                                     | enableeug                              |
|                                             | pcb                                                           | exposeencldevice                       |
|                                             | pchip                                                         | jbod                                   |
|                                             | phy                                                           | loadbalancemode                        |
|                                             | rebuild                                                       | maintainpdfailhistory                  |
|                                             | rebuildmodel                                                  | migraterate                            |
|                                             | rebuildrate                                                   | ncq                                    |
|                                             | selftest                                                      | perfmode                               |
|                                             | serial                                                        | pr                                     |
|                                             | spinup                                                        | prcorrectunconfiguredareas             |
|                                             | stagger                                                       | prrate                                 |
|                                             | unitstatus                                                    | rebuildrate                            |
|                                             | verify                                                        | rehostinfo                             |
|                                             | verifymode                                                    | restorehotspare                        |
|                                             | verifyrate                                                    | safeid                                 |
|                                             |                                                               | smartpollinterval                      |
|                                             |                                                               | spinupdelay                            |
|                                             |                                                               | spinupdrivecount                       |
|                                             |                                                               | time                                   |
|                                             |                                                               | usefdeonlyencrypt                      |
| Set properties on the selected controllers. | autocarve= <on off></on off>                                  | abortcconerror= <on off></on off>      |
|                                             | autodetect= <on off<br>&gt;disk=<p:-p> all</p:-p></on off<br> | activityforlocate= <on off></on off>   |
|                                             | autorebuild= <on off></on off>                                | alarm= <on off></on off>               |
|                                             | carvesize=<102432768>                                         | autorebuild= <on off></on off>         |
|                                             | dpmstat= <on off></on off>                                    | backplane= <value></value>             |
|                                             | ondegrade= <cacheoff follow></cacheoff follow>                | batterywarning= <on off></on off>      |
|                                             | rebuild= <enable disable >&lt;15&gt;</enable disable >        | bgirate= <value></value>               |
|                                             | rebuildmode= <adaptive lowlatency></adaptive lowlatency>      | bootwithpinnedcache= <on off></on off> |
|                                             | rebuildrate=<15>                                              | cachebypass= <on off></on off>         |
|                                             | selftest= <enable disable></enable disable>                   | flush flushcache                       |
|                                             | spinup= <value></value>                                       | cacheflushinterval=< <i>value</i> >    |
|                                             | stagger=< <i>value</i> >                                      | ccrate= <value></value>                |
|                                             | verify=advanced basic <15                                     | coercion= <value></value>              |

| Description | 3Ware CLI Command                                                                           | StorCLI Command                                                                      |
|-------------|---------------------------------------------------------------------------------------------|--------------------------------------------------------------------------------------|
|             | <pre>verify=basic [pref=ddd:hh] where hh=(0023 and ddd={mon tue wed thu fri sa t sun}</pre> | clusterenable=< <i>value</i> >                                                       |
|             | verify=enable disable <15 >                                                                 | copyback= <on off><br/>type=<smartssd smarthdd all></smartssd smarthdd all></on off> |
|             | verifymode= <adaptive lowlatency></adaptive lowlatency>                                     | directpdmapping= <on off></on off>                                                   |
|             | verifyrate=<15>                                                                             | eccbucketleakrate=< <i>value</i> >                                                   |
|             |                                                                                             | eccbucketsize= <value></value>                                                       |
|             |                                                                                             | enableeghsp= <on off></on off>                                                       |
|             |                                                                                             | enableesmarter= <value></value>                                                      |
|             |                                                                                             | enableeug= <on off></on off>                                                         |
|             |                                                                                             | exposeencldevice= <on off></on off>                                                  |
|             |                                                                                             | foreignautoimport= <on off></on off>                                                 |
|             |                                                                                             | jbod= <on off></on off>                                                              |
|             |                                                                                             | loadbalancemode= <value></value>                                                     |
|             |                                                                                             | maintainpdfailhistory= <on off></on off>                                             |
|             |                                                                                             | migraterate=< <i>value</i> >                                                         |
|             |                                                                                             | ncq= <on off></on off>                                                               |
|             |                                                                                             | perfmode= <value></value>                                                            |
|             |                                                                                             | prcorrectunconfiguredareas= <on off></on off>                                        |
|             |                                                                                             | prrate= <value></value>                                                              |
|             |                                                                                             | rebuildrate= <value></value>                                                         |
|             |                                                                                             | restorehotspare= <on off></on off>                                                   |
|             |                                                                                             | smartpollinterval=< <i>value</i> >                                                   |
|             |                                                                                             | spinupdelay= <value></value>                                                         |
|             |                                                                                             | spinupdrivecount= <value></value>                                                    |
|             |                                                                                             | stoponerror= <on off></on off>                                                       |
|             |                                                                                             | usefdeonlyencrypt= <on off></on off>                                                 |
|             |                                                                                             | time=yyyymmddhh:mm:ss systemtime                                                     |
|             |                                                                                             | usefdeonlyencrypt= <on off></on off>                                                 |

## **B.3** Alarm Commands

**Table 190 Alarm Commands** 

| Description            | 3Ware CLI Command                                                                                                    | StorCLI Command                                                                                              |
|------------------------|----------------------------------------------------------------------------------------------------|----------------------------------------------------------------------------------------------------|
| Set alarm properties.  | /cx/ex/almx set<br>alarm= <mute unmute off><br/>NOTE The 3ware® controllers have enclosure alarms.</mute unmute off> | /cx set alarm= <on off silence> <b>NOTE</b> The StorCLI controllers have controller alarms.</on off silence> |
| Show alarm properties. | /cx/ex show alarms  NOTE This command applies for only 9750 and 9690SA controllers.                                  | /cx show alarm                                                                                               |

# **B.4** Patrol Read and Consistency Check Commands

**Table 191 Patrol Read and Consistency Check Commands** 

| Description                                                                                                    | 3Ware CLI Command                                                                                     | StorCLI Command                                                                                                    |
|----------------------------------------------------------------------------------------------------|----------------------------------------------------------------------------------------------------|----------------------------------------------------------------------------------------------------|
| Show patrol read status and patrol read parameters, if any in progress.                                        | /cx/ux show                                                                                           | /cx show patrolRead                                                                                                    |
| Set the patrol read options on a single adapter, multiple adapters, or all adapters (x = single controller).   | /cx/ux start verify /cx/ux set autoverify= <on off> /cx add verify=dddh:hh:duration</on off>          | /cx set patrolread {=on<br>mode= <auto manual>} {off}<br/>/cx set patrolread<br/>[starttime=<yyyy [maxconcurrentp<br="" dd="" hh="" mm="">d=<value>] [includessds=<on off>]<br/>[uncfgareas=on off]<br/>/cx set patrolread delay=<value></value></on off></value></yyyy></auto manual> |
| Show consistency check status, if any in progress, and consistency check parameters.                           | /cx/ux show                                                                                           | /cx/vx show cc<br>/cx show ccrate                                                                                                    |
| Set consistency check options on a single adapter, multiple adapters, or all adapters (x = single controller). | <pre>/cx/ux start verify /cx/ux set autoverify=<on off> /cx add verify=ddd:hh:duration</on off></pre> | <pre>storcli /cx set consistencycheck cc=[off seq conc] [delay=value] [starttime=yyyy/mm/dd hh] [ excludevd=x-y,z]</pre>                                                                                                    |

NOTE

The 3Ware CLI combines both patrol read and consistency check into a single command. The StorCLI has different commands for each.

### **B.5** BBU Commands

#### **Table 192 BBU Commands**

| Description                                                                                              | 3Ware CLI Command       | StorCLI Command                                               |
|----------------------------------------------------------------------------------------------------|-------------------------|---------------------------------------------------------------|
| Show complete BBU information, such as status, capacity information, design information, and properties. | /cx/bbu show all        | /cx/bbu show all                                              |
| Show BBU summary information.                                                                            | /cx/bbu show            | /cx/bbu show                                                  |
| Show BBU properties.                                                                                     | /cx/bbu show batinst    | /cx/bbu show properties                                       |
|                                                                                                    | /cx/bbu show bootloader | /cx/bbu show status                                           |
|                                                                                                    | /cx/bbu show fw         | <b>NOTE</b> Not all the properties shown in the 3Ware CLI are |
|                                                                                                    | /cx/bbu show lasttest   | shown in the StorCLI.                                         |
|                                                                                                    | /cx/bbu show pcb        |                                                               |
|                                                                                                    | /cx/bbu show serial     |                                                               |
|                                                                                                    | /cx/bbu show status     |                                                               |
|                                                                                                    | /cx/bbu show temp       |                                                               |
|                                                                                                    | /cx/bbu show tempstat   |                                                               |
|                                                                                                    | /cx/bbu show tempval    |                                                               |
|                                                                                                    | /cx/bbu show volt       |                                                               |
| Show BBU capacity information.                                                                           | /cx/bbu show cap        | /cx/bbu show all                                              |
| Start the learning cycle on the BBU.                                                                     | /cx/bbu test [quiet]    | /cx/bbu start learn                                           |

## **B.6** Virtual Drive Commands

**Table 193 Virtual Drive Commands** 

| Description                                                                                                    | 3Ware CLI Command                                                                                                    | StorCLI Command                                                                                                    |
|----------------------------------------------------------------------------------------------------|----------------------------------------------------------------------------------------------------|----------------------------------------------------------------------------------------------------|
| Create a RAID volume of the specified RAID type.                                                                                                    | /cx add vd type= <raidtype> disk=<p:p p-p p:p-p>&gt;&gt; (where p=port or drive number) [strip=<size>] [nocache nowrcache] [nordcache rdcachebasic]</size></p:p p-p p:p-p></raidtype> | /cx add vd<br>type=raid[0 1 5 6 10 50 60]<br>[[size= <vd1_size>,<vd2_size>, <br/>*all][name=<vdname1>,]<br/>drives=e:s e:s-x e:s-x,y e:s-x,y,z</vdname1></vd2_size></vd1_size> |
|                                                                                                    | <pre>[name=string (9000 series)] [ignoreECC] [autoverify noautoverify] v0=n vol=a:b:c:d] (n, a, b, c, d=size of</pre>                                                                 | <pre>[pdperarray=x *auto] [sed] [pdcache=on off *default ] [pi][dimmerswitch  ds=default automatic(auto) </pre>                                                                |
|                                                                                                    | <pre>volume in GB) [noqpolicy] [storsave=<protect balance perform>]</protect balance perform></pre>                                                                                   | <pre>*none maximum(max)  maximumwithoutcaching(maxnocache)] [wt *wb] [nora *ra] [*direct cached] [cachedbadbbu *nocachedbadbbu]</pre>                                          |
|                                                                                                    | <pre>[noscan] [rapidrecovery=<all rebuild disable>]</all rebuild disable></pre>                                                                                                    | [strip=<8 16 32 64 128 256 512 <br>1024] [aftervd=x]<br>[<br>spares=[e:]s [e:]s-x [e:]s-x,y [e:]                                                                               |
|                                                                                                    | [group=<3 4 5 6 7 8 9 10 11 12 13 1<br>4 15 16>]<br>RaidType={raid0, raid1, raid5,<br>raid10, raid50, single, spare,<br>raid6}                                                        | s-x,y,z> ] [force]                                                                                                    |
| Delete virtual drives.                                                                                                    | /cx/ux del [quiet]                                                                                                    | /cx/vx [all] delete [force]                                                                                                    |
|                                                                                                    | <b>NOTE</b> You can delete a single unit using this command.                                                                                                    | [cachecade]  NOTE You can delete one virtual disk, multiple virtual disks, or all the selected virtual disks on selected adapters using this command.                          |
| Show drive group information.                                                                                                    | /cx/ux show [all]                                                                                                    | /cx/dall show [cachecade]                                                                                                    |
|                                                                                                    | NOTE Information of each unit is shown individually.                                                                                                    |                                                                                                    |
| Scan and show available foreign configurations, provide a preview of the imported foreign configuration, show or import foreign configuration.                                                                                                    | /cx rescan                                                                                                    | <pre>cx/fall [all] show [preview] [ securityKey=sssssssss ] cx/fall [all] import [ securityKey=ssssssssss ]</pre>                                                              |
| Show VD information, including name, RAID level, RAID level qualifier, size in MBs, state, strip size, number of drives, span depth, cache policy, access policy, and any ongoing activity progress, which includes initialization, background initialization, consistency check, and reconstruction. | /cx/ux show [all]                                                                                                    | /cx/vx show all                                                                                                    |

| Description                                                                                                    | 3Ware CLI Command                        | StorCLI Command                                         |
|----------------------------------------------------------------------------------------------------|------------------------------------------|---------------------------------------------------------|
| Show the virtual drive properties.                                                                                                    | /cx/ux show autoverify                   | /cx/vx show all                                         |
|                                                                                                    | /cx/ux show identify                     | <b>NOTE</b> The StorCLI does not have commands to       |
|                                                                                                    | /cx/ux show ignoreECC                    | show individual virtual drive properties.               |
|                                                                                                    | /cx/ux show initializestatus             |                                                         |
|                                                                                                    | /cx/ux show name                         |                                                         |
|                                                                                                    | /cx/ux show parit                        |                                                         |
|                                                                                                    | /cx/ux show qpolicy                      |                                                         |
|                                                                                                    | /cx/ux show rapidrecovery                |                                                         |
|                                                                                                    | /cx/ux show rdcache                      |                                                         |
|                                                                                                    | /cx/ux show rebuildstatus                |                                                         |
|                                                                                                    | /cx/ux show serial                       |                                                         |
|                                                                                                    | /cx/ux show status                       |                                                         |
|                                                                                                    | /cx/ux show storsave                     |                                                         |
|                                                                                                    | /cx/ux show verifystatus                 |                                                         |
|                                                                                                    | /cx/ux show volumes                      |                                                         |
|                                                                                                    | /cx/ux show wrcache                      |                                                         |
| Set virtual drive properties.                                                                                                    | /cx/ux set autoverify=on off             | /cx/vx set                                              |
| and the second second s | /cx/ux set cache=on off [quiet]          | accesspolicy= <rw ro blocked < td=""></rw ro blocked <> |
|                                                                                                    | /cx/ux set identify=on off               | rmvblkd>                                                |
|                                                                                                    | /cx/ux set ignoreECC=on off              | /cx/vx set cachedbadbbu= <on off></on off>              |
|                                                                                                    | /cx/ux set name=string                   | /cx/vx set iopolicy= <cached direct></cached direct>    |
|                                                                                                    | /cx/ux set qpolicy=on off                | /cx/vxset name= <namestring></namestring>               |
|                                                                                                    | /cx/ux set                               | /cx/vx set pdcache= <on off default></on off default>   |
|                                                                                                    | rapidrecovery=all rebuild disable        | /cx/vx set rdcache= <ra nora adra></ra nora adra>       |
|                                                                                                    | /cx/ux set                               | /cx/vx set security= <on off></on off>                  |
|                                                                                                    | rdcache=basic intelligent off            | /cx/vx vall set ssdcaching= <on off></on off>           |
|                                                                                                    | /cx/ux set                               | /cx/vx set wrcache= <wt wb fwb></wt wb fwb>             |
|                                                                                                    | storsave=protect balance perform [quiet] |                                                         |
|                                                                                                    | /cx/ux set wrcache=on off [quiet]        |                                                         |
| Show cache and access policies of the                                                                                                    | '                                        | /cx/vx show all                                         |
| virtual drive.                                                                                                    |                                          |                                                         |
|                                                                                                    | /cx/ux show autoverify /cx/ux show cache | <b>NOTE</b> The StorCLI does not have commands to       |
|                                                                                                    |                                          | show individual virtual drive properties.               |
|                                                                                                    | /cx/ux show identify                     |                                                         |
|                                                                                                    | /cx/ux show ignoreECC                    |                                                         |
|                                                                                                    | /cx/ux show hame<br>/cx/ux show parit    |                                                         |
|                                                                                                    | _                                        |                                                         |
|                                                                                                    | /cx/ux show qpolicy                      |                                                         |
|                                                                                                    | /cx/ux show rapidrecovery                |                                                         |
|                                                                                                    | /cx/ux show rdcache                      |                                                         |
|                                                                                                    | /cx/ux show rebuildstatus                |                                                         |
|                                                                                                    | /cx/ux show serial                       |                                                         |
|                                                                                                    | /cx/ux show status intializestatus       |                                                         |
|                                                                                                    | /cx/ux show storsave                     |                                                         |
|                                                                                                    | /cx/ux show verify status                |                                                         |
|                                                                                                    | /cx/ux show volumes                      |                                                         |
|                                                                                                    | /cx/ux show wrcache                      |                                                         |

| Description                                                | 3Ware CLI Command                                                                                                    | StorCLI Command                                                                                                    |
|------------------------------------------------------------|----------------------------------------------------------------------------------------------------|----------------------------------------------------------------------------------------------------|
| Start initialization (writing 0s) on the                   | /cx/ux start verify                                                                                                    | /cx/vx start init [Full]                                                                                                    |
| virtual drive.                                             | <b>NOTE</b> Only the bios can do a foreground initialization. A background initialization does otherwise. A verify starts a back ground initialization.                   |                                                                                                    |
| Stop an ongoing initialization on the virtual drive.       | /cx/ux stop verify                                                                                                    | /cx/vx stop init                                                                                                    |
| Virtual arrice                                             | <b>NOTE</b> Only the bios can do a foreground initialization. A background initialization does otherwise. A verify starts a back ground initialization                    |                                                                                                    |
| Show a snapshot of the ongoing                             | /cx/ux show [all]                                                                                                    | /cx/vx show init                                                                                                    |
| initialization, if any.                                    | <b>NOTE</b> Only the bios can do a foreground initialization. A background initialization does otherwise. A verify starts a back ground initialization.                   |                                                                                                    |
| Start a consistency check on the virtual drive.            | /cx/ux start verify                                                                                                    | /cx/vx start cc                                                                                                    |
| Stop a consistency check on the virtual drive.             | /cx/ux stop verify                                                                                                    | /cx/vx stop cc                                                                                                    |
| Reconstruct the selected virtual disk to a new RAID level. | /cx/ux migrate type= <raidtype> [disk=<p:-p>] [strip=<size>] [noscan] [nocache] [autoverify] [group=&lt;3 4 5 6 7 8 9 10 11 12 13 1 4 15 16&gt;]</size></p:-p></raidtype> | /cx/vx start migrate <type=raidlevel> [option=<add remove=""  =""> disk=<e1:s1,e2:s2> ] /cx/vx show migrate</e1:s1,e2:s2></add></type=raidlevel> |
|                                                            | <pre>RaidType={ raid0, raid1, raid5,<br/>raid10, raid50, single, raid6 }</pre>                                                                                            |                                                                                                    |
| Change the power-saving setting on the virtual drive.      | /cx/ux set powersavestandbytimer=<5 to 999>                                                                                                    | /cx/vx set ds= <default auto="" max="" maxnocache="" none=""  =""></default>                                                                     |

# **B.7** Physical Drive Commands

**Table 194 Physical Drive Commands** 

| Description                                                                                              | 3Ware CLI Command                                              | StorCLI Command                                                                                         |
|----------------------------------------------------------------------------------------------------|----------------------------------------------------------------|----------------------------------------------------------------------------------------------------|
| Show physical disk information.                                                                          | /cx/px show [all]                                              | /cx[/ex]/sx show [all]                                                                                  |
| Start, stop, suspend, or resume an ongoing rebuild operation.                                            | /cx/ux start rebuild disk= <p:-p> [ignoreECC]</p:-p>           | /cx[/ex]/sx start rebuild<br>/cx[/ex]/sx stop rebuild                                                   |
|                                                                                                    | <b>NOTE</b> Rebuilds cannot be stopped or paused.              | /cx[/ex]/sx pause rebuild                                                                               |
|                                                                                                    |                                                                | /cx[/ex]/sx resume rebuild                                                                              |
| Mark the configured physical disk drive as missing for the selected adapter.                             | /cx/px remove [quiet]                                          | /cx[/ex]/sx set missing                                                                                 |
| Change the physical disk drive state to offline.                                                         | /cx/px remove [quiet]                                          | /cx[/ex]/sx set offline                                                                                 |
| Add jbod.                                                                                                | /cx add vd type=jbod disk= (where $p = $ port or drive number) | /cx[/ex]/sx set jbod                                                                                    |
| Change the physical disk drive hot spare state and associate the drive to an enclosure and virtual disk. |                                                                | <pre>/cx[/ex]/sx add hotsparedrive [{dgs=<n 0,1.2n,,>] [EnclAffinity][nonRevertible]</n 0,1.2n,,></pre> |

| Description                                                                                                    | 3Ware CLI Command                   | StorCLI Command                                |
|----------------------------------------------------------------------------------------------------|-------------------------------------|------------------------------------------------|
| Locate the physical disk drive and activate the physical disk activity LED.                                                                                           | /cx/px set identify=on off          | /cx[/ex]/sx start   stop locate                |
| Prepare the unconfigured physical drive for removal.                                                                                                    | /cx/px remove [quiet]               | /cx[/ex]/sx spindown                           |
| Show information about all physical disk drives and other devices connected to the selected adapters; includes drive type, size, serial number, and firmware version. | /cx/px show [all]                   | /cx/eall/sall show [all]                       |
| Download drive or expander firmware.                                                                                                    | /cx/px update fw=image.name [force] | /cx[/ex]/sx download src=filepath [satabridge] |

# **B.8** Enclosure Commands

#### **Table 195 Enclosure Commands**

| Description                                                    | 3Ware CLI Command                   | StorCLI Command                                        |
|----------------------------------------------------------------|-------------------------------------|--------------------------------------------------------|
| Show information about the enclosure for the selected adapter. | /cx/ex show [all]                   | /cx/ex show [all]                                      |
| Show the status of the enclosure                               | /cx/ex show [all]                   | /cx/ex show status                                     |
| connected to the selected adapter.                             | /cx/ex show controllers             |                                                        |
| adaptei.                                                       | /cx/ex show slots                   |                                                        |
|                                                                | /cx/ex show fans                    |                                                        |
|                                                                | /cx/ex show temp                    |                                                        |
|                                                                | /cx/ex show pwrs                    |                                                        |
|                                                                | /cx/ex show alms                    |                                                        |
| Download enclosure firmware.                                   | /cx/ex update fw=image.name [force] | /cx/ex download src=filepath [offline] [forceActivate] |

# **B.9** Events and Logs

**Table 196 Events and Logs** 

| Description                                                                                                    | 3Ware CLI Command                                                                | StorCLI Command                                                                                                    |
|----------------------------------------------------------------------------------------------------|----------------------------------------------------------------------------------|----------------------------------------------------------------------------------------------------|
| Show the total number of events, newest and oldest sequence number, shutdown sequence number, reboot sequence number, clear sequence number.               | /cx show alarms <b>NOTE</b> This command shows AENs since last controller reset. | /cx show eventloginfo                                                                                                    |
| Show the total event entries available at the firmware since last clear, and details of each entries of error log.                                         | /cx show alarms  NOTE This command shows AENs since last controller reset.       | <pre>/cx show events filter=<info critical ="" fatal="" warning =""  =""> file=<path file="" of="" the=""></path></info></pre>                                                                                                    |
| Show the count of events starting from specified seqNum and matching category and severity                                                                 | /cx show alarms <b>NOTE</b> This command shows AENs since last controller reset. | <pre>/cx show events type=<sinceshutdown sincereboot="" vd="&lt;0,1,2"  =""  ccincon="">   includeDeleted   latest=x filter=<info critical="" fatal="" warning=""  =""> file=<path file="" of="" the=""></path></info></sinceshutdown></pre> |
| Show TTY firmware terminal log entries with details on given adapters. The information is shown as total number of entries available on the firmware side. | /cx show diag                                                                    | /cx show TermLog [type=contents Config]                                                                                                    |

## **B.10** Miscellaneous Commands

**Table 197 Miscellaneous Commands** 

| Description                                                              | 3Ware CLI Command                                                                             | StorCLI Command                            |
|--------------------------------------------------------------------------|-----------------------------------------------------------------------------------------------|--------------------------------------------|
| Show version information.                                                | tw_cli ?                                                                                      | ver                                        |
| Show help for all show commands at server level.                         | tw_cli ?<br>tw_cli /cx ?                                                                      | show help                                  |
|                                                                          | <pre>tw_cli /cx/ux ? tw_cli /cx/px ? tw_cli /cx/phyx ? tw_cli /cx/bbu ? tw_cli /cx/ex ?</pre> |                                            |
|                                                                          | tw_cli /ex <b>NOTE</b> 3 Ware CLI shows context sensitive help.                               |                                            |
| Show PHY connection information for physical PHY medium on the adapters. | /cx/phyx show                                                                                 | /cx/px show                                |
| Set PHY link speed.                                                      | /cx/phyx set<br>link=<0 1.5 3.0 6.0 12.0>                                                     | /cx/px set<br>linkspeed=0(auto) 1.5 3 6 12 |

# **Appendix C: MegaCLI Commands to StorCLI Command Conversion**

# **C.1** System Commands

**Table 198 System Commands** 

| Description                               | MegaCLI Command    | StorCLI Command        |
|-------------------------------------------|--------------------|------------------------|
| Show the software version.                | MegaCLI -v         | storcli -v             |
| Show help information.                    | MegaCLI -help -h ? | storcli -help -h ?     |
| Show the number of controllers connected. | MegaCLI -adpCount  | storcli show ctrlcount |

### **C.2** Controller Commands

**Table 199 Controller commands** 

| Description                                               | MegaCLI Command                                             | StorCLI Command                                         |
|-----------------------------------------------------------|-------------------------------------------------------------|---------------------------------------------------------|
| Show the status of properties related to the controllers. | MegaCli -AdpGetProp<br>< PropertyName>-aN   -a0,1,2   -aALL | /cx show <propertyname></propertyname>                  |
|                                                           | The following properties can be used with this command:     | The following properties can be used with this command: |
|                                                           | abortcconerror                                              | activityforlocate                                       |
|                                                           | alarmdsply                                                  | alarm                                                   |
|                                                           | autodetectbackplanedsbl                                     | backplane                                               |
|                                                           | autoenhancedimportdsply                                     | batterywarning                                          |
|                                                           | autosnapshotspace                                           | bgirate                                                 |
|                                                           | batwarndsbl                                                 | bootwithpinnedcache                                     |
|                                                           | bgirate                                                     | cachebypass                                             |
|                                                           | bootwithpinnedcache                                         | cacheflushint                                           |
|                                                           | cachebypass                                                 | cc                                                      |
|                                                           | ccrate                                                      | ccrate                                                  |
|                                                           | clusterenable                                               | clusterenable                                           |
|                                                           | coercionmode                                                | coercion                                                |
|                                                           | copybackdsbl                                                | copyback                                                |
|                                                           | defaultldpspolicy                                           | directpdmapping                                         |
|                                                           | defaultsnapshotspace                                        | ds                                                      |
|                                                           | defaultviewspace                                            | eccbucketleakrate                                       |
|                                                           | disableldpsinterval                                         | eccbucketsize                                           |
|                                                           | disableldpstime                                             | enableeghsp                                             |
|                                                           | disableocr                                                  | enableesmarter                                          |
|                                                           | dsbl                                                        | enableeug                                               |
|                                                           | eccbucketcount                                              | exposeencldevice                                        |

| Description                                 | MegaCLI Command                                                                                                 | StorCLI Command                                         |
|---------------------------------------------|----------------------------------------------------------------------------------------------------|---------------------------------------------------------|
|                                             | eccbucketleakrate                                                                                               | jbod                                                    |
|                                             | eccbucketsize                                                                                                   | loadbalancemode                                         |
|                                             | enableeghsp                                                                                                    | maintainpdfailhistory                                   |
|                                             | enableesmarter                                                                                                  | migraterate                                             |
|                                             | enableeug                                                                                                    | ncq                                                     |
|                                             | enablejbod                                                                                                    | perfmode                                                |
|                                             | enblspindownunconfigdrvs                                                                                        | pr                                                      |
|                                             | loadbalancemode                                                                                                 | prcorrectunconfiguredareas                              |
|                                             | maintainpdfailhistoryenbl                                                                                       | prrate                                                  |
|                                             | ncqdsply                                                                                                    | rebuildrate                                             |
|                                             | patrolreadrate                                                                                                  | rehostinfo                                              |
|                                             | perfmode                                                                                                    | restorehotspare                                         |
|                                             | predfailpollinterval                                                                                            | safeid                                                  |
|                                             | rebuildrate                                                                                                    | smartpollinterval                                       |
|                                             | reconrate                                                                                                    | spinupdelay                                             |
|                                             | rstrhotspareoninsert                                                                                            | spinupdrivecount                                        |
|                                             | smartcpybkenbl                                                                                                  | time                                                    |
|                                             | spindowntime                                                                                                    | usefdeonlyencrypt                                       |
|                                             | spinupdelay                                                                                                    |                                                         |
|                                             | spinupencdrvcnt                                                                                                 |                                                         |
|                                             | ssdsmartcpybkenbl                                                                                               |                                                         |
|                                             | usediskactivityforlocate                                                                                        |                                                         |
|                                             | usefdeonlyencrypt                                                                                               |                                                         |
| Set properties on the selected controllers. | Megacli -AdpSetProp<br><pre><pre><pre><pre><pre><pre><pre><pre></pre></pre></pre></pre></pre></pre></pre></pre> | /cx set <property1></property1>                         |
|                                             | The following properties can be set using this command:                                                         | The following properties can be set using this command: |
|                                             | abortcconerror                                                                                                  | abortcconerror= <on off></on off>                       |
|                                             | alarmdsply                                                                                                    | activityforlocate= <on off></on off>                    |
|                                             | autodetectbackplanedsbl                                                                                         | alarm= <value></value>                                  |
|                                             | autoenhancedimportdsply                                                                                         | autorebuild= <on off></on off>                          |
|                                             | autosnapshotspace                                                                                               | backplane= <value></value>                              |
|                                             | batwarndsbl                                                                                                    | batterywarning= <on off></on off>                       |
|                                             | bgirate                                                                                                    | bgirate= <value></value>                                |
|                                             | bootwithpinnedcache                                                                                             | bootwithpinnedcache= <on off></on off>                  |
|                                             | cachebypass                                                                                                    | cachebypass= <on off></on off>                          |
|                                             | ccrate                                                                                                    | flush flushcache                                        |
|                                             | clusterenable                                                                                                   | cacheflushinterval=< <i>value</i> >                     |
|                                             | coercionmode                                                                                                    | ccrate= <value></value>                                 |
|                                             | copybackdsbl                                                                                                    | coercion= <value></value>                               |
|                                             | defaultldpspolicy                                                                                               | clusterenable= <value></value>                          |

| Description                                                                                                  | MegaCLI Command                                                                       | StorCLI Command                                                                                                  |
|----------------------------------------------------------------------------------------------------|---------------------------------------------------------------------------------------|----------------------------------------------------------------------------------------------------|
|                                                                                                    | defaultsnapshotspace                                                                  | <pre>copyback=<on off> type=<smartssd smarthdd all></smartssd smarthdd all></on off></pre>                       |
|                                                                                                    | defaultviewspace                                                                      | dimmerswitch= <on off></on off>                                                                                  |
|                                                                                                    | disableldpsinterval                                                                   | directpdmapping= <on off></on off>                                                                               |
|                                                                                                    | disableldpstime                                                                       | eccbucketleakrate= <value></value>                                                                               |
|                                                                                                    | disableocr                                                                            | eccbucketsize= <value></value>                                                                                   |
|                                                                                                    | dsbl                                                                                  | enableeghsp=< <i>value</i> >                                                                                     |
|                                                                                                    | eccbucketcount                                                                        | exposeencldevice= <on off></on off>                                                                              |
|                                                                                                    | eccbucketleakrate                                                                     | foreignautoimport= <on off></on off>                                                                             |
|                                                                                                    | eccbucketsize                                                                         | jbod= <on off></on off>                                                                                          |
|                                                                                                    | enableeghsp                                                                           | loadbalancemode= <value></value>                                                                                 |
|                                                                                                    | enableesmarter                                                                        | maintainpdfailhistory= <on off></on off>                                                                         |
|                                                                                                    | enableeug                                                                             | migraterate= <value></value>                                                                                     |
|                                                                                                    | enablejbod                                                                            | ncq= <on off></on off>                                                                                           |
|                                                                                                    | enblspindownunconfigdrvs                                                              | perfmode= <value></value>                                                                                        |
|                                                                                                    | loadbalancemode                                                                       | prcorrectunconfiguredareas= <on off></on off>                                                                    |
|                                                                                                    | maintainpdfailhistoryenbl                                                             | prrate= <value></value>                                                                                          |
|                                                                                                    | ncqdsply                                                                              | rebuildrate= <value></value>                                                                                     |
|                                                                                                    | patrolreadrate                                                                        | restorehotspare= <on off></on off>                                                                               |
|                                                                                                    | perfmode                                                                              | smartpollinterval=< <i>value</i> >                                                                               |
|                                                                                                    | predfailpollinterval                                                                  | spinupdelay= <value></value>                                                                                     |
|                                                                                                    | rebuildrate                                                                           | spinupdrivecount= <value></value>                                                                                |
|                                                                                                    | reconrate                                                                             | stoponerror= <on off></on off>                                                                                   |
|                                                                                                    | rstrhotspareoninsert                                                                  | usefdeonlyencrypt= <on off></on off>                                                                             |
|                                                                                                    | smartcpybkenbl                                                                        | time=yyyymmdd hh:mm:ss systemtime                                                                                |
|                                                                                                    | spindowntime                                                                          | usefdeonlyencrypt= <on off></on off>                                                                             |
|                                                                                                    | spinupdelay                                                                           |                                                                                                    |
|                                                                                                    | spinupdrivecount                                                                      |                                                                                                    |
|                                                                                                    | spinupencdelay                                                                        |                                                                                                    |
|                                                                                                    | spinupencdrvcnt                                                                       |                                                                                                    |
|                                                                                                    | sdsmartcpybkenbl                                                                      |                                                                                                    |
|                                                                                                    | usediskactivityforlocate                                                              |                                                                                                    |
|                                                                                                    | usefdeonlyencrypt                                                                     |                                                                                                    |
| how the number of ontrollers connected.                                                                      | MegaCLI -adpCount                                                                     | storcli show ctrlcount                                                                                           |
| now all information about<br>ne adapter, such as cluster<br>ate, BIOS, alarm, firmware<br>ersion, and so on. | -aN -a0,1,2 -aALL                                                                     | storcli /cx show all                                                                                             |
| how the freespace<br>vailable in the controller.                                                             | MegaCLI -CfgFreeSpaceinfo<br>-aN -a0,1,2 -aALL                                        | storcli /cx show freespace                                                                                       |
| Download the controller irmware.                                                                             | MegaCli -AdpFwFlash -f filename [-NoSigChk] [-NoVerChk] [-ResetNow] -aN -a0,1,2 -aALL | <pre>storcli /cx download file=<filepath> [fwtype=<val>] [nosigchk] [noverchk] [resetnow]</val></filepath></pre> |

| Description                      | MegaCLI Command                                            | StorCLI Command                                                                  |
|----------------------------------|------------------------------------------------------------|----------------------------------------------------------------------------------|
| Show the preserved cache status. | MegaCLI-GetPreservedCacheList<br>-aN -a0,1,2 -aALL         | storcli /cx show preservedcache                                                  |
|                                  | MegaCLI -AdpSetTime yyyymmdd<br>hh:mm:ss -aN -a0,1,2 -aALL | storcli /c(x all) set time= <yyyymmdd hh:mm:ss="" systemtime=""  =""></yyyymmdd> |
| Show the controller time.        | MegaCLI -AdpGetTime -aN                                    | storcli /cx show time                                                            |

### **C.3** Patrol Read Commands

#### **Table 200 Patrol Read Commands**

| Description                                                                                                   | MegaCLI Command                                                                                                    | StorCLI Command                                                                                                    |
|----------------------------------------------------------------------------------------------------|----------------------------------------------------------------------------------------------------|----------------------------------------------------------------------------------------------------|
| Show the patrol read status and patrol read parameters, if any in progress.                                   | MegaCli -AdpPR -info<br>-aN -a0,1,2 -aALL                                                                                                    | storcli/cx show patrolRead                                                                                                    |
| Set the patrol read options on a single adapter, multiple adapters, or all adapters. (x = single controller). | MegaCli -AdpPR -Dsbl EnblAuto EnblMan Start Stop   Info Suspend Resume Stop  SSDPatrolReadEnbl   SSDPatrolReadDsbl  {SetDelay Val} {-SetStartTime yyyymmdd hh} {maxConcurrentPD Val} -aN -a0,1,2 -aALL | <pre>storcli /cx set patrolread {=on mode=<auto manual>} {off} storcli /cx set patrolread [starttime=<yyyy dd="" hh="" mm="">] [maxconcurrentpd=<value>] [includessds=<on off>] [uncfgareas=on off] storcli /cx set patrolread delay=<value></value></on off></value></yyyy></auto manual></pre> |
| Disable patrol read.                                                                                          | MegaCli -AdpPR -Dsbl -aN -a0,1,2 -aALL                                                                                                    | storcli /cx set patrolread=off                                                                                                    |
| Enable automatic patrol read.                                                                                 | MegaCli -AdpPR -EnblAuto -aN -a0,1,2 -aALL                                                                                                    | storcli /cx set patrolread=on mode=auto                                                                                                    |
| Enable manual patrol read.                                                                                    | MegaCli -AdpPR -EnblMan -aN -a0,1,2 -aALL                                                                                                    | storcli /cx set patrolread=on mode=manual                                                                                                    |
| Start patrol read.                                                                                            | MegaCli -AdpPR -Start<br>-aN -a0,1,2 -aALL                                                                                                    | storcli /cx start patrolRead                                                                                                    |
| Suspend a running patrol read.                                                                                | MegaCli -AdpPR -Suspend -aN -a0,1,2 -aALL                                                                                                    | storcli /cx suspend patrolRead                                                                                                    |
| Resume a suspended patrol read.                                                                               | MegaCli -AdpPR -Resume<br>-aN -a0,1,2 -aALL                                                                                                    | storcli /cx resume patrolRead                                                                                                    |
| Stop a running patrol read.                                                                                   | MegaCli -AdpPR -Stop<br>-aN -a0,1,2 -aALL                                                                                                    | storcli /cx stop patrolRead                                                                                                    |
| Include SSD drives in patrol read.                                                                            | MegaCli -AdpPR -SSDPatrolReadEnbl -aN -a0,1,2 -aALL                                                                                                    | storcli /cx set patrolRead includessds=on   onlymixed                                                                                                    |
| Exclude SSD drives in patrol read.                                                                            | MegaCli -AdpPR -SSDPatrolReadDsbl -aN -a0,1,2 -aALL                                                                                                    | storcli /cx set patrolRead includessds=off                                                                                                    |
| Delay a patrol read,                                                                                          | MegaCli -AdpPR -SetDelay Val<br>-aN -a0,1,2 -aALL                                                                                                    | storcli /cx set patrolread delay= <value></value>                                                                                                    |
| Schedule a patrol read.                                                                                       | MegaCli -AdpPR -SetStartTime<br>yyyymmdd hh -aN -a0,1,2 -aALL                                                                                                    | storcli /cx set patrolread=on<br>starttime=YYYY/MM/DD HH                                                                                                    |
| Set the value for maximum concurrent physical drives for the patrol read.                                     | MegaCli -AdpPR -maxConcurrentPD<br>Val -aN -a0,1,2 -aALL                                                                                                    | storcli /cx set patrolread<br>maxconcurrentpd=xx                                                                                                    |

# **C.4** Consistency Check Commands

**Table 201 Consistency Check Commands** 

| Description                                                                    | MegaCLI Command                                               | StorCLI Command                                                                                                    |
|--------------------------------------------------------------------------------|---------------------------------------------------------------|----------------------------------------------------------------------------------------------------|
| Schedule a consistency check.                                                  | {-ModeConc   -ModeSeq [-ExcludeLD -LN -L0,1,2] [-SetStartTime | <pre>storcli /cx set consistencycheck cc=[off seq conc] [delay=value] starttime=yyyy/mm/dd hh [excludevd=x-y,z]</pre> |
| Show consistency check status and consistency parameters, in progress, if any. | MegaCLI -AdpCcSched -Info                                     | storcli /cx show cc/ConsistencyCheck                                                                                  |

#### C.5 OPROM BIOS Commands

#### **Table 202 OPROM BIOS Commands**

| Description                   | MegaCLI Command                                                                                                  | StorCLI Command                                                                                                    |
|-------------------------------|----------------------------------------------------------------------------------------------------|----------------------------------------------------------------------------------------------------|
| Schedule a consistency check. | MegaCli -AdpBIOS -Dsply<br>-aN -a0,1,2 -aALL                                                                     | storcli /cx show bios                                                                                                    |
| ,                             | <pre>MegaCli -AdpBootDrive -{-Set {-Lx   -physdrv[E0:S0]}} -aN -a0,1,2 -aALL</pre>                               | storcli /cx/ex/sx set bootdrive=on off storcli /cx/vx set bootdrive=on off                                                                                |
| controller.                   | MegaCli -AdpBIOS -Enbl   -Dsbl   -Dsply   SOE   BE EnblAutoSelectBootLd   DsblAutoSelectBootLd -aN -a0,1,2 -aALL | <pre>storcli /cx set bios=<on off> storcli /cx set stoponerror soe=<on off> storcli /cx set autobootselect(abs)=<on off></on off></on off></on off></pre> |

# **C.6** Battery Commands

**Table 203 Battery Commands** 

| Description                                                              | MegaCLI Command                                                | StorCLI Command                                  |
|--------------------------------------------------------------------------|----------------------------------------------------------------|--------------------------------------------------|
| Show battery-related information.                                        | MegaCli -AdpBbuCmd<br>-aN -a0,1,2 -aALL                        | storcli /cx/bbu show<br>storcli /cx/bbu show all |
| Show the battery learn properties.                                       | MegaCli -AdpBbuCmd<br>-GetBbuProperties<br>-aN -a0,1,2 -aALL   | storcli /cx/bbu show properties                  |
| Show the battery information, firmware status, and the gas gauge status. | MegaCli -AdpBbuCmd -GetBbuStatus -aN -a0,1,2 -aALL             | storcli /cx/bbu show status                      |
| Show battery capacity information.                                       | MegaCli -AdpBbuCmd<br>-GetBbuCapacityInfo<br>-aN -a0,1,2 -aALL | storcli /cx/bbu show all                         |

| Description                                | MegaCLI Command                                                                     | StorCLI Command                                                                                                    |
|--------------------------------------------|-------------------------------------------------------------------------------------|----------------------------------------------------------------------------------------------------|
| Show battery design information.           | MegaCli -AdpBbuCmd<br>-GetBbuDesignInfo<br>-aN -a0,1,2 -aALL                        | storcli /cx/bbu show all                                                                                                    |
| Set battery properties                     | MegaCli -AdpBbuCmd -SetBbuProperties -f <filename> -aN   -a0,1,2   -aALL</filename> | <pre>storcli /cx/bbu set learnDelayInterval=<value> storcli /cx/bbu set bbuMode=<value> storcli /cx/bbu set autolearnmode=<value> where x= 0 - Enabled, 1 - Disabled, 2 - Warn though event.</value></value></value></pre> |
| Start battery learn cycle.                 | MegaCli -AdpBbuCmd -BbuLearn -aN -a0,1,2 -aALL                                      | storcli /cx/bbu start learn                                                                                                    |
| Set the battery to low power storage mode. | MegaCli -AdpBbuCmd -BbuMfgSleep -aN -a0,1,2 -aALL                                   | storcli /cx/bbu set powermode=sleep                                                                                                    |
| Seal the gas gauge EEPROM write access     | MegaCli -AdpBbuCmd -BbuMfgSeal -aN -a0,1,2 -aALL                                    | storcli /cx/bbu set writeaccess=sealed                                                                                                    |

# **C.7** RAID Configuration Commands

#### **Table 204 RAID Configuration Commands**

| Description                                              | MegaCLI Command                                                                                                    | StorCLI Command                                                                                                    |
|----------------------------------------------------------|----------------------------------------------------------------------------------------------------|----------------------------------------------------------------------------------------------------|
| Create a RAID configuration of RAID type 0, 1, 5, and 6. | MegaCli -CfgLDAdd -R0 -R1 -R5 -R6[E0:S0,E1:S1,] [WT   WB] [NORA   RA   ADRA] [Direct   Cached] [CachedBadBBU NoCachedBadBBU] [-szXXXXXXXX [-szYYYYYYYY []]] [-strpszM] [-Hsp[E5:S5,]] [-afterLdX] -aN | storcli /cx add vd type=raid[0 1 5 6] [Size= <vd1_sz>,&lt; VD2_Sz&gt;, *all] [name=<vdname1>,] drives=e:s e:s-x e:s-x,y;e:s-x,y,z [PDpe rArray=x] [SED] [pdcache=on off *default][pi] [DimmerSwitch(ds)=default automatic(auto) *none maximum(max)  MaximumWithoutCaching(maxnocache)] [wt *wb] [nora *ra] [*direct cached] [CachedBadBBU *NoCachedBadBBU] [strip=&lt;8 16 32 64 128 256 512 1024] [AfterVd=X] [Spares=[e:]s [e:]s-x [e:]s-x,y] [force]</vdname1></vd1_sz> |
| Create a CacheCade virtual drive.                        | MegaCLI -CfgCacheCadeAdd [-rX] -Physdrv[E0:S0,] {-Name LdNamestring} [WT WB ForcedWB] [-assign -LX L0,2,5 LALL] -aN -a0,1,2 -Aall                                                                     | storcli /cx add vd cachecade cc Type=raid[0,1,10] drives=[e:]s [e:]s-x [e:]s-x,y [ < WT  WB> ] [assignvds=0,1,2]e:]                                                                                                    |
| Create a RAID configuration of RAID type 10, 50, and 60. | MegaCli -CfgSpanAdd -aN -a0,1,2 -aALL -R10 -R50 R60 -Array0[E0:S0,E1:S1,] -Array1[E0:S0,E1:S1,] [] [WT   WB] [NORA   RA   ADRA] [Direct   Cached]                                                     | storcli /cx add vd type=raid[10 50 60] [Size= <vd1_sz>,<vd2_sz>, *all] [name=&lt; VDNAME1&gt;,] drives=e:s e:s-x e:s-x,y;e:s-x,y,z [PDpe rArray=x]</vd2_sz></vd1_sz>                                                                                                    |
|                                                          | [CachedBadBBU NoCachedBadBBU] [-szXXXXXXXX[-szYYYYYYYY []]] [-strpszM] [-afterLdX] -aN                                                                                                    | <pre>[SED] [pdcache=on off *default][pi] [DimmerSwitch(ds)=default automatic(auto) *none maximum(max)  MaximumWithoutCaching(maxnocache)] [wt *wb] [nora *ra] [*direct cached] [CachedBadBBU *NoCachedBadBBU]</pre>                                                                                                    |
|                                                          |                                                                                                    | [strip=<8 16 32 64 128 256 512 1024]<br>[AfterVd=X]<br>[Spares=[e:]s [e:]s-x [e:]s-x,y] [force]                                                                                                    |
| Delete a virtual drive.                                  | MegaCli -CfgClr [-Force] -aN -a0,1,2 -aALL                                                                                                    | storcli /cx/vall delete                                                                                                    |
| Show the topology information of the drive group.        | MegaCLI -CfgDsply<br>-aN -a0,1,2 -Aall                                                                                                    | storcli /cx/dall show [all]                                                                                                    |
| Show information for a CacheCade virtual drive.          | MegaCLI -CfgCacheCadeDsply -aN -a0,1,2 -Aall                                                                                                    | storcli /cx/dall show CacheCade(cc)                                                                                                    |

| Description                                          | MegaCLI Command                                                      | StorCLI Command                                                     |
|------------------------------------------------------|----------------------------------------------------------------------|---------------------------------------------------------------------|
| Delete a virtual drive hosting the operating system. | MegaCLI -CfgLdDel<br>-LX -L0,2,5 -LALL [-Force]<br>-aN -a0,1,2 -aALL | storcli /cx/v/vx [all] delete -force                                |
| Delete a CacheCade virtual drive.                    | MegaCLI -CfgCacheCadeDel<br>-LX -L0,2,5 -LALL<br>-aN -a0,1,2 -Aall   | storcli /cx/vx [all] delete<br>CacheCade(cc)                        |
| · ·                                                  | {-Preview   -Dsply  -Import                                          | storcli /cx/f(x all) show [all] [securityKey=xxx]                   |
|                                                      | -Clear[FID]} -aN -a0,1,2 -aALL"                                      | storcli $/cx/f(x all)$ del delete [securityKey=xxx]                 |
|                                                      |                                                                      | <pre>storcli /cx/f(x all) import [preview] [securityKey=xxx]"</pre> |

# C.8 Security Commands

#### **Table 205 Security Commands**

| Description                                             | MegaCLI Command                                                                                                    | StorCLI Command                                                                |
|---------------------------------------------------------|----------------------------------------------------------------------------------------------------|--------------------------------------------------------------------------------|
| Set the key ID for the controller.                      | MegaCli -CreateSecurityKey<br>-SecurityKey ssssssssss  <br>[-Passphrase ssssssssss]<br> [-KeyID kkkkkkkkkkk] -aN                      | <pre>storcli /cx set SecurityKey=XXXXXXX [passphrase=yyyyy] [keyId=zzzz]</pre> |
| Change the security key for the controller.             | MegaCli -ChangeSecurityKey -OldSecurityKey sssssssss   -Secur ityKey sssssssssss   [-Passphrase sssssssss]   [-keyID kkkkkkkkkkk] -aN | storcli /cx set<br>SecurityKey=XXXXXXX OldSecurityKey=yyyy<br>Y                |
| Compare and verify the security key for the controller. | MegaCli -VerifySecurityKey<br>-SecurityKey ssssssssss -aN                                                                             | storcli /cx compare SecurityKey=xxxxxx                                         |
| Delete the security key.                                | MegaCLI -DestroySecurityKey  <br>[-Force] -aN                                                                                         | storcli /cx delete SecurityKey                                                 |
| Set the security key for the controller.                | MegaCli -SetKeyID -KeyID kkkkkkkkkkk -aN                                                                                              | storcli /cx set SecurityKey KeyId=xxxx                                         |

### **C.9** Virtual Drive Commands

#### **Table 206 Virtual Drive Commands**

| Description                                                                                                    | MegaCLI Command                                                                                                    | StorCLI Command                                                                                                    |
|----------------------------------------------------------------------------------------------------|----------------------------------------------------------------------------------------------------|----------------------------------------------------------------------------------------------------|
| Show the virtual drive information.                                                                                                    | MegaCli -LDInfo -Lx -L0,1,2 -Lall -aN -a0,1,2 -aALL                                                                                                    | storcli $/cx/v(x all)$ show<br>storcli $/cx/v(x all)$ show all                                                                                                    |
| Set virtual drive properties.                                                                                                    | MegaCli -LDSetProp WT   WB NORA   RA   ADRA -Cached Direct CachedBadBBU  NoCachedBadBBU  -RW RO Blocked   {-Name nameString}   -EnDskCache DisDskCache -Lx  -L0,1,2 -Lall -aN -a0,1,2 -aALL | <pre>storcli /cx/v(x all) set wrcache=WT WB AWB storcli /cx/v(x all) set rdcache=RA NoRA storcli /cx/v(x all) set iopolicy=Cached Direct storcli /cx/v(x all) set accesspolicy=RW RO Blocked RmvBlkd storcli /cx/v(x all) set pdcache=On Off Default storcli /cx/v(x all) set name=<namestring></namestring></pre> |
| Set power-saving (dimmer switch) properties.                                                                                                    | MegaCli -LDSetPowerPolicy -Default   -Automatic   -None   -Maximum   -MaximumWithoutCaching -Lx   -L0,1,2   -Lall -aN   -a0,1,2   -aALL                                                     | storcli /cx/v(x all) set<br>ds=Default Auto None Max MaxNoCache                                                                                                    |
| Show virtual drive expansion information.                                                                                                    | MegaCli -getLdExpansionInfo<br>-Lx -L0,1,2 -Lall<br>-aN -a0,1,2 -aALL                                                                                                    | storcli $/cx/v(x all)$ show expansion                                                                                                    |
| Expand the virtual drive within the existing array; also use if you replace the drives with larger drives, beyond the size of the existing array. | MegaCli -LdExpansion -pN -dontExpandArray -Lx -L0,1,2 -Lall -aN -a0,1,2 -aALL                                                                                                    | <pre>storcli /cx/v(x all) expand Size=<value> [expandarray]</value></pre>                                                                                                    |
| Secure the virtual drive.                                                                                                    | MegaCLILDMakeSecure<br>-Lx -L0,1,2, -Lall -An                                                                                                    | storcli /cx/vx set security=on                                                                                                    |
| Show specific properties of virtual drives.                                                                                                    | MegaCli -LDGetProp -Cache   -Access   -Name   -DskCache -Lx -L0,1,2 -Lall -aN -a0,1,2 -aALL                                                                                                 | storcli /cx/vx show                                                                                                    |
| Start virtual drive initialization.                                                                                                    | MegaCli -LDInit -Start [Fast Full] -Lx -L0,1,2 -Lall -aN -a0,1,2 -aALL                                                                                                    | storcli /cx/v(x all) start init[Full]                                                                                                    |
| Stop a running virtual drive initialization.                                                                                                    | MegaCli -LDInit -Abort<br>-Lx -L0,1,2 -Lall<br>-aN -a0,1,2 -aALL                                                                                                    | storcli $/cx/v(x all)$ stop init                                                                                                    |
| Show the initialization progress.                                                                                                    | MegaCli -LDInit -ShowProg<br>-Lx -L0,1,2 -Lall<br>-aN -a0,1,2 -aALL                                                                                                    | storcli $/cx/v(x all)$ show init                                                                                                    |
| Start a consistency check on an uninitialized virtual drive.                                                                                      | MegaCli -LDCC -Start<br>-Lx -L0,1,2 -Lall<br>-aN -a0,1,2 -aALL                                                                                                    | storcli /cx/v(x all) start cc[Force]                                                                                                    |

| Description                                                                                                    | MegaCLI Command                                                                                                    | StorCLI Command                                                                                                    |
|----------------------------------------------------------------------------------------------------|----------------------------------------------------------------------------------------------------|----------------------------------------------------------------------------------------------------|
| Start, stop, suspend, resume, and show the progress of a consistency check operation.                                                  | MegaCli -LDCC -Start -Abort  -Suspend -Resume -ShowProg  -ProgDsply -Lx -L0,1,2 -LALL -aN -a0,1,2 -aALL                  | storcli /cx/v(x all) start cc<br>storcli /cx/v(x all) stop cc<br>storcli /cx/v(x all) pause cc<br>storcli /cx/v(x all) resume cc<br>storcli /cx/v(x all) show cc                                                |
| Enable/disable automatic background initialization. Show, stop, pause, resume, and show the progress of the background initialization. | MegaCLI -LDBI -Enbl -Dsbl  -getSetting -Abort -Suspend  -Resume -ShowProg -ProgDsply -Lx -L0,1,2 -LALL -aN -a0,1,2 -Aall | <pre>storcli /cx/v(x all) set autobgi=On Off storcli /cx/v(x all) show autobgi storcli /cx/v(x all) stop bgi storcli /cx/v(x all) pause bgi storcli /cx/v(x all) resume bgi storcli /cx/v(x all) show bgi</pre> |
| Start and show progress for a migrate operation.                                                                                       | MegaCli -LDRecon {-Start -Rx [Add   Rmv PhysDrv[E0:S0,E1:S1,] ] }   -ShowProg -ProgDsply -Lx -aN                         | storcli /cx/vx start migrate type=raidx [option=add remove drives=[e:] $s$  [e:] $s$ -x [e:] $s$ -x,y] [Force] storcli /cx/v(x all) show migrate                                                                |
| Delete preserved cache.                                                                                                    | MegaCLI -DiscardPreservedCache -Lx -L0,1,2 -Lall -force -aN -a0,1,2 -aALL                                                | <pre>storcli /cx/v(x all) delete preservedcache[force]</pre>                                                                                                    |
| Assign the CacheCade virtual drive.                                                                                                    | MegaCLI -Cachecade -assign -remove<br>-Lx -L0,1,2 -LALL<br>-aN -a0,1,2 -aALL                                             | storcli /cx/vx all set ssdCaching=on off                                                                                                    |

# **C.10** Physical Drive Commands

**Table 207 Physical Drive Commands** 

| Description                                                               | MegaCLI Command                                                                                                    | StorCLI Command                                                                                                    |
|---------------------------------------------------------------------------|----------------------------------------------------------------------------------------------------|----------------------------------------------------------------------------------------------------|
| Show drive information.                                                   | MegaCli -pdInfo<br>-PhysDrv[E0:S0,E1:S1,]<br>-aN -a0,1,2 -aALL                                                             | storcli /cx/ex/sx show<br>storcli /cx/ex/sx show all                                                                                                    |
| Start, stop, pause, resume, or show the progress of a rebuild operation.  | MegaCLI PDRbld -Start -Stop<br> -Suspend -Resume -ShowProg<br> -ProgDsply -PhysDrv<br>[E0:S0,E1:S1,]<br>-aN -a0,1,2 -aALL  | storcli /cx/ex/sx start rebuild storcli /cx/ex/sx stop rebuild storcli /cx/ex/sx pause rebuild storcli /cx/ex/sx resume rebuild storcli /cx/ex/sx shnow rebuild                                 |
| Start, stop, pause, resume, or show the progress of a copyback operation. | MegaCLI PDCpyBk -Start -Stop<br> -Suspend -Resume -ShowProg<br> -ProgDsply -PhysDrv<br>[E0:S0,E1:S1,]<br>-aN -a0,1,2 -aALL | <pre>storcli /cx/ex/sx start copyback target = exx:sxx storcli /cx/ex/sx stop copyback storcli /cx/ex/sx pause copyback storcli /cx/ex/sx resume copyback storcli /cx/ex/sx show copyback</pre> |
| Mark a drive as missing.                                                  | MegaCli -PdMarkMissing<br>-physdrv[E0:S0,E1:S1,]<br>-aN -a0,1,2 -aALL                                                      | storcli /cx/ex/sx set missing                                                                                                    |
| Show missing drive information.                                           | MegaCli -PdGetMissing<br>-aN -a0,1,2 -aALL                                                                                 | storcli /cx/ex/sx show all  NOTE This information is shown as part of the show all command.                                                                                                    |

| Description                                                                                                    | MegaCLI Command                                                                                                    | StorCLI Command                                                                                                    |
|----------------------------------------------------------------------------------------------------|----------------------------------------------------------------------------------------------------|----------------------------------------------------------------------------------------------------|
| Replace the configured drive that is identified as missing, and then start an automatic rebuild.                                     | MegaCli -PdReplaceMissing -physdrv[E0:S0] -arrayA, -rowB -aN                                                                                          | storcli /cx/ex/sx insert array=x row=y                                                                                                    |
| Set the drive state to online                                                                                                    | MegaCli -PDOnline<br>-PhysDrv[E0:S0,E1:S1]<br>-aN -a0,1,2                                                                                             | storcli /cx/ex/sx set online                                                                                                    |
| Set the drive state to offline.                                                                                                    | MegaCli -PDOffline<br>-PhysDrv[E0:S0,E1:S1]<br>-aN -a0,1,2 -aALL                                                                                      | storcli /cx/ex/sx set offline                                                                                                    |
| Set the drive state to JBOD                                                                                                    | MegaCli -PDMakeGood<br>-PhysDrv[E0:S0,E1:S1]<br>-aN -a0,1,2 -aALL                                                                                     | storcli /cx/ex/sx set good [force]                                                                                                    |
| Set the drive state to JBOD                                                                                                    | MegaCli -PDMakeJBOD<br>-PhysDrv[E0:S0,E1:S1,]<br>-aN -a0,1,2 -aALL                                                                                    | storcli /cx/ex/sx set jbod                                                                                                    |
| Add and delete hot spare drives.                                                                                                    | MegaCli -PDHSP {-Set [{-Dedicated -ArrayN   -Array0,1}] [-EnclAffinity] [-nonRevertible] }   -Rmv -PhysDrv[E0:S0,E1:S1,] -aN -a0,1,2 -aALL            | storcli /cx/ex/sx add hotsparedrive [dgs= <n 0,1,2>] enclaffinity nonrevertible storcli /cx/ex/sx delete hotsparedrive</n 0,1,2>                                                                  |
| Start, stop, pause, resume or show the progress of an initialization process.                                                        | MegaCli -PDClear -Start  -Stop <br>-ShowProg  -ProgDsply -<br>PhysDrv[E0:S0,E1:S1]<br>-aN -a0,1,2 -aALL                                               | storcli /cx/ex/sx start initialization storcli /cx/ex/sx stop initialization storcli /cx/ex/sx pause initialization storcli /cx/ex/sx resume initialization storcli /cx/ex/sx show initialization |
| Start a drive locate and activate the drive's LED or stop a drive locate and deactivate the drive's LED.                             | MegaCli -PDLocate {[-start]   -stop} -physdrv[E0:S0,E1:S1,] -aN -a0,1,2 -aALL                                                                         | storcli /cx/ex/sx start locate storcli /cx/ex/sx stop locate                                                                                                    |
| Spin down an unconfigured drive and prepare it for removal or spin up spun-down drive and mark the drive state as unconfigured good. | MegaCli -PDPrpRmv [-Undo] - PhysDrv[E0:S0,E1:S1] -aN -a0,1,2 -aALL                                                                                    | storcli /cx/ex/sx spindown<br>storcli /cx/ex/sx spinup                                                                                                    |
| Show physical drive information of all connected drives.                                                                             | MegaCli -PDList -aN -a0,1 -aAll                                                                                                    | storcli $/cx/eall/sall$ show [all] <b>NOTE</b> This command does not show drives whose enclosure device ID is not available.                                                                      |
| Flash the physical drive firmware.                                                                                                   | <pre>MegaCLI PdFwDownload[offline] [ForceActivate] {[-SataBridge] -PhysDrv[0:1]} {-EncdevId[devId1]} -f <filename> -aN -a0,1,2 -Aal1</filename></pre> | <pre>storcli /cx[/ex]/sx download src=<filepath> [satabridge] storcli /cx/ex download src=<filepath> [forceActivate]</filepath></filepath></pre>                                                  |
| Erase the drive's security configuration and securely erase data on a drive.                                                         | MegaCli -PDInstantSecureErase -PhysDrv[E0:S0,E1:S1,]   [-Force] -aN -a0,1,2 -aALL                                                                     | storcli /cx/ex/sx secureerase [force]                                                                                                    |

| Description                                                                                                    | MegaCLI Command                                                                                                    | StorCLI Command                                                                                                    |
|----------------------------------------------------------------------------------------------------|----------------------------------------------------------------------------------------------------|----------------------------------------------------------------------------------------------------|
| Show the security key for secured physical drives                                                                   | MegaCli -GetKeyID<br>[-PhysDrv[E0:S0]] -aN                                                                                                    | storcli /cx/ex/sx securitykey keyid                                                                                                    |
| Start, stop, and show the progress of a secure erase operation                                                      | MegaCli -SecureErase Start[ Simple   [Normal [  ErasePattern ErasePatternA ErasePattern ErasePatternA ErasePattern ErasePatternB]] [Thorough [  ErasePattern ErasePattern ErasePatternA ErasePattern ErasePatternA ErasePattern ErasePatternB]]    Stop  ShowProg  ProgDsply [-PhysDrv [E0:S0,E1:S1,]   -Lx -L0,1,2 -LALL] -aN -a0,1,2 -aALL | <pre>storcli /cx[/ex]/sx start erase [simple   normal   thorough] [erasepatternA=<val>]\n[erasepatternB=<val>]  Examples: storcli /cx/ex/sx start erase simple storcli /cx/ex/sx start erase normal erasepatterna=10101010 storcli /cx/ex/sx start erase thorough erasepatterna=10101010 erasepatternb=10101111 storcli /cx/ex/sx stop erase</val></val></pre> |
| Enable/disable the direct physical drive mapping mode. Show the current state of the direct physical drive mapping. | MegaCLI DirectPdMapping -Enbl -Dsbl -Dsply -aN -a0,1,2 -Aall                                                                                                    | <pre>storcli /cx set directpdmapping=<on off=""  =""> storcli /cx show directpdmapping</on></pre>                                                                                                    |

### **C.11** Enclosure Commands

**Table 208 Enclosure Commands** 

| Description                 | MegaCLI Command                         | StorCLI Command            |
|-----------------------------|-----------------------------------------|----------------------------|
| Show enclosure information. | MegaCli -EncInfo                        | storcli /cx/ex show        |
|                             | -aN -a0,1,2 -aALL                       | storcli /cx/ex show all    |
| Show enclosure status.      | MegaCli -EncStatus<br>-aN -a0,1,2 -aALL | storcli /cx/ex show status |

## **C.12** PHY Commands

#### **Table 209 PHY Commands**

| Description                  | MegaCLI Command                                        | StorCLI Command                                                  |
|------------------------------|--------------------------------------------------------|------------------------------------------------------------------|
| Show PHY information.        | 0 4 0 1                                                | storcli $/cx/px(x all)$ show<br>storcli $/cx/px(x all)$ show all |
| Set PHY link speed.          | MegaCLI PhySetLinkSpeed -phyM -speed -aN -a0,1,2 -aALL | storcli $/cx/px(x all)$ set linkspeed=0(auto) 1.5 3 6 12         |
| Show the PHY error counters. | Megacli PhyErrorCounters -An                           | storcli $/cx/px(x all)$ show<br>storcli $/cx/px(x all)$ show all |

### **C.13** Alarm Commands

**Table 210 Alarm Commands** 

| Description            | MegaCLI Command                                  | StorCLI Command                                                    |
|------------------------|--------------------------------------------------|--------------------------------------------------------------------|
| Show alarm properties. | MegaCli -AdpGetProp AlarmDsply -aN -a0,1,2 -aALL | storcli $/cx(x all)$ show alarm                                    |
| Set alarm properties.  |                                                  | storcli /cx(x all) set<br>alarm= <on off silence></on off silence> |

# **C.14** Event Log Properties Commands

**Table 211 Event Log Properties Commands** 

| Description                            | MegaCLI Command                                                                                                 | StorCLI Command                                                                                                    |
|----------------------------------------|----------------------------------------------------------------------------------------------------|----------------------------------------------------------------------------------------------------|
| Show event logs.                       | MegaCli -AdpEventLog<br>-GetEventLogInfo<br>-aN -a0,1,2 -aALL                                                   | storcli /cx show eventloginfo                                                                                                    |
| Show the specified type of event logs. | MegaCli -AdpEventLog -GetEvents {-info -warning -critical -fatal} {-f < fileName>} -aN   -a0,1,2   -aALL        | <pre>storcli /cx show events [[type=</pre>                                                                                                    |
| Show the specified event logs.         | MegaCli -AdpEventLog -GetSinceShutdown {-info -warning -critical -fatal} {-f < fileName>} -aN   -a0,1,2   -aALL | <pre>storcli /cx show events [type=[latest=x ccincon vd= [sincereboot sinceshutdown includedelete d latest ccincon]]] [filter=[info warning critical fatal]] file=xyz.txt</pre> |
| Delete the event logs.                 | MegaCli -AdpEventLog -Clear<br>-aN -a0,1,2 -aALL                                                                | storcli /cx delete events                                                                                                    |

# **C.15** Premium Feature Key Commands

**Table 212 Premium Feature Key Commands** 

| Description                                                                                              | MegaCLI Command                         | StorCLI Command                                                                                      |
|----------------------------------------------------------------------------------------------------|-----------------------------------------|----------------------------------------------------------------------------------------------------|
| Show the Safe ID of the controller.                                                                      | MegaCli -ELF -GetSafeId -a0             | storcli $/cx(x all)$ show safeid                                                                     |
| Show the Advanced Software Options that are enabled on the controller, including the ones in trial mode. | MegaCli -ELF<br>-ControllerFeatures -a0 | storcli $/cx(x all)$ show all <b>NOTE</b> This information shows as part of the controller show all. |
| Apply the Activation Key in preview mode.                                                                |                                         | storcli $/cx(x all)$ set aso key= $<$ key $value>$ preview                                           |
| Apply the Activation Key.                                                                                | MegaCli -ELF -Applykey key<br>-val -a0  | storcli /cx(x all) set aso key= <key value=""></key>                                                 |

| Description                                                                                                    | MegaCLI Command                         | StorCLI Command                                 |
|----------------------------------------------------------------------------------------------------|-----------------------------------------|-------------------------------------------------|
| Deactivate the trial key.                                                                                       | MegaCli -ELF<br>-DeactivateTrialKey -a0 | storcli $/cx(x all)$ set aso deactivatetrialkey |
| Show the re-host information and, if re-hosting is necessary, show the controller and key vault serial numbers. | MegaCli -ELF -ReHostInfo -a0            | storcli $/cx(x all)$ show rehostinfo            |
| Indicate to the controller that the re-host is complete.                                                        | MegaCli -ELF -ReHostComplete -a0        | storcli $/cx(x all)$ set aso rehostcomplete     |

# **Appendix D: Unsupported Commands in Embedded MegaRAID**

The commands in the following table are not supported in Embedded MegaRAID.

Table 213 Unsupported Commands in Embedded MegaRAID

| Command Group | Command                                                                                                    |  |  |  |
|---------------|----------------------------------------------------------------------------------------------------|--|--|--|
| Jbod          | storcli /c0 set jbod= <on off></on off>                                                                                         |  |  |  |
|               | storcli /c0/s2 set jbod                                                                                                    |  |  |  |
|               | storcli /c0/s2 set bootdrive= <on off></on off>                                                                                 |  |  |  |
| DS            | storcli /cx(x all) set ds=OFF type=1 2 3 4                                                                                      |  |  |  |
|               | storcli /cx(x all) set ds=ON type=1 2 [properties]                                                                              |  |  |  |
|               | storcli /cx(x all) set ds=ON type=3 4 DefaultLdType= <val> [properties]</val>                                                   |  |  |  |
|               | storcli /cx(x all) set ds [properties]                                                                                          |  |  |  |
|               | storcli /cx/v(x all) set ds=Default Auto None Max MaxNoCache                                                                    |  |  |  |
| Security      | storcli /cx delete security key                                                                                                 |  |  |  |
|               | storcli /cx set securitykey=xxxxxxxx {passphrase=xxxx} {keyid=xxx}                                                              |  |  |  |
|               | storcli /cx set securitykey keyid=xxx                                                                                           |  |  |  |
|               | storcli /cx compare securitykey=xxxxxxxxxx                                                                                      |  |  |  |
|               | storcli /cx set securitykey=xxxxxxxx oldsecuritykey=xxxxxxxx                                                                    |  |  |  |
| ASO           | storcli /cx(x all) set aso key= <keyvalue> preview</keyvalue>                                                                   |  |  |  |
|               | storcli /cx(x all) set aso key= <key value=""></key>                                                                            |  |  |  |
|               | storcli $/cx(x all)$ set aso transfertovault                                                                                    |  |  |  |
|               | storcli $/cx(x all)$ set aso rehostcomplete                                                                                     |  |  |  |
|               | storcli /cx(x all) set aso deactivatetrialkey                                                                                   |  |  |  |
|               | storcli /cx(x all) show safeid                                                                                                  |  |  |  |
|               | storcli $/cx(x all)$ show rehostinfo                                                                                            |  |  |  |
|               | storcli /c0 set time = <yyyymmdd hh:mm:ss="" system=""  =""></yyyymmdd>                                                         |  |  |  |
|               | storcli /c0 show cc consistencycheck                                                                                            |  |  |  |
|               | storcli /c0/vall show expansion                                                                                                 |  |  |  |
|               | storcli /c0 set jbod                                                                                                    |  |  |  |
|               | storcli /cx download src= <filepath> [forceActivate]</filepath>                                                                 |  |  |  |
| Copy back     | storcli /cx[/ex]/sx show copyback                                                                                               |  |  |  |
|               | storcli /cx[/ex]/sx start copyback target=eID:sID                                                                               |  |  |  |
|               | storcli /cx[/ex]/sx stop copyback                                                                                               |  |  |  |
|               | storcli /cx[/ex]/sx pause copyback                                                                                              |  |  |  |
|               | storcli /cx[/ex]/sx resume copyback                                                                                             |  |  |  |
| Migrate       | storcli /cx/v(x all) show migrate                                                                                               |  |  |  |
|               | storcli $/cx/vx$ start migrate type= $raidx$ [option=add remove drives=[e:] $s$  [e:] $s$ - $x$  [e:] $s$ - $x$ , $y$ ] [Force] |  |  |  |
| Cache         | storcli /cx/v(x all) set ssdcaching=on off                                                                                      |  |  |  |
|               | storcli /cx(x all) show preservedcache                                                                                          |  |  |  |
|               | storcli /cx/v(x all) delete preservedcache[force]                                                                               |  |  |  |

| Command Group     | Command                                                                           |  |  |  |  |
|-------------------|-----------------------------------------------------------------------------------|--|--|--|--|
| BBU               | storcli /cx/bbu show                                                              |  |  |  |  |
|                   | storcli /cx/bbu show all                                                          |  |  |  |  |
|                   | storcli /cx/bbu set [ learnDelayInterval= <val>   bbuMode=<val></val></val>       |  |  |  |  |
|                   | storcli /cx/bbu start learn                                                       |  |  |  |  |
| Secure ease       | storcli /cx/sx secureerase [force]                                                |  |  |  |  |
|                   | storcli /cx/sx start erase [simple  normal  thorough][erasepatternA= <val>]</val> |  |  |  |  |
|                   | storcli /cx/sx stop erase                                                         |  |  |  |  |
|                   | storcli /cx/sx show erase                                                         |  |  |  |  |
| Consistency check | storcli /cx show cc/ConsistencyCheck                                              |  |  |  |  |
| Controller        | storcli /cx show cc                                                               |  |  |  |  |

## **Appendix E: MegaCLI Error Messages**

This appendix lists the MegaRAID Storage Manager software error messages.

The MegaCLI Configuration Utility is a command line interface application you can use to manage MegaRAID SAS RAID controllers. See MegaRAID Command Tool for more information about the MegaCLI utility and commands.

### **E.1** Error Messages and Descriptions

Each message that appears in the event log has an error level that indicates the severity of the event, as shown in the following table.

#### **Table 214 Error Messages and Descriptions**

| Number | Event Text                                                               |
|--------|--------------------------------------------------------------------------|
| 0x00   | Command completed successfully                                           |
| 0x01   | Invalid command                                                          |
| 0x02   | DCMD opcode is invalid                                                   |
| 0x03   | Input parameters are invalid                                             |
| 0x04   | Invalid sequence number                                                  |
| 0x05   | Abort isn't possible for the requested command                           |
| 0x06   | Application 'host' code not found                                        |
| 0x07   | Application already in use - try later                                   |
| 0x08   | Application not initialized                                              |
| 0x09   | Given array index is invalid                                             |
| 0x0a   | Unable to add missing drive to array, as row has no empty slots          |
| 0x0b   | Some of the CFG resources conflict with each other or the current config |
| 0x0c   | Invalid device ID / select-timeout                                       |
| 0x0d   | Drive is too small for requested operation                               |
| 0x0e   | Flash memory allocation failed                                           |
| 0x0f   | Flash download already in progress                                       |
| 0x10   | Flash operation failed                                                   |
| 0x11   | Flash image was bad                                                      |
| 0x12   | Downloaded flash image is incomplete                                     |
| 0x13   | Flash OPEN was not done                                                  |
| 0x14   | Flash sequence is not active                                             |
| 0x15   | Flush command failed                                                     |
| 0x16   | Specified application doesn't have host-resident code                    |
| 0x17   | LD operation not possible - CC is in progress                            |
| 0x18   | LD initialization in progress                                            |
| 0x19   | LBA is out of range                                                      |
| 0x1a   | Maximum LDs are already configured                                       |

| Number | Event Text                                                                               |
|--------|------------------------------------------------------------------------------------------|
| 0x1b   | LD is not OPTIMAL                                                                        |
| 0x1c   | LD Rebuild is in progress                                                                |
| 0x1d   | LD is undergoing reconstruction                                                          |
| 0x1e   | LD RAID level is wrong for requested operation                                           |
| 0x1f   | Too many spares assigned                                                                 |
| 0x20   | Scratch memory not available - try command again later                                   |
| 0x21   | Error writing MFC data to SEEPROM                                                        |
| 0x22   | Required HW is missing (i.e. Alarm or BBU)                                               |
| 0x23   | Item not found                                                                           |
| 0x24   | LD drives are not within an enclosure                                                    |
| 0x25   | PD CLEAR operation is in progress                                                        |
| 0x26   | Unable to use SATA(SAS) drive to replace SAS(SATA)                                       |
| 0x27   | Patrol Read is disabled                                                                  |
| 0x28   | Given row index is invalid                                                               |
| 0x2d   | SCSI command done, but non-GOOD status was received-see mf.hdr.extStatus for SCSI_STATUS |
| 0x2e   | IO request for MFI_CMD_OP_PD_SCSI failed - see extStatus for DM error                    |
| 0x2f   | Matches SCSI RESERVATION_CONFLICT                                                        |
| 0x30   | One or more of the flush operations failed                                               |
| 0x31   | Firmware real-time currently not set                                                     |
| 0x32   | Command issues while firmware in wrong state (i.e., GET RECON when op not active)        |
| 0x33   | LD is not OFFLINE - IO not possible                                                      |
| 0x34   | Peer controller rejected request (possibly due to resource conflict)                     |
| 0x35   | Unable to inform peer of communication changes (retry might be appropriate)              |
| 0x36   | LD reservation already in progress                                                       |
| 0x37   | I2C errors were detected                                                                 |
| 0x38   | PCI errors occurred during XOR/DMA operation                                             |
| 0x39   | Diagnostics failed - see event log for details                                           |
| 0x3a   | Unable to process command as boot messages are pending                                   |
| 0x3b   | Returned in case if foreign configurations are incomplete                                |
| 0x3d   | Returned in case if a command is tried on unsupported hardware                           |
| 0x3e   | CC scheduling is disabled                                                                |
| 0x3f   | PD CopyBack operation is in progress                                                     |
| 0x40   | Selected more than one PD per array                                                      |
| 0x41   | Microcode update operation failed                                                        |
| 0x42   | Unable to process command as drive security feature is not enabled                       |
| 0x43   | Controller already has a lock key                                                        |
| 0x44   | Lock key cannot be backed-up                                                             |
| 0x45   | Lock key backup cannot be verified                                                       |
| 0x46   | Lock key from backup failed verification                                                 |

| Number | Event Text                                                                      |  |  |  |  |
|--------|---------------------------------------------------------------------------------|--|--|--|--|
| 0x47   | Rekey operation not allowed, unless controller already has a lock key           |  |  |  |  |
| 0x48   | Lock key is not valid, cannot authenticate                                      |  |  |  |  |
| 0x49   | Lock key from escrow cannot be used                                             |  |  |  |  |
| 0x4a   | Lock key backup (pass-phrase) is required                                       |  |  |  |  |
| 0x4b   | Secure LD exist                                                                 |  |  |  |  |
| 0x4c   | LD secure operation is not allowed                                              |  |  |  |  |
| 0x4d   | Reprovisioning is not allowed                                                   |  |  |  |  |
| 0x4e   | Drive security type (FDE or non-FDE) is not appropriate for requested operation |  |  |  |  |
| 0x4f   | LD encryption type is not supported                                             |  |  |  |  |
| 0x50   | Cannot mix FDE and non-FDE drives in same array                                 |  |  |  |  |
| 0x51   | Cannot mix secure and unsecured LD in same array                                |  |  |  |  |
| 0x52   | Secret key not allowed                                                          |  |  |  |  |
| 0x53   | Physical device errors were detected                                            |  |  |  |  |
| 0x54   | Controller has LD cache pinned                                                  |  |  |  |  |
| 0x55   | Requested operation is already in progress                                      |  |  |  |  |
| 0x56   | Another power state set operation is in progress                                |  |  |  |  |
| 0x57   | Power state of device is not correct                                            |  |  |  |  |
| 0x58   | No PD is available for patrol read                                              |  |  |  |  |
| 0x59   | Controller reset is required                                                    |  |  |  |  |
| 0x5a   | No EKM boot agent detected                                                      |  |  |  |  |
| 0x5b   | No space on the snapshot repository VD                                          |  |  |  |  |
| 0x5c   | For consistency SET PiTs, some PiT creations might fail and some succeed        |  |  |  |  |
| 0xFF   | Invalid status - used for polling command completion                            |  |  |  |  |
| 0x5d   | Secondary iButton cannot be used and is incompatible with controller            |  |  |  |  |
| 0x5e   | PFK doesn't match or cannot be applied to the controller                        |  |  |  |  |
| 0x5f   | Maximum allowed unconfigured (configurable) PDs exist                           |  |  |  |  |
| 0x60   | IO metrics are not being collected                                              |  |  |  |  |
| 0x61   | AEC capture needs to be stopped before proceeding                               |  |  |  |  |
| 0x62   | Unsupported level of protection information                                     |  |  |  |  |
| 0x63   | PDs in LD have incompatible EEDP types                                          |  |  |  |  |
| 0x64   | Request cannot be completed because protection information is not enabled       |  |  |  |  |
| 0x65   | PDs in LD have different block sizes                                            |  |  |  |  |
| 0x66   | LD Cached data is present on a (this) SSCD                                      |  |  |  |  |
| 0x67   | Config sequence number mismatch                                                 |  |  |  |  |
| 0x68   | Flash image is not supported                                                    |  |  |  |  |
| 0x69   | Controller cannot be online-reset                                               |  |  |  |  |
| 0x6a   | Controller booted to safe mode, command is not supported in this mode           |  |  |  |  |
| 0x6b   | SSC memory is unavailable to complete the operation                             |  |  |  |  |
| 0х6с   | Peer node is incompatible                                                       |  |  |  |  |
|        |                                                                                 |  |  |  |  |

| Number | Event Text                                                                       |
|--------|----------------------------------------------------------------------------------|
| 0x6d   | Dedicated hot spare assignment is limited to array(s) with same LDs.             |
| 0x6e   | Signed component is not part of the image                                        |
| 0x6f   | Authentication failure of the signed firmware image                              |
| 0x70   | Flashing was ok but FW restart is not required, ex: No change in FW from current |
| 0x71   | FW is in some form of restricted mode, example: passive in A/P HA mode           |
|        |                                                                                  |

# **Appendix F: History of Technical Changes**

This appendix lists all the technical changes made to this guide for all the releases prior to those listed in the Revision History.

**Table 215 History of Technical Changes** 

| Rev K, April 2013  Added a new chapter, StorCLI. Updated the chapters, MegaRAID Storage Manager Overviand MegaRAID Storage Manager Window and Menus.  Rev J, January 2013  Updated information pertaining to certain issues in the MegaRAID Command Tool chapter.  Rev I, October 2012  Updated information pertaining to High Availability Clustering in the chapters - MegaRAI Manager Overview and Installation, Configuration, WebBIOS Configuration Utility, MegaR Tool, Monitoring Controllers and their Attached Devices, and the MegaRAID Storage Manamenus  Rev H, August 2012  Updated the Battery properties in the chapter, Monitoring Controllers and Their Attached Updated the chapter, WebBIOS Configuration Utility.  Updated the chapter, MegaRAID Command Tool.  Updated the chapter, MegaRAID Storage Manager Overview and Installation. | er.<br>ID Storage<br>RAID Command<br>ager Window and |
|----------------------------------------------------------------------------------------------------|------------------------------------------------------|
| Rev I, October 2012  Updated information pertaining to High Availability Clustering in the chapters - MegaRAI Manager Overview and Installation, Configuration, WebBIOS Configuration Utility, MegaR Tool, Monitoring Controllers and their Attached Devices, and the MegaRAID Storage Mana Menus  Rev H, August 2012  Updated the Battery properties in the chapter, Monitoring Controllers and Their Attached Updated the chapter, WebBIOS Configuration Utility.  Updated the chapter, MegaRAID Command Tool.  Updated the chapter, MegaRAID Storage Manager Overview and Installation.                                                                                                    | ID Storage<br>RAID Command<br>ager Window and        |
| Manager Overview and Installation, Configuration, WebBIOS Configuration Utility, MegaR Tool, Monitoring Controllers and their Attached Devices, and the MegaRAID Storage Manamenus  Rev H, August 2012  Updated the Battery properties in the chapter, Monitoring Controllers and Their Attached Updated the chapter, WebBIOS Configuration Utility.  Updated the chapter, MegaRAID Command Tool.  Updated the chapter, MegaRAID Storage Manager Overview and Installation.                                                                                                    | RAID Command<br>ager Window and                      |
| Updated the chapter, WebBIOS Configuration Utility. Updated the chapter, MegaRAID Command Tool. Updated the chapter, MegaRAID Storage Manager Overview and Installation.                                                                                                    | d Devices.                                           |
| Updated the chapter, MegaRAID Command Tool.  Updated the chapter, MegaRAID Storage Manager Overview and Installation.                                                                                                    |                                                      |
| Updated the chapter, MegaRAID Storage Manager Overview and Installation.                                                                                                    |                                                      |
|                                                                                                    | l                                                    |
|                                                                                                    |                                                      |
| Rev G, May 2012 Updated Appendix A.                                                                                                    |                                                      |
| Updated the chapter, MegaRAID Storage Manager Overview and Installation.                                                                                                    |                                                      |
| Rev F, March 2012 Updated content for Battery Learn cycle.                                                                                                    |                                                      |
| Removed references to EKM and LKM in WebBIOS.                                                                                                    |                                                      |
| Updated Appendix A.                                                                                                    |                                                      |
| Updated content in the chapter, Monitoring Controllers and their Attached Devices.                                                                                                    |                                                      |
| Rev E, December 2011 Added content for punctured blocks in MSM, WebBIOS, and CLI.                                                                                                    |                                                      |
| Added content for stopping and starting Popup process.                                                                                                    |                                                      |
| Removed references to EKM in MSM.                                                                                                    |                                                      |
| Updated the guide with content for LDAP Support.                                                                                                    |                                                      |
| Updated the product names.                                                                                                    |                                                      |
| Updated the WebBIOS chapter by enhancing the content.                                                                                                    |                                                      |
| Updated the CLI chapter with some commands and a note.                                                                                                    |                                                      |
| Rev C, September 2011 Updated the document with the new template.                                                                                                    |                                                      |
| Made enhancements to Chapter 5, MegaRAID Command Tool.                                                                                                    |                                                      |
| Made enhancements to Chapter 6, MegaRAID Storage Manager Overview and Installation                                                                                                    | n.                                                   |
| Updated battery related terms in the Glossary.                                                                                                    |                                                      |
| Updated the controller list in Chapter 11, Using MegaRAID Advanced Software.                                                                                                    |                                                      |
| Rev B, July 2011 Updated the guide with VMware 5.0 information.                                                                                                    |                                                      |
| Updated the guide with CacheCade Pro 2.0 SSD Read/Write Caching software content.                                                                                                    |                                                      |

| Version and Date                              | Description of Changes                                                                                                    |  |  |  |
|-----------------------------------------------|----------------------------------------------------------------------------------------------------|--|--|--|
| 80-00156-01 Rev. K, February 2011             | Added <b>Shield State</b> in the WebBIOS section.                                                                                                    |  |  |  |
|                                               | Added Viewing and Changing Battery Backup Unit Information in the WebBIOS section.                                                                                                  |  |  |  |
|                                               | Added <b>Viewing Enclosure Properties</b> in the WebBIOS section.                                                                                                    |  |  |  |
|                                               | Added SSD Disk Cache Policy in the WebBIOS section.                                                                                                    |  |  |  |
|                                               | Added Emergency Spare in the WebBIOS section.  Updated Emergency spare for Controllers in the WebBIOS section.  Added Viewing and Expanding a Virtual Drive in the WebBIOS section. |  |  |  |
|                                               |                                                                                                    |  |  |  |
|                                               |                                                                                                    |  |  |  |
|                                               | Added <b>Shield State</b> in the MSM section.                                                                                                    |  |  |  |
|                                               | Added <b>Logical View Shield State</b> in the MSM section.                                                                                                    |  |  |  |
|                                               | Added Viewing the Physical Drive Properties in the MSM section.                                                                                                    |  |  |  |
|                                               | Added Viewing Server profile of a Drive in Shield State in the MSM section.                                                                                                    |  |  |  |
|                                               | Added <b>Displaying the Virtual Drive Properties</b> in the MSM section.                                                                                                    |  |  |  |
| II II                                         | Added <b>Emergency Spare</b> in the MSM section.                                                                                                    |  |  |  |
|                                               | Added SSD Disk Cache Policy in the MSM section.                                                                                                    |  |  |  |
|                                               | Added Non-SED Secure Erase Support in the MSM section.                                                                                                    |  |  |  |
|                                               | Added <b>Rebuild Write Cache</b> in the MSM section.                                                                                                    |  |  |  |
|                                               | Added Background Suspend or Resume Support in the MSM section.                                                                                                    |  |  |  |
|                                               | Added <b>Enclosure Properties</b> in the MSM section.                                                                                                    |  |  |  |
|                                               | Updated Monitoring Battery Backup Units in the MSM section.                                                                                                    |  |  |  |
| 80-00156-01, Rev. J, September 2010           | Added <b>Managing Software Licensing</b> in the WebBIOS section.                                                                                                    |  |  |  |
|                                               | Added EKM and LKM in the WebBIOS section.                                                                                                    |  |  |  |
|                                               | Added Import Foreign Drive in EKM/LKM Secured Locked Drive in the WebBIOS section.                                                                                                  |  |  |  |
|                                               | Added <b>Enabled the Snapshot Scheduler</b> in the WebBIOS section.                                                                                                    |  |  |  |
|                                               | Added <b>WebBIOS Dimmer Switch</b> in the WebBIOS section.                                                                                                    |  |  |  |
|                                               | Added Software Licensing, EKM and LKM, Dimmer Switch, and other sections in <b>WebBIOS Configuration Utility</b> .                                                                  |  |  |  |
|                                               | Added SafeStore Security Options in the MegaCLI section.                                                                                                    |  |  |  |
|                                               | Added Enable Snapshot Scheduler in the MegaCLI section.                                                                                                    |  |  |  |
|                                               | Added <b>Enhanced Dimmer Switch Power Settings</b> in the Configuration section.                                                                                                    |  |  |  |
|                                               | Added <b>MegaRAID Software Licensing</b> in the Using MegaRAID Advanced Software section.                                                                                           |  |  |  |
|                                               | Added SOftware Licensing, EKm and LKM, Dimmer Switch, and other sections in the Using MegaRAID Advanced Software section.                                                           |  |  |  |
|                                               | Updated the document with changes to the software utilities. Added Chapter 11 for the MegaRAID advanced software features.                                                          |  |  |  |
| 80-00156-01, Rev. H, July 2009                | Documented the Full Disk Encryption (FDE) feature.                                                                                                    |  |  |  |
| 80-00156-01, Rev. G, June 2009                | Updated the MegaRAID Storage Manager chapters.                                                                                                    |  |  |  |
| 80-00156-01, Rev. F, March 2009               | Updated the WebBIOS Configuration Utility, MegaRAID Storage Manager, and MegaCLI chapters.                                                                                          |  |  |  |
| 80-00156-01, Rev. E, December 2008            | Added the Overview chapter. Updated the WebBIOS Configuration Utility, MegaRAID Storage Manager, and MegaCLI chapters.                                                              |  |  |  |
|                                               | Updated the RAID Overview section. Updated the WebBIOS Configuration Utility and the MegaRAID Storage Manager. Updated the MegaCLI commands.                                        |  |  |  |
| 80-00156-01, Rev. C, July 2007,<br>Version 2. | Updated operating system support for MegaCLI.                                                                                                    |  |  |  |

| Version and Date                                 | Description of Changes                                                                                                    |  |  |
|--------------------------------------------------|----------------------------------------------------------------------------------------------------|--|--|
| 80-00156-01, Rev. B, June 2007,<br>Version 2.0   | Updated the WebBIOS Configuration Utility and the MegaRAID Storage Manager. Updated the MegaCLI commands. Added the RAID Introduction chapter. |  |  |
| 80-00156-01, Rev. A, August 2006,<br>Version 1.1 | Corrected the procedure for creating RAID 10 and RAID 50 drive groups in the WebBIOS Configuration Utility.                                    |  |  |
| DB15-000339-00, December 2005,<br>Version 1.0    | Initial release of this document.                                                                                                    |  |  |

## **Glossary**

This appendix provides a glossary for terms used in this document.

| - 1 | Δ |
|-----|---|
|     | - |

Absolute state of charge

Access policy

,

Alarm enabled Alarm present

Array

Auto learn mode

Predicted remaining battery capacity expressed as a percentage of Design Capacity. Note that the Absolute State of Charge operation can return values greater than 100 percent.

A virtual drive property indicating what kind of access is allowed for a particular virtual drive. The possible values are *Read/Write*, *Read Only*, or *Blocked*.

A controller property that indicates whether the controller's onboard alarm is enabled.

A controller property that indicates whether the controller has an onboard alarm. If present and enabled, the alarm is sounded for certain error conditions.

See drive group.

The controller performs the learn cycle automatically in this mode. This mode offers the following options:

- BBU Auto Learn: Firmware tracks the time since the last learn cycle and performs a learn cycle when due.
- BBU Auto Learn Disabled: Firmware does not monitor or initiate a learn cycle. You can schedule learn cycles manually.
- BBU Auto Learn Warn: Firmware warns about a pending learn cycle. You can initiate a learn cycle manually. After the learn cycle is complete, the firmware resets the counter and warns you when the next learn cycle time is reached.

Auto learn period

Time between learn cycles. A learn cycle is a battery calibration operation performed periodically by the controller to determine the condition of the battery.

Average time to empty

Average time to full

One-minute rolling average of the predicted remaining battery life.

Predicted time to charge the battery to a fully charged state based on the one minute rolling average of the charge current.

В

Battery module version

Current revision of the battery pack module.

Battery replacement

Warning issued by firmware that the battery can no longer support the required data retention time.

Battery retention time

battery reterrition time

Battery status

Battery type

**BBU** present

Time, in hours, that the battery can maintain the contents of the cache memory.

Operating status of the battery. Possible values are Missing, Optimal, Failed, Degraded (need attention), and Unknown.

Possible values are intelligent Battery Backup Unit (BBU), intelligent Battery Backup Unit (iBBU), intelligent Transportable Battery Backup Unit (iTBBU), and ZCR Legacy.

A controller property that indicates whether the controller has an onboard battery

backup unit to provide power in case of a power failure.

BGI rate A controller property indicating the rate at which the background initialization of virtual

drives will be carried out.

**BIOS** 

Basic Input/Output System. The computer BIOS is stored on a flash memory chip. The BIOS controls communications between the microprocessor and peripheral devices, such as the keyboard and the video controller, and miscellaneous functions, such as system messages.

C

Cache

Fast memory that holds recently accessed data. Use of cache memory speeds subsequent access to the same data. When data is read from or written to main memory, a copy is also saved in cache memory with the associated main memory address. The cache memory software monitors the addresses of subsequent reads to see if the required data is already stored in cache memory. If it is already in cache memory (a cache hit), it is read from cache memory immediately and the main memory read is aborted (or not started). If the data is not cached (a cache miss), it is fetched from main memory and saved in cache memory.

Cache flush interval

A controller property that indicates how often the data cache is flushed.

Caching

The process of using a high speed memory buffer to speed up a computer system's overall read/write performance. The cache can be accessed at a higher speed than a drive subsystem. To improve read performance, the cache usually contains the most recently accessed data, as well as data from adjacent drive sectors. To improve write performance, the cache can temporarily store data in accordance with its write back policies.

Capacity

A property that indicates the amount of storage space on a drive or virtual drive.

Coerced capacity

A drive property indicating the capacity to which a drive has been coerced (forced) to make it compatible with other drives that are nominally the same capacity. For example, a 4-GB drive from one manufacturer might be 4,196 MB, and a 4-GB from another manufacturer might be 4,128 MB. These drives could be coerced to a usable capacity of 4,088 MB each for use in a drive group in a storage configuration.

Coercion mode

A controller property indicating the capacity to which drives of nominally identical capacity are coerced (forced) to make them usable in a storage configuration.

Consistency check

An operation that verifies that all stripes in a virtual drive with a redundant RAID level are consistent and that automatically fixes any errors. For RAID 1 drive groups, this operation verifies correct mirrored data for each stripe.

Consistency check rate

The rate at which consistency check operations are run on a computer system.

Controller

A chip that controls the transfer of data between the microprocessor and memory or between the microprocessor and a peripheral device such as a drive. RAID controllers perform RAID functions such as striping and mirroring to provide data protection.

Copyback

The procedure used to copy data from a source drive of a virtual drive to a destination drive that is not a part of the virtual drive. The copyback operation is often used to create or restore a specific physical configuration for a drive group (for example, a specific arrangement of drive group members on the device I/O buses). The copyback operation can be run automatically or manually.

Typically, a drive fails or is expected to fail, and the data is rebuilt on a hot spare. The failed drive is replaced with a new drive. Then the data is copied from the hot spare to the new drive, and the hot spare reverts from a rebuild drive to its original hot spare status. The copyback operation runs as a background activity, and the virtual drive is still available online to the host.

Current

Measure of the current flowing to (+) or from (-) the battery, reported in milliamperes.

Current write policy

A virtual drive property that indicates whether the virtual drive currently supports Write Back mode or Write Through mode.

- In Write Back mode, the controller sends a data transfer completion signal to the host when the controller cache has received all of the data in a transaction.
- In Write Through mode, the controller sends a data transfer completion signal to the host when the drive subsystem has received all of the data in a transaction.

Cycle count

The count is based on the number of times the near fully charged battery has been discharged to a level below the cycle count threshold.

D

Default write policy

A virtual drive property indicating whether the default write policy is Write Through or Write Back. In Write Back mode the controller sends a data transfer completion signal to the host when the controller cache has received all of the data in a transaction. In Write Through mode the controller sends a data transfer completion signal to the host when the drive subsystem has received all of the data in a transaction.

Design capacity

Design charge
capacity remaining

Designed charge capacity of the battery, measured in milliampere-hour units (mAh). Amount of the charge capacity remaining, relative to the battery pack design capacity.

Design voltage

Designed voltage capacity of the battery, measured in millivolts (mV). Possible values are NiMH (nickel metal hydride) and LiON (lithium ion).

Device chemistry
Device ID

A controller or drive property indicating the manufacturer-assigned device ID.

Device port count

A controller property indicating the number of ports on the controller.

Drive cache policy

A virtual drive property indicating whether the virtual drive cache is enabled, disabled, or unchanged from its previous setting.

Drive group

A group of drives attached to a RAID controller on which one or more virtual drives can be created. All virtual drives in the drive group use all of the drives in the drive group.

Drive state

A drive property indicating the status of the drive. A drive can be in one of the following states:

- **Unconfigured Good** A drive accessible to the RAID controller but not configured as a part of a virtual drive or as a hot spare.
- **Hot Spare** A drive that is configured as a hot spare.
- Online A drive that can be accessed by the RAID controller and will be part of the virtual drive.
- **Rebuild** A drive to which data is being written to restore full redundancy for a virtual drive.
- **Failed** A drive that was originally configured as Online or Hot Spare, but on which the firmware detects an unrecoverable error.
- **Unconfigured Bad** A drive on which the firmware detects an unrecoverable error; the drive was Unconfigured Good or the drive could not be initialized.
- Missing A drive that was Online, but which has been removed from its location.
- Offline A drive that is part of a virtual drive but which has invalid data as far as the RAID configuration is concerned.
- **None** A drive with an unsupported flag set. An Unconfigured Good or Offline drive that has completed the prepare for removal operation.

Drive state drive subsystem

A collection of drives and the hardware that controls them and connects them to one or more controllers. The hardware can include an intelligent controller, or the drives can attach directly to a system I/O bus controller.

Drive type

A drive property indicating the characteristics of the drive.

Ε

EKM

**External Key Management** 

Estimated time to recharge

Estimated time necessary to complete recharge of the battery at the current charge rate.

Expected margin of

Indicates how accurate the reported battery capacity is in terms of percentage.

error

F

Fast initialization A mode of initialization that quickly writes zeroes to the first and last sectors of the virtual

drive. This allows you to immediately start writing data to the virtual drive while the

initialization is running in the background.

Fault tolerance The capability of the drive subsystem to undergo a single drive failure per drive group

without compromising data integrity and processing capability. LSI SAS RAID controllers provides fault tolerance through redundant drive groups in RAID levels 1, 5, 6, 10, 50, and

60. They also support hot spare drives and the auto-rebuild feature.

Firmware Software stored in read-only memory (ROM) or programmable ROM (PROM). Firmware is often responsible for the behavior of a system when it is first turned on. A typical example

would be a monitor program in a system that loads the full operating system from drive

or from a network and then passes control to the operating system.

Foreign configuration A RAID configuration that already exists on a replacement set of drives that you install in

a computer system. MegaRAID Storage Manager software allows you to import the existing configuration to the RAID controller, or you can clear the configuration so you

can create a new one.

Formatting The process of writing a specific value to all data fields on a drive, to map out unreadable

or bad sectors. Because most drives are formatted when manufactured, formatting is

usually done only if a drive generates many media errors.

Full charge capacity

Amount of charge that can be placed in the battery. This value represents the last measured full discharge of the battery. This value is updated on each learn cycle when

measured full discharge of the battery. This value is updated on each learn cycle when

the battery undergoes a qualified discharge from nearly full to a low battery level.

G

Gas gauge status Hexadecimal value that represents the status flag bits in the gas gauge status register.

Н

Hole In MegaRAID Storage Manager, a *hole* is a block of empty space in a drive group that can

be used to define a virtual drive.

Host interface A controller property indicating the type of interface used by the computer host system:

for example, *PCIX*.

Host port count A controller property indicating the number of host data ports currently in use.

Host system Any computer system on which the controller is installed. Mainframes, workstations, and

standalone desktop systems can all be considered host systems.

Hot spare

A standby drive that can automatically replace a failed drive in a virtual drive and prevent data from being lost. A hot spare can be dedicated to a single redundant drive group or it

can be part of the global hot spare pool for all drive groups controlled by the controller.

When a drive fails, MegaRAID Storage Manager software automatically uses a hot spare to replace it and then rebuilds the data from the failed drive to the hot spare. Hot spares

can be used in RAID 1, 5, 6, 10, 50, and 60 storage configurations.

ı

Initialization The process of writing zeros to the data fields of a virtual drive and, in fault-tolerant RAID

levels, generating the corresponding parity to put the virtual drive in a Ready state. Initialization erases all previous data on the drives. Drive groups will work without initializing, but they can fail a consistency check because the parity fields have not been

generated.

IO policy

A virtual drive property indicating whether Cached I/O or Direct I/O is being used. In Cached I/O mode, all reads are buffered in cache memory. In Direct I/O mode, reads are not buffered in cache memory. Data is transferred to cache and the host concurrently. If the same data block is read again, it comes from cache memory. (The IO Policy applies to reads on a specific virtual drive. It does not affect the read ahead cache.)

L

Learning cycle

A battery calibration operation performed by a RAID controller periodically to determine the condition of the battery. You can start battery learn cycles manually or automatically

Learn delay interval

Length of time between automatic learn cycles. You can delay the start of the learn cycles for up to 168 hours (seven days).

Learn mode

Mode for the battery auto learn cycle. Possible values are Auto, Disabled, and Warning.

Learn state

Indicates that a learn cycle is in progress.

Load-balancing

A method of spreading work between two or more computers, network links, CPUs, drives, or other resources. Load balancing is used to maximize resource use, throughput, or response time.

Low-power storage

mode LKM Storage mode that causes the battery pack to use less power, which save battery power consumption.

Local Key Management

М

Manufacturing date

Date on which the battery pack assembly was manufactured.

Manufacturing name

Device code that indicates the manufacturer of the components used to make the battery assembly.

Max error

Expected margin of error (percentage) in the state of charge calculation.

For example, when Max Error returns 10 percent and Relative State of Charge returns 50 percent, the Relative State of charge is more likely between 50 percent and 60 percent. The gas gauge sets Max Error to 100 percent on a full reset. The gas gauge sets Max Error to 2 percent on completion of a learn cycle, unless the gas gauge limits the learn cycle to the +512/-256-mAh maximum adjustment values. If the learn cycle is limited, the gas gauge sets Max Error to 8 percent unless Max Error was already below 8 percent. In this case Max Error does not change. The gas gauge increments Max Error by 1 percent after four increments of Cycle Count without a learn cycle.

Maximum learn delay from current start

time

Maximum length of time between automatic learn cycles. You can delay the start of a learn cycle for a maximum of 168 hours (7 days).

Media error count

A drive property indicating the number of errors that have been detected on the drive media.

Migration

The process of moving virtual drives and hot spare drives from one controller to another by disconnecting the drives from one controller and attaching them to another one. The firmware on the new controller will detect and retain the virtual drive information on the drives.

Mirroring

The process of providing complete data redundancy with two drives by maintaining an exact copy of one drive's data on the second drive. If one drive fails, the contents of the other drive can be used to maintain the integrity of the system and to rebuild the failed drive.

Multipathing

The firmware provides support for detecting and using multiple paths from the RAID controllers to the SAS devices that are in enclosures. Devices connected to enclosures have multiple paths to them. With redundant paths to the same port of a device, if one path fails, another path can be used to communicate between the controller and the device. Using multiple paths with load balancing, instead of a single path, can increase reliability through redundancy.

Ν

Name

A virtual drive property indicating the user-assigned name of the virtual drive.

Next learn time

Time at which the next learn cycle starts.

Non-redundant configuration

A RAID 0 virtual drive with data striped across two or more drives but without drive mirroring or parity. This provides for high data throughput but offers no protection in case of a drive failure.

**NVRAM** 

Acronym for nonvolatile random access memory. A storage system that does not lose the data stored on it when power is removed. NVRAM is used to store firmware and configuration data on the RAID controller.

NVRAM present NVRAM size A controller property indicating whether an NVRAM is present on the controller.

A controller property indicating the capacity of the controller's NVRAM.

0

Offline

A drive is offline when it is part of a virtual drive but its data is not accessible to the virtual drive.

Ρ

Patrol read

A process that checks the drives in a storage configuration for drive errors that could lead to drive failure and lost data. The patrol read operation can find and sometimes fix any potential problem with drives before host access. This enhances overall system performance because error recovery during a normal I/O operation might not be necessary.

Patrol read rate Predicted battery capacity status (hold 24hr charge) The user-defined rate at which patrol read operations are run on a computer system. Indicates whether the battery capacity supports a 24-hour data retention time.

Product info
Product name

A drive property indicating the vendor-assigned model number of the drive. A controller property indicating the manufacturing name of the controller.

R

**RAID** 

A group of multiple, independent drives that provide high performance by increasing the number of drives used for saving and accessing data.

A RAID drive group improves input/output (I/O) performance and data availability. The group of drives appears to the host system as a single storage unit or as multiple virtual drives. Data throughput improves because several drives can be accessed simultaneously. RAID configurations also improve data storage availability and fault tolerance. Redundant RAID levels (RAID levels 1, 5, 6, 10, 50, and 60) provide data protection.

RAID 0

Uses data striping on two or more drives to provide high data throughput, especially for large files in an environment that requires no data redundancy.

RAID 00

Uses data striping on two or more drives in a spanned drive group to provide high data throughput, especially for large files in an environment that requires no data redundancy.

| RAID 1                     | Uses data mirroring on pairs of drives so that data written to one drive is simultaneously written to the other drive. RAID 1 works well for small databases or other small applications that require complete data redundancy.                                                                                                    |  |  |  |
|----------------------------|----------------------------------------------------------------------------------------------------|--|--|--|
| RAID 5                     | Uses data striping and parity data across three or more drives (distributed parity) to provide high data throughput and data redundancy, especially for applications that require random access.                                                                                                    |  |  |  |
| RAID 6                     | Uses data striping and parity data across three or more drives (distributed parity) to provide high data throughput and data redundancy, especially for applications that require random access. RAID 6 can survive the failure of two drives.                                                                                                    |  |  |  |
| RAID 10                    | A combination of RAID 0 and RAID 1 that uses data striping across two mirrored drive groups. It provides high data throughput and complete data redundancy.                                                                                                    |  |  |  |
| RAID 50                    | A combination of RAID 0 and RAID 5 that uses data striping across two drive groups with parity data. It provides high data throughput and complete data redundancy.                                                                                                    |  |  |  |
| RAID 60                    | A combination of RAID 0 and RAID 6 that uses data striping across two drive groups with parity data. It provides high data throughput and complete data redundancy. RAID 60 can survive the failure of two drives in each RAID set in the spanned drive group.                                                                                                    |  |  |  |
| RAID level                 | A virtual drive property indicating the RAID level of the virtual drive.                                                                                                    |  |  |  |
|                            | LSI SAS RAID controllers support RAID levels 0, 1, 5, 6, 10, 50, and 60.                                                                                                    |  |  |  |
| RAID Migration             | A feature in RAID subsystems that allows changing a RAID level to another level withou powering down the system.                                                                                                    |  |  |  |
| Raw capacity               | A drive property indicating the actual full capacity of the drive before any coercion mod is applied to reduce the capacity.                                                                                                    |  |  |  |
| Read policy                | A controller attribute indicating the current Read Policy mode. In Always Read Ahead mode, the controller reads sequentially ahead of requested data and stores the additional data in cache memory, anticipating that the data will be needed soon. This speeds up reads for sequential data, but there is little improvement when accessing random data. In No Read Ahead mode (known as Normal mode in WebBIOS), read ahead capability is disabled. |  |  |  |
| Rebuild                    | The regeneration of all data to a replacement drive in a redundant virtual drive after a drive failure. A drive rebuild normally occurs without interrupting normal operations on the affected virtual drive, though some degradation of performance of the drive subsystem can occur.                                                                                                    |  |  |  |
| Rebuild rate               | The percentage of central processing unit (CPU) resources devoted to rebuilding data onto a new drive after a drive in a storage configuration has failed.                                                                                                    |  |  |  |
| Reclaim virtual drive      | A method of undoing the configuration of a new virtual drive. If you highlight the virtual drive in the Configuration Wizard and click Reclaim, the individual drives are removed from the virtual drive configuration.                                                                                                    |  |  |  |
| Reconstruction rate        | The user-defined rate at which a drive group modification operation is carried out.                                                                                                    |  |  |  |
| Redundancy                 | A property of a storage configuration that prevents data from being lost when one drive fails in the configuration.                                                                                                    |  |  |  |
| Redundant<br>configuration | A virtual drive that has redundant data on drives in the drive group that can be used to rebuild a failed drive. The redundant data can be parity data striped across multiple drives in a drive group, or it can be a complete mirrored copy of the data stored on a second drive.                                                                                                    |  |  |  |
|                            | A redundant configuration protects the data in case a drive fails in the configuration.                                                                                                    |  |  |  |
| Relative state of charge   | Predicted remaining battery capacity expressed as a percentage of Full Charge Capacity.                                                                                                    |  |  |  |

Remaining capacity

Amount of remaining charge capacity of the battery as stated in milliamp hours. This value represents the available capacity or energy in the battery at any given time. The gas gauge adjusts this value for charge, self-discharge, and leakage compensation factors.

Revertible hot spare

When you use the Replace Member procedure, after data is copied from a hot spare to a new drive, the hot spare reverts from a rebuild drive to its original hot spare status.

Revision level

A drive property that indicates the revision level of the drive's firmware.

Run time to empty

Predicted remaining battery life at the present rate of discharge in minutes.

S

SAS

Acronym for Serial-Attached SCSI. SAS is a serial, point-to-point, enterprise-level device interface that leverages the Small Computer System Interface (SCSI) protocol set. The SAS interface provides improved performance, simplified cabling, smaller connectors, lower pin count, and lower power requirements when compared to parallel SCSI.

SATA

Acronym for Serial Advanced Technology Attachment. A physical storage interface standard. SATA is a serial link that provides point-to-point connections between devices. The thinner serial cables allow for better airflow within the system and permit smaller chassis designs.

SCSI device type

A drive property indicating the type of the device, such as drive.

Serial no.

A controller property indicating the manufacturer-assigned serial number.

Strip size

The portion of a stripe that resides on a single drive in the drive group.

Stripe size

A virtual drive property indicating the length of the interleaved data segments that the RAID controller writes across multiple drives, not including parity drives. For example, consider a stripe that contains 64 KB of drive space and has 16 KB of data residing on each drive in the stripe. In this case, the stripe size is 64 KB and the strip size is 16 KB. The user can select the stripe size.

Striping

A technique used to write data across all drives in a virtual drive.

Each stripe consists of consecutive virtual drive data addresses that are mapped in fixed-size units to each drive in the virtual drive using a sequential pattern. For example, if the virtual drive includes five drives, the stripe writes data to drives one through five without repeating any of the drives. The amount of space consumed by a stripe is the same on each drive. Striping by itself does not provide data redundancy. Striping in combination with parity does provide data redundancy.

Subvendor ID

A controller property that lists additional vendor ID information about the controller.

Т

**Temperature** 

Temperature of the battery pack, measured in Celsius.

U

Uncorrectable error count

A controller property that lists the number of uncorrectable errors detected on drives connected to the controller. If the error count reaches a certain level, a drive will be marked as failed.

V

Vendor ID

A controller property indicating the vendor-assigned ID number of the controller.

Vendor info

A drive property listing the name of the vendor of the drive.

Virtual drive

A storage unit created by a RAID controller from one or more drives. Although a virtual drive can be created from several drives, it is seen by the operating system as a single drive. Depending on the RAID level used, the virtual drive can retain redundant data in case of a drive failure.

Virtual drive state A virtual drive property indicating the condition of the virtual drive. Examples include

Optimal and Degraded.

W

Write-back In Write-Back Caching mode, the controller sends a data transfer completion signal to the

host when the controller cache has received all of the data in a drive write transaction. Data is written to the drive subsystem in accordance with policies set up by the controller.

These policies include the amount of dirty/clean cache lines, the number of cache lines

available, and elapsed time from the last cache flush.

Write policy See *Default Write Policy*.

Write-through In Write-Through Caching mode, the controller sends a data transfer completion signal to

the host when the drive subsystem has received all of the data and has completed the

write transaction to the drive.

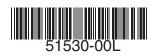

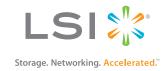